# **DataRobot**

# **Paxata** Data Prep Documentation

Version: 2021.2 ; Updated: April 25, 2023

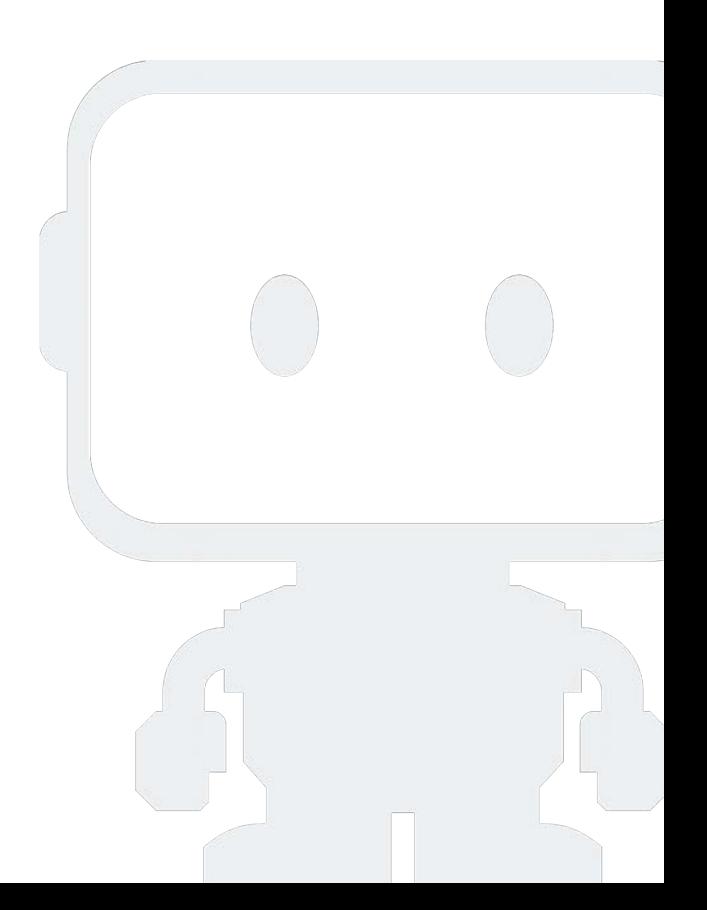

# **Paxata Data Prep**

DataRobot Data Prep lets you gather, explore, and prepare data from multiple sources for machine learning. You can save and share your data and the steps you used to prepare it.

When you think about DataRobot Data Prep, think:

- Libraries where you save the datasets you prep •
- Projects where you perform your data prep •
- Data that you import, clean, and combine

These sections describe how to work with Data Prep to clean and prepare your data for machine learning:

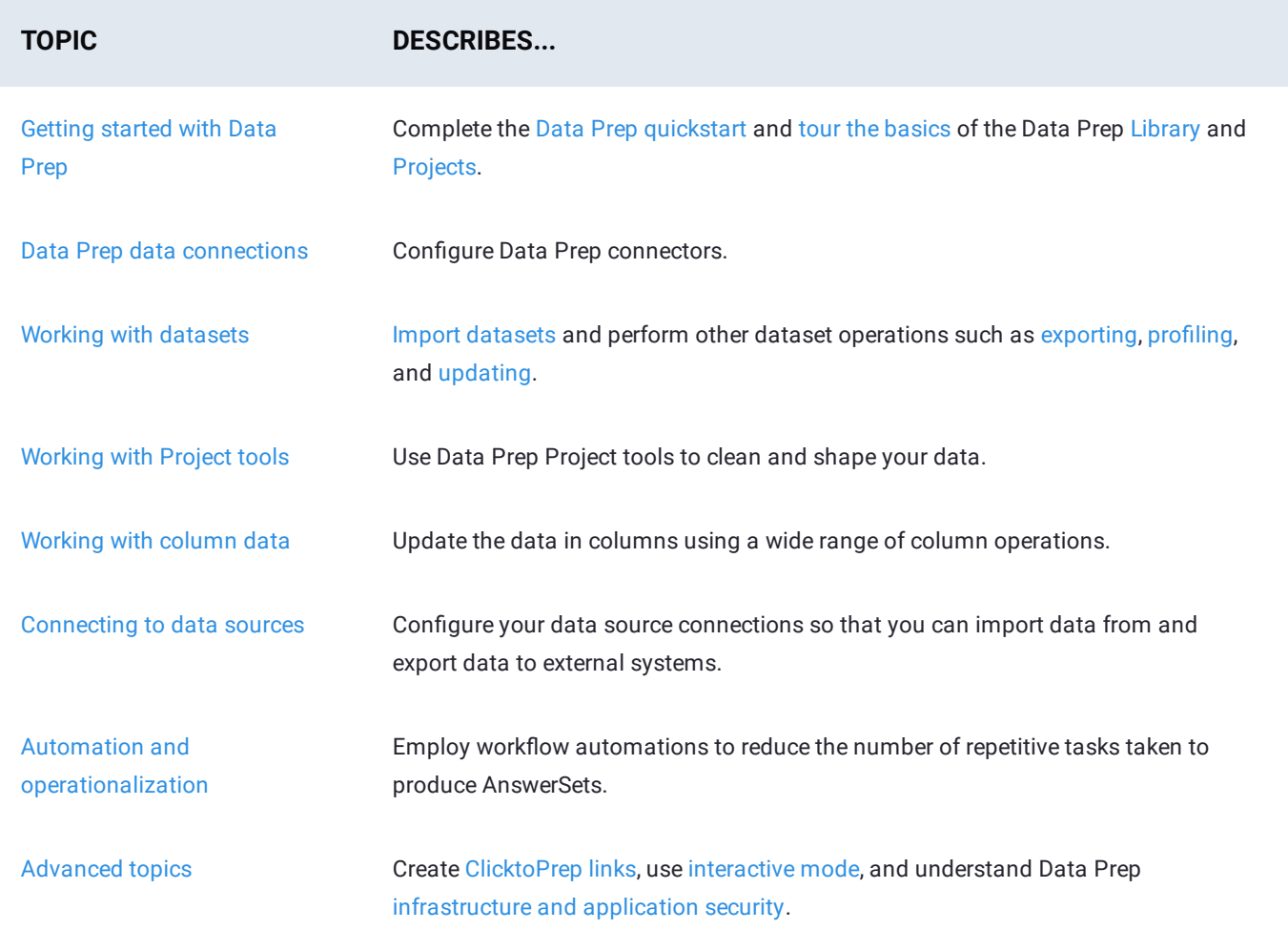

# <span id="page-2-0"></span>**Get started with Data Prep**

These sections describe all you need to know to get started with a Data Prep project:

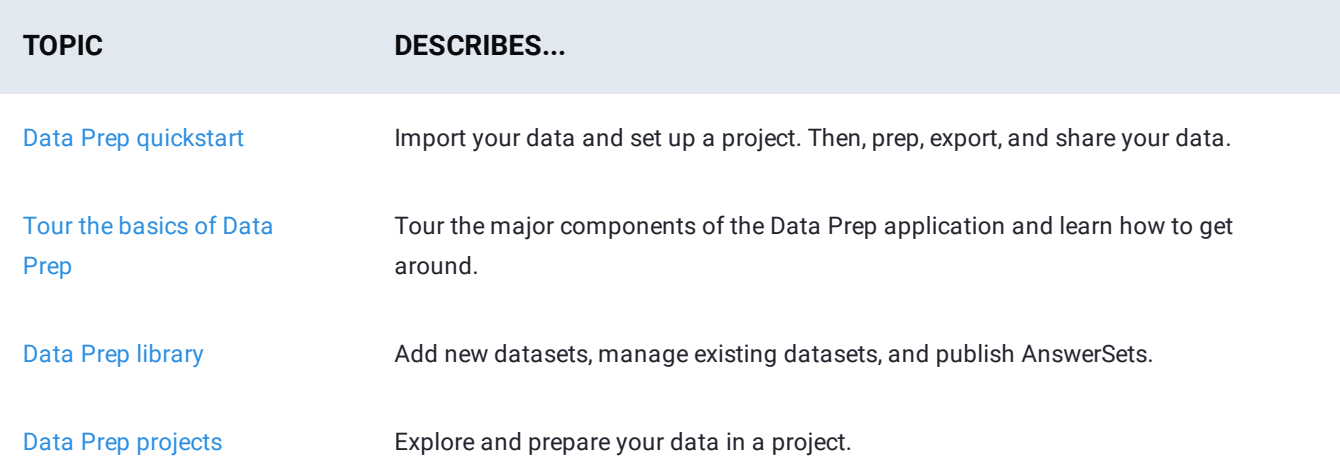

<span id="page-3-0"></span>[Get started with Data Prep](#page-2-0) > Prep your data

# <span id="page-3-2"></span>**Prep your data**

To prep your data using DataRobot Data Prep, you start by importing your data. You can import a local dataset or you can connect to an external data source. This quickstart walks you through importing a local dataset.

To complete the quickstart, you first log in to DataRobot Data Prep. Once you log in, complete these steps:

- 1. [Add data](#page-3-1) to your library.
- 2. [Start a project](#page-5-0).
- 3. [Prep your data](#page-3-2) in a project.
- 4. [Publish your data](#page-9-0) as an AnswerSet-a snapshot of your prepped data.
- 5. [Export your prepped data.](#page-11-0)

#### <span id="page-3-1"></span>**Add data to your Data Prep library**

In this quickstart, you will import a local dataset into your library. You can also import the data directly into a project and you can import data from external data sources. To learn about these other options for importing, see [Work with datasets](#page-204-0).

1. In DataRobot Data Prep, select Library on the top left.

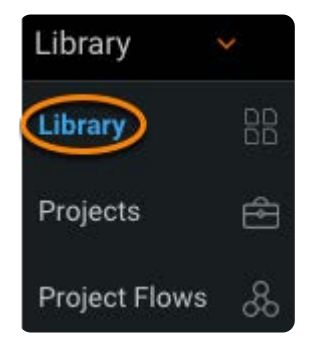

2. On the top of the Library page, click + import.

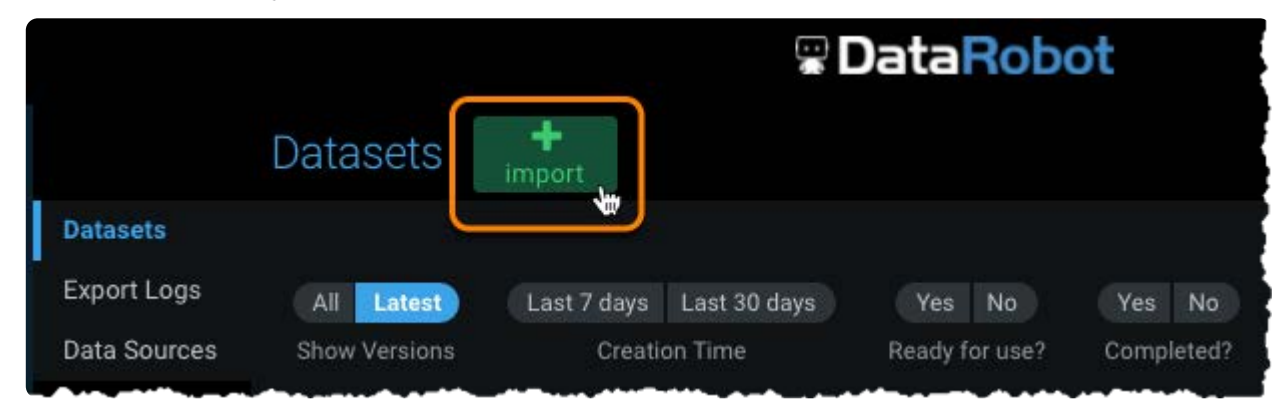

Click **Upload local file**. 3.

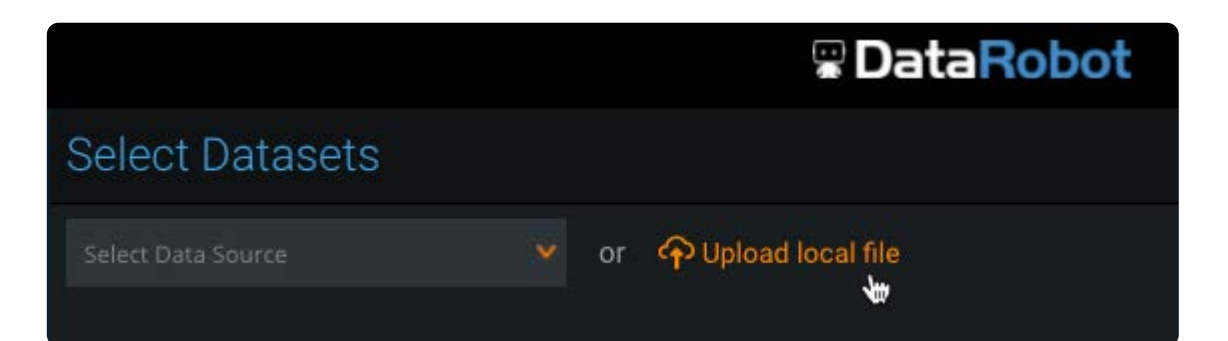

4. Browse for the file or drag the file to the drag-and-drop area.

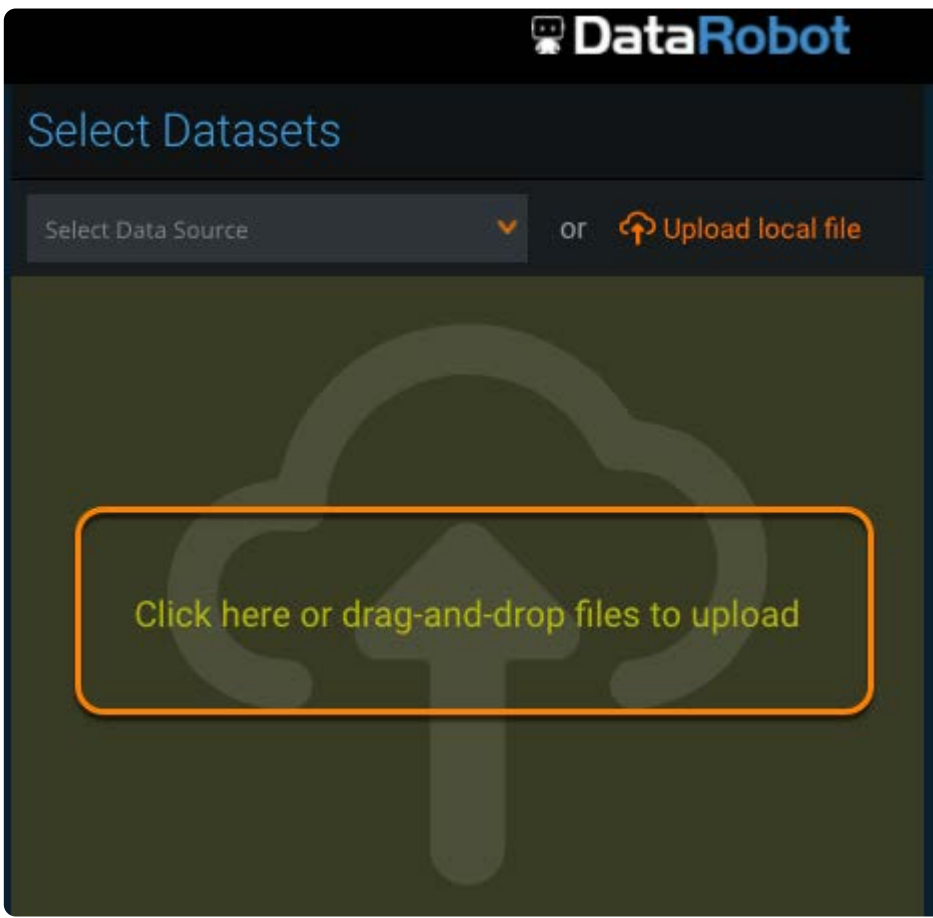

5. Check the preview of the dataset in the lower right.

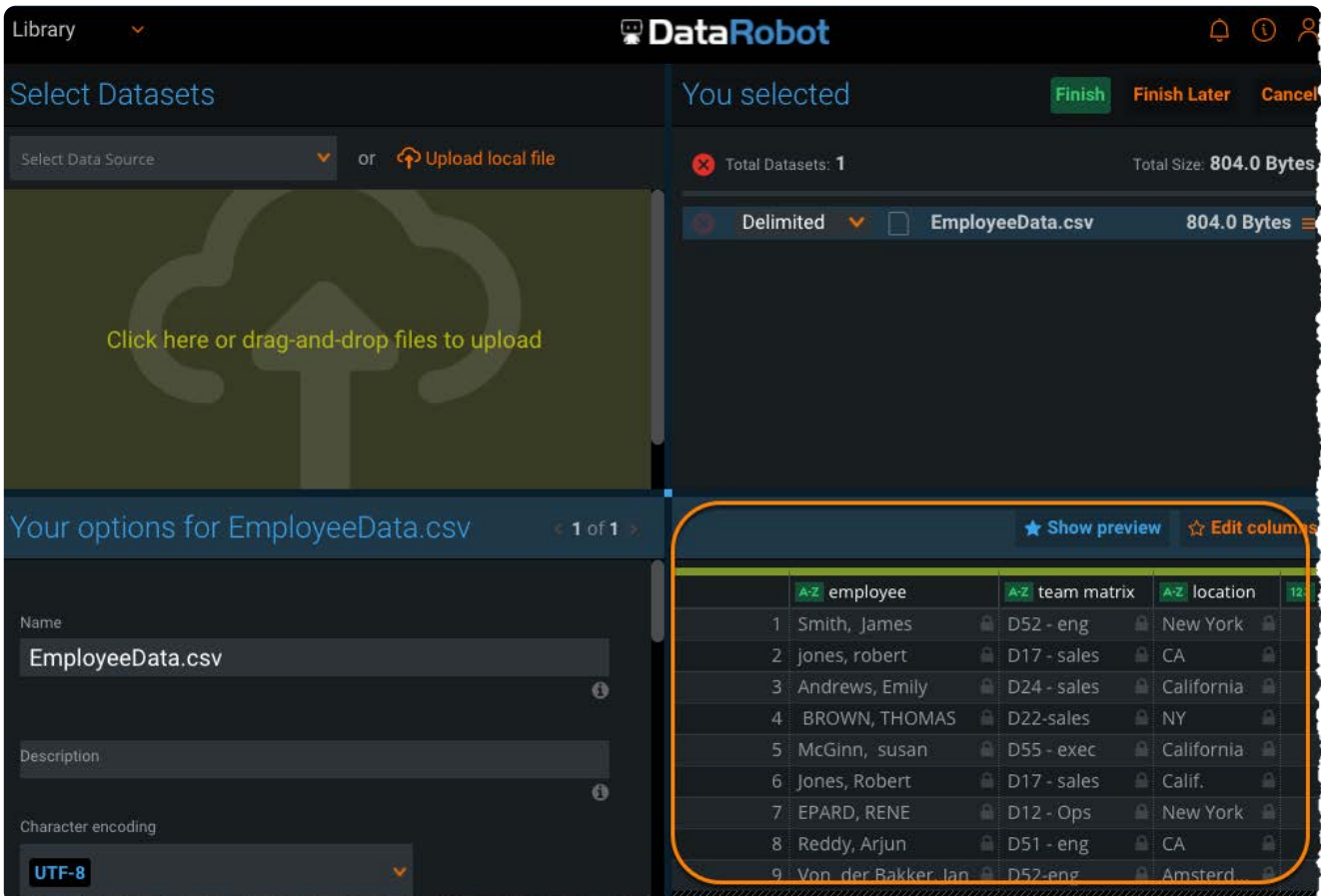

6. If your data looks correct, click Finish on the top right.

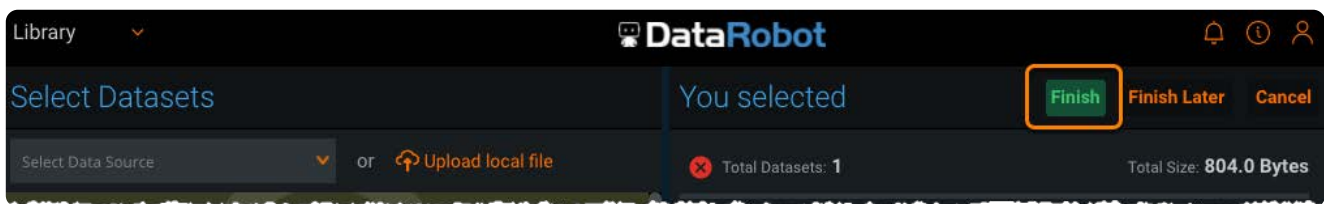

Data Prep imports your dataset into the library and you can begin prepping it.

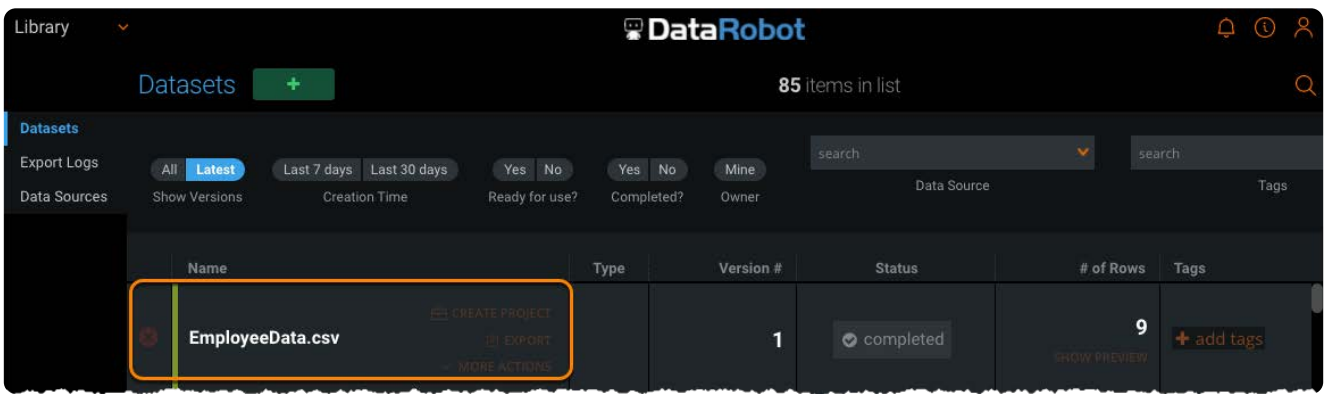

### <span id="page-5-0"></span>**Start a Data Prep project**

You can start a new project from:

• The [Library](#page-18-0) page, where you select the dataset you want to use as the starting point for your project.

• The [Projects](#page-25-0) page, where you start with an empty project and then add your data to it.

#### **Start a new project from the library**

- 1. Select Library on the top left.
- Locate the dataset you uploaded and click **Create Project**. 2.

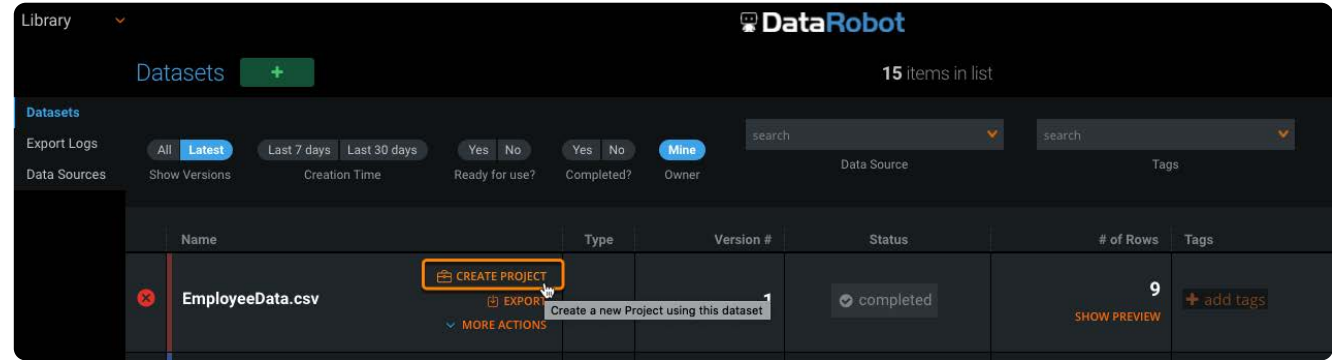

3. In the Start a new Project dialog, enter the project Name and an optional Description.

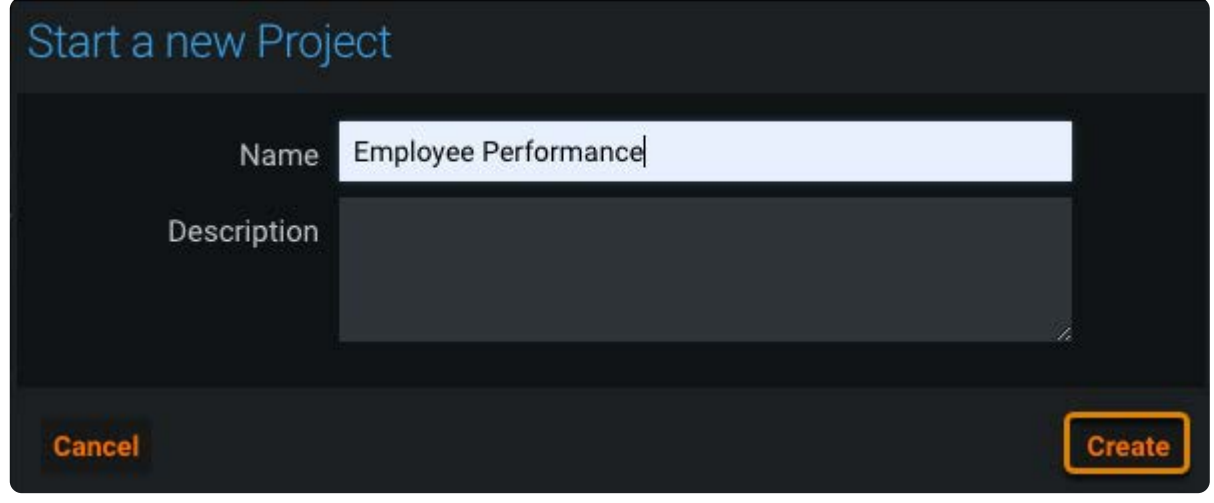

Click **Create**. 4.

#### **Start a new project from the Projects page**

Rather than starting a project from the library, you can instead start from the **Projects** page:

- 1. Select **Projects** on the top left.
- 2. On the top of the **Library** page, click + add.

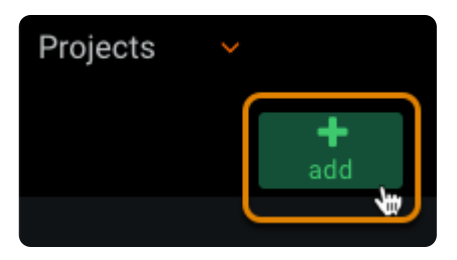

Enter the project **Name** and an optional **Description**. 3.

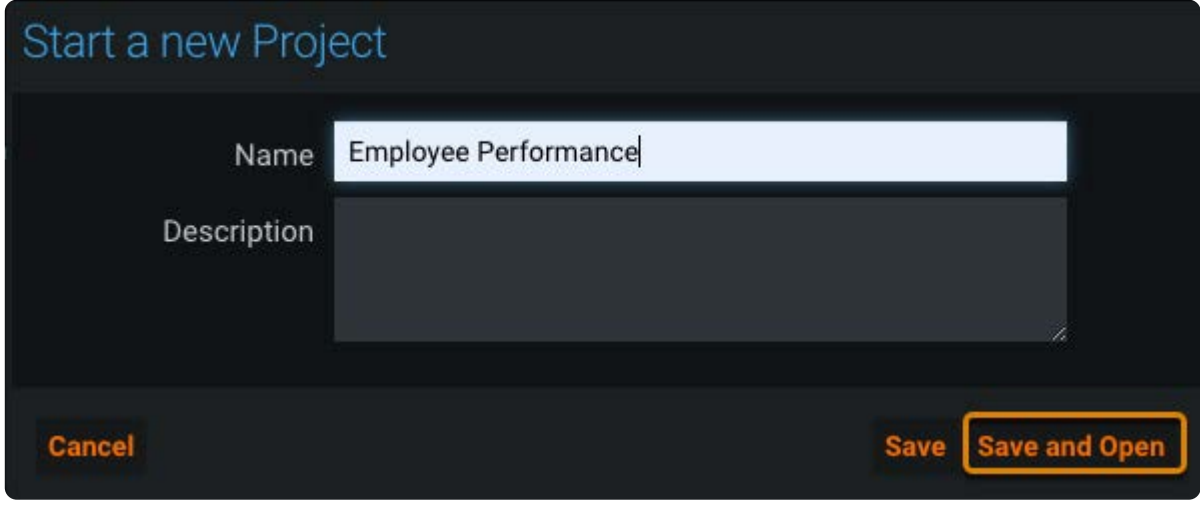

Click **Save and Open**. 4.

### **Prep your data**

Once you have started your project, you can begin prepping your data on the project preparation page.

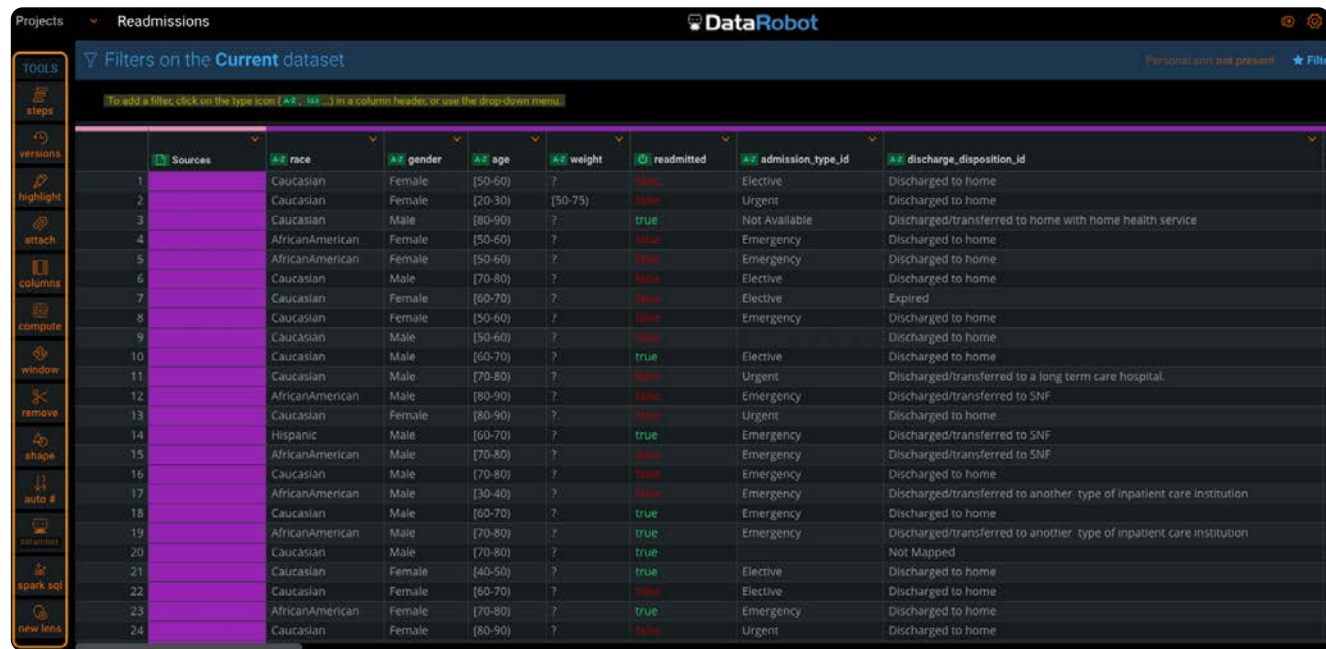

1. Use the project Tools bar on the left to clean and transform your data:

See [Work with project tools](#page-223-0) for detailed instructions.

2. Select the menu at the top of each column to apply column operations:

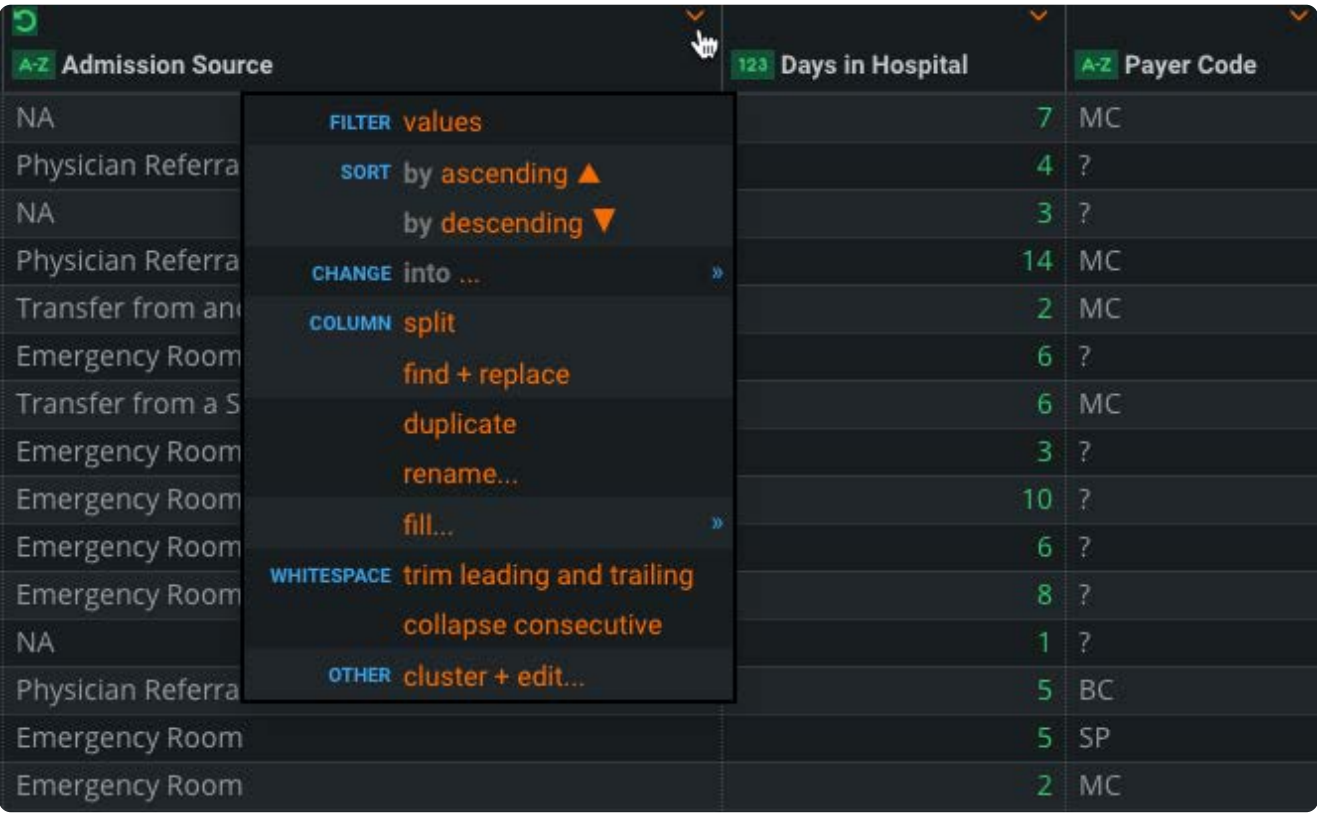

See [Work with column data](#page-398-0) for detailed instructions.

3. To view, rearrange, and mute your data prep steps, you can use the Steps tool:

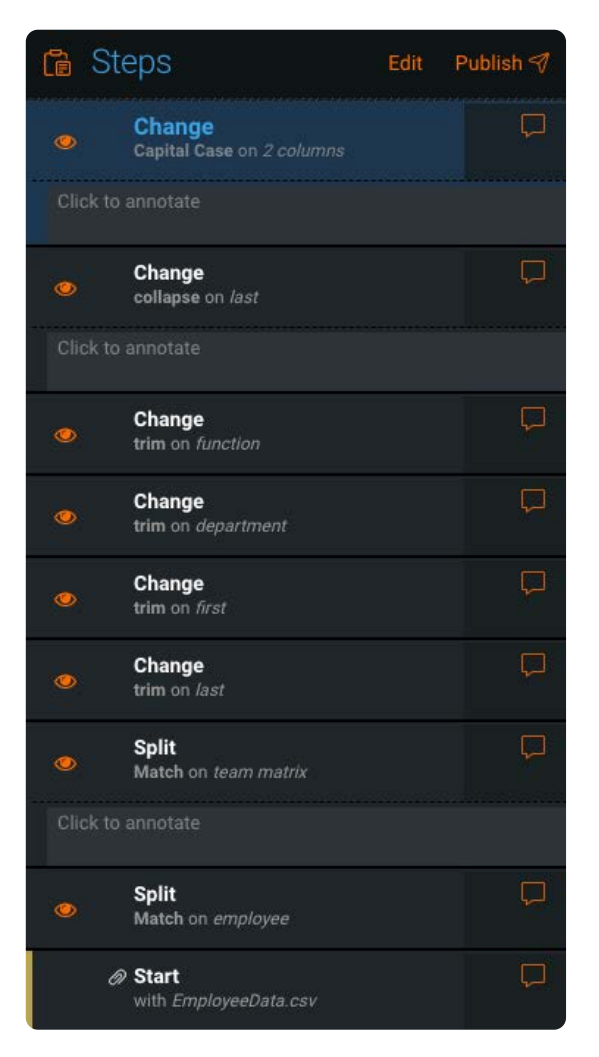

See [Work with steps](#page-225-0) for detailed instructions.

#### <span id="page-9-0"></span>**Publish an AnswerSet**

When you're ready to save and share the data you prepped, you can publish it to the library as an *AnswerSet*. An AnswerSet is like a dataset but it is the published result of your data prep. Once published, you can reuse the AnswerSet in other projects or export the AnswerSet to share with other applications.

To publish an AnswerSet for a project:

Click **steps** in the **Tools** bar. 1.

The **Steps** pane opens.

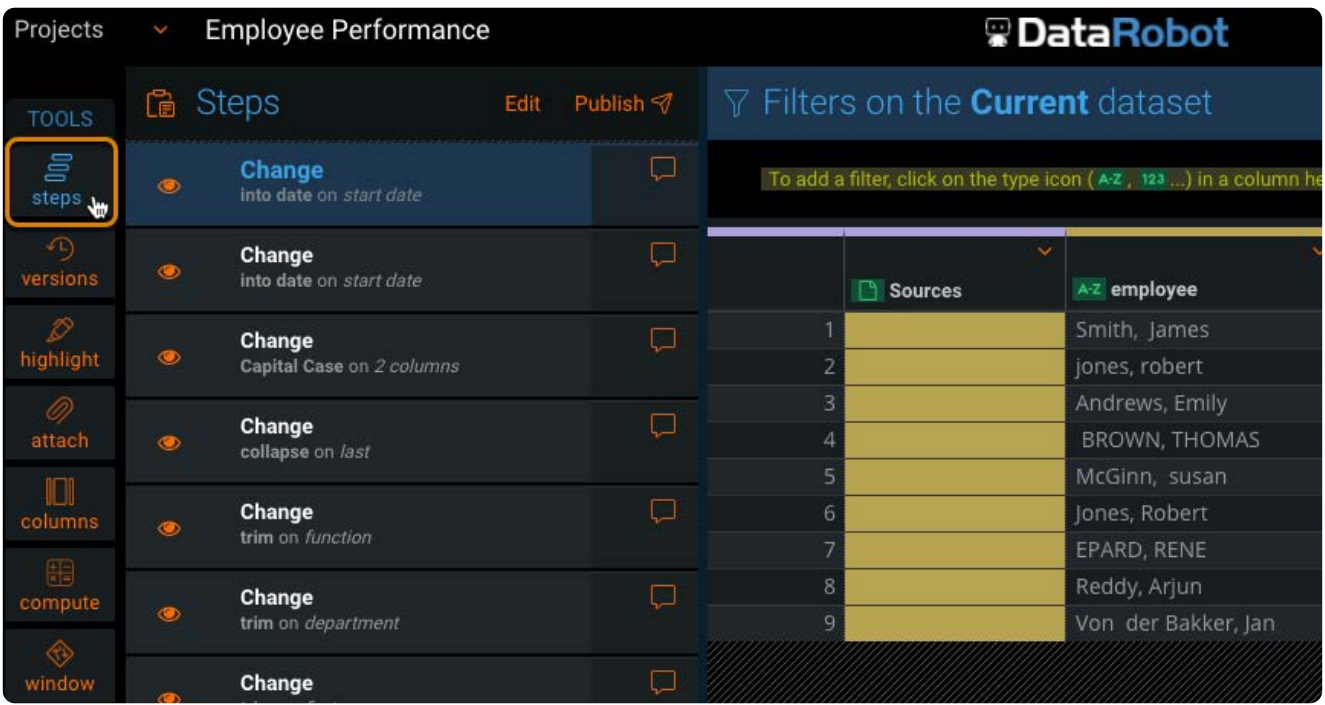

2. Click the step you want to publish an AnswerSet from.

Data Prep defaults to the last step in the project, which is the step at the top.

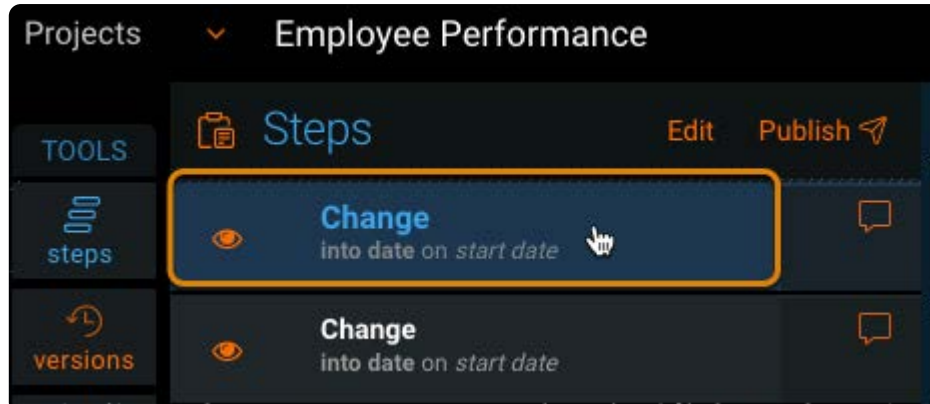

At the top of the **Steps** pane, click **Publish**. 3.

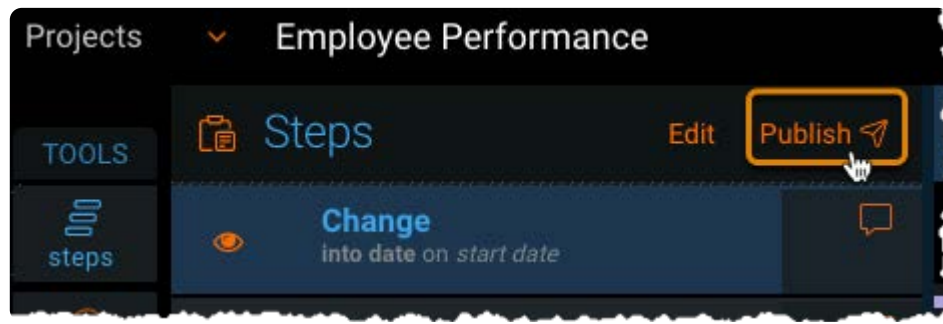

The **Publish AnswerSet to Library** window appears.

Enter a name for the AnswerSet in the **Name** field and an optional **Description**, then click **Publish**. 4.

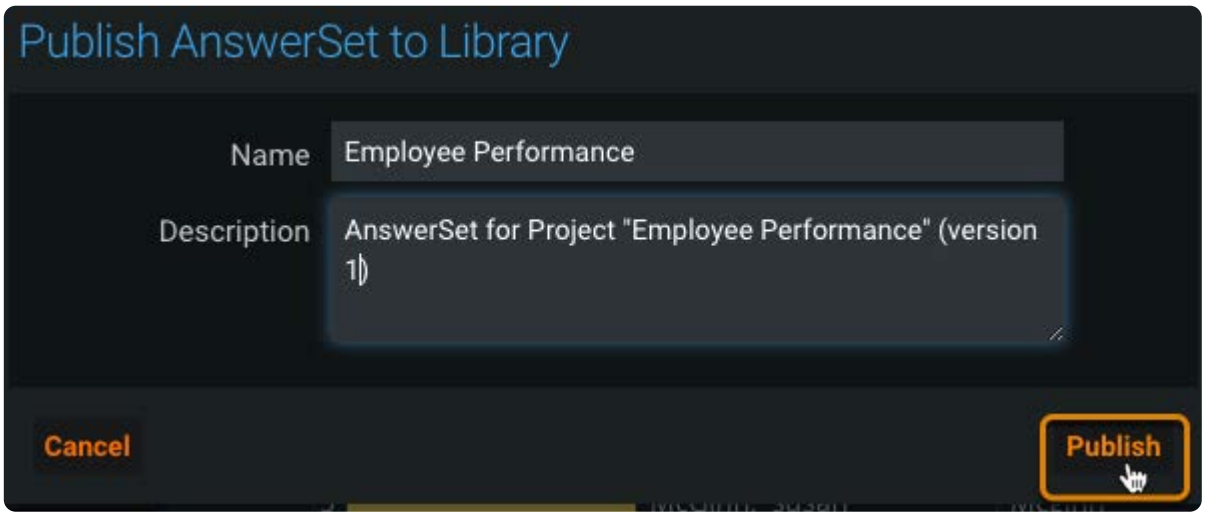

Data Prep publishes the AnswerSet to the library. The "Publishing AnswerSet" message appears.

5. Click **Show in Library** to view the AnswerSet in the library.

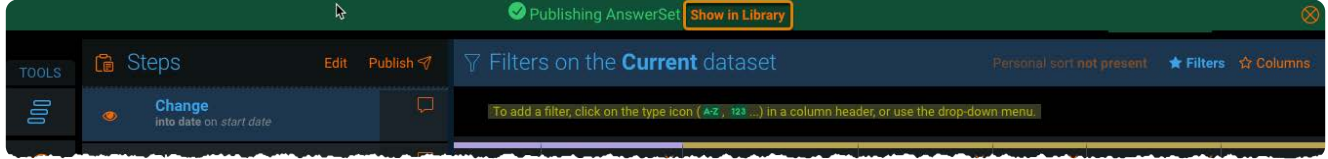

The AnswerSet includes the steps up to and including the step you selected.

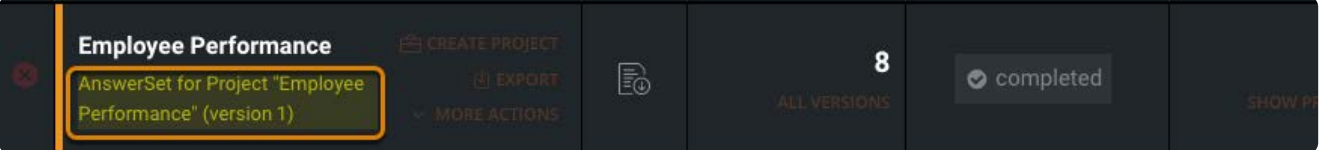

## <span id="page-11-0"></span>**Export your prepped data**

You can export datasets and AnswerSets locally or to a connected data source. These steps show how to download a local copy of a previously published AnswerSet.

1. On the **Library** page, hover your mouse over the AnswerSet you want to export and click **Export**.

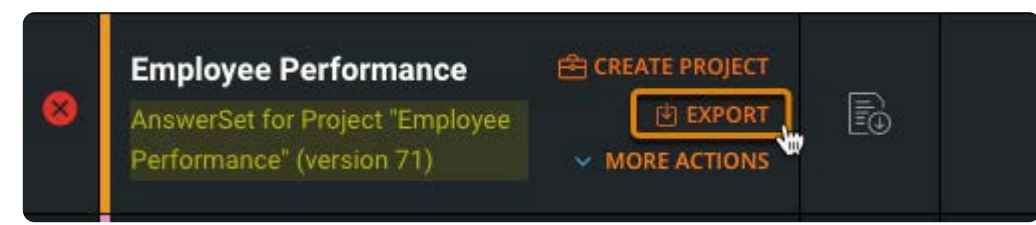

2. In the **Exporting** page, click **Download locally**.

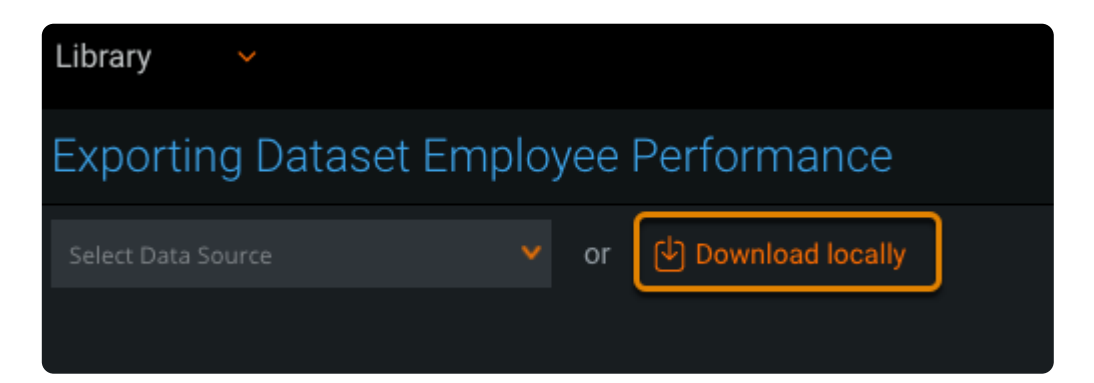

3. In the **Export Settings** page, click Export.

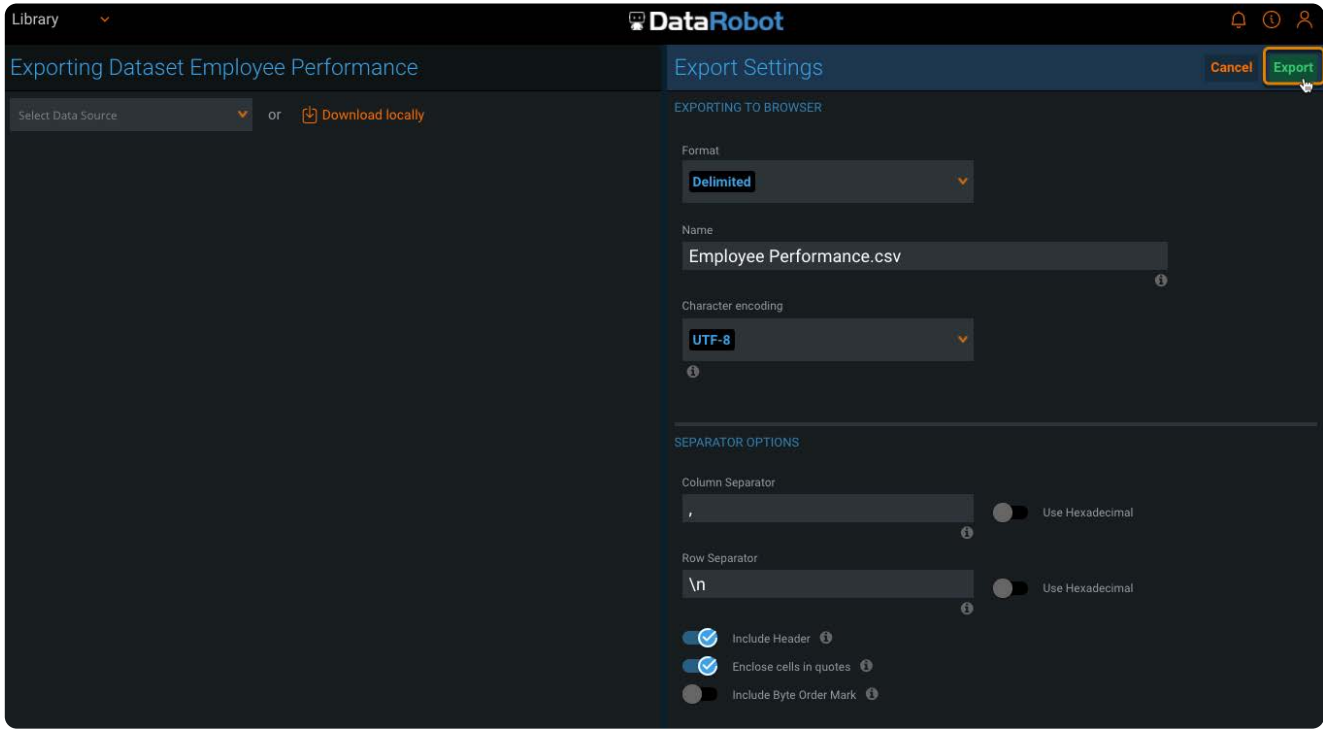

The AnswerSet is downloaded to your computer as a CSV file. The **Export Logs** page appears.

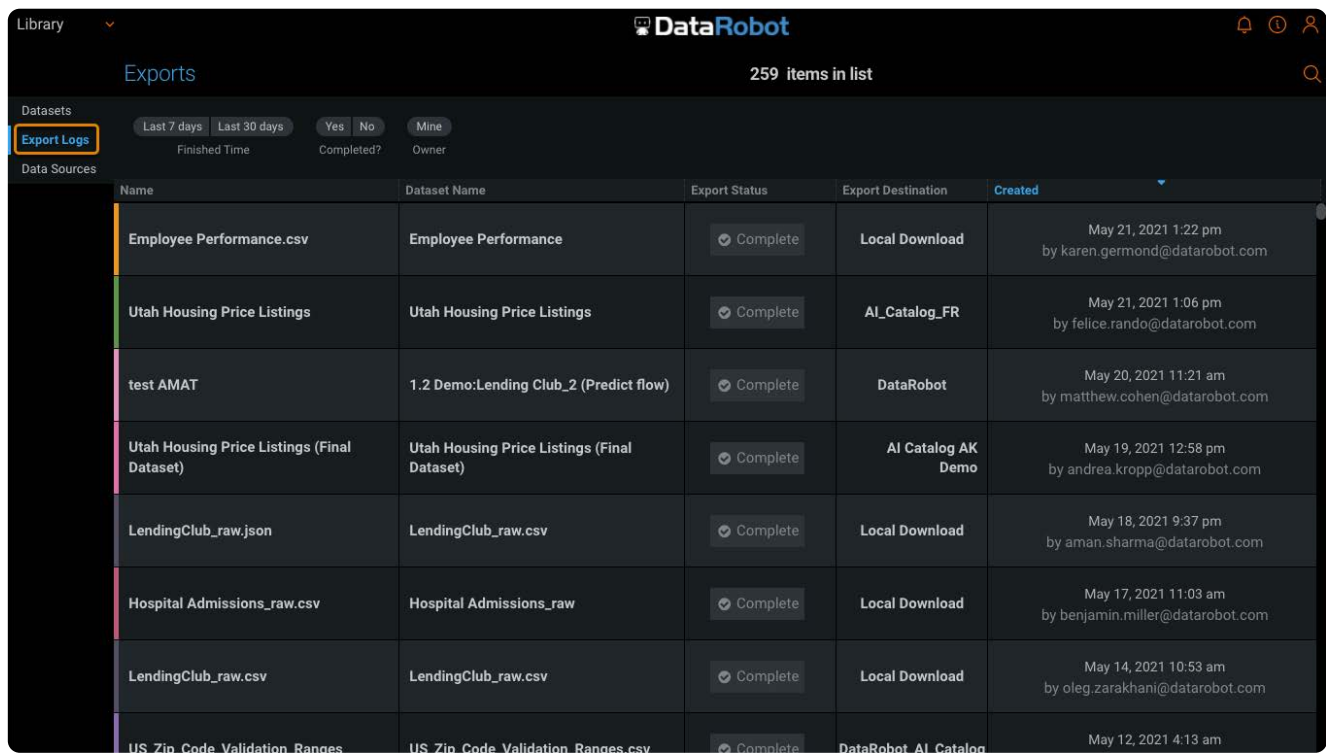

See [Export datasets](#page-214-0) for details.

<span id="page-14-0"></span>[Get started with Data Prep](#page-2-0) > Tour the basics of Data Prep

# <span id="page-14-1"></span>**Tour the basics of Data Prep**

In this topic, you'll take a look at the main components of the Data Prep application.

#### **Library**

The Data Prep library is where you:

- Add and manage datasets. •
- Publish AnswerSets-your prepped datasets.
- Set up datasets for automation. •
- Add new versions. •
- Create profiles for your datasets. •
- View warnings or errors that occur when you import datasets. •

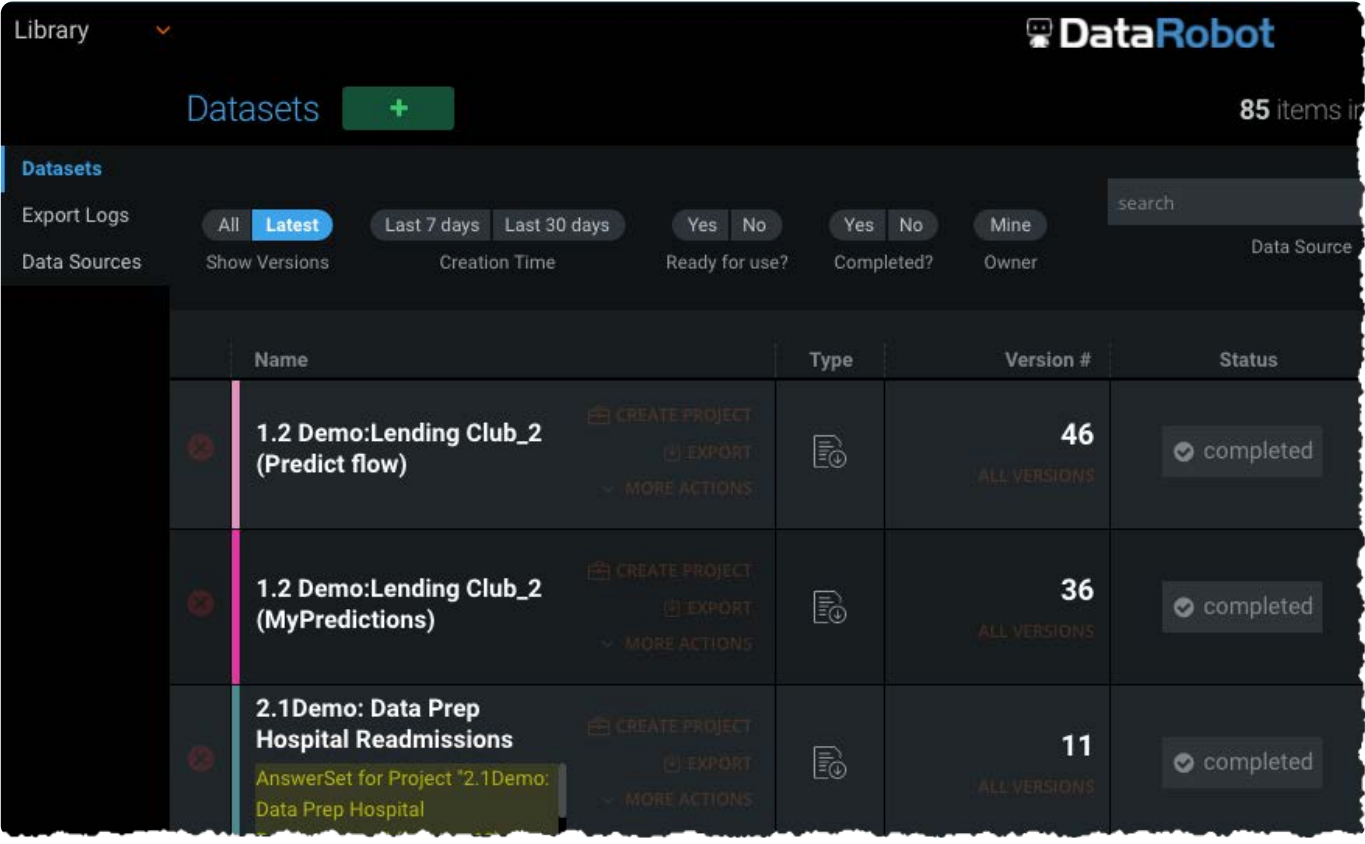

You import a dataset into the library, then you can begin prepping your data in a *Project*. When you finish prepping your data, you can publish it back to the library as an *AnswerSet*—a published dataset.

For a deeper look, see [Data Prep library](#page-18-0).

# **[Projec](#page-14-1)ts**

The **Projects** page lists all projects that you have permission to view.

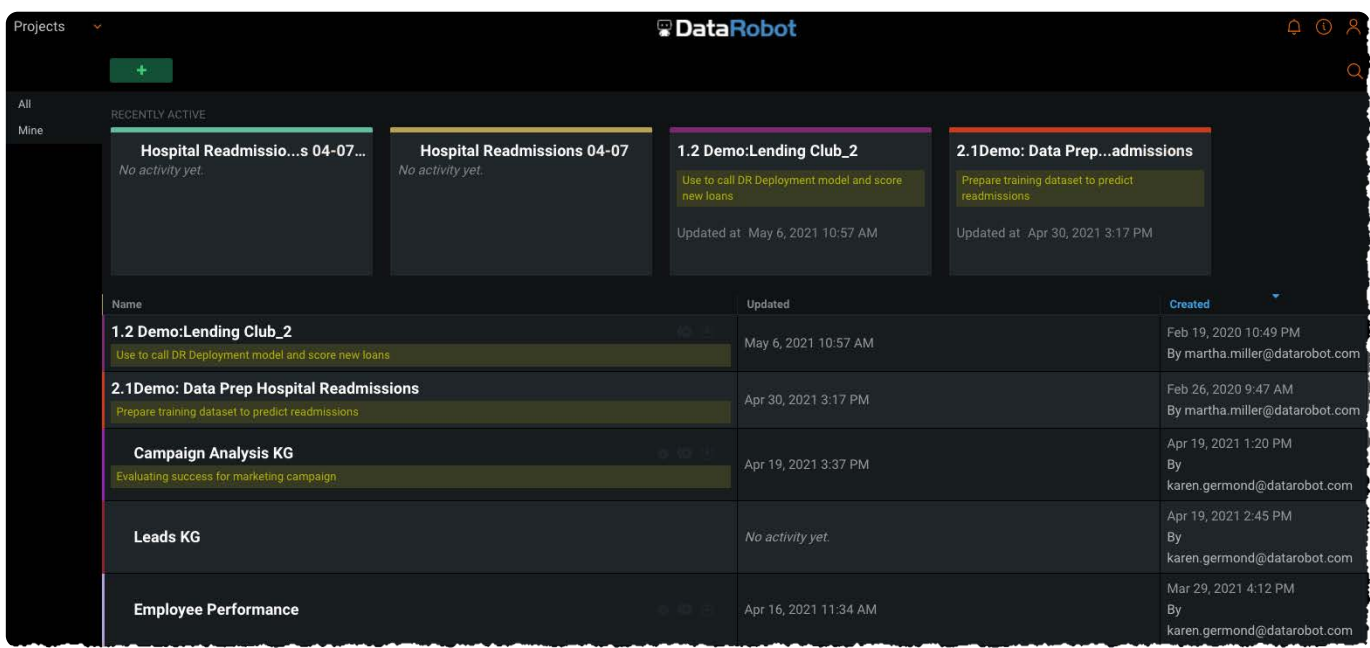

You add a dataset to a project, then you can explore the dataset and clean, transform, or combine it with other data.

You can publish changes to your library as an AnswerSet, which you can export or use within another project.

For a deeper look, see the [Data Prep projects page.](#page-25-0)

### **Project preparation**

You open a project by clicking it on the **Projects** page or by starting a new project from the library. Once you open a project, you can begin to prep your data.

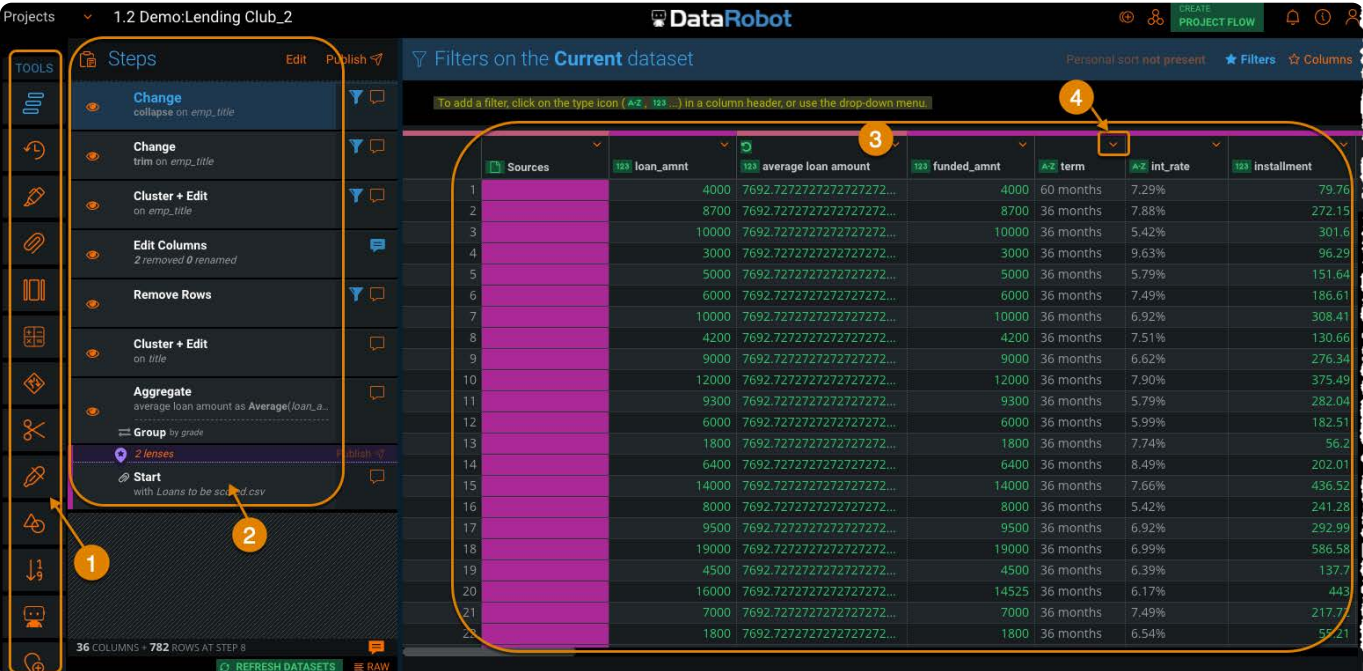

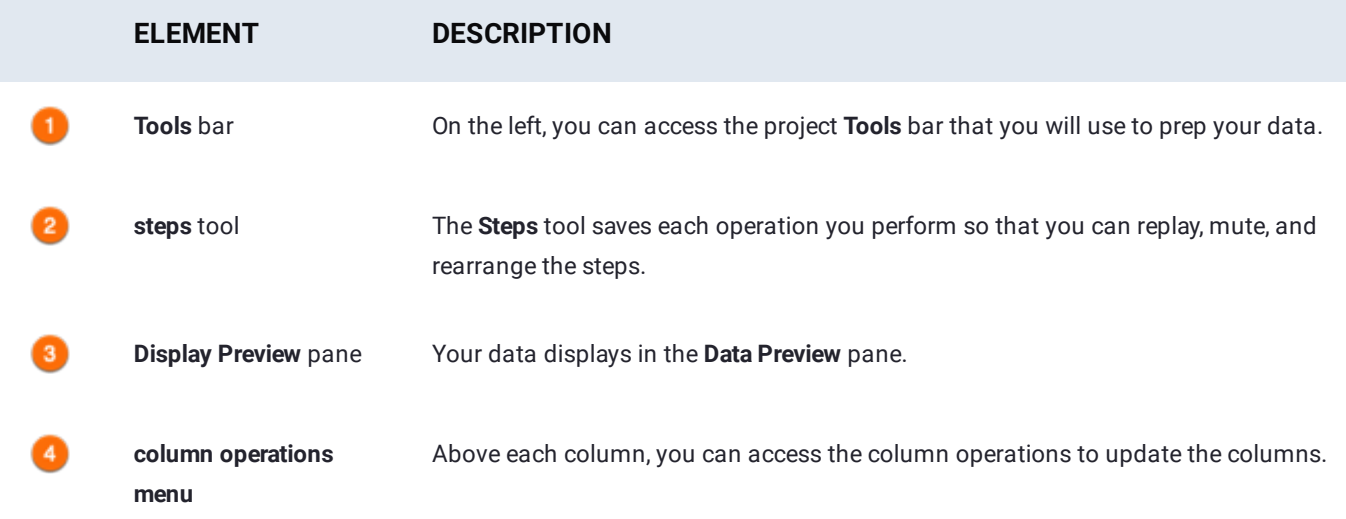

For a deeper look, see [Data Prep Project Preparation page](#page-25-0).

#### **Data**

You can import data from local files on your computer or from connected data sources. Your Data Prep system administrator must configure the data sources before you can import from them. Some examples of connected data sources are:

- Cloud storage like Amazon S3 •
- The Hadoop Distributed File System (HDFS) •
- Relational databases like MySQL •
- Secure File Transfer Protocol (SFTP)

# **[Data](#page-14-1) Prep navigation**

[The Data P](#page-14-1)rep header provides navigation, help, and account management functions:

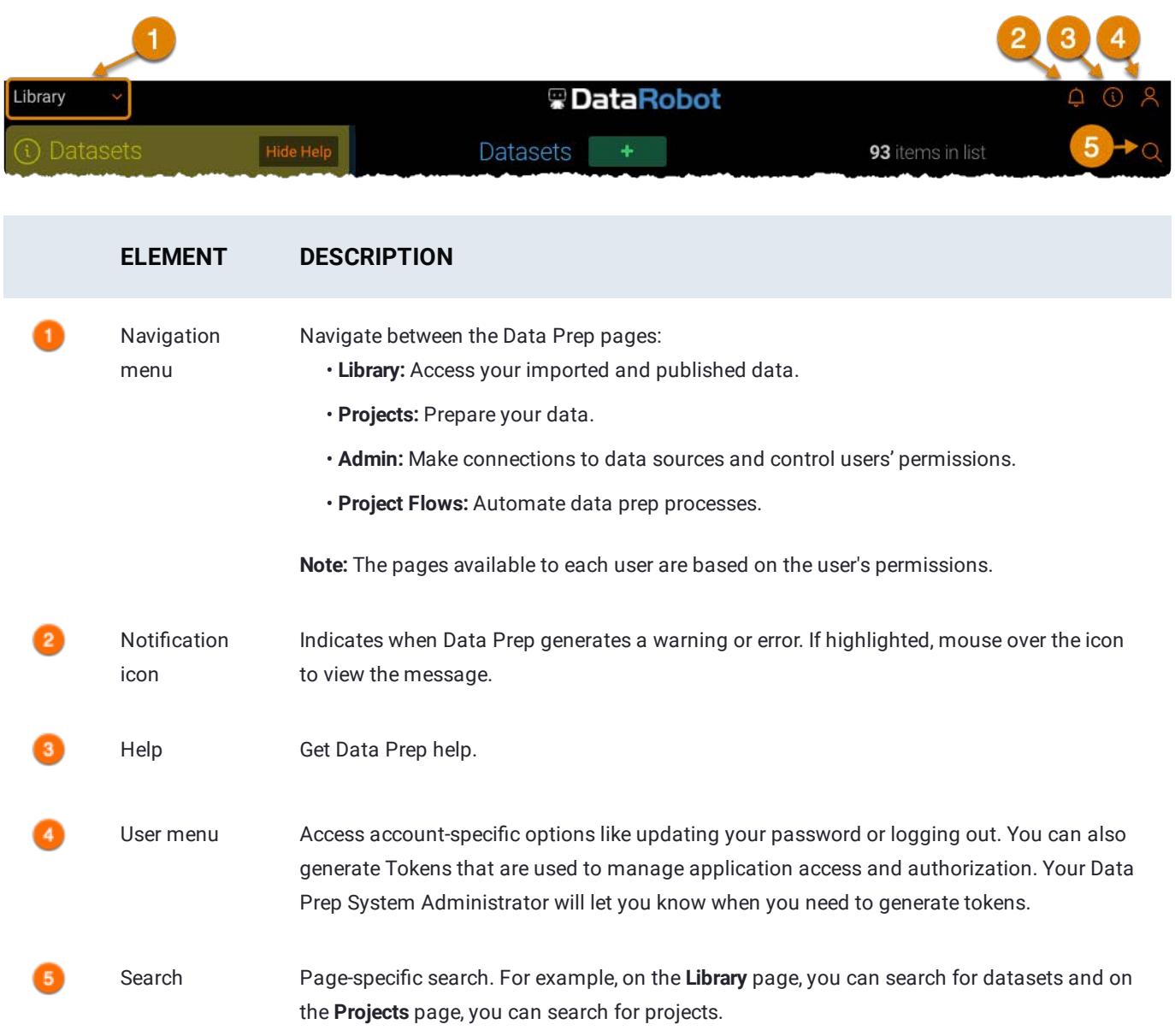

<span id="page-18-0"></span>[Get started with Data Prep](#page-2-0) > Data Prep library

# <span id="page-18-1"></span>**Data Prep library**

On the **Library** page, you can add new datasets and manage existing datasets, including Data Prep AnswerSets that you publish from your projects. In the library, you can also export datasets, set them up for automation, add new versions, create profiles for your datasets, and view any warnings or errors that occurred when a dataset was imported.

The following tables describe the library layout, as well as the actions you take in the library to work with your datasets.

### **Library layout**

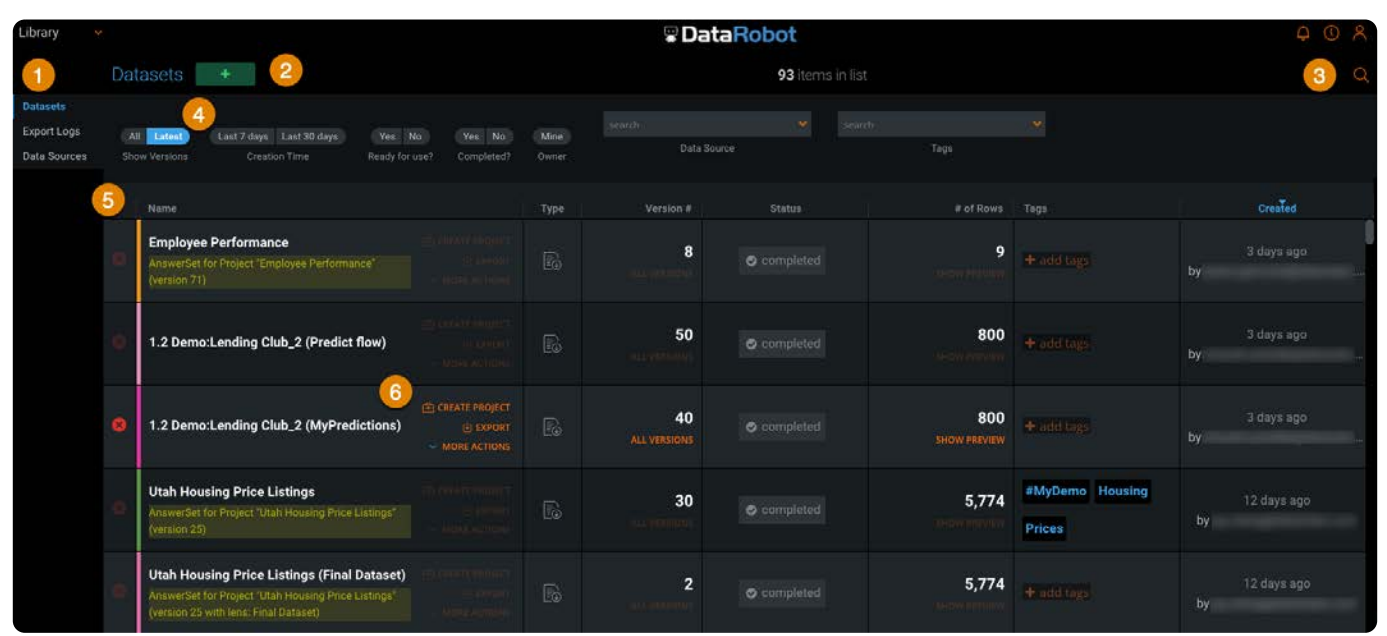

The following table describes the sections of the **Library** page.

**ACTION DESCRIPTION Library tabs** Select a tab: **Datasets:** Manage datasets. • **Export Logs:** View the logs generated during exports. • **· Data Sources:** [Add new data sources](#page-34-0). Import and export from data sources that have been added to the library.

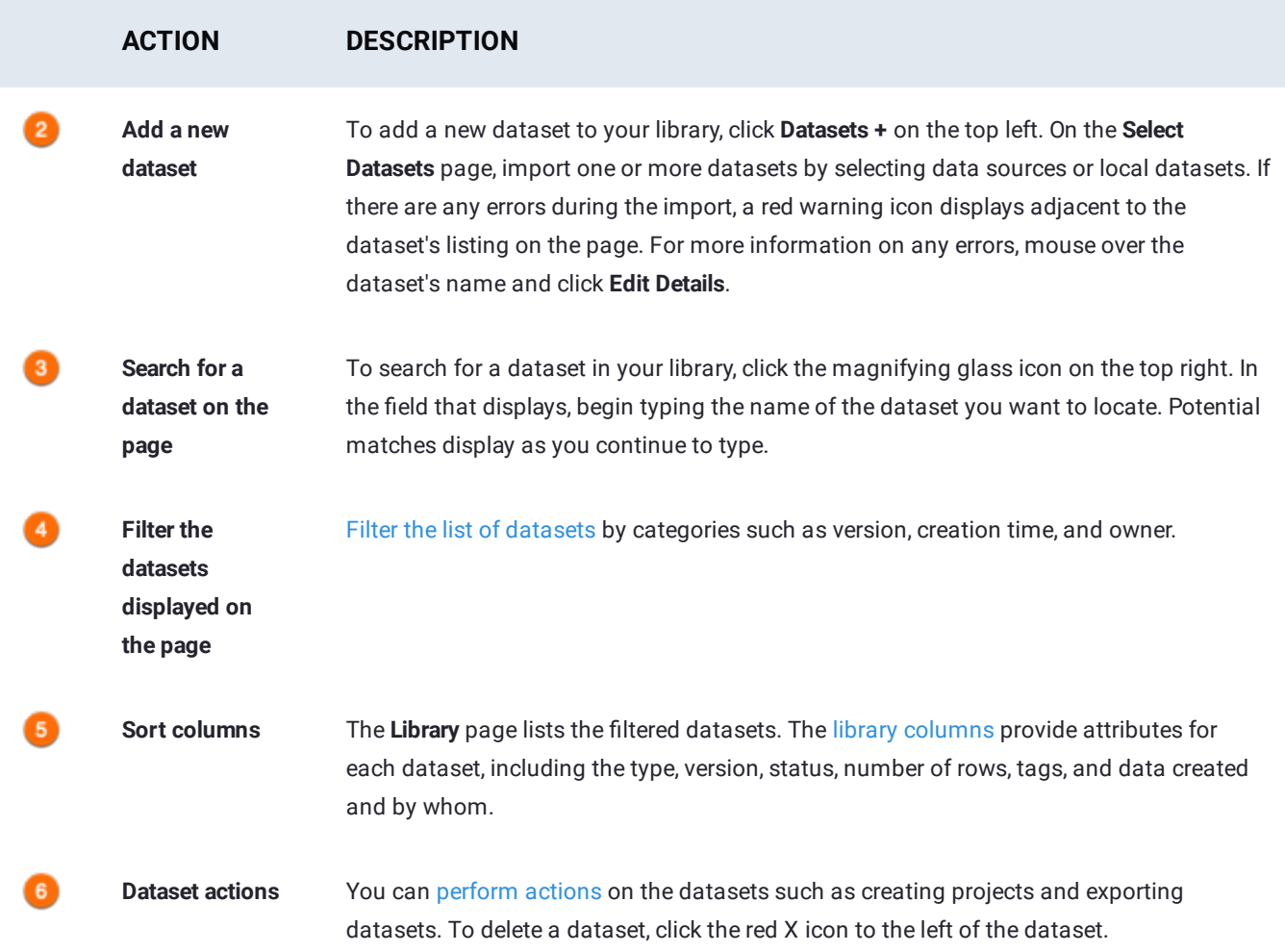

# <span id="page-19-0"></span>**Library filters**

Use the filters at the top of the page to filter the list of datasets displayed on the page.

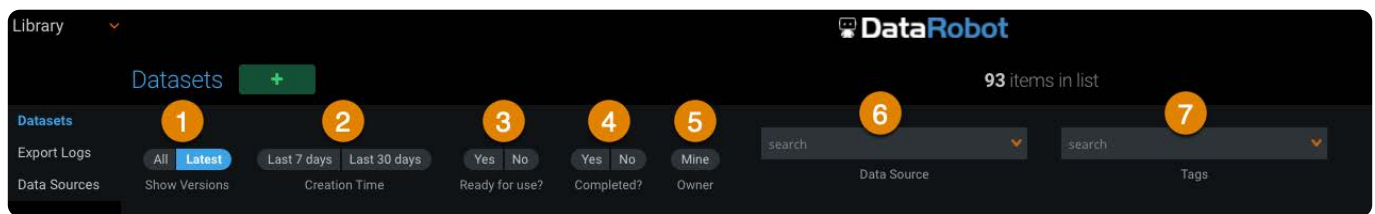

The following table describes your options for filtering datasets.

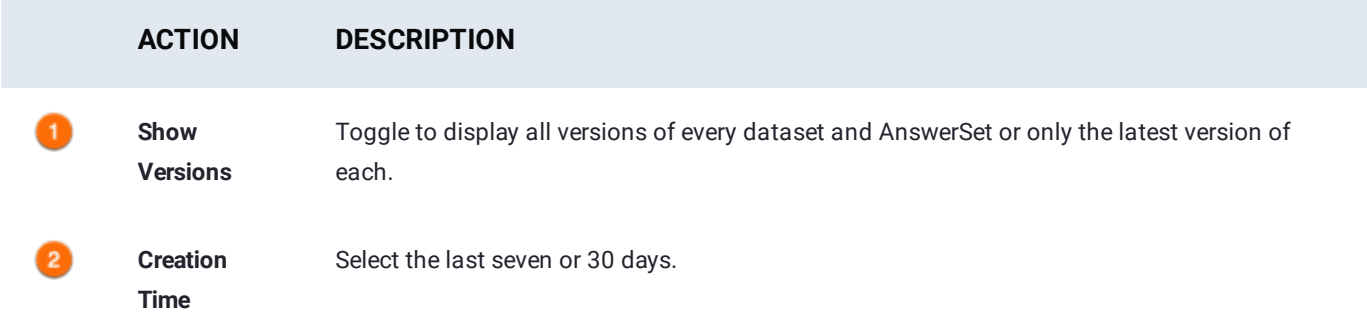

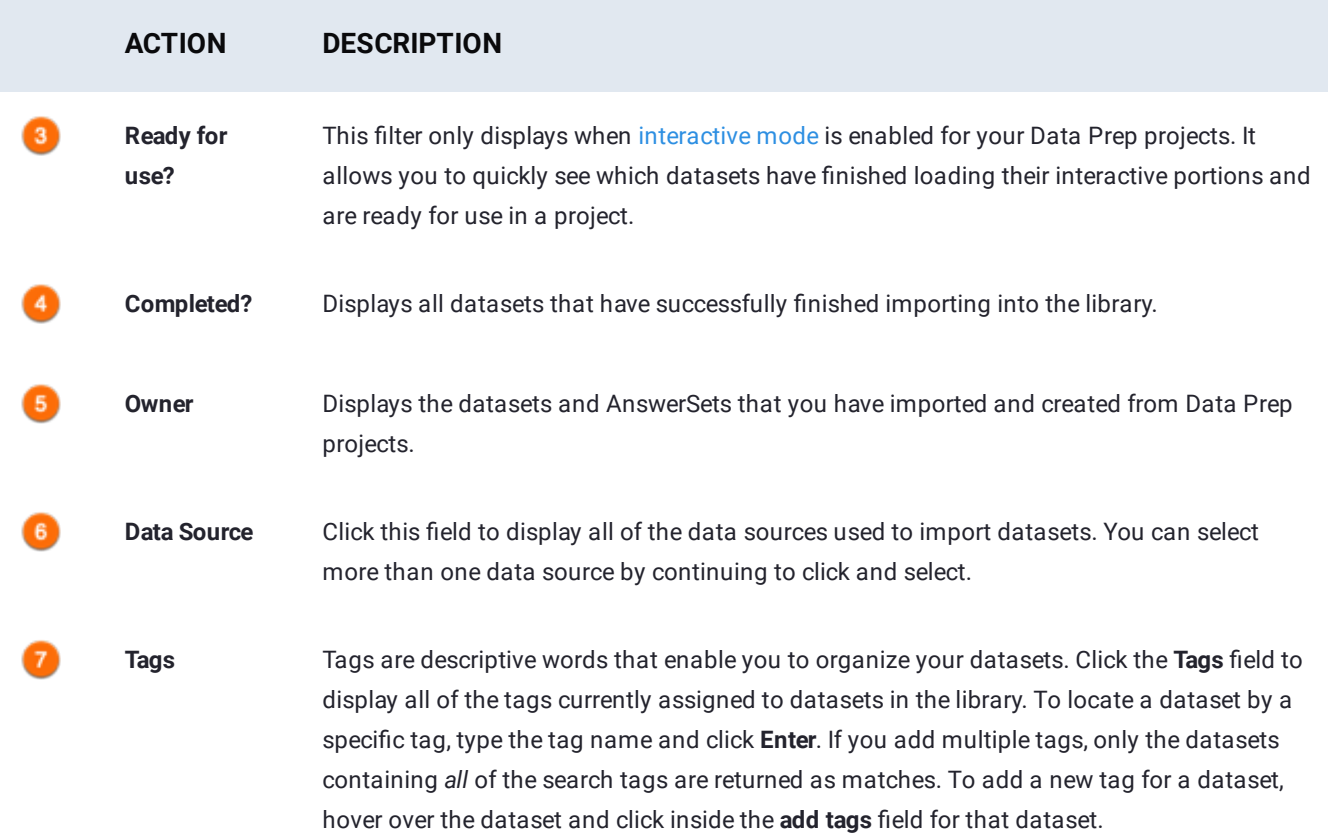

## <span id="page-20-0"></span>**Library columns**

You can create a new column display order for the **Library** page by clicking a column's header and dragging it to a new location. To sort the library list by a particular column, click that column name. To sort on multiple columns, hold **Shift** and click additional columns.

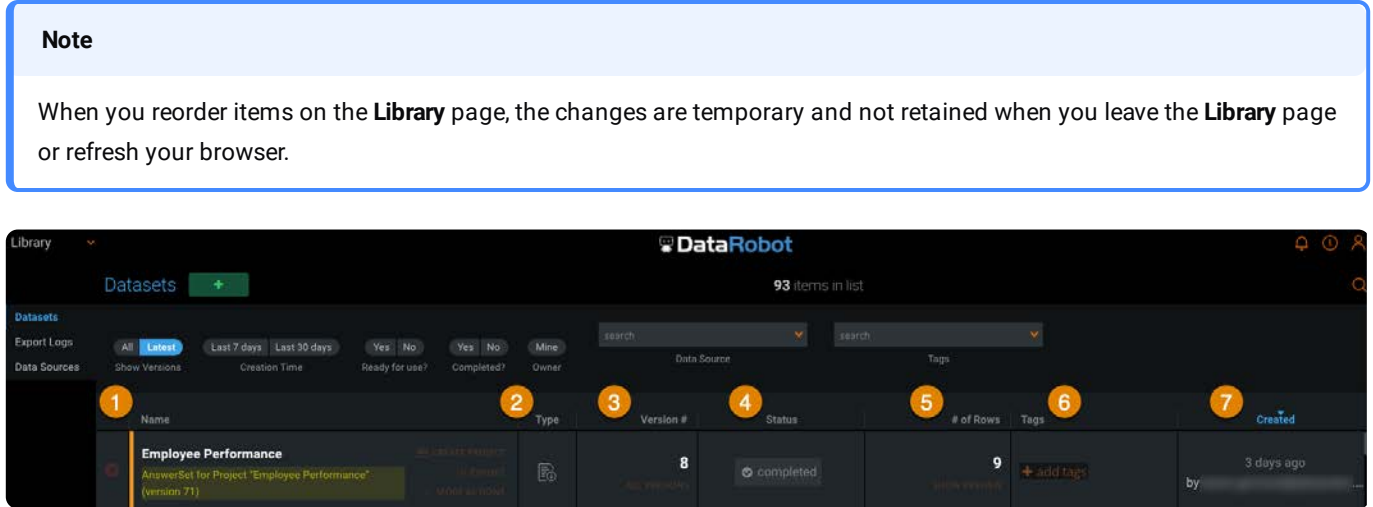

The following table describes the columns on the **Library** page.

#### **ACTION DESCRIPTION**

**Name** Displays the name of the dataset when it was imported into the library. To change the name, hover over **More Actions** for the dataset and click **edit details**. The **General** page for the dataset displays. You can change the dataset name and update metadata fields.

**Type** Allows you to quickly identify which datasets in your library are AnswerSets that were created from Data Prep projects. If the interactive mode feature is enabled for your Data Prep projects, AnswerSets are represented with the partial icon to indicate that you were working in interactive mode when it was created.

**Version #** Displays the number of versions for each dataset or AnswerSet. If there is more than one version, click **All Versions** for the dataset to view all versions. To return to viewing all datasets, click **All Datasets** on the top left.

> Keep in mind, if you filter tags while drilled into the **All Versions** page, your search only applies to the **All Versions** page and not the entire **Library** page.

> Version numbers do not necessarily correspond to the actual number of those datasets in the library.

Following are conditions under which a version number will not match the exact number of those datasets in the library:

- When an import is canceled before it completes, a version number is automatically generated and subsequent imports will simply be incremental version number additions.
- When a particular version of a dataset is deleted, the version numbers for the remaining datasets are not decremented.

#### **ACTION DESCRIPTION**

**Status** Describes a dataset's load status as it's being imported into the library. In most cases, the status quickly progresses to "completed." However, for larger datasets, you will see interim states that indicate that your dataset is continuing to successfully import. The interim states you may see also depend on:

- **Whether the row count of the dataset can be predetermined prior to import**: In most cases, Data Prep knows the number of rows in a dataset before the import process even begins. However, there are cases where the count cannot be predetermined—for example, imports from Salesforce and queries on JDBC data sources.
- **Whether interactive mode is enabled for your projects**: When interactive mode is enabled, you'll notice the status icon has two concentric circles. The inner circle represents the interactive portion of your dataset. When the interactive portion is ready to be used in a project, the inner circle becomes a green check mark. The outer circle will then begin to fill green as the remainder of the dataset continues to load into the library. If any errors occur while importing the interactive portion or the remainder, a red warning icon displays in the respective concentric circle to indicate which part of the dataset failed to import into the library. See [Loading states](#page-23-0) for examples of loading states. See [Failure states](#page-23-1) for examples of the failure states.

You may see a "Pending" state in this column if you did not finish selecting the parsing options for the dataset. In this case, you will also see a **Click to Finish** button in the **Created** column. Click the button to open the **Import** page and finish the import.

**# of Rows** Displays the number of rows in a dataset. You can preview rows from a dataset by moving your mouse over the dataset and clicking the **show preview** link that displays in this column. When a dataset is currently in the import process and the row count is predetermined, the number displayed in this column continues to increase until the import is finished. If the dataset fails to import successfully, the number of rows that *successfully imported* are listed in this column. In this case, **show preview** displays a preview of those rows.

**Tags** Tags are labels that you can add to your datasets to help organize your data. To add tags to a dataset, click in the Tags column for that dataset, type a tag name and click the **Add** link that displays or press the **Enter** key.

**Created** Displays the user who imported the dataset and when it was imported. You may see a **Click to Finish** link in the column. This indicates the import was never initiated because the parse options were not finalized. Click this link to return to the **Import** page and finish the import process for the dataset.

#### <span id="page-23-0"></span>**[Loading](#page-18-1) states**

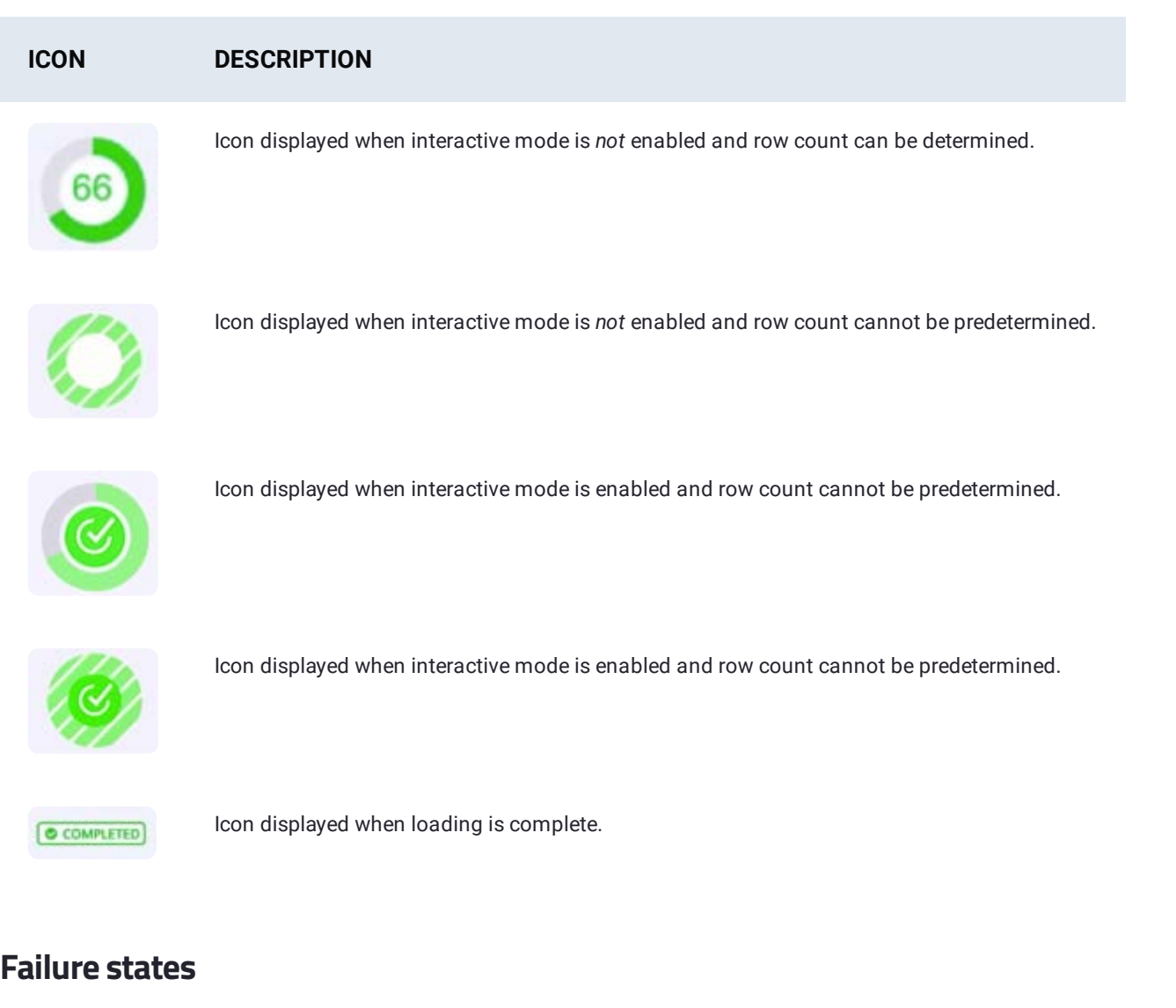

<span id="page-23-1"></span>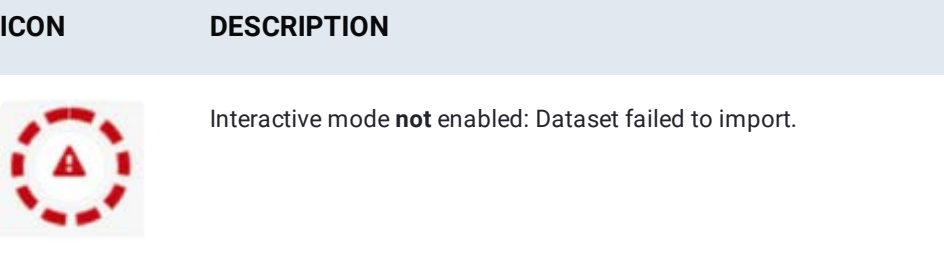

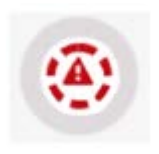

Interactive mode: Interactive portion did not successfully import.

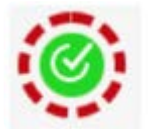

Interactive mode: Interactive portion successfully completed but remainder of dataset failed to successfully import.

### <span id="page-24-0"></span>**[Actio](#page-18-1)ns you can take for a dataset**

[Three links](#page-18-1) that appear when you hover over a dataset provide you with the options you can take for that dataset.

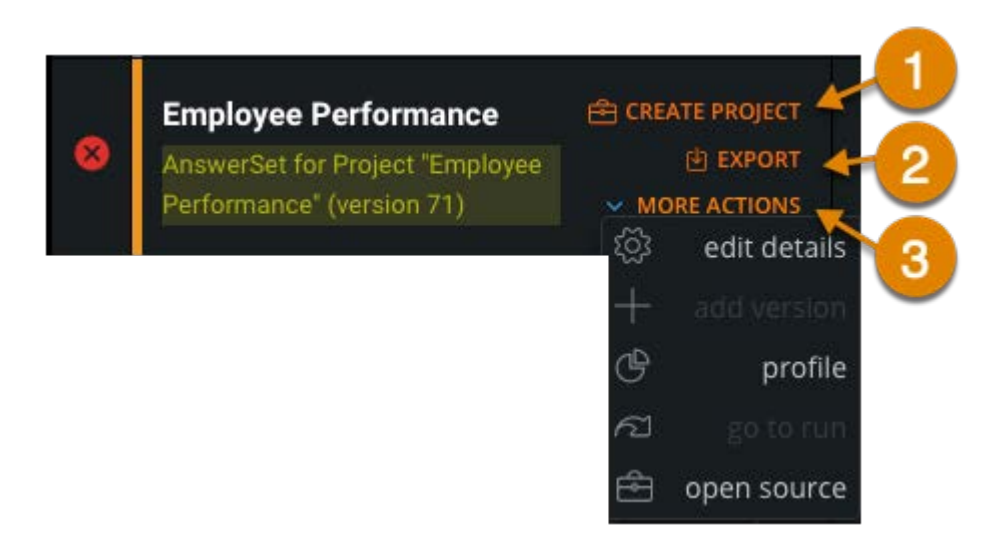

The following table describes the actions you can perform on a dataset on the **Library** page.

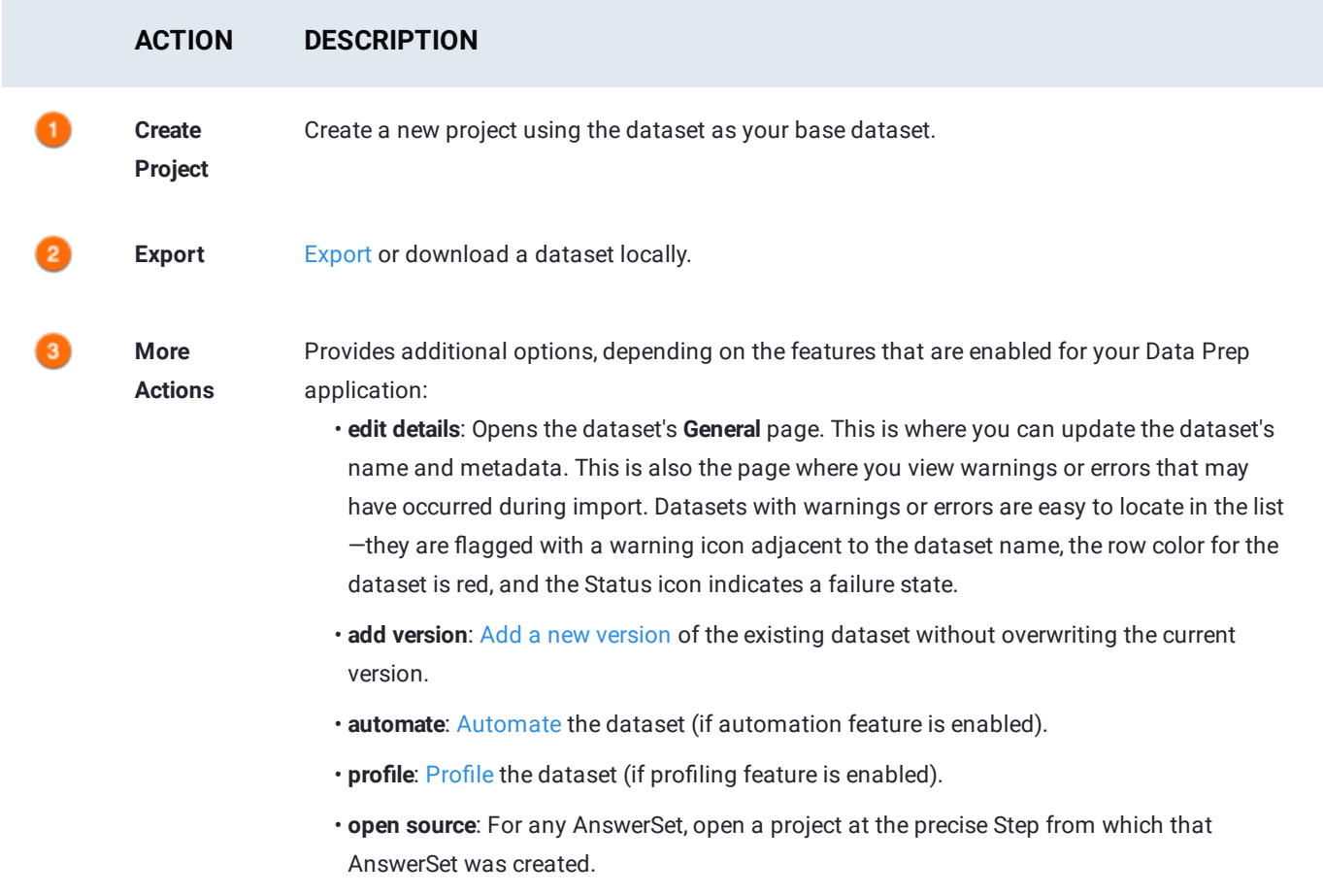

<span id="page-25-0"></span>[Get started with Data Prep](#page-2-0) > Data Prep projects

# **Data Prep projects**

In Data Prep, you explore and prepare your data in a *Project*. This topic walks you through the top-level **Projects** page, as well as the **Project Preparation** page for an individual project.

 $\sim$   $\sim$ 

## **Projects page**

The **Projects** page is the home page where you land after logging into Data Prep.

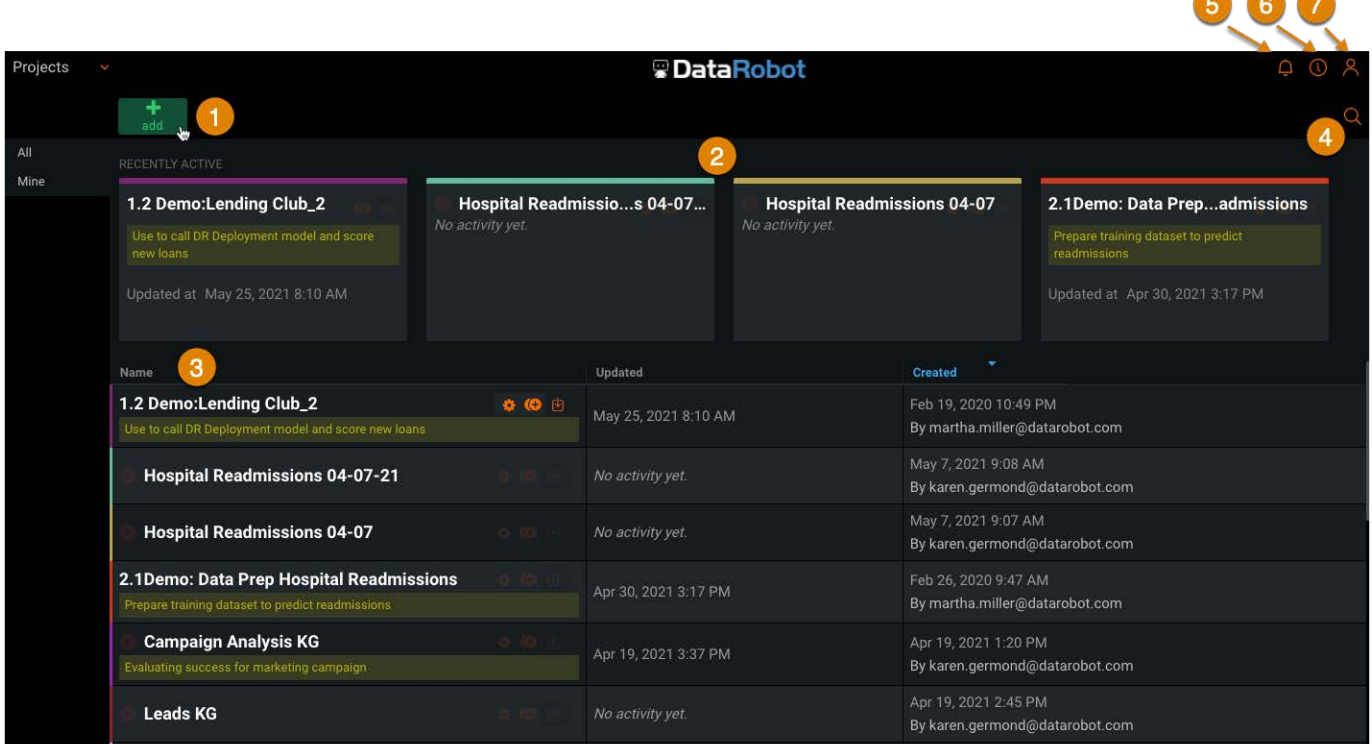

Note that if you want to open your [Library page](#page-18-0) where your datasets are saved, click the menu in the top left and select **Library**.

The following table describes the sections of the **Projects** page.

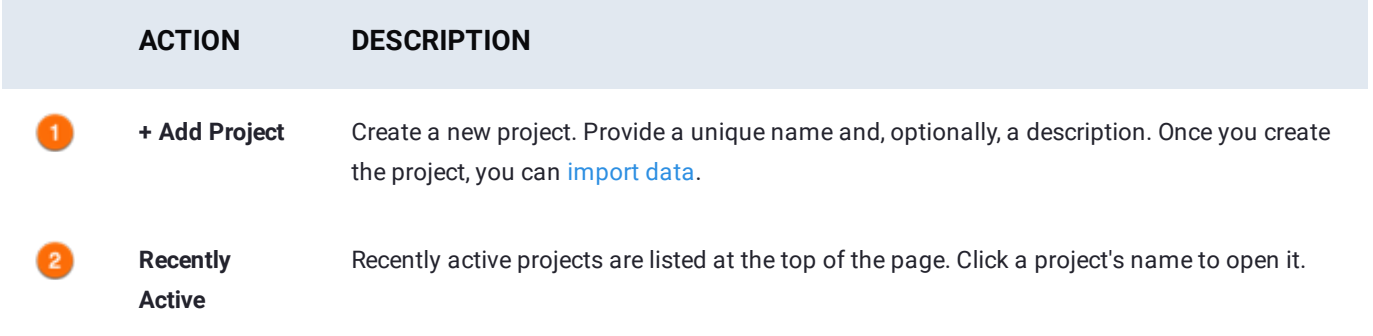

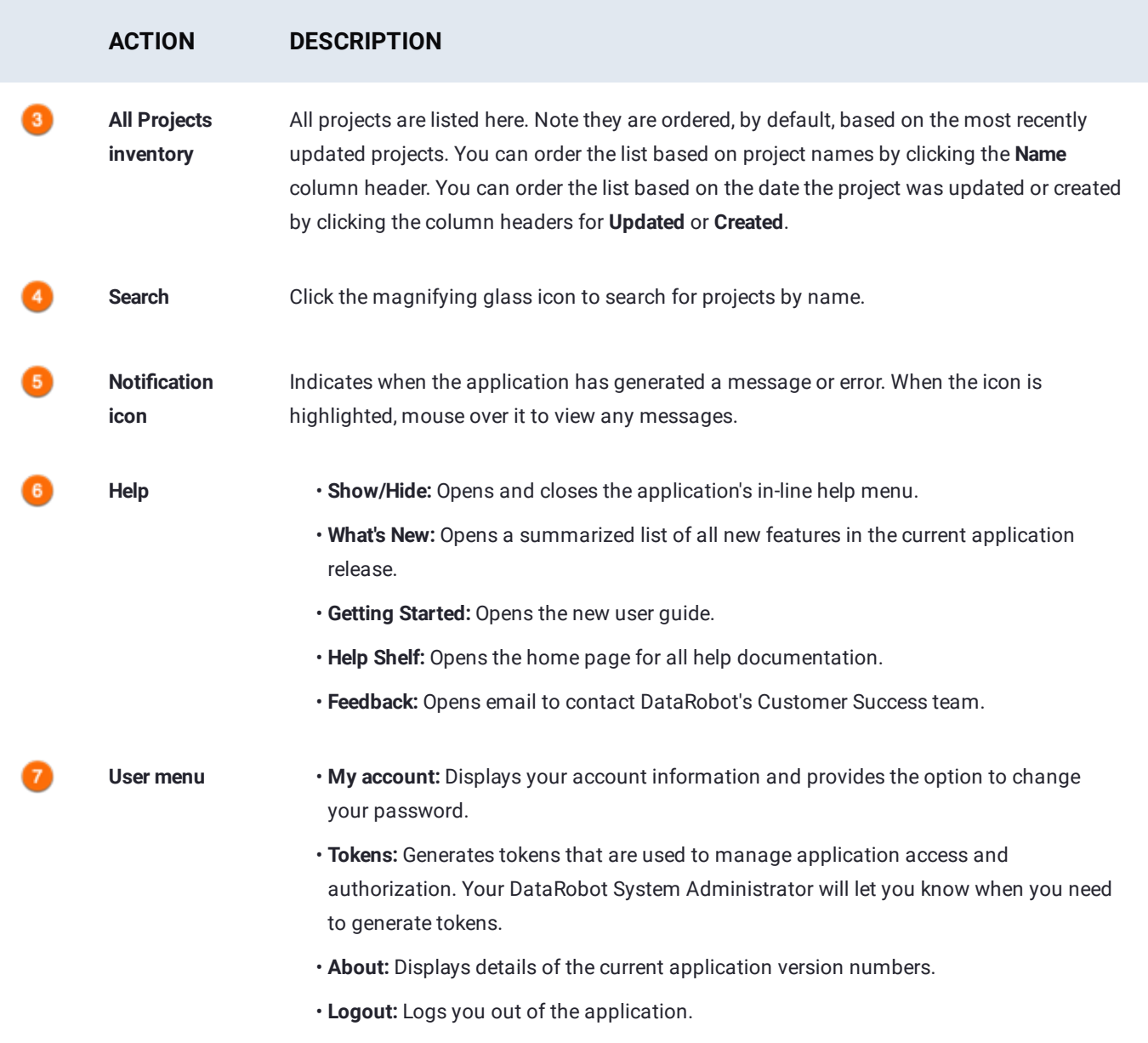

#### **Recent projects**

Your recent projects appear as tiles under **Recently Active**:

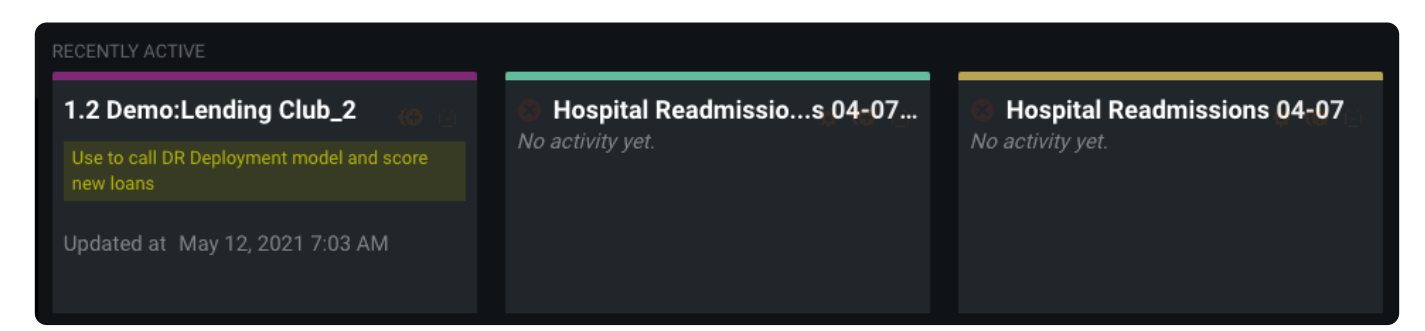

Each project tile has the following controls:

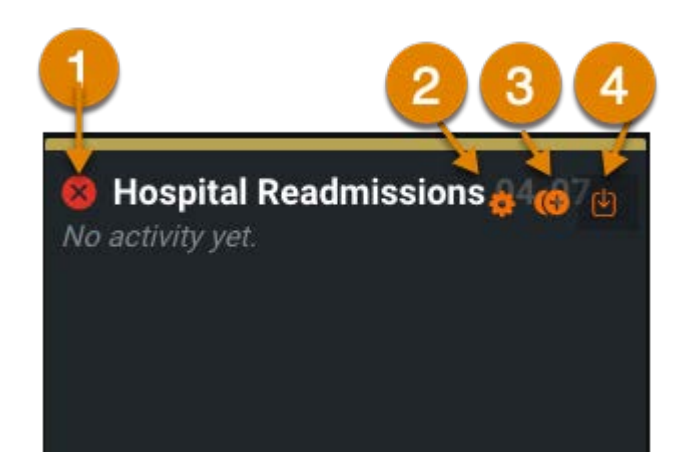

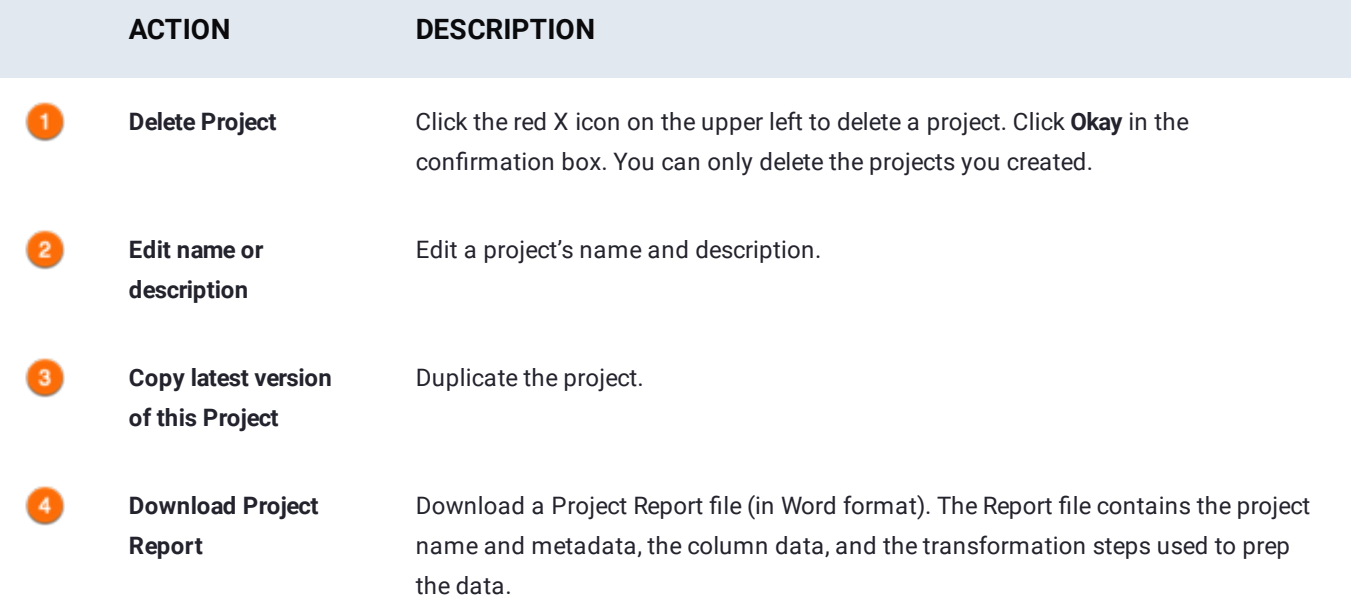

## **Project Preparation page**

You open a project by clicking on the dataset or its **Recently Active** tile on the **Projects** page, or by creating a project on the **Library** page. The **Project Preparation** page displays and you can prep your dataset.

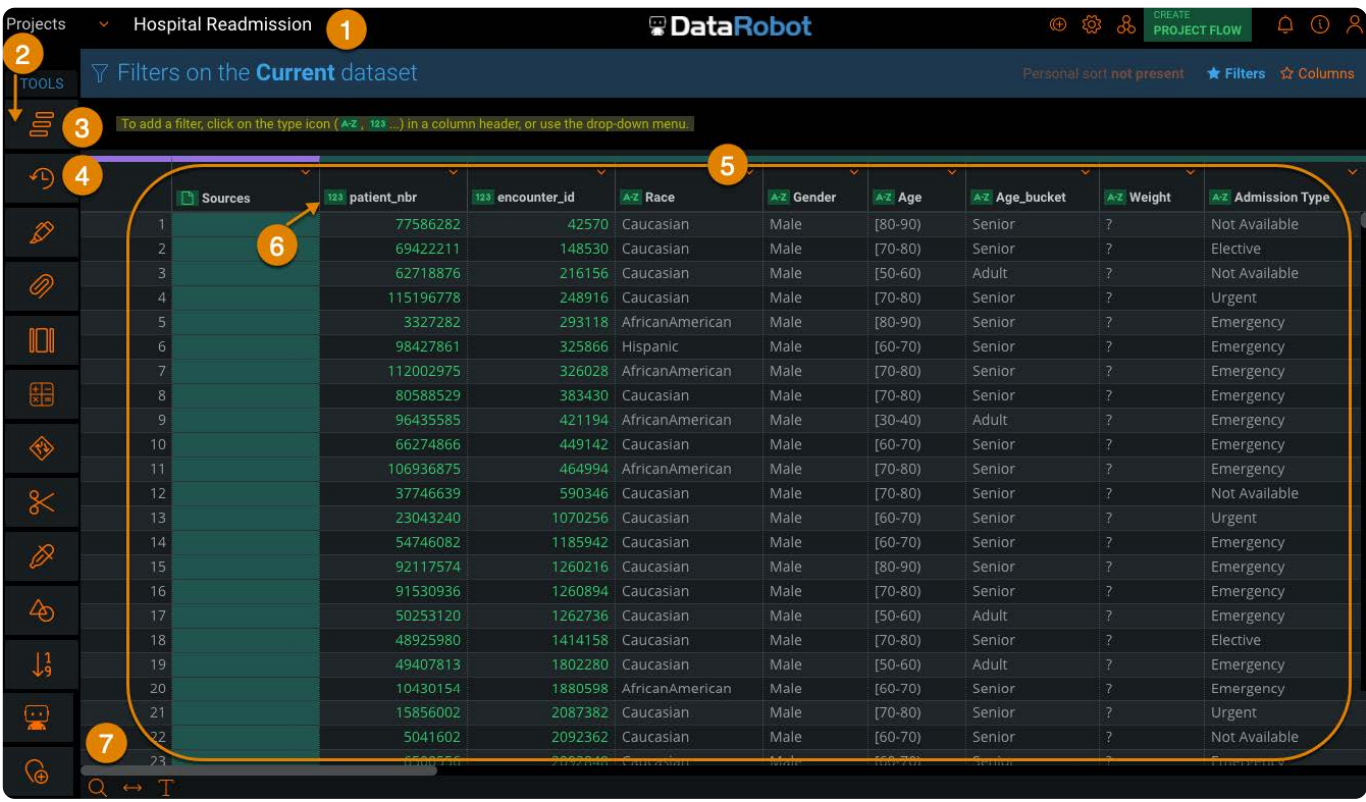

The following table describes the sections of the **Project Preparation** page.

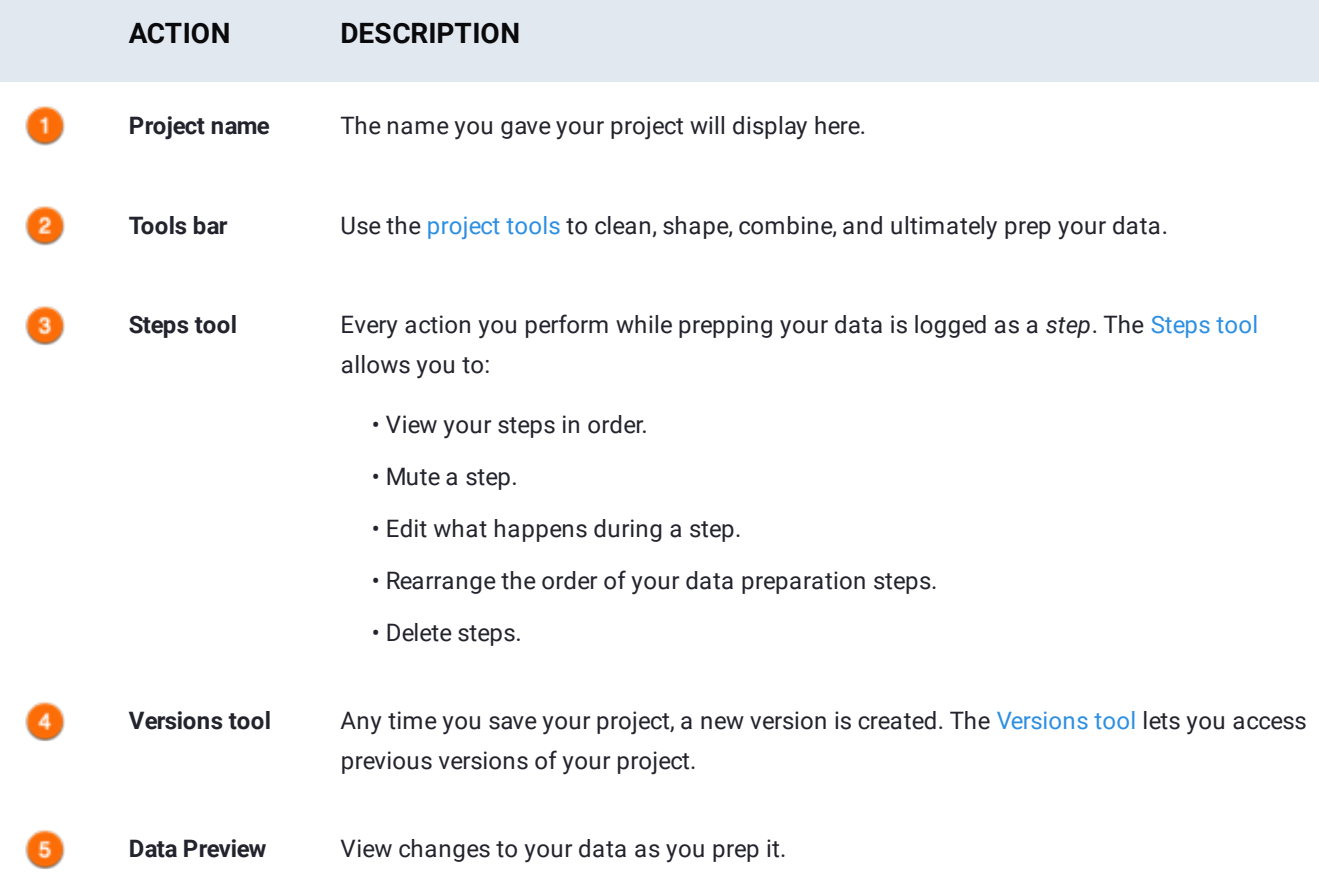

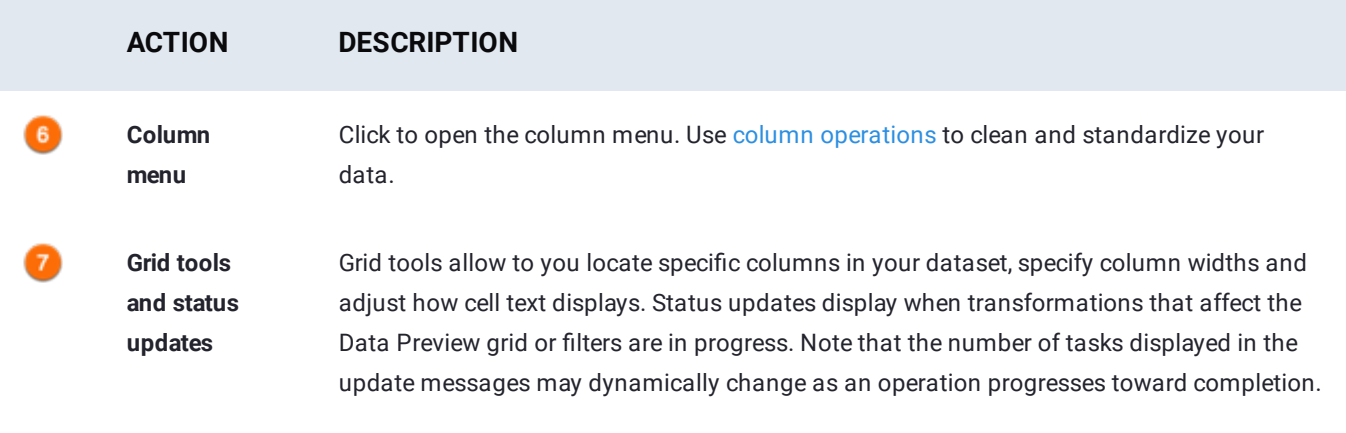

# <span id="page-30-1"></span><span id="page-30-0"></span>**Connect to data sources for Data Prep**

These pages contain the configuration instructions for each connector that Data Prep supports. Before diving in, you can [read](#page-34-0) [about setting up connectors in general](#page-34-0).

Select a connector below to learn how to configure it:

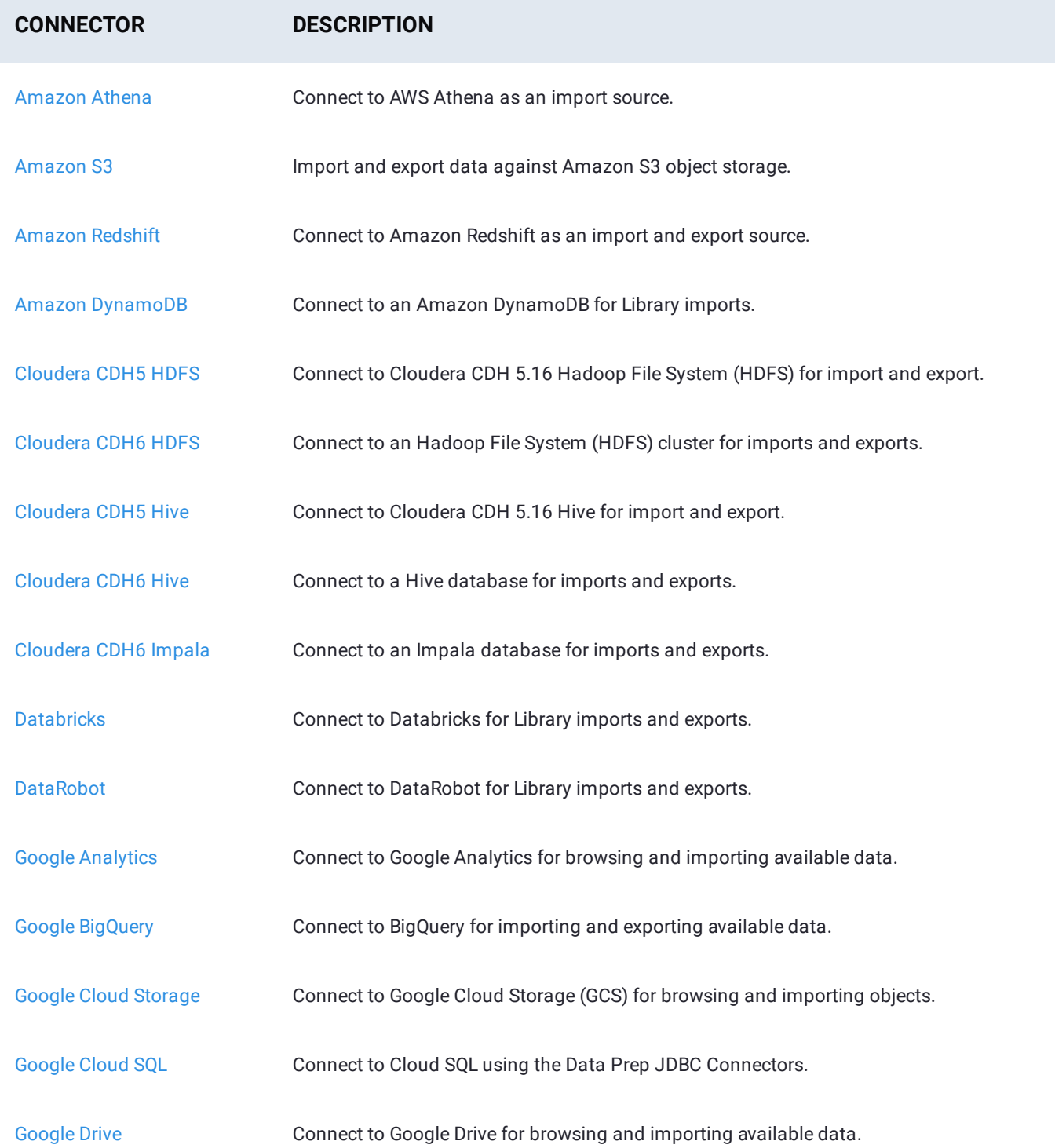

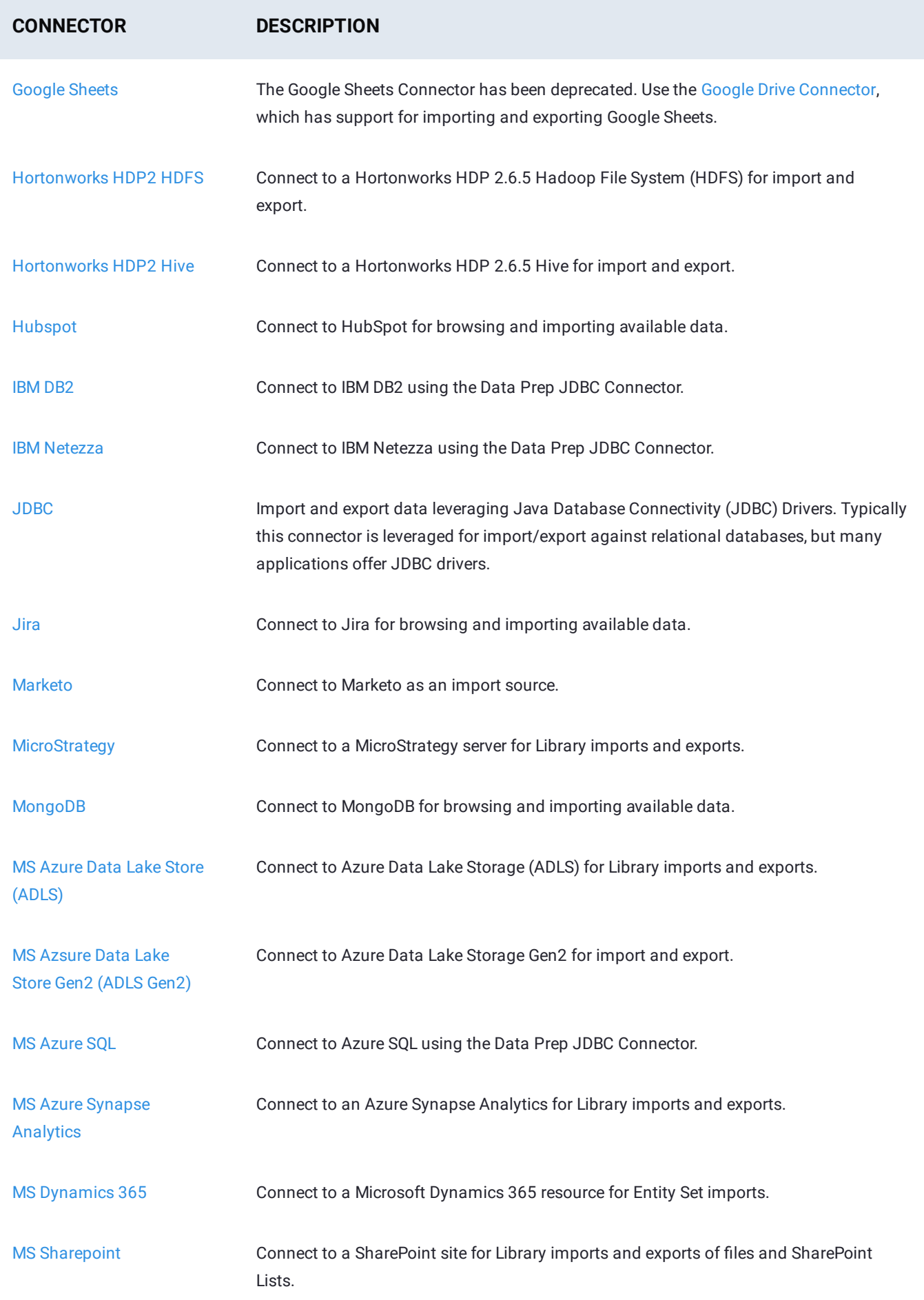

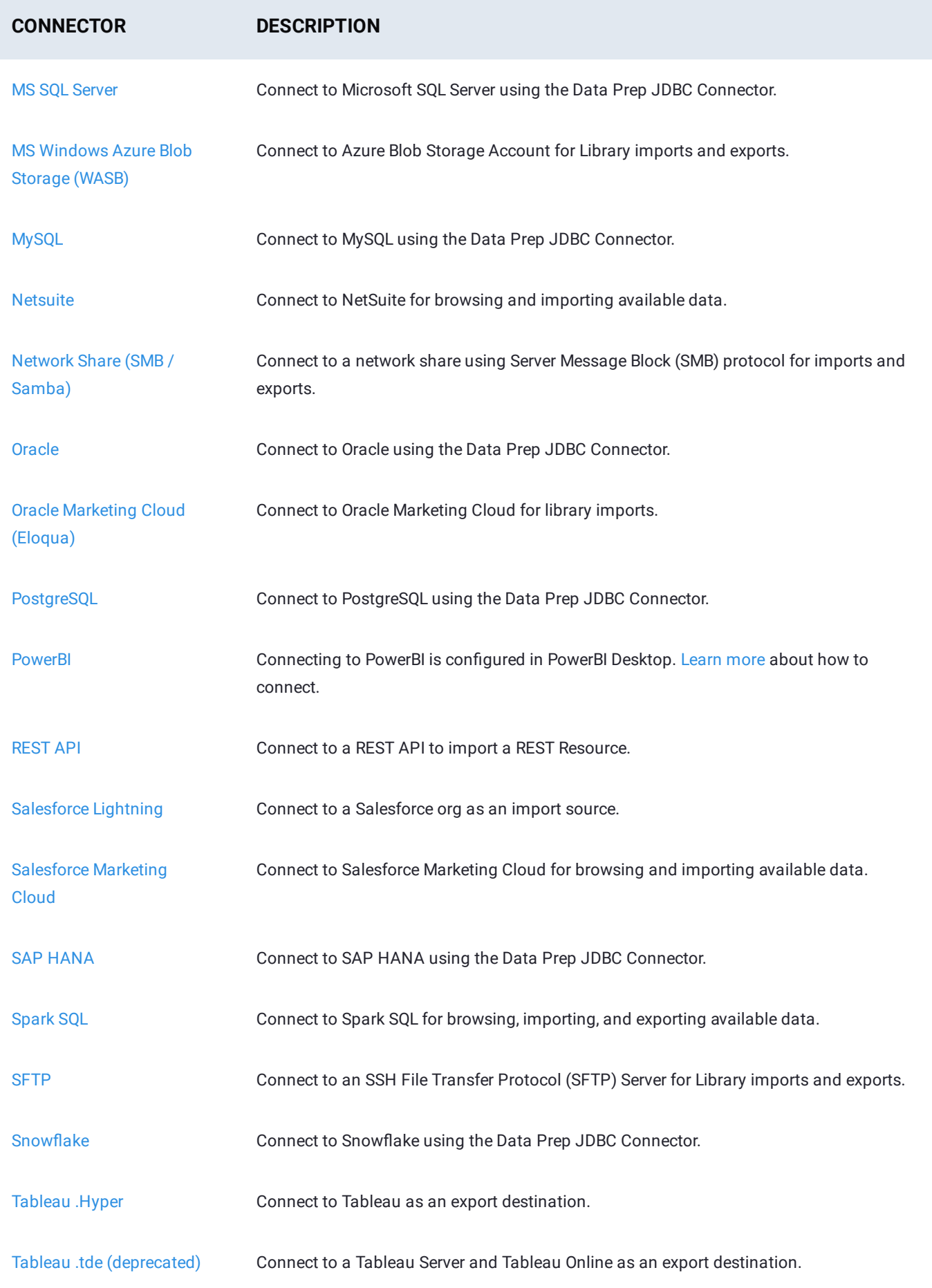

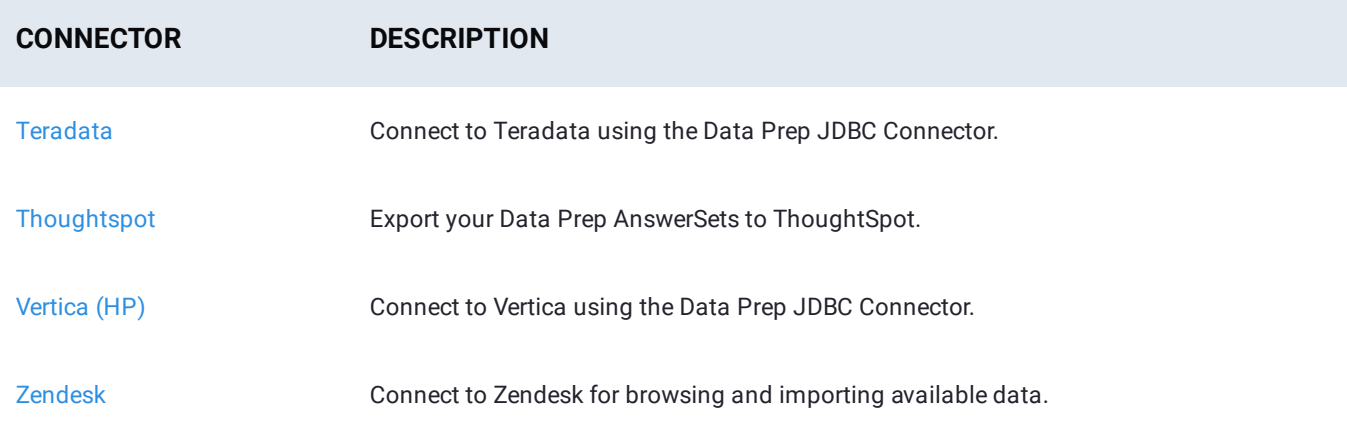

# <span id="page-34-1"></span><span id="page-34-0"></span>**Data Prep Connector setup for Data Prep**

#### **What are Data Prep Connectors?**

Every Data Prep story starts and ends with Connectors. Being able to do data preparation is only valuable if you can get the data you need to prep and then can send that data where you need it after it's been prepped. Data Prep Connectors are the tools for getting data into and out of Data Prep.

#### **Benefits of Data Prep Connectors**

#### **Straightforward data access for business users**

Accessing data on disparate systems isn't very complicated for coders—most databases, file stores, and web services have well-developed, code-friendly interfaces that adhere to industry standards.

#### **Data integration is hard for non-coding users**

DataRobot has tackled this problem and has opened up as many data sources as possible to non-coding users of DataRobot Data Prep. Our goal is that a business analyst (non-coding user) can access any data in the organization they are authorized to use.

#### **Browsing vs. Querying**

One core aspect of enabling non-coding users is the browsing interface. Where other data prep or ETL solutions rely on SQL queries, every data source in Data Prep can be browsed and data can be imported with clicks.

#### **Control and Governance**

The business environment is significantly more fluid than IT infrastructure typically accommodates, but still, certain people should only have access to certain information and should only be able to send that information to certain places. The Connector framework allows large and complex organizations to ensure users can access only the information granted to them and can be configured simply for smaller organizations where speed and self-service are a priority.

### **[Setup](#page-34-1) of Data Prep Connectors**

#### **[Three L](#page-34-1)ayers of Configuration**

When setting up a Connector, there are three hierarchical levels of configuration, from highest to lowest: "Connector," "Data Source," and "Session." If a field is filled out at a higher level, it won't need to be filled out again downstream. Some fields may be alterable at a later stage, but that varies greatly across the Connectors.

#### **Connector configuration**

This level is typically created and managed by an Admin or IT and it exists to:

- Make a given Connector available to specific groups of users. •
- $\cdot$  Allow an administrator to enter information that users won't know and/or that will be the same across all users/data sources that rely on the Connector Config.
- It also allows an Admin to keep sensitive information secure from users who shouldn't have access, e.g. an SSH Key.

#### **Data Source configuration**

This level is typically created and managed by either individual users or admins, depending on how access to the source system data is being managed and it exists to:

- Contain all persistent configuration not already captured at the Connector Config level. •
- Typically, this includes everything except for user credentials supplied at runtime for a shared Data Source Config.

#### **Session configuration**

This level is almost exclusively managed by individual users or ignored if not required and it exists to:

- Capture information at runtime of import/export. •
- Typically, this is limited to user credentials. •

#### **Sharing controls**

- Connector & Data Source Configs can be shared with groups within your tenant. •
- These sharing controls also allow you to specify if members of the specified groups can Read, Update, or Delete the configuration and whether the users may perform imports and/or exports with the configuration.

#### **Example Setups**

The following are a few examples of business situations and how the Connector Framework can be set up to accommodate the needs of each team.
### **[Exampl](#page-34-0)e 1:**

#### **Business Situation**

IT-managed SFTP Server authenticated by "SSH Key with Passphrase" where the key and passphrase are held by IT and several teams will need access to different directories.

#### **Setup**

- Connector Config •
- IT will create one Connector Config and fill out SFTP Host & Port, SSH Key & Passphrase.
- Sharing: None
- Data Source Config
- Create a new Data Source for each team, specify the appropriate Root Directory. •
- $\cdot$  Sharing: Share each fully-configured Data Source as Read-only with the corresponding team and allow imports & exports if appropriate.
- Session Config •
- N/A •

#### **Benefits of this approach**

- If the credentials change, they only need to be managed in one place.
- IT can manage credentials and keep them private from users.
- Each team has the access they need without having to manage access control on the data source itself.

### **Example 2**

#### **Business Situation**

Admin managed Salesforce Org where each user should access only the information they have permissions for in Salesforce and each user will need to run automation jobs within Data Prep.

#### **Setup**

- Connector Config •
- The Salesforce Admin will create one Connector Config and fill out all relevant information except for User & Password.
- Sharing: Share this Config with each relevant group as Read-only. •
- Data Source Config
- $\cdot$  Each user should create their own Data Source config and fill out just their credentials so their setup persists and can be used in automation jobs.
- Sharing: None •
- Session Config •

### **[Benefits](#page-34-0) of this approach**

- Admin level setup is completed by the admin and each user must only enter their username and password, the information they should have readily available.
- Each user's authorization is managed in Salesforce. •

[Connect to data sources for Data Prep](#page-30-0) > Amazon Athena Connector

# <span id="page-38-0"></span>**Amazon Athena Connector for Data Prep**

**User Persona**: Data Prep User, Data Prep Admin, Data Source Admin, or IT/DevOps

#### **Note**

This document covers all configuration fields available during connector setup. Some fields may have already been filled out by your Administrator at an earlier step of configuration and may not be visible to you. For more information on Data Prep's connector framework, see [Data Prep Connector setup.](#page-34-1) Also, your Admin may have named this connector something else in the list of Data Sources.

## **Configure Data Prep**

This connector allows you to connect to AWS Athena as an import source. The fields you are required to set up on the data source depend on how the connector was configured by your administrator.

#### **General**

- **Name:** Name of the data source as it will appear to users in the UI. •
- **Description:** Description of the data source as it will appear to users in the UI. •

#### **Tip**

You can connect Data Prep to multiple AWS Athena instances. Using a descriptive name can be a big help to users in identifying the appropriate data source.

#### **Amazon Athena Configuration**

- **Athena Region:** The hosting region for AWS. •
- **Access Key:** AWS account access key. •
- **Secret Key:** AWS account secret key. •

### **Query Results Storage Configuration**

- S3 Bucket Name: The name of the S3 bucket in which Athena will store query results.
- **S3 Object Prefix:** Prefix under which Athena will store query results within the specified S3 bucket. See How do I use folders in an S3 Bucket for more information on prefixes.

**Encryption Type:** AWS server-side encryption type. •

#### **[About q](#page-38-0)uery results**

When using Athena, each query result is stored in the configured S3 bucket. This is how Athena is designed to function and is expected behavior. When using Athena to import to Data Prep, your query results will be cleaned up by default when the connection closes. The Athena Connector is designed to perform this clean-up task so that you only have one instance of the query result, not two. Should you want the query results from your import to Data Prep to remain available in S3, simply run the query in Athena standalone and import the resulting file to Data Prep from S3.

### **Web Proxy Configuration**

If you connect to AWS Athena through a proxy server, these fields define the proxy details.

- **Web Proxy:** 'None' if no proxy is required or 'Proxied' if the connection to AWS Athena should be made via a proxy server. If a web proxy server is required, the following fields are required to enable a proxied connection.
- **Proxy host:** The host name or IP address of the web proxy server. •
- **Proxy port:** The port on the proxy server for Data Source. •
- **Proxy username:** The username for the proxy server. •
- **Proxy password:** The password for the proxy server. •

Leave **username** and **password** blank for an unauthenticated proxy connection.

# **Data Import Information**

#### **Via Browsing**

Browsing is supported for this Connector and uses Athena queries to generate the browseable hierarchy. Please see the note below about Athena's cost structure.

### **Via SQL Query**

Access the SQL reference for details.

# **Best Practices**

When using Athena, you are charged for each query that you run. The amount that you are charged is based on the amount of data scanned by the query. For more information, see [Amazon Athena Pricing.](https://aws.amazon.com/athena/pricing/)

# <span id="page-40-1"></span><span id="page-40-0"></span>**Amazon S3 Connector for Data Prep**

**User Persona**: Data Prep User, Data Prep Admin, or Data Source Admin

#### **Note**

This document covers all configuration fields available during connector setup. Some fields may have already been filled out by your Administrator at an earlier step of configuration and may not be visible to you. For more information on Data Prep's connector framework, see [Data Prep Connector setup.](#page-34-1) Also, your Admin may have named this connector something else in the list of Data Sources.

## **Configure Data Prep**

This connector enables the ability to import and export data against Amazon S3 object storage. The following fields are used to define the connection parameters.

#### **General**

- **Name:** Name of the data source as it will appear to users in the UI. •
- **Description**: Description of the data source as it will appear to users in the UI. •

#### **Tip**

You can connect Data Prep to multiple S3 buckets. Using a descriptive name can be a big help to users in identifying the appropriate data source. If you are a Data Prep SaaS customer, please inform Data Prep DevOps how you would like this set.

#### **Amazon S3 Client Configuration**

**· Bucket name:** An S3 bucket represents a collection of objects stored in Amazon S3. The connector requires the following permissions: s3:ListBucket, s3:GetObject, and (for export only) s3:PutObject. *In addition*, if there is a SourceIP condition block specified in your bucket policy, then you must include the IP addresses for your Main Core Server and Automation Core Server (if you have one).

See [AWS S3 Bucket Permission/Policy Details](#page-42-0) at the bottom of this article for more details.

- **Prefix:** Limits results to only those keys that begin with the specified prefix.
- **Encryption type:** Server-side encryption type to be used. See [AWS Encryption Types f](https://docs.aws.amazon.com/AmazonS3/latest/dev/bucket-encryption.html)or more information. •
- **· Bucket region:** This option allows users to specify the region in which their S3 bucket is hosted or to choose that the connector should automatically determine the region.

### **[Amazon](#page-40-0) S3 Authentication**

These options specify how to authenticate with S3.

- AWS Credentials: The Access Key ID and Secret Key associated with the user's AWS Access Key. This is the default setting. See [AWS Security Credentials](http://docs.aws.amazon.com/general/latest/gr/aws-security-credentials.html) for more details.
- **Instance Profile (IAM Role):** enables all users in this tenant to access AWS without needing to individually authenticate. See Using Instance Profi[le \(IAM Role\) to Grant Access to AWS Resources on Amazon EC2](https://docs.aws.amazon.com/IAM/latest/UserGuide/id_roles.html) for more details.

#### **Note**

This connector will automatically retrieve credentials from the EC2 server instance.

**IAM Cross Account:** enables access to S3 by assuming a role in another AWS account that has access to the configured S3 bucket.

See [Cross Account Access](https://aws.amazon.com/premiumsupport/knowledge-center/cross-account-access-s3/) for more details.

#### **Note**

For the Instance Profile (IAM Role) and IAM Cross Account options, Data Prep must be installed on your Amazon EC2 hosts.

#### **Web Proxy**

If you connect to Amazon S3 through a proxy server, these fields define the proxy details.

- **Web Proxy:** 'None' if no proxy is required or 'Proxied' if the connection to the Amazon S3 REST Endpoint should be made via a proxy server. If a web proxy server is required, the following fields are required to enable a proxied connection.
- **Proxy host:** The host name or IP address of the web proxy server. •
- **Proxy port:** The port on the proxy server for Data Source. •
- **Proxy username:** The username for the proxy server. •
- **Proxy password:** The password for the proxy server. \*Leave username & password blank for an unauthenticated proxy connection.

### **Miscellaneous Settings**

**Socket Timeout Seconds:** The number of seconds to wait for a response from Amazon S3 on an established connection. The default value is 5 minutes. To handle the export of large files, increase the value.

# **[Data](#page-40-0) Import and Export Information**

### **[Via Brow](#page-40-0)sing**

The Connector will present a browsable directory hierarchy starting at the location defined in the Prefix field.

The Connector also supports Wildcard and Glob importing which enables users to import multiple S3 data files into Data Prep as a single Dataset.

# **Via SQL Query**

As S3 is a file store, SQL Queries are not supported for this data source. If you would like to directly query AWS S3 data, please reach out to your Customer Success contact regarding Data Prep's AWS Athena Connector.

# <span id="page-42-0"></span>**AWS S3 Bucket Permission/Policy Details**

This section reviews the permissions that must be assigned in your S3 bucket policy and what you are required to do if you have a SourceIP condition block specified in your bucket policy.

## **Required Permissions**

The AWS S3 connector requires specific permissions in your S3 bucket policy to ensure that you can successfully import data from S3, publish to S3, and automate importing from an S3 source. In summary:

- The connector requires the *s3:ListBucket* permission on the bucket for browsing. •
- For importing the bucket contents, Data Prep requires the permissions *s3:GetObject* •
- For exporting to the bucket, Data Prep requires the permission *s3:PutObject* •

#### **[Sample](#page-40-0) bucket policy example**

```
R
      "Version": "2012-10-17",
      "Statement": [
                  \left\{ \right."Sid": "Stmt1965292834357",
                               "Effect": "Allow",
                               "Principal": {
                                            "AWS": [
                                                        "arn:aws:iam::123456781234:user/pax01",
                                                       "arn: aws: iam: : 123430701234: user/paxer",<br>"arn: aws: iam: : 432143214321: user/paxe2",<br>"arn: aws: iam: : 121212343434: user/paxe3"
                                           \mathbf{I}},<br>"Action": "s3:ListBucket",<br>"Resource": "arn:aws:s3:::
                               "Resource": "arn: aws: s3::: paxhh-session1"
                  \left\{ \begin{array}{c} \mathbf{1} \\ \mathbf{1} \end{array} \right."Sid": "Stmt1965293102818",
                               "Effect": "Allow",
                               "Principal": {
                                           "AWS": [
                                                        .<br>"<u>arn:aws:iam</u>::123456781234:user/pax01",<br>"<u>arn:aws:iam</u>::432143214321:user/pax02",
                                                        "arn:aws:iam::432143214321:user/pax02",<br>"arn<mark>:aws:iam</mark>::121212343434:user/pax03"
                                           \mathbf{I}},<br>"Action": [
                                           "s3:DeleteObject",
                                           "s3:DeleteObjectVersion",
                                           "s3:GetObject"
                                           "s3:GetObjectAcl",<br>"s3:GetObjectTorrent",
                                           "s3:GetObjectVersion"
                                           "s3:GetObjectVersionAcl",
                                           "s3:GetObjectVersionTorrent",
                                           "s3:PutObject"
                                           "s3: PutObjectAcl"
                                           "s3: PutObjectVersionAcl"
                               l,<br>"Resource": "arn:<u>aws</u>:s3:::paxhh-session1/*"
                  \mathcal{F}\mathbf{1}^{(n)}
```
#### **Minimum policy permissions**

The minimum policy permissions for reading from an S3 bucket are:

```
\overline{\mathcal{L}}"Version": "2012-10-17",
 "Statement": [
       { "Effect": "Allow", "Action": "s3:ListBucket", "Resource":
       "arn: aws: s3::: mybucketname"
       },
 { "Effect": "Allow", "Action": [ "s3:ListBucket", "s3:GetObject" ],
 "Resource": "arn: aws: s3::mybucketname/*" }
 I
```
The minimum policy permissions for writing to an S3 bucket are:

```
₹
"Version": "2012-10-17",
"Statement": [
      { "Effect": "Allow", "Action": "s3:ListBucket", "Resource":
      "arn: aws: s3::: mybucketname"
      },
{ "Effect": "Allow", "Action": [ "s3:ListBucket", "s3:GetObject",
"s3:PutObject" ], "Resource": "arn:aws:s3::: mybucketname/*" }
ı
```
For a detailed explanation of S3 buckets, refer to [Working with Amazon S3 Buckets](http://docs.aws.amazon.com/AmazonS3/latest/dev/UsingBucket.html).

### **SourceIP condition block**

If there is a **SourceIP condition block** specified in your bucket policy, then you must include the IP addresses of your Data Prep cloud servers or Data Prep Core Server (depending on your Data Prep deployment) in the **SourceIP Condition block**. In addition, if you have a dedicated Data Prep server for automation, you must also include the automation server IP addresses in the **SourceIP Condition block**.

Please consult with Data Prep's Customer Success team to obtain the list of IP addresses for Data Prep cloud servers.

For details on the condition block element and examples, see [Specifying Conditions in a Policy](http://docs.aws.amazon.com/AmazonS3/latest/dev/amazon-s3-policy-keys.html) and [Identity and Access](http://docs.aws.amazon.com/IAM/latest/UserGuide/reference_policies_elements.html#Condition) [Management \(IAM\) Policy Elements Reference](http://docs.aws.amazon.com/IAM/latest/UserGuide/reference_policies_elements.html#Condition).

# <span id="page-45-0"></span>**Amazon Redshift Connector for Data Prep**

**User Persona**: Data Prep User, Data Prep Admin, IT/DevOps

#### **Note**

This document covers all configuration fields available during connector setup. Some fields may have already been filled out by your Administrator at an earlier step of configuration and may not be visible to you. For more information on Data Prep's connector framework, see [Data Prep Connector setup.](#page-34-1) Also, your Admin may have named this connector something else in the list of Data Sources.

### Configure Data Prep

This connector allows you to connect to Amazon Redshift as an import and export source. The following fields are used to define the connection parameters.

#### **General**

- **Name:** Name of the data source as it will appear to users in the UI. •
- **Description**: Description of the data source as it will appear to users in the UI. •

#### **Tip**

You can connect Data Prep to multiple Redshift data warehouses. Using a descriptive name can be a big help to users in identifying the appropriate data source.

#### **Database URL**

- **· JDBC URL:** the JDBC connection string; the database name can be included in the URL.
- Example JDBC URL: jdbc:redshift://examplecluster.abc123xyz789\_.\_us-west-2.redshift.amazonaws.com:5439/dev? ssl=true
- For more information on connection string options, please see this [AWS Documentation.](https://docs.aws.amazon.com/redshift/latest/mgmt/configure-jdbc-options.html)

### **[Visibilit](#page-45-0)y Settings**

You can control the database, schemas, and tables that are shown to users when they browse a data source during import. For databases, schemas, and tables, you can choose to:

- "Show only" which returns only the databases, schemas or tables that you specify here. •
- "Hide" which hides the databases, schemas, and tables that you specify here.
- "Show all" which is the default setting to display everything in the data source.

When you select the "Show only" or "Hide" options, a field is provided for specifying the databases, schemas or tables on which you want the option enforced.

#### **Note**

These settings are not enforced when users query against the data source; query results still return a complete list of matches. For example, if you choose to "hide" a specific database, users can still execute queries that pull data from tables within that database. However, that database will not be displayed to users when they browse the data source.

### **Import Configuration**

- **Pre-import SQL:** a SQL statement to execute before beginning import, after the table's schema is determined.
- **Post-import SQL:** a SQL statement to execute after import completes. •

### **Export Configuration**

- **Pre-export SQL:** a SQL statement to execute before beginning export, after the table is created if auto-create is enabled.
- **Post-export SQL:** a SQL statement to execute after export completes. •

### **Redshift Credentials**

The user authentication can be done through a shared account or an individual account. Depending on your choice, the following fields are required:

- **Individual account:**
	- **User:** the username for an individual account used to authenticate to the database. •
	- **Password:** the password for an individual account used to authenticate to the database. •
- **Shared Account:**
	- **User:** the username for a shared account used to authenticate to the database. •
	- **Password:** the password for a shared account used to authenticate to the database. •
	- **Role:** if roles have been implemented for this database, authenticated users with this user role can perform queries after authentication.

### **[Amazon](#page-45-0) S3 Client Configuration**

- **Export using S3?:** This option specifies whether the connector will export to Redshift by uploading data into Amazon S3 and then copying it into Redshift, or by inserting data directly into Redshift.
- **Export using S3:** The connector will upload data into Amazon S3 and copy it into Redshift. This is the recommended approach for larger datasets as it will allow for a more performant export.
- **Bucket name:** An S3 Bucket represents a collection of objects stored in Amazon S3.
- **Prefix:** Limits results to only those keys that begin with the specified prefix.
- **· Socket Timeout Seconds:** The number of seconds to wait for a response from an established S3 connection. The default value is 5 minutes and may need to be increased to handle the export of large files.
- **Export using SQL insert statements:** The connector will insert data directly into Redshift. This option will result in slower exports. If you plan to only perform imports from Redshift, you can select this option in order to not have to enter your S3 account details.

#### **Note**

The connector requires the s3:ListBucket permission on the bucket. Bucket contents require permissions s3:ListBucket, s3:GetObject, and (for export only) s3:PutObject. In addition, if there is a SourceIP condition block specified in your bucket policy, then you must include the IP addresses for your Data Prep server and any servers that are used to run automation jobs.

See [Amazon S3 Connector Setup](#page-40-1) for more details.

### **Amazon S3 Authentication Settings**

- **AWS Credentials:** The Access Key ID and Secret Key are associated with the user's AWS Access Key.
- **Instance Profile (IAM Role):** No additional fields are required. •

See [AWS Security Credentials](http://docs.aws.amazon.com/general/latest/gr/aws-security-credentials.html) for more details.

### **Web Proxy**

If you connect to Amazon Redshift through a proxy server, these fields define the proxy details.

- **Web Proxy:** 'None' if no proxy is required or 'Proxied' if connection to the Amazon Redshift REST Endpoint should be made via a proxy server. If a web proxy server is required, the following fields are required to enable a proxied connection.
- **Proxy host:** The host name or IP address of the web proxy server. •
- **Proxy port:** The port on the proxy server for Data Source. •
- **Proxy username:** The username for the proxy server. •
- **Proxy password:** The password for the proxy server. \*Leave username & password blank for an unauthenticated proxy connection.

# **[Data](#page-45-0) Import & Export Information**

### **[Via Brow](#page-45-0)sing**

The browsing experience will vary and is based on the database, schemas, and tables visibility settings selected above along with the user credentials supplied.

# **Via SQL Query**

As noted in the visibility section, the limits to what a user can import via query are only limited to their authorization as determined by the credentials supplied for the connection.

[Connect to data sources for Data Prep](#page-30-0) > Amazon DynamoDB Connector

# <span id="page-49-0"></span>**Amazon DynamoDB Connector for Data Prep**

**User Persona**: Data Prep User, Data Prep Admin, Data Source Admin, or IT/DevOps

#### **Note**

This document covers all configuration fields available during connector setup. Some fields may have already been filled out by your Administrator at an earlier step of configuration and may not be visible to you. For more information on Data Prep's connector framework, see [Data Prep Connector setup.](#page-34-1) Also, your Admin may have named this connector something else in the list of Data Sources.

## **Configure Data Prep**

This connector allows you to connect to an Amazon DynamoDB for Library imports. The following fields are used to define the connection parameters.

#### **General**

- **Name:** Name of the data source as it will appear to users in the UI. •
- **Description:** Description of the data source as it will appear to users in the UI. •

#### **Tip**

You can connect Data Prep to multiple DynamoDB accounts. Using a descriptive name can be a big help to users in identifying the appropriate data source.

#### **Web Proxy**

If you connect to DynamoDB through a proxy server, these fields define the proxy details.

- **Web Proxy:** 'None' if no proxy is required or 'Proxied' if the connection to DynamoDB should be made via a proxy server. If a web proxy server is required, the following fields are required to enable a proxied connection.
- **Proxy host:** The host name or IP address of the web proxy server. •
- **Proxy port:** The port on the proxy server for Data Source. •
- **Proxy userame:** The username for the proxy server. •
- **Proxy password:** The password for the proxy server. •

**Note:** Leave username & password blank for an unauthenticated proxy connection.

### **[AWS Co](#page-49-0)nfiguration**

- **AWS Region:** Select the region to be used when sending requests to the DynamoDB API. •
- **AWS Authentication Type:** These options specify how to authenticate with AWS.
	- **AWS Credentials:** Requires each user to enter the Access Key ID and Secret Key associated with the user's AWS Access Key. This is the default setting. See AWS Security Credentials for more details.
	- **Instance Profile (IAM Role):** Enables all users in this tenant to access AWS without needing to individually authenticate. This authentication method is only available to customers deployed on AWS VPCs with EC2 servers configured to allow this kind of authentication. For more information on this approach, please see Using Instance Profile (IAM Role) to Grant Access to AWS Resources on Amazon EC2.

**Note**

This connector will automatically retrieve credentials from the EC2 server instance.

### **DynamoDB Table Settings**

**Sample Items:** Specifies the number of records (the equivalent of "rows" in a traditional relational database) to use when determining the schema of the table for import.

**Note:** DynamoDB is not a relational database, but Data Prep transforms all data into a tabular format upon import. In order to do this, Data Prep looks at the first n documents of a DynamoDB table (DynamoDB is a document database) and determines what attributes are present so that it can treat those attributes as columns. The "Sample Items" value determines the number of documents to look at.

# **Data Import Information**

### **Via Browsing**

DynamoDB tables in the specified AWS region are available for import.

### **Via SQL Query**

Not Supported.

# **FAQ / Troubleshooting / Common Issues**

Certain permissions are required in order to import data from DynamoDB. They are:

- dynamodb:ListTables •
- dynamodb:Scan •

# <span id="page-51-0"></span>**Cloudera CDH5 HDFS Connector for Data Prep**

**User Persona**: Data Prep Admin, Data Source Admin, or IT/DevOps

#### **Availability information**

This Connector is not available to Data Prep SaaS customers.

#### **Note**

This document covers all configuration fields available during connector setup. Some fields may have already been filled out by your Administrator at an earlier step of configuration and may not be visible to you. For more information on Data Prep's connector framework, see [Data Prep Connector setup.](#page-34-1) Also, your Admin may have named this connector something else in the list of Data Sources.

# **Configure Data Prep**

This connector allows you to connect to Cloudera CDH 5.16 Hadoop File System (HDFS) for import and export. The following fields are used to define the connection parameters.

#### **Note**

Configuring this Connector requires file system access on the Data Prep Server and a core-site.xml with the Hadoop cluster configuration. Please reach out to your Customer Success representative for assistance with this step.

#### **General**

- **Name:** Name of the data source as it will appear to users in the UI. •
- **Description**: Description of the data source as it will appear to users in the UI. •

#### **Tip**

You can connect Data Prep to multiple HDFS clusters. Using a descriptive name can be a big help to users in identifying the appropriate data source.

### **[Simple](#page-51-0) Configuration (only for Simple authentication)**

**· Username:** The application web server will connect to your HDFS cluster as the username you provide here.

## **Configuration**

• Data Store Root Directory: The 'parent directory' on your cluster where the Connector will read from and write to for import and export operations. This also supports import and export for sub-directories of the root.

### **Kerberos Configuration**

The following parameters are required for Kerberos authentication.

- **Principal:** Kerberos Principal. •
- **Realm:** Kerberos Realm. •
- **KDC Hostname:** Kerberos Key Distribution Center Hostname. •
- **· Kerberos Configuration File:** Fully-qualified path of Kerberos configuration file on webserver.
- **Keytab File:** Fully-qualified path of Kerberos Keytab File on webserver. •
- **· Use Application User:** Check this box to read/write as the logged-in application user, or uncheck to use proxy user.
- **Proxy User:** The proxy used to authenticate with the cluster. Enter \${user.name} as the proxy user. \${user.name} works similar to selecting Use Application User but allows for more flexibility. For example:
- To add a domain to the user's credentials, enter \domain\_name\\${user.name} in the Proxy User field. Data Prep will pass the username and the domain.
- Example: \Accounts\\${user.name} results in AccountsJoe (assuming Joe is the username).
- $\cdot$  To apply a text modifier to the username, add .modifier to the key  $\,$  \${user.name} . The acceptable modifiers are: toLower, toUpper, toLowerCase, toUpperCase, and trim.
- For example \${user.name.toLowerCase} converts Joe into joe (assuming Joe is the username). •

# **Data Import Information**

### **Via Browsing**

Supported

### **Via SQL Query**

Not supported

# <span id="page-53-0"></span>**Cloudera CDH6 HDFS Connector for Data Prep**

**User Persona**: Data Prep Admin, Data Source Admin, or IT/DevOps

#### **Availability information**

This Connector is not available to Data Prep SaaS customers.

#### **Note**

This document covers all configuration fields available during connector setup. Some fields may have already been filled out by your Administrator at an earlier step of configuration and may not be visible to you. For more information on Data Prep's connector framework, see [Data Prep Connector setup.](#page-34-1) Also, your Admin may have named this connector something else in the list of Data Sources.

# **Configuring Data Prep**

This connector allows you to connect to an HDFS cluster for imports and exports. The fields you are required to set up here depend on the authentication method you select—Simple or Kerberos. The type of authentication you select will apply to all data sources that you create based on a connector configuration.

#### **Note**

Configuring this Connector requires file system access on the Data Prep Server and a core-site.xml with the Hadoop cluster configuration. Please reach out to your Customer Success representative for assistance with this step.

#### **General**

- **Name:** Name of the data source as it will appear to users in the UI. •
- **Description**: Description of the data source as it will appear to users in the UI. •

#### **Tip**

You can connect Data Prep to multiple HDFS clusters. Using a descriptive name can be a big help to users in identifying the appropriate data source.

### **[Hadoop](#page-53-0) Cluster**

- **Authentication Method:** Choose between Simple or Kerberos. The type of authentication you select will apply to all Data Sources that you create based on a connector configuration. See Simple or Kerberos Configuration section below for more details depending on your selection.
- **Cluster Core Site XML Path:** Fully qualified path of core-site.xml on webserver. Example: /path/to/core-site.xml •
- **Cluster HDFS Site XML Path:** Fully qualified path of hdfs-site.xml on webserver. Example: /path/to/hdfs-site.xml •
- **Native Hadoop Library Path:** Fully qualified path of native Hadoop libraries on webserver. Example: /path/to/libraries •

### **Simple Configuration (only for Simple authentication)**

**· Username:** The application web server will connect to your HDFS cluster as the username you provide here.

### **Kerberos Configuration**

The following parameters are required for Kerberos and Hybrid authentication.

- **Principal:** Kerberos Principal. •
- **Realm:** Kerberos Realm. •
- **KDC Hostname:** Kerberos Key Distribution Center Hostname. •
- **· Kerberos Configuration File:** Fully-qualified path of Kerberos configuration file on webserver.
- **Keytab File:** Fully-qualified path of Kerberos Keytab File on webserver. •
- **· Use Application User:** Check this box to read/write as the logged-in application user, or uncheck to use proxy user.
- **Proxy User:** The proxy used to authenticate with the cluster. \${user.name} can be entered as the proxy user. \${user.name} works similar to selecting Use Application User but allows for more flexibility. For example:
	- $\cdot$  To add a domain to the user's credentials, enter \domain\_name\\${user.name} in the Proxy User field. Data Prep will pass the username and the domain.
		- Example: \Accounts\\${user.name} results in AccountsJoe (assuming Joe is the username). •
	- $\cdot$  To apply a text modifier to the username, add .modifier to the key  $\S$ {user.name}. The acceptable modifiers are: toLower, toUpper, toLowerCase, toUpperCase, and trim.
		- $\cdot$  For example \${user.name.toLowerCase} converts Joe into joe (assuming Joe is the username).

### **Configuration**

- Data Store Root Directory: The 'parent directory' on your cluster where the Data Library will read from and write to for import and export operations. This also supports import and export for sub-directories of the root.
- **Map INT96 to Datetime:** Check to convert INT96 type fields to Datetime values on import. •

### **Credentials**

**Hive User:** The username used to access Hive for Simple and Hybrid authentication. •

**Hive Password:** The password used to access Hive for Simple and Hybrid authentication. •

#### **Hive Options**

- **Pre-Import SQL:** SQL to be executed before import process. This SQL may execute multiple times (for preview and import) and could be multiple SQL statements, newline-delimited.
- **Post-Import SQL:** SQL to be executed after import process. This SQL may execute multiple times (for preview and import) and could be multiple SQL statements, newline-delimited.

#### **Note**

As the Pre- and Post-Import SQL may be executed multiple times throughout the import process, please take care when specifying these values in the Connector/Datasource Configuration as they will be executed for every import performed with this configuration.\*

- **Pre-Export SQL:** SQL to be executed before export process. This SQL will execute once and could be multiple SQL statements, newline-delimited.
- **Post-Export SQL:** SQL to be executed after export process. This SQL will execute once and could be multiple SQL statements, newline-delimited.

# **Data Import Information**

### <span id="page-55-0"></span>**Via Browsing**

- Browse:
	- Delimited datasets: comma, tab... •
	- XML •
	- JSON •
	- Excel: Xls and XLSX •
	- Avro •
	- Parquet •
	- Fixed format
	- Browse to a file and select it for import
	- Supported data formats:
- Wildcard:
	- Globbing is supported •

### **Via SQL Query**

Using SQL Select queries

# **[Export](#page-53-0)**

Supported using one of the stream-based formats listed under [Import Via Browser.](#page-55-0)

# <span id="page-57-0"></span>**Cloudera CDH5 Hive Connector for Data Prep**

**User Persona**: Data Prep Admin, Data Source Admin, or IT/DevOps

#### **Availability information**

This Connector is not available to Data Prep SaaS customers.

#### **Note**

This document covers all configuration fields available during connector setup. Some fields may have already been filled out by your Administrator at an earlier step of configuration and may not be visible to you. For more information on Data Prep's connector framework, see [Data Prep Connector setup.](#page-34-1) Also, your Admin may have named this connector something else in the list of Data Sources.

## **Configure Data Prep**

This connector allows you to connect to a Cloudera CDH 5.16 Hive for import and export. The following fields are used to define the connection parameters. The fields you are required to set up here depend on the authentication method you select – Simple, Kerberos, or Hybrid. The type of authentication you select will apply to all Data Sources that you create based on a connector configuration.

#### **Notes**

Configuring this Connector requires file system access on the Data Prep Server and a core-site.xml with the Hadoop cluster configuration. Please reach out to your Customer Success representative for assistance with this step.

#### **General**

- **Name:** Name of the data source as it will appear to users in the UI. •
- **Description**: Description of the data source as it will appear to users in the UI. •

#### **Tip**

You can connect Data Prep to multiple Hive databases. Using a descriptive name can be a big help to users in identifying the appropriate data source.

#### **[Hadoop](#page-57-0) Cluster**

**HDFS User:** The username on the HDFS cluster used to write files for export to Hive. •

#### **Kerberos Configuration**

The following parameters are required for Kerberos and Hybrid authentication.

- **Principal:** Kerberos Principal. •
- **Realm:** Kerberos Realm. •
- **KDC Hostname:** Kerberos Key Distribution Center Hostname. •
- **· Kerberos Configuration File:** Fully-qualified path of Kerberos configuration file on webserver.
- **Keytab File:** Fully-qualified path of Kerberos Keytab File on webserver. •
- **· Use Application User:** Check this box to read/write as the logged-in application user, or uncheck to use proxy user.
- **Proxy User:** The proxy used to authenticate with the cluster. \${user.name} can be entered as the proxy user. \${user.name} works similar to selecting Use Application User but allows for more flexibility. For example:
- To add a domain to the user's credentials, enter \domain\_name\\${user.name} in the Proxy User field. Data Prep will pass the username and the domain.
	- Example: \Accounts\\${user.name} results in AccountsJoe (assuming Joe is the username). •
- $\cdot$  To apply a text modifier to the username, add .modifier to the key  $\S$ {user.name}. The acceptable modifiers are: toLower, toUpper, toLowerCase, toUpperCase, and trim.
	- $\cdot$  For example \${user.name.toLowerCase} converts Joe into joe (assuming Joe is the username).

#### **Hive Configuration**

- **JDBC URL:** The URL used to access Hive for import and registration of external tables. If Kerberos authentication is used, the following string must be added to the URL: ";auth=kerberos;hive.server2.proxy.user=\${user.name}"
	- $\cdot$  If a proxy user is used, then the string \${user.name} must be replaced with the proxy username
- **· Hive File Location:** The location on the HDFS cluster used to store Hive files for external tables.

#### **Credentials**

- **Hive User:** The username used to access Hive for Simple and Hybrid authentication. •
- **Hive Password:** The password used to access Hive for Simple and Hybrid authentication. •

### **Hive Options**

- **Pre-Import SQL:** SQL to be executed before import process. This SQL may execute multiple times (for preview and import) and could be multiple SQL statements, newline-delimited.
- **Post-Import SQL:** SQL to be executed after import process. This SQL may execute multiple times (for preview and import) and could be multiple SQL statements, newline-delimited.

#### **[Note](#page-57-0)**

As the Pre- and Post-Import SQL may be executed multiple times throughout the import process, please take care when specifying these values in the Connector/Datasource Configuration as they will be executed for every import performed with this configuration.\*

- **Pre-Export SQL:** SQL to be executed before export process. This SQL will execute once and could be multiple SQL statements, newline-delimited.
- **Post-Export SQL:** SQL to be executed after export process. This SQL will execute once and could be multiple SQL •statements, newline-delimited.

## Data Import Information

### **Via Browsing**

Not Supported

### **Via SQL Query**

Using SQL Select queries

# <span id="page-60-0"></span>**Cloudera CDH6 Hive Connector for Data Prep**

**User Persona**: Data Prep Admin, Data Source Admin, or IT/DevOps

#### **Availability information**

This Connector is not available to Data Prep SaaS customers.

#### **Note**

This document covers all configuration fields available during connector setup. Some fields may have already been filled out by your Administrator at an earlier step of configuration and may not be visible to you. For more information on Data Prep's connector framework, see [Data Prep Connector setup.](#page-34-1) Also, your Admin may have named this connector something else in the list of Data Sources.

## **Configuring Data Prep**

This connector allows you to connect to a Hive database for imports and exports. The fields you are required to set up here depend on the authentication method you select—Simple, Kerberos, or Hybrid. The type of authentication you select will apply to all Data Sources that you create based on a connector configuration.

#### **Note**

Configuring this Connector requires file system access on the Data Prep Server and a core-site.xml with the Hadoop cluster configuration. Please reach out to your Customer Success representative for assistance with this step.

#### **General**

- **Name:** Name of the data source as it will appear to users in the UI. •
- **Description**: Description of the data source as it will appear to users in the UI. •

#### **Tip**

You can connect Data Prep to multiple Hive databases. Using a descriptive name can be a big help to users in identifying the appropriate data source.

#### **[Hadoop](#page-60-0) Cluster**

- **Authentication Method:** Choose between Simple, Kerberos, or Hybrid. The type of authentication you select will apply to all Data Sources that you create based on a connector configuration.
- **Cluster Core Site XML Path:** Fully qualified path of core-site.xml on webserver. Example: /path/to/core-site.xml •
- **Cluster HDFS Site XML Path:** Fully qualified path of hdfs-site.xml on webserver. Example: /path/to/hdfs-site.xml •
- **Native Hadoop Library Path:** Fully qualified path of native Hadoop libraries on webserver. Example: /path/to/libraries •
- **HDFS User:** The username on the HDFS cluster used to write files for export to Hive. •

### **Hive Configuration**

- **JDBC URL:** The URL used to access Hive for import and registration of external tables. If Kerberos authentication is used, the following string must be added to the URL: ";auth=kerberos;hive.server2.proxy.user=\${user.name}"
- $\cdot$  If a proxy user is used, then the string \${user.name} must be replaced with the proxy username
- **Hive File Location:** The location on the Hadoop cluster used to store Hive files for external tables.

### **Kerberos Configuration**

The following parameters are required for Kerberos and Hybrid authentication.

- **Principal:** Kerberos Principal. •
- **Realm:** Kerberos Realm. •
- **KDC Hostname:** Kerberos Key Distribution Center Hostname. •
- **· Kerberos Configuration File:** Fully-qualified path of Kerberos configuration file on webserver.
- **Keytab File:** Fully-qualified path of Kerberos Keytab File on webserver. •
- **· Use Application User:** Check this box to read/write as the logged-in application user, or uncheck to use proxy user.
- **Proxy User:** The proxy used to authenticate with the cluster. \${user.name} can be entered as the proxy user. \${user.name} works similar to selecting Use Application User but allows for more flexibility. For example:
- To add a domain to the user's credentials, enter \domain\_name\\${user.name} in the Proxy User field. Data Prep will pass the username and the domain.
	- Example: \Accounts\\${user.name} results in AccountsJoe (assuming Joe is the username). •
- $\cdot$  To apply a text modifier to the username, add .modifier to the key  $\S$ {user.name}. The acceptable modifiers are: toLower, toUpper, toLowerCase, toUpperCase, and trim.
	- $\cdot$  For example \${user.name.toLowerCase} converts Joe into joe (assuming Joe is the username).

### **Credentials**

- **Hive User:** The username used to access Hive for Simple and Hybrid authentication. •
- **Hive Password:** The password used to access Hive for Simple and Hybrid authentication. •

### **[Visibilit](#page-60-0)y Settings**

You can control the schemas and tables that are shown to users when they browse a data source during import. For schemas and tables you can choose to:

- **"Show only"** which returns only the schemas or tables that you specify here. •
- **"Hide"** which hides the schemas and tables that you specify here. •
- **"Show all"** which is the default setting to display everything in the data source. •

When you select the "Show only" or "Hide" options, a field is provided for specifying the schemas or tables on which you want the option enforced.

#### **Note**

These settings are not enforced when users query against the data source; query results still return a complete list of matches. For example, if you choose to "hide" a specific schema, users can still execute queries that pull data from tables within that schema. However, that schema will not be displayed to users when they browse the data source.

### **Import Configuration**

- **Query Prefetch Size:** Number of rows per batch. •
- **Max Column Size:** The maximum size in Unicode characters allowed for any value for both import and export. Values larger than this will be replaced by null.
- **PRE-IMPORT SQL:** SQL to be executed before import process. This SQL may execute multiple times (for preview and import) and could be multiple SQL statements, newline-delimited.
- **POST-IMPORT SQL:** SQL to be executed after import process. This SQL may execute multiple times (for preview and import) and could be multiple SQL statements, newline-delimited.

#### **Note**

As the Pre- and Post-Import SQL may be executed multiple times throughout the import process, please take care when specifying these values in the Connector/Datasource Configuration as they will be executed for every import performed with this configuration.\*

### **Export Configuration**

- **PRE-EXPORT SQL:** SQL to be executed before export process. This SQL will execute once and could be multiple SQL statements, newline-delimited.
- **POST-EXPORT SQL:** SQL to be executed after export process. This SQL will execute once and could be multiple SQL •statements, newline-delimited.

# **[Data](#page-60-0) Import and Export Information**

# **[Via Brow](#page-60-0)sing**

Browse to a table and "Select" the table for import.

# **Via SQL Query**

Using SQL Select queries

# <span id="page-64-0"></span>**Cloudera CDH6 Impala Connector for Data Prep**

**User Persona**: Data Prep Admin, Data Source Admin, or IT/DevOps

#### **Availability information**

This Connector is not available to Data Prep SaaS customers.

#### **Note**

This document covers all configuration fields available during connector setup. Some fields may have already been filled out by your Administrator at an earlier step of configuration and may not be visible to you. For more information on Data Prep's connector framework, see [Data Prep Connector setup.](#page-34-1) Also, your Admin may have named this connector something else in the list of Data Sources.

# **Configuring Data Prep**

This connector allows you to connect to an Impala database for imports and exports. The fields you are required to set up here depend on the authentication method you select—Simple, Kerberos, or Hybrid. The type of authentication you select will apply to all Data Sources that you create based on a connector configuration.

#### **Note**

Configuring this Connector requires file system access on the Data Prep Server and a core-site.xml with the Hadoop cluster configuration. Please reach out to your Customer Success representative for assistance with this step.

#### **General**

- **Name:** Name of the data source as it will appear to users in the UI. •
- **Description**: Description of the data source as it will appear to users in the UI. •

#### **Tip**

You can connect Data Prep to multiple Impala databases. Using a descriptive name can be a big help to users in identifying the appropriate data source.

#### **[Hadoop](#page-64-0) Cluster**

- **Authentication Method:** Choose between Simple, Kerberos, or Hybrid. The type of authentication you select will apply to all Data Sources that you create based on a connector configuration.
- **Cluster Core Site XML Path:** Fully qualified path of core-site.xml on webserver. Example: /path/to/core-site.xml •
- **Cluster HDFS Site XML Path:** Fully qualified path of hdfs-site.xml on webserver. Example: /path/to/hdfs-site.xml •
- **Native Hadoop Library Path:** Fully qualified path of native Hadoop libraries on webserver. Example: /path/to/libraries •
- **HDFS User:** The username on the HDFS cluster used to write files for export to Impala. •

### **Impala Configuration**

- **· JDBC URL:** The URL used to access Impala for import and registration of external tables. If Kerberos authentication is used, the following string must be added to the URL: ";auth=kerberos;impala.server2.proxy.user=\${user.name}"
- $\cdot$  If a proxy user is used, then the string \${user.name} must be replaced with the proxy username
- **Impala File Location:** The location on the Hadoop cluster used to store Impala files for external tables.

#### **Kerberos Configuration**

The following parameters are required for Kerberos and Hybrid authentication.

- **Principal:** Kerberos Principal. •
- **Realm:** Kerberos Realm. •
- **KDC Hostname:** Kerberos Key Distribution Center Hostname. •
- **· Kerberos Configuration File:** Fully-qualified path of Kerberos configuration file on webserver.
- **Keytab File:** Fully-qualified path of Kerberos Keytab File on webserver. •
- **· Use Application User:** Check this box to read/write as the logged-in application user, or uncheck to use proxy user.
- **Proxy User:** The proxy used to authenticate with the cluster. \${user.name} can be entered as the proxy user. \${user.name} works similar to selecting Use Application User but allows for more flexibility. For example:
- To add a domain to the user's credentials, enter \domain\_name\\${user.name} in the Proxy User field. Data Prep will pass the username and the domain.
	- Example: \Accounts\\${user.name} results in AccountsJoe (assuming Joe is the username). •
- $\cdot$  To apply a text modifier to the username, add .modifier to the key  $\S$ {user.name}. The acceptable modifiers are: toLower, toUpper, toLowerCase, toUpperCase, and trim.
	- $\cdot$  For example \${user.name.toLowerCase} converts Joe into joe (assuming Joe is the username).

### **Credentials**

- **Impala User:** The username used to access Impala for Simple and Hybrid authentication.
- **· Impala Password:** The password used to access Impala for Simple and Hybrid authentication.

### **[Visibilit](#page-64-0)y Settings**

You can control the schemas and tables that are shown to users when they browse a data source during import. For schemas and tables you can choose to:

- **"Show only"** which returns only the schemas or tables that you specify here. •
- **"Hide"** which hides the schemas and tables that you specify here. •
- **"Show all"** which is the default setting to display everything in the data source. •

When you select the "Show only" or "Hide" options, a field is provided for specifying the schemas or tables on which you want the option enforced.

#### **Note**

These settings are not enforced when users query against the data source; query results still return a complete list of matches. For example, if you choose to "hide" a specific schema, users can still execute queries that pull data from tables within that schema. However, that schema will not be displayed to users when they browse the data source.

### **Import Configuration**

- **Query Prefetch Size:** Number of rows per batch. •
- **Max Column Size:** The maximum size in Unicode characters allowed for any value for both import and export. Values larger than this will be replaced by null.
- **PRE-IMPORT SQL:** SQL to be executed before import process. This SQL may execute multiple times (for preview and import) and could be multiple SQL statements, newline-delimited.
- **POST-IMPORT SQL:** SQL to be executed after import process. This SQL may execute multiple times (for preview and import) and could be multiple SQL statements, newline-delimited.

#### **Note**

As the Pre- and Post-Import SQL may be executed multiple times throughout the import process, please take care when specifying these values in the Connector/Datasource Configuration as they will be executed for every import performed with this configuration.

### **Export Configuration**

- **PRE-EXPORT SQL:** SQL to be executed before export process. This SQL will execute once and could be multiple SQL statements, newline-delimited.
- **POST-EXPORT SQL:** SQL to be executed after export process. This SQL will execute once and could be multiple SQL •statements, newline-delimited.

# **[Data](#page-64-0) Import and Export Information**

# **[Via Brow](#page-64-0)sing**

Browse to a table and "Select" the table for import.

# **Via SQL Query**

Using SQL Select queries

# <span id="page-68-0"></span>**Databricks Connector for Data Prep**

**User Persona**: Data Prep User, Data Prep Admin, Data Source Admin, or IT/DevOps

#### **Note**

This document covers all configuration fields available during connector setup. Some fields may have already been filled out by your Administrator at an earlier step of configuration and may not be visible to you. For more information on Data Prep's connector framework, see [Data Prep Connector setup.](#page-34-1) Also, your Admin may have named this connector something else in the list of Data Sources.

# **Configure Data Prep**

This connector allows you to connect to Databricks for Library imports and exports. The following fields are used to define the connection parameters. It has been certified against Databricks on Azure and AWS.

This connector enables Import via browse, query and export operation.

All actions are performed over JDBC connection, except the data loading directly into Databricks storage (i.e., ADLS Gen2 or S3 bucket, depending on Databricks service provider) at the time of export.

#### **Note**

The Databricks connector for Data Prep has an import size limit of 8GB. Importing files larger than 8GB may result in an error.

#### **General**

**Name**: Name of the data source as it will appear to users in the UI.

**Description**: Description of the data source as it will appear to users in the UI.

#### **Tip**

You can connect Data Prep to multiple Databricks accounts. Using a descriptive name can be a big help to users in identifying the appropriate data source.

### **[Databri](#page-68-0)cks Server Configuration**

- **· Databricks Service Provider**: Set this property based on which type of Databricks service you want to connect. We support Databricks on Azure and AWS.
- Databricks on Azure •
- Databricks on AWS
- Databricks Server Settings Type: Set this property based on how you want to configure the datasource to connect to Databricks.
- Basic
- Advanced •
- **Databricks Server**: The hostname of the server hosting the Databricks service. •
- **Databricks Port**: The port of the Databricks server. •
- Use SSL: Set this property to the value specified in the 'hive.server2.use.SSL' property of your Hive configuration file (hivesite.xml).
- **Transport Mode**: Set this property to the value specified in the 'hive.server2.transport.mode' property of your Hive configuration file (hive-site.xml).
- **· HTTP Path**: In HTTP Transport Mode, set this property to specify the path component of the URL endpoint. This property should be set to the value specified in the 'hive.server2.thrift.http.path' property of the Hive configuration file (hive-site.xml).
- **Timeout**: Seconds to wait until an operation times out. If set to zero, operations do not timeout. •
- **JDBC Url**: In Advance settings, set the entire JDBC Url to connect to Databricks. Please refer to the CData JDBC driver documentation documentation for more details.

### **Databricks Server Authentication Configuration**

- **User**: The username used to authenticate with Databricks server. Usually the username is 'token'. •
- **Password**: The Personal Access Token used to authenticate with Databricks. Personal Access Token can be obtained by navigating to the User Settings page of your Databricks instance and selecting the Access Tokens tab.

### **Databricks Log Settings**

- **Verbosity**: The verbosity level that determines the amount of detail included in the log file. This is very useful to debug an issue in production.
- **Logfile**: A path for driver log file within Pax server. All the directories in the specified path should pre-exist.

### **Databricks Server Export Storage Layer Configuration**

#### **Azure**

**• ADLS Gen2 Data Store Root Directory**: The apparent root path accessible by this connector. Use '/' to store the Databricks data within root folder of ADLS Gen2 file system.

- **ADLS Gen2 Storage Account Name**: The Subdomain Name of your unique Azure URL. This Storage Account must be [associa](#page-68-0)ted and accessible by Databricks cluster. ADLS Gen2 Storage account names must be between 3 and 24 characters in length and may contain numbers and lowercase letters only. Your ADLS Gen2 storage account name must be unique within Azure. No two storage accounts can have the same name.
- **ADLS Gen2 File System Name**: The name of the ADLS Gen2 file system where you want to store the Databricks data within the storage account. This is sometimes called the 'container' name.
- **Authentication Type**: The type of authentication you want to connect to ADLS Gen2 storage, either "Storage Account Access Key" or "Active Directory Username/Password."
- **ADLS Gen2 Storage Account Access Key**: Enter the Storage Account Access Key in the field. This is sometimes referred to as a "Shared Key."
- **Active Directory Username/Password**: Enter the Azure Directory username and password associated with your account. •

#### **Note**

You must grant access for Data Prep to read and write data within your Micorsoft account, otherwise you will get an error while attempting to connect. To grant access, click **Test Data Source** in the Connector set-up pane and follow the **Grant Access** link. This brings you to your Microsoft account where you can log in and grant access. Then, come back to Data Prep to continue.

#### **AWS**

- **S3 Bucket Name**: An S3 Bucket name, where you want to store the Databricks data in Amazon S3. This S3 bucket must be associated and accessible by Databricks cluster.
- **S3 Object Prefix**: The apparent root path accessible by this connector. Use "/" to store the Databricks data within root folder of S3 Bucket.
- **Authentication type**: The authentication method for accessing S3 bucket. •
- **AWS Credentials**: Requires each user to enter the Access Key ID and Secret Key associated with the user's AWS Access Key. This is the default setting.
- **Instance Profile (IAM Role)**: Enables all users in this tenant to access AWS without needing to individually authenticate. •
- **IAM Cross Account**: Enables access to S3 by assuming a role in another AWS account that has access to the configured S3 bucket.

#### **Important**

For the Instance Profile (IAM Role) and IAM Cross Account options, Data Prep must be installed on your Amazon EC2 hosts.

- **Encryption type**: •
- None •
- SSE-S3 •
- SSE-KMS •
- **Bucket Region Locator**: S3 AWS bucket region locator strategy. •
- **Socket Timeout Seconds**: The number of seconds to wait for a response from Amazon S3 on an established connection. [The def](#page-68-0)ault value is 5 minutes. To handle export of large files, increase the value.
- **Browse**:
	- View list of available databases and tables. •
- **Import**:
	- Browse:
		- Browse to a table (partitioned and non-partitioned) and and click the name for import.
	- Query:
		- Using a legal SQL Select Query •
- **Export**:
	- Browse to a database and export the table. •

# **Configuration Layout**

## **Databricks on Azure with ADLS Gen2 Storage**

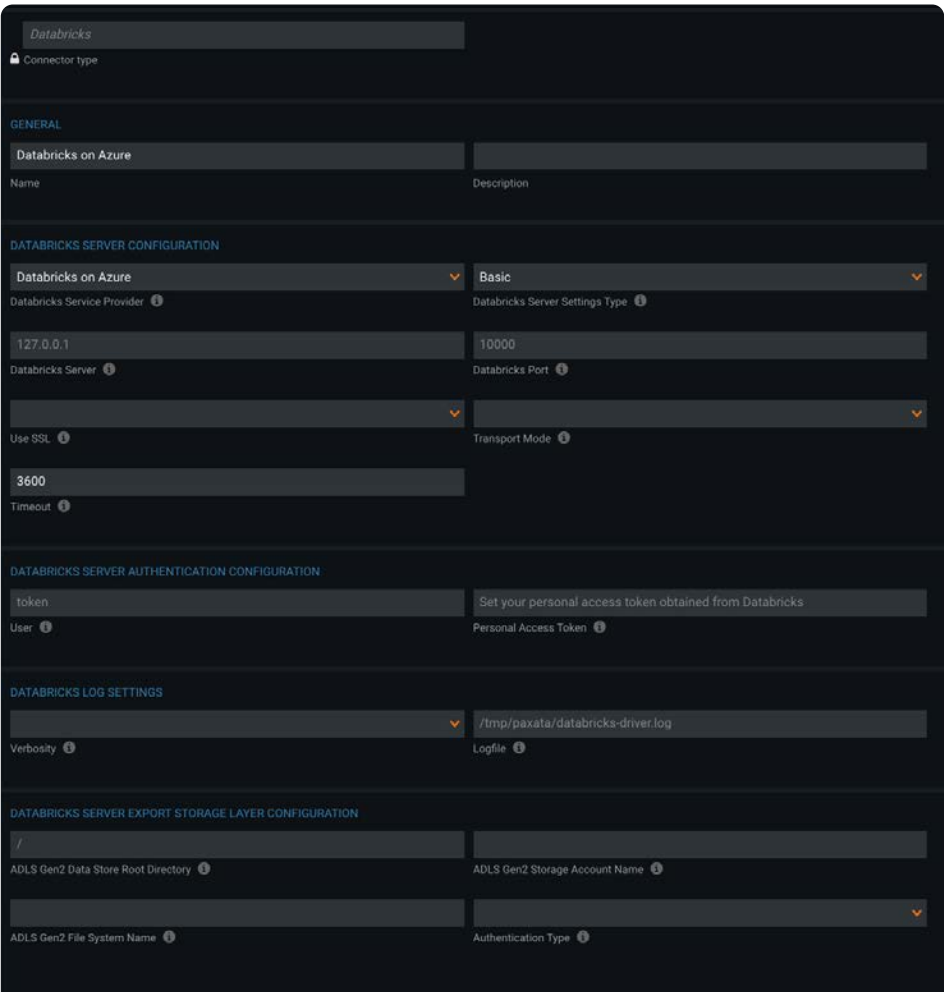
## **[Databri](#page-68-0)cks on AWS with S3 bucket Storage**

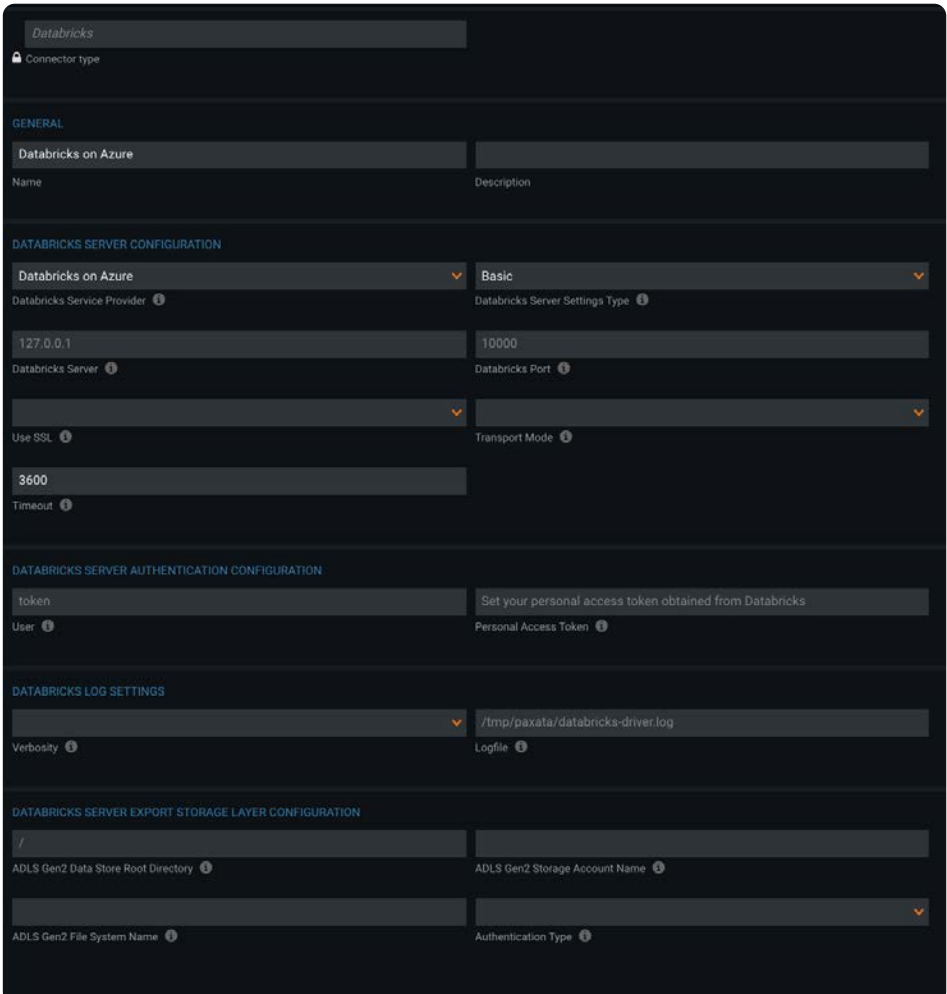

## **[Import](#page-68-0) via Browse**

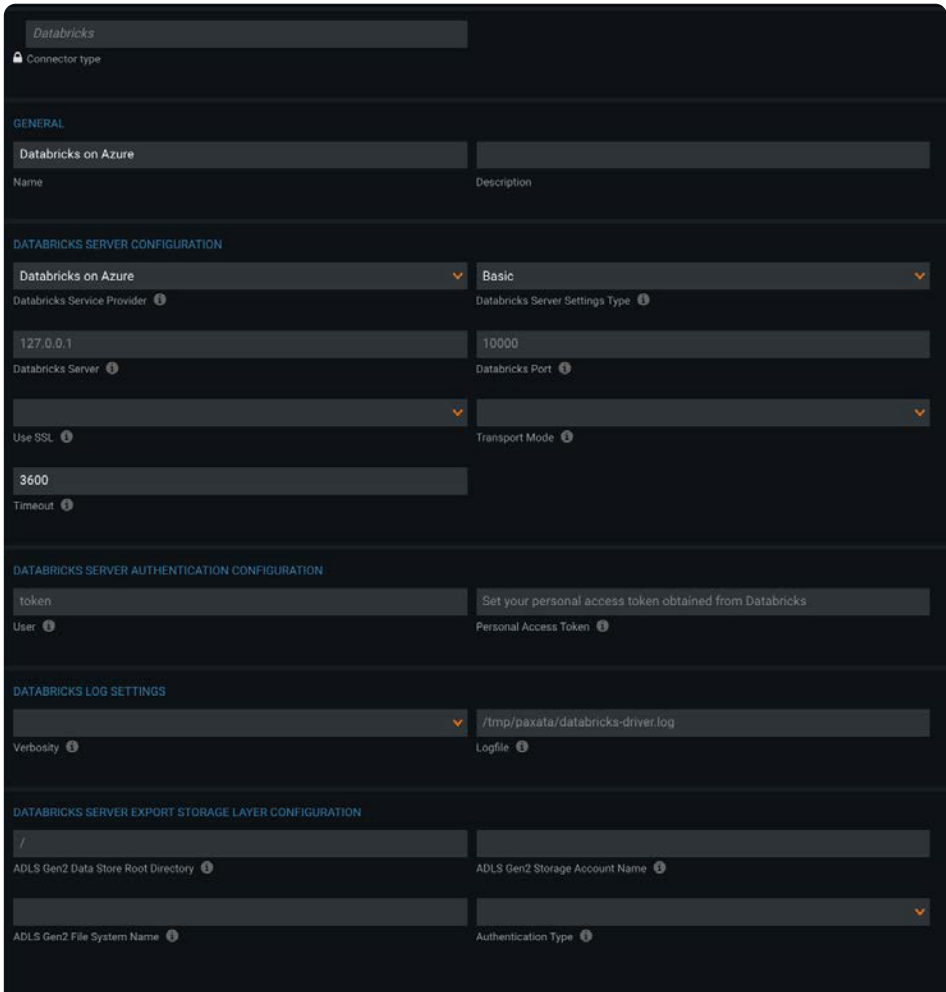

## **[Export v](#page-68-0)ia Browse**

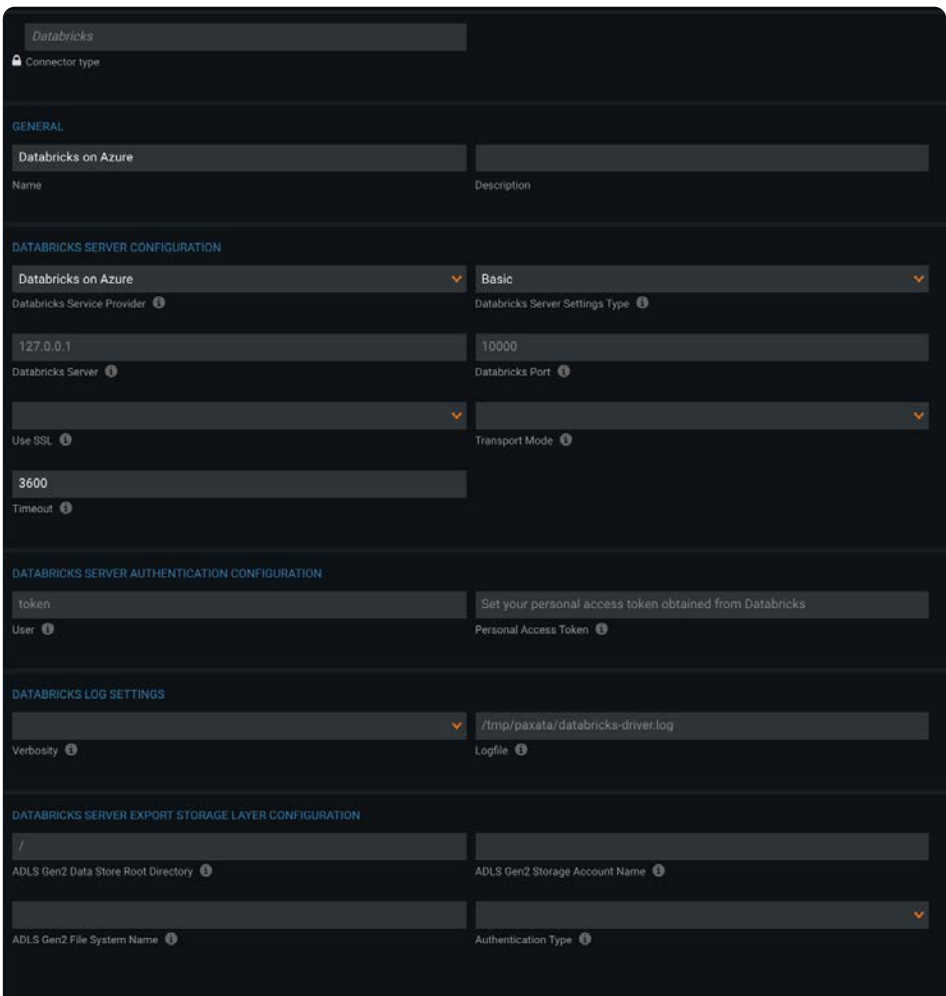

## **Configure Databricks cluster**

In addition to configuring your Databricks connector in DataRobot, you must also add Spark configurations to your Databricks cluster:

- 1. Navigate to the **Configuration** tab of your DataBricks cluster and expand Advanced Options.
- 2. In the **Spark** tab, add and save the following configuration settings:

```
spark.sql.legacy.parquet.datetimeRebaseModeInRead LEGACY
spark.driver.maxResultSize 12g
```
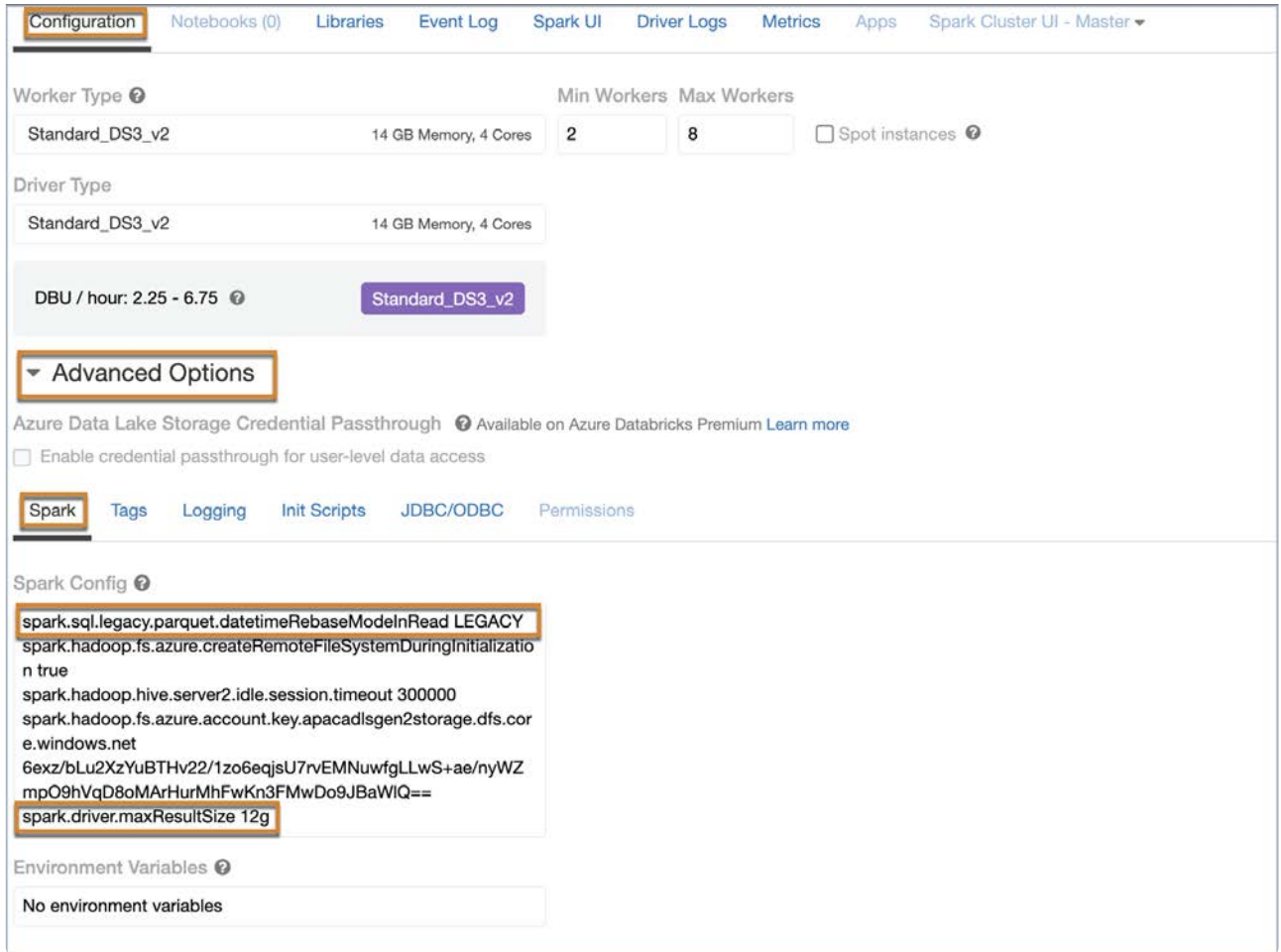

## **Databricks Connector Known Issues and Limitations**

The following list of features might not work in some production environments. These issues will be fixed in an upcoming release.

- Authentication with Azure Databricks instance and ADLS GEN2 storage using Active Directory credentials.
- Authentication with AWS Databricks instance and Amazon S3 service storage using Cross account bucket ARN.
- Authentication with AWS Databricks instance and Amazon S3 service storage using IAM Role enabled.
- Import tables from AWS Databricks instance whose data is encrypted with SSE-KMS in an unencrypted S3 bucket.
- Import tables from AWS Databricks instance whose data is encrypted with SSE-S3 and SSE-KMS in an encrypted S3 bucket.
- Import tables from AWS Databricks instance after authentication with Cross account and IAM role.
- Export to AWS Databricks instance after authentication with Cross account and IAM role. •

# <span id="page-76-0"></span>**DataRobot Connector for Data Prep**

**User Persona**: Data Prep User, Data Prep Admin, or Data Source Admin

#### **Note**

This document covers all configuration fields available during connector setup. Some fields may have already been filled out by your Administrator at an earlier step of configuration and may not be visible to you. For more information on Data Prep's connector framework, see [Data Prep Connector setup.](#page-34-0) Also, your Admin may have named this connector something else in the list of Data Sources.

## **Configure Data Prep**

This connector allows you to connect to DataRobot for Library imports and exports. This connection also allows you to [create](#page-330-0) [and access a DataRobot project](#page-330-0) directly from Data Prep.

The following fields are used to define the connection parameters.

### **General**

- **Name:** Name of the data source as it will appear to users in the UI. •
- **Description**: Description of the data source as it will appear to users in the UI. •

#### **Tip**

You can connect Data Prep to multiple DataRobot accounts. Using a descriptive name can be a big help to users in identifying the appropriate data source.

### **DataRobot Configuration**

**Server URL:** The server URL for DataRobot. For example: https://app.datarobot.com •

## **Authentication Configuration**

- **Authentication Type:** Select the authentication type to use:
	- **API Key**
		- **Key:** The DataRobot API Key •

### **User Credentials** [•](#page-76-0)

- **Email:** Email or username for authenticating with DataRobot. •
- **Password:** Password for authenticating with DataRobot.
	- **Note:** Multi-factor authentication is not supported and will result in an error. •

## **Data Import & Export Information**

## **Via Browsing**

• To import from the AI Catalog, select the AI Catalog option to view all available datasets and select the desired dataset to see a preview and adjust the import settings.

#### **Note**

If during import you receive an error stating you do not have permissions to download datasets from the AI Catalog, you need to adjust your settings in DataRobot. Login to DataRobot and click the **user icon** at the top-right → **Settings** → **Optional Products** → check **Enable AI Catalog Downloads** → **Save.** Then come back to DataRobot Data Prep to continue.

- $\cdot$  To export from the AI Catalog, select the **AI Catalog** option, then click **Select**. Name the dataset and click **Export**.
- $\cdot$  To export a dataset directly to DataRobot and create a project in one step, see Create a DataRobot project.

## **Via SQL Query**

Not supported

## **FAQ/Troubleshooting/Common Issues**

## **What if I export the model I've generated in DataRobot and want to run that code where my data lives?**

Data Prep has over 50 other Connectors and can likely still send the prepped data to the appropriate location. If Data Prep does not support Connectivity to the service/storage location you require, please reach out to your Customer Success Representative.

## **Why can't I import my dataset?**

• Issue 1: Data Prep has designed the integration with DataRobot's **AI Catalog** to only support the importing of "Snapshotted" datasets. The data contained in "Not snapshotted" datasets are not actually stored in DataRobot and are retrieved upon usage. In Data Prep's case, that would mean DataRobot would fully import a dataset from the data source and only then would Data Prep begin importing that dataset. For "Not snapshotted" datasets, it's much more efficient to pull the data directly from the data source into Data Prep. To determine if your dataset is a "Snapshot", go to the **AI Catalog**, select the dataset in question and look at the "Status" in the right-hand panel.

- . Issue 2: If you receive an error stating you do not have permissions to download datasets from the **AI Catalog**, you need to [adjust y](#page-76-0)our settings in DataRobot. Login to DataRobot and click the **user icon** at the top-right > **Settings** > **Optional Products** > check **Enable AI Catalog Downloads** > **Save.** Then come back to DataRobot Data Prep to continue.
- Issue 3: If you receive an error stating "Mapping for not found, expected one of []", you need to adjust your settings in DataRobot. Login to DataRobot and click the **user icon** at the top-right > **Settings** > **CSV export** >uncheck **Include BOM** > **Save.** Then come back to DataRobot Data Prep to continue.

## **When I export a new version of my dataset, does it appear as such in the** AI Catalog**?**

Yes, versions of datasets with the same name will appear under the *Version History* tab of the **AI Catalog**, rather than as a new dataset.

## **Requirements for data exports to the AI Catalog**

Datasets exported to DataRobot must meet the following criteria:

- At least 100 rows •
- At least 2 columns •
- Have valid column names

# <span id="page-79-0"></span>**Google Analytics Connector for Data Prep**

**User Persona**: Data Prep User, Data Prep Admin, or Data Source Admin

#### **Note**

This document covers all configuration fields available during connector setup. Some fields may have already been filled out by your Administrator at an earlier step of configuration and may not be visible to you. For more information on Data Prep's connector framework, see [Data Prep Connector setup.](#page-34-0) Also, your Admin may have named this connector something else in the list of Data Sources.

## **Configure Data Prep**

This connector allows you to connect to Google Analytics for browsing and importing available data. The following parameters are used to configure the connection.

### **General**

- **Name:** Name of the data source as it will appear to users in the UI. •
- **Description**: Description of the data source as it will appear to users in the UI. •

#### **Tip**

You can connect Data Prep to multiple Google Analytics accounts. Using a descriptive name can be a big help to users in identifying the appropriate data source.

### **Google Analytics Configuration**

- **OAuth Verifier Key:** The verifier key used to authenticate with Google Analytics. To obtain the verifier key, click ''Test Data Source'' and follow the link to grant access to Google Analytics. After allowing access, you will be redirected to a page that displays an access code. Copy the code into this field.
- **Profile:** The Google Analytics profile or view to connect to. This can be set to either the Id or website URL for the profile.

## **[Web Pr](#page-79-0)oxy**

Select the web proxy options for connecting to Google Analytics.

- **Web Proxy:** 'None' if no proxy is required or 'Proxied' if the connection to Google Analytics should be made via a proxy server. If a web proxy server is required, the following fields are required to enable a proxied connection.
- **Proxy Host:** The hostname or IP address of the proxy server. •
- **Proxy Port:** The port of the proxy server. •
- **Proxy Username and Proxy Password:** User credentials for an authenticated proxy connection. Leave these blank for an unauthenticated proxy connection.

## **Data Import Information**

## **Via Browsing**

- Browse a list of pre-defined datasets in Google Analytics and select a dataset, click Select for import.
- Pre-defined datasets:
	- [Accounts](http://cdn.cdata.com/help/DAD/jdbc/pg_table-accounts.htm): Lists all Accounts to which the user has access.
	- [AdWords:](http://cdn.cdata.com/help/DAD/jdbc/pg_table-adwords.htm) Retrieves AdWords data. •
	- [Ecommerce:](http://cdn.cdata.com/help/DAD/jdbc/pg_table-ecommerce.htm) Retrieves Ecommerce data. •
	- [Events:](http://cdn.cdata.com/help/DAD/jdbc/pg_table-events.htm) Retrieves Event data. •
	- [GoalCompletions](http://cdn.cdata.com/help/DAD/jdbc/pg_table-goalcompletions.htm): Retrieves Goal Completion data. •
	- [Pro](http://cdn.cdata.com/help/DAD/jdbc/pg_table-profiles.htm)files: Lists all Profiles to which the user has access.
	- [Segments](http://cdn.cdata.com/help/DAD/jdbc/pg_table-segments.htm): Lists all Segments to which the user has access.
	- [SiteContent](http://cdn.cdata.com/help/DAD/jdbc/pg_table-sitecontent.htm): Retrieves internal Site Content data. •
	- [SiteSearch:](http://cdn.cdata.com/help/DAD/jdbc/pg_table-sitesearch.htm) Retrieves internal Site Search data. •
	- · [SiteSpeed:](http://cdn.cdata.com/help/DAD/jdbc/pg_table-sitespeed.htm) Retrieves internal Site Speed data.
	- [Tra](http://cdn.cdata.com/help/DAD/jdbc/pg_table-traffic.htm)ffic: Retrieves all Traffic data.
	- [WebProperties](http://cdn.cdata.com/help/DAD/jdbc/pg_table-webproperties.htm): Lists Web Properties to which the user has access. •
	- Export is not supported. •

## **Via SQL Query**

- Using a [SQL Select](http://cdn.cdata.com/help/DAD/jdbc/pg_select.htm) query.
- The default behavior of the CData JDBC Driver is to retrieve data for the last 7 days. In order to customize the time window you can set the StartDate and EndDate values in your query directly. The supported inputs for StartDate and EndDate in the Google Analytics API are 'today', 'yesterday', 'NdaysAgo' (where N is some number), and an exact date.

For example:

See [http://cdn.cdata.com/help/DAE/jdbc/pg\\_table-sitecontent.htm](http://cdn.cdata.com/help/DAE/jdbc/pg_table-sitecontent.htm) for more details.

# <span id="page-82-0"></span>**Google BigQuery Connector for Data Prep**

**User Persona**: Data Prep User, Data Prep Admin, Data Source Admin, or IT/DevOps

#### **Note**

This document covers all configuration fields available during connector setup. Some fields may have already been filled out by your Administrator at an earlier step of configuration and may not be visible to you. For more information on Data Prep's connector framework, see [Data Prep Connector setup.](#page-34-0) Also, your Admin may have named this connector something else in the list of Data Sources.

## **Configure Data Prep**

This connector allows you to connect to [BigQuery f](https://cloud.google.com/bigquery/docs/)or importing and exporting available data. The fields you are required to set up here depending on how the connector was configured by your administrator.

### **General**

- **Name:** Name of the data source as it will appear to users in the UI. •
- **Description**: Description of the data source as it will appear to users in the UI. •

#### **Tip**

You can connect Data Prep to multiple BigQuery accounts. Using a descriptive name can be a big help to users in identifying the appropriate data source.

### **BigQuery Configuration**

- **OAuth Verifier Key:** The verifier key used to authenticate with BigQuery. To obtain the verifier key, click "Test Data Source" and follow the link to grant access to BigQuery. After allowing access, you will be redirected to a page that displays an access code. Copy the code into this field.
- **Profile:** The ID of the [GCP Project](https://cloud.google.com/docs/overview/#projects) to which you will connect.
- **Automatically Create Table (optional):** If enabled, Data Prep will drop the table whose name matches the name of the exported dataset, if one already exists, and recreate the table using the exported dataset. If disabled, Data Prep will expect that the table is already created and will try to export it.

## **[Google](#page-82-0) Cloud Storage Configuration for Export**

These fields are necessary to perform export to BigQuery. If you intend to only import, you can leave these blank.

#### **Note**

They must either both be provided or both left blank.

- **Google Cloud Storage Bucket Name:** Google Cloud Storage bucket name to be used as a staging area for export. •
- **Google Cloud Storage JSON Web Token:** Content of JSON Web Token (JWT) to be used to connect to Google Cloud Storage.

### **Web Proxy**

If you connect to BigQuery through a proxy server, these fields define the proxy details.

- **Web Proxy:** 'None' if no proxy is required or 'Proxied' if the connection to BigQuery should be made via a proxy server. If a web proxy server is required, the following fields are required to enable a proxied connection.
- **Proxy Host:** The hostname or IP address of the proxy server. •
- **Proxy Port:** The port of the proxy server. •
- **Proxy Username and Proxy Password:** User credentials for an authenticated proxy connection. Leave these blank for an unauthenticated proxy connection.

## **Data Import Information**

## **Via Browsing**

- View datasets and tables within the project specified in your configuration. The project will appear as the top-level directory in the browsing view.
- Browse to a table within a dataset and "Select" the table for import. •

## **Via SQL Query**

• Using a [SQL Select Query.](http://cdn.cdata.com/help/DBE/jdbc/pg_select.htm)

### **Usage**

Each table name in a query must be single-quoted, with any dot separation occurring outside the single-quotes.

**Valid syntax** SELECT \* FROM `my-project`.`paxata`.`test`

**Invalid syntax** SELECT \* FROM `my-project.paxata.test`

# <span id="page-84-0"></span>**Google Cloud Storage Connector for Data Prep**

**User Persona**: Data Prep User, Data Prep Admin, or Data Source Admin

#### **Note**

This document covers all configuration fields available during connector setup. Some fields may have already been filled out by your Administrator at an earlier step of configuration and may not be visible to you. For more information on Data Prep's connector framework, see [Data Prep Connector setup.](#page-34-0) Also, your Admin may have named this connector something else in the list of Data Sources.

## **Configure Data Prep**

This connector allows you to connect to Google Cloud Storage (GCS) for browsing and importing objects. The following fields are used to create a connection to the data source.

### **General**

- **Name:** Name of the data source as it will appear to users in the UI. •
- **Description:** Description of the data source as it will appear to users in the UI. •

#### **Tip**

You can connect Data Prep to multiple GCS accounts. Using a descriptive name can be a big help to users in identifying the appropriate data source.

### **Google Cloud Storage Configuration**

- **Bucket Name**: A Google Cloud Storage bucket represents a collection of objects in Google Cloud Storage.
- **Object Prefix**: Prefix is a folder/sub-folder in the bucket. Select the prefix you want to use in the bucket. Default value to view all objects is "/".
- **· JSON Web Token**: JSON Web Token for Google Cloud Storage is required for authenticating the account. Provide the JWT file content for establishing a secured connection with Google Cloud Storage. For more details on the JWT, see the Google documentation for [Using OAuth 2.0 for Server to Server Applications](https://developers.google.com/identity/protocols/OAuth2ServiceAccount).

## **[Web Pr](#page-84-0)oxy Configuration**

If you connect to Google Cloud Storage through a proxy server, these fields define the proxy details.

- **Web Proxy:** 'None' if no proxy is required or 'Proxied' if the connection to Google Cloud Storage should be made via a proxy server. If a web proxy server is required, the following fields are required to enable a proxied connection.
- **Proxy host:** The host name or IP address of the web proxy server. •
- **Proxy port:** The port on the proxy server for Data Source. •
- **Proxy username:** The username for the proxy server. •
- **Proxy password:** The password for the proxy server. \*Leave username & password blank for an unauthenticated proxy connection.

## **How to Authenticate with Google**

The Data Prep Google Cloud Storage Connector leverages Service Account authentication.

In order to access Google Cloud Storage using Data Prep you must:

- 1. Create a Google Service Account for the Cloud Storage service:
	- a. Open the list of credentials in the Google Cloud Platform Console: [https://console.cloud.google.com/apis/credentials.](https://console.cloud.google.com/apis/credentials)
	- Click **Create credentials**. b.
	- c. Select Service account key.
	- In the **Create service account key** window, click the drop-down box below **Service account**, then click **New service** d. **account**.
	- e. Enter a name for the service account in Name.
	- f. Choose a [Cloud Storage Role](https://cloud.google.com/storage/docs/access-control/iam-roles) that grants the service account the desired level of access.
	- g. Use the default **Service account ID** or generate a different one.
	- h. Select the **Key type: JSON**.
	- Click **Create**. i.

A **Service account created** window is displayed and the private key for the **Key type** you selected is downloaded automatically. Remember the downloaded credential location. 10. Click **Close**. 2. Download the JSON credential for an existing Service Account for the Cloud Storage service: 1. Log in to the Google Console using the end-user account: [https://console.cloud.google.com/apis/credentials.](https://console.cloud.google.com/apis/credentials)

j. Ensure that the correct Project is selected in the dropdown list.

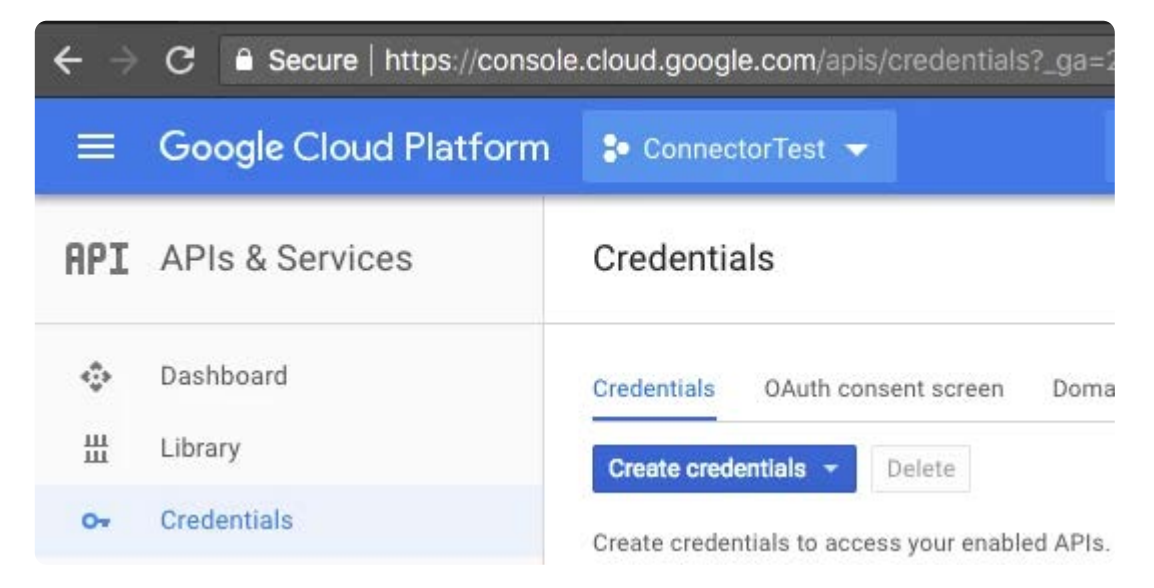

2. Scroll down to the "OAUTH 2.0 client IDs" section.

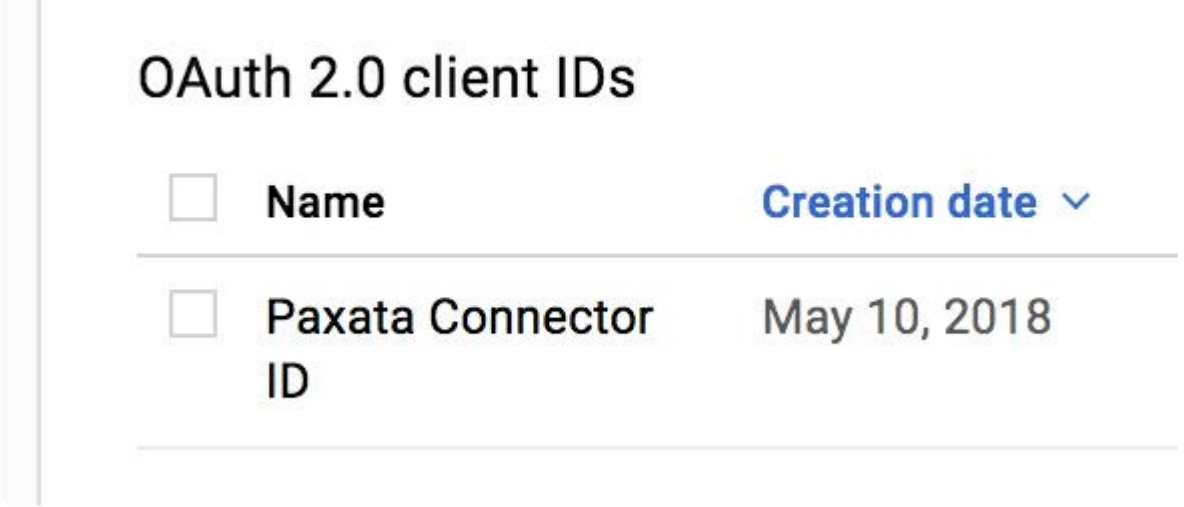

a. Click the Name of the existing ID that you plan to use in the Connector.

b. On the resulting page, click the "DOWNLOAD JSON" link.

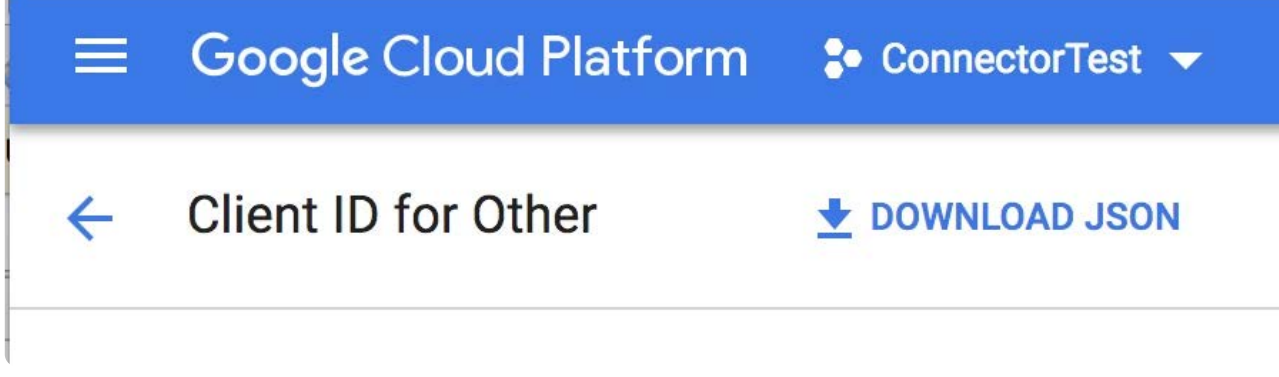

c. Remember the downloaded credential location.

For additional reference, please see:<https://cloud.google.com/storage/docs/authentication#generating-a-private-key>

## **[Data](#page-84-0) Import Information**

## **[Via Brow](#page-84-0)sing**

Browse directories and files within the configured Bucket/Prefix.

# **Google Cloud SQL Connector for Data Prep**

**User Persona**: Data Prep User or Data Prep Admin

#### **Note**

This document covers all configuration fields available during connector setup. Some fields may have already been filled out by your Administrator at an earlier step of configuration and may not be visible to you. For more information on Data Prep's connector framework, see [Data Prep Connector setup.](#page-34-0) Also, your Admin may have named this connector something else in the list of Data Sources.

## **Configuring Data Prep**

The Data Prep JDBC connectors [\(MySQL,](#page-141-0) [PostgreSQL](#page-155-0), and [SQL Server\)](#page-137-0) can be utilized to connect to Cloud SQL. See the [JDBC](#page-102-0) [Connector Documentation](#page-102-0) along with the [Cloud SQL documentation](https://cloud.google.com/sql/docs#database-choices) for details that will enable you to configure the connection properly.

# <span id="page-89-0"></span>**Google Drive Connector for Data Prep**

**User Persona**: Data Prep User, Data Prep Admin, or Data Source Admin

#### **Note**

This document covers all configuration fields available during connector setup. Some fields may have already been filled out by your Administrator at an earlier step of configuration and may not be visible to you. For more information on Data Prep's connector framework, see [Data Prep Connector setup.](#page-34-0) Also, your Admin may have named this connector something else in the list of Data Sources.

## **Configure Data Prep**

This connector allows you to connect to Google Drive for browsing and importing available data. The following fields are used to define the connection parameters.

### **General**

- **Name:** Name of the data source as it will appear to users in the UI. •
- **Description**: Description of the data source as it will appear to users in the UI. •

#### **Tip**

You can connect Data Prep to multiple Google Drive accounts. Using a descriptive name can be a big help to users in identifying the appropriate data source.

### **Google Drive Configuration**

**OAuth Verifier Key:** The verifier key used to authenticate with Google Drive. To obtain the verifier key, click "Test Data • Source" and follow the link to grant access to Google Drive. After allowing access, you will be redirected to a page that displays an access code. Copy the code into this field.

### **Web Proxy**

If you connect to Google Drive through a proxy server, these fields define the proxy details.

**Web Proxy:** 'None' if no proxy is required or 'Proxied' if the connection to Google Drive should be made via a proxy server. If •a web proxy server is required, the following fields are required to enable a proxied connection.

- **Proxy Host:** The hostname or IP address of the proxy server. •
- **[Proxy P](#page-89-0)ort:** The port of the proxy server. •
- **Proxy Username and Proxy Password:** User credentials for an authenticated proxy connection. Leave these blank for an unauthenticated proxy connection.

## **Import from Google Sheets**

- When browsing to import a sheet, each Google Sheet is listed (identified with the prefix "GSheet") as a directory item (i.e. a folder), wherein you will find a separate data file for each sheet to import. For example, if you had one Google Sheet that had 5 separate sheets within, you use this browsing interface to select each of the sheets individually for import rather than selecting the workbook as a whole.
- It is important to note the following criteria:
	- The name of the Google Sheet to be imported cannot have the % character. •
	- Be aware of [size limits for Google Drive](https://support.google.com/drive/answer/37603) files.

# <span id="page-91-0"></span>**Google Sheets Connector for Data Prep**

The Google Sheets Connector has been deprecated. Please use the [Google Drive Connector](#page-91-0), which has support for importing and exporting Google Sheets.

# <span id="page-92-0"></span>**Hortonworks HDP2 HDFS Connector for Data Prep**

**User Persona**: Data Prep Admin, Data Source Admin, or IT/DevOps

#### **Availability information**

This Connector is not available to Data Prep SaaS customers.

#### **Note**

This document covers all configuration fields available during connector setup. Some fields may have already been filled out by your Administrator at an earlier step of configuration and may not be visible to you. For more information on Data Prep's connector framework, see [Data Prep Connector setup.](#page-34-0) Also, your Admin may have named this connector something else in the list of Data Sources.

## **Configuring Data Prep**

This connector allows you to connect to a Hortonworks HDP 2.6.5 Hadoop File System (HDFS) for import and export. The following fields are used to define the connection parameters.

#### **Note**

Configuring this Connector requires file system access on the Data Prep Server and a core-site.xml with the Hadoop cluster configuration. Contact your Customer Success representative for assistance with this step.

### **General**

- **Name:** Name of the data source as it will appear to users in the UI. •
- **Description**: Description of the data source as it will appear to users in the UI. •

#### **Tip**

You can connect Data Prep to multiple HDFS clusters. Using a descriptive name can be a big help to users in identifying the appropriate data source.

## **[Simple](#page-92-0) Configuration (only for Simple authentication)**

**· Username:** The application web server will connect to your HDFS cluster as the username you provide here.

## **Configuration**

• Data Store Root Directory: The 'parent directory' on your cluster where the Connector will read from and write to for import and export operations. This also supports import and export for sub-directories of the root.

## **Kerberos Configuration**

The following parameters are required for Kerberos authentication.

- **Principal:** Kerberos Principal. •
- **Realm:** Kerberos Realm. •
- **KDC Hostname:** Kerberos Key Distribution Center Hostname. •
- **· Kerberos Configuration File:** Fully-qualified path of Kerberos configuration file on webserver.
- **Keytab File:** Fully-qualified path of Kerberos Keytab File on webserver. •

The Proxy User and Use Application User options allow you to specify the account to impersonate. See [this documentation](https://hadoop.apache.org/docs/current/hadoop-project-dist/hadoop-common/Superusers.html) for more information about impersonation in HDFS. You have three options here: use a specific proxy user, a proxy user with modifiers, or the individual application user.

- **Proxy User:** Here you can either specify the user account that will be impersonated for all connections or check the Use Application User box to impersonate the user account of the individual Data Prep user who runs the connector. Note that the Proxy User field is not enabled if Use Application User is checked. Entering \${user.name} as the proxy user works similarly to selecting Use Application User but allows for more flexibility because you can add modifiers or additional text. For example:
	- $\cdot$  To add a domain to the user's credentials, enter \domain\_name\\${user.name} in the Proxy User field. Data Prep will pass the username and the domain.
		- Example: \Accounts\\${user.name} results in Accounts\Joe (assuming Joe is the username). •
	- $\cdot$  To apply a text modifier to the username, add .modifier to the key  $\S$ (user.name). The acceptable modifiers are: toLower, toUpper, toLowerCase, toUpperCase, and trim.
		- Example: \${user.name.toLowerCase} converts Joe into joe (assuming Joe is the username). •

## **Data Import Information**

## **Via Browsing**

Supported

## **[Via SQL](#page-92-0) Query**

Not supported

# <span id="page-95-0"></span>**Hortonworks HDP2 Hive Connector for Data Prep**

**User Persona**: Data Prep Admin, Data Source Admin, or IT/DevOps

#### **Availability information**

This Connector is not available to Data Prep SaaS customers.

#### **Note**

This document covers all configuration fields available during connector setup. Some fields may have already been filled out by your Administrator at an earlier step of configuration and may not be visible to you. For more information on Data Prep's connector framework, see [Data Prep Connector setup.](#page-34-0) Also, your Admin may have named this connector something else in the list of Data Sources.

## **Configure Data Prep**

This connector allows you to connect to a Hortonworks HDP 2.6.5 Hive for import and export. The following fields are used to define the connection parameters.

#### **Note**

Configuring this Connector requires file system access on the Data Prep Server and a core-site.xml with the Hadoop cluster configuration. Contact your Customer Success representative for assistance with this step.

### **General**

- **Name:** Name of the data source as it will appear to users in the UI. •
- **Description**: Description of the data source as it will appear to users in the UI. •

#### **Tip**

You can connect Data Prep to multiple Hive directories. Using a descriptive name can be a big help to users in identifying the appropriate data source.

## **[Hadoop](#page-95-0) Cluster**

**HDFS User:** The username on the HDFS cluster used to write files for export to Hive. •

## **Kerberos Configuration**

The following parameters are required for Kerberos Authentication.

- **Principal:** Kerberos Principal. •
- **Realm:** Kerberos Realm. •
- **KDC Hostname:** Kerberos Key Distribution Center Hostname. •
- **· Kerberos Configuration File:** Fully-qualified path of Kerberos configuration file on webserver.
- **Keytab File:** Fully-qualified path of Kerberos Keytab File on webserver. •

The Proxy User and Use Application User options allow you to specify the account to impersonate. See [this documentation](https://hadoop.apache.org/docs/current/hadoop-project-dist/hadoop-common) for more information about impersonation in HDFS. You have three options here: use a specific proxy user, a proxy user with modifiers, or the individual application user.

- **Proxy User:** Here you can either specify the user account that will be impersonated for all connections or check the Use Application User box to impersonate the user account of the individual Data Prep user who runs the connector. Note that the Proxy User field is not enabled if Use Application User is checked. Entering \${user.name} as the proxy user works similarly to selecting Use Application User but allows for more flexibility because you can add modifiers or additional text. For example:
	- $\cdot$  To add a domain to the user's credentials, enter \domain\_name\\${user.name} in the Proxy User field. Data Prep will pass the username and the domain.
		- Example: \Accounts\\${user.name} results in Accounts\Joe (assuming Joe is the username). •
	- $\cdot$  To apply a text modifier to the username, add .modifier to the key  $\S$ (user.name). The acceptable modifiers are: toLower, toUpper, toLowerCase, toUpperCase, and trim.
		- Example: \${user.name.toLowerCase} converts Joe into joe (assuming Joe is the username). •

## **Hive Configuration**

When you export data using the Hive connector, a file is written into HDFS and then an external table is created in Hive through the Hive JDBC driver. The Proxy User field specifies the user account to impersonate when writing a file into HDFS, but in order to do an impersonation in Hive, you must also specify the user in the JDBC URL.

- **JDBC URL:** The URL used to access Hive for import and registration of external tables. If Kerberos authentication is used, the following string must be added to the URL ";auth=kerberos;hive.server2.proxy.user=\${user.name}.
- $\cdot$  If a proxy user is used, then the string \${user.name} must be replaced with the proxy username.
- **· Hive File Location:** The location within HDFS used to store Hive files for external tables.

## **Credentials**

**Hive User:** The username used to access Hive for Simple and Hybrid authentication. •

**Hive Password:** The password used to access Hive for Simple authentication. •

## **Hive Options**

- **Pre-Import SQL:** SQL to be executed before import process. This SQL may execute multiple times (for preview and import) and could be multiple SQL statements, newline-delimited.
- **Post-Import SQL:** SQL to be executed after import process. This SQL may execute multiple times (for preview and import) and could be multiple SQL statements, newline-delimited.

#### **Note**

As the Pre- and Post-Import SQL may be executed multiple times throughout the import process, take care when specifying these values in the Connector/Datasource Configuration as they will be executed for every import performed with this configuration.\*

- **Pre-Export SQL:** SQL to be executed before export process. This SQL will execute once and could be multiple SQL statements, newline-delimited.
- **Post-Export SQL:** SQL to be executed after export process. This SQL will execute once and could be multiple SQL •statements, newline-delimited.

## **Data Import Information**

## **Via Browsing**

Not Supported

## **Via SQL Query**

Using SQL Select queries

# <span id="page-98-0"></span>**HubSpot Connector for Data Prep**

**User Persona**: Data Prep User, Data Prep Admin, Data Source Admin, or IT/DevOps

#### **Note**

This document covers all configuration fields available during connector setup. Some fields may have already been filled out by your Administrator at an earlier step of configuration and may not be visible to you. For more information on Data Prep's connector framework, see [Data Prep Connector setup.](#page-34-0) Also, your Admin may have named this connector something else in the list of Data Sources.

## **Configure Data Prep**

This connector allows you to connect to HubSpot for browsing and importing available data. The following parameters are used to configure the connection.

### **General**

- **Name:** Name of the data source as it will appear to users in the UI. •
- **Description**: Description of the data source as it will appear to users in the UI. form Data Prep DevOps how you would like this set.

#### **Tip**

You can connect Data Prep to multiple Hubspot accounts. Using a descriptive name can be a big help to users in identifying the appropriate data source.

### **Web Proxy**

If you connect to HubSpot through a proxy server, these fields define the proxy details.

- **Web Proxy:** 'None' if no proxy is required or 'Proxied' if connection to HubSpot should be made via a proxy server. If a web proxy server is required, the following fields are required to enable a proxied connection.
- **Proxy host:** The host name or IP address of the web proxy server. •
- **Proxy port:** The port on the proxy server for HubSpot. •
- **Proxy username:** The username for the proxy server. •
- **Proxy password:** The password for the proxy server.\*Leave username & password blank for an unauthenticated proxy connection.

## **[HubSpo](#page-98-0)t Configuration**

**OAuth Verifier Key:** The verifier key used to authenticate with HubSpot. To obtain the verifier key, click ''Test Data Source'' • and follow the link to grant access to HubSpot. After allowing access, you will be redirected to http://localhost:33333] (http://localhost:33333/, but a web page will not be displayed. Copy the value of the "code" URL parameter from the URL. This is the verifier key used to authenticate the connector. Paste it into the verifier key field.

## **Data Import Information**

## **Via Browsing**

View list of predefined datasets and "Select" the dataset for import.

## **Via SQL Query**

Using a legal SQL Select Query.

# **IBM DB2 Connector for Data Prep**

**User Persona**: Data Prep Admin or Data Source Admin

#### **Note**

This document covers all configuration fields available during connector setup. Some fields may have already been filled out by your Administrator at an earlier step of configuration and may not be visible to you. For more information on Data Prep's connector framework, see [Data Prep Connector setup.](#page-34-0) Also, your Admin may have named this connector something else in the list of Data Sources.

## **Configure Data Prep**

The ability to connect to IBM DB2 is part of the Data Prep JDBC Connector. This topic provides details specific to setting up a connection to IBM DB2. See also the [JDBC Connector Documentation](#page-102-0) to configure the connection.

## **Example JDBC URI:**

jdbc:db2://db2.\_yourdb2instancedomain.com:yourDB2instanceport/Data Prep:ConnectionRetryCount=3;LoginTimeout=10;com.ibm.db2.jcc.DB2BaseDataSource.keepAliveTimeOut=20;'

## **Technical Specs**

## **Driver Specs**

- **IBM DB2 Database driver name & version:**
	- Driver classname: com.ibm.db2.jcc.DB2Driver •
	- Version: 11.5 •
- **Supported IBM DB2 Database versions:**
	- Supports JDBC 3 and JDBC 4 standard All Software Editions •

## **Driver Documentation**

**General Driver Documentation:** <https://www.ibm.com/support/pages/download-initial-version-115-clients-and-drivers> •

# **IBM Netezza Connector for Data Prep**

**User Persona**: Data Prep Admin or Data Source Admin

#### **Note**

This document covers all configuration fields available during connector setup. Some fields may have already been filled out by your Administrator at an earlier step of configuration and may not be visible to you. For more information on Data Prep's connector framework, see [Data Prep Connector setup.](#page-34-0) Also, your Admin may have named this connector something else in the list of Data Sources.

## **Configure Data Prep**

The ability to connect to IBM Netezza is part of the Data Prep JDBC Connector. This topic provides details specific to setting up a connection to IBM Netezza. See also the [JDBC Connector Documentation](#page-102-0) to configure the connection.

## **Example JDBC URI:**

jdbc:netezza://YourNetezzaIPaddress:YourNetezzaPortnumber/MYDB

## **Technical Specs**

## **Driver Specs**

- **IBM Netezza Database driver name & version:**
	- Version: 7.2.1.0 •
- **Supported IBM Netezza Database versions:**
	- 7.0.x, 7.1.x, 7.2.x •

## **Driver Documentation**

- **General Driver Documentation:** [https://www.ibm.com/support/knowledgecenter/SSULQD\\_7.2.1/com.ibm.nz.datacon.doc/](https://www.ibm.com/support/knowledgecenter/SSULQD_7.2.1/com.ibm.nz.datacon.doc/c_datacon_introduction.html) [c\\_datacon\\_introduction.html](https://www.ibm.com/support/knowledgecenter/SSULQD_7.2.1/com.ibm.nz.datacon.doc/c_datacon_introduction.html)
- **Version Compatibility** [https://www.ibm.com/support/knowledgecenter/SSULQD\\_7.2.1/com.ibm.nz.datacon.doc/](https://www.ibm.com/support/knowledgecenter/SSULQD_7.2.1/com.ibm.nz.datacon.doc/c_datacon_release_compatibility_matrix.html) [c\\_datacon\\_release\\_compatibility\\_matrix.html](https://www.ibm.com/support/knowledgecenter/SSULQD_7.2.1/com.ibm.nz.datacon.doc/c_datacon_release_compatibility_matrix.html)

# <span id="page-102-1"></span><span id="page-102-0"></span>**JDBC Connector for Data Prep**

**User Persona**: Data Prep Admin or Data Source Admin

#### **Note**

This document covers all configuration fields available during connector setup. Some fields may have already been filled out by your Administrator at an earlier step of configuration and may not be visible to you. For more information on Data Prep's connector framework, see [Data Prep Connector setup.](#page-34-0) Also, your Admin may have named this connector something else in the list of Data Sources.

## **Configure Data Prep**

This Connector enables the ability to import and export data leveraging JDBC Drivers. Typically this connector is leveraged for import/export against relational databases, but many applications offer JDBC drivers. The following fields are used to define the connection parameters.

### **General**

- **Name:** Name of the data source as it will appear to users in the UI. •
- **Description**: Description of the data source as it will appear to users in the UI. •

#### **Tip**

You can connect Data Prep to multiple JDBC sources. Using a descriptive name can be a big help to users in identifying the appropriate data source.

### **Database URI**

**· JDBC URI:** The JDBC connection string as defined by the driver being used. For more details on connection string options, please see the documentation for the driver you intend to use. JDBC connection strings typically take the form:

jdbc:://::/:;

## **[Databa](#page-102-1)se Visibility**

You can control the database, schemas, and tables that are shown to users when they browse a data source during import. For databases, schemas, and tables, you can choose to:

- "Show only" which returns only the databases, schemas or tables that you specify here. •
- "Hide" which hides the databases, schemas, and tables that you specify here.
- "Show all" which is the default setting to display everything in the data source.

When you select the "Show only" or "Hide" options, a field is provided for specifying the databases, schemas or tables on which you want the option enforced.

#### **Note**

These settings are not enforced when users query against the data source; query results still return a complete list of matches. For example, if you choose to "hide" a specific database, users can still execute queries that pull data from tables within that database. However, that database will not be displayed to users when they browse the data source.

## **Import Configuration**

**Query Prefetch Size:** The number of rows per batch during import. •

#### **Note**

A larger batch size will increase throughput for large imports, but setting this to too large a value can cause the Connector process to run out of memory. The default value for this field is 10,000 rows per batch. The amount of memory granted to a Connector process varies greatly depending on the size of your Data Prep installation and your Data Prep Administrator should be consulted before setting this field to anything greater than the default.

- **Max Column Size:** The maximum length, in Unicode characters, for any column. Values larger than this will be replaced with 'null'.
- **Pre-Import SQL:** SQL to be executed before import process. This SQL may execute multiple times (for preview and import) and could be multiple SQL statements, newline-delimited.
- **Post-Import SQL:** SQL to be executed after import process. This SQL may execute multiple times (for preview and import) and could be multiple SQL statements, newline-delimited.
- **Perform Count Query:** This selector allows users to prevent the Connector from executing count queries upon import, which can be very slow on some database tables. To disable counting the number of rows while importing, set this to "False".

#### **Note**

As the Pre- and Post-Import SQL may be executed multiple times throughout the import process, please take care when specifying these values in the Connector/Datasource Configuration as they will be executed for every import performed with this configuration.

## **[Export C](#page-102-1)onfiguration**

**Export Batch Size:** The number of rows per batch during export. •

#### **Note**

A larger batch size will increase throughput for large exports, but setting this to too large a value can cause the Connector process to run out of memory. The default value for this field is 10,000 rows per batch. The amount of memory granted to a Connector process varies greatly depending on the size of your Data Prep installation and your Data Prep Administrator should be consulted before setting this field to anything greater than the default.

**Max VARCHAR Size:** The maximum width for a VARCHAR column. •

#### **Note**

This connector will attempt to export a column using the CLOB type if the maximum VARCHAR width is exceeded and the database supports to CLOB type.

- **Automatically Create Table:** ENABLED | DISABLED •
- ENABLED: Data Prep will automatically create a new table when exporting a data set. If a table exists, Data Prep will drop the existing table before creating a new table with the same name.
- $\cdot$  DISABLED: Data Prep will not automatically create a new table when exporting a data set. The Connector assumes that a table exists that matches the exported dataset's name & format. The exported data will be appended to the existing table.
- **Pre-Export SQL:** SQL to be executed before export process. This SQL will execute once and could be multiple SQL statements, newline-delimited.
- **Post-Export SQL:** SQL to be executed after export process. This SQL will execute once and could be multiple SQL statements, newline-delimited.

### **Credentials**

- **User:** Username used to access the data source. •
- **Password:** Password used to access the data source. •
- **· Role:** Some applications allow you to specify a role when connecting. Enter your role value here if required, or this field may be left blank.

## **Data Import & Export Information**

### **Import Via Browsing**

• Browse Databases, Schemas and/or tables based on your configuration settings. "Select" the table for import.

## **[Import](#page-102-1) Via SQL Query**

- Requires a SQL Select Query for your database.
- Example: SELECT \* FROM "SAMPLE\_DATA"."TPCH\_SF1"."CUSTOMER" •

## **Export Information**

- Browse Databases and/or Schemas based on your configuration settings •
- There may be errors if you attempt to export directly under a catalog and not a schema when the database supports catalogs, schemas, and tables.
- (Optional) Edit the name used for the table name. •

## **Tier 2 Support for JDBC**

Non-SaaS customers of Data Prep are able to supply and install their own drivers in for use with the JDBC Connector. This functionality is not currently available for SaaS customers.

Data Prep has a test kit that can help assess whether a given JDBC driver will be a good fit for use in Data Prep. The Data Prep Customer Success team will run this test kit on your behalf.

#### **Note**

Success with this tool does not certify the supplied JDBC driver for official support. Drivers that pass tests using this tool are not guaranteed to work with current or future versions of the Data Prep application. The JDBC Test Kit is not a comprehensive JDBC test suite tool.

## **What does "Tier 2" mean?**

If the JDBC Connector Test Kit passes all tests, Data Prep supports usage of the combination of:

- $\cdot$  A specific Data Prep JDBC connector version and a specific Data Prep Core Server version. These numbers generally match the Test Kit version, but this is not always the case.
- A specific database/application version. •
- A specific JDBC driver version. •
- The datatypes tested. •
- $\cdot$  Only the successfully tested features There are currently three: Import via query, Import via browse, and Export.

What else does this mean:

- Data Prep does NOT certify the database/application for JDBC or other connector connectivity.
- Data Prep does NOT explicitly or formally test against the database/application.
- Data Prep does NOT test new versions nor Service Packs for potential regressions of Tier 2 data sources.

 $\cdot$  Data Prep does NOT make Tier 2 JDBC sources available in Data Prep Cloud. Only the certified (Tier 1) JDBC sources are [availab](#page-102-1)le in Data Prep Cloud.

## **How do I set it up?**

If you have a JDBC driver you would like to use with Data Prep, please follow these steps for using it under the JDBC Connector as a Tier 2 data source:

- 1. Start by reaching out to your Customer Success representative and provide the driver you would like to use, they can test the driver for you using the test kit.
- 2. If the test is successful, the Customer Success representative will help you install the driver in the correct directory on the Data Prep Core Server and add the driver to the registry.
- From there, you can refer to your driver documentation and the details above to configure the JDBC Connector to work 3. with your new driver.

[Connect to data sources for Data Prep](#page-30-0) > Jira Connector

# **Jira Connector for Data Prep**

**User Persona**: Data Prep User, Data Prep Admin, or Data Source Admin

#### **Note**

This document covers all configuration fields available during connector setup. Some fields may have already been filled out by your Administrator at an earlier step of configuration and may not be visible to you. For more information on Data Prep's connector framework, see [Data Prep Connector setup.](#page-34-0) Also, your Admin may have named this connector something else in the list of Data Sources.

## **Configure Data Prep**

This connector allows you to connect to Jira for browsing and importing available data. The following parameters are used to configure the connection.

### **General**

- **Name:** Name of the data source as it will appear to users in the UI. •
- **Description**: Description of the data source as it will appear to users in the UI. •

#### **Tip**

You can connect Data Prep to multiple Jira accounts. Using a descriptive name can be a big help to users in identifying the appropriate data source.

### **Jira Configuration**

- **· Jira URL:** Your Jira URL in the format https://your-site-name.atlassian.net.
- **Username:** The email address of the user connecting to Jira. •
- **Authentication Type:** Type of authentication you want to use, either password or API token. •
- **Password:** Password for connecting to Jira. •
- **API Token:** API token for connecting to Jira. This is used for Cloud Jira only. For assistance generating an API Token, please see this [Jira Documentation.](https://confluence.atlassian.com/cloud/api-tokens-938839638.html)
- **Timeout:** The number of seconds to wait until a timeout error cancels a running operation. •
# **[Web Pr](#page-107-0)oxy**

If you connect to Jira through a proxy server, these fields define the proxy details.

- **Web Proxy:** 'None' if no proxy is required or 'Proxied' if the connection to Jira should be made via a proxy server. If a web proxy server is required, the following fields are required to enable a proxied connection.
- **Proxy host:** The host name or IP address of the web proxy server. •
- **Proxy port:** The port on the proxy server for Data Source. •
- **Proxy userame:** The username for the proxy server. •
- **Proxy password:** The password for the proxy server. \*Leave username & password blank for an unauthenticated proxy connection.

# **Data Import Information**

# **Via Browsing**

 $\cdot$  Browse to a dataset and click the dataset name for import. Please notes that some datasets may not be accessible for all users. If an account doesn't have access to one of the pre-defined datasets, they will encounter an error when they try to preview or import it.

# **Via SQL Query**

Using a legal SQL Select Query. •

# <span id="page-109-0"></span>**Marketo Connector for Data Prep**

**User Persona**: Data Prep User or Marketo Admin

#### **Note**

This document covers all configuration fields available during connector setup. Some fields may have already been filled out by your Administrator at an earlier step of configuration and may not be visible to you. For more information on Data Prep's connector framework, see [Data Prep Connector setup.](#page-34-0) Also, your Admin may have named this connector something else in the list of Data Sources.

# **Configure Data Prep**

This connector allows you to connect to Marketo as an import source. The following fields are used to define the connection parameters.

### **General**

- **Name**: Name of the data source as it will appear to users in the UI. •
- **Description**: Description of the data source as it will appear to users in the UI. •

#### **Tip**

You can connect Data Prep to multiple Marketo accounts. Using a descriptive name can be a big help to users in identifying the appropriate data source. If you are a Data Prep SaaS customer, inform Data Prep DevOps how you would like this set.

### **Marketo Configuration**

- **Marketo REST Endpoint**: Your Marketo REST API Endpoint. •
- **OAuth Client ID**: The Client ID of your service in Marketo. •
- **OAuth Client Secret**: The Client Secret of your service in Marketo. •
- **Timeout**: The number of seconds to wait until a timeout error cancels a running operation. The default is 60 seconds, for most situations this is adequate.

### **[Web Pr](#page-109-0)oxy**

If you connect to Marketo through a proxy server, these fields define the proxy details.

- **Web Proxy**: 'None' if no proxy is required or 'Proxied' if the connection to the Marketo REST Endpoint should be made via a proxy server. If a web proxy server is required, the following fields are required to enable a proxied connection.
- **Proxy host**: The host name or IP address of the web proxy server. •
- **Proxy port**: The port on the proxy server for Data Source. •
- **Proxy username**: The username for the proxy server. •
- **Proxy password**: The password for the proxy server. •

#### **Tip**

Leave username and password blank for an unauthenticated proxy connection.

### **Configure Marketo**

Marketo Connector leverages the Marketo REST API and OAuth. This step must be completed by a Marketo Admin.

In order to establish connectivity, the Marketo Administrator must:

- Create a "Custom Service" in Marketo. •
- Obtain OAuth credentials for the "Custom Service" to identify the client (Data Prep Connector) that is accessing Marketo.

### **Create a "Custom Service" in Marketo**

A custom service is required to connect to Marketo using the REST API. The below steps will guide you in creating a custom service.

- 1. Navigate to the **admin** area of your Marketo application.
- 2. Click Users & Roles in the Security section.
- Select the **Roles** tab and click **New Role** to create a new Role. 3.
- Enter a **Role Name** and select the permissions for the Role. The **Access API** permissions are specific to the REST API. 4.
- 5. Now that an API Role is created, select the Users tab and click **Invite New User**.
- Enter the new user information and select the role that was just created with API access. The API Only option can be 6. selected to denote the user as an API Only user.
- Now that a new user has been created, a new service will need to be created. Click the **LaunchPoint** option (**Admin >** 7. **Integration > LaunchPoint**).
- 8. Click **New Service**.
- 9. Select the Custom service type and enter a display name and description.
- 10. Select the user you created.

### **[Obtain t](#page-109-0)he OAuthClientId and OAuthClientSecret Values**

To obtain the OAuthClientId and OAuthClientSecret, navigate to the LaunchPoint option on the Admin area. Click the View Details link for the desired service. A window containing the authentication credentials is displayed.

### **Obtain the REST Endpoint URL**

The REST Endpoint can be found on your Marketo Admin area on the Integration -> Web Services option in the REST API section. Note the Identity Endpoint will not be needed.

### **Data Import Information**

### **Via Browsing & Via SQL Query**

See the following table for the list of visible Objects and example SQL queries.

**MARKETO CONNECTOR DATA OBJECTS:**

Some objects in Marketo may or may not be present based on your configuration and some may run into the 500 column import maximum (this is a default setting, please reach out to your Data Prep Customer Success contact if this is inadequate). There are also several SQL Query examples in the table below.

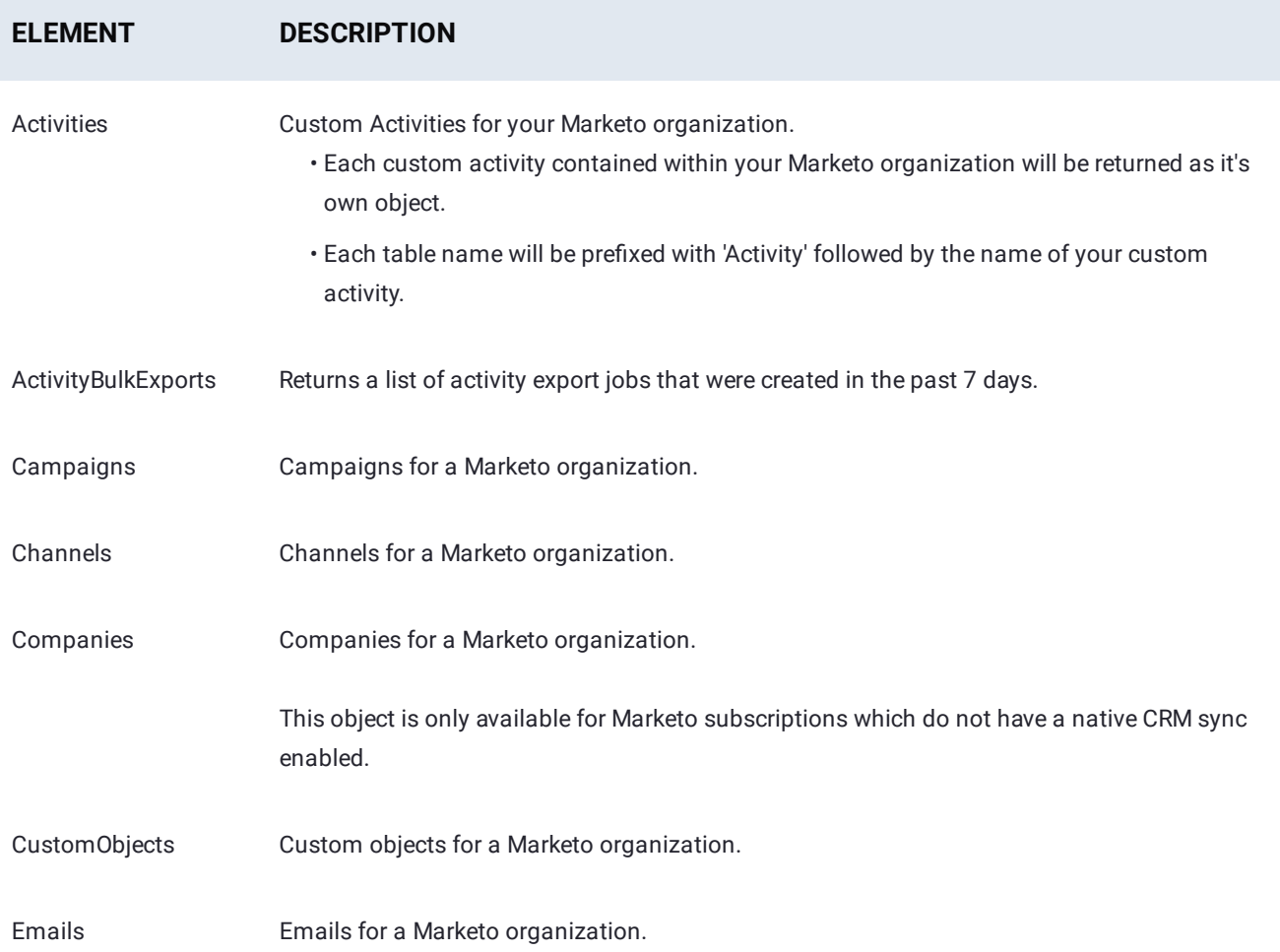

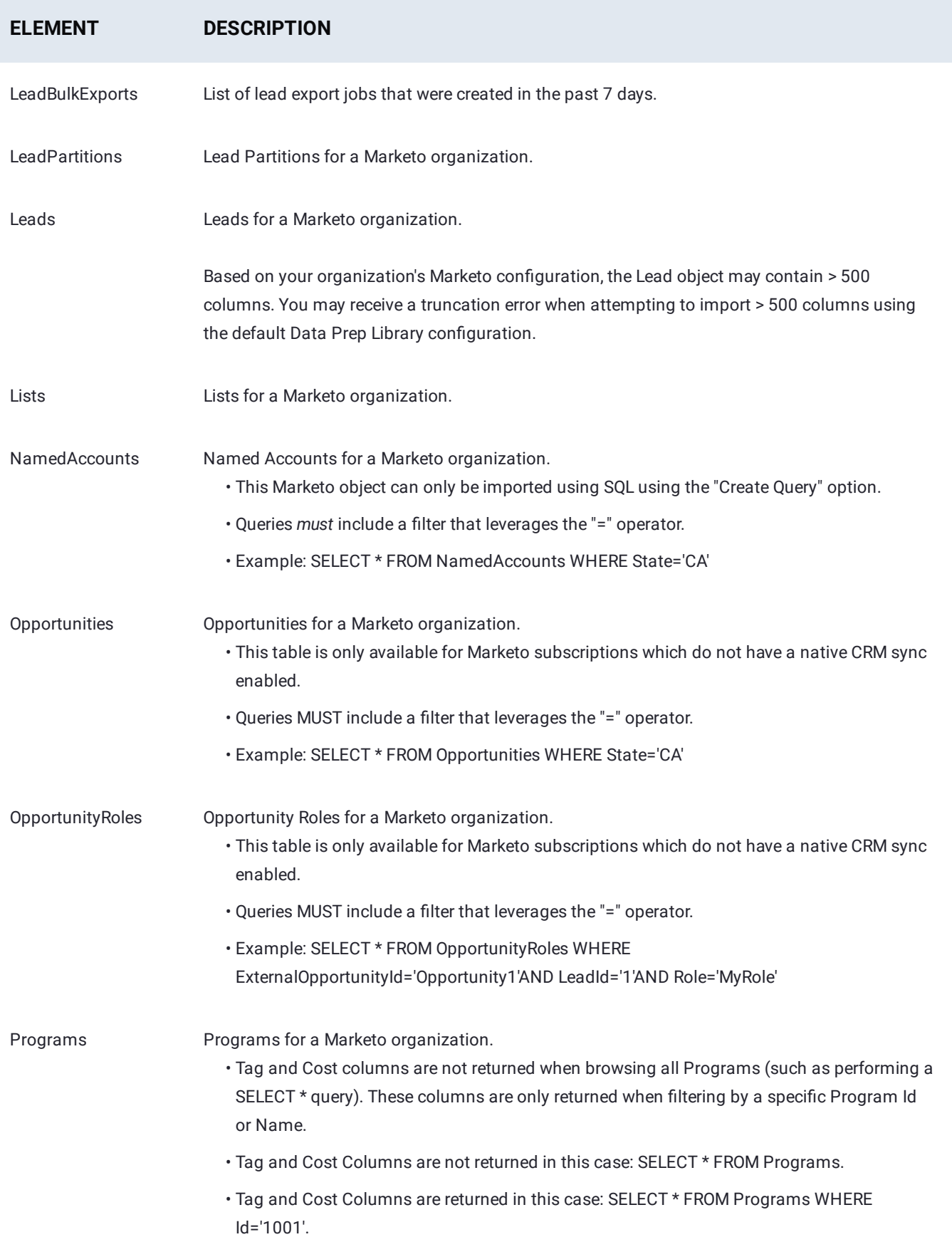

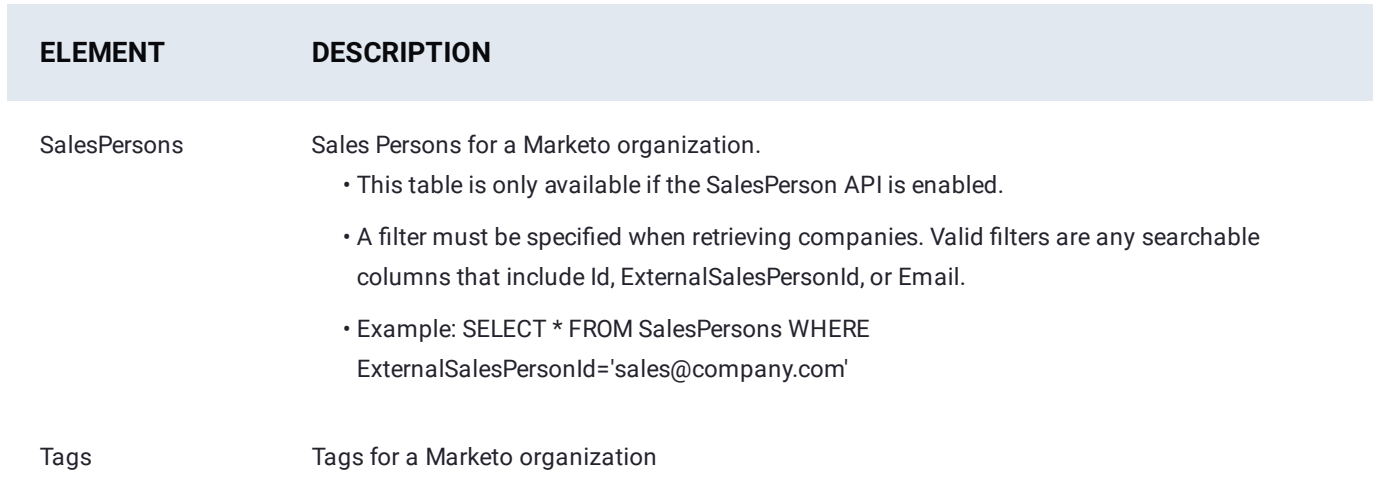

# <span id="page-114-0"></span>**MicroStrategy Connector for Data Prep**

**User Persona**: Data Prep User, Data Prep Admin, or Data Source Admin

#### **Note**

This document covers all configuration fields available during connector setup. Some fields may have already been filled out by your Administrator at an earlier step of configuration and may not be visible to you. For more information on Data Prep's connector framework, see [Data Prep Connector setup.](#page-34-0) Also, your Admin may have named this connector something else in the list of Data Sources.

# **Configure Data Prep**

This connector allows you to connect to a MicroStrategy server for Library imports and exports.

The following is information on the parameters used to create the connector.

### **General**

- **Name:** Name of the data source as it will appear to users in the UI. •
- **Description**: Description of the data source as it will appear to users in the UI. •

#### **Tip**

You can connect Data Prep to multiple MicroStrategy accounts. Using a descriptive name can be a big help to users in identifying the appropriate data source.

### **MicroStrategy Configuration**

In the MicroStrategy Configuration section, provide the information used to locate and connect to the MicroStrategy server.

- **Server Hostname:** You can use either the fully qualified hostname, including the domain name, or the IP address of the MicroStrategy Host.
- **Server Port:** The port number of the MicroStrategy server. •
- **· Use SSL:** Select whether to use Secure Sockets Layer for connecting to the MicroStrategy server.

## **[Credent](#page-114-0)ials**

- **Username and Password:** The username and password used for authenticating to the MicroStrategy server. •
- **Authentication Mode:** The authentication mode used to connect to MicroStrategy Server. •

# **Export Configuration**

**Export Batch Size:** The batch size to be used while exporting the MicroStrategy server. •

### **Web Proxy**

If you connect to MicroStrategy through a proxy server, these fields define the proxy details.

- **Web Proxy:** 'None' if no proxy is required or 'Proxied' if the connection to MicroStrategy should be made via a proxy server. If a web proxy server is required, the following fields are required to enable a proxied connection.
- **Proxy Host:** The hostname or IP address of the proxy server. •
- **Proxy Port:** The port of the proxy server. •
- **Proxy Username and Proxy Password:** User credentials for an authenticated proxy connection. Leave these blank for an unauthenticated proxy connection.

# **Import/Export Information**

- MicroStrategy does not support boolean data-types. Hence, while exporting from Data Prep, all boolean values will be exported as strings ("true" or "false").
- **Exporting reports:**
	- MicroStrategy reports can be imported, but the MicroStrategy Connector does not support the ability to update a report upon Export.
- **Exporting to cubes:**
	- The MicroStrategy Connector does not support exporting data to a cube with more than one table.
	- The MicroStrategy Connector utilizes REST API, thus it does not support updating cubes upon export that were made using the MicroStrategy Web UI (or by any means other than the REST API).
	- Exporting to an existing cube will not be possible if the schema (in the Data Prep AnswerSet) does not match the schema of the cube.
	- When a column is added in the AnswerSet, new or updated rows will be appended to the cube but the new column will not be added to the cube.
	- $\cdot$  To overwrite a cube that has dependencies, ensure that MicroStrategy permissions are set up to allow overwriting of dependent cubes.

# <span id="page-116-0"></span>**MongoDB Connector for Data Prep**

**User Persona**: Data Prep User, Data Prep Admin, or Data Source Admin

#### **Note**

This document covers all configuration fields available during connector setup. Some fields may have already been filled out by your Administrator at an earlier step of configuration and may not be visible to you. For more information on Data Prep's connector framework, see [Data Prep Connector setup.](#page-34-0) Also, your Admin may have named this connector something else in the list of Data Sources.

# **Configure Data Prep**

This connector allows you to connect to MongoDB for browsing and importing available data. The following fields are used to define the connection parameters.

### **General**

- **Name:** Name of the data source as it will appear to users in the UI. •
- **Description**: Description of the data source as it will appear to users in the UI. •

#### **Tip**

You can connect Data Prep to multiple MongoDB deployments. Using a descriptive name can be a big help to users in identifying the appropriate data source.

### **MongoDB Configuration**

**• Server:** The hostname or IP address of the server hosting the MongoDB instance. If connecting to a replica set, use the hostname or IP address of one of the servers.

- **Port:** The port for connecting to MongoDB. The default port is 27017. •
- **User:** The MongoDB user. •
- **Password:** The MongoDB user's password. •
- **Use SSL:** This field sets whether SSL is enabled. •
- **Timeout:** The number of seconds to wait until an operation times out. If set to 0, operations never time out.

# **[Databa](#page-116-0)se Type Configuration**

- **Database Type:** Connect to a standalone MongoDB instance or to a replica set •
- **Database Name:** MongoDB database name. The database name is required when connecting to a standalone instance. When connecting to a replica set, if this field is left blank, all available databases will be displayed in the import UI
- **If connecting to a replica set:**
	- **Replica Set:** A comma-separated list of secondary servers (server:port). This allows you to specify multiple servers in addition to the one configured in Server and Port
	- **· Read Preference:** Strategy for reading from a replica set. See [Read Preferences](https://docs.mongodb.com/manual/core/read-preference/) for more details.

# Data Import Information

## **Via Browsing**

Browsing will allow you to view a list of databases and collections within MongoDB. If connecting to a MongoDB replica set, all databases can be browsed if no database was specified in the configuration. If a database was specified, only the collections within that database can be browsed.

## **Via SQL Query**

This Connector is built on top of JDBC, using a driver provided by CData, and therefore allows data to be imported using SQL SELECT queries. Note that queries use SQL as documented in [\[CData's driver documentation](http://cdn.cdata.com/help/DGE/jdbc/pg_select.htm), not the JavaScript-based DSL used in the MongoDB shell.

## Best Practices

- Data Prep uses MongoDB as its metadata store. Using this Connector to connect to Data Prep's own MongoDB replica set is not an intended or recommended use case for this Connector. We cannot guarantee the performance and correct functioning of the connector and of Data Prep itself when it is used in this way.
- If your intent is to read Data Prep metadata, please periodically create a backup of the data in Data Prep MongoDB metadata store and restore the backup in a separate instance of MongoDB, then point the Connector at that instance.

# <span id="page-118-0"></span>**MS Azure Data Lake Storage (ADLS) Connector for Data Prep**

**User Persona**: Data Prep User, Data Prep Admin, Data Source Admin, or IT/DevOps

#### **Note**

This document covers all configuration fields available during connector setup. Some fields may have already been filled out by your Administrator at an earlier step of configuration and may not be visible to you. For more information on Data Prep's connector framework, see [Data Prep Connector setup.](#page-34-0) Also, your Admin may have named this connector something else in the list of Data Sources.

# **Configure Data Prep**

This connector allows you to connect to Azure Data Lake Storage (ADLS) for imports and exports. The following fields are used to define the connection parameters.

### **General**

- **Name:** Name of the data source as it will appear to users in the UI. •
- **Description:** Description of the data source as it will appear to users in the UI. •

#### **Tip**

You can connect Data Prep to multiple Azure Data Lake Storage accounts. Using a descriptive name can be a big help to users in identifying the appropriate data source.

### **Azure Data Lake Storage Configuration**

- **ADL URI**: The URI for the ADL site. •
- Root Directory: Specifies the top-level of the directory structure from which import/export of data is enabled.
- **· Application ID**: The application ID for the ADL site.
- **OAUTH 2.0 Token Endpoint**: The OAUTH 2.0 Token Endpoint for the ADL site. •
- **Application Access Key Value**: The Application Access Key Value for the ADL site. See Issue 1 in the FAQ/Troubleshooting/ Common Issues section for more information.

# **[FAQ/T](#page-118-0)roubleshooting/Common Issues**

### **Can we have both ADLS Gen1 and ADLS Gen2 Connectors in the same Data Prep account?**

Yes. The two Connectors can coexist and will not interfere with each other.

### **Issue: When you Test Connection, it fails and reports a "base64" issue.**

**How to fix it**: In March 2020, Azure changed the format of the **Application Access Key Value**. The new format does not work for authentication, so you'll need to use the Azure command line to set the Base64 encoded version of the **Application Access Key Value**.

In the Azure Portal:

- 1. Create a new Application Access Service Account.
- 2. Copy the generated Access Key value.
- 3. Base64 encode the password.
- Mac example: echo -n '' | openssl base64 4.
- Windows: Use a tool like Base64 Encoder. 5.
- 6. Create an Azure Command to reset the password to a Base64 encoded version of the password:
- 7. az ad sp credential reset --name --credential-description "" --append --years 2 -p "" -o=jsonc
- 8. Open a Command prompt in the Azure Portal and paste the command from Step 4.
- Ensure that this service account has appropriate ACLs for the storage. You will receive ACL errors if permissions are not 9. appropriate.
- 10. Configure Application Access Key Value using the new Base64 encoded password.

# <span id="page-120-0"></span>**MS Azure Data Lake Storage Gen2 (ADLS Gen2) Connector for Data Prep**

**User Persona**: Data Prep User, Data Prep Admin, Data Source Admin, or IT/DevOps

#### **Note**

This document covers all configuration fields available during connector setup. Some fields may have already been filled out by your Administrator at an earlier step of configuration and may not be visible to you. For more information on Data Prep's connector framework, see [Data Prep Connector setup.](#page-34-0) Also, your Admin may have named this connector something else in the list of Data Sources.

# **Configure Data Prep**

This connector allows you to connect to Azure Data Lake Storage Gen2 for import and export. The following fields are used to define the connection parameters.

### **General**

- **Name:** Name of the data source as it will appear to users in the UI. •
- **Description:** Description of the data source as it will appear to users in the UI. •

#### **Tip**

You can connect Data Prep to multiple Azure Data Lake Storage Gen2 accounts. Using a descriptive name can be a big help to users in identifying the appropriate data source.

### **Azure Data Lake Storage Gen2 Configuration**

- **Data Store Root Directory:** The apparent root path accessible by this connector. Use "/" to access all files in the file system.
- **Azure Storage Account Name:** The Subdomain Name of your unique Azure URL. Storage account names must be between 3 and 24 characters in length and may contain numbers and lowercase letters only. Your storage account name must be unique within Azure. No two storage accounts can have the same name.
- **File System Name:** The name of the file system within the storage account. This is sometimes called the "container" name. •

# **[Azure D](#page-120-0)ata Lake Storage Gen2 Authentication Settings**

From the drop-down, select the preferred authentication method for ADLS Gen2 storage and fill out the required fields.

- **Storage Account Access Key:** Enter the Storage Account Access Key in the field. This is sometimes referred to as a "Shared Key".
- **Active Directory Username/Password:** Enter the Azure Directory username and password associated with your account. •

#### **Note**

You must grant access for Data Prep to read and write data within your Microsoft account, otherwise, you will get an error while attempting to connect. To grant access, click on the 'Test Data Source' button in the Data Source set-up panel and follow the 'Grant Access' link. This will bring you to your Microsoft account where you can log in and grant access. Then, come back to Data Prep to continue.

# Data Import Information

### **Via Browsing**

The connector will present a browsable directory hierarchy starting at the location defined in the Data Store Root Directory field.

# **Via SQL Query**

Not Supported

# **FAQ/Troubleshooting/Common Issues**

**Can we have both ADLS Gen1 and ADLS Gen2 connectors in the same Data Prep account?**

Yes. The two connectors can coexist and will not interfere with each other.

[Connect to data sources for Data Prep](#page-30-0) > MS Azure SQL Connector

# <span id="page-122-0"></span>**MS Azure SQL Connector for Data Prep**

**User Persona**: Data Prep User, Data Prep Admin, Data Source Admin, or IT/DevOps

#### **Note**

This document covers all configuration fields available during connector setup. Some fields may have already been filled out by your Administrator at an earlier step of configuration and may not be visible to you. For more information on Data Prep's connector framework, see [Data Prep Connector setup.](#page-34-0) Also, your Admin may have named this connector something else in the list of Data Sources.

# **Configure Data Prep**

The Data Prep JDBC Connector allows you to connect to the Microsoft Azure SQL Database. This topic provides details for setting up a connection to Azure SQL Database. See also the [JDBC Connector Documentation](#page-102-0) for guidelines on configuring the connection.

### **Example JDBC URI**

jdbc:sqlserver://

serverName.database.windows.net:serverPortNumber;encrypt=true;trustServerCertificate=false;hostNameInCertificate=\*.database.windows.net;loginTimeout=30;data

### **Example JDBC URI for multi-factor authentication**

Following is an example of a JDBC URI for configurations that use Active Directory multi-factor authentication:

jdbc:sqlserver://

<serverName>.database.windows.net:<serverPortNumber>;encrypt=true;trustServerCertificate=false;hostNameInCertificate=\*.database.windows.net;loginTimeout=30 See [Set up Active Directory multi-factor authentication](#page-123-0) for more information.

# **Technical Specs**

### **Driver Specs**

Microsoft Azure SQL Database driver name and version:

- Driver Classname: com.microsoft.sqlserver.jdbc.PxMSSQLDriver
- Version: 9.2.1.jre8

Supported Microsoft Azure SQL Database versions:

- [Azure S](#page-122-0)QL Database •
- Azure SQL Managed Instance (Extended Private Preview) •

# <span id="page-123-0"></span>**Set up Active Directory multi-factor authentication**

The MS Azure SQL Connector supports Active Directory (AD) multi-factor authentication (MFA), allowing users to authenticate using two or more verification factors interactively.

To support MFA interactively, add the following connection properties to the JDBC URL:

authentication=ActiveDirectoryInterActive clientid=<azure\_registered\_app's\_client\_id>

### **Register the multi-factor authentication app**

To set up multi-factor authentication, you need to register an app that allows the Microsoft identity platform to provide authentication and authorization services for the Data Prep (Paxata) MFA application and its users.

**Tip**

To set up the app in the Microsoft identify platform, follow the guidelines below and also refer to the [Quickstart: Register](https://docs.microsoft.com/en-us/azure/active-directory/develop/quickstart-register-app) [an application with the Microsoft identity platform](https://docs.microsoft.com/en-us/azure/active-directory/develop/quickstart-register-app).

The application client ID from the MFA app is required in the JDBC URL so that once you complete the MFA process, the Microsoft identity platform will redirect you to the Data Prep (Paxata) instance's endpoint (specified in the [Redirect URI format](#page-124-0) section).

During app registration on the Microsoft identify platform, you must do the following:

• Ensure that the app is authorized to call the Azure SQL Database API when an AD user grants permission. The following shows an example of the settings in the Microsoft identity platform:

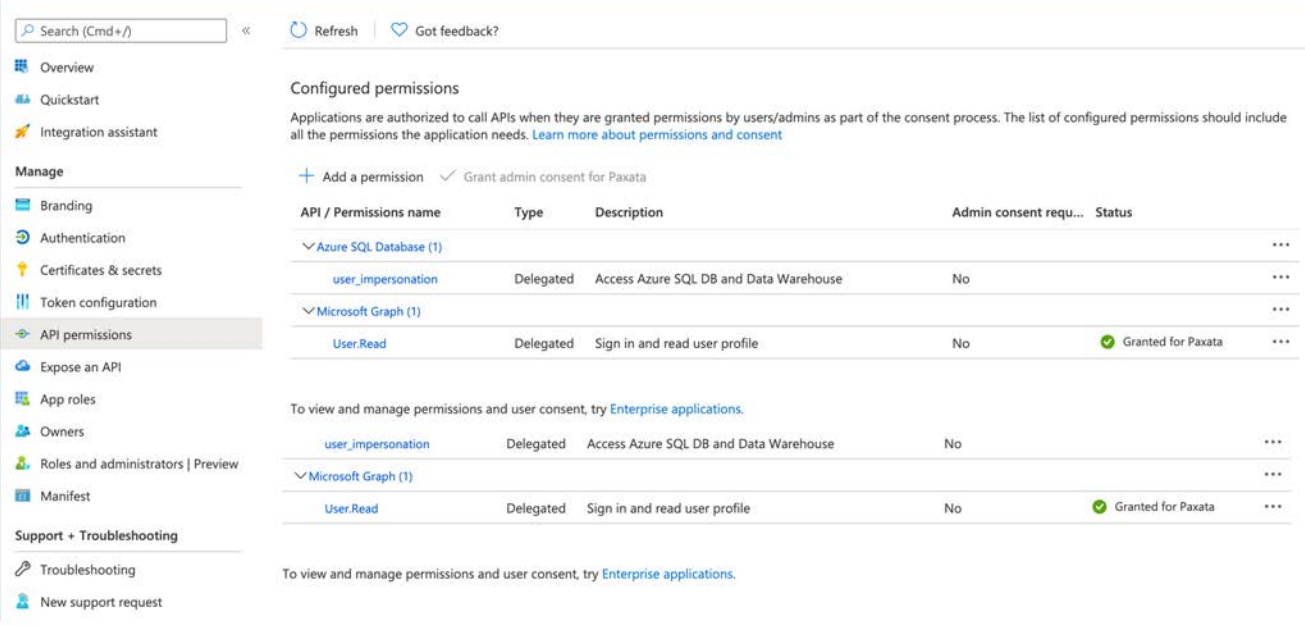

• On the **Platform configurations** page, under **Mobile and desktop applications**, set up the redirect URI. After completing MFA with the Azure SQL database, the Microsoft identity platform uses the URI to redirect and send security tokens from your client to the Data Prep (Paxata) application.

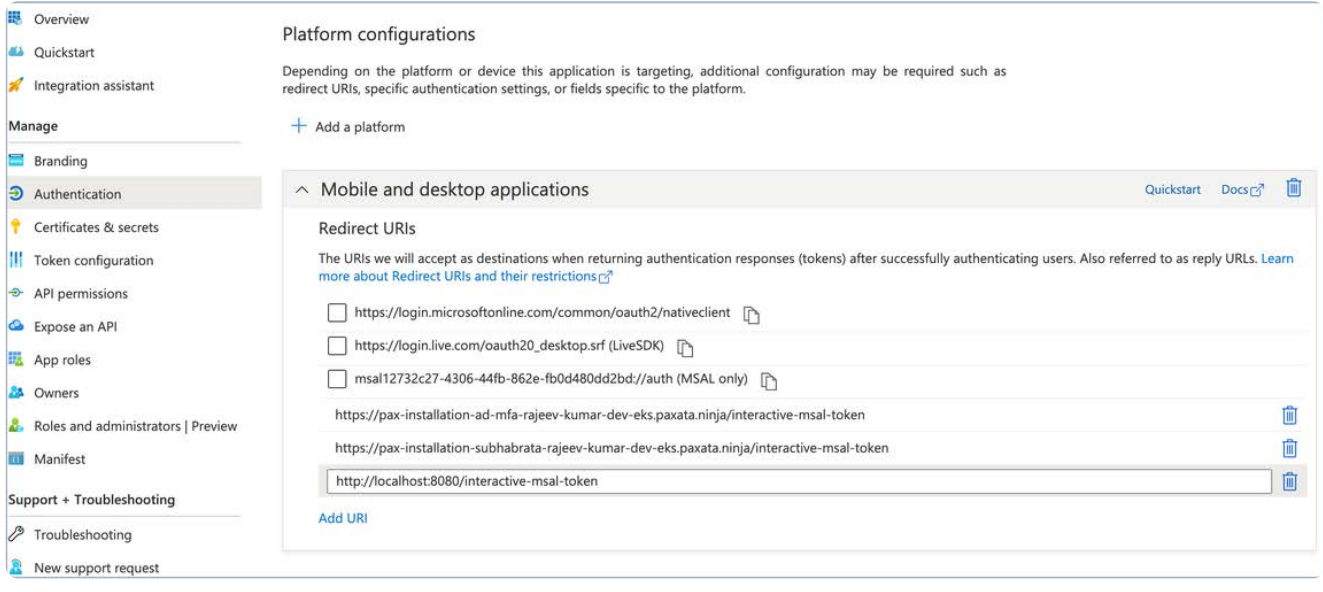

#### **Note**

You need a separate app registration per instance to manage your organization's account. If your organization has multi-tenant access to Data Prep, you can have one MFA app for all of the tenants. You just need to add the redirect URIs for each tenant on the **Platform configurations** page.

## <span id="page-124-0"></span>**Redirect URI format**

http(s)://<paxata\_instance\_host\_name>/interactive-msal-token

# **[Exampl](#page-122-0)e Redirect URI**

https://datarobot.paxata.com/interactive-msal-token

Once you have set up the app, the configured permissions look similar to the following:

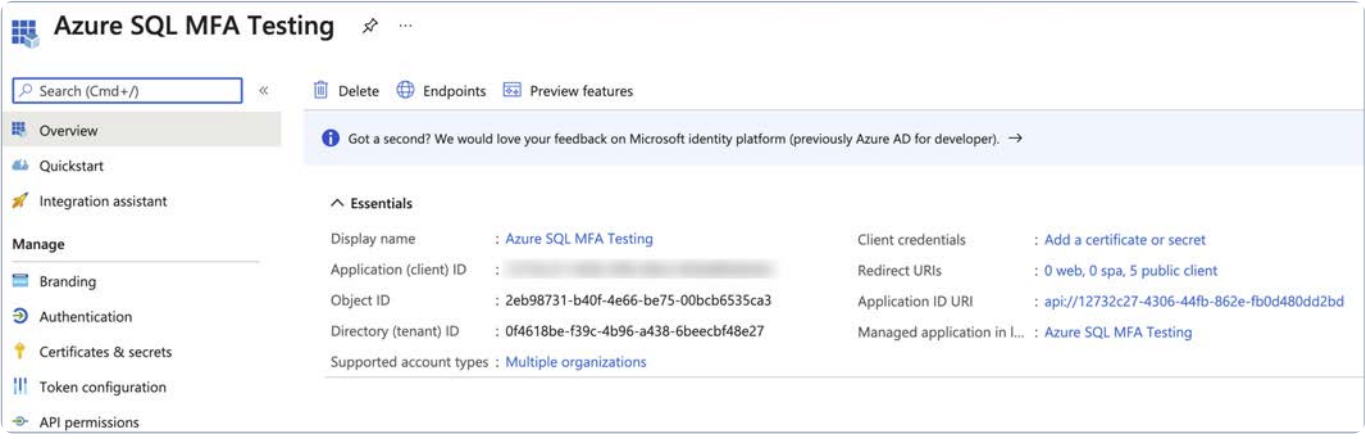

# **Multi-factor authentication process**

1. Configure the JDBC URL on the Data Prep (Paxata) **Data Sources** page with these settings:

authentication=ActiveDirectoryInterActive clientid=<azure\_registered\_app's\_client\_id>

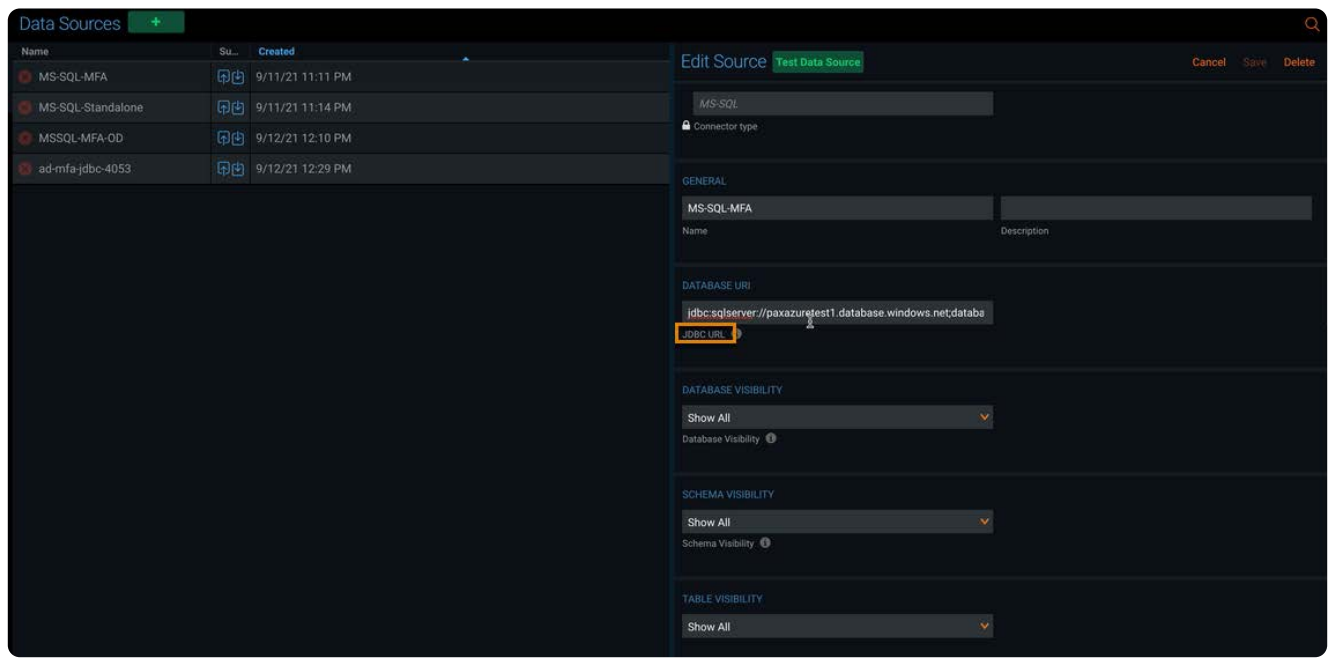

2. For **Credentials**, enter only the Active Directory user name. The password is not needed.

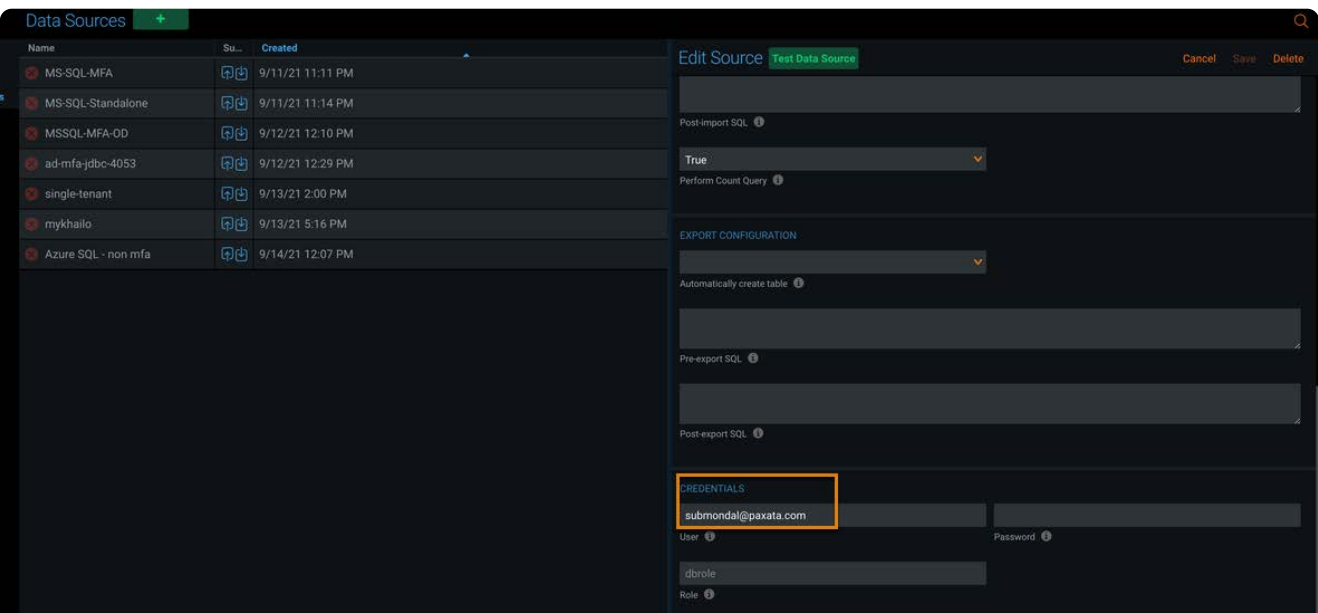

#### Click **Test Data Source**. 3.

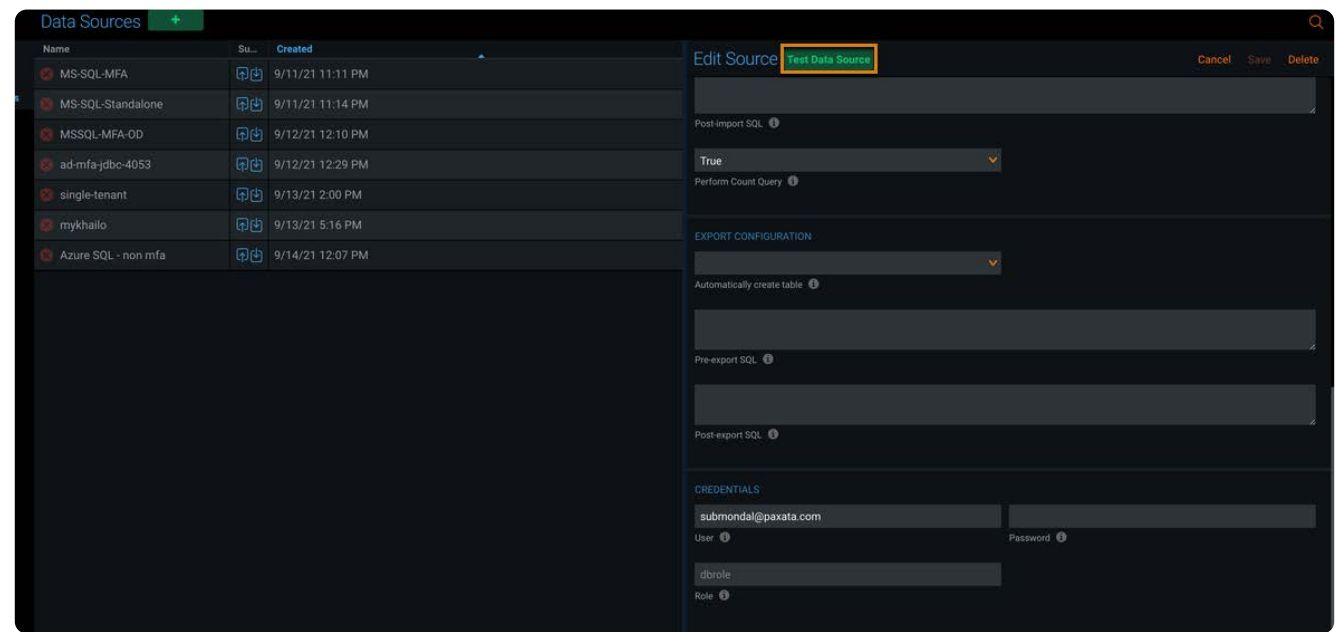

A new tab opens in the browser with a login screen set to the Active Directory user name and password. Click **Sign in**. 4.

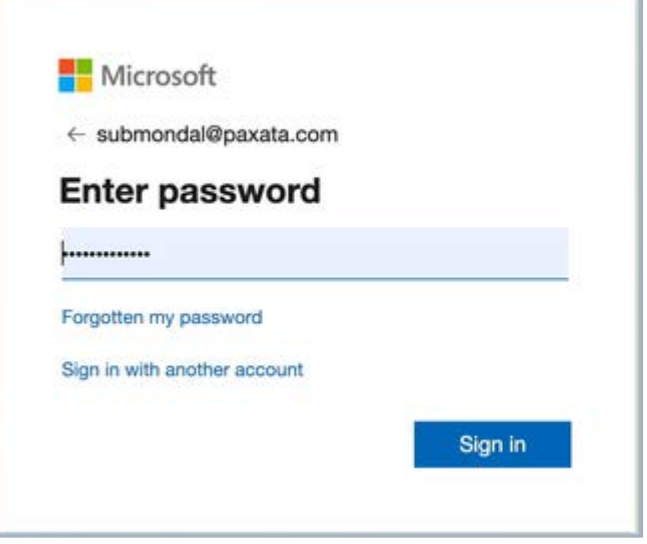

5. Once your user name and password are authenticated, perform the second verification factor and any additional required verification factors (the verification factors are based on how your MFA account was set up).

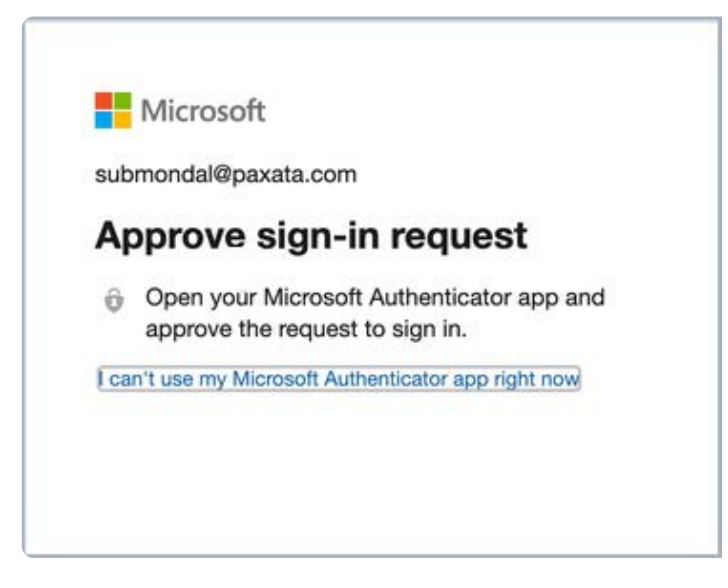

6. Once you verify all factors, the Microsoft identity platform redirects you to the Data Prep application.

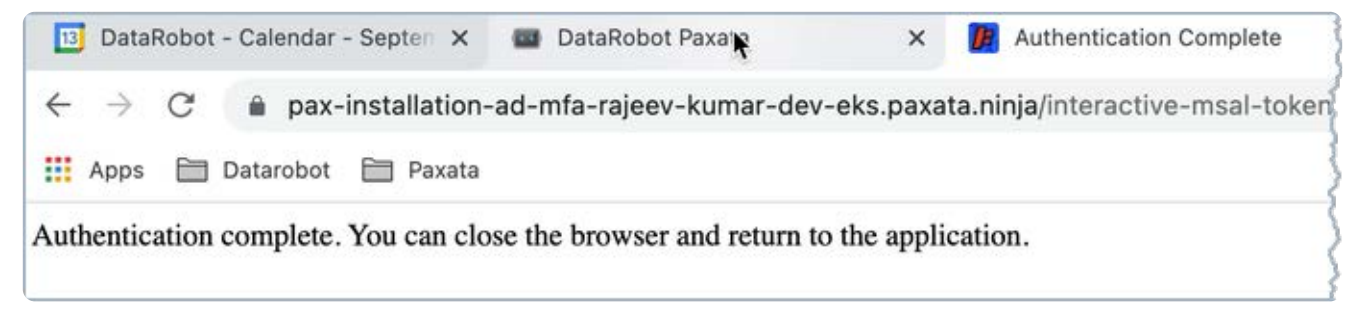

7. Close the window and return to the **Data Source** configuration page.

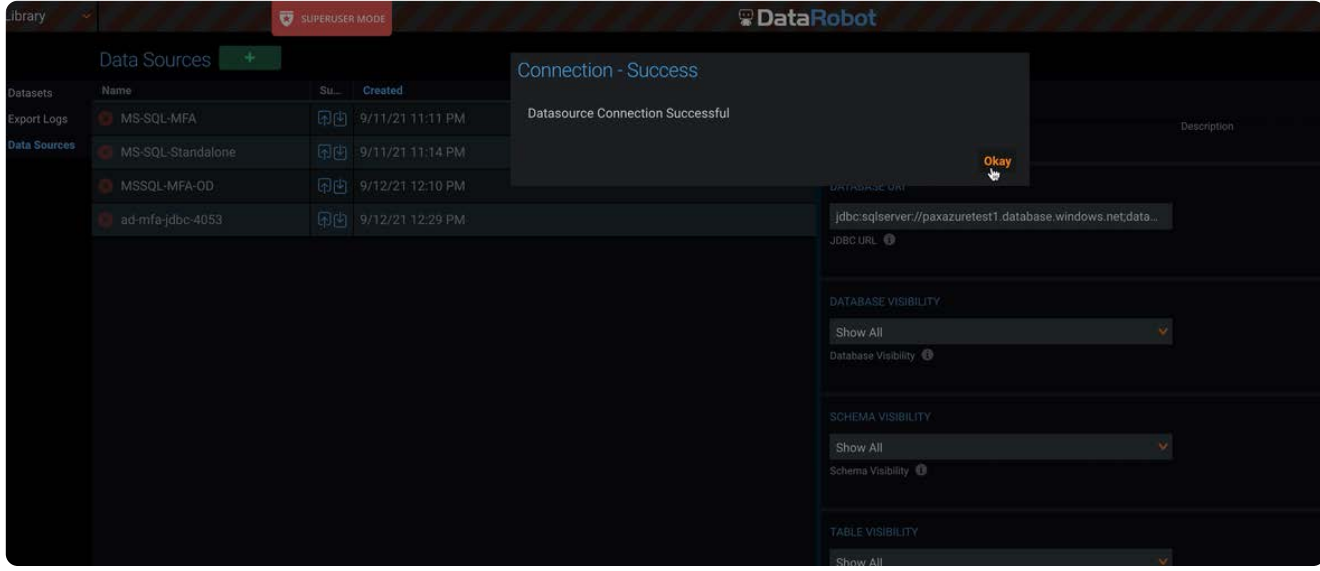

#### **Note**

If the MFA authentication process has not completed within two minutes, you will receive a message that either the wrong client ID was specified in the JDBC URL, the authentication token has not been received yet, or you do not have access to the requested resource.

### **Driver Documentation**

- General Driver Documentation: <https://docs.microsoft.com/en-us/sql/connect/jdbc/using-the-jdbc-driver>
- Driver Compatibility: [https://docs.microsoft.com/en-us/sql/connect/jdbc/microsoft-jdbc-driver-for-sql-server-support-matrix](https://docs.microsoft.com/en-us/sql/connect/jdbc/microsoft-jdbc-driver-for-sql-server-support-matrix?view=sql-server-2017)

# **Additional Documentation**

· General information on connecting to Azure SQL Database: [https://docs.microsoft.com/en-us/azure/sql-database/sql-database](https://docs.microsoft.com/en-us/azure/sql-database/sql-database-connect-query-java)[connect-query-java](https://docs.microsoft.com/en-us/azure/sql-database/sql-database-connect-query-java)

# <span id="page-129-0"></span>**MS Azure Synapse Analytics Connector for Data Prep**

**User Persona**: Data Prep User, Data Prep Admin, Data Source Admin, or IT/DevOps

#### **Note**

This document covers all configuration fields available during connector setup. Some fields may have already been filled out by your Administrator at an earlier step of configuration and may not be visible to you. For more information on Data Prep's connector framework, see [Data Prep Connector setup.](#page-34-0) Also, your Admin may have named this connector something else in the list of Data Sources.

# **Configure Data Prep**

This connector allows you to connect to an Azure Synapse Analytics for Library imports and exports. For export, the connector uploads data into Azure Data Lake service and then exposes the data as a table in the SQL Data Warehouse.

The following is information on the parameters used to create the connector.

### **General**

- **Name:** Name of the data source as it will appear to users in the UI. •
- **Description:** Description of the data source as it will appear to users in the UI. •

#### **Tip**

You can connect Data Prep to multiple Azure Synapse Analytics accounts. Using a descriptive name can be a big help to users in identifying the appropriate data source. If you are a Data Prep SaaS customer, inform Data Prep DevOps of how you would like this set.

### **Database URL**

The Database URL is where you provide the Java Database Connectivity (JDBC) connection string. This string tells Data Prep where the database is for import and export. You can include the schema name in the URL.

## **[Visibilit](#page-129-0)y Settings**

You can control the database, schemas, and tables that are shown to users when they browse a data source during import. For databases, schemas, and tables, you can choose to:

- **"Show only"** which returns only the databases, schemas or tables that you specify here. •
- **"Hide"** which hides the databases, schemas, and tables that you specify here. •
- **"Show all"** which is the default setting to display everything in the data source. •

When you select the "Show only" or "Hide" options, a field is provided for specifying the databases, schemas or tables on which you want the option enforced.

#### **Note**

These settings are not enforced when users query against the data source; query results still return a complete list of matches. For example, if you choose to "hide" a specific database, the query results will still include that database in the returned results. However, that database will not be displayed to users when they browse the data source.

## **Import Configuration**

The import configurations let you specify how data is imported into Data Prep.

- **Query Fetch Size:** Number of rows per batch to use when fetching data on import. •
- **Pre-import SQL:** A SQL statement to execute before beginning import, after the table's schema is determined.
- **Post-import SQL:** A SQL statement to execute after import completes. •

# **Export Configuration**

The export configurations let you specify how data is exported out of Data Prep.

- **Pre-export SQL:** a SQL statement to execute before beginning export, after the table is created if auto-create is enabled.
- **Post-export SQL:** a SQL statement to execute after export completes. •
- **External Data Source Name:** Name of the [external data source in SQL Data Warehouse](https://docs.microsoft.com/en-us/sql/t-sql/statements/create-external-data-source-transact-sql?view=sql-server-2017) for accessing data in Azure Data Lake.

#### **Note**

The maximum VARCHAR size is 8000 characters. Values exceeding 8000 characters are exported as an empty string.

### **Credentials**

The credentials settings allow you to specify a single user account to authenticate with when connecting to the data source.

# **[Azure D](#page-129-0)ata Lake Configuration**

The Azure Data Lake Configuration is where you provide the settings Data Prep needs to connect to your Azure Data Lake.

- **ADL URI:** The URI for the ADL site. •
- Root Directory: Specifies the top-level of the directory structure from which import/export of data is enabled.
- **· Application ID:** The application ID for the ADL site.
- **OAUTH 2.0 Token Endpoint:** The OAUTH 2.0 TOKEN ENDPOINT for the ADL site. •
- **Application Access Key Value:** The Application Access Key Value for the ADL site.

# **Data Import Information**

# **Via Browsing**

Browse to a table and "Select" the table for import.

- Supported data formats:
- Delimited datasets: comma, tab… •
- XML •
- JSON •
- Excel: Xls and XLSX •
- Avro •
- Parquet •
- Fixed format
- Export
	- Only one export format is available, JDBC •
	- (Optional) Edit the name used for the Snowflake table name •

# **Via SQL Query**

Using a legal SQL Select Query

[Connect to data sources for Data Prep](#page-30-0) > MS Dynamics 365 Connector

# <span id="page-132-0"></span>**MS Dynamics 365 Connector for Data Prep**

**User Persona**: Data Prep User, Data Prep Admin, Data Source Admin, or IT/DevOps

#### **Note**

This document covers all configuration fields available during connector setup. Some fields may have already been filled out by your Administrator at an earlier step of configuration and may not be visible to you. For more information on Data Prep's connector framework, see [Data Prep Connector setup.](#page-34-0) Also, your Admin may have named this connector something else in the list of Data Sources.

# **Configure Data Prep**

This connector allows you to connect to a Microsoft Dynamics 365 resource for Entity Set imports. The following fields are used to define the connection parameters.

### **General**

- **Name:** Name of the data source as it will appear to users in the UI. •
- **Description:** Description of the data source as it will appear to users in the UI. •

#### **Tip**

You can connect Data Prep to multiple Microsoft Dynamics 365 resources. Using a descriptive name can be a big help to users in identifying the appropriate data source. If you are a Data Prep SaaS customer, inform Data Prep DevOps of how you would like this set.

### **Microsoft Dynamics 365 Settings**

In this section, provide the information used to identify and connect to the Microsoft Dynamics 365 resource. These fields are required.

- **Tenant Domain Name/ID:** This is your Microsoft Azure Active Directory Tenant ID or Domain Name. •
- **Resource URL:** This is your Microsoft Dynamics 365 resource URL. •

# **[Proxy S](#page-132-0)ettings**

If you connect to MS Dynamics 365 through a proxy server (optional), these fields define the proxy details.

- **Web Proxy:** 'None' if no proxy is required or 'Proxied' if connection to the MS Dynamics 365 REST Endpoint should be made via a proxy server. If a web proxy server is required, the following fields are required to enable a proxied connection.
- **Proxy host:** The host name or IP address of the web proxy server. •
- **Proxy port:** The port on the proxy server for Data Source. •
- **Proxy username:** The username for the proxy server. •
- **Proxy password:** The password for the proxy server.\*Leave username & password blank for an unauthenticated proxy connection..

# **Authentication Settings**

In this section, provide the information used to authenticate and authorize the Microsoft Dynamics 365 resource. These fields are required.

- **Client ID:** Application ID of the registered application (Web App/API or Native) in Microsoft Azure Active Directory. For information on how to register your application please see [this documentation.](https://docs.microsoft.com/en-us/azure/active-directory/develop/howto-create-service-principal-portal#get-application-id-and-authentication-key)
- **Authentication Type:** Select Client Credential if your application is registered in Azure AD as Web App/API application. Otherwise, select User Credential if your application is registered in Azure AD as Native application.
	- Client Secret: If Authentication Type is selected as Client Credential, this needs to be provided for authentication.
	- **Username and Password:** If Authentication Type is selected as User Credential, these need to be provided for authentication.

# **Data Import Information**

# **Via Browsing**

View list of CRM objects available for import.

- Select object name from the list to enable import. •
- The Dynamics Connector will automatically handle paginated results from the Dynamics 365 Web API.

# **Via SQL Query**

Not supported

# <span id="page-134-0"></span>**MS SharePoint Connector for Data Prep**

**User Persona**: Data Prep User, Data Prep Admin, or Data Source Admin

#### **Note**

This document covers all configuration fields available during connector setup. Some fields may have already been filled out by your Administrator at an earlier step of configuration and may not be visible to you. For more information on Data Prep's connector framework, see [Data Prep Connector setup.](#page-34-0) Also, your Admin may have named this connector something else in the list of Data Sources.

# **Configure Data Prep**

This connector allows you to connect to a SharePoint site for Library imports and exports of files and SharePoint Lists. The following fields are used to define the connection parameters.

### **General**

- **Name:** Name of the data source as it will appear to users in the UI. •
- **Description**: Description of the data source as it will appear to users in the UI. •

#### **Tip**

You can connect Data Prep to multiple Sharepoint sites. Using a descriptive name can be a big help to users in identifying the appropriate data source.

# **SharePoint Configuration**

- **SharePoint site URL:** The URL for the SharePoint site. •
- $\cdot$  To create a connector for a specific SharePoint site, include "/sites/" in the URL. Example: https://acme.sharepoint.com/ sites/sales-department
- For a SharePoint on a company's internal network only, you may need to add the port to the URL. Example: http://sp.yourorganization.com:8080/sites/department
- **SharePoint Edition:** The edition of SharePoint being used, either online or on-premise.
	- For SharePoint Online, you will need to select **Simple Authentication** or **Single Sign-On** as the authentication mode. •
	- For Single Sign-On, you will also need to provide the **SSO Domain** of the user being authenticated.
	- **Username:** The username for an individual or shared account used to authenticate with SharePoint. •
- For SharePoint Online, this is typically in the form of an email address. For a SharePoint on a company's internal [net](#page-134-0)work only, you may need to provide the domain with the username. For example: Accounts/JDoe
- **Password:** The password used to authenticate with SharePoint. •

## **Web Proxy**

If you connect to SharePoint through a proxy server, these fields define the proxy details.

- Web Proxy: 'None' if no proxy is required or 'Proxied' if the connection to SharePoint should be made via a proxy server. If a web proxy server is required, the following fields are required to enable a proxied connection.
- **Proxy host:** The hostname or IP address of the web proxy server. •
- **Proxy port:** The port on the proxy server. •
- **Proxy username:** The username for the proxy server. •
- **Proxy password:** The password for the proxy server. \*Leave username & password blank for an unauthenticated proxy connection.

# **Data Import Information**

### **Browse**

- The Connector will present a browsable directory hierarchy of files and Lists. •
- You can expect the hierarchy to contain datasets similar to those presented in the Site's "Site Contents" page.

## **Query**

Not Supported. •

## **Import**

- · File Import: Supported.
- Sharepoint List Import: Supported.

## **Export**

- · File Export: Supported.
- List Export: Supported.

# **FAQ/Troubleshooting/Common Issues**

### **Issue #1**

**Problem:** After import, your data displays HTML tags in your Data Prep columns, ( " •

", "

[", "", etc\)](#page-134-0)

. Any field set as "Enhanced Rich Text" will import this way because SharePoint is storing HTML in the field. SharePoint renders this HTML as formatted text in the List view, but when Data Prep receives the raw text from the database, it has the HTML tags and is not formatted text.

**Solution:** In Sharepoint, go to the list you're importing. Go to the options page for the column in question. Here you can • specify the type of text to allow. Set this to "Plain Text".

### **Issue #2**

- **Problem:** After import, a column is missing from your Data Prep columns. •
- **· Solution:** In SharePoint Lists, the "Title" column is a required, default column with embedded configuration parameters. If the "Title" column is renamed, then this results in a mismatch between the View Name and Database Name for the column. This mismatch prevents Data Prep from importing the column. Either of the following options will allow Data Prep to import the column:
- **(a)** In SharePoint, reset the column name back to "Title" and import it again.

**(b)** If you need a different column name, before importing your SharePoint, copy the data from the "Title" column into a new column with the name you want and hide the "Title" column.

# <span id="page-137-0"></span>**MS SQL Server Connector for Data Prep**

**User Persona**: Data Prep Admin or Data Source Admin

#### **Note**

This document covers all configuration fields available during connector setup. Some fields may have already been filled out by your Administrator at an earlier step of configuration and may not be visible to you. For more information on Data Prep's connector framework, see [Data Prep Connector setup.](#page-34-0) Also, your Admin may have named this connector something else in the list of Data Sources.

# **Configure Data Prep**

The ability to connect to Microsoft SQL Server is part of the Data Prep JDBC Connector. This topic provides details specific to setting up a connection to Microsoft SQL Server. See also the [JDBC Connector Documentation](#page-102-0) to configure the connection.

### **Example JDBC URI:**

jdbc:sqlserver://cs-mssql1-db1.yourMsSqlHost:yourMssqlPort

# **Technical Specs**

### **Driver Specs**

- Microsoft SQL Database driver name & version:
	- Driver Classname: com.microsoft.sqlserver.jdbc.SQLServerDriver •
	- Version: 7.4 •
- Supported Microsoft SQL Database versions:
	- Microsoft SQL Server 2019 •
	- Microsoft SQL Server 2017 •
	- Microsoft SQL Server 2016 •
	- Microsoft SQL Server 2014 •
	- Microsoft SQL Server 2012 •

## **Driver Documentation**

• General Driver Documentation: <https://docs.microsoft.com/en-us/sql/connect/jdbc/using-the-jdbc-driver>

Driver Compatibility: [https://docs.microsoft.com/en-us/sql/connect/jdbc/microsoft-jdbc-driver-for-sql-server-support-](https://docs.microsoft.com/en-us/sql/connect/jdbc/microsoft-jdbc-driver-for-sql-server-support-matrix?view=sql-server-2017)• [matrix](#page-137-0)

# <span id="page-139-0"></span>**MS Windows Azure Blob Storage (WASB) Connector for Data Prep**

**User Persona**: Data Prep User, Data Prep Admin, Data Source Admin, or IT/DevOps

#### **Note**

This document covers all configuration fields available during connector setup. Some fields may have already been filled out by your Administrator at an earlier step of configuration and may not be visible to you. For more information on Data Prep's connector framework, see [Data Prep Connector setup.](#page-34-0) Also, your Admin may have named this connector something else in the list of Data Sources.

# **Configure Data Prep**

This connector allows you to connect to Azure Blob Storage Account for Library imports and exports. The following fields are used to define the connection parameters.

### **General**

- **Name:** Name of the data source as it will appear to users in the UI. •
- **Description:** Description of the data source as it will appear to users in the UI. •

#### **Tip**

You can connect Data Prep to multiple Azure Blob accounts. Using a descriptive name can be a big help to users in identifying the appropriate data source.

### **Azure Blob Storage Configuration**

- **Data Store Root Directory:** The root path on the Data Store accessible by this connector. Use "/" to access all files in a Container.
- **· Azure Storage Account Name**: A storage account name may contain lowercase letters and numbers.
- **Blob Service Container Name**: A container organizes a set of blobs, similar to a folder in a file system. All blobs reside within a container.
- **Map INT96 to Datetime:** For INT96 fields, convert to Datetime values during import. Specifically, this allows Data Prep to read Parquet files written by Impala.

# **[Azure B](#page-139-0)lob Storage Authentication Settings**

- **Authentication Type:** Two authentication methods are supported: Shared Key and Shared Access Signatures. See [Azure](https://docs.microsoft.com/en-us/rest/api/storageservices/authorization-for-the-azure-storage-services) [Storage Services Authentication Types](https://docs.microsoft.com/en-us/rest/api/storageservices/authorization-for-the-azure-storage-services) for more details.
- **Shared Key:** Authenticate with your account access key. •
- **Shared Access Signatures (SAS):** Authenticate with shared access signatures (SAS) token. •

# Data Import Information

### **Via Browsing**

Supported

# **Via SQL Query**

Not Supported

# **MySQL Connector for Data Prep**

**User Persona**: Data Prep Admin or Data Source Admin

#### **Note**

This document covers all configuration fields available during connector setup. Some fields may have already been filled out by your Administrator at an earlier step of configuration and may not be visible to you. For more information on Data Prep's connector framework, see [Data Prep Connector setup.](#page-34-0) Also, your Admin may have named this connector something else in the list of Data Sources.

# **Configure Data Prep**

The ability to connect to MySQL is part of the Data Prep JDBC Connector. This topic provides details specific to setting up a connection to MySQL. See also the [JDBC Connector Documentation](#page-102-0) to configure the connection.

### **Example JDBC URI:**

jdbc:mysql://yourMysqlSubdomain.yourMysqlDomain.com:yourMysqlPort/yourDatabaseName

# **Technical Specs**

### **Driver Specs**

- **MySQL Database driver name & version:**
	- Driver classname: com.mysql.jdbc.Driver •
	- Version: mysql-connector-java-5.1.39-bin •
- **Supported IBM DB2 Database versions:**
	- For supported versions, see: [https://dev.mysql.com/doc/connector-j/5.1/en/connector-j-versions.html \[dev.mysql.com\]](https://dev.mysql.com/doc/connector-j/5.1/en/connector-j-versions.html)

### **Driver Documentation**

• **General Driver Documentation:** [https://dev.mysql.com/doc/connector-j/5.1/en/ \[ibm.com\]](https://www.ibm.com/support/pages/download-initial-version-115-clients-and-drivers)

# <span id="page-142-0"></span>**NetSuite Connector for Data Prep**

**User Persona**: Data Prep User, Data Prep Admin, or Data Source Admin

#### **Note**

This document covers all configuration fields available during connector setup. Some fields may have already been filled out by your Administrator at an earlier step of configuration and may not be visible to you. For more information on Data Prep's connector framework, see [Data Prep Connector setup.](#page-34-0) Also, your Admin may have named this connector something else in the list of Data Sources.

# **Configure Data Prep**

This connector allows you to connect to NetSuite for browsing and importing available data. The following parameters are used to configure the connection.

### **General**

- **Name:** Name of the data source as it will appear to users in the UI •
- **Description**: Description of the data source as it will appear to users in the UI •

#### **Tip**

You can connect Data Prep to multiple Netsuite accounts. Using a descriptive name can be a big help to users in identifying the appropriate data source.

### **NetSuite Configuration**

- **NetSuite Account ID:** Your NetSuite account ID. You can find this by logging in to NetSuite, clicking the Setup tab → Integration → Web Services Preferences.
- **Username:** The user of the NetSuite account used to authenticate. •
- **Password:** The password of the NetSuite user. •
- **Role ID:** The Internal ID of the role that will be used to connect to NetSuite. Leave this empty to use the user's default role. To find the Role ID, follow the steps above for finding the Account ID, then select the username from the drop-down list, and finally select the corresponding Role associated with the user account.
- **Timeout:** The number of seconds to wait for an operation, the default value is 300 seconds. •

# **[Web Pr](#page-142-0)oxy Configuration**

If you connect to Data Source through a proxy server, these fields define the proxy details.

- **Web Proxy:** 'None' if no proxy is required or 'Proxied' if the connection to NetSuite should be made via a proxy server. If a web proxy server is required, the following fields are required to enable a proxied connection.
- **Proxy host:** The hostname or IP address of the web proxy server. •
- **Proxy port:** The port on the proxy server for Data Source. •
- **Proxy username:** The username for the proxy server. •
- **Proxy password:** The password for the proxy server. •

#### **Note**

Leave username and password blank for an unauthenticated proxy connection.

# **Data Import Information**

### **Via Browsing**

Browse to an Object and "Select" the table for import. •

## **Via SQL Query**

Using a legal SQL Select Query. •
# <span id="page-144-0"></span>**Network Share SMB Connector for Data Prep**

**User Persona**: Data Prep User, Data Prep Admin, Data Source Admin, or IT/DevOps

#### **Note**

This document covers all configuration fields available during connector setup. Some fields may have already been filled out by your Administrator at an earlier step of configuration and may not be visible to you. For more information on Data Prep's connector framework, see [Data Prep Connector setup.](#page-34-0) Also, your Admin may have named this connector something else in the list of Data Sources.

## **Configure Data Prep**

This connector allows you to connect to a network share using Server Message Block (SMB) protocol for imports and exports. The following fields are used to define the connection parameters.

#### **General**

- **Name:** Name of the data source as it will appear to users in the UI. •
- **Description**: Description of the data source as it will appear to users in the UI. •

#### **Tip**

You can connect Data Prep to multiple SMB shares. Using a descriptive name can be a big help to users in identifying the appropriate data source.

#### **Configuration**

- **Share Hostname:** is the server hostname. •
- **Share Port:** is the server port number. The default SMB port is 445. •
- **Share Name:** is the name of the share. The name of the share that the user intends to use for import or export. The Share Name is not a path and must not contain '\' characters. Space characters are allowed.

### **[Credent](#page-144-0)ials**

User authentication can be done through a shared account or an individual account. If credentials are not configured with the Data Source, the user will be prompted for credentials.

- **Username:** The username used to authenticate on the share. •
- **Password:** The password used to authenticate on the share. •
- **User Domain:** The user's domain for connecting to the share.
	- Also known as the SMB Workgroup. •
	- In an AD/LDAP-managed account, this is the AD domain to which the account belongs.
		- Domain account structure: \
	- For non AD/LDAP-managed account, Domain can be blank. •

### **Timeouts**

**Read/Write Timeout:** The timeout (in seconds) for reading/writing from/to the share. •

# **Data Import Information**

### **Via Browsing**

Browse directories and files within the configured Share.

# **Via SQL Query**

As SMB is a file store, SQL Queries are not supported for this data source.

# **FAQ/Troubleshooting/Common Issues**

Data Prep tests this Connector against Windows Shares (read-only and read/write) using LDAP and Linux Shares using local server accounts. There are many ways to host and configure an SMB service and this sometimes can cause issues establishing a connection. When there are issues, please ask your administrator for a copy of the configuration file for the server (with sensitive values removed) and a copy of the log output for the server as well.

# <span id="page-146-0"></span>**Oracle Connector for Data Prep**

**User Persona**: Data Prep User or Data Prep Admin

#### **Note**

This document covers all configuration fields available during connector setup. Some fields may have already been filled out by your Administrator at an earlier step of configuration and may not be visible to you. For more information on Data Prep's connector framework, see [Data Prep Connector setup.](#page-34-0) Also, your Admin may have named this connector something else in the list of Data Sources.

# **Configure Data Prep**

The ability to connect to Oracle is part of the Data Prep JDBC Connector. This topic provides details specific to setting up a connection to Oracle Database. See also the [JDBC Connector Documentation](#page-102-0) to configure the connection.

#### **Example JDBC URI:**

jdbc:oracle:thin:yourOracleHost:yourOraclePort:XE

# **Technical Specs**

#### **Driver Specs**

- **Oracle Database driver version:** 19.3 •
- **Supported Oracle Database versions:** 12.2.0.1, 18c, 19c •

#### **Driver Documentation**

- **General Driver Documentation:** <https://www.oracle.com/database/technologies/appdev/jdbc.html> •
- **Driver FAQ:** <https://www.oracle.com/database/technologies/faq-jdbc.html> •

# FAQ/Troubleshooting/Common Issues

#### **Data Types Handling Troubleshooting**

One rare item that has the potential to cause issues during export to an Oracle Database relates to a differing in how datatypes are handled between Data Prep and Oracle Database. Data Prep is designed to handle columns with mixed data types, where

Oracle is not. Data Prep determines a column data type based on the predominant data type present in the column. This [becomes an](#page-146-0) issue when Data Prep identifies the datatype in a column is boolean and exports the column as a boolean even though it still contains mixed datatypes. This should be addressed in Data Prep before exporting to Oracle.

# <span id="page-148-0"></span>**Oracle Marketing Cloud (Eloqua) Connector for Data Prep**

**User Persona**: Data Prep User, Data Prep Admin, or Data Source Admin

#### **Note**

This document covers all configuration fields available during connector setup. Some fields may have already been filled out by your Administrator at an earlier step of configuration and may not be visible to you. For more information on Data Prep's connector framework, see [Data Prep Connector setup.](#page-34-0) Also, your Admin may have named this connector something else in the list of Data Sources.

# **Configure Data Prep**

This connector allows you to connect to Oracle Marketing Cloud for library imports. The following parameters are used to configure the connection.

#### **General**

- **Name:** Name of the data source as it will appear to users in the UI. •
- **Description:** Description of the data source as it will appear to users in the UI. •

#### **Tip**

You can connect Data Prep to multiple Oracle Marketing Cloud accounts. Using a descriptive name can be a big help to users in identifying the appropriate data source.

### **Oracle Marketing Cloud Configuration**

- **Company:** The company for which the Oracle Marketing Cloud account is registered
- **User:** The user of the Oracle Marketing Cloud account. •
- **Password:** The password of the Oracle Marketing Cloud user. •
- **Timeout:** The number of seconds to wait for an operation. The default value is 300 seconds. To allow for a longer wait time, increase this value. If set to 0, operations never time out.

### **[Web Pr](#page-148-0)oxy Configuration**

If you connect to Oracle Marketing Cloud through a proxy server, these fields define the proxy details.

- **Web Proxy:** 'None' if no proxy is required or 'Proxied' if the connection to the Oracle Marketing Cloud account should be made via a proxy server. If a web proxy server is required, the following fields are required to enable a proxied connection.
- **Proxy host:** The host name or IP address of the web proxy server. •
- **Proxy port:** The port on the proxy server for . •
- **Proxy username:** The username for the proxy server. •
- **Proxy password:** The password for the proxy server.\*Leave username & password blank for an unauthenticated proxy connection

## Data Import Information

### **Via Browsing**

See the [Oracle Marketing Objects table.](#page-149-0)

### **Via SQL Query**

- Using a validSQL Select Query. •
- Query Limitations: Oracle Marketing Cloud has limited support on multiple conditions for querying.
- SINGLE WHERE CLAUSE: In many tables the AND condition between filters is not supported. If AND is included the server might not return any results, nor will it throw an error.
- $\cdot$  DATETIME NO EQUALS: The "=" operator cannot be used with datetime columns in the WHERE clause. However, the "<", ">", ">=", and "<=" operators can be used to filter on datetime columns.
- UPDATEDAT ONLY GREATER THAN: Additionally, the UpdatedAt column only supports filtering with the '>' operator.
- Objects that exhibit these limitations are identified in the [Oracle Marketing Objects table.](#page-149-0)

### <span id="page-149-0"></span>**Oracle Marketing Objects**

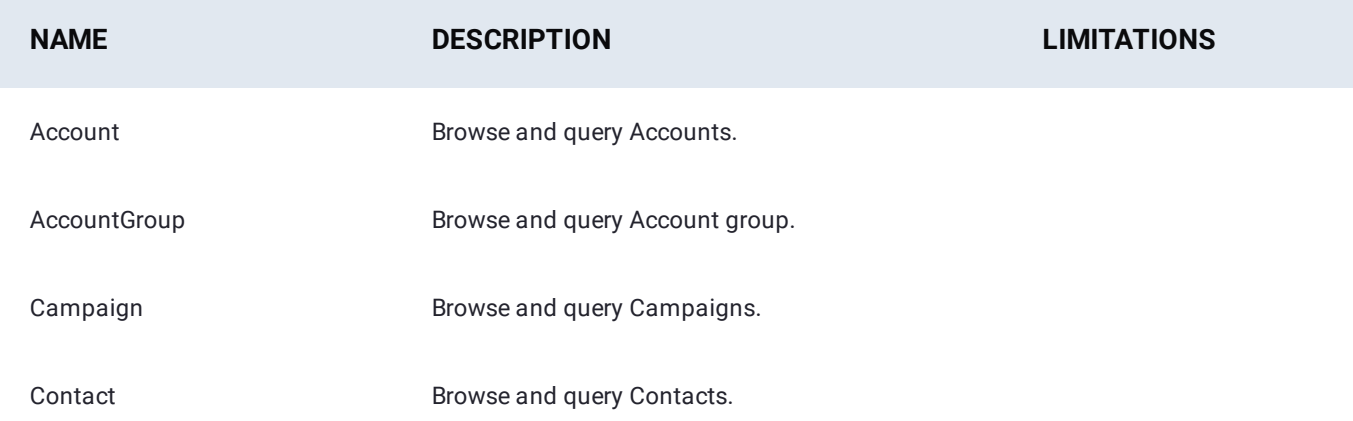

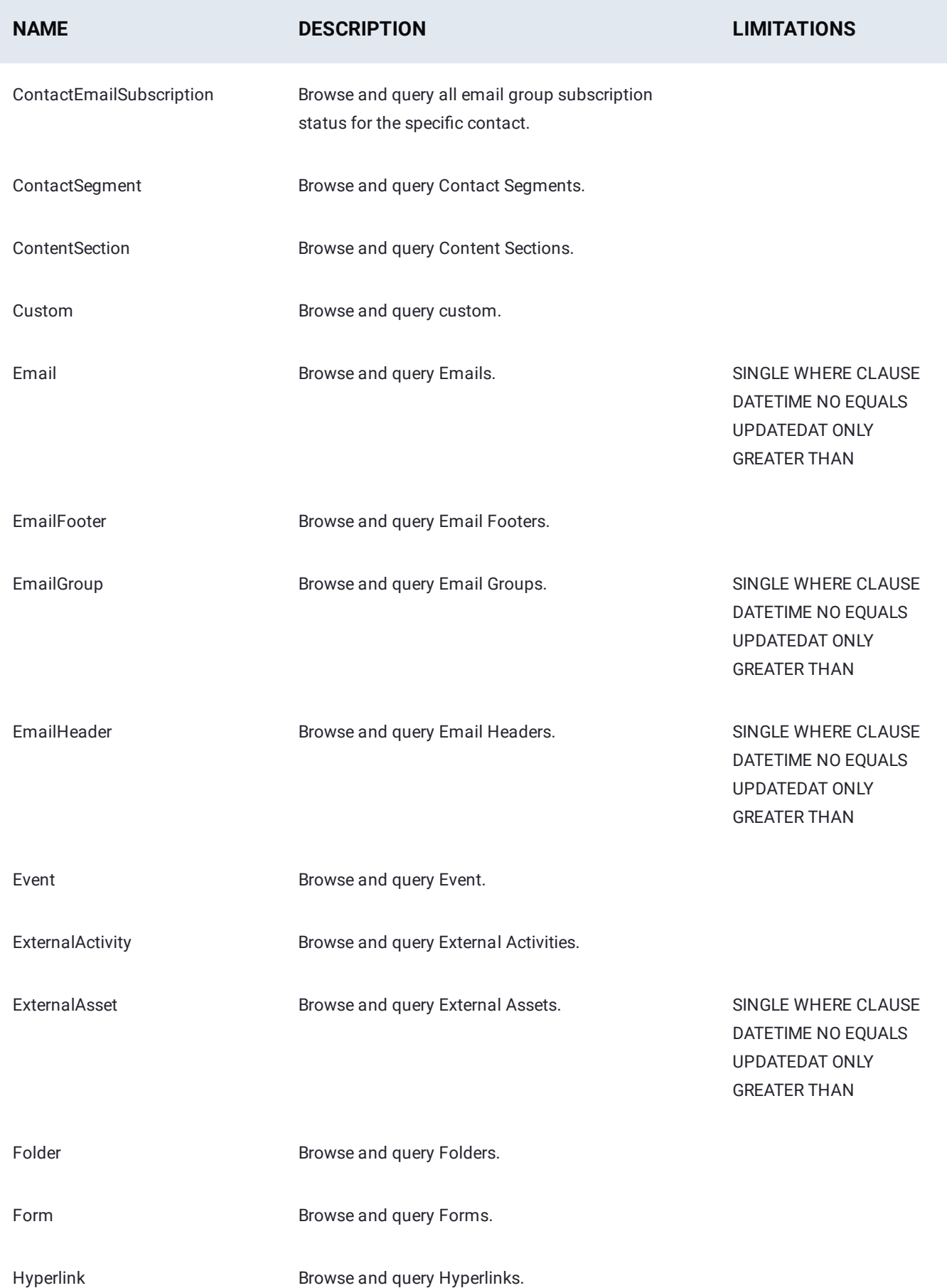

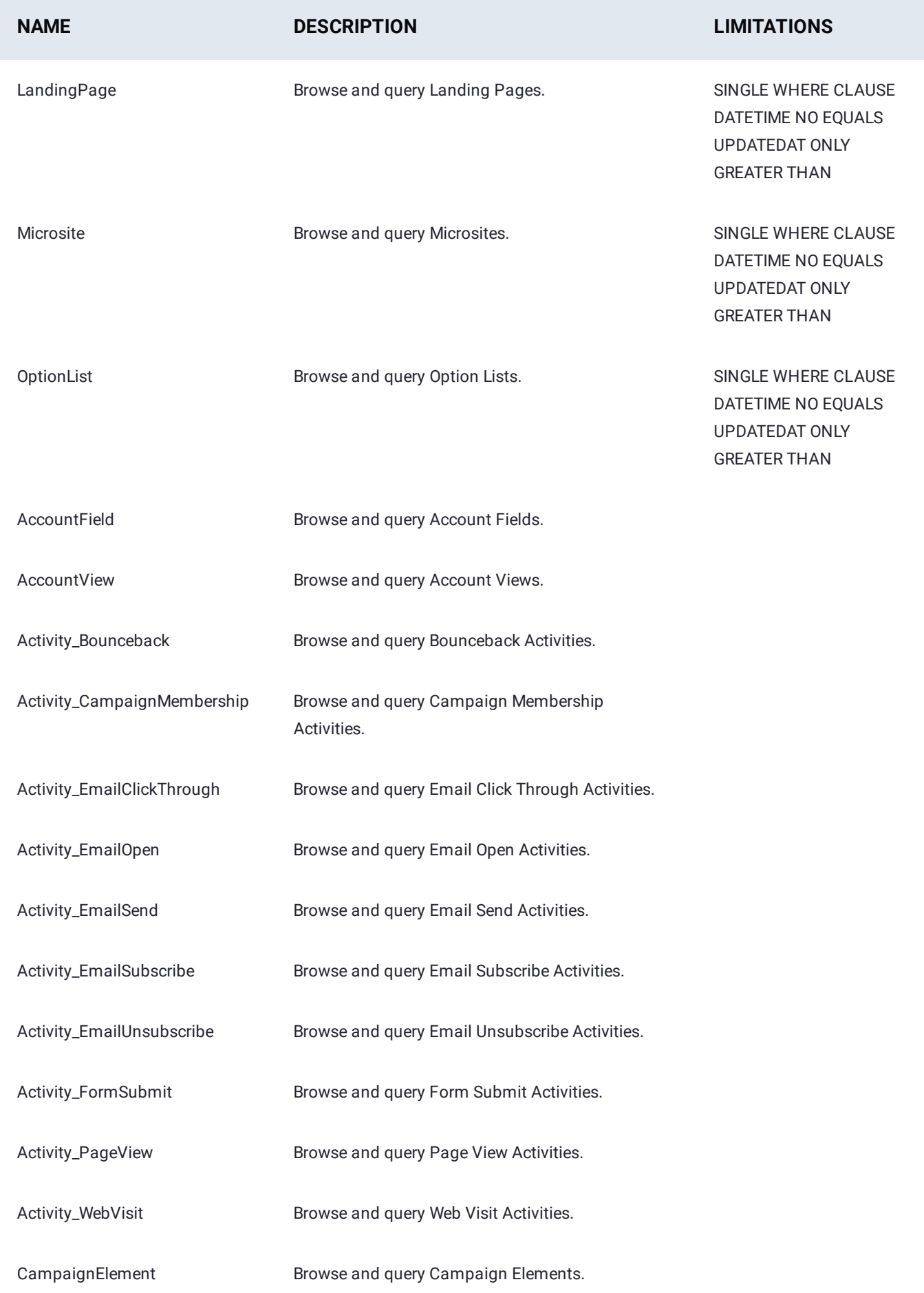

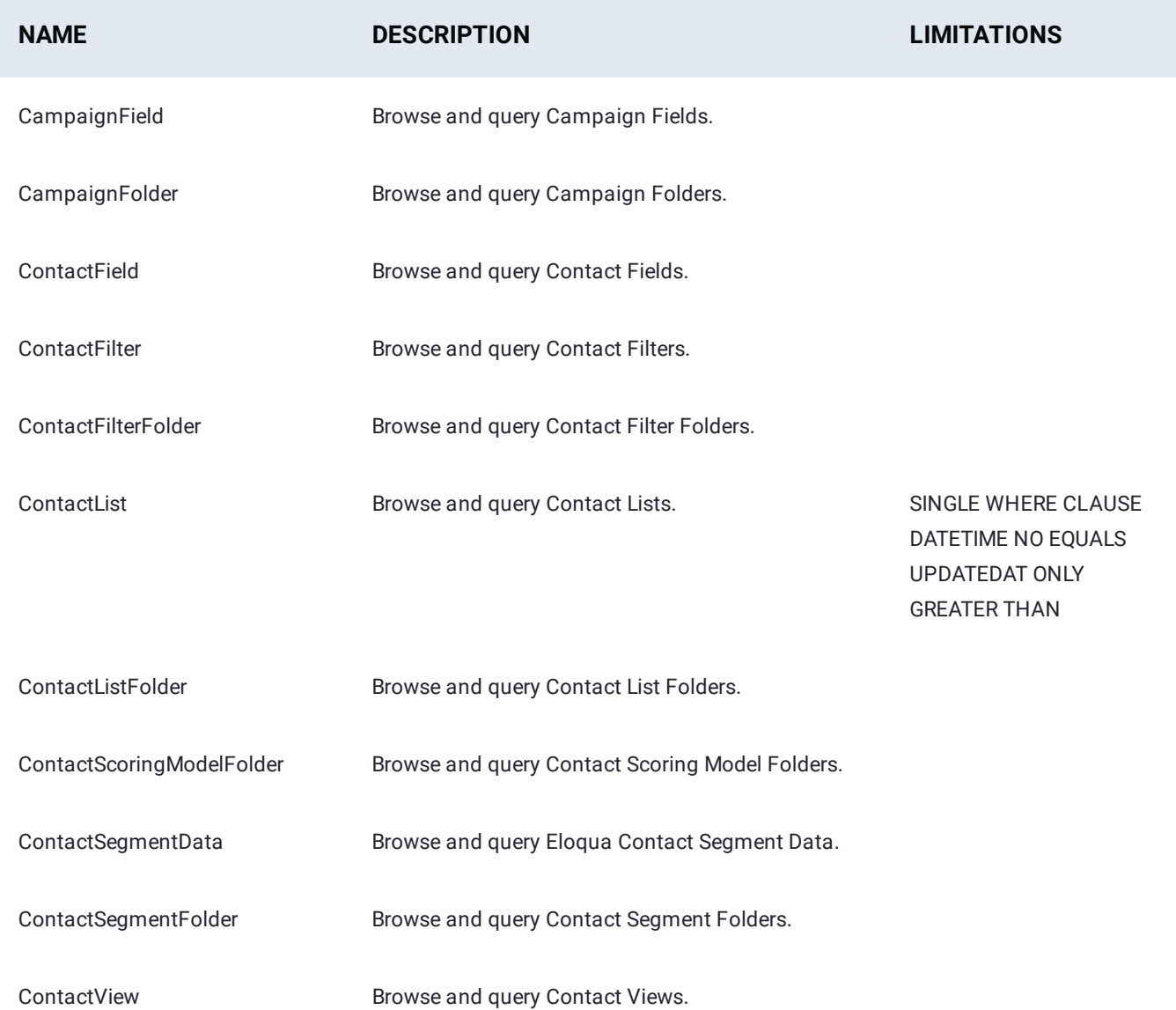

ContentSectionFolder Browse and query Content Section Folders.

Dependencies **Browse and query Dependencies**.

DynamicContent **Browse and query Dynamic Contents**.

DynamicContentFolder Browse and query Dynamic Content Folders.

EmailDeployment Browse and query email deployments.

EmailFolder **Browse and query Email Folders**. SINGLE WHERE CLAUSE DATETIME NO EQUALS UPDATEDAT ONLY GREATER THAN

EmailFooterFolder Browse and query Email Footer Folders.

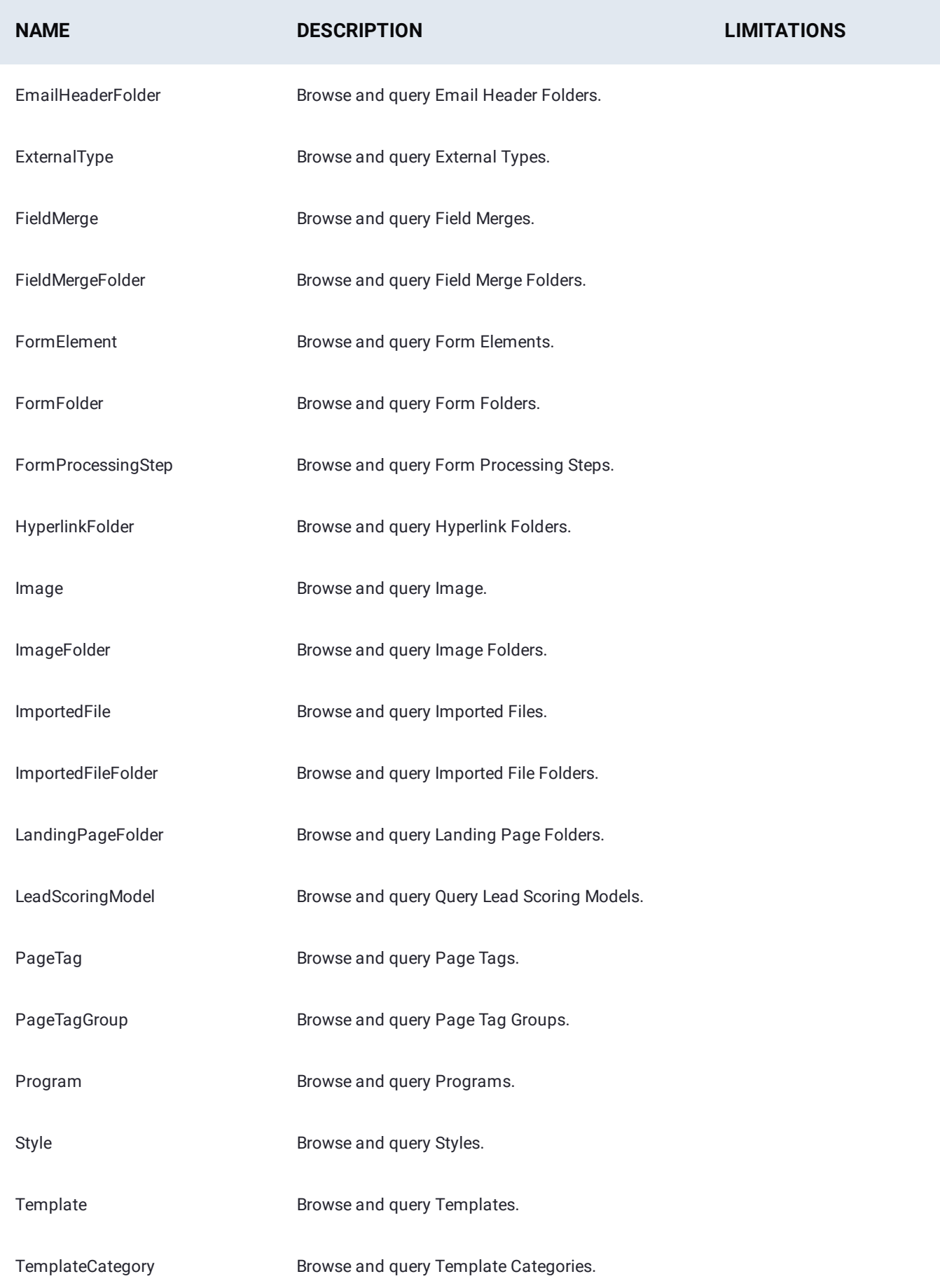

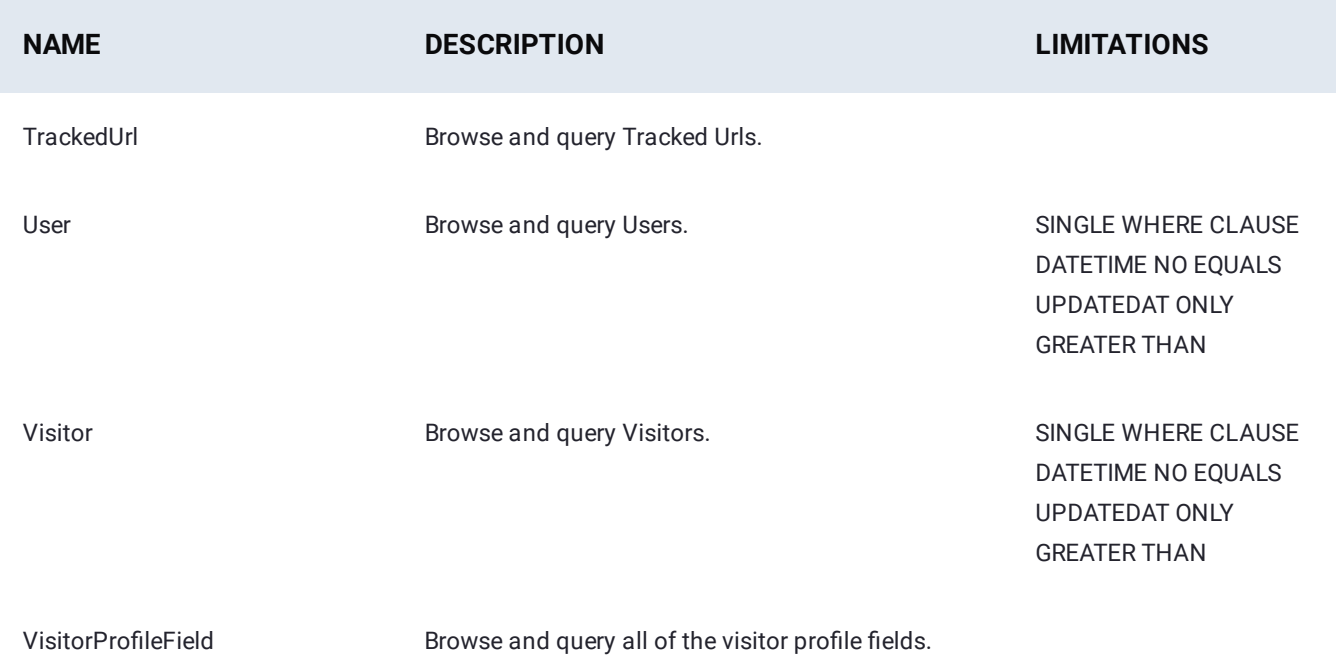

# Technical Specs

### **Bulk API**

This Connector will automatically negotiate usage of the Bulk API when possible.

# **PostgreSQL Connector for Data Prep**

**User Persona**: Data Prep User or Data Prep Admin

#### **Note**

This document covers all configuration fields available during connector setup. Some fields may have already been filled out by your Administrator at an earlier step of configuration and may not be visible to you. For more information on Data Prep's connector framework, see [Data Prep Connector setup.](#page-34-0) Also, your Admin may have named this connector something else in the list of Data Sources.

# **Configure Data Prep**

The ability to connect to PostgreSQL is part of the Data Prep JDBC Connector. This article provides details specific to setting up a connection to PostgreSQL. See also the [JDBC Connector Documentation](#page-102-0) to configure the connection properly.

#### **Example JDBC URI:**

jdbc:postgresql://yourPostgresHost:yourPostgresPort/yourDatabaseName

# **Technical Specs**

### **Driver Specs**

- **PostgreSQL Database driver name & version:** •
- Driver class name: org.postgresql.Driver •
- Version: 42.2.8 •
- *\*Supported PostgreSQL Database versions:*\*
	- 8.2 or newer •

#### **Driver Documentation**

**General Driver Documentation:** <https://jdbc.postgresql.org/documentation/head/index.html> •

# <span id="page-156-0"></span>**PowerBI Connector for Data Prep**

**User Persona**: Data Prep User

#### **Note**

This document covers all configuration fields available during connector setup. Some fields may have already been filled out by your Administrator at an earlier step of configuration and may not be visible to you. For more information on Data Prep's connector framework, see [Data Prep Connector setup.](#page-34-0) Also, your Admin may have named this connector something else in the list of Data Sources.

# To Configure

- 1. Open PowerBI Desktop
- 2. Click Get Data.

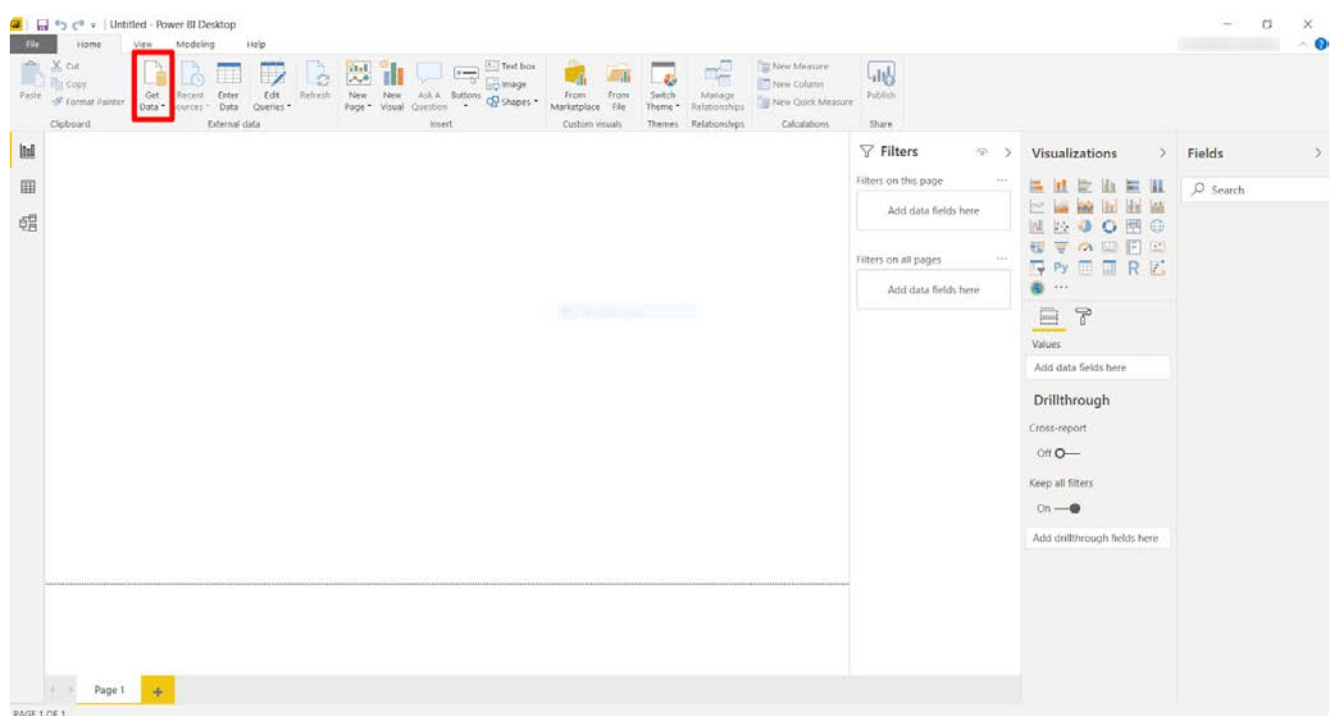

Click **Other > Data Prep > Connect**. 3.

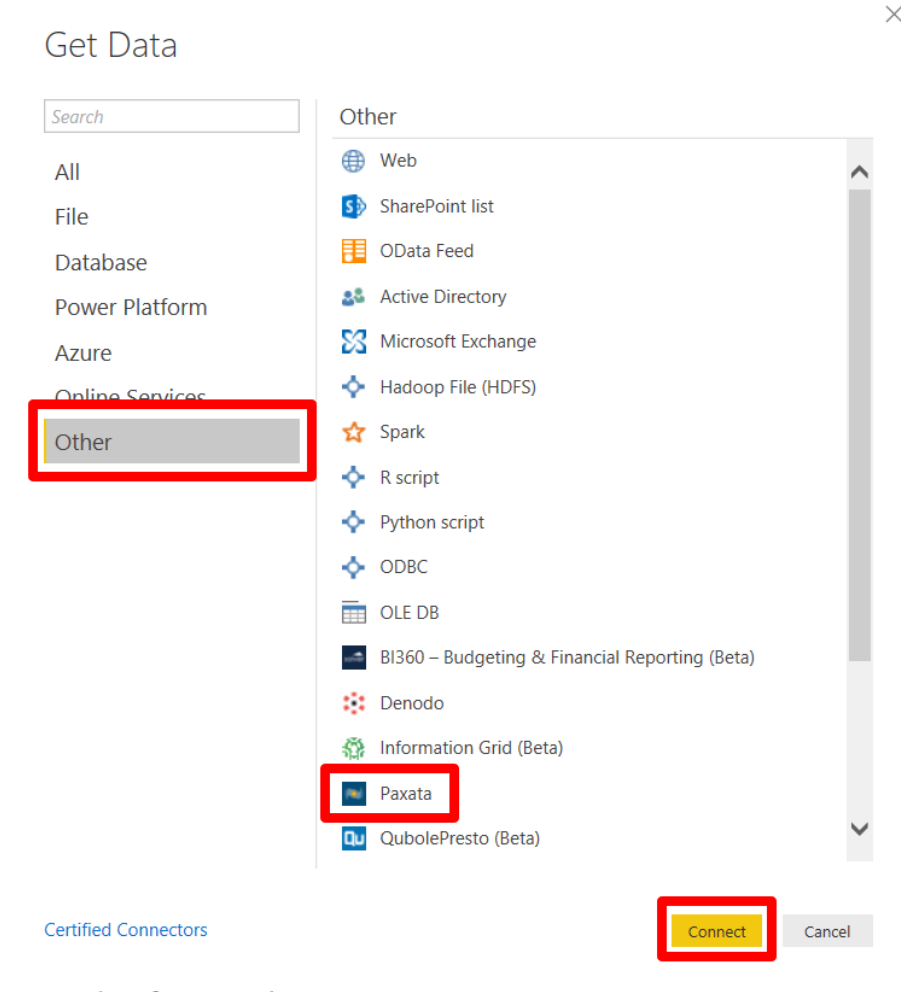

- 4. If you receive a warning about "Connecting to a third-party service", click **Continue**.
- Enter the Data Prep URL you log in at and click **OK**. 5.
	- This may be "https://yourdomain.Data Prep.com/domain/paxauth" if you're on a Kubernetes-based deployment, or a. "https://yourdomain.Data Prep.com/" if you're on a non-Kubernetes based deployment.
	- b. Don't forget to add "https://" at the beginning
- 6. Enter your Data Prep REST API Token and click **Connect**.
	- a. If you do not have a REST API token, go to the **User** menu and click **Tokens**, where you can generate a token to manage access and authorization.
	- b. Save this token, as it cannot be retrieved, only deleted and regenerated, if lost.

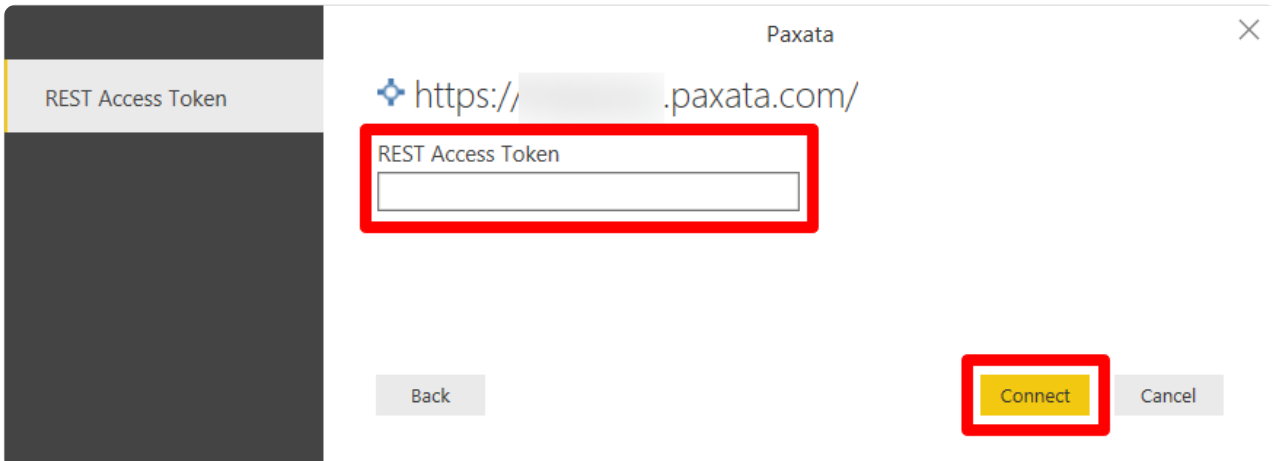

It may take a minute or so for the authentication to process. Upon completion, you'll land on the screen where you can 7. browse the Data Prep Data Library for Data Files and AnswerSets to import.

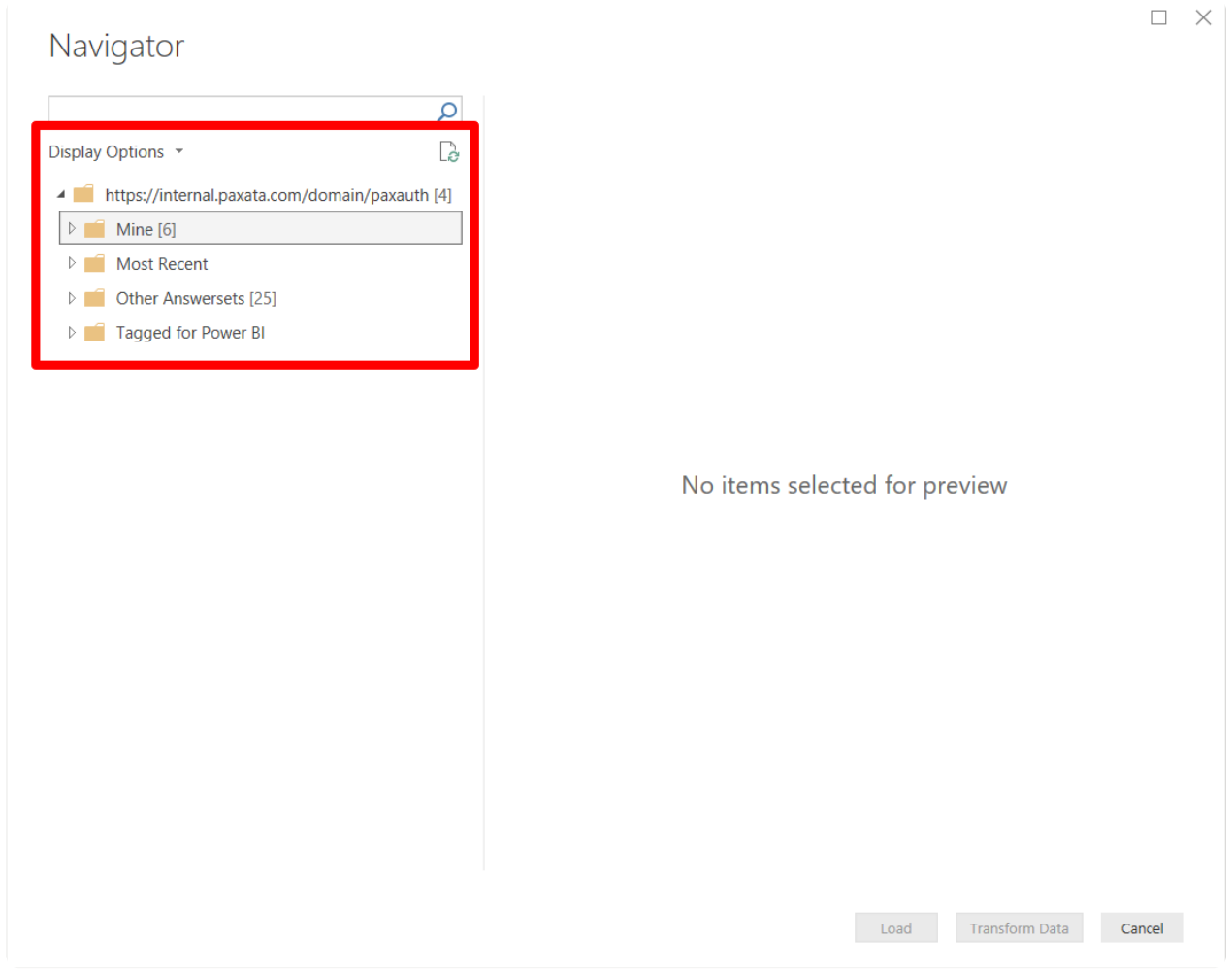

# **Best Practices**

- For ad hoc reporting, using this Connector is the recommended path. •
- For automated reporting/updating published dashboards, there are several approaches worth considering as automating a process on a Desktop is not possible. Here's one approach that we've seen be successful in several situations:
- Automate your data preparation in Data Prep and export to a storage location that can be directly queried by a published [PowerB](#page-156-0)I Dashboard, such as ADLS Gen2.
- Using a separate automation on the PowerBI side, import the Data Prep AnswerSet into PowerBI from the shared location.

If you have further questions, contact your Data Prep Customer Success Representative.

# <span id="page-160-0"></span>**REST API Connector for Data Prep**

**User Persona**: Data Prep User, Data Prep Admin, or Data Source Admin

#### **Note**

This document covers all configuration fields available during connector setup. Some fields may have already been filled out by your Administrator at an earlier step of configuration and may not be visible to you. For more information on Data Prep's connector framework, see [Data Prep Connector setup.](#page-34-0) Also, your Admin may have named this connector something else in the list of Data Sources.

## **Configure Data Prep**

This connector allows you to connect to a REST API to import a REST Resource. The following is information on the parameters used to create the connector.

#### **General**

- **Name:** Name of the data source as it will appear to users in the UI. •
- **Description**: Description of the data source as it will appear to users in the UI. •

#### **Tip**

You can use the REST API Connector to connect Data Prep to multiple sources and potentially multiple instances of the same source. Using a descriptive name can be a big help to users in identifying the appropriate data source.

#### **Web Proxy**

If you connect to your REST API source through a proxy server, these fields define the proxy details.

- **Web Proxy:** 'None' if no proxy is required or 'Proxied' if connection to the REST Endpoint should be made via a proxy server. If a web proxy server is required, the following fields are required to enable a proxied connection.
- **Proxy host:** The host name or IP address of the web proxy server. •
- **Proxy port:** The port on the proxy server for Data Source. •
- **Proxy username:** The username for the proxy server. •
- **Proxy password:** The password for the proxy server. \*Leave username & password blank for an unauthenticated proxy connection.

### **[REST A](#page-160-0)PI Configuration**

In this section, provide the information used to locate the REST API resource.

For examples of how to set this up, see [REST API Authentication Con](#page-161-0)figuration.

- **Base URL:** Base URL of the REST API. The base URL must include the protocol (http/https), hostname (port number is optional) and context path.
	- Example: *http(s)://api.domain.com(:port)/rest/v1* •
- **Resources:** Multiple REST resources to be imported. Each line should contain a single REST resource configuration in *name:path?query* format.
	- The *name* is the user-visible name for the resource to be imported and is required for a REST resource configuration. This name will be presented in the Browse user-interface, for example: Account Details.
	- The *path* is the path to the resource and is required for a REST resource configuration. This path should start with a slash (/) and optionally has multiple segments separated by a slash (/), for example: */resource/sub-category*
	- The *query* is an optional filtering criterion to use while retrieving the resource and is optional for a REST resource configuration. The query syntax must be key=value pairs delimited by '&', for example: *criteria=active&order=desc* or *jql=status=done*.

### <span id="page-161-0"></span>**REST API Authentication Configuration**

In this section, provide the information used to authenticate to the REST API service endpoint.

- **Authentication Type:** Select one of the options based on your requirement. •
- No Auth: if the REST API doesn't require any authentication. •
- Basic Auth: if the REST API allows authentication with Username and Password.
- Bearer Token: if the REST API allows authentication through Bearer Token. In the case of Bearer Token, each web service may provide access to or the generation of tokens differently and the web service's documentation should explain how to find it.
- **Username and Password:** If Authentication Type is selected as Basic Authentication, these fields are provided for authentication. Some web services only require one field or the other, so while most will require both fields, the configuration page allows them both to be blank. This may cause an error while authenticating to the data source, but will not cause form validation errors when saving the Data Source.
- **Bearer Token:** If Authentication Type is selected as Bearer Token, this needs to be provided for authentication. The user must know how to obtain this token as every system will handle this differently. Obtaining this token may also require Administrator help.

### **REST API Test Connection & Operation Configuration**

**Test Connection & Operation Method:** The HTTP method used in a request to determine if the Data Prep connector can • connect to the REST API service and what method will be used when the Connector requests a resource. Selecting "Automatic" will try HEAD , GET and POST to test the connection and is the best option if you're unsure which method to select.

- . The selected method is also used for actual import, if GET or HEAD succeeds in the test, then GET will be used for import, [if POST](#page-160-0) is successful, then POST will be used for the actual import.
- **Connection Timeout:** Timeout (in milliseconds) for connecting to REST API. •

# Data Import Information

### **Via Browsing**

Will present the Resources in the import workflow as the importable data set using the Resource Name as defined in the Resource list.

### **Via SQL Query**

Not Supported.

# Technical Specs

### **Pagination**

- This Connector supports RFC 5988 pagination of REST datasets: <https://tools.ietf.org/html/rfc5988>
- $\cdot$  For paginated REST responses, each paginated response contains HTTP Headers that identify the URL for the next page of results.
- When a paginated dataset is requested, the REST Connector will automatically identify that the dataset is paginated and follow data links.
	- Automatically extract the HTTP link for the next page of data. •
	- Return the results from the current page of results. •
	- Execute a call to obtain the next page of results. •
- During Import using the Data Prep UI, we present only 1 page of data values in order to allow for rapid presentation of the Preview as well as to reduce hits against rate-limited APIs.
- During Import, the Connector will:
	- Automatically extract the HTTP link for the next page of data •
	- Return the results from the current page of results •
	- Execute a call to obtain the next page of results. •

### **Performance**

The performance of the REST Connector is very dependent upon the implementation of the REST API that it leverages.

 $\cdot$  Best performance is found for REST APIs that support returning an entire dataset per REST API invocation. This is typical of APIs that leverage chunked transfer encoding. In this scenario, the REST Connector executes a single API call to obtain a full dataset.

- REST API's that leverage pagination reduce performance by requiring additional REST API calls.
	- [Pa](#page-160-0)gination style: RFC 5899
	- Each response contains N records and an HTTP Header containing a URL that points to the next batch.
- $\cdot$  Review your REST API documentation to identify the maximum page size that you can configure in order to reduce the number of API calls.
- Example: GitHub REST API •
- $\cdot$  APIs can have rate limitations. When importing large datasets that are paginated, it is not uncommon to run into limitations on the number of REST calls made within a window of time. For example, GitHub allows for 5000 requests per hour and Google Drive allows for 1000 requests per 100 seconds.

# **FAQ/Troubleshooting/Common Issues**

#### **Is OAuth authentication supported?**

Not at this time. Currently, only username/password and token authentication methods are supported. Many data sources only allow for OAuth authentication and those sources would be unsupported at this time. Please contact your Data Prep Client Success if you find that you are unable to connect to a DataSource for this reason.

### **What do the "Test Connection" messages mean?**

- Test Connection verifies that each entry in the Resource List matches the expected format.
- $\cdot$  Failure of an entry to match the expected format results in an error indicating the identified format issue and the entry number.

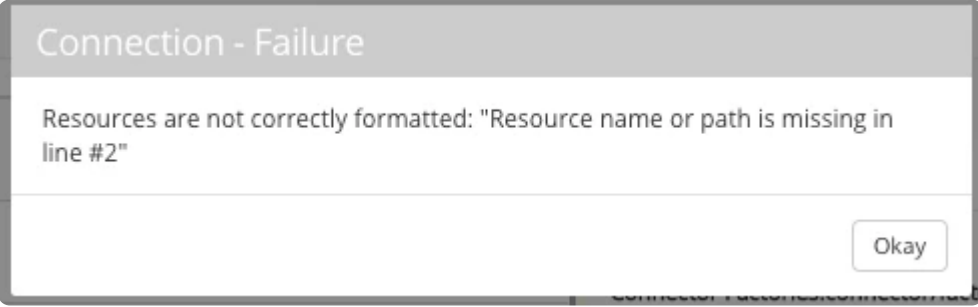

• Failure to use unique Dataset Name for each Resource entry results in a format validation failure.

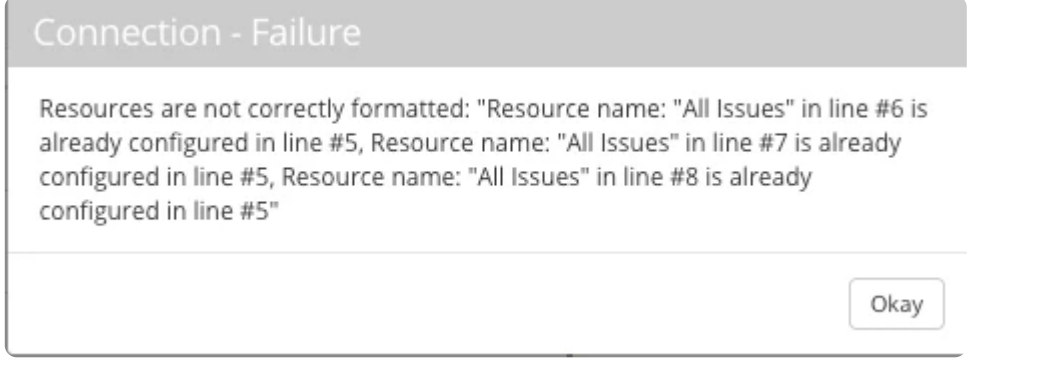

 $\cdot$  After testing confirms proper formatting of resources, only the first entry on the Resource List is used to verify the connectivity is configured correctly.

# [Exam](#page-160-0)ple Configurations

[The followin](#page-160-0)g are real-world examples of how the REST API Connector has been used. Please feel free to use any of these in your account, but please be advised that companies may change their APIs at any time, sometimes without notice, and these are not fully supported data sources. This means that Data Prep will be unable to help you troubleshoot any issues you may have with these configurations and they may become out of date.

#### Simple Learning Example

There are many simple, unauthenticated REST API resources on the web that were created with the expressed purposes of learning, testing, and prototyping. One of those sources is JSONPlaceholder . This example may be over simplified, but is intended to demonstrate the building blocks of how to connect to a RESTful web service using the REST API Connector.

There are no rate limits posted and no pagination as the datasets are small.

#### **CONFIGURATION**

- Base URL: <https://jsonplaceholder.typicode.com>
- Resources: •
- Posts:/posts •
- Comments:/comments •
- Albums:/albums •
- Authentication: No Authentication •
- REST API Test Configuration: Automatic •

After clicking "Test Data Source" to confirm your setup is working and clicking "Save", you can now use this Data Source to import data into Data Prep.

### **GitHub Example**

GitHub is a cloud-based software source code repository that provides a rich, but rate-limited REST API. [GitHub REST API](https://developer.github.com/v3/) [Documentation](https://developer.github.com/v3/). (Log in to GitHub before clicking this link.)

#### **RATE LIMITS**

- GitHub API rate limit reference: [https://developer.github.com/v3/rate\\_limit/](https://developer.github.com/v3/rate_limit/) (Log in to GitHub before clicking this link.)
- GitHub allows for 5000 requests per hour, specific limits vary per service. •
- Rate limits vary for unauthenticated and authenticated users. •

#### **PAGINATION**

- GitHub supports RFC 5899 pagination of REST datasets. •
- For paginated REST responses, the user receives one page of data (30 entries for /search API) per API call.
- Users can override the number of results per page up to 100 using the "per\_page" API parameter.

Setting per-page result count to the maximum allowable setting will enable higher throughput of data import by reducing • [the num](#page-160-0)ber of REST API calls.

**CONFIGURATION**

- Base URL: <https://api.github.com>Log in to GitHub before clicking this link.
- Resources:
	- $\bm{\cdot}$  Mozilla Repos: retrieve a list of software repositories that match a search for "mozilla".
		- Note: This query will exhaust a user's quota for the /search API when using default 30 records per call.
		- Expected result count > 6600 •
		- Mozilla Repos:/search/repositories?q=mozilla •
- Mozilla Repos Page 33+: example of performing a search set starting at page 33 of results.
	- Mozilla Repos Page 33:search/repositories?q=mozilla&page=33 •
- Square Repos: retrieve a list of the repositories that belong to the Square organization.
	- Square Repos:/orgs/square/repos
- Organizations: retrieve the paginated list of all GitHub organizations using 100 records per request. WARNING: This will run *for a long time to pull 2+ million entries.*
	- Organizations:/organizations?per\_page=100 •

#### Jira Example

Jira is a Project and Issue tracking software typically used by software development teams. [Jira REST API Documentation](https://developer.atlassian.com/cloud/jira/platform/rest/v3/).

#### **RATE LIMIT, PAGINATION, AND SETUP**

- Rate limits will vary by subscription level.
- Jira REST API is limited to return at most 100 results per page of data. •
- Jira does not support RFC 5899 pagination.
- Jira Cloud instances may require users to create a JIRA REST API token. •
- Create a token: https://confl[uence.atlassian.com/cloud/api-tokens-938839](https://confluence.atlassian.com/cloud/api-tokens-938839638.html)638.html
- Authentication type: Basic Authentication. •
- Username in username field. •
- API Token in password field. •

#### **CONFIGURATION**

- Base URL:
- On-Premise: https://(hostname):(port)/rest/api/ •
- Jira Cloud: https://(your-domain).atlassian.net/rest/api/ •
- Resources •
- All Project List:
	- All Projects:/project •
- Example JQL resource: run a Jira JQL query to retrieve 200 To-Do task Items
	- [JQ](#page-160-0)L query had to be URL encoded before pasting into configuration.
	- Connector To Do Tasks:/search? •
	- jql=Project%3D\_yourProject\_%20and%20statusCategory%3D%22To%20Do%22&maxResults=200
- Authentication: Basic (username/password) •

```
PAGINATION FOR JIRA
```
Jira does not support RFC 5899 [pagination](https://developer.atlassian.com/cloud/jira/platform/rest/v3/?_ga=2.15756085.2024100639.1505889530-892835306.1502362635#pagination). In order to support pagination for JIRA:

- Define Datasource Resource entries that specify pages of data: •
- Use "maxResults=100" to maximize the number of entries per REST call •
- Use "startAt=N" to specify the starting point. N starts at 0 •
- Example: 4 pages of 100 search results
	- All Issues 0:/search?jql=&startAt=0&maxResults=100 All Issues 1:/search?jql=&startAt=100&maxResults=100 All Issues 2:/search?jql=&startAt=200&maxResults=100 All Issues 3:/search?jql=&startAt=300&maxResults=100
- Use Data Prep's Wildcard feature to select all pages of data •
- Wildcard pattern = "All Issues\*" •

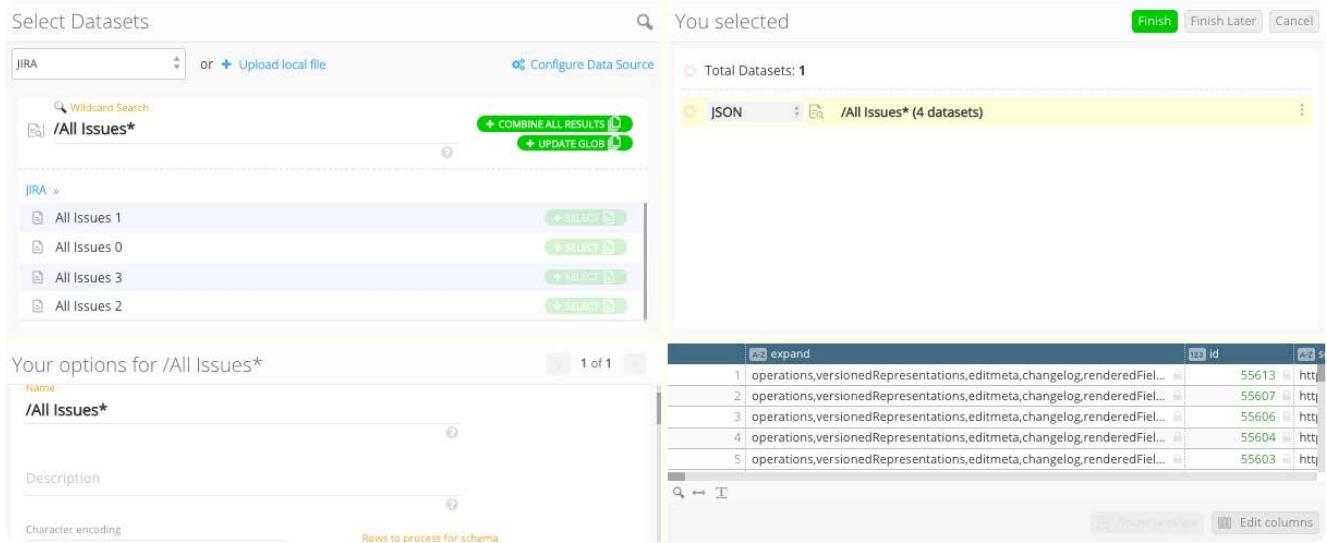

 $\cdot$  After JSON parsing, which flattened the JSON and duplicated some rows to account for subtasks we obtained 557 rows of data X 298 columns

#### US Census Data Example

The Census data web site is not a REST API, but we can use our REST API Connector to retrieve data over HTTP

- Base URL: <https://www2.census.gov/>
- Resource examples for American Community Survey 2002 •

ACS\_2002\_Midwest:/acs2002/2007\_prod\_release1/BaseTablesSubjectTables/Region/

MidwestRegionBaseTables02000US2.csv

ACS\_2002\_US\_OH\_Franklin:/acs2002/2007\_prod\_release1/BaseTablesSubjectTables/States/Ohio/StateCounty/ [FranklinCou](#page-160-0)ntyOhio/BaseTables05000US39049.csv

ACS\_2002\_Base\_California:/acs2002/2007\_prod\_release1/BaseTablesSubjectTables/States/California/ CaliforniaBaseTables04000US06.csv

- Authentication: None •
- Use Data Prep's Wildcard feature to select all pages of "ACS 2002 Base" data Wildcard Pattern: •
- "ACS 2002 Base A\*": Import Alabama, Alaska, Arkansas and Arizona files as 1 dataset.
- "ACS 2002 Base\*": Import All matching 'ACS 2002 Base" files as 1 dataset. •

# <span id="page-168-0"></span>**Salesforce Lightning Connector for Data Prep**

**User Persona**: Data Prep User or Salesforce Admin

#### **Note**

This document covers all configuration fields available during connector setup. Some fields may have already been filled out by your Administrator at an earlier step of configuration and may not be visible to you. For more information on Data Prep's connector framework, see [Data Prep Connector setup.](#page-34-0) Also, your Admin may have named this connector something else in the list of Data Sources.

## **Configure Data Prep**

This connector allows you to connect to a Salesforce org as an import source. The following fields are used to define the connection parameters.

#### **Note**

Using Salesforce Lightning Edition is *not* a prerequisite for using this Connector. The Connector will work with any Salesforce org that supports the REST API v40.0 or later.

#### **General**

- **Name:** Name of the data source as it will appear to users in the UI. •
- **Description**: Description of the data source as it will appear to users in the UI. •

#### **Tip**

You can connect Data Prep to multiple Salesforce orgs (Sandbox, Dev, UAT, etc). Using a descriptive name can be a big help to users in identifying the appropriate data source. If you are a Data Prep SaaS customer, inform Data Prep DevOps of how you would like this set.

#### **Web Proxy**

If you connect to Salesforce through a proxy server, these fields define the proxy details.

- **Web Proxy:** If a web proxy server is required, the following fields are required to enable a proxied connection. •
- **Proxy host:** The host name or IP address of the web proxy server. •
- **Proxy port:** The port on the proxy server for Data Source. •
- **[Proxy u](#page-168-0)sername:** The username for the proxy server. •
- **Proxy password:** The password for the proxy server. \*Leave username & password blank for an unauthenticated proxy connection.

#### **User Credentials**

The user authentication can be done through a Shared Account or an Individual Account. If you choose to authenticate with an individual account, the user will be prompted to enter credentials to access this Data Source. If you choose to authenticate with a shared account, the following fields are required.

- **Salesforce URL:** The URL for Salesforce. By default, <https://login.salesforce.com>.
- If you're connecting to a Salesforce Sandbox, set the URL to: [https://test.salesforce.com.](https://test.salesforce.com)
- **Session Security:** The session security options to use when connecting to Salesforce. Select *'API Security Token'* if Salesforce is not configured to use [Trusted IP Ranges.](https://help.salesforce.com/articleView?id=security_networkaccess.htm) If *'Trusted IP Ranges'* is selected, an API Security Token value will not be required.
- **User:** The username for a shared account used to authenticate with Salesforce. •
- **Password:** The password for a shared account used to authenticate with Salesforce. •
- **API Security Token:** A user-specific Salesforce API security token that allows API-based access. This token is typically emailed to the Salesforce user each time the password is changed. It is not required if 'Trusted IP Ranges' is selected under Session Security.
- **OAuth App Fields**To set up Data Prep as an OAuth App in your Salesforce org, please follow the steps below in the Configuring Salesforce section below. Once you've completed these steps, you will be able to find the values required.
- Consumer Key: A value used by the Data Prep Salesforce Lightning connector to identify itself to Salesforce. In OAuth 2.0 the value is referred to as the client id.
- Consumer Secret: A secret used by the Data Prep Salesforce Lightning connector to establish ownership of the Consumer Key. In OAuth 2.0 the value is referred to as client\_secret.

# Configuring Salesforce:

Salesforce Lightning Connector leverages the Salesforce REST API and OAuth. This step must be completed by a Salesforce Admin.

In order to establish connectivity:

- A Salesforce Administrator must create a "Connected App" in Salesforce. •
- $\cdot$  A Salesforce Administrator must obtain OAuth credentials for the "Connected App" to identify the client (Data Prep Connector) that is accessing Salesforce.
- Each individual user must authenticate. •

### **[Create a](#page-168-0) "Connected App" in Salesforce**

Please use the Salesforce documentation linked immediately below for background on Connected Apps and navigation inside Salesforce. Use the guide below for how to configure the specified fields.

Salesforce Instructions: [https://help.salesforce.com/articleView?id=connected\\_app\\_create.htm&type=5](https://help.salesforce.com/articleView?id=connected_app_create.htm&type=5)

- **Enable OAuth Settings:** Select this option. •
- **Callback URL**: Salesforce requires a callback URL to be defined, but it is not required for Data Prep.
- For simplicity, please use your Data Prep URL. •
- **Selected OAuth Scopes**: •
- Under "**Available OAuth Scopes**", select "Access and manage your data (api)" and click the "Add" button.
- **· Require Secret for Web Server Flow:** Select this option as Data Prep will securely store your OAuth Consumer Secret.
- Be sure to hit "Save".

### **OAuth credentials for the "Connected App"**

#### Upon Saving:

- You will be presented with a page that contains the OAuth credentials for the "Connected App".
- **Consumer Key**: Copy and save this. •
- **Consumer Secret:** Click the "Click to reveal" link. •
- *\*Trusted IP Range for OAuth Web server flow*\*
	- If the customer wishes to further restrict access to a list of IP Addresses, Data Prep server IP addresses would be added here.

#### **Data Import Information**

### **Via Browsing**

- All Objects are listed in alphabetical order. •
- Custom Objects will be listed alphabetically as well and will include "\_c" at the end.
- Objects with a Namespace will also be listed alphabetically under their Namespace.
- Folder of Reports at the top. •

### **Via SQL Query**

Using Queries with the Salesforce Connector relies on Salesforce's own query language, known as SOQL, for Salesforce Object Query Language. For information on this, please see: [https://developer.salesforce.com/docs/atlas.en-us.soql\\_sosl.meta/](https://developer.salesforce.com/docs/atlas.en-us.soql_sosl.meta/soql_sosl/sforce_api_calls_soql.htm) [soql\\_sosl/sforce\\_api\\_calls\\_soql.htm.](https://developer.salesforce.com/docs/atlas.en-us.soql_sosl.meta/soql_sosl/sforce_api_calls_soql.htm)

Here several example Queries:

#### 1. [Query which has escape characters in it](https://developer.salesforce.com/docs/atlas.en-us.soql_sosl.meta/soql_sosl/sforce_api_calls_soql_select_quotedstringescapes.htm)

SELECT Id FROM Account WHERE Name LIKE 'Ter%'

2. Query with functions in it select count(Id) from Account

SELECT Name, MAX(Amount), MIN(Amount) FROM Opportunity GROUP BY Name

3. [Query with Alias](https://developer.salesforce.com/docs/atlas.en-us.soql_sosl.meta/soql_sosl/sforce_api_calls_soql_alias.htm)

SELECT a.Id, c.Id, c.name FROM Contact c, c.Account a WHERE a.name = 'MyriadPubs'

4. [null in where clause](https://developer.salesforce.com/docs/atlas.en-us.soql_sosl.meta/soql_sosl/sforce_api_calls_soql_null.htm)

SELECT AccountId FROM Event WHERE ActivityDate != null

5. [SubQuery in Where clause](https://developer.salesforce.com/docs/atlas.en-us.soql_sosl.meta/soql_sosl/sforce_api_calls_soql_select_comparisonoperators.htm)

SELECT Id, Name FROM Account WHERE Id IN ( SELECT AccountId FROM Opportunity WHERE StageName = 'Closed Lost' )

[with GroupBy clause](https://developer.salesforce.com/docs/atlas.en-us.soql_sosl.meta/soql_sosl/sforce_api_calls_soql_select_groupby.htm) 6.

SELECT LeadSource, COUNT(Name) FROM Lead GROUP BY LeadSource

- Field as alias SELECT Name n FROM Opportunity 7.
- 8. [Query with TYPEOF](https://developer.salesforce.com/docs/atlas.en-us.soql_sosl.meta/soql_sosl/sforce_api_calls_soql_select_typeof.htm) SELECT TYPEOF What WHEN Account THEN Phone, NumberOfEmployees WHEN Opportunity THEN Amount, CloseDate ELSE Name, Email END FROM Event
- 9. [Relationship query \(to parent\)](https://developer.salesforce.com/docs/atlas.en-us.soql_sosl.meta/soql_sosl/sforce_api_calls_soql_select_examples.htm)

SELECT Contact.FirstName, Contact.Account.Name FROM Contact

10. [Relationship query \(to child\)](https://developer.salesforce.com/docs/atlas.en-us.soql_sosl.meta/soql_sosl/sforce_api_calls_soql_select_examples.htm)

SELECT Account.Name, (SELECT Contact.LastName FROM Account.Contacts) FROM Account

11. [Relationship query with custom objects](https://developer.salesforce.com/docs/atlas.en-us.soql_sosl.meta/soql_sosl/sforce_api_calls_soql_select_examples.htm)

SELECT Opportunity\_\_c, Id, Opportunity\_\_r.Name, Opportunity\_\_r.Owner.Manager.Email, Opportunity\_\_r.Owner.Email FROM Opportunity\_Change\_\_c

12. SubQuery in Select clause

SELECT Amount, Id, Name, ( SELECT Quantity, ListPrice, PricebookEntry.UnitPrice, PricebookEntry.Name FROM OpportunityLineItems ) FROM **Opportunity** 

# **Best Practices**

- Exporting to Salesforce: •
- Most organizations have a defined process for bulk updating information within Salesforce, for this reason, the Data Prep Salesforce Connector only supports import.
- $\cdot$  To export data to Salesforce, download a CSV file of your data locally and upload to Salesforce following your organization's guidelines.
- For more information on how to bulk load data into Salesforce, please see: [https://help.salesforce.com/articleView?](https://help.salesforce.com/articleView?id=data_import_wizard.htm&type=5) [id=data\\_import\\_wizard.htm&type=5](https://help.salesforce.com/articleView?id=data_import_wizard.htm&type=5)

# **[Techni](#page-168-0)cal Specs**

Utilizes Salesforce REST API v40.0 •

# **FAQ/Troubleshooting/Common Issues**

### **Salesforce Custom Reports Row Limit**

Salesforce API limits Salesforce Reports to a result set of 2000 rows.

[https://help.salesforce.com/articleView?id=rd\\_reports\\_limits.htm&type=5T](https://help.salesforce.com/articleView?id=rd_reports_limits.htm&type=5) •

### **Column Data Types Handling**

When importing data from Salesforce, Data Prep will handle column data types differently when browsing vs. querying:

- Browse and Import: •
- Column data types are identified using Salesforce object metadata and mapped to Data Prep's internal types.
- SOQL query import: •
- Salesforce SOQL results do not return the specific datatypes for columns and Data Prep does not parse queries or query results to determine column data types. As a result, all query results are interpreted as Text.

#### **Example**

When importing Salesforce Opportunity SObject row with "CloseDate" column containing "2013-11-13", CloseDate would be imported as:

- Browse and Import: DateTime •
- "2013-11-13T00:00:00.000-08:00" •
- SOQL Query: Text •
- "2013-11-13" •

# <span id="page-173-0"></span>**Salesforce Marketing Cloud Connector for Data Prep**

**User Persona**: Data Prep User, Data Prep Admin, Data Source Admin, or IT/DevOps

#### **Note**

This document covers all configuration fields available during connector setup. Some fields may have already been filled out by your Administrator at an earlier step of configuration and may not be visible to you. For more information on Data Prep's connector framework, see [Data Prep Connector setup.](#page-34-0) Also, your Admin may have named this connector something else in the list of Data Sources.

# **Configure Data Prep**

This connector allows you to connect to Salesforce Marketing Cloud for browsing and importing available data. The following parameters are used to configure the connection

#### **General**

- **Name:** Name of the data source as it will appear to users in the UI. •
- **Description**: Description of the data source as it will appear to users in the UI. •

#### **Tip**

You can connect Data Prep to multiple Salesforce Marketing Cloud accounts. Using a descriptive name can be a big help to users in identifying the appropriate data source. If you are a Data Prep SaaS customer, inform Data Prep DevOps how you would like this set.

### **Salesforce Marketing Cloud Configuration**

- **User:** The Salesforce Marketing Cloud user. •
- **Password:** The password of the Salesforce Marketing Cloud user. •
- **Timeout:** The number of seconds to wait for an operation. There is no default value. •

## **[Web Pr](#page-173-0)oxy Configuration**

If you connect to Salesforce Marketing Cloud through a proxy server, these fields define the proxy details.

- **Web Proxy:** 'None' if no proxy is required or 'Proxied' if connection to the Salesforce Marketing Cloud should be made via a proxy server. If a web proxy server is required, the following fields are required to enable a proxied connection.
- **Proxy host:** The host name or IP address of the web proxy server. •
- **Proxy port:** The port on the proxy server for Sale. •
- **Proxy username:** The username for the proxy server. •
- **Proxy password:** The password for the proxy server. •

#### **Note**

Leave username & password blank for an unauthenticated proxy connection.

# **Data Import & Export Information**

### **Via Browsing**

Browse to a table and "Select" the table for import.

### **Via SQL Query**

Using a legal SQL Select Query

- For ts-date-time values, only > and < are supported in WHERE clauses. •
- $\cdot$  For non-ts-date-time values, =, !=, <>, >, >=, <, <=, IN are supported in WHERE clauses.

# **Salesforce Objects**

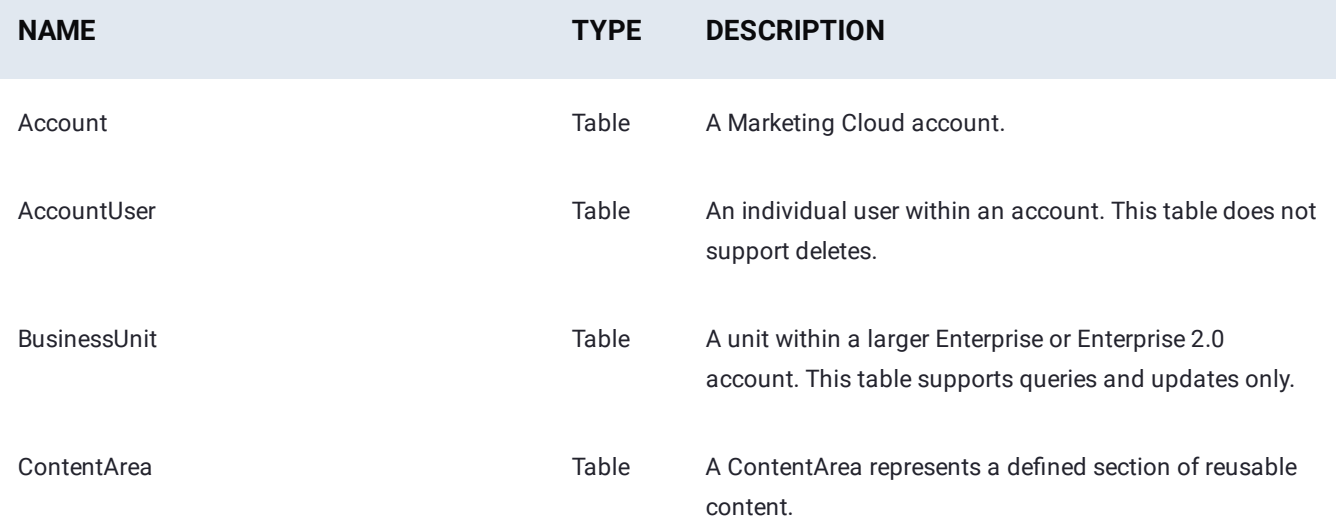

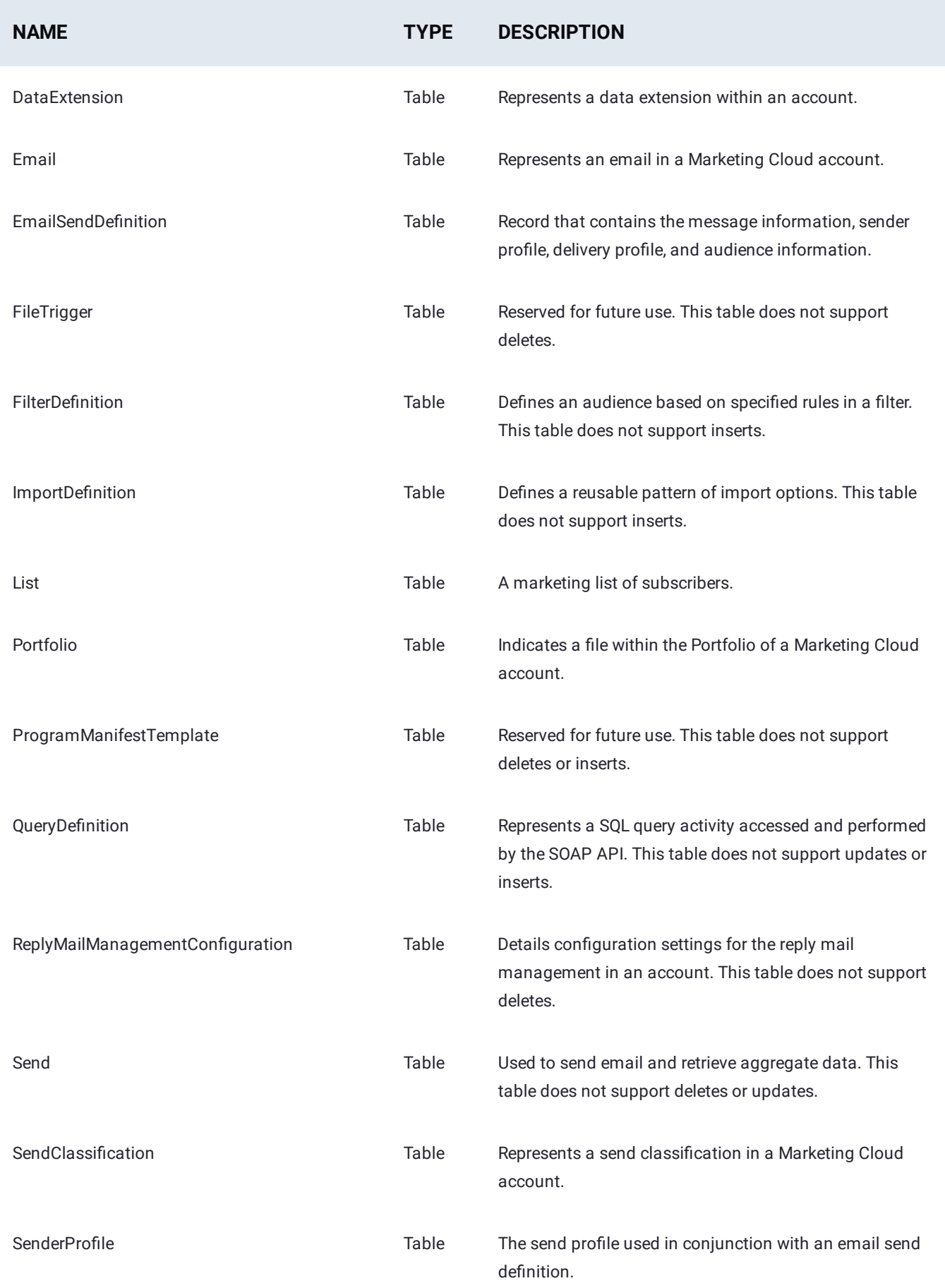

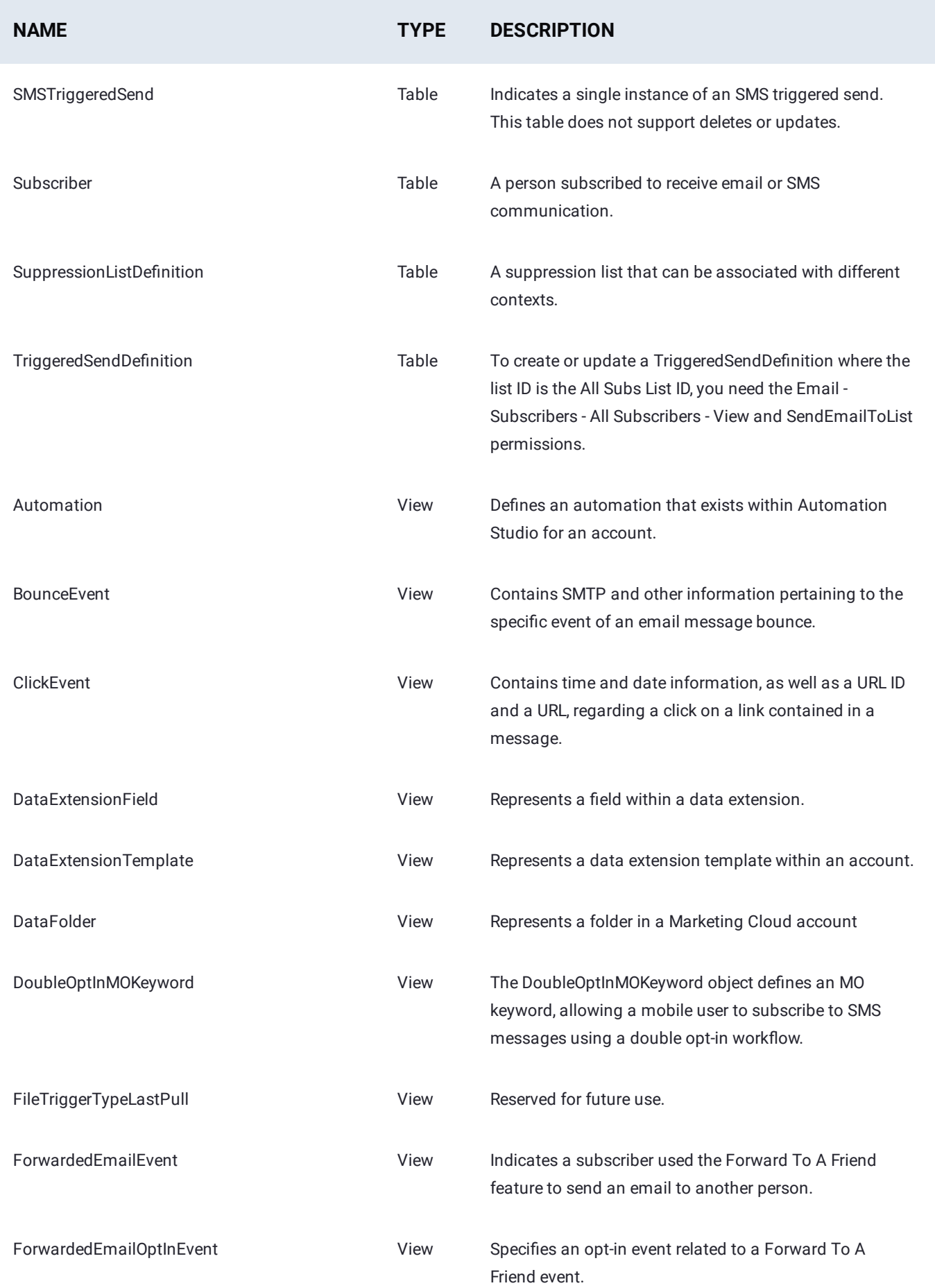

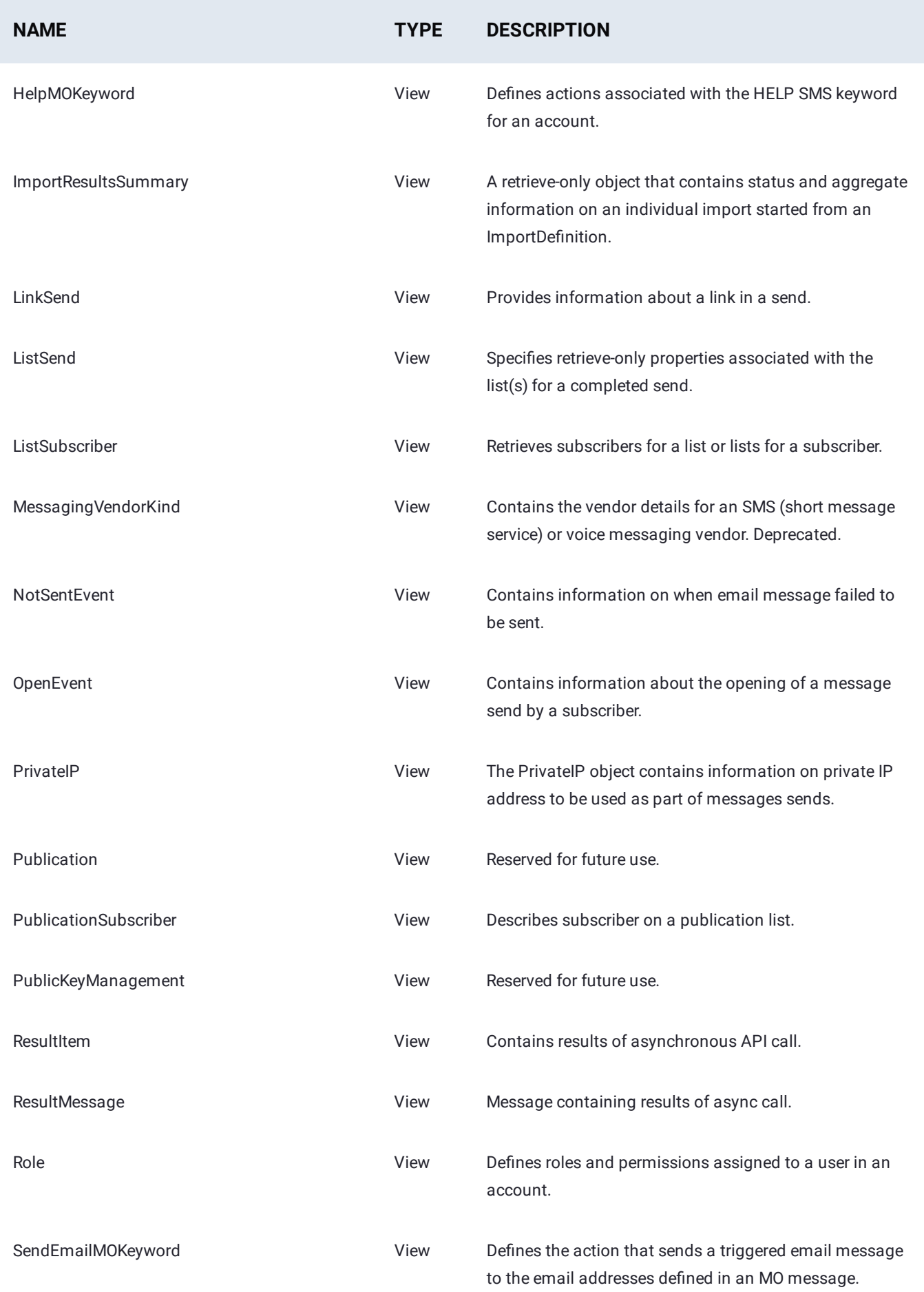

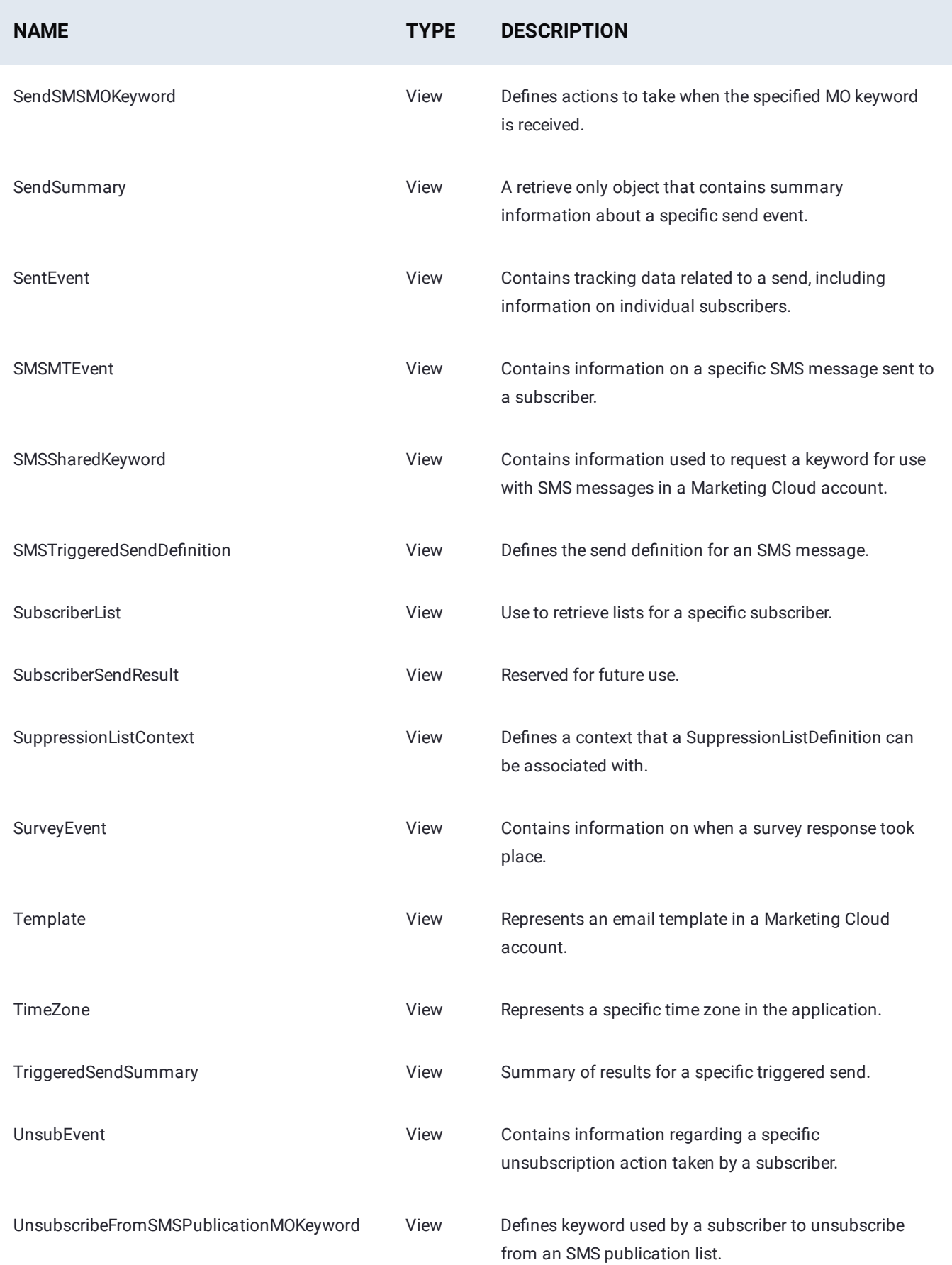

# **SAP HANA Connector for Data Prep**

**User Persona**: Data Prep Admin or Data Source Admin

#### **Note**

This document covers all configuration fields available during connector setup. Some fields may have already been filled out by your Administrator at an earlier step of configuration and may not be visible to you. For more information on Data Prep's connector framework, see [Data Prep Connector setup.](#page-34-0) Also, your Admin may have named this connector something else in the list of Data Sources.

# **Configure Data Prep**

The ability to connect to SAP HANA is part of the Data Prep JDBC Connector. This topic provides details specific to setting up a connection to SAP HANA. See also the [JDBC Connector Documentation](#page-102-0) to configure the connection.

### **Example JDBC URI:**

jdbc:sap://\_yourSAPHanaHostOrIP\_:\_yourSAPHannaPort\_/?currentschema=\_yourRootSchema\_

# **Technical Specs**

### **Driver Specs**

- **SAP HANA Database driver version:**
	- Version: 2.4.63 •
- **Supported SAP HANA Database versions:**
	- SAP HANA 1.0 and SAP HANA 2.0 databases •

### **Driver Documentation**

**General Driver Documentation:** https://help.sap.com/viewer/0eec0d6[8141541d1b07893a39944924e/2.0.04/en-US](https://help.sap.com/viewer/0eec0d68141541d1b07893a39944924e/2.0.04/en-US) •
# <span id="page-180-0"></span>**Spark SQL Connector for Data Prep**

**User Persona**: Data Prep User, Data Prep Admin, or Data Source Admin

#### **Note**

This document covers all configuration fields available during connector setup. Some fields may have already been filled out by your Administrator at an earlier step of configuration and may not be visible to you. For more information on Data Prep's connector framework, see [Data Prep Connector setup.](#page-34-0) Also, your Admin may have named this connector something else in the list of Data Sources.

## **Configure Data Prep**

This connector allows you to connect to Spark SQL for browsing, importing, and exporting available data. The following fields are used to define the connection parameters.

#### **General**

- **Name:** Name of the data source as it will appear to users in the UI. •
- **Description**: Description of the data source as it will appear to users in the UI. •

#### **Tip**

You can connect Data Prep to multiple Spark SQL instances. Using a descriptive name can be a big help to users in identifying the appropriate data source.

#### **Spark SQL Server Configuration**

- **Spark SQL Server**: The hostname or IP address of the server hosting the Spark SQL database. •
- **Spark SQL Port**: The port for the Spark SQL database. •
- Use SSL: Set this property to the value specified in the 'hive.server2.use.SSL' property of your Hive configuration file (hivesite.xml).
- **Transport Mode**: Set this property to the value specified in the 'hive.server2.transport.mode' property of your Hive configuration file (hive-site.xml).
- **· HTTP Path**: This property is used to specify the path component of the URL endpoint when using HTTP Transport Mode. This property should be set to the value specified in the 'hive.server2.thrift.http.path' property of the Hive configuration file (hive-site.xml).

## **[Spark S](#page-180-0)QL Server Authentication Configuration**

- **User**: The username used to authenticate with Spark SQL. For Databricks, set to 'token'. •
- **Password**: The password used to authenticate with Spark SQL. For Databricks, set to your personal access token (value can be obtained by navigating to the User Settings page of your Databricks instance and selecting the Access Tokens tab).

# **Data Import Information**

### **Via Browsing**

View to a table and "Select" the table for import. •

## **Via SQL Query**

Supports importing using a legal SQL Select Query. •

[Connect to data sources for Data Prep](#page-30-0) > SFTP Connector

# <span id="page-182-0"></span>**SFTP Connector for Data Prep**

**User Persona**: Data Prep User, Data Prep Admin, Data Source Admin, or IT/DevOps

#### **Note**

This document covers all configuration fields available during connector setup. Some fields may have already been filled out by your Administrator at an earlier step of configuration and may not be visible to you. For more information on Data Prep's connector framework, see [Data Prep Connector setup.](#page-34-0) Also, your Admin may have named this connector something else in the list of Data Sources.

## **Configure Data Prep**

This Connector allows you to connect to an SSH File Transfer Protocol (SFTP) Server for Library imports and exports. The following fields are used to define the connection parameters.

#### **General**

- **Name:** Name of the data source as it will appear to users in the UI. •
- **Description**: Description of the data source as it will appear to users in the UI. •

#### **Tip**

You can connect Data Prep to multiple SFTP servers. Using a descriptive name can be a big help to users in identifying the appropriate data source. If you are a Data Prep SaaS customer, inform Data Prep DevOps how you would like this set.

#### **SFTP Host**

If the SFTP Host section appears in the Add Source/Edit Source form, provide the information used to locate and connect to the SFTP host.

- **SFTP Hostname:** You can use either the fully qualified hostname, including the domain name, or the IP address of the SFTP server.
- **SFTP Port:** The socket port for the SFTP server. The protocol specifies port 22 as default. •
- **Automatic Host Key Verification:** Automatically accept the host key from the SFTP server.
- Selected: This option enables SFTP Connector to automatically trust connections to your SFTP server. This is equivalent to setting StrictHostKeyChecking=no in SSH.
- *Deselected (default setting):* This option disables automatic trust configuration to SFTP HOSTNAME. This is selected as [the defa](#page-182-0)ult option as it represents the higher security configuration.
- **Keep Alive:** Enable/Disable session activity to prevent a timeout.
	- *Selected (default setting):* Enables periodic background communication between SFTP Connector and SFTP server to keep the connection from being closed by the server during browse, import, and export.
	- Deselected: The duration of the connection is managed by the SFTP server configuration. Idle connections may be terminated by the server. In this configuration, it is best to avoid lapsed inactivity when browsing to import/export data.
- **Data Compression:** Enable data compression during transfer. •
- *Selected (default setting):* Enables ZLIB compression of data during transfer between the SFTP server and Data Prep, resulting in an increase in transfer speed for most datasets. In the event that ZLIB compression cannot be negotiated between Data Prep and server, the connection will fall back to uncompressed transfer automatically.
- *Deselected:* Disables ZLIB compression of data during transfer between SFTP server and Data Prep •
- **Socket Timeout Seconds:** The number of seconds to wait for SFTP command execution (list directory, create directory, logout...). The default value is 30 seconds. To allow for longer wait, increase this value.
- This option will most likely be used when the SFTP server directories contain very large lists of data files.

#### **Configuration**

• **Root Directory:** Defines the top-level directory to be presented in Data Prep's browse interfaces for import and export. Users can see files and directories within this directory in the browsing interface.

#### **Authentication**

The SFTP connector can authenticate using password authentication or SSH keys (with or without a Passphrase). Here are the options:

- **User Credentials:** This is a username and password combination.
	- *USERNAME:* The username for authenticating with the SFTP server •
	- *PASSWORD:* The password associated with the provided username •
- **SSH Key Without Passphrase:** This option only requires that you paste in the SSH Key
	- *USERNAME:* The username for authenticating with the SFTP server •
	- *SSH PRIVATE KEY:* The contents of the SSH private key associated with the username •
- **SSH Key With Passphrase:** Paste in the SSH Key and enter the Passphrase
	- *USERNAME:* The username for authenticating with the SFTP server •
	- *SSH PRIVATE KEY:* The contents of the SSH private key associated with the username •
	- *PASSPHRASE:* The encryption passphrase for your Private Key •

# **[Data](#page-182-0) Import & Export Information**

### **[Via Brow](#page-182-0)sing**

- The Connector will present a browsable directory hierarchy starting at the location defined in the ROOT DIRECTORY field.
- The Connector also supports Wildcard & Glob importing, this enables users to import multiple SFTP data files into Data Prep as a single Dataset.

## **Via SQL Query**

As SFTP is a file store, SQL Queries are not supported for this data source. •

# **Technical Specs**

We test this Connector against a standard, non-configured Linux implementation of OpenSSH •

## FAQ/Troubleshooting/Common Issues

Note that SFTP is as much a protocol as it is a type of storage. If you have an "SFTP Server", what you really have is a storage location that interfaces with the web using the SSH File Transfer Protocol. This is an important distinction as anything (web services, SFTP service providers, etc) can expose data to the web using this protocol. These services might be using different implementations of SFTP or they may do things behind the scenes that a traditional SFTP Server would not. All this is to say that SFTP servers may have custom behavior that presents challenges either in connecting or importing data.

Here's one example of where this type of variance from standard SFTP caused some challenges: A customer was using the SFTP Connector to pull data from one of their vendors. The vendor was using a service that exposed data via SFTP, but would then delete each datafile after being read. When Data Prep provides a preview of data upon import, this is done by querying the data source for a small chunk of the data present. This caused the system to delete the file before it could be fully imported.

# <span id="page-185-0"></span>**Snowflake Data Warehouse Connector for Data Prep**

**User Persona**: Data Prep User, Data Prep Admin, Data Source Admin, or IT/DevOps

#### **Note**

This document covers all configuration fields available during connector setup. Some fields may have already been filled out by your Administrator at an earlier step of configuration and may not be visible to you. For more information on Data Prep's connector framework, see [Data Prep Connector setup.](#page-34-0) Also, your Admin may have named this connector something else in the list of Data Sources.

## **Configure Data Prep**

The Snowflake connector allows you to use a JDBC-based connection for Library imports and exports. The following fields are used to create a connection.

#### **General**

- **Name:** Name of the data source as it will appear to users in the UI. •
- **Description:** Description of the data source as it will appear to users in the UI. •

#### **Tip**

You can connect Data Prep to multiple Snowflake accounts. Using a descriptive name can be a big help to users in identifying the appropriate data source. If you are a Data Prep SaaS customer, inform Data Prep DevOps how you would like this set.

#### **DataBase URI**

**JDBC URI:** The JDBC connection string. The schema name can be included in the URI. For more information, see: [https://](https://docs.snowflake.net/manuals/user-guide/jdbc-configure.html) docs.snowfl[ake.net/manuals/user-guide/jdbc-con](https://docs.snowflake.net/manuals/user-guide/jdbc-configure.html)figure.html

### **[Databa](#page-185-0)se, Schema, and Table Visibility**

You can control the database, schemas, and tables that are shown to users when they browse a data source during import. For each, you can choose to:

- "Show only" which returns only the databases, schemas or tables that you specify here. •
- "Hide" which hides the databases, schemas, and tables that you specify here.
- "Show all" which is the default setting to display everything in the data source.

When you select the "Show only" or "Hide" options, a field is provided for specifying a comma-separated list of the databases, schemas or tables on which you want the option enforced.

#### **Note**

These settings are not enforced when users query against the data source using SQL; query results still return a complete list of matches. For example, if you choose to "hide" a specific database, users can still execute queries that pull data from tables within that database. However, that database will not be displayed to users when they browse the data source.

#### **Import Configuration**

- **Query Prefetch Size for queries:** The batch size used (in rows) when prefetching data on import. •
- **Max Column Size:** The maximum size in Unicode characters allowed in a cell when importing or exporting data. •
- **Pre-import SQL:** A SQL statement to execute before beginning import, after the table's schema is determined. This SQL will also be executed before data is previewed in the Data Prep UI.
- **Post-import SQL:** A SQL statement to execute after import completes. This SQL will also be executed before data is previewed in the Data Prep UI.

### **Export Configuration**

- **Export method**: Select the method for exporting data from Snowflake. Both of these methods are specific to how Snowflake imports the data. For more details on these options, please refer to the Snowflake documentation linked behind the listed option. There are two options:
- **[Internal stage](https://docs.snowflake.net/manuals/user-guide/data-load-local-file-system-copy.html):** Write data to a file on a Snowflake internal stage before loading the data into a table. This method is recommended for larger datasets since it will be faster than Direct SQL. **Stage Types:**
	- **Temporary:** The stage created will be dropped at the end of the session in which it was created. The stage is managed by Snowflake, so no further configuration is required.
	- **Permanent:** Specifies the name of a Stage that has already been created in Snowflake.
		- **Stage Name:** specifies the name for an existing named Internal Stage in Snowflake. See the Snowflake [Identi](https://docs.snowflake.net/manuals/sql-reference/identifiers-syntax.html)fier [Syntax.](https://docs.snowflake.net/manuals/sql-reference/identifiers-syntax.html)
- [Direct SQLT:](https://docs.snowflake.net/manuals/user-guide/data-unload-overview.html) Use SQL insert statements to export data. For larger datasets, this approach is slower than using an internal stage.
	- **Export Batch Size:** The batch size used when exporting data if the Direct SQL export method has been selected. •
- **Max VARCHAR Size:** The maximum size allowed for a VARCHAR column allowed on export. Values greater than this size [will be r](#page-185-0)eplaced with null when data is loaded into the Snowflake table.
- **Automatically create table:** Create a new table automatically on export. If enabled, Data Prep will drop the table whose name matches the name of the exported dataset, if one already exists, and recreate the table using the exported dataset. If not enabled, Data Prep will not create a new table, but will instead load the exported data into the table whose name matches the name of the exported dataset.
- **Pre-export SQL:** A SQL statement to execute before beginning export, after the table is created if auto-create is enabled.
- **Post-export SQL:** A SQL statement to execute after export completes. •

#### **Note**

Data Prep exports using the "TIMESTAMP\_LTZ(9)" type. If a table was created using a different timestamp, exporting Data Prep data to a column with a mismatching timestamp type will result in an error. The error reads: '"There was an error while performing the export. Reason: SQL compilation error: Expression type does not match column data type, expecting TIMESTAMP\_#### but got TIMESTAMP\_LTZ(9) for column \_Column\_Name."

To correct this, do one of the following:

- Allow Data Prep to create the table and then perform the export, or •
- Create your table with TIMESTAMP\_LTZ(9) and then perform the export. •

#### **Credentials**

The user authentication can be done through a Shared Account or an Individual Account. If you choose to authenticate with an Individual Account, the user will be prompted to enter a username and password to access this Data Source. If you choose to authenticate with a Shared Account, the following fields are required.

**User:** The username for a shared account used to authenticate with the database.

**Password:** The password for a shared account used to authenticate with the database.

**Role:** The role to set for the session using 'USE ROLE'. The specified role should be an existing role that has already been assigned to the user. Roles can also be specified using the JDBC URI, but the value specified in the Role field will supersede a role specified in the URI. Information on Snowflake Roles can be found here: https://docs.snowfl[ake.net/manuals/sql](https://docs.snowflake.net/manuals/sql-reference/sql/use-role.html)[reference/sql/use-role.html](https://docs.snowflake.net/manuals/sql-reference/sql/use-role.html)

# **Data Import Information**

#### **Via Browsing**

The browsing experience will vary and is based on the database, schemas, and tables visibility settings selected above along with the user credentials supplied.

## **[Via SQL](#page-185-0) Query**

As noted in the database, schemas, and tables visibility section, the limits to what a user can import via query are only limited to their authorization as determined by the credentials supplied for the connection.

Queries can be performed using legal SQL Select statement as defined here: https://docs.snowfl[ake.net/manuals/sql](https://docs.snowflake.net/manuals/sql-reference/sql/select.html)[reference/sql/select.html](https://docs.snowflake.net/manuals/sql-reference/sql/select.html)

Example:

SELECT \* FROM "SNOWFLAKE\_SAMPLE\_DATA"."TPCH\_SF1"."CUSTOMER"

# <span id="page-189-0"></span>**Tableau Hyper Connector for Data Prep**

**User Persona**: Data Prep User, Data Prep Admin, or Data Source Admin

#### **Note**

This document covers all configuration fields available during connector setup. Some fields may have already been filled out by your Administrator at an earlier step of configuration and may not be visible to you. For more information on Data Prep's connector framework, see [Data Prep Connector setup.](#page-34-0) Also, your Admin may have named this connector something else in the list of Data Sources.

## **Configuring Data Prep**

This connector allows you to connect to Tableau as an export destination. The following fields are used to define the connection parameters.

#### **General**

- **Name:** Name of the data source as it will appear to users in the UI. •
- **Description:** Description of the data source as it will appear to users in the UI. •

#### **Tip**

You can connect Data Prep to multiple Tableau accounts. Using a descriptive name can be a big help to users in identifying the appropriate data source. If you are a Data Prep SaaS customer, inform Data Prep DevOps how you would like this set.

#### **Tableau Configuration**

- **Tableau Server URL:** An http or https URL where the Tableau Server is running. Include port if necessary. For Tableau Online, the URL must contain the pod name, such as 10az, 10ay, or us-east-1.
- **Site:** Tableau site in which Data Prep will publish a data source. •
- **Project:** Tableau project in which Data Prep will publish a data source. •
- **Overwrite Tableau Data Source:** Overwrite a data source that has the same name, if one already exists. •

### **[Tableau](#page-189-0) Credentials**

- **Username:** Username or email address for authenticating with Tableau. •
- **Password:** Password for authenticating with Tableau. •

#### **Web Proxy**

If you connect to Tableau through a proxy server, these fields define the proxy details.

- **Web Proxy:** 'None' if no proxy is required or 'Proxied' if the connection to the Tableau REST Endpoint should be made via a proxy server. If a web proxy server is required, the following fields are required to enable a proxied connection.
- **Proxy host:** The host name or IP address of the web proxy server. •
- **Proxy port:** The port on the proxy server for Data Source. •
- **Proxy username:** The username for the proxy server. •
- **Proxy password:** The password for the proxy server. Leave username & password blank for an unauthenticated proxy connection.

# **Data Export Information**

#### **Via Browsing**

Files are published into the specified Site and Project defined in the Tableau Connector/Datasource configuration.

No directories will be visible in the browsing UI. Click the 'Select' button in the export view to export into the specified Site and Project.

Note that AnswerSets are converted to Tableau Hyper Extract (.hyper) files and then published into the specified Site and Project you define here.

## **Via SQL Query**

Not supported.

# **Technical Specs**

### **Deployment Scenarios**

The Tableau Hyper connector writes .hyper files using native libraries from the Tableau SDK. There are two supported deployment scenarios that allow you to use these native libraries:

- 1. Use the native libraries that are bundled in the connector. This is the recommended approach.
- 2. Install the Tableau SDK on the host system and remove the native libraries that are extracted from the connector zip.

If you need additional information or help installing the SDK for the Tableau Hyper Connector, please reach out to your [Customer S](#page-189-0)uccess representative.

# **FAQ/Troubleshooting/Common Issues**

#### **Why are there two Tableau Connectors and what's the difference?**

Tableau ".tde" is an older extract type and was implemented with version 1.0 of Tableau's extract API. The Tableau ".hyper" Connector is newer and is based on version 2.0 of Tableau's extract API. We built the ".hyper" Connector as a net-new Connector so both Connectors could coexist in an account enabling customers who have many versions of Tableau running to choose the best Connector for each instance of Tableau.

### **Why can't my peer certificate be authenticated?**

SSL communication between servers requires an identification method and something that verifies the identity assertion. *Keystores* (for example, jks) contain certificates and/or private keys that hold the identity assertion used when communicating with other servers. *Truststores* (for example, cacerts) are used when communicating with other servers to confirm it's safe to establish a connection.

If your Data Prep truststores do not have the necessary CA certificates to validate those that DataRobot receives from server connections, you may receive the following error:

PEER CERTIFICATE CANNOT BE AUTHENTICATED WITH GIVEN CA CERTIFICATES To resolve this error, update the Data Prep truststore for HTTPS connections over SSL. Use the tabs below to update the Data Prep truststore for your connection type:

Connections such as Tableau will use webbased rather than Java-based connections. Therefore, use the Linux-based CA-certificates truststore.

To update this truststore, do the following:

- 1. If dynamic CA isn't enabled yet, enable it: sudo update-ca-trust force-enable .
- 2. Add your root CA and any intermediate certs to /etc/pki/ca-trust/source/anchors/ .
- 3. Add the certs to the truststore: sudo updateca-trust extract .

Connections such as JDBC will be Java-based and use the JKS truststore. By default, Data Prep points to its own truststore in /usr/local/ paxata/server/config/px.properties :

px.ssl.truststore=/usr/local/paxata/server/paxata.jks px.ssl.truststore.password=OBF:ioevnaaksreu923rh

#### **Note**

Verify this truststore before proceeding.

To use the cacerts truststore:

1. Add a root CA and intermediate certificates to the cacerts truststore.

sudo keytool -importcert -alias <app>\_rootca -file <app>\_rootca.crt -keystore /usr/lib/jvm/java-X.X.Xopenjdk/jre/lib/security/cacerts Password: changeit

2. Create the OBF obfuscated password for the cacerts truststore. This assumes the password for cacerts is the default changeit .

java -cp <path to jetty-util>/jetty-util-X.X.X.vXXXXX.jar org.eclipse.jetty.util.security.Password changeit OBF:f0wrhz9rshc8srh32 MDF:irewqnsd9re320dfk

Edit /usr/local/paxata/server/config/px.properties 3. to use the cacerts truststore.

px.ssl.truststore=/usr/lib/jvm/java-X.X.X-openjdk/jre/

[lib/secu](#page-189-0)rity/cacerts

px.ssl.truststore.password=OBF:f0wrhz9rshc8srh32

#### 4. Restart the Data Prep (Paxata) core server:

sudo systemctl restart paxata-server .

# <span id="page-194-0"></span>**Tableau TDE Connector for Data Prep**

**User Persona**: Data Prep User, Data Prep Admin, Data Source Admin, or IT/DevOps

#### **Note**

This document covers all configuration fields available during connector setup. Some fields may have already been filled out by your Administrator at an earlier step of configuration and may not be visible to you. For more information on Data Prep's connector framework, see [Data Prep Connector setup.](#page-34-0) Also, your Admin may have named this connector something else in the list of Data Sources.

## **Configure Data Prep**

This connector allows you to connect to a Tableau Server & Tableau Online as an export destination. The following fields are used to define the connection parameters.

#### **General**

- **Name:** Name of the data source as it will appear to users in the UI. •
- **Description**: Description of the data source as it will appear to users in the UI. •

#### **Tip**

You can connect Data Prep to multiple Snowflake accounts. Using a descriptive name can be a big help to users in identifying the appropriate data source.

#### **Tableau Server**

- **Tableau Server URL:** An http/https URL where the Tableau Server is running. Include port if necessary. •
- **Site:** Tableau site in which Data Prep will publish a data source. •
- **Project:** Tableau project in which Data Prep will publish a data source. •

#### **Tableau Credentials**

- **Username:** This is your Tableau username. •
- **Password:** This is your Tableau password. •

# **[Data](#page-194-0) Export Information**

#### **[Via Brow](#page-194-0)sing**

- Note that the browsing interface will not show any directory items from Tableau. Files are published into the specified Site and Project defined in the Tableau Connector/Datasource configuration, not to a destination selected at export.
- Note that AnswerSets are converted to Tableau Data Extract (.tde) files and then published into the specified Site and Project you defined in the Connector/Datasource configuration.

## **Via SQL Query**

Not supported. •

# **Technical Specs**

- The Tableau SDK (native libraries) must be installed on the Data Prep server host in order to enable communication to the Tableau Server and to export TDE files.
- [Tableau Connector SDK](https://tableau.github.io/connector-plugin-sdk/) •

# **FAQ/Troubleshooting/Common Issues**

It's not uncommon for there to be Tableau permissions issues when exporting from Data Prep to Tableau.

# **Teradata Connector for Data Prep**

**User Persona**: Data Prep Admin or Data Source Admin

#### **Note**

This document covers all configuration fields available during connector setup. Some fields may have already been filled out by your Administrator at an earlier step of configuration and may not be visible to you. For more information on Data Prep's connector framework, see [Data Prep Connector setup.](#page-34-0) Also, your Admin may have named this connector something else in the list of Data Sources.

# **Configure Data Prep**

The ability to connect to Teradata is part of the Data Prep JDBC Connector. This topic provides details specific to setting up a connection to Teradata. See also the [JDBC Connector Documentation](#page-102-0) to configure the connection.

#### **Example JDBC URI:**

jdbc:teradata://*yourTeradataHost*/TMODE=ANSI,COP=OFF

# **Technical Specs**

### **Driver Specs**

- **Teradata Database driver name & version:**
	- Driver classname: com.teradata.jdbc.TeraDriver •
	- Version: 16.20.00.12 •
- **Supported Teradata Database versions:**
	- 16.20, 16.10, 15.10, 15.0, 14.10 •

#### **Driver Documentation**

- **General Driver Documentation:** [https://teradata-docs.s3.amazonaws.com/doc/connectivity/jdbc/reference/current/](https://teradata-docs.s3.amazonaws.com/doc/connectivity/jdbc/reference/current/frameset.html) [frameset.html](https://teradata-docs.s3.amazonaws.com/doc/connectivity/jdbc/reference/current/frameset.html)
- **Driver FAQ:** <https://teradata-docs.s3.amazonaws.com/doc/connectivity/jdbc/reference/current/faq.html>

# <span id="page-197-0"></span>**ThoughtSpot Connector for Data Prep**

**User Persona**: Data Prep User, Data Prep Admin, Data Source Admin, or IT/DevOps

#### **Note**

This document covers all configuration fields available during connector setup. Some fields may have already been filled out by your Administrator at an earlier step of configuration and may not be visible to you. For more information on Data Prep's connector framework, see [Data Prep Connector setup.](#page-34-0) Also, your Admin may have named this connector something else in the list of Data Sources.

## **Configure Data Prep**

This connector allows you to export your Data Prep AnswerSets to ThoughtSpot. The following fields are used to define the connection parameters.

#### **General**

- **Name:** Name of the data source as it will appear to users in the UI. •
- **Description**: Description of the data source as it will appear to users in the UI. •

#### **Tip**

You can connect Data Prep to multiple ThoughtSpot instances. Using a descriptive name can be a big help to users in identifying the appropriate data source.

#### **ThoughtSpot Server Configuration**

- **Hostname:** ThoughtSpot server hostname or IP address. •
- **Port:** ThoughtSpot server port. The standard port is 22. •

#### **ThoughtSpot User Configuration**

- **User**: The user on the ThoughtSpot server. (This is the SSH username, not the username for logging in on ThoughtSpot web app. See the [Thoughtspot documentation](https://docs.thoughtspot.com/) for more information on login credentials.)
- **Password:** The password for the user on the ThoughtSpot server. •

## **[Export C](#page-197-0)onfiguration**

- **Behavior for Exporting into Existing Table:** Select the action that Data Prep should take upon export if a table with the same name already exists in the selected database and schema.
	- **· Append New Data to Existing Table:** Data Prep will add the new rows of data to the existing table.
	- Drop Existing Table and Create New Table: Data Prep will drop all existing rows and columns, and create a new table with the new data.
	- **Empty Target Table and Add New Data:** Data Prep will keep the existing table but remove the row values and fill in the new data.

#### **Note**

If there is no existing table that matches the name specified in export, then all of the options are equivalent: all of them will create a new table and load all of the rows from the dataset.

# **Data Export Information**

#### **Via Browsing**

View list of databases and schemas within ThoughtSpot.

## **Via SQL Query**

Not Supported.

# **Best Practices**

During the set up of the Connector Config and Data Source Config, you have the option to select the behavior for the export. These settings are configured once and used over and over again. With this, if you want one export to truncate the table and one to append, you should create one Connector Config where you leave this setting blank, then create two Data Source Configs, one where you specify the append behavior, the other where you specify truncate. Be sure to give the Data Sources clear names.

# **Vertica Connector for Data Prep**

**User Persona**: Data Prep Admin or Data Source Admin

#### **Note**

This document covers all configuration fields available during connector setup. Some fields may have already been filled out by your Administrator at an earlier step of configuration and may not be visible to you. For more information on Data Prep's connector framework, see [Data Prep Connector setup.](#page-34-0) Also, your Admin may have named this connector something else in the list of Data Sources.

## **Configure Data Prep**

The ability to connect to HP Vertica is part of the Data Prep JDBC Connector. This topic provides details specific to setting up a connection to Vertica. See also the [JDBC Connector Documentation](#page-102-0) to configure the connection.

#### **Example JDBC URI:**

jdbc:vertica://yourVerticaHost:\_yourVerticaPort/yourDatabaseName\_

# **Technical Specs**

#### **Driver Specs**

- **HP Vertica driver version:** 9.2.1 •
- **Supported HP Vertica versions:** 9.2.x •

#### **Driver Documentation**

- **General Driver Documentation:** [https://www.vertica.com/docs/9.2.x/HTML/Content/Authoring/ConnectingToVertica/](https://www.vertica.com/docs/9.2.x/HTML/Content/Authoring/ConnectingToVertica/ClientJDBC/ProgrammingJDBCClientApplications.htm) [ClientJDBC/ProgrammingJDBCClientApplications.htm](https://www.vertica.com/docs/9.2.x/HTML/Content/Authoring/ConnectingToVertica/ClientJDBC/ProgrammingJDBCClientApplications.htm)
- **SQL Reference:** [https://www.vertica.com/docs/9.2.x/HTML/Content/Authoring/SQLReferenceManual/](https://www.vertica.com/docs/9.2.x/HTML/Content/Authoring/SQLReferenceManual/SQLReferenceManual.htm) [SQLReferenceManual.htm](https://www.vertica.com/docs/9.2.x/HTML/Content/Authoring/SQLReferenceManual/SQLReferenceManual.htm)

# <span id="page-200-0"></span>**Zendesk Connector for Data Prep**

**User Persona**: Data Prep User, Data Prep Admin, Data Source Admin, or IT/DevOps

#### **Note**

This document covers all configuration fields available during connector setup. Some fields may have already been filled out by your Administrator at an earlier step of configuration and may not be visible to you. For more information on Data Prep's connector framework, see [Data Prep Connector setup.](#page-34-0) Also, your Admin may have named this connector something else in the list of Data Sources.

## **Configuring Data Prep**

This connector allows you to connect to Zendesk for browsing and importing available data. The following fields are used to define the connection parameters.

#### **General**

- **Name:** Name of the data source as it will appear to users in the UI. •
- **Description**: Description of the data source as it will appear to users in the UI. •

#### **Tip**

You can connect Data Prep to multiple Zendesk accounts. Using a descriptive name can be a big help to users in identifying the appropriate data source. If you are a Data Prep SaaS customer, inform Data Prep DevOps how you would like this set.

#### **Web Proxy**

If you connect to Zendesk through a proxy server, these fields define the proxy details.

- **Web Proxy:** 'None' if no proxy is required or 'Proxied' if the connection to the Zendesk REST Endpoint should be made via a proxy server. If a web proxy server is required, the following fields are required to enable a proxied connection.
- **Proxy host:** The host name or IP address of the web proxy server. •
- **Proxy port:** The port on the proxy server for Data Source. •
- **Proxy username:** The username for the proxy server. •
- **Proxy password:** The password for the proxy server. \*Leave username & password blank for an unauthenticated proxy connection.

## **[Zendes](#page-200-0)k Configuration**

- **Zendesk URL:** Your Zendesk URL in the format https://your-domain.zendesk.com. •
- **Username:** The email address of the user connecting to Zendesk. •
- **Authentication Type:** Type of authentication you want to use, either Password or API token.
	- **Password:** Password for connecting to Zendesk. To be provided when Password is selected as the authentication type. •
	- **API Token:** API token for connecting to Zendesk. To be provided when API Token is selected as the authentication type. •
- **Timeout:** The number of seconds to wait until a timeout error cancels a running operation. •

# **Data Import Information**

## **Via Browsing**

Browse to a table and "Select" the table for import.

## **Via SQL Query**

Using a legal SQL Select Query

# **Zendesk Objects**

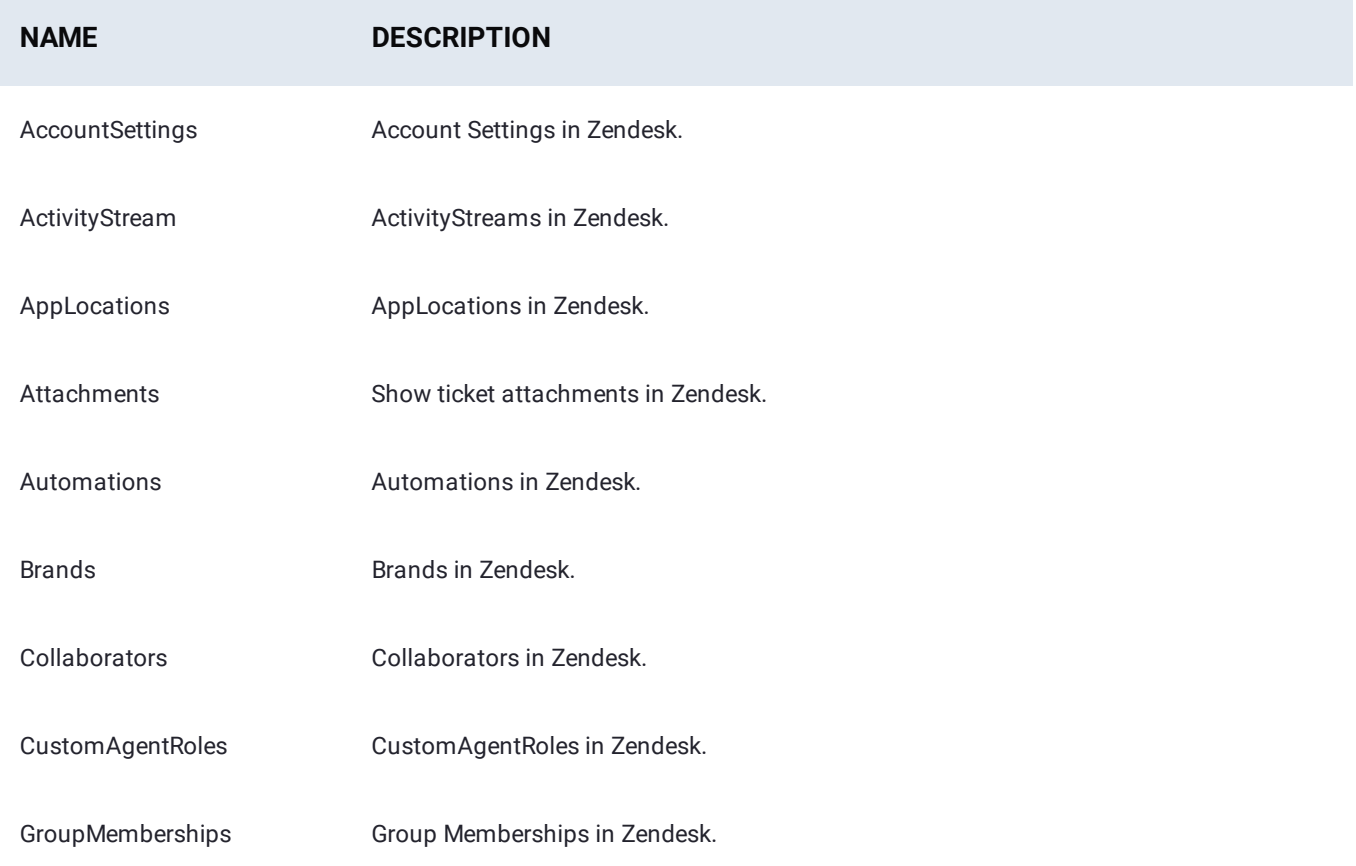

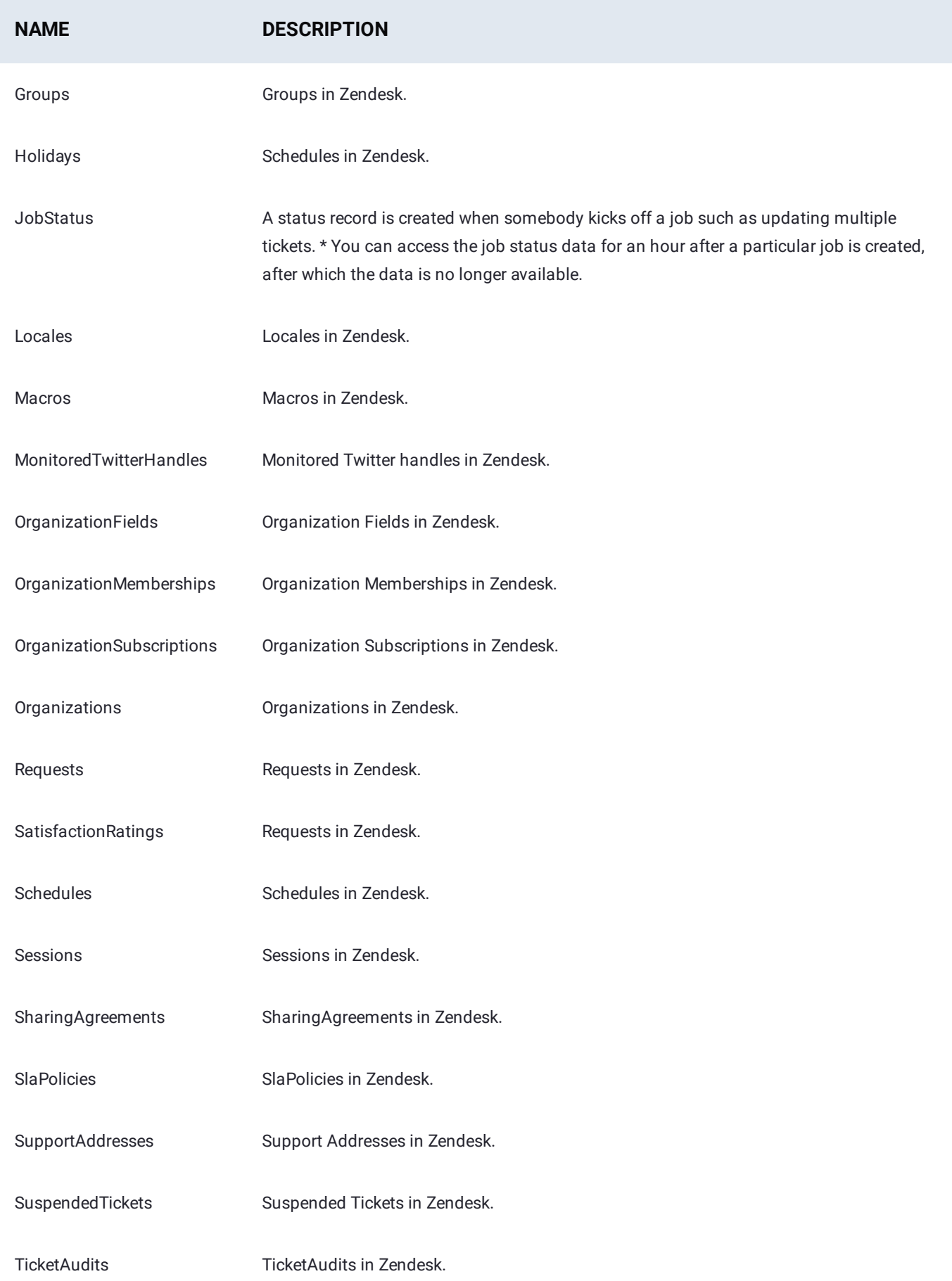

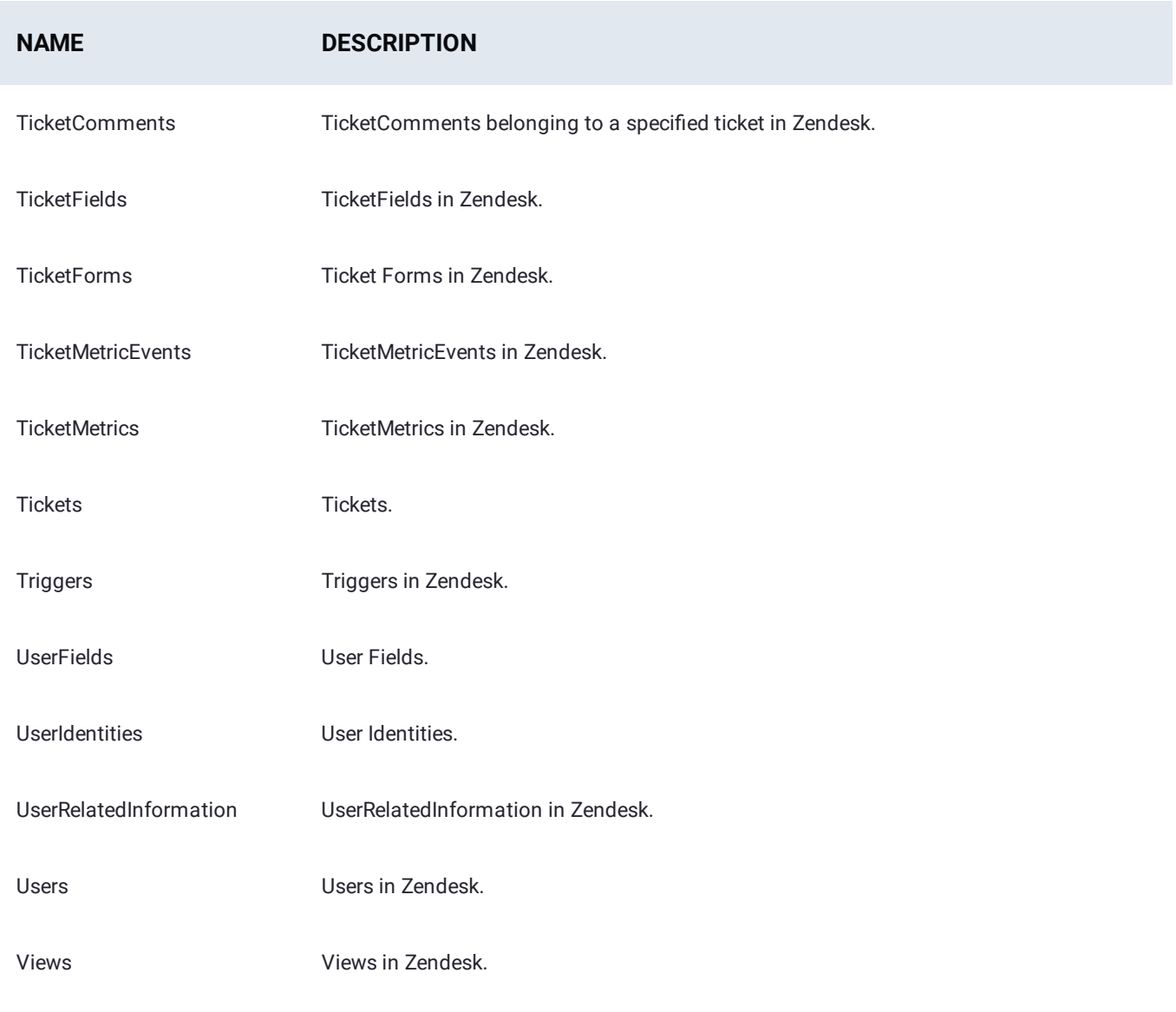

# <span id="page-204-0"></span>**Work with datasets**

These sections describe how to manage your datasets in Data Prep:

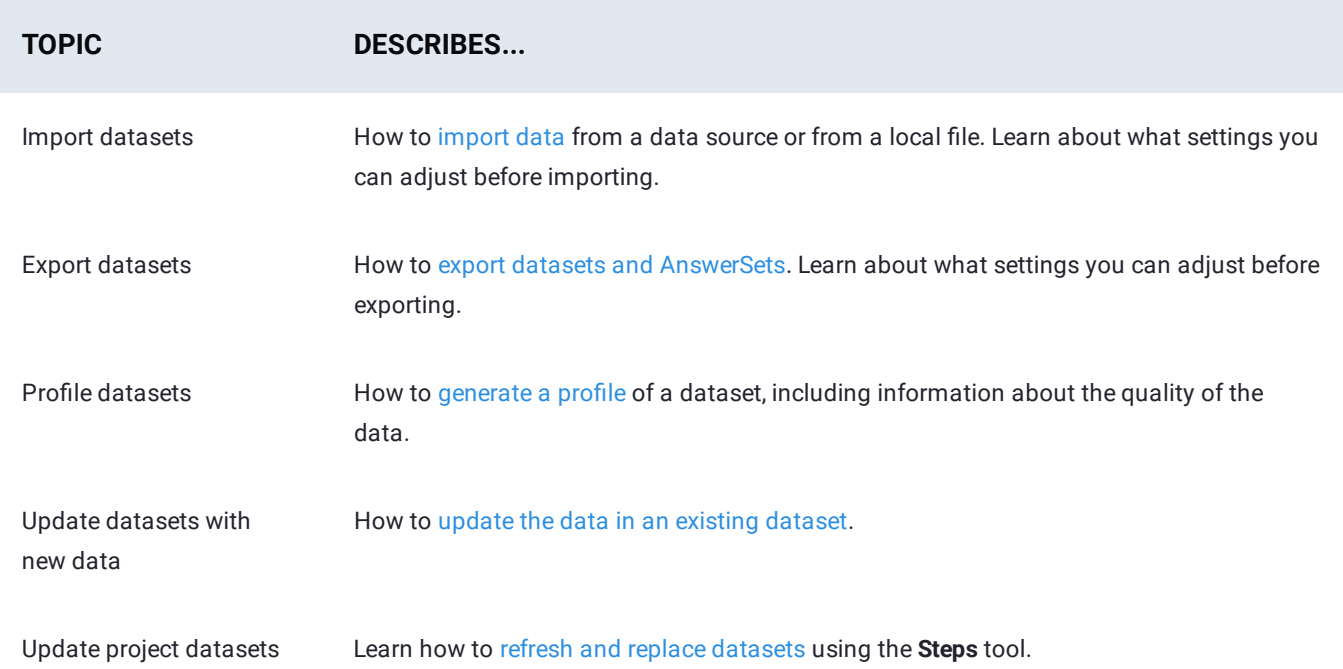

<span id="page-205-0"></span>[Work with datasets](#page-204-0) > Import datasets

# <span id="page-205-1"></span>**Import datasets**

Importing data into Data Prep is the first step to getting your data ready for machine learning. During the import process you can:

- Select multiple datasets from a variety of data sources. •
- Combine datasets together into one dataset. •
- Choose which columns in a dataset to import. •
- Select extensionless files.
- Import datasets from zipped or compressed folder.
- Change the format used to analyze and structure your data. •

# **Using the Import page**

After you select a dataset for import, the page divides into four quadrants called panes.

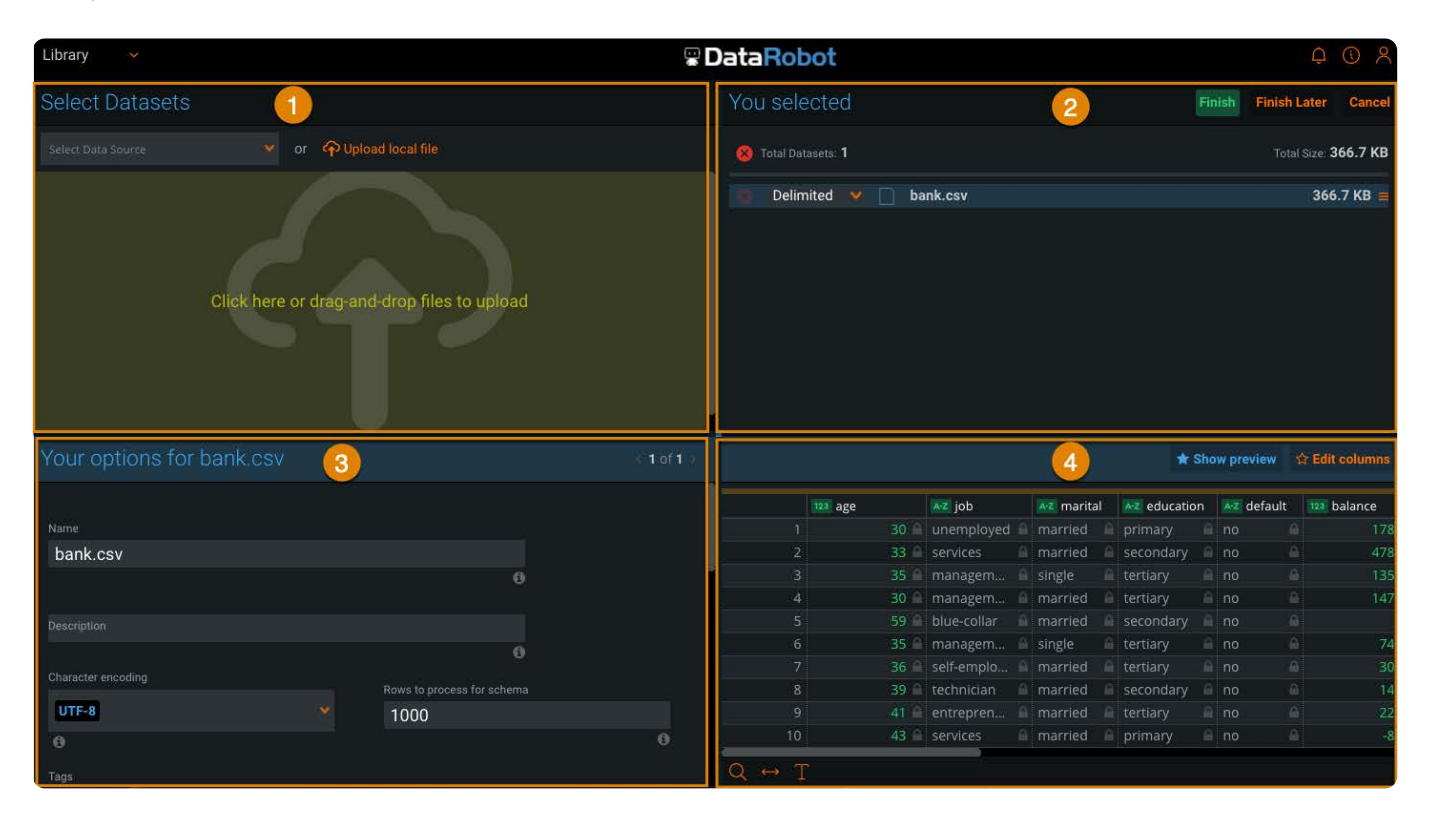

Following is an overview of each pane of the **Import** page.

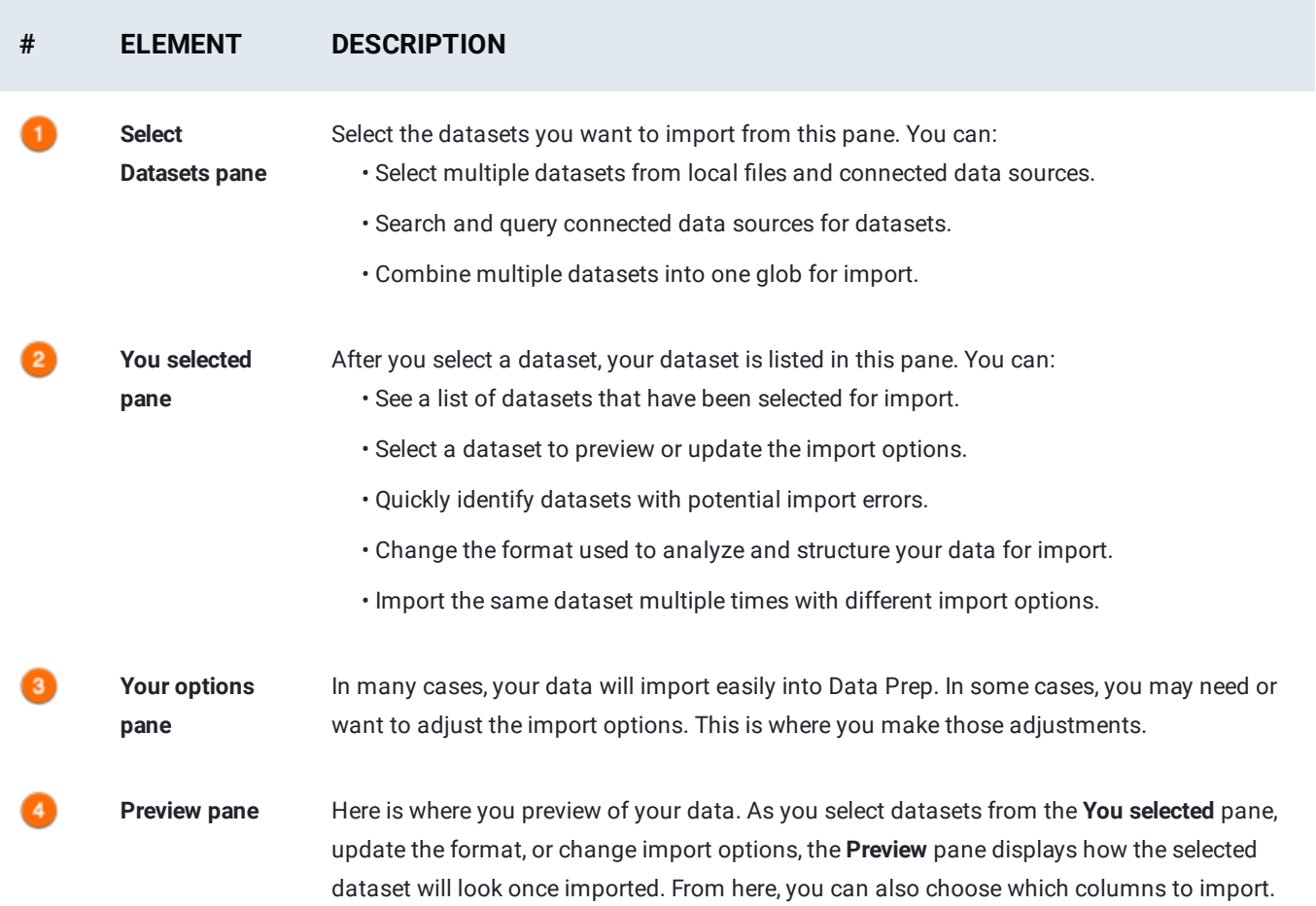

# **Snapshot of the import process**

Following is a quick snapshot of how to import your datasets into Data Prep.

- 1. On the Library page, click Import.
- 2. On the **Import** page, you can [select datasets](#page-206-0), [search for datasets,](#page-208-0) or [combine datasets.](#page-210-0)
- 3. Check the preview of the dataset. Does your data look correct?
	- If your data is correct, you can continue adding datasets until you have selected all your datasets for import.
	- . If your data is incorrect, try [adjusting the import settings](#page-211-0).
- Click **Finish**. 4.

Your data is imported as a dataset and ready to be prepped in a project.

# <span id="page-206-0"></span>**Select datasets**

You can import datasets from a local file or a connected data source. This section provides more detail on how to select one or more datasets for import.

# **[Select D](#page-205-1)atasets pane**

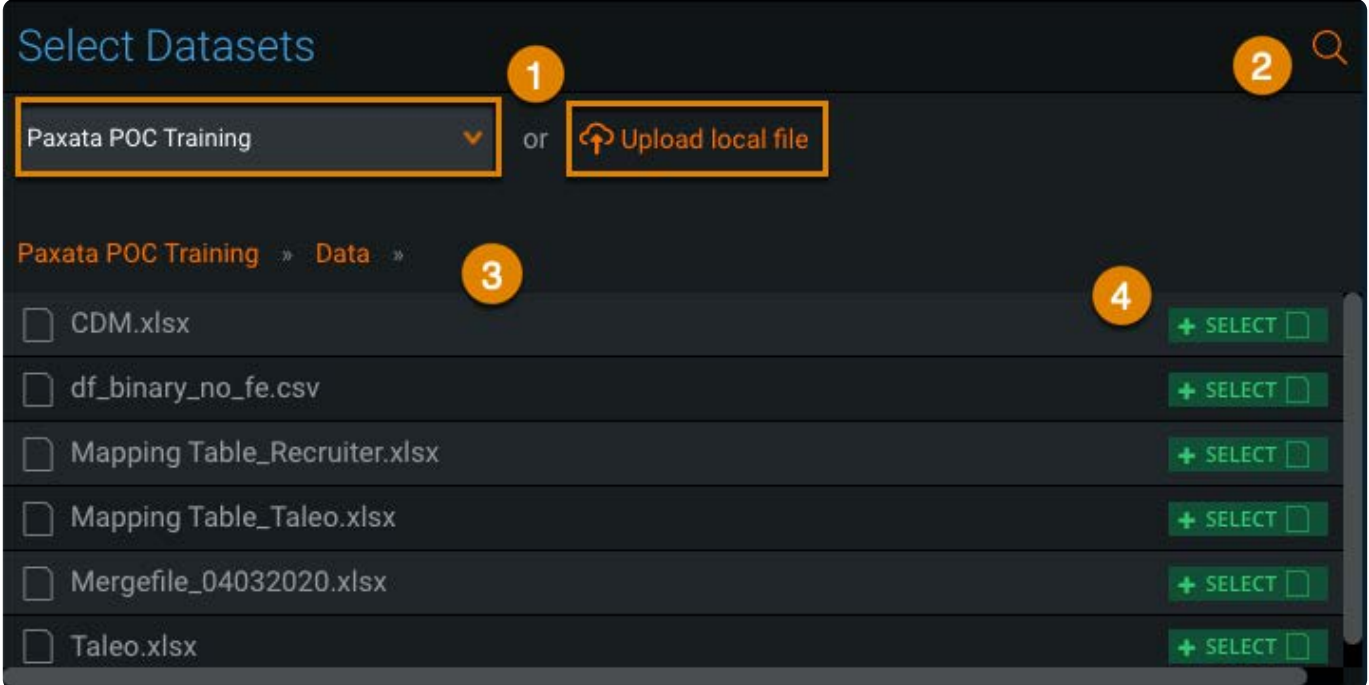

Following is an overview of the elements of the **Select Datasets** pane.

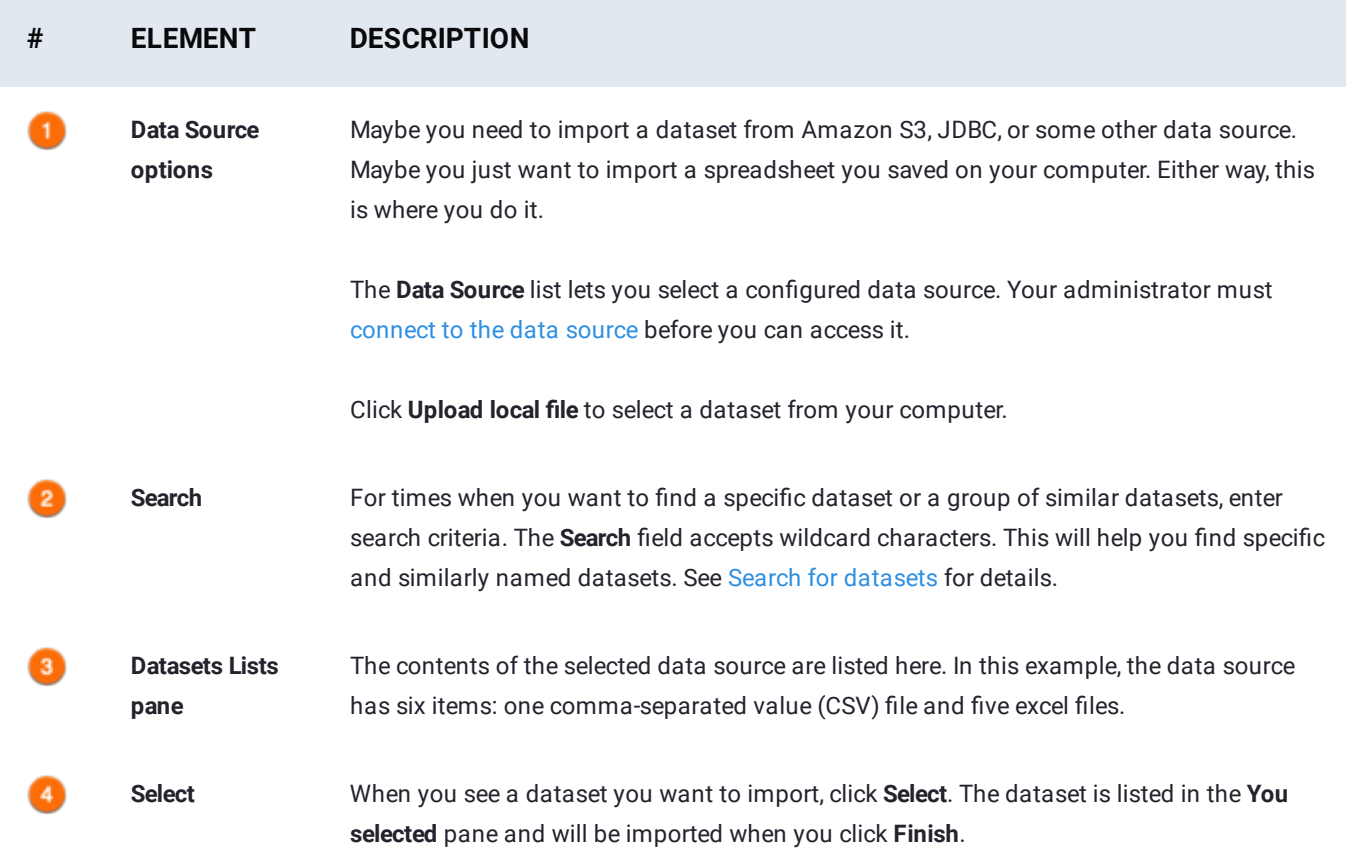

#### **[Select d](#page-205-1)atasets from local files**

To select a dataset from a file on your computer or shared network drive:

1. Click the Upload File pane and select a dataset or or drag a file to the pane.

The dataset is added to the list in the **You selected** pane. Data Prep displays the **Your options** pane for the dataset and a preview of the dataset.

2. To add more datasets, click any additional dataset you want to include in the import.

The additional datasets are added to the list in the **You selected** pane.

#### **Select datasets from a data source**

To select a dataset from a connected data source:

- 1. Click Select Data Source and choose the data source you want to use.
- 2. Locate the dataset you want to import.

To locate your dataset using search, see [Search for datasets](#page-208-0).

3. To select a dataset, click Select.

The dataset is added to the list in the **You selected** pane. Data Prep displays the **Your options** pane for the dataset and a preview of the dataset.

- To add more datasets from the currently selected data source, click any additional dataset you want to include in the 4. import.
- 5. To add more datasets from a different data source, repeat steps 1 3 for each data source.

The additional datasets are added to the datasets list in the **You selected** pane.

# <span id="page-208-0"></span>**Search for datasets**

You can search for datasets by typing the name of the dataset or entering a query string. The search is case sensitive and only the results that exactly match your search criteria are returned. You can use wildcard characters to locate a dataset when you aren't sure what the exact name is or to locate similarly named datasets.

#### **Search for a dataset**

To search for a dataset:

1. Select a data source and click the **Search** icon on the top right of the **Select Datasets** pane.

The **Search** icon appears only when you select a data source, not when you upload a local file.

2. In the **Wildcard Search** field, type your search criteria.

Datasets that match your search criteria exactly are returned.

See [Wildcard characters](#page-209-0) for help setting search criteria.

### **[Query a](#page-205-1) database**

To query a database:

- 1. Click Select Data Source and choose the data source you wish to use.
- 2. Click Create Query on the bottom right of the Select Datasets pane.
- 3. In the **Query String** field, type your search criteria.

To search with wildcard characters, see [Wildcard characters.](#page-209-0)

Datasets that match your search criteria exactly are returned.

### <span id="page-209-0"></span>**Wildcard characters**

Following are the wildcard characters you can use to search for datasets.

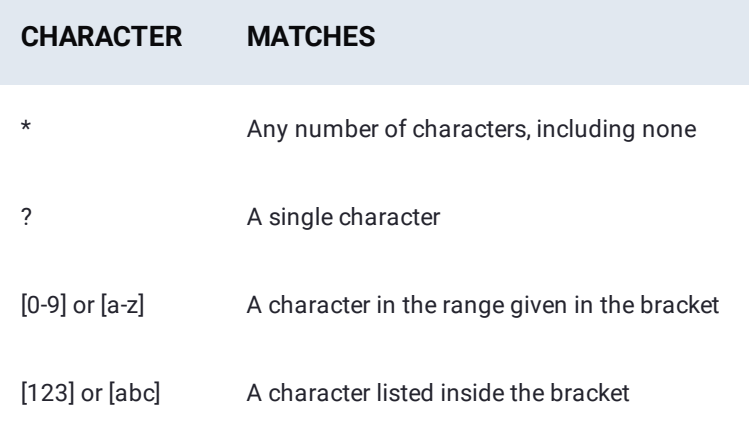

#### **Example searches using wildcards**

Here are some example searches and the results:

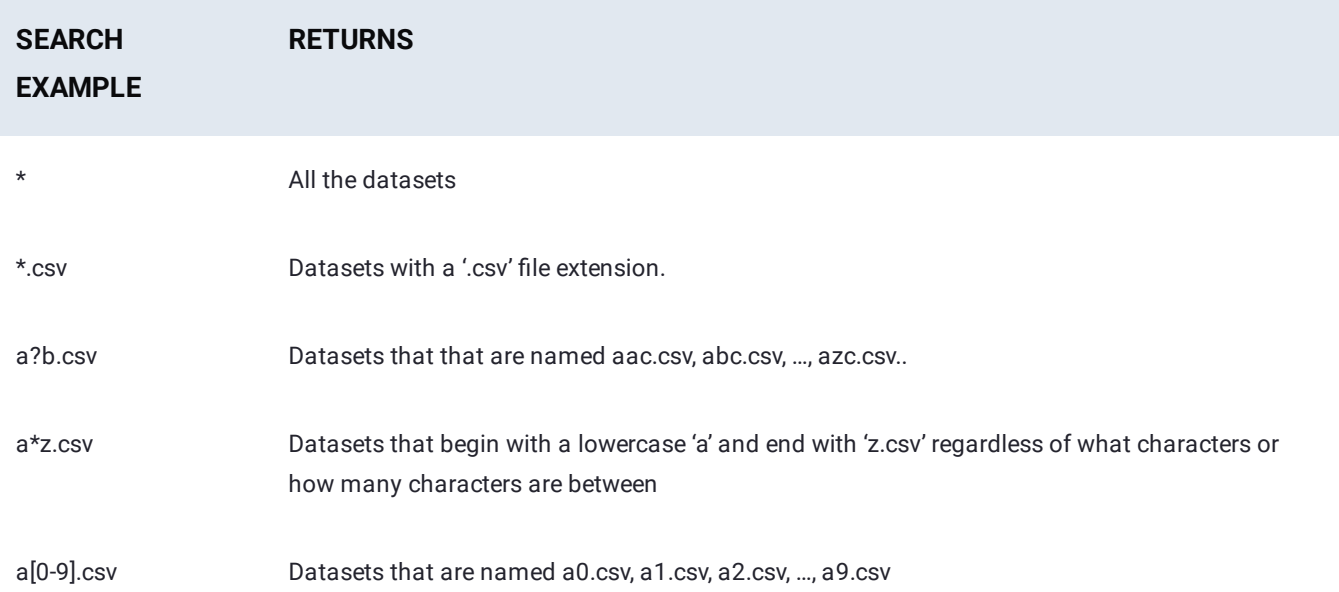

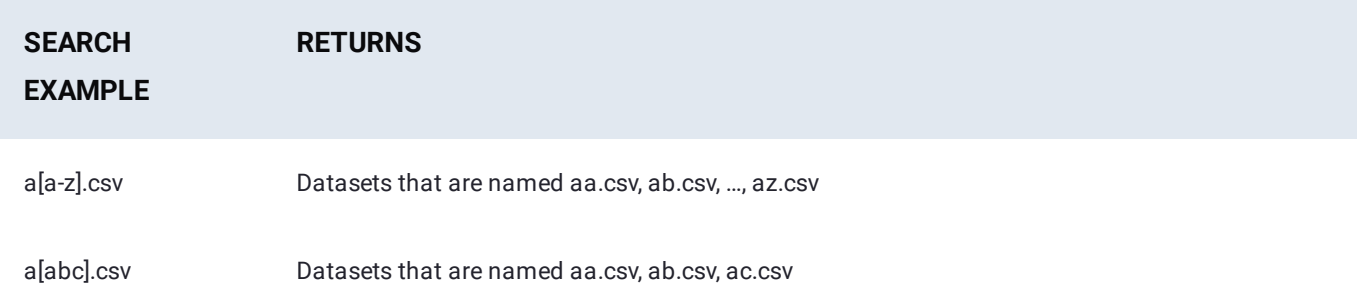

# <span id="page-210-0"></span>**Combine datasets**

Data Prep can combine multiple datasets into one *glob* to be imported. A glob is the result of appending multiple datasets into one dataset during import. This section provides more information on how to glob multiple datasets together prior to import.

#### <span id="page-210-1"></span>**Guidelines for combining datasets**

Following are some guidelines that help make globbing datasets a success.

- Datasets can only be globbed from the same data source. •
- Datasets can only be globbed through a wildcard search. •
- Datasets being globbed together should have the same structure (number of columns and type of data).

#### **Data sources that support globbing**

For a list of data sources and file formats that are supported for globbing, review the Platform Support matrix in the latest [Data Prep Release Notes.](dp-release-notes/index)

## **Create a glob**

To combine multiple datasets into one glob:

- 1. Click Select Data Source and select the data source.
- 2. Use [search](#page-208-0) to locate the datasets you want to combine.
- Click **Combine All Results**. 3.

The datasets are combined into one glob. The glob is added to the datasets list in the **You selected** pane. The name of the glob defaults to the search criteria. Data Prep displays the **Your options** pane for the glob and a preview of the glob.

# **Preview a dataset before import**

To change the dataset in the preview, from the **You selected** pane, click the dataset you want to preview.

The **Preview** pane displays the selected dataset.

By default, Data Prep displays a preview of the last selected dataset.

# <span id="page-211-1"></span>**[Add a](#page-205-1) dataset again**

[During imp](#page-205-1)ort, there might be times when you need to apply different import options to the same dataset. This is especially true when you need to import more than one Excel worksheet from the same Excel file.

To add a dataset with different import options:

- 1. From the You selected pane, click the More button (three vertical dots) of the dataset you want to add again.
- 2. Click Add Again.

The dataset is added to the list in the **You selected** pane.

3. [Adjust the import settings](#page-211-0) as needed.

# <span id="page-211-0"></span>**Adjust import settings**

Once a dataset is selected, Data Prep analyzes your data to determine the right settings for the best results. But data isn't a one-size-fits all kind of thing. Sometimes, you need to tweak the settings to get them just right. This section provides information on how to adjust some of the more universal settings of a dataset prior to import. For specific information about a setting, hover your cursor over the help tip (question mark) button.

Following are a few of the frequent and more basic settings you can adjust:

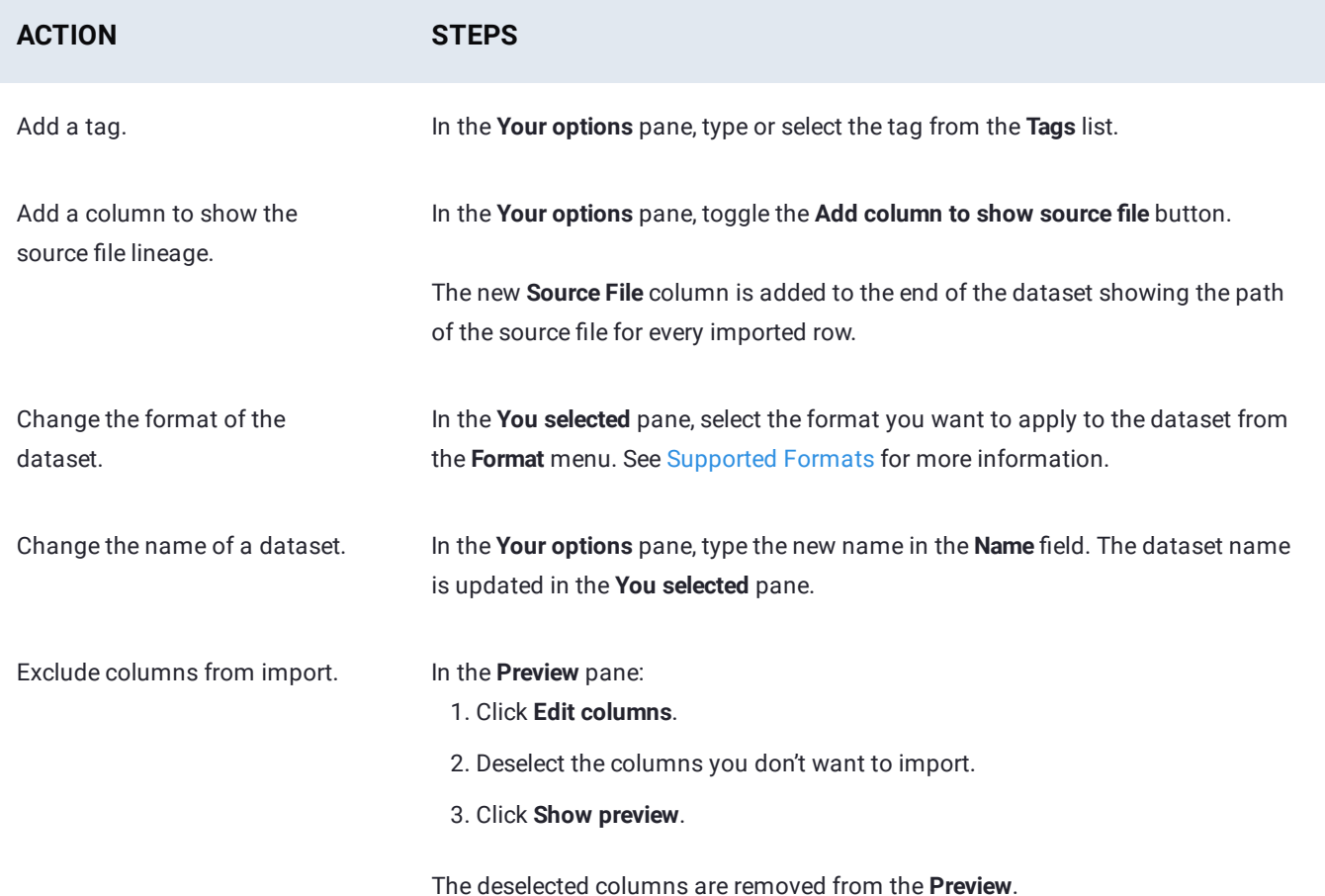

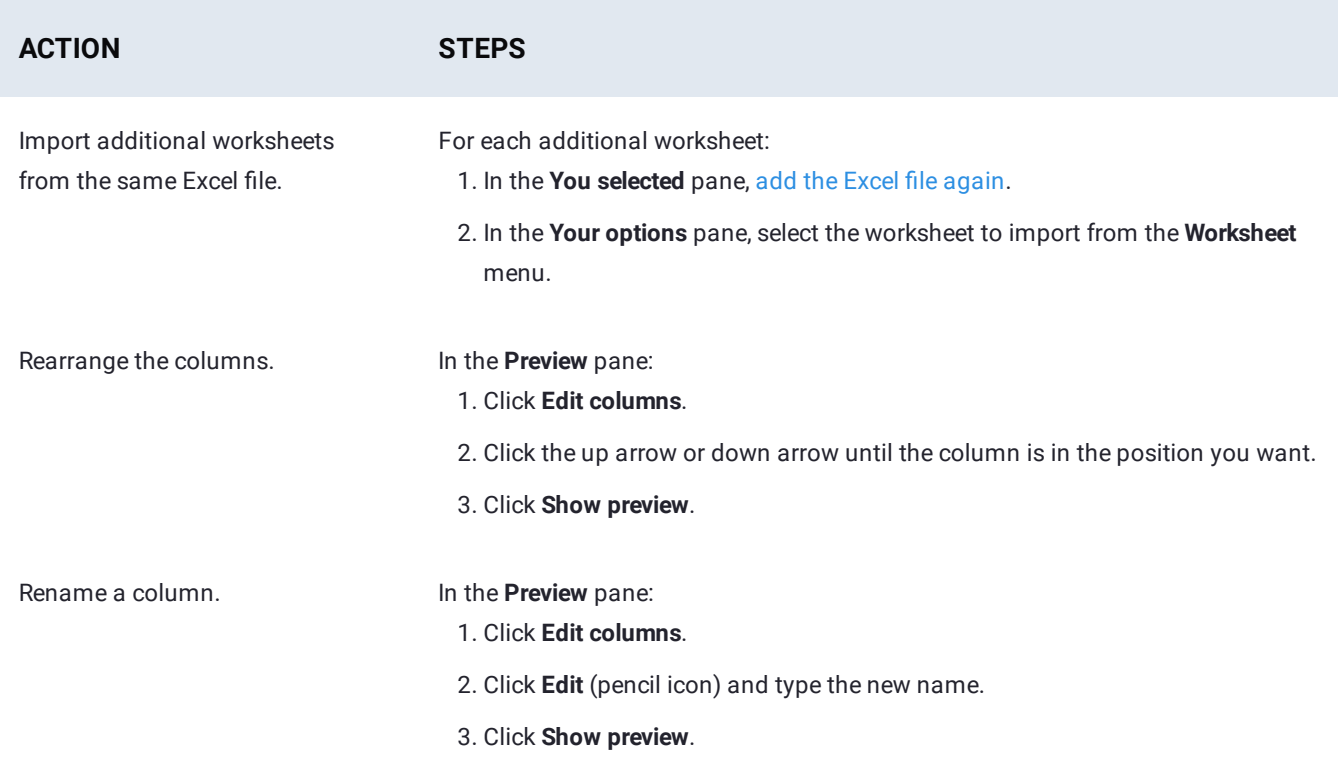

# <span id="page-212-0"></span>**Supported Formats**

For file-based connectors, the common formats are listed in the following table. Data Prep's Intelligent Ingest identifies the format of the file by looking into the contents of the file instead of relying on the file extension. Even if your file does not have an extension or has an incorrect extension, Data Prep correctly identifies the format.

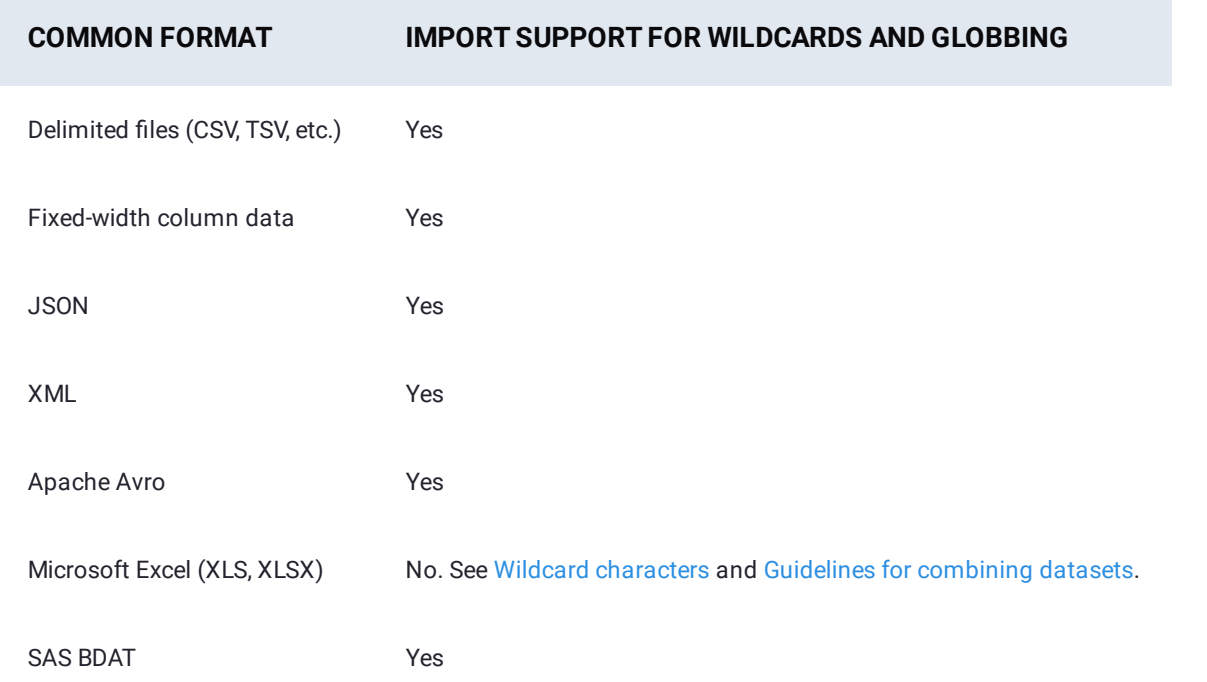

Data Prep supports the import of compressed files in one of the following formats: Deflate, LZ4, Snappy, ZIP, Gzip, or Bzip. In general, the decompressed file must be a common format as listed in the previous table.

Additionally, connectors that support Parquet files also support compressed versions of Parquet files.

#### **Note**

When importing a ZIP file that contains multiple files, the largest file in the compressed set is automatically identified and selected for import to the Library.

<span id="page-214-0"></span>[Work with datasets](#page-204-0) > Export datasets

# **Export datasets**

You can export datasets and AnswerSets out of Data Prep to a file on your computer or to a connected data source. Exporting your data gives you the flexibility to share your data with other people or other systems.

# **Export a dataset**

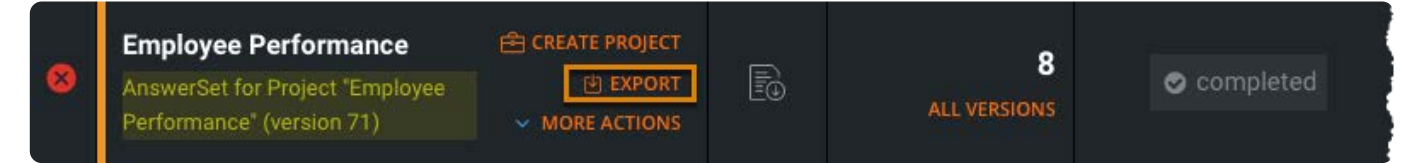

To export a dataset or AnswerSet:

- 1. On the Library page, hover over the dataset you want to export and click Export.
- 2. On the **Exporting** page, select a **Data Source** or click **Download locally**.
- 3. In the **Export Settings** pane, [adjust the settings](#page-214-1) as needed.
- 4. Click **Export**.

The dataset is exported to the location you specified.

# <span id="page-214-1"></span>**Adjust the export settings**

The export settings allow you to define the structure of your dataset for export. The settings available for a dataset depend on the format you've chosen for the export.

The following are a few of the frequent and more basic settings you can adjust:

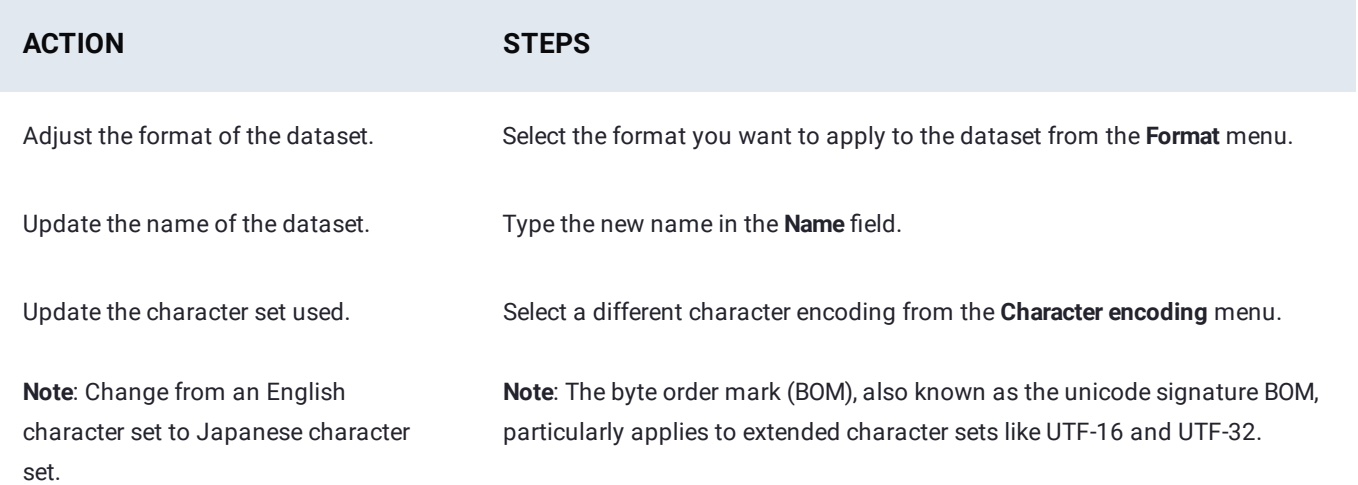
[Work with datasets](#page-204-0) > Profile datasets

# <span id="page-216-0"></span>**Profile datasets**

#### **Note**

Your Data Prep Administrator must enable this feature in your application.

When you profile a dataset, you generate statistics about the data in that dataset. The results are displayed on the dataset's **Profile** page:

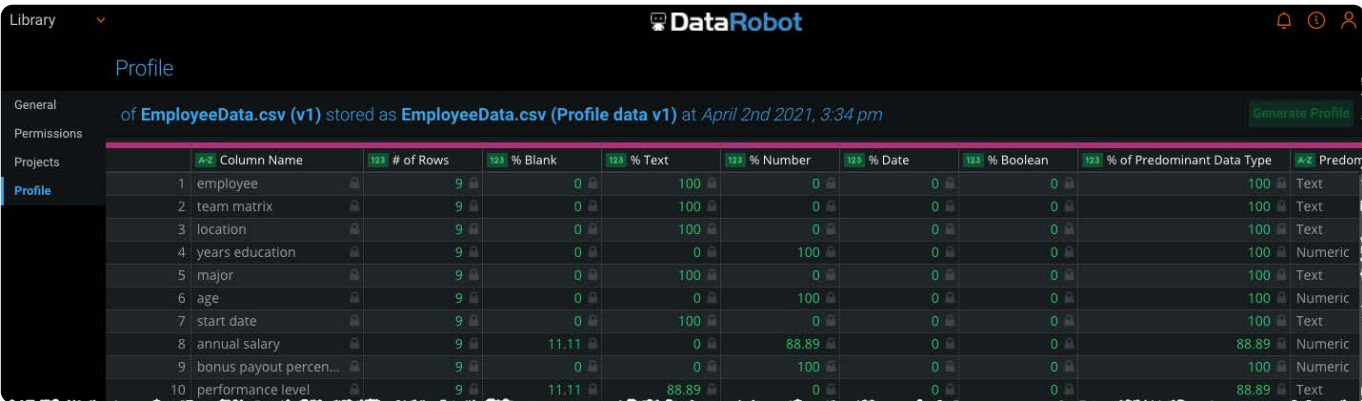

Your profile is also automatically saved in the library with a name to indicate that it's a profile type AnswerSet:

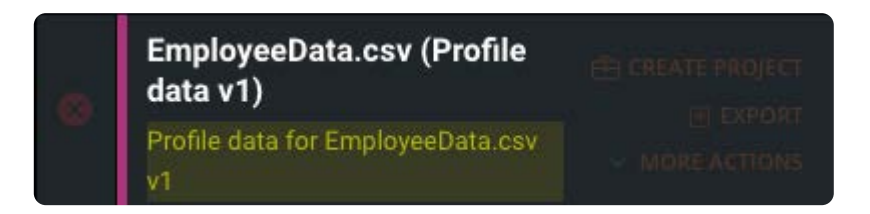

### **How can I use profiles of my data?**

Getting data is like getting a package, only you don't know what's in the package. With a package, you have a packing slip so you don't have to dig in and tear through everything to know what is in it. With Data Prep, you can create a profile of your data so that you can quickly understand it.

Data profiles are essential for determining the quality of data in a dataset before you begin working with that data. For example, you can quickly determine if there are mixed types in the data, nulls, non-printable characters, and patterns that don't belong.

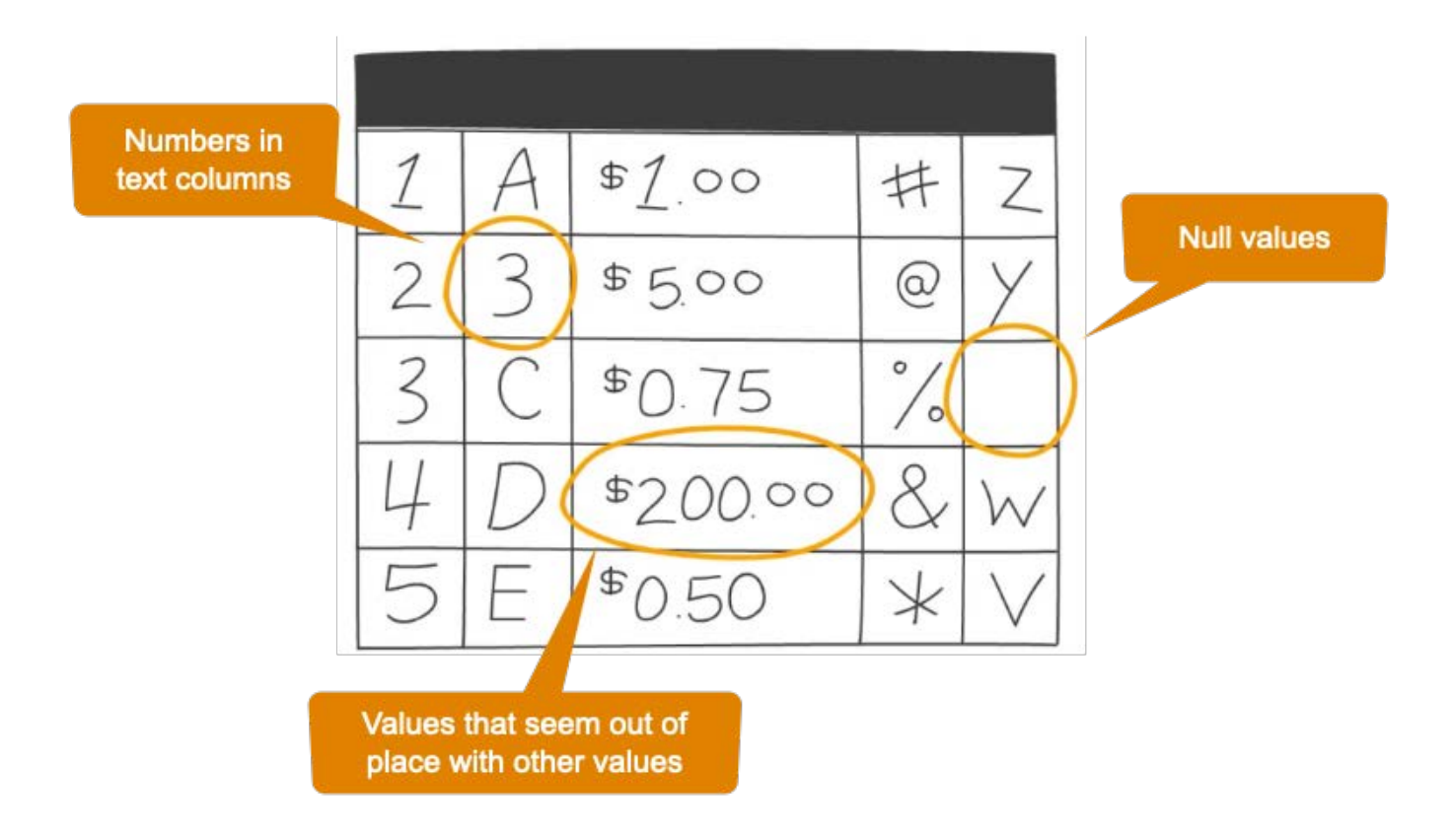

Based on the data profile, you can address quality issues by bringing the data into a Data Prep project.

As you continue to update versions of a dataset in the library—through either manual or automated import—you can continue to profile each subsequent version. In this way, you can monitor the data quality, version over version, and you can remediate as necessary.

### **What is the meaning of each column that I see in a profile's AnswerSet?**

When you profile a dataset, the result is an AnswerSet that has a row to represent each column in your dataset. Each column in the profile AnswerSet provides statistics about the columns in your dataset.

Following are the statistics included in the data profile for each column:

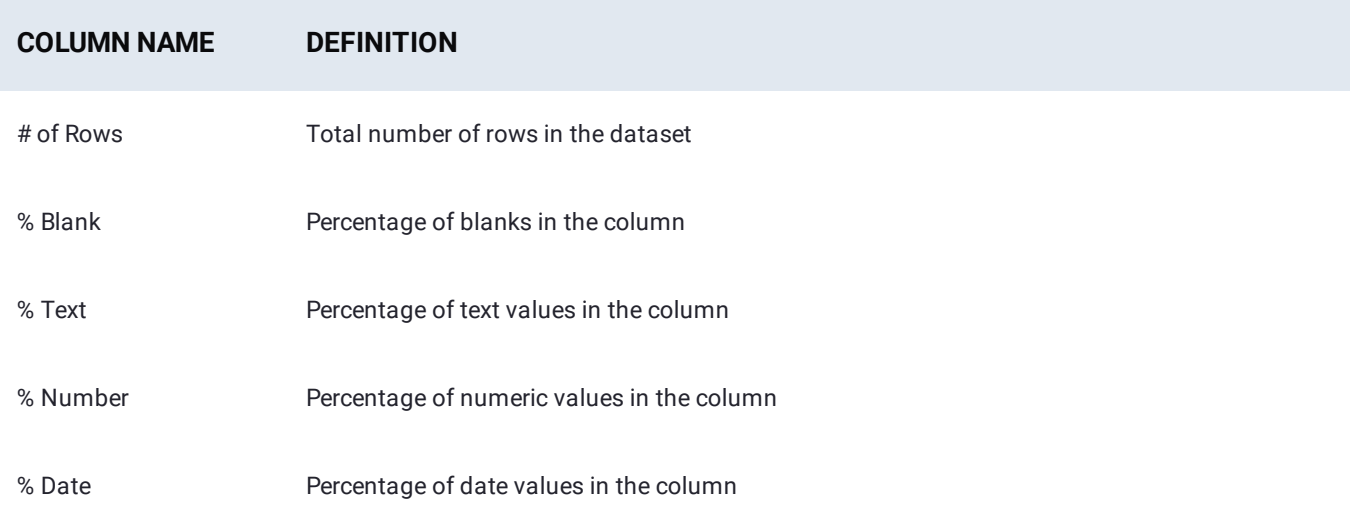

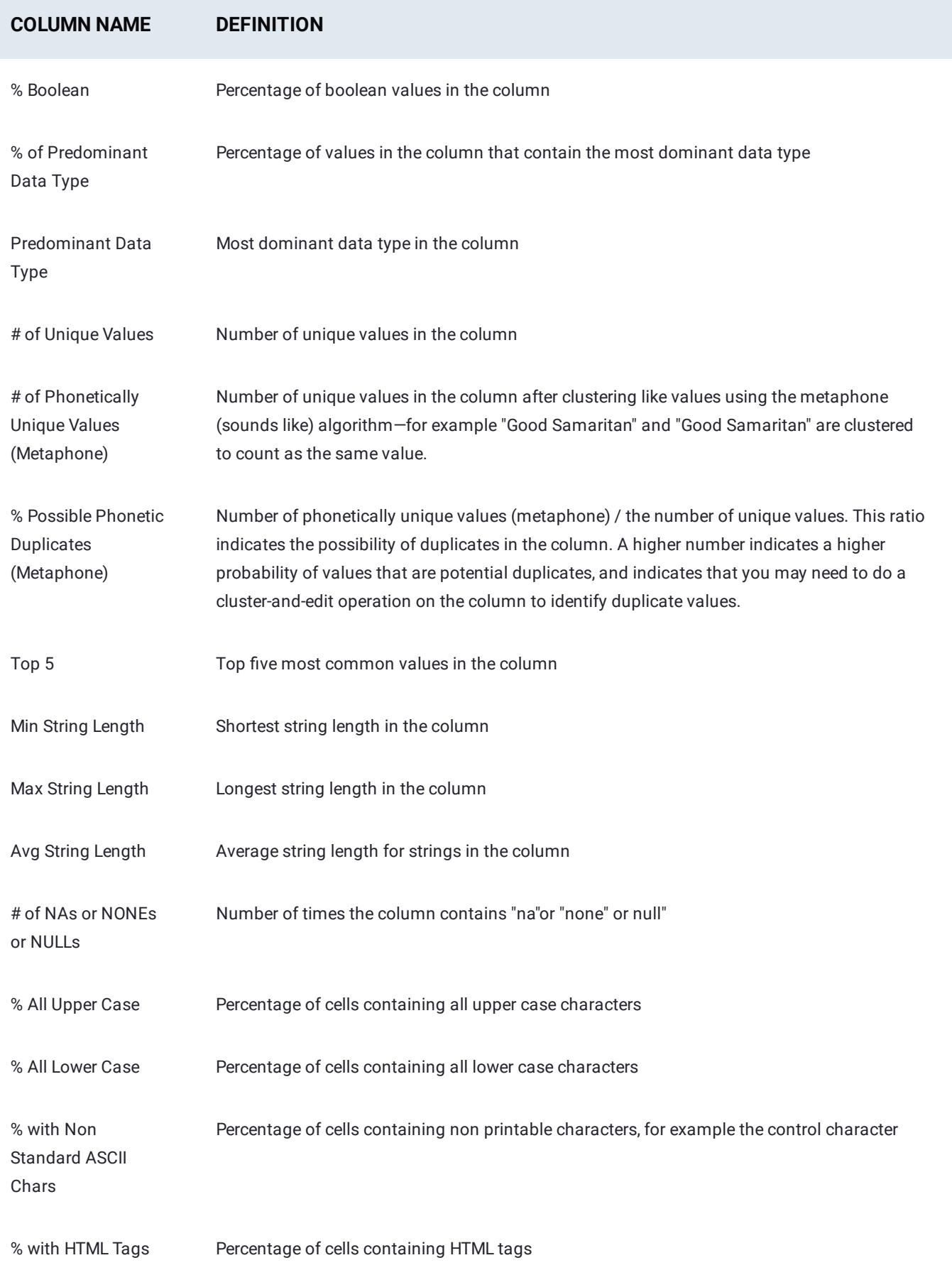

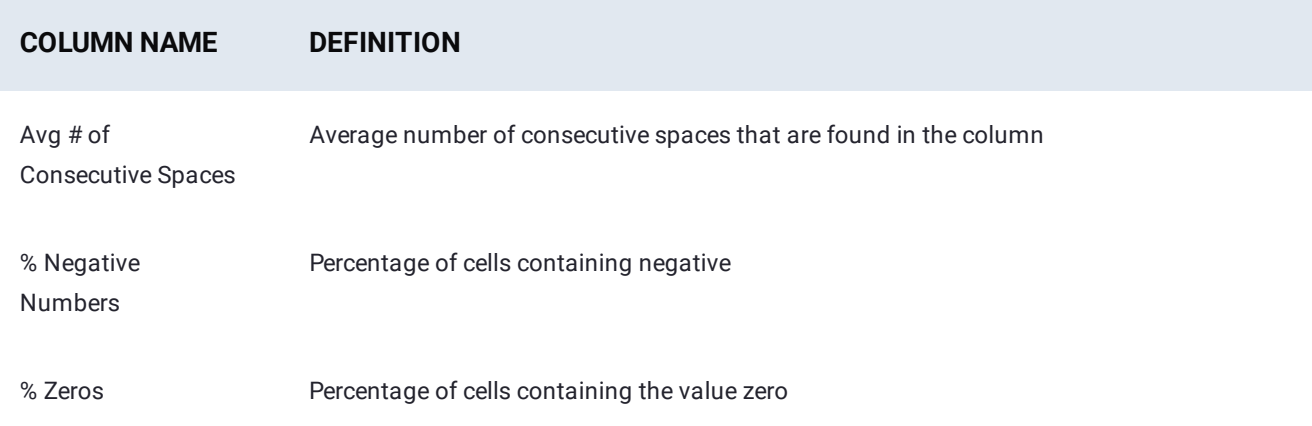

# **Create a profile for a dataset**

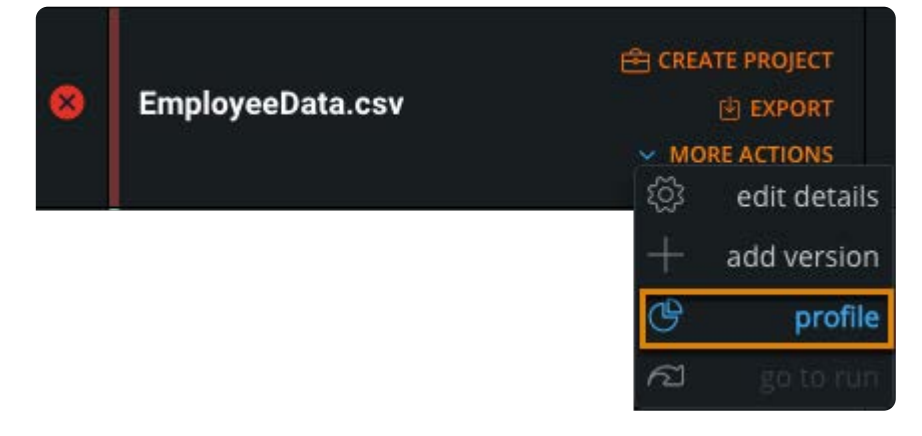

To create a data profile:

- 1. On the Library page, hover over the dataset for which you want to create a data profile.
- Click **More Actions** and select **profile**. 2.
- 3. On the **Profile** page, click Generate Profile on the top right.

The profile appears in the **Profile** pane. In addition, the profile is automatically saved as an AnswerSet in the library.

#### **Note**

The library preview of the AnswerSet is limited to the first 100 rows of the profile.

# <span id="page-220-0"></span>**Update datasets with new data**

Data is always changing. Even if you just imported data into Data Prep, there's a chance the data is outdated. Updating the data in a dataset allows you to import a dataset as a new version of an existing dataset. After you update a dataset, you can use the new version in an existing project.

When updating a dataset, you can update to a completely different dataset with new values, structure, and format. Or you can update to a dataset where:

- Only the values have changed—the structure and format are the same. •
- The format or structure have changed, for example, columns are added or removed. •

# **Update a dataset with new data**

To update a dataset with new data:

- 1. On the Library page, hover over the dataset you want to update and click More Actions.
- 2. Select add version.
- Locate and select the dataset you want to import from the **Select Data Source** list or click **Upload a local file**. 3.

**Note**: If a SQL statement was used during the initial import, the SQL statement is retained and can be used again to update the data in the dataset.

The dataset is added to the list in the **You selected** pane. Data Prep displays the **Your options** pane for the dataset and a preview of the dataset.

- 4. Check the preview of the dataset and [adjust the import settings](#page-205-0) as necessary.
- Click **Finish**. 5.

Your data is imported as a new version and is ready to be prepped in a project.

# <span id="page-221-1"></span><span id="page-221-0"></span>**Update project datasets**

When you add a dataset into your project, either as the base dataset, through a look up, or an append, you are identifying a specific version of the dataset to use in your project. If newer versions of the datasets become available in the library, your project doesn't automatically use the newer versions; the work you've done in your project and the subsequent results may depend on the specific dataset versions you initially selected.

Many times this works well. Other times, you may want to update the project datasets with newer versions.

There are two methods for updating a project's datasets:

- Refresh a project dataset to the newest version of an existing dataset.
- Replace a project dataset with another dataset. •

A dataset refresh updates the project data to use the most current version of a dataset.

For example, if you start your project with a dataset that is version 1 and over time newer versions of the dataset are imported into the library (either through manual import or automation,) you have the option to refresh the dataset in your project to use the newest version.

## **Refresh the datasets**

To refresh a dataset to the latest version:

- In the project, click **steps** in the **Tools** bar. 1.
- At the bottom of the **Steps** tool, click **Refresh Datasets**. 2.

The **Refresh datasets** pane appears. All datasets that can be refreshed are selected by default.

- Select the datasets to refresh; you can select **All** or select individual datasets. 3.
- Click **Save**. 4.

The project data is updated to the most current versions of the selected datasets.

## **When can a dataset be refreshed?**

A dataset can be refreshed when:

- There is a [newer version of the dataset](#page-220-0) in the library.
- The [Interactive Mode](#page-515-0) feature is enabled and the interactive portion size for datasets has changed.

When a dataset can be refreshed in a project, you are provided visual cues:

- [If the](#page-221-0) Refresh Datasets button is green, a newer version of one or more datasets used by your project is detected. If the button is gray, there are no newer versions of your project's datasets.
- If the **Use Latest** button located on the **Refresh datasets** pane is green, a newer version of the dataset is available. •
- The **file details** link opens a **Version Information** pane that allows you to quickly determine the number of new rows and columns in the dataset's latest version. If your project is in Interactive Mode and the dataset contains more rows than the interactive portion, you will also see a column for Interactive that lists the number of rows you can bring into the project. This number is important because it allows you to quickly determine if the Interactive portion has been increased or decreased, and then you can determine if you do want to refresh the dataset.

#### **Note**

All Data Prep projects have a maximum project row limit that is set by the Data Prep System Administrator. If you are close to reaching that limit, and your Administrator cannot increase it, you can selectively choose which datasets to update with latest versions so that you can continue bringing newer data into your project without exceeding the project row limit.

If you deselect a dataset, the **Use Latest** button turns dark gray. This indicates that there is a newer version of the dataset and that you have chosen not to update the dataset.

When there are no new versions for the dataset, the **Use Latest** button is light gray.

## **Replace a dataset**

Unlike refreshing the data, replacing a dataset lets you decide which dataset or which specific version of a dataset to use in your project. For example, if you started a project with version 1 of a dataset and five additional versions were imported, replacing a dataset lets you pick the exact version to use, which may not be the latest version. Replacing the dataset also gives you the power to entirely change which dataset is being used in your project.

To replace a dataset used in a project:

- In the project, click **steps** in the **Tools** bar. 1.
- 2. In the Steps tool, click the step with the dataset you want to update and click Edit at the top.

The project returns to the state it was in when the selected step was created.

- 3. Above the **Data preview** pane, click the name of the dataset you want to update.
- 4. On the **Select Datasets** page, select the dataset you want to use.
	- To select a previous version of a dataset, on the dataset, click **All Versions**. On the version you want to use, click **Select**. •
	- To select a different dataset in your library, on the dataset, click **Select**. •
- 5. Click Save.

The project data is updated.

# <span id="page-223-1"></span><span id="page-223-0"></span>**Work with project tools**

Data Prep provides many tools to help you clean, shape, combine, and ultimately prep your data. Access these tools in the project **Tools** bar:

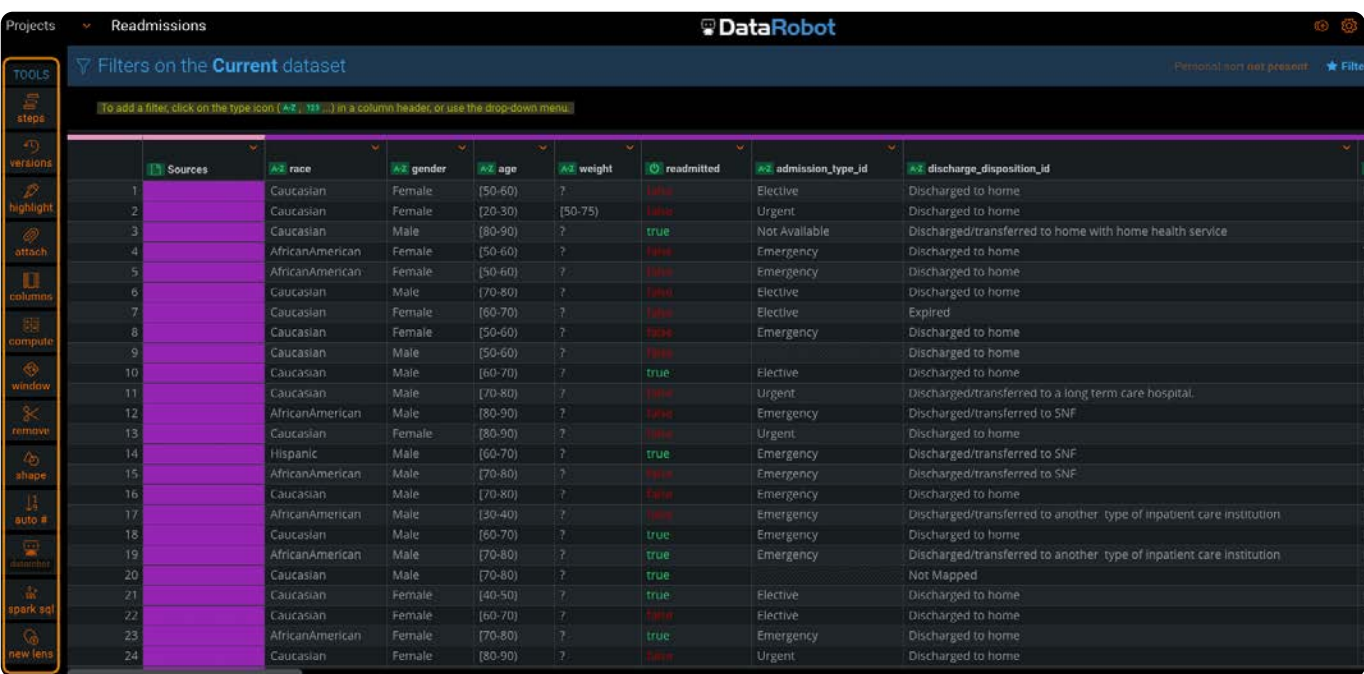

These pages describe the project tools:

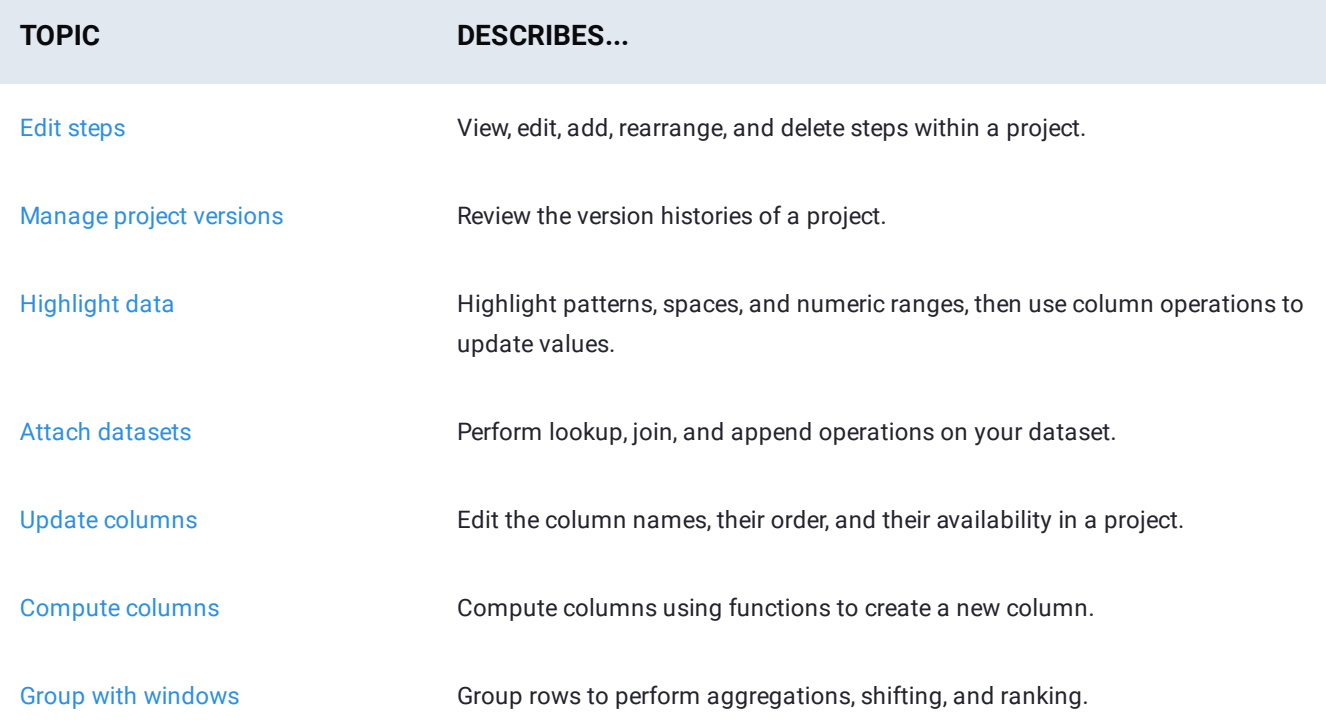

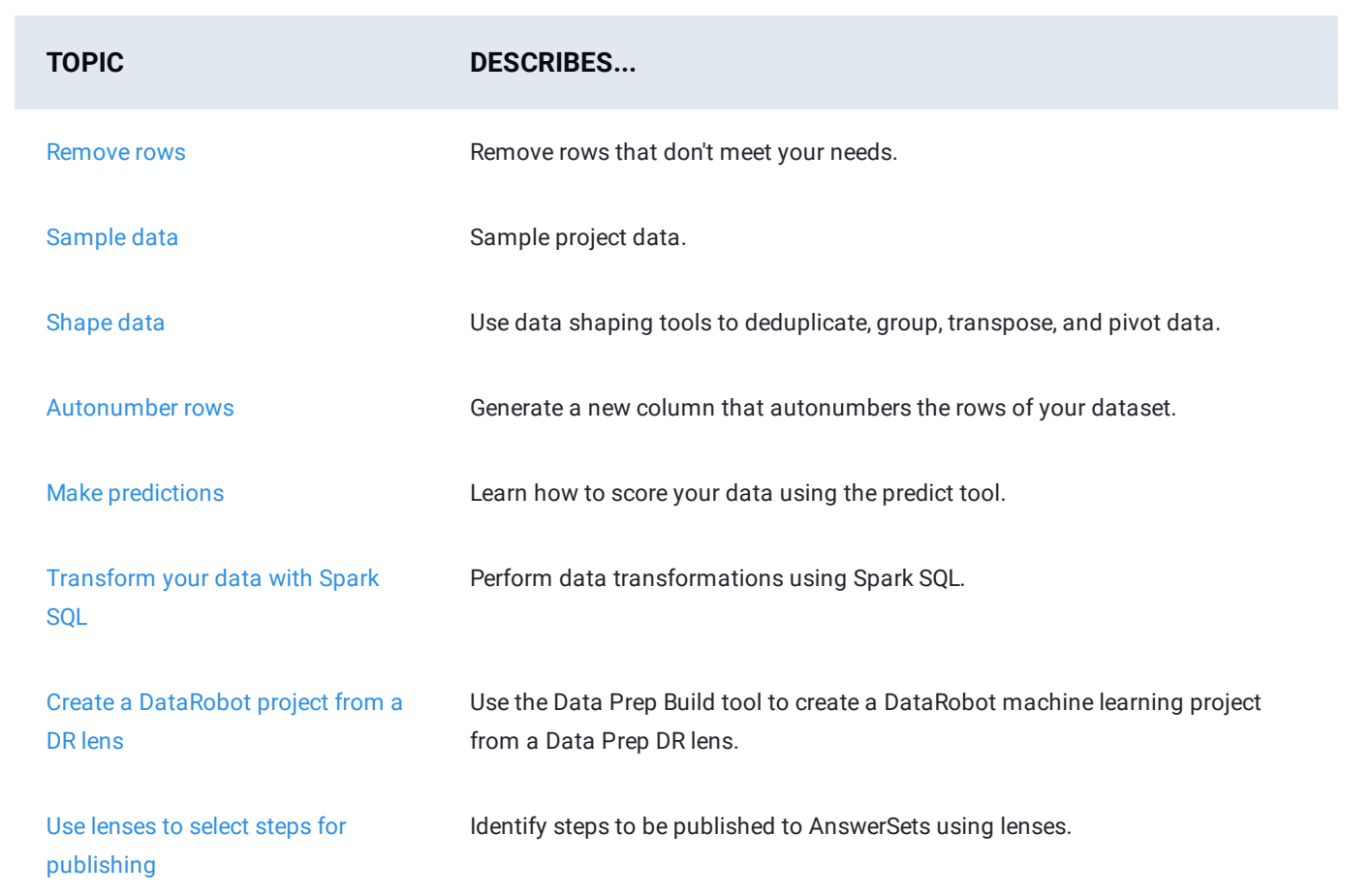

<span id="page-225-0"></span>[Work with project tools](#page-223-1) > Work with steps

# <span id="page-225-1"></span>**Work with steps**

The Data Prep **Steps** tool lets you view, edit, add, rearrange, and delete steps within a project. From the **Steps** tool, you can export a snapshot of your data, called an *AnswerSet*. You can export the results of all of your data prep steps or you can select a particular step and export the AnswerSet resulting from the data prep activities up to the selected step.

# **Work with the Steps tool**

To access the **Steps** tool, click **steps** in the project **Tools** bar:

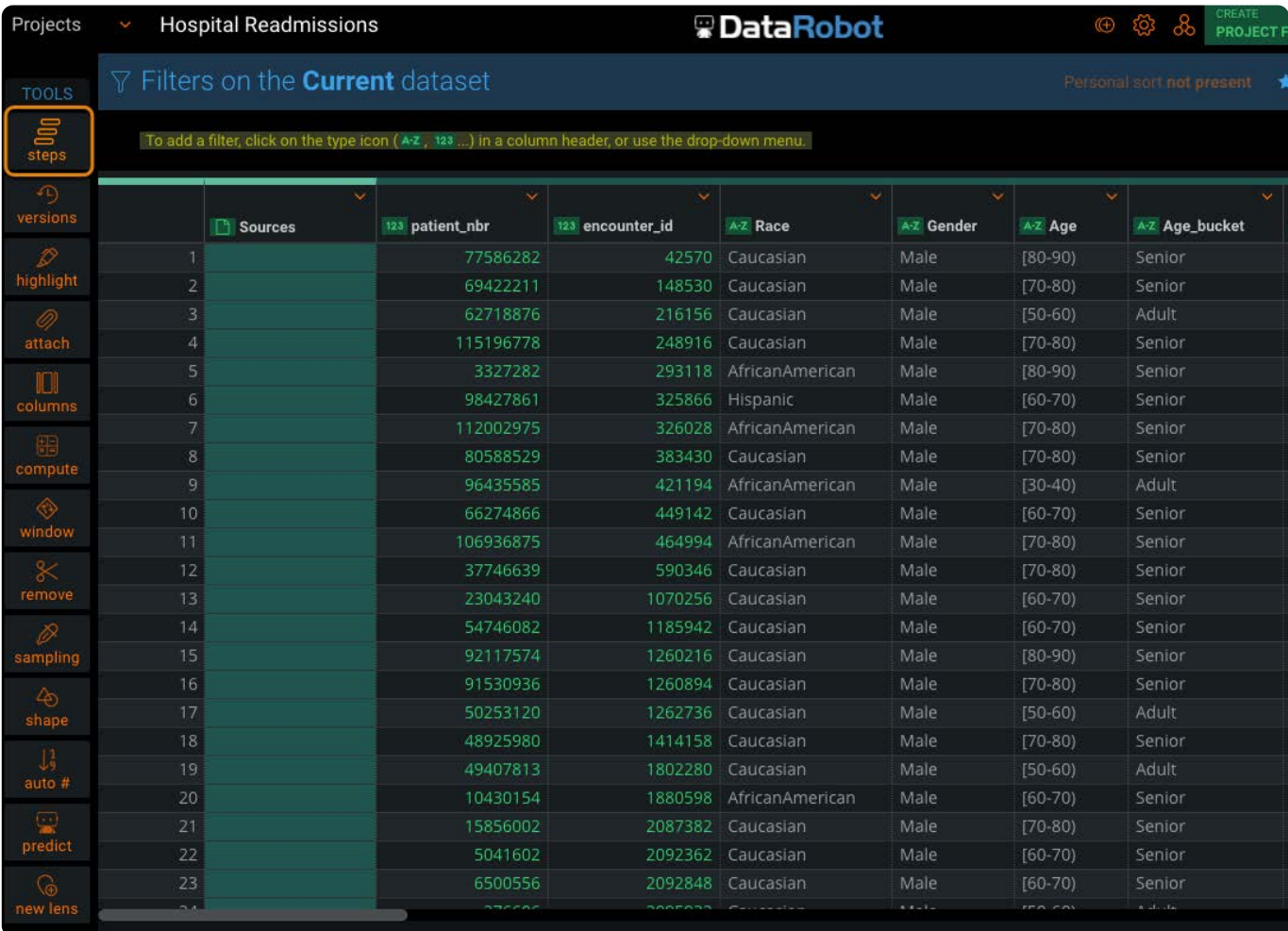

Following is an overview of the elements in the **Steps** pane.

The steps display sequentially. The first step is at the bottom and the most recent step is at the top.

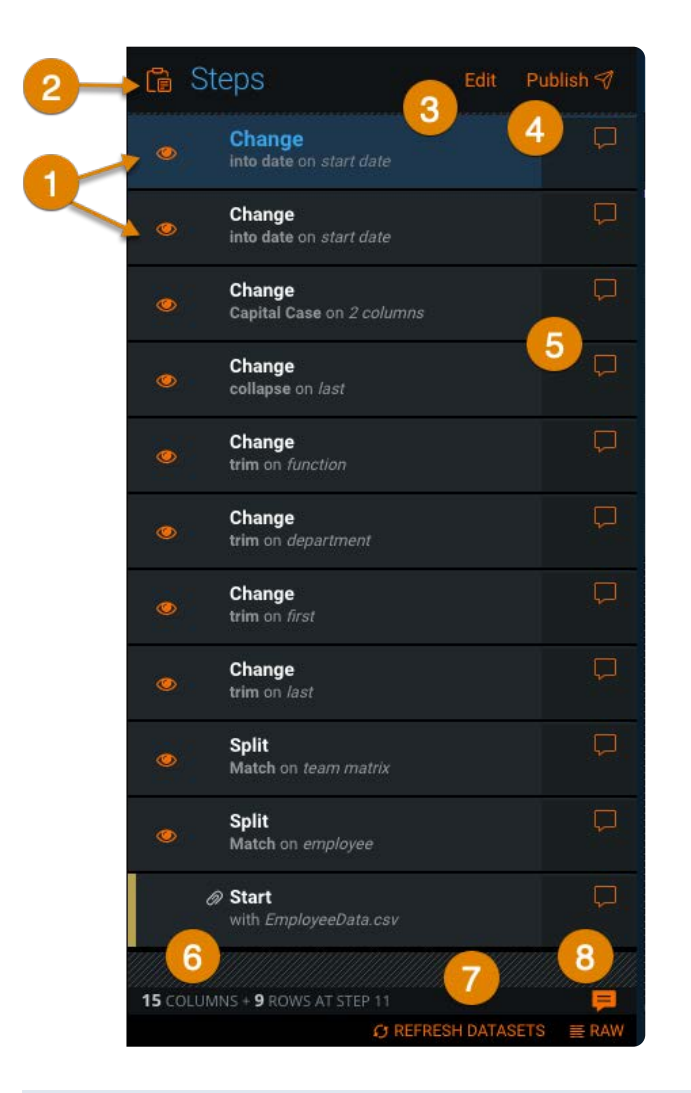

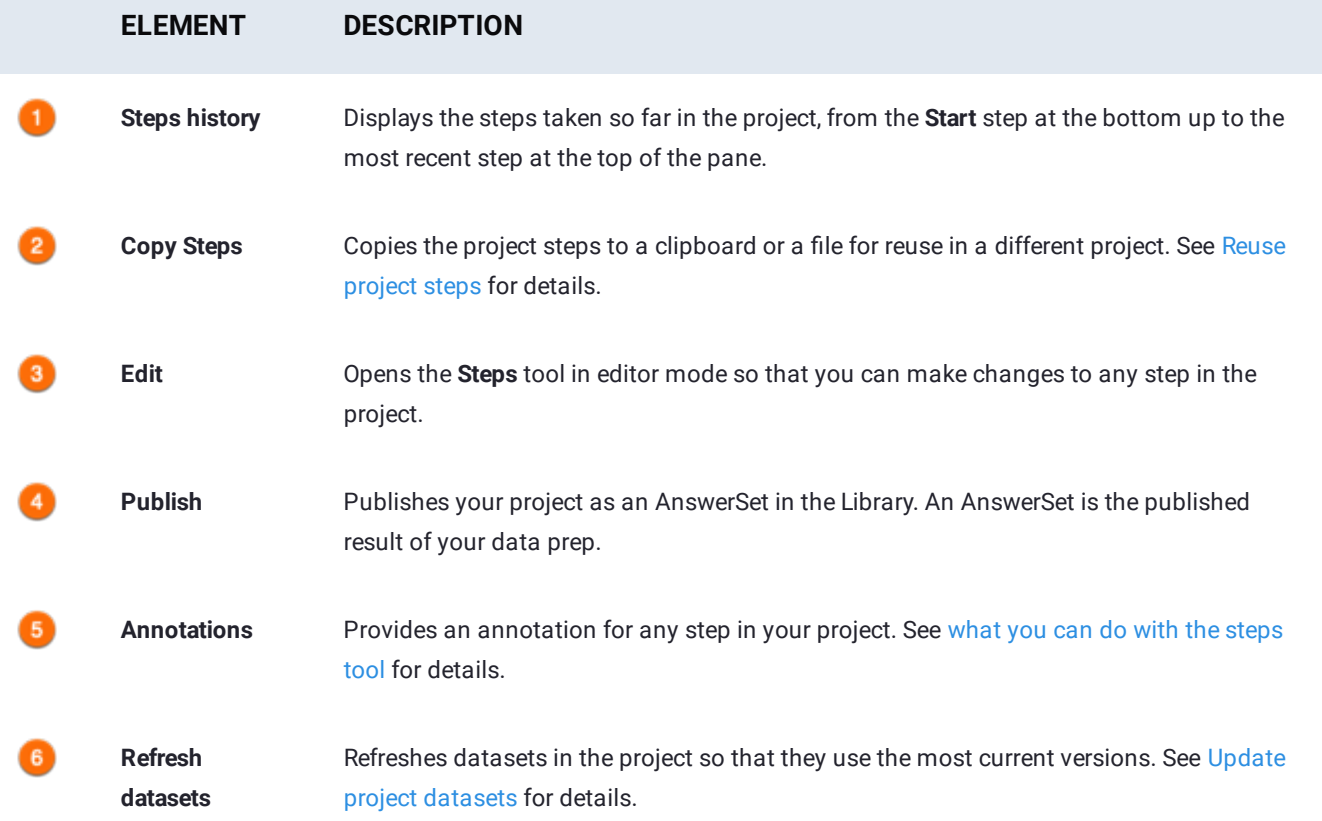

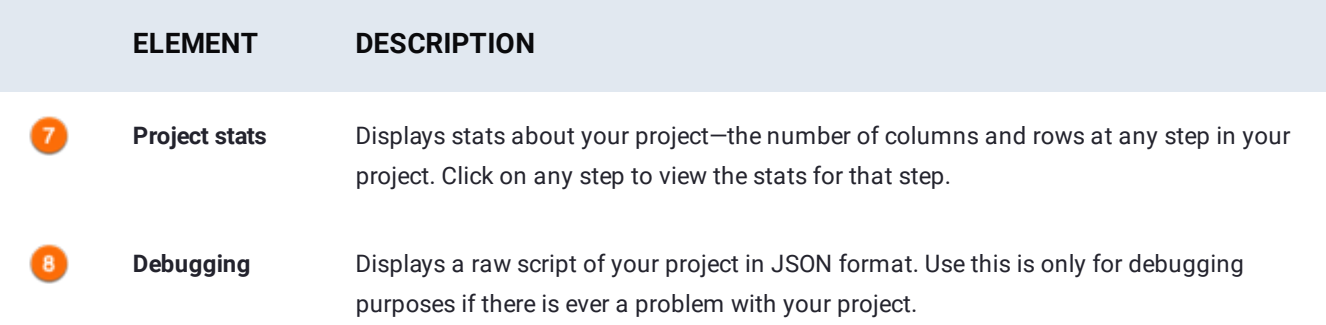

## <span id="page-227-0"></span>**What you can do with the Steps tool**

Following are descriptions of the actions you can perform with the **Steps** tool.

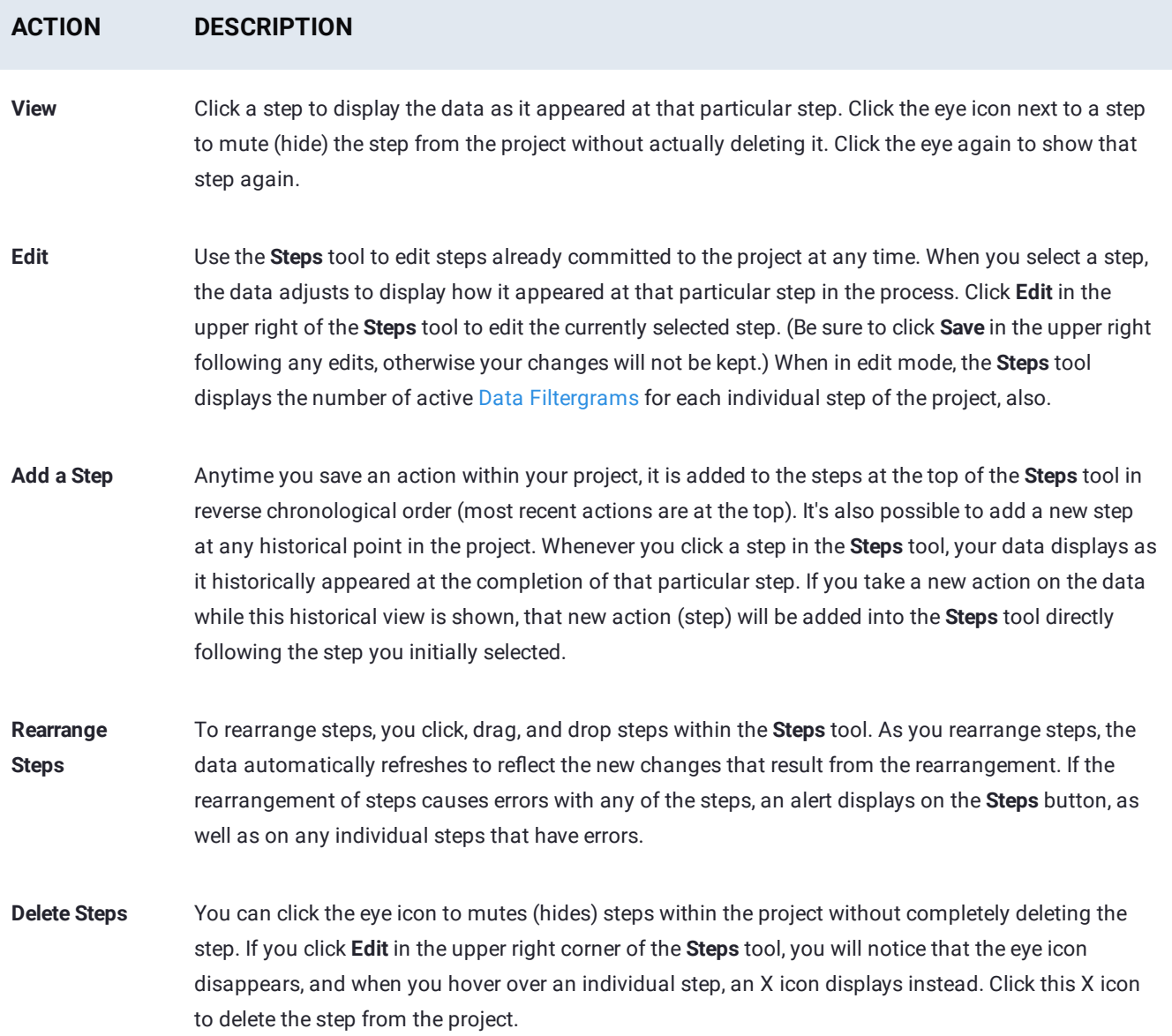

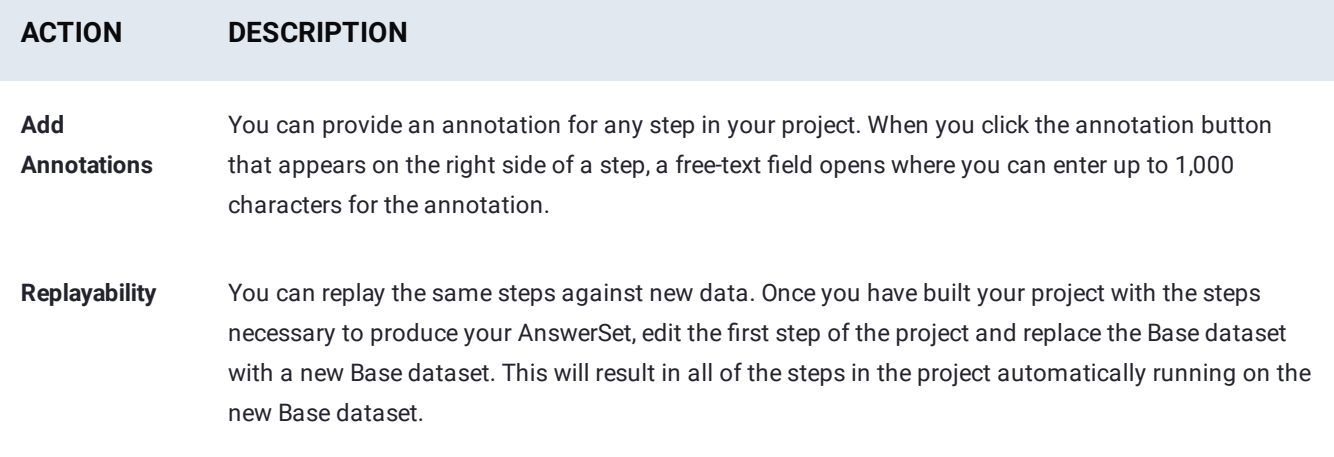

# <span id="page-228-0"></span>**Reuse project steps using copy and paste**

With the **Steps** tool, you can copy steps from a Data Prep project and use them elsewhere in the same project or copy them into another Data Prep project. When you copy the steps, you can copy them to your computer's clipboard for a one-click paste. Optionally, you can copy the steps to a file, which you can save for later use or for sharing with other Data Prep users.

#### **Note**

- You can never copy the base dataset (the first step) in a project. •
- $\cdot$  If you expand a Lookup or Append step, you'll notice that you can select only the transformation steps that were applied during the import of the Lookup or Append. Those transformation steps are treated as individual steps when you paste them into another project. They cannot be nested under a Lookup or Append in the destination project.

## **Copy steps**

To copy steps from a project:

From the **Steps** pane, click the **Copy Steps** (clipboard) icon. 1.

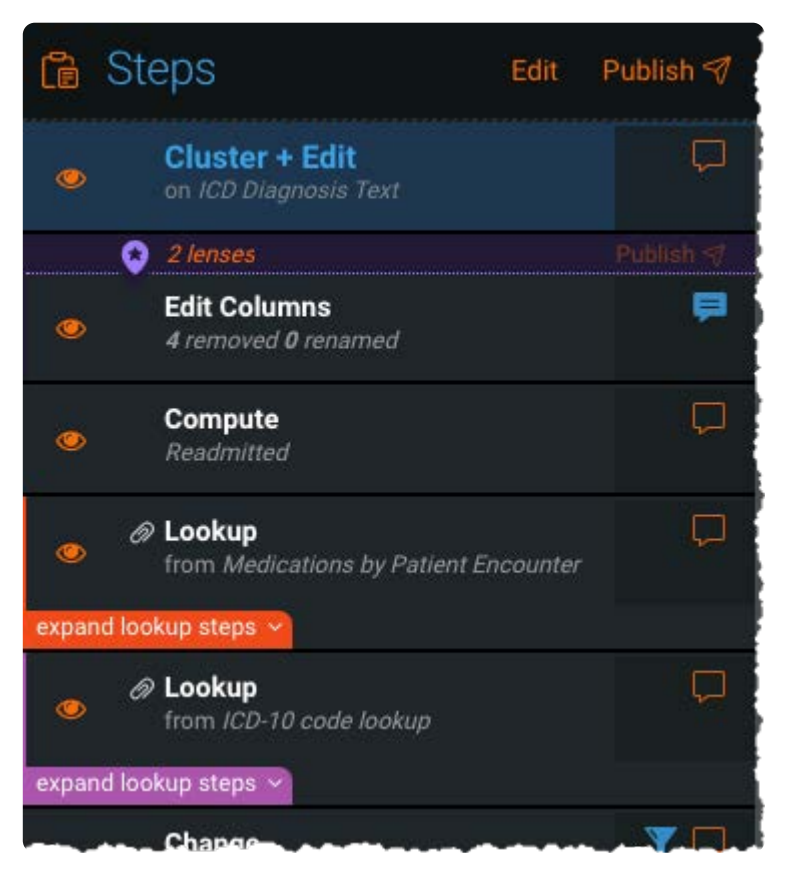

2. Click Select Steps.

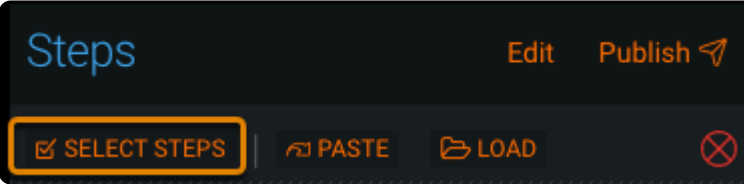

3. Click the checkboxes for each step you want to copy and click **Copy/Save Selected Steps**.

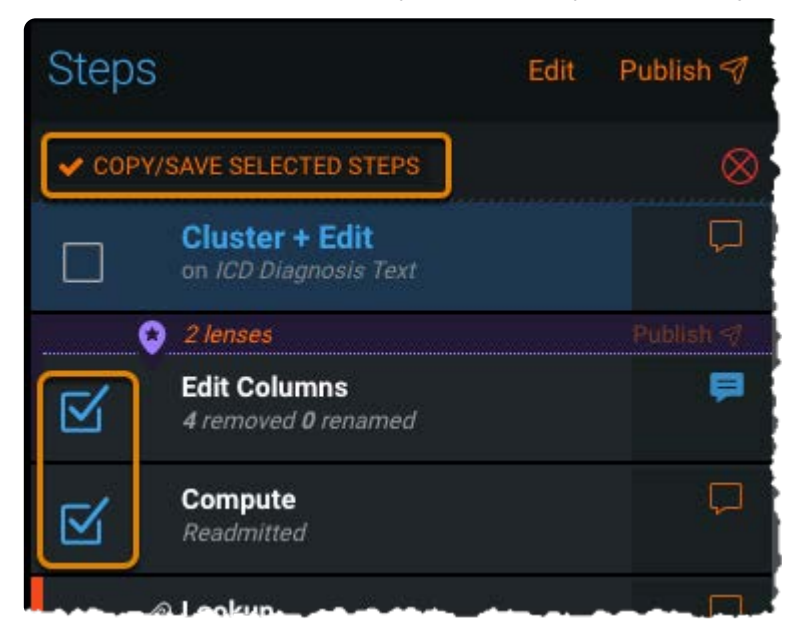

Data Prep copies the steps to the clipboard. You can paste them into the current project, another project, or you can download them to a .txt file for later reuse.

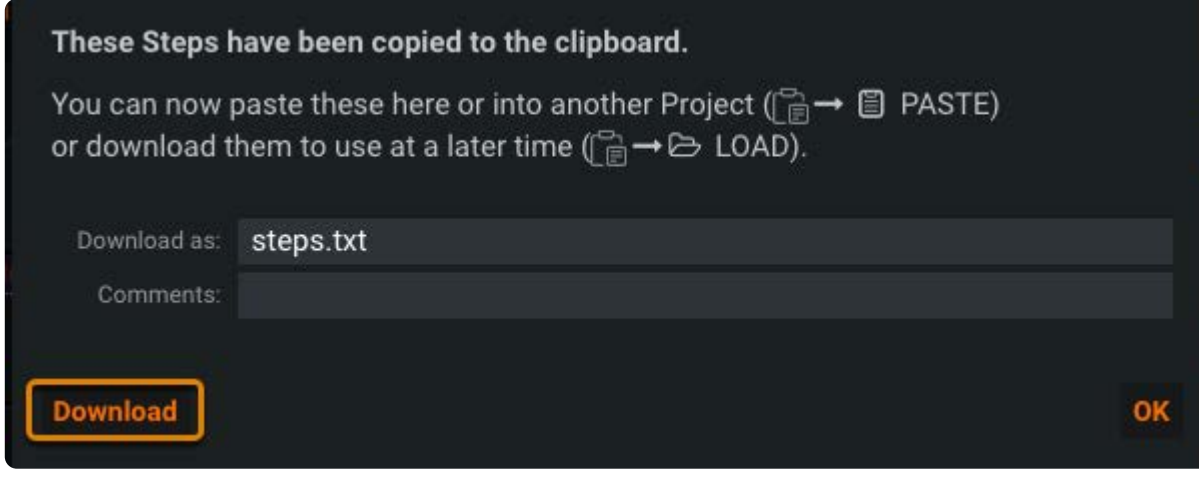

### **Paste copied steps**

From the **Steps** pane, click the **Copy Steps** (clipboard) icon. 1.

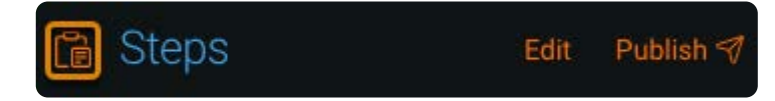

Click the step in your project after which you want to paste the step (the circled **Change** step in this example) and click 2. **Paste**.

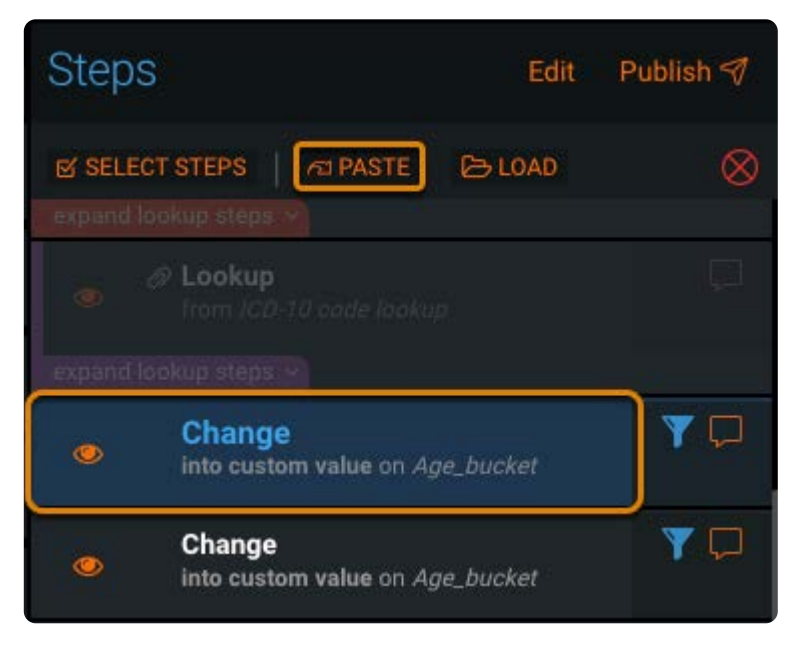

Data Prep pastes the copied steps after the selected step.

### **Load and paste copied steps**

From the **Steps** pane, click the **Copy Steps** (clipboard) icon. 1.

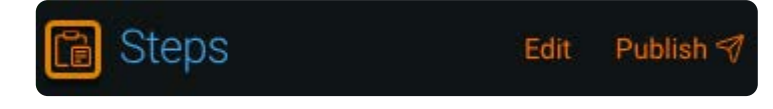

Click the step in your project after which you want to paste the step (the circled **Change** step in this example) and click 2. **[Load](#page-225-1)**.

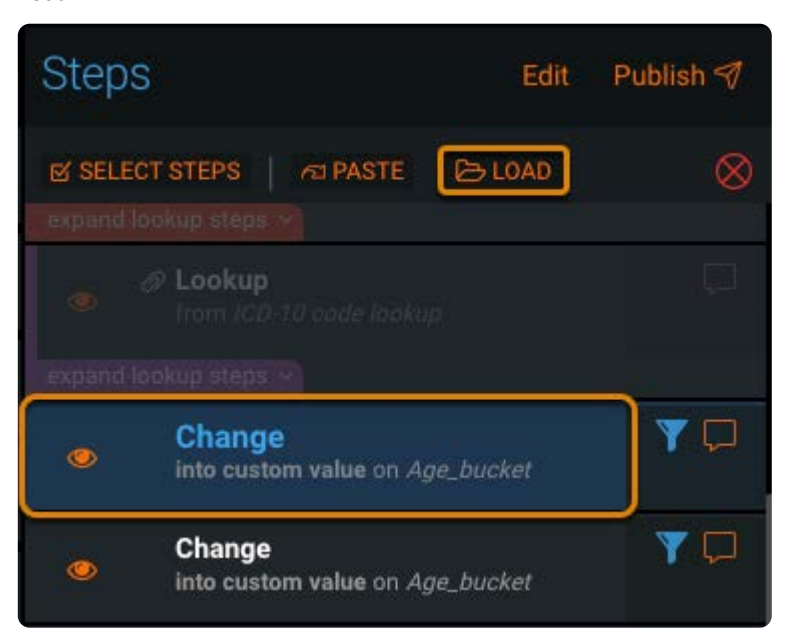

Navigate to the saved steps file and click **Open**. 3.

Data Prep pastes the copied steps after the selected step.

<span id="page-232-0"></span>[Work with project tools](#page-223-1) > Manage project versions

# <span id="page-232-1"></span>**Manage project versions**

Every time you take an action in your Data Prep project—for example, adding a step, removing a step, rearranging steps—a new version of your project is created.

# **Work with the Versions tool**

To access the **Versions** tool, click **versions** in the project **Tools** bar:

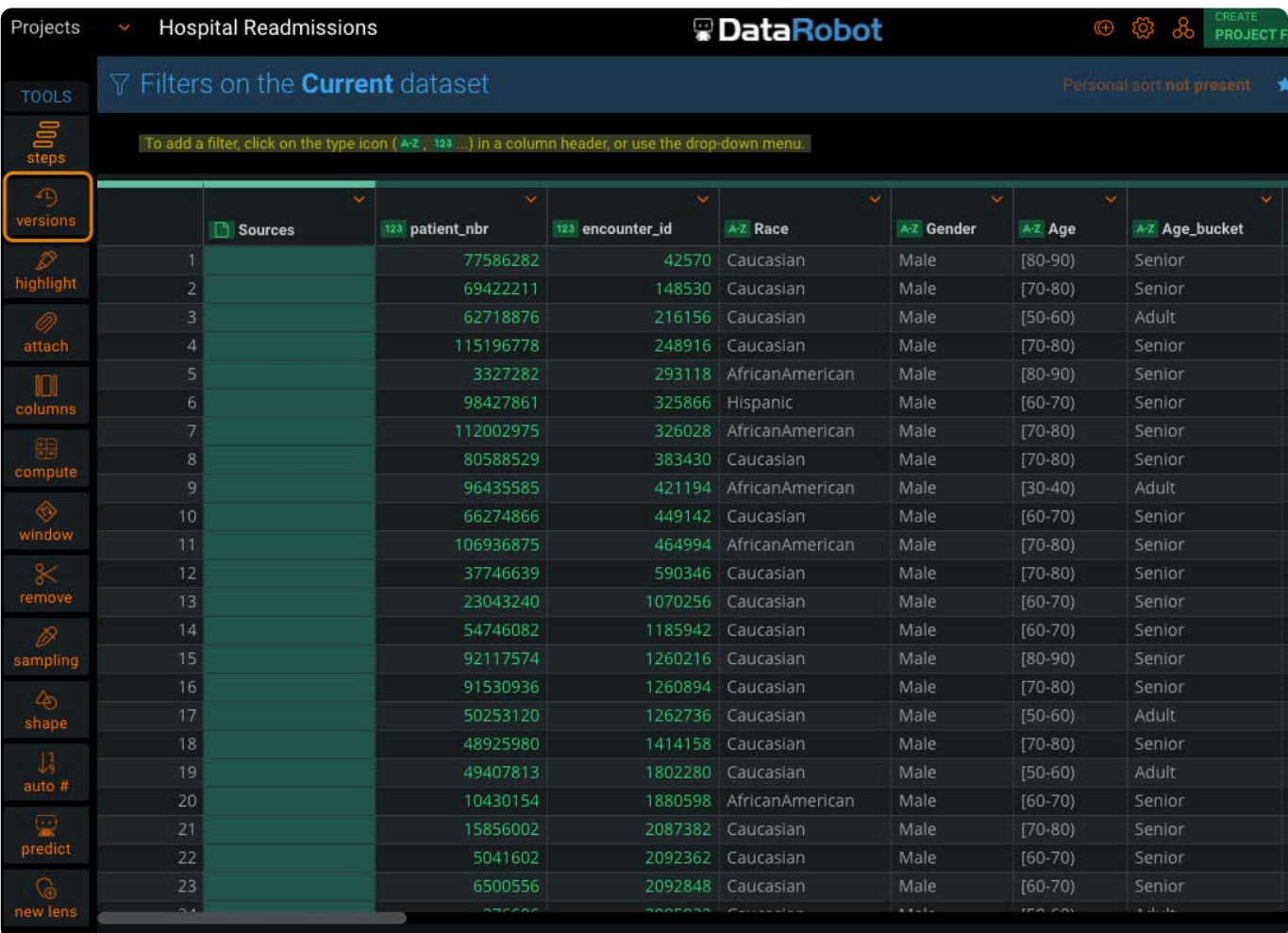

All versions are listed in the **Versions** pane. Click any version in the pane to view your project at that point in its history.

Following is an overview of the elements in the **Versions** pane:

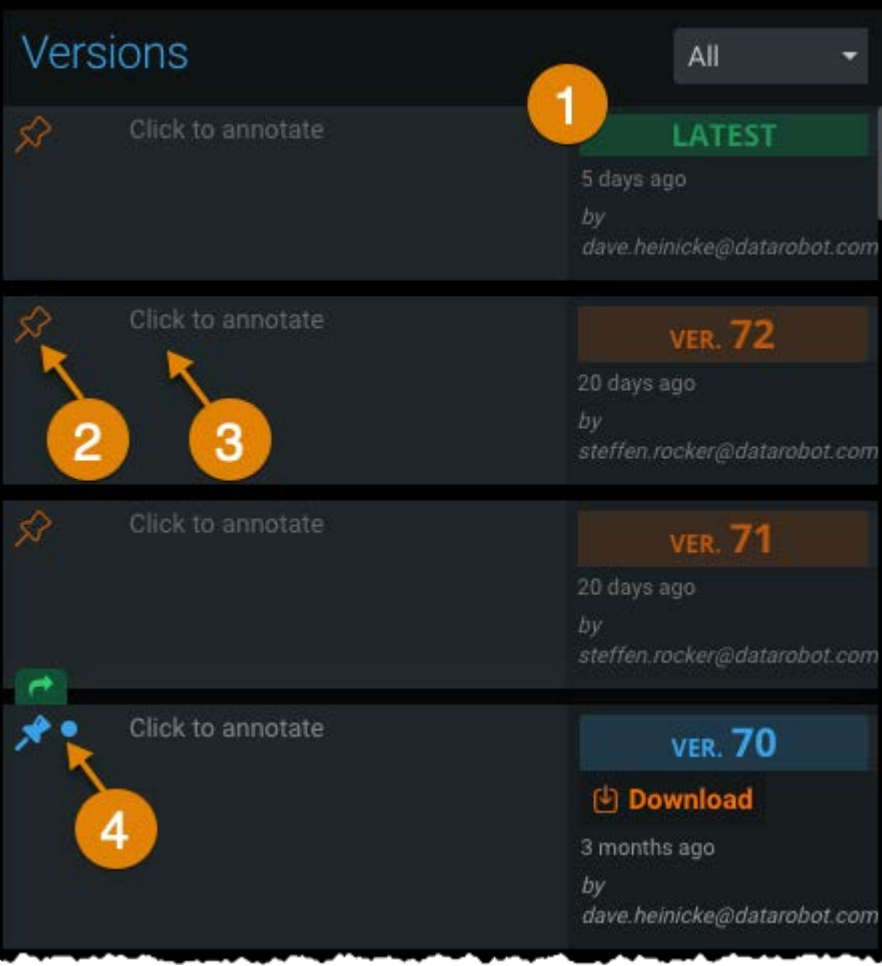

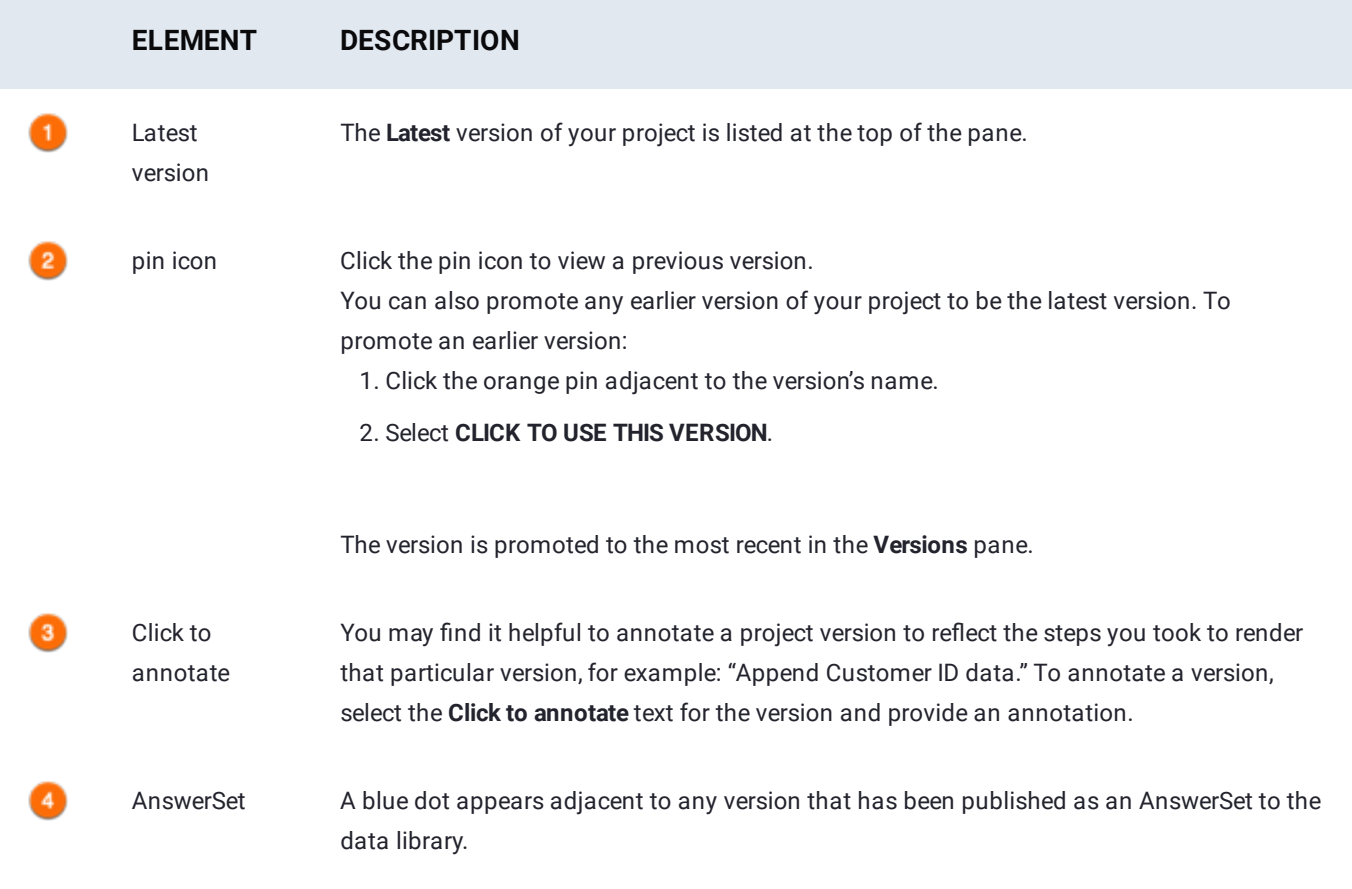

Any time you are viewing a previous version of your project, a pin icon displays at the top of the project Preparation page to [remind you](#page-232-1) that you're not viewing the most recent version. If you click the pin icon, you are immediately returned to the most recent version of your project.

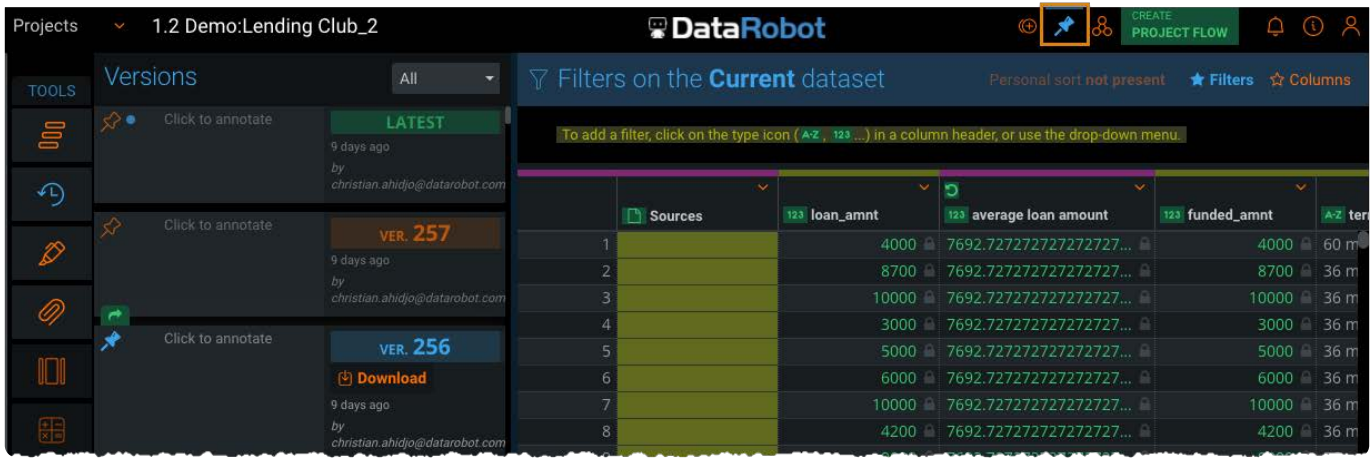

By default, all versions of your project are shown in the pane. However, you can limit the types of versions that are displayed. From the drop-down menu in the top of the **Versions** pane, choose to view only **Annotated** Versions that have not been published or view only your **Published** versions.

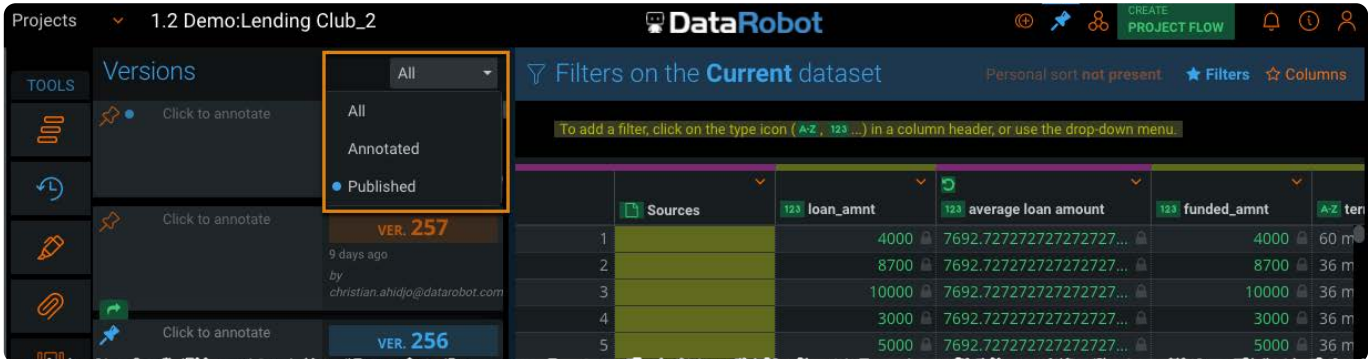

<span id="page-235-0"></span>[Work with project tools](#page-223-1) > Highlight data

# <span id="page-235-2"></span>**Highlight data**

The Data Prep **Highlight** tools provide visual queues that help you to better understand your data. You can highlight patterns, spaces, and numeric ranges, then use column operations to update values.

# **Work with the Highlight tools**

To work with highlighting, hover over the **Highlight** tools in the project **Tools** bar and select the [patterns](#page-235-1), [spaces](#page-236-0), or [ranges](#page-236-1) tool.

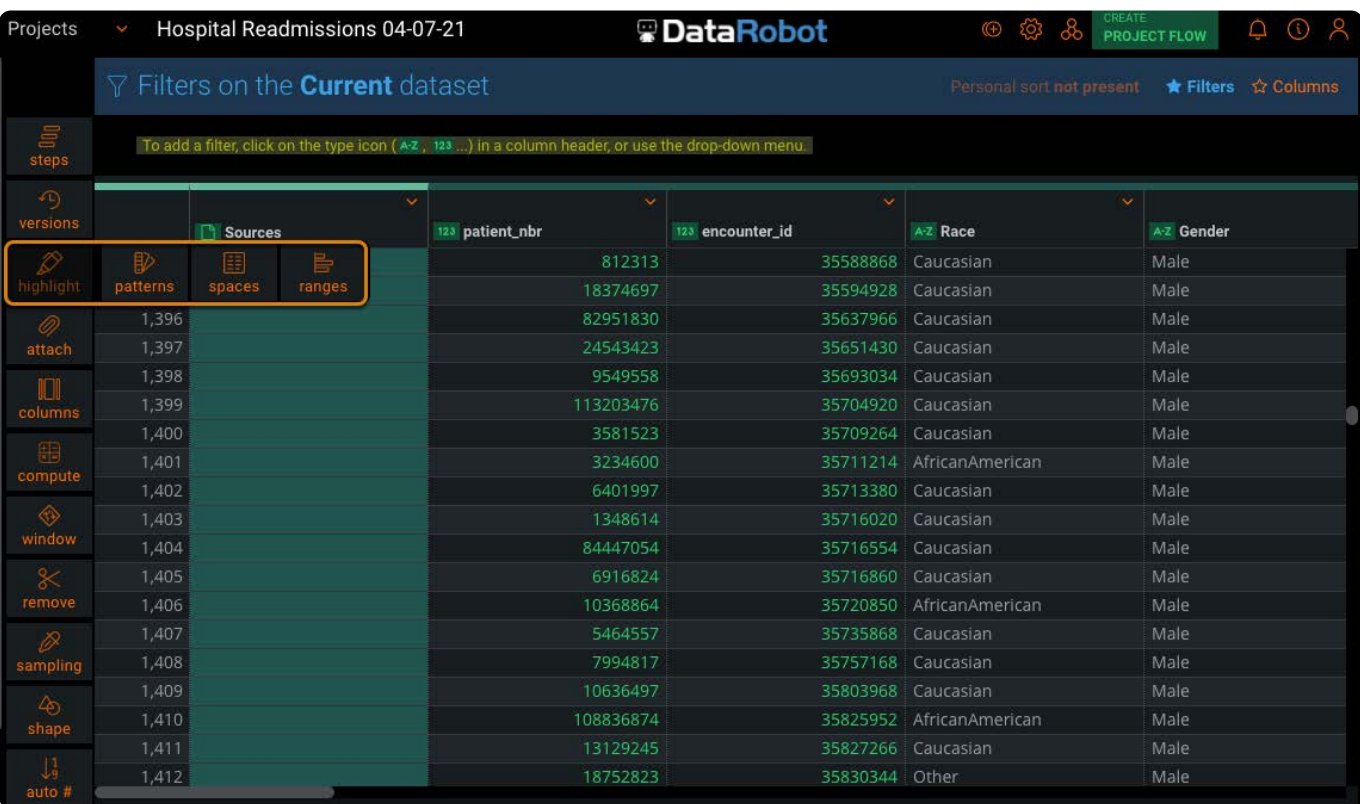

#### **Note**

You can enable all Highlight tools simultaneously.

# <span id="page-235-1"></span>**Highlight patterns**

The **Highlight patterns** tool detects cells in your dataset that may be similar to one another and provides a color code to flag those cells.

For example, cells with nearby matching data values share the same color. The **Highlight patterns** tool is especially useful when used in conjunction with the **Filter** pane and **Columns** tool.

# <span id="page-236-0"></span>**[Highlig](#page-235-2)ht spaces**

The **Highlight spaces** tool automatically highlights space characters in your dataset. Space characters appear as gray boxes. Space characters include the following: space, tab, carriage return, new line character, vertical tab character, form feed character.

# <span id="page-236-1"></span>**Highlight ranges**

The **Highlight ranges** tool provides automatic coloration of numeric columns to indicate where a value falls within the range of all values in the column.

The range displays similar in appearance to a bar graph:

- **All positive values**: Suppose the range of values is from 50 to 100. For a cell with value 75, a shaded bar extends halfway across the cell because 75 is halfway between 50 and 100. For cell value 100, the cell is entirely shaded.
- **All negative values**: All negative values display with the same basic appearance as for all positive values. For range -100 to -50, cell value -75 has its cell halfway shaded and cell value -50 has its cell entirely shaded.
- **Both positive and negative values**: If the column includes negative and positive values, for negative values, the shaded bar extends to the left from the point that represents zero. For positive values, the shaded bar extends to the right from the point that represents zero. If zero is not the midway point of the actual range of values, zero is proportionally positioned to the left or right of center. For example, if your range is from -10 to 1000, the point that represents zero is near the left edge of the cell.

#### **Note**

The highlighting does not affect your project's published AnswerSet. See [Export datasets](#page-214-0) to learn about AnswerSets.

<span id="page-237-0"></span>[Work with project tools](#page-223-1) > Attach datasets

# <span id="page-237-2"></span>**Attach datasets**

The Data Prep **Attach** tools lets you perform lookup, join, and append operations on your dataset.

# **Work with the Attach tools**

To attach datasets, hover over the **Attach** tool in the project **Tools** bar and select the [lookup,](#page-237-1) [join,](#page-240-0) or [append](#page-260-0) tools.

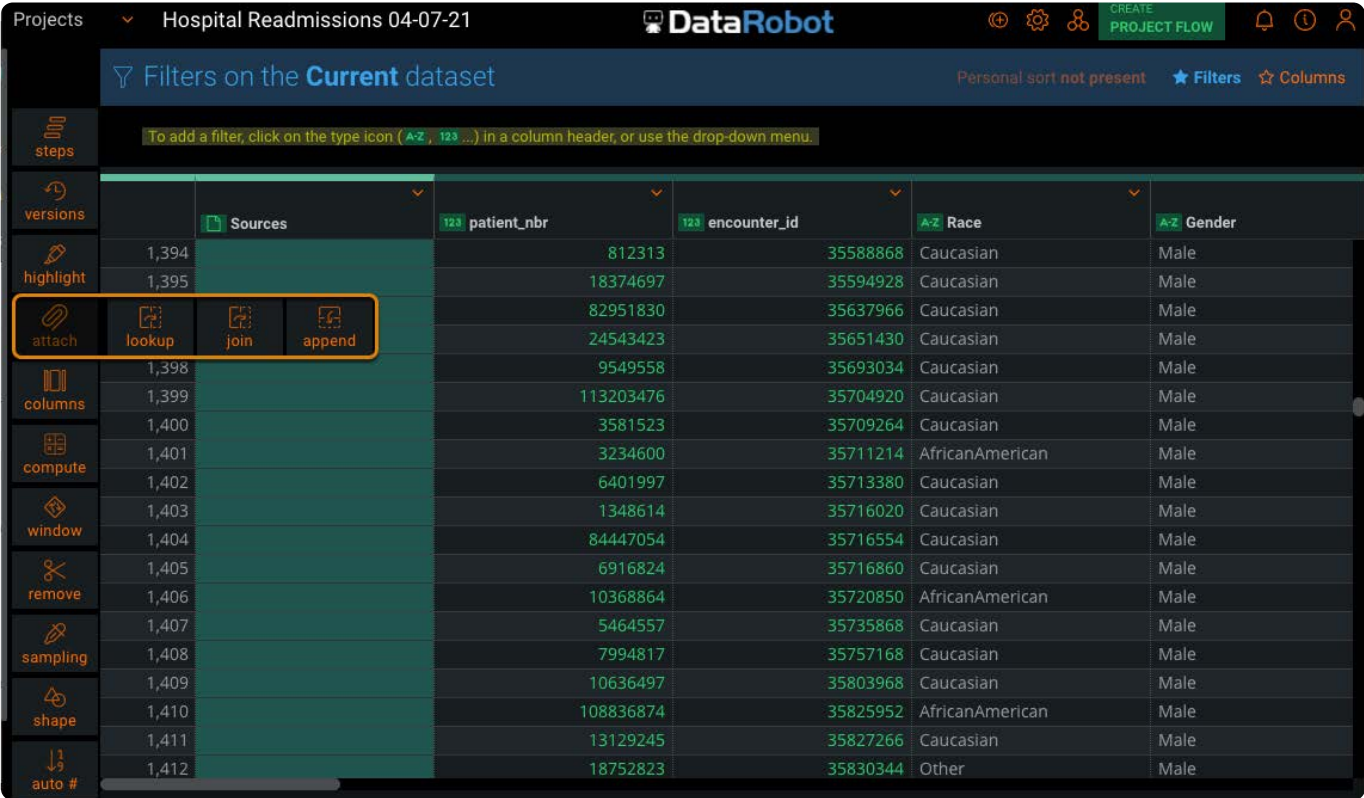

## <span id="page-237-1"></span>**Work with the Lookup tool**

The **Lookup** tool provides a lookup type operation, which is comparable to an MS Excel VLOOKUP. A reverse lookup is also supported.

After you select the **Lookup** tool, select a **Lookup Source** dataset from your data library. You then select the columns for the lookup operation. The **Current** column refers to your base dataset, and when you click in each column, the available columns from each dataset display.

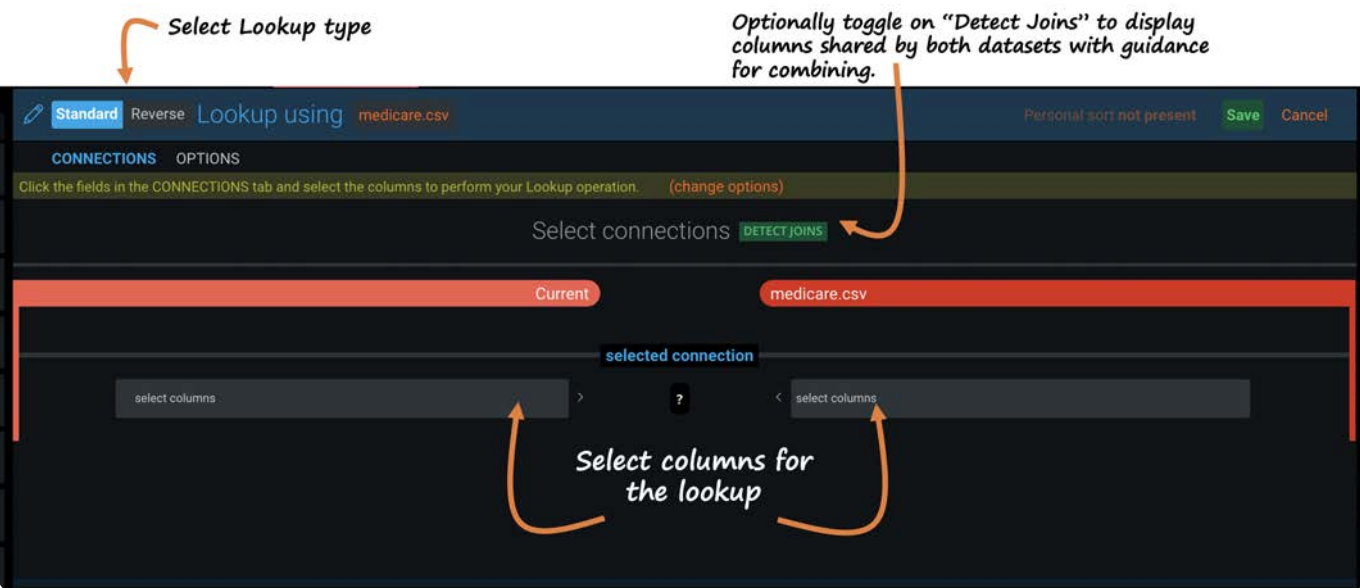

#### **Note**

If you use click to select the green **Detect Joins** option, the **Connections** menu displays the columns that your two datasets share. Additionally, a percentage score provides guidance for how best to combine the datasets. See [Lookup](#page-239-0) [scoring calculations](#page-239-0) to learn how scores are calculated for **Detect Joins** operations.

After selecting the columns for the lookup, a preview of the data as it will be combined is displayed on the grid:

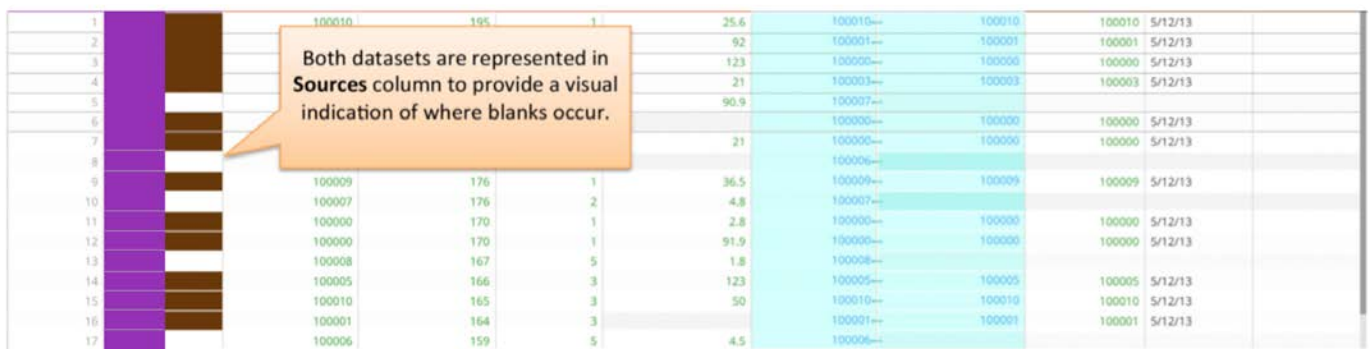

Next, click the **Options** tab to define:

- The **Lookup Type**, which defines what to do with any unmatched rows. •
- The Matching Method algorithm to use for the lookup operation. Note: the Fuzzy Matching Method is only available for a Standard type lookup.

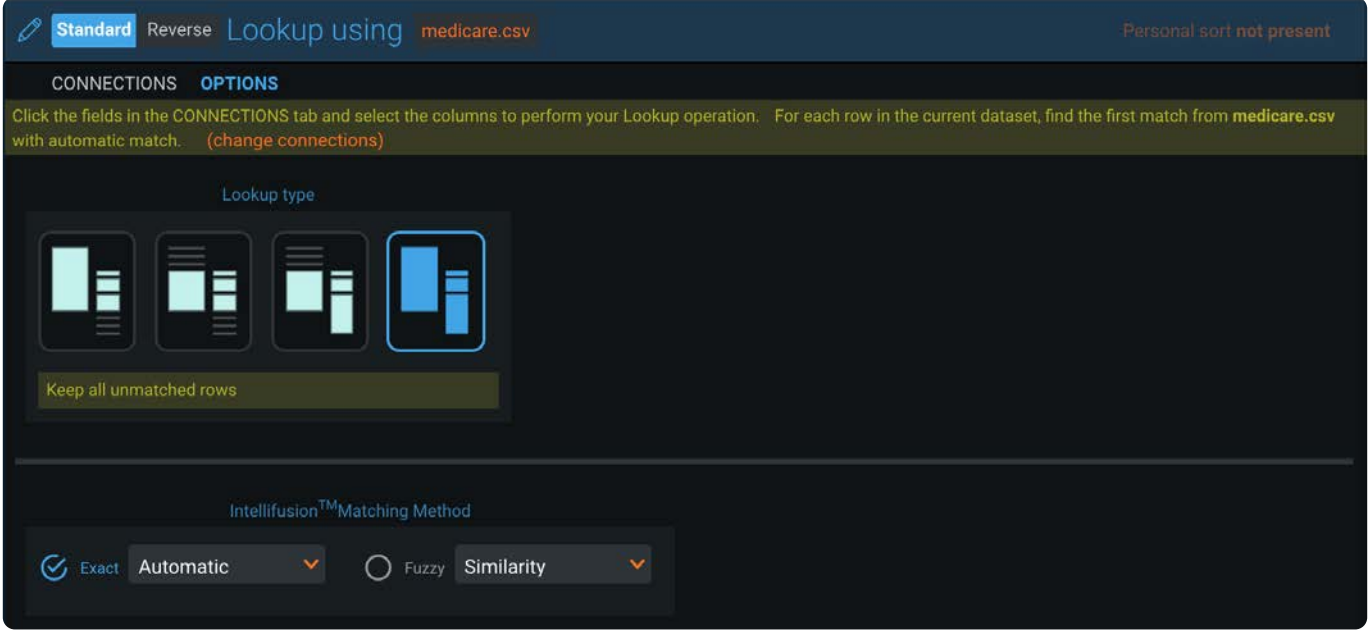

When you are satisfied with how your lookup is previewed on the grid, click the green **Save** button to complete the lookup operation.

### <span id="page-239-0"></span>**Lookup scoring calculations**

When Data Prep calculates lookup scores for the **Detect Joins** option, it considers two factors:

- **Selectivity:** The extent to which each column in the lookup connection is populated with unique values •
- **Overlap:** The percentage of rows that match in the lookup connection •

These two factors produce a percentage score to reflect the quality of the connection. The higher the percentage score, the better the connection. However, scores of less than 100% do not necessarily indicate a problem with the proposed combine operation. In fact, there are legitimate use cases where the percentage may be less than 1%.

Rather than being an absolute indicator of "right" or "wrong," the percentage should serve as a sanity check that should match some level of expectation you have regarding the amount of data the two datasets have in common.

Following are examples of data that produce low and high scores:

#### **Low Scores**

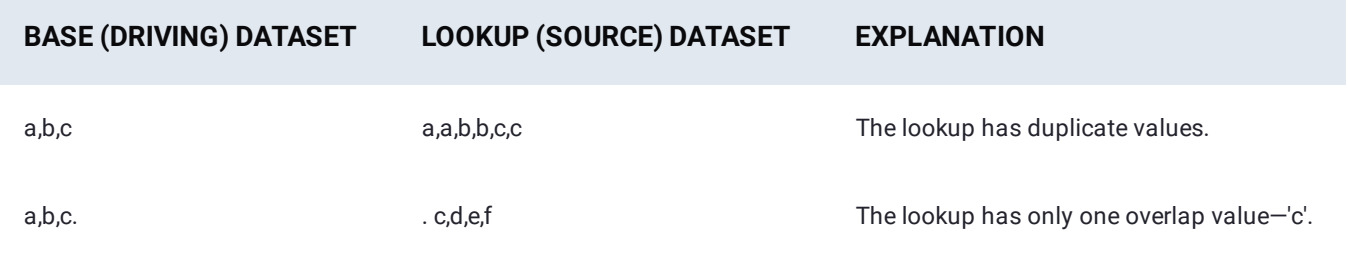

### **[High Sco](#page-237-2)res**

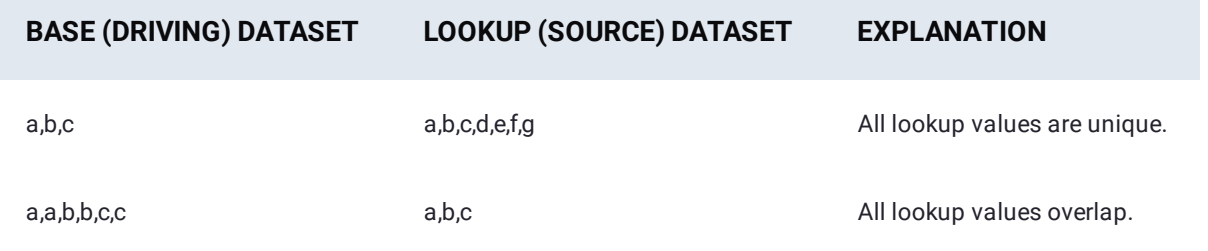

# <span id="page-240-0"></span>**Work with the Join tool**

The **Join** tool supports the following join types:

- **· Standard Join** that combines all matches across both datasets-comparable to a SQL join.
- **· Range Join** that combines datasets based on a marker column that is matched against two columns representing a range in the joining dataset.
- **· Cross Product Join** that combines all rows from both datasets. Important: the Cross-Product join significantly increases the number of rows that will be added to your project because every row from the joining dataset is brought into the project for each row in the Base dataset.

#### **Note**

The **Join** tool must be enabled by your System Administrator in order for it to be available in the UI.

#### **Warning**

Sampling a dataset using a "sampling seed" immediately after performing a join may produce non-deterministic results.

### **Standard Join**

After you select the **Join** tool, select the **Standard** type, then select the columns for the join operation. The **Current** column refers to your base dataset. When you click in each column, the available columns from each dataset display. Begin by selecting the columns on which to create the join:

#### Select Standard Join type

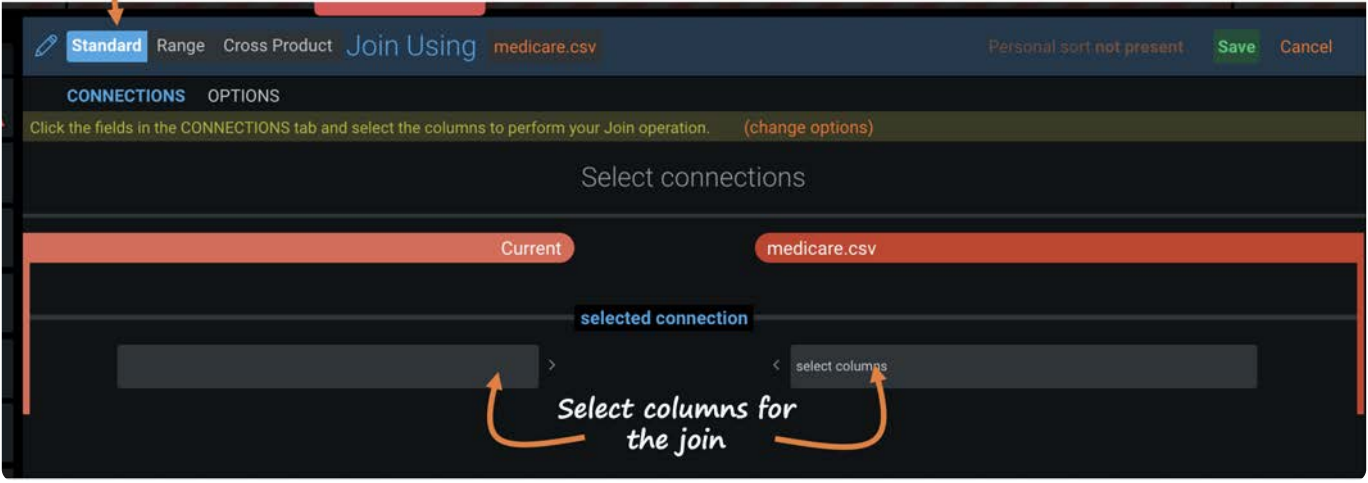

After selecting the columns for the join, a preview of the data as it will be combined is displayed on the grid:

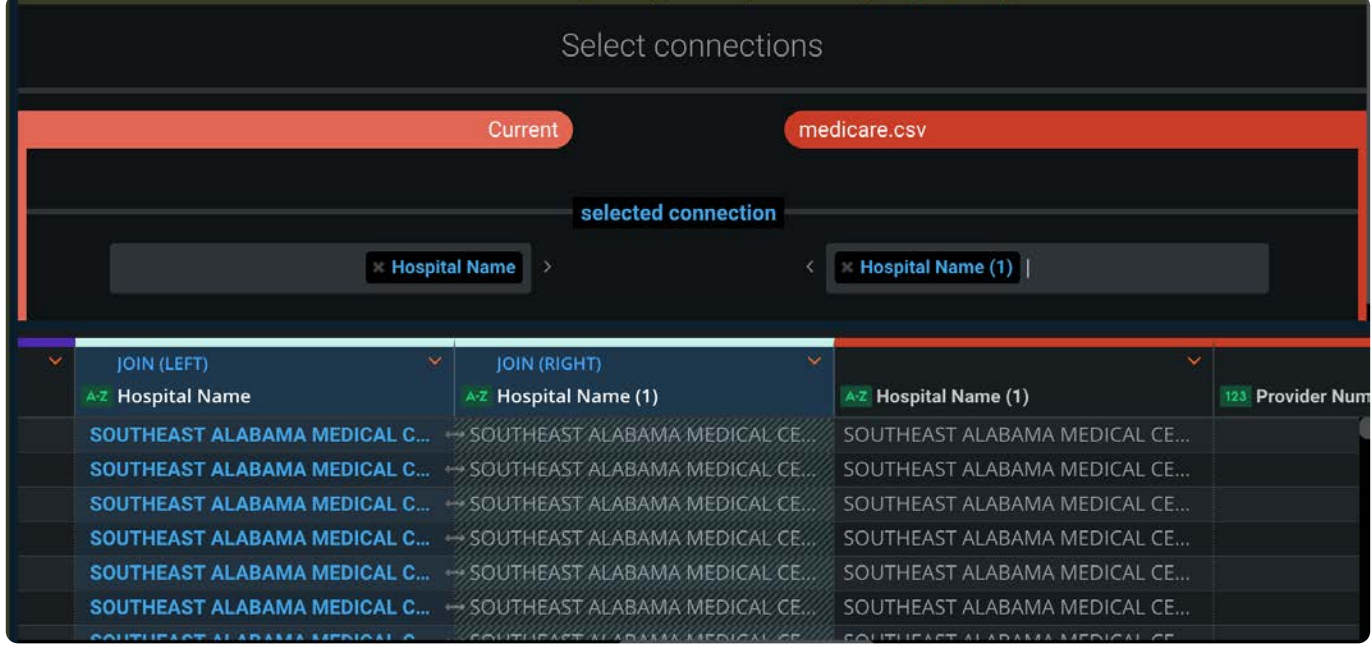

Next, click the **Options** tab to define:

- The **Lookup Type**, which defines what to do with any unmatched rows. •
- The **Matching Method** algorithm to use for the join operation. •

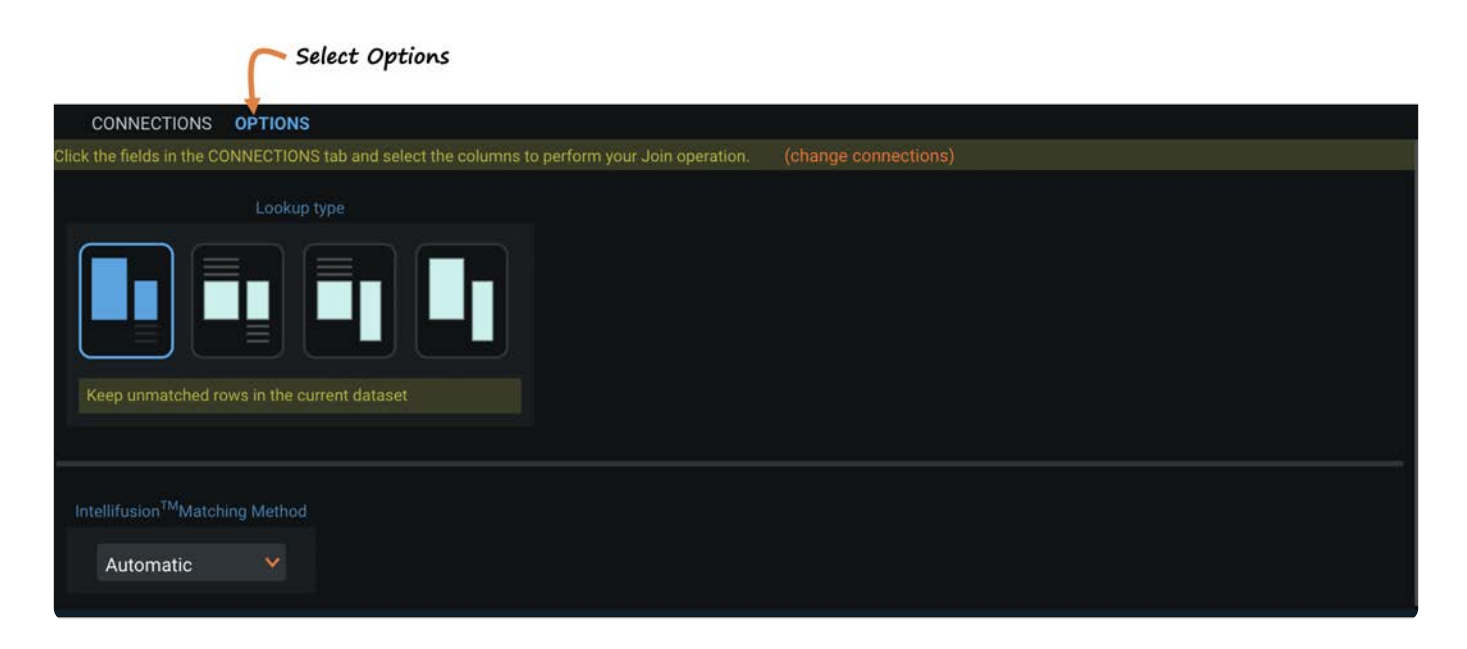

When you are satisfied with how your lookup is previewed on the grid, click the green **Save** button to complete the lookup operation

### **Range Join**

The Range Join feature allows you to join datasets together based on a "marker" column in your base dataset that is matched against two separate "range" columns in the adjoining dataset.

#### **Note**

The Range Join feature is only for column types numeric and date. You can always use the **Change into** operation in the column menu to convert columns into these types if the data in those columns can be validly converted.

#### **Note**

The Range Join feature must be enabled by your System Administrator in order for it to display as a join option in the UI.

After you select the **Join** tool, select the **Range** option, then select the columns for the join operation. The **Current** column refers to the marker column in your base dataset. It is used to match against the lower and upper range of values in the adjoining dataset:

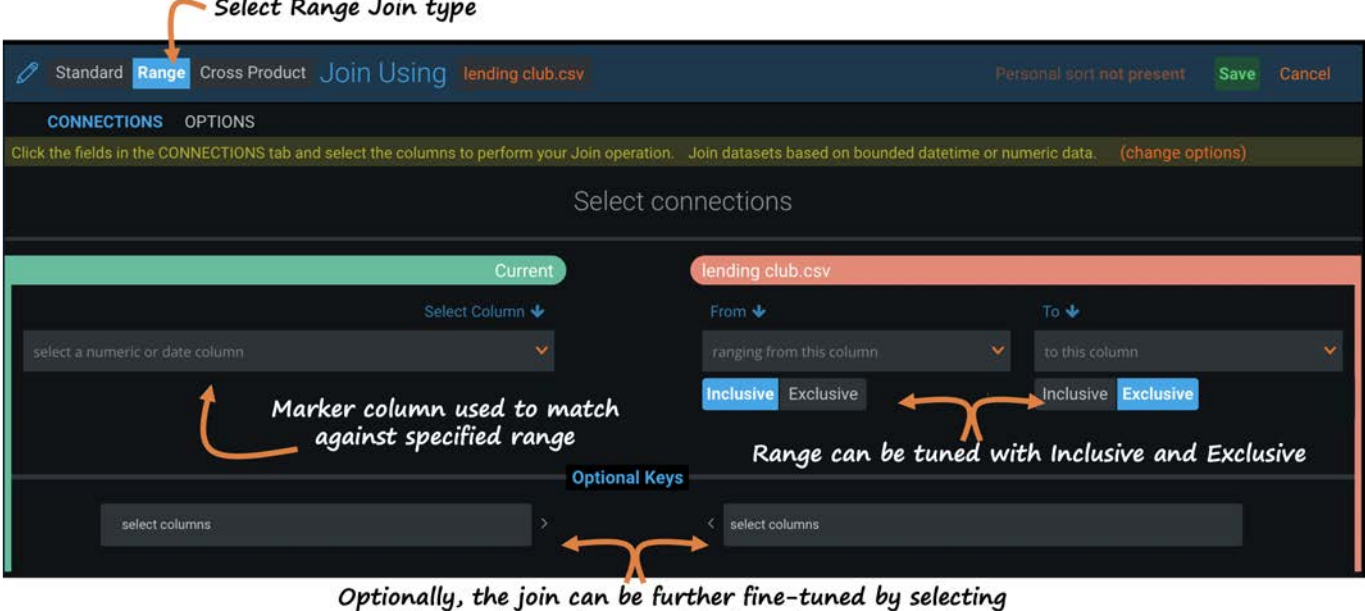

additional columns to use as join keys from each dataset

There are two ways to utilize the Range Join feature:

 $\sim$   $-$ 

- Keyless: A keyless range join groups together entries that fall within a certain range of the marker value.
- **Keyed**: *Optional Keys* are extra columns you can select from the base and adjoining dataset to more carefully increase the specificity of the join criteria.

After selecting the columns for the join, a preview of the data as it will be combined is displayed on the grid.

### **Example**

Our base dataset is a lending club dataset that contains typical information about individual loans. To that base, we are joining the loan\_riskfactors.csv dataset that contains averaged risk factor of loans based on grade and date. The goal of our project is to determine the risk factor of each loan in lending club base dataset with the industry averages provided by the risk factor dataset.

Here we are using the column "loan\_date" as our marker column in the lending club base dataset and matched it against the "StartDate" and "EndDate" columns from the loan\_riskfactors.csv dataset. Notice the grid displays a preview of the resulting join:

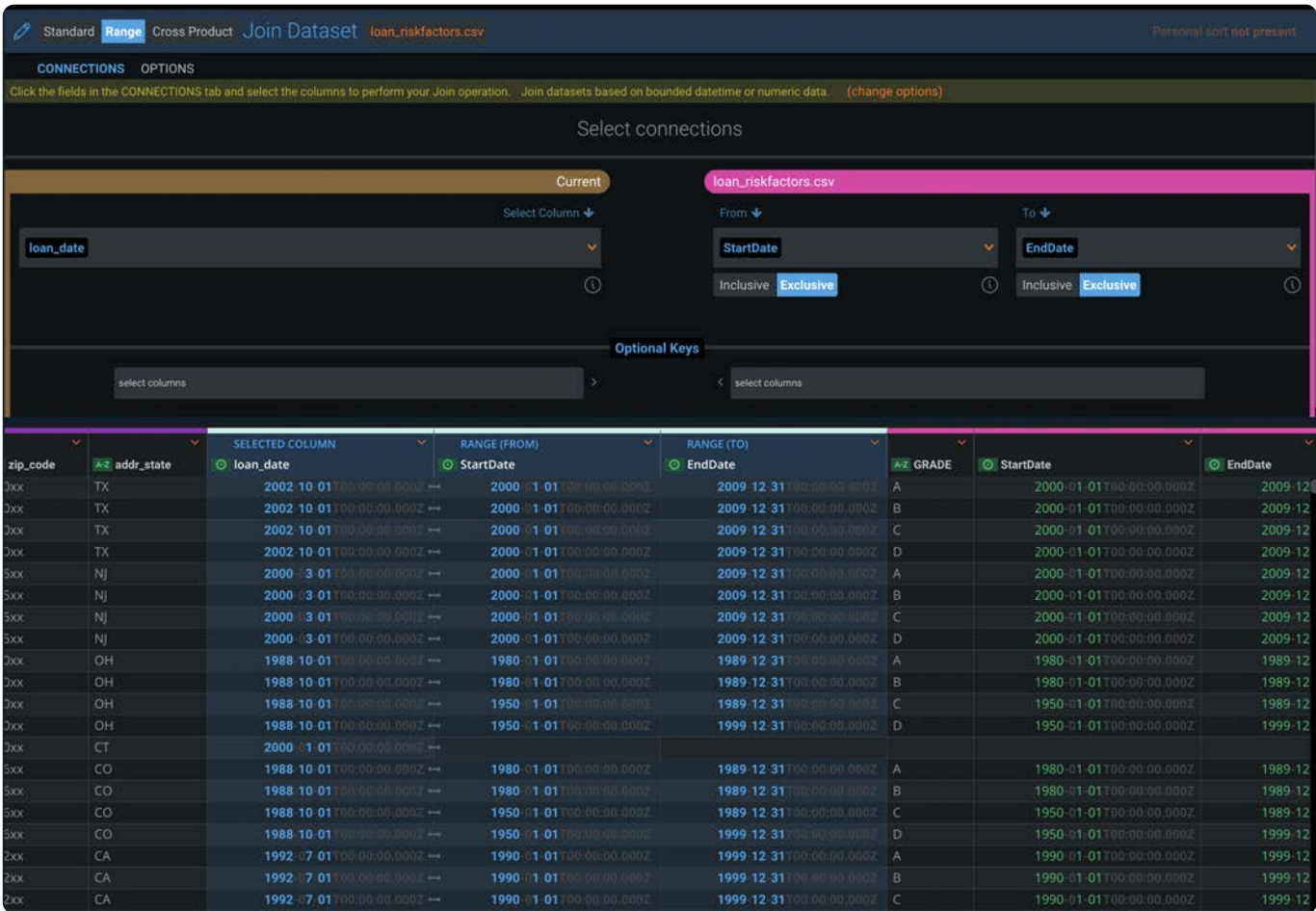

#### **Tip**

If the resulting dataset contains too many rows after the join, remember that you can use the **Optional Keys** to create a keyed join that increases the specificity of the join criteria, thereby reducing the number of resulting rows.

Next, click the **Options** tab to define:

- The **Lookup Type**, which defines what to do with any unmatched rows. •
- The **Matching Method** algorithm to use for the join operation. •

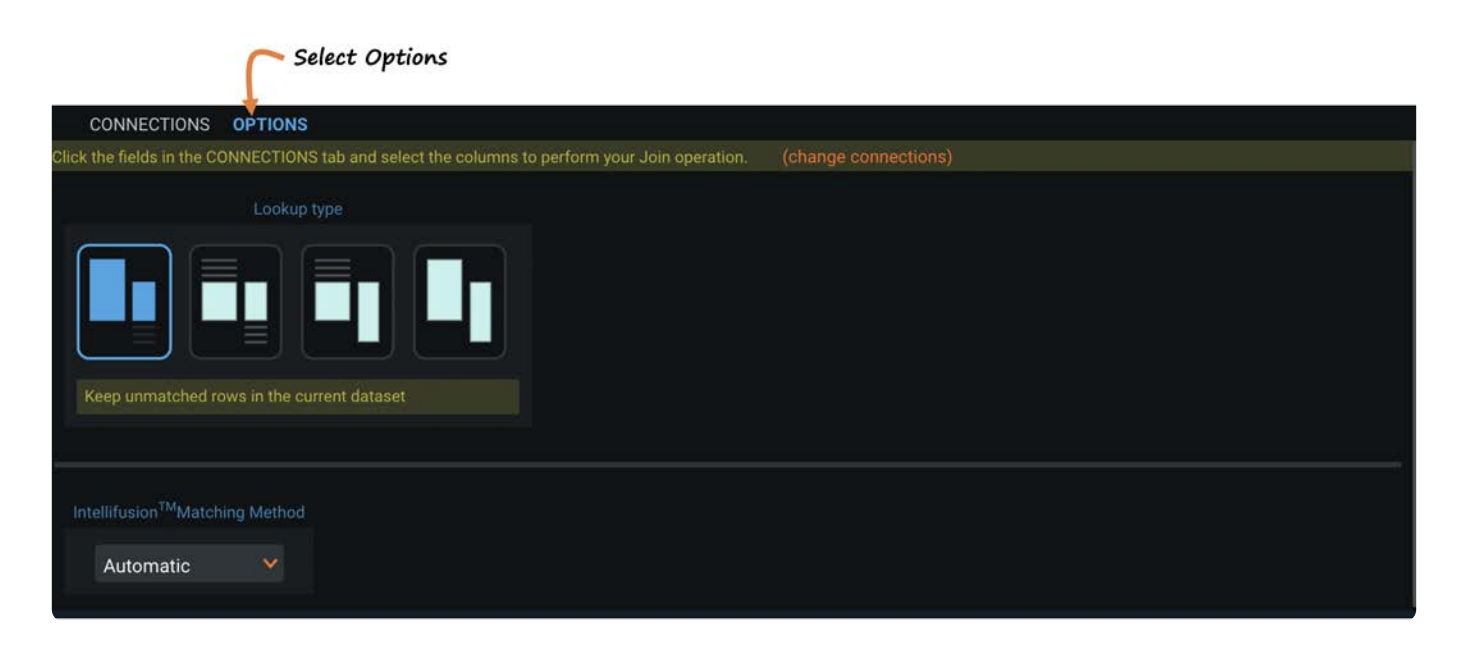

When you are satisfied with how your lookup is previewed on the grid, click the green **Save** button to complete the lookup operation.

### **Cross Product Join**

After you select the **Join** tool, select the **Cross Product** type, then select the columns for the join operation. The **Current** column refers to your base dataset, and when you click in each column, the available columns from each dataset display. Begin by selecting the columns on which to create the join:

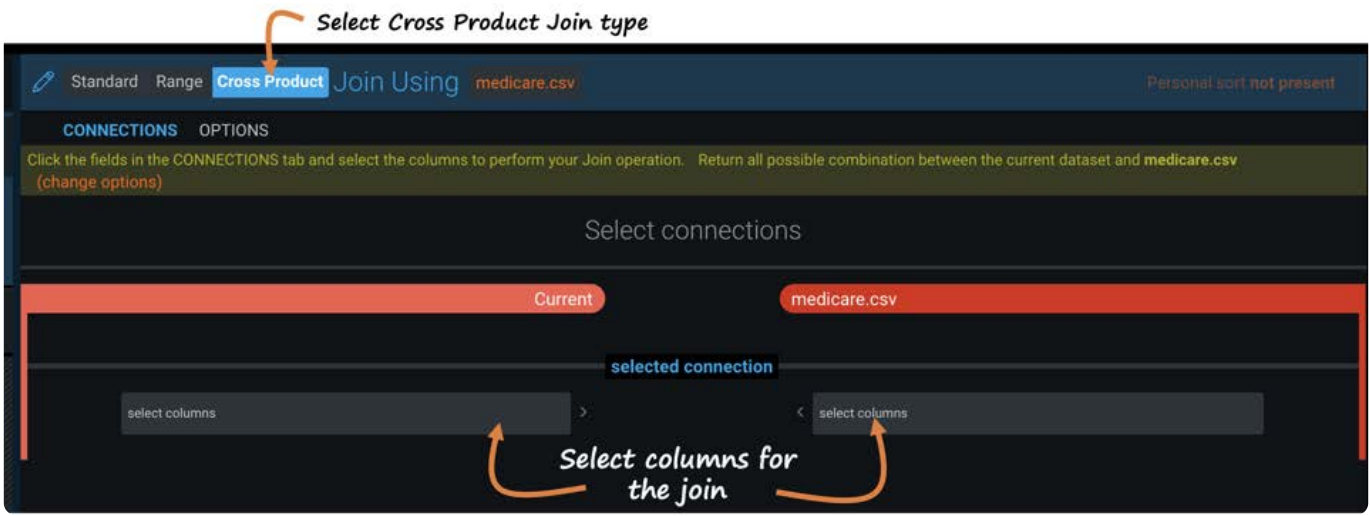

After selecting the columns for the join, a preview of the data as it will be combined is displayed on the grid:

#### Standard Range Cross Product Join Using medicareSHORT.xlsx

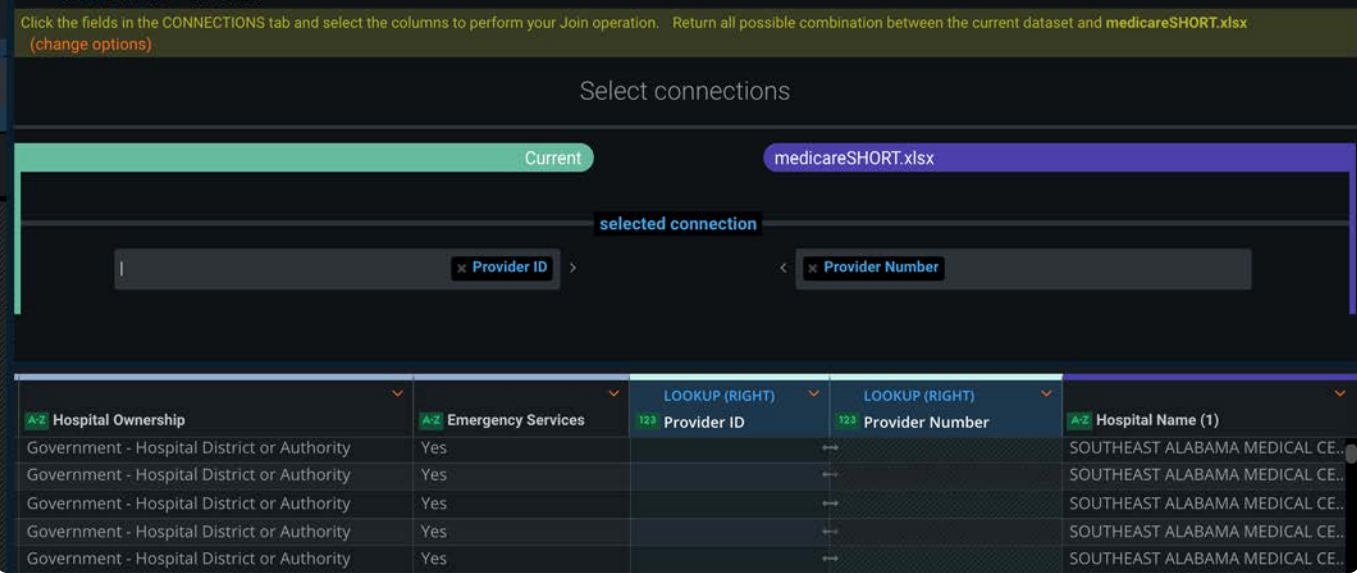

#### **Note**

Unlike the other join types, there are no lookup or matching options for a Cross Product join because all rows will be matched in this operation.

When you are satisfied with how your lookup is previewed on the grid, click the green **Save** button to complete the lookup operation.

#### **Note**

The Cross-Product join significantly increases the number of rows that will be added to your project because every row from the joining dataset is brought into the project for each row in the Base dataset. If the number of rows exceeds your project's row limit, then the Join operation will fail with an error message. In this case, reduce the number of rows in your datasets before combining them or speak with your System Administrator regarding the project row limit.

## **Lookup Type options for Lookups and Joins**

The **Lookup Type** options specify what to do with unmatched rows. There are four options: Left Lookup, Inner Lookup, Right Lookup, and Outer Lookup.

#### **Note**

When you mouse over the icons for each **Lookup Type** option, its associated type displays.

One of the easiest ways to understand the different Lookup Types is by using a Venn diagram:

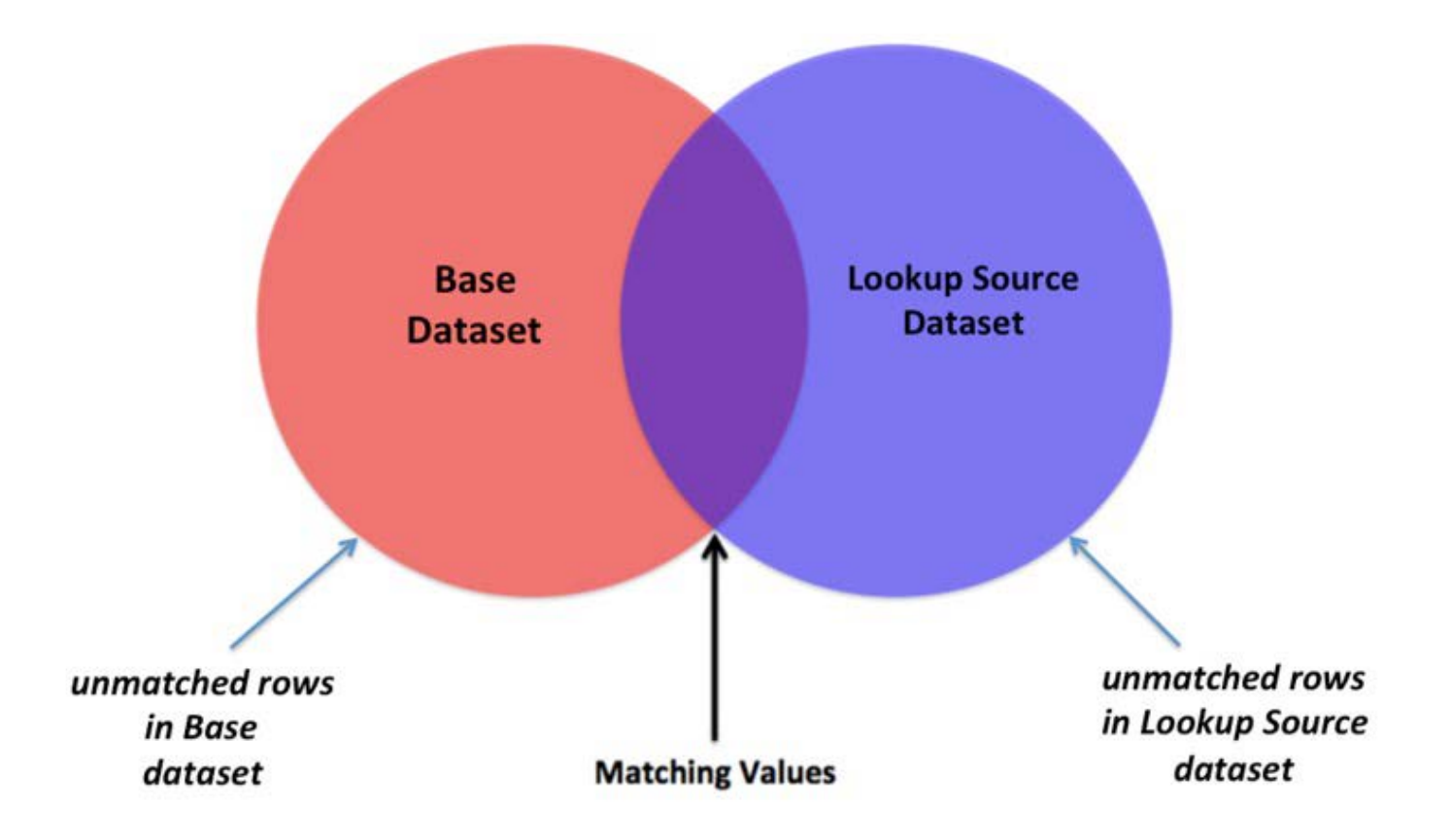

### **Left Lookup**

A Left Lookup returns a combined dataset containing all rows with matching values in the specified columns, as well as all rows from the left (Base) dataset that had no corresponding matching value in the right (Lookup) dataset.

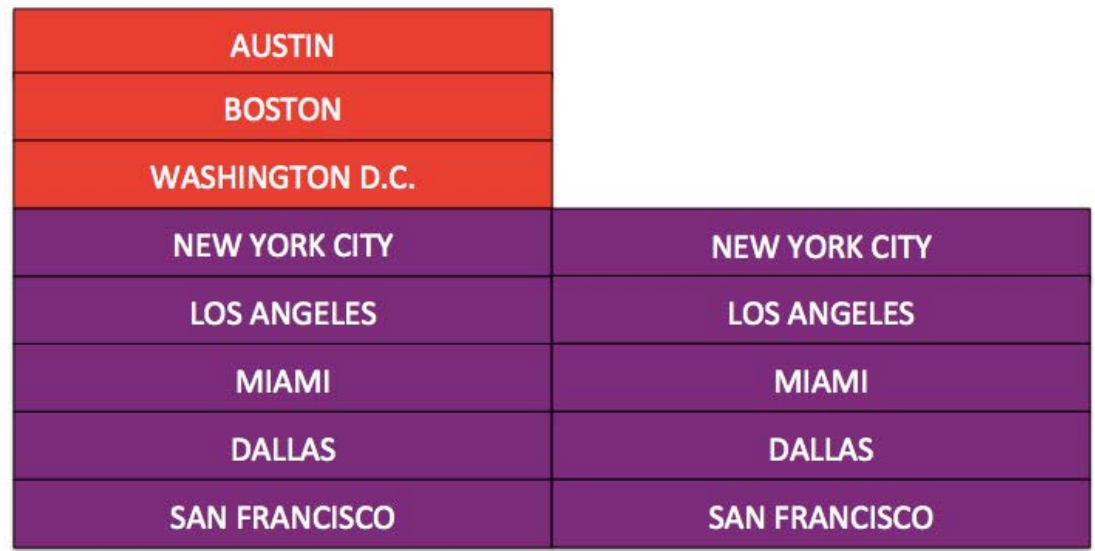

### **Inner Lookup**

An Inner Lookup returns a combined dataset containing only those rows which contain matching values within the specified columns:

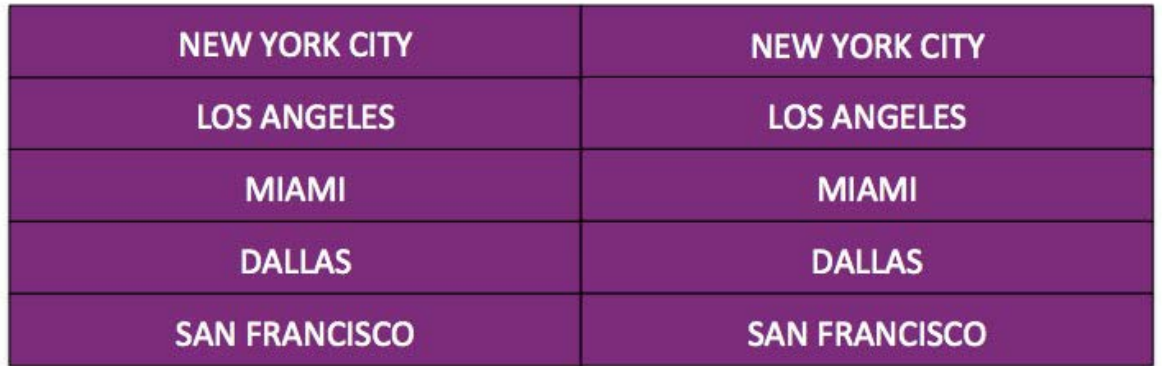

## **Right Lookup**

A Right Lookup is similar to a Left Lookup in that it returns a combined dataset containing all rows with matching values in the specified columns; however, rather than return the rows with non-matching values from the left (Base) dataset, it returns all non-matching rows from the right (Lookup) dataset instead.

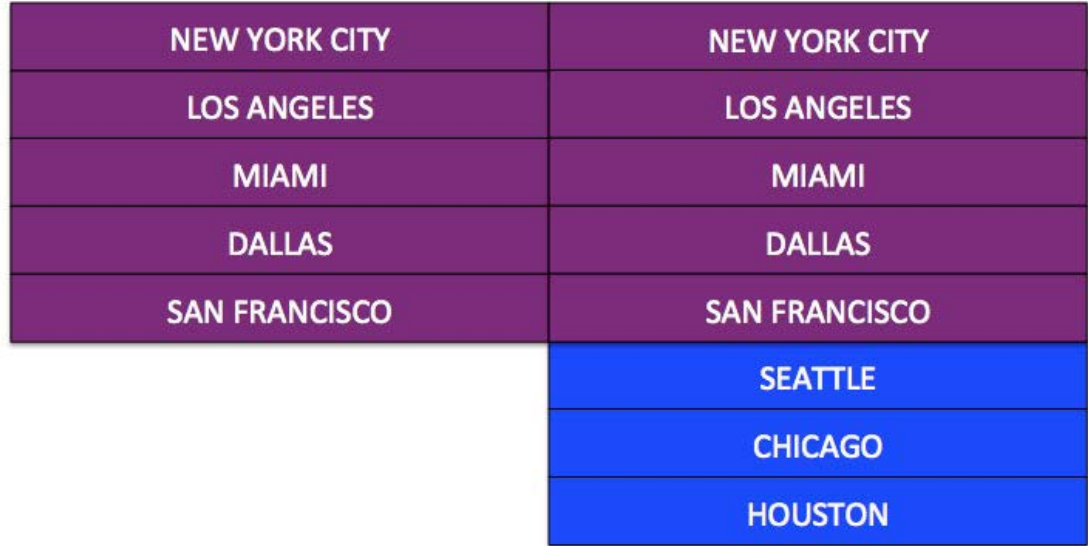

## **Outer Lookup**

An Outer Lookup returns a combined dataset containing all rows with matching values in the specified columns, as well as all rows from both datasets that contained no matching values:

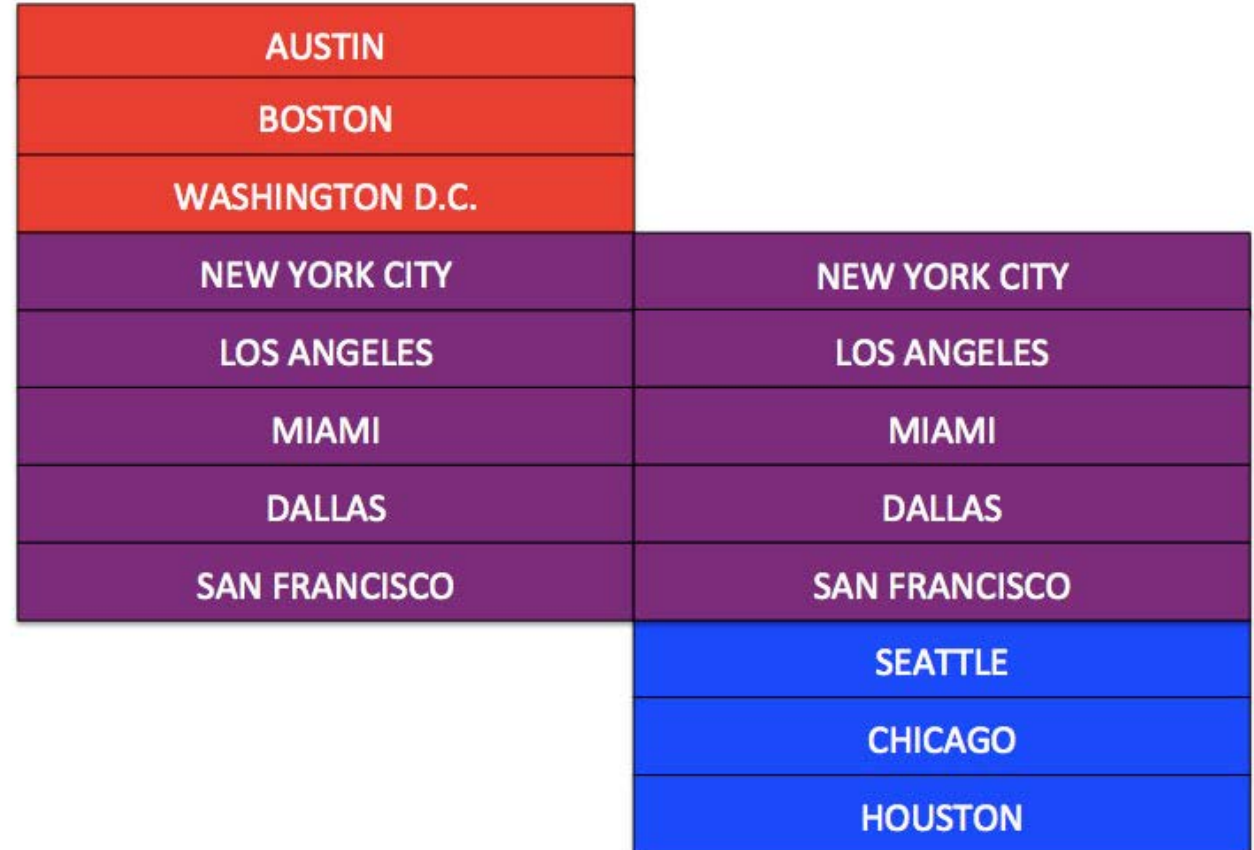

# **Matching methods for Lookups and Joins**

Select an Intellifusion™ matching method algorithm to customize how to match text values in columns that have a connection: **Exact** or **Fuzzy**. Each option is explained below.

### **Exact option**

There are three choices for the Exact option: [Automatic Match](#page-249-0), [Exact Match,](#page-250-0) and [Custom Match.](#page-250-1)

### <span id="page-249-0"></span>**Automatic Match**

**Automatic Match** (the default option) ignores case, word order, and punctuation around words for matching text values. Generally speaking, space characters and punctuation define word boundaries, but there are important exceptions. This matching method ignores punctuation around words, so *.ave.* matches *AVE.* However, Automatic Match detects special kinds of words that have punctuation inside the word. Any punctuation inside a word does not define a word boundary, and the punctuation must match exactly in both datasets. **Automatic Match** detects the following words with inner punctuation:

- **· Numbers with periods**: Currency and floating point numbers such as 12.34. Currency symbols and punctuation around the number are ignored. Comparison is text comparison not numeric, so 3.0 and 3 do not match. Tip: To reduce issues, use the "Parse cell text into numbers" option during import or convert a column to numbers using the column drop-down menu.
- **Email addresses**: Email addresses are one word including internal periods. •

**Acronyms with periods**: Acronyms such as U.S.A. include inner punctuation and counts as one word. However, U.S.A. does • [not ma](#page-237-2)tch USA because punctuation inside a word is not ignored when comparing words.

### **Example of Automatic Match**

The following table shows the behavior of Automatic Match. The first two columns show example values. The third column shows if those values match with Automatic Match. For examples where Exact Match and Automatic Match return different results, the answers appears in bold.

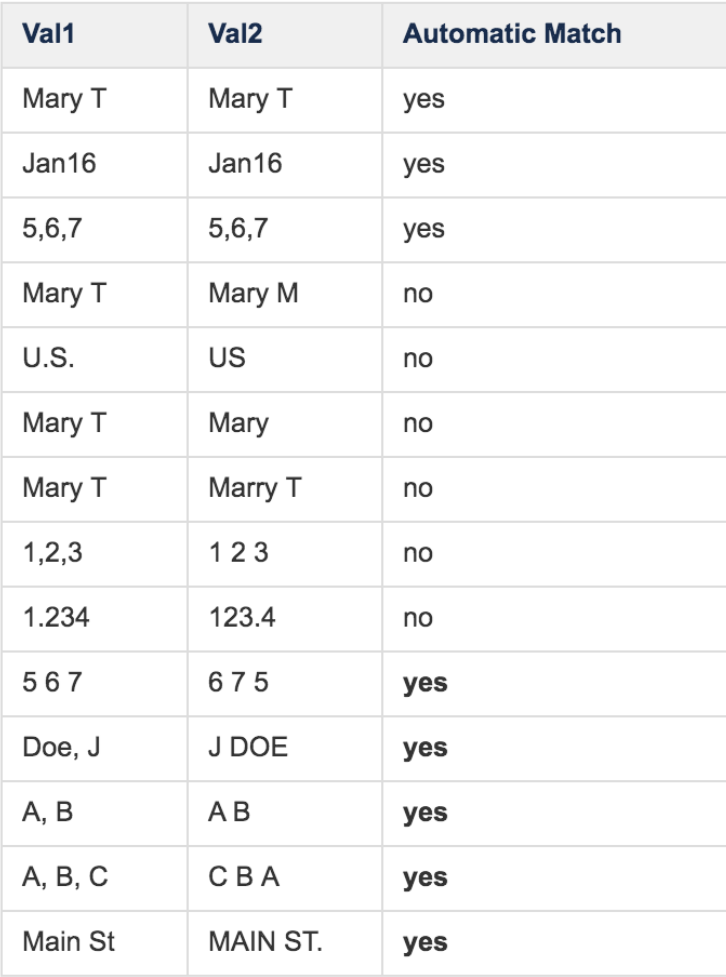

### <span id="page-250-0"></span>**Exact Match**

Use the **Exact Match** option if every character in the two values must exactly match.

### <span id="page-250-1"></span>**Custom Match**

Use the **Custom Match** option for making precise adjustments. This option allows you to selectively choose how to handle: word order, case, whitespace, and specific punctuation values. This matching method ignores or keeps word order and case depending on your selection. These options are commonly used for data containing names. Any combination of Ignore and Keep for word order and case can be selected. Click the **Ignore** and **Keep** buttons to see an example of how word order and case is handled based on your selections.

For Whitespace, specify whether to ignore, keep or split on when whitespace is encountered. The **Split On** button splits your [data into se](#page-237-2)parate terms on whitespace. Whitespace includes characters from the space bar, tab key and carriage returns. The Whitespace options are commonly used to increase matches for data containing address information. Click the **Ignore**, **Keep** and **Split On** buttons to see an example of how a whitespace is handled based on your selection.

Punctuation options allow you to ignore, keep or split on for specific punctuation. The default punctuation values are: comma and hyphen. Click the white **Other** button to add to the default values. A new field appears for adding more punctuation. To delete the defaults or any punctuation you have added, move your mouse over a punctuation field and click the orange "X" that appears in the top of t\*\*\*\*hat field. If you delete all of the punctuation fields, the default is to keep all punctuation.

Settings that you specify for word order, case, whitespace, and punctuation apply only to the current Lookup data prep step. These settings do not apply to other Lookup steps.

### **Fuzzy option**

The **Fuzzy** option is only available for a **Standard Lookup** and must be enabled by your System Administrator in order for it to display as an option in the UI.

The **Fuzzy** option employs an edit distance algorithm to predict the probability of likely matches between two join keys that you select.

### **Example of a Fuzzy option**

In this example, you have a base dataset with company names and you want to enrich that data with addresses for each company.

You have a second dataset, with address information, but the company names do not match closely enough to your base dataset.

In this case, you can use the **Fuzzy** option to quickly create a join for the company names without having to do any cleanup ahead of time on the "company name" column in either dataset:

Your base dataset has company names:
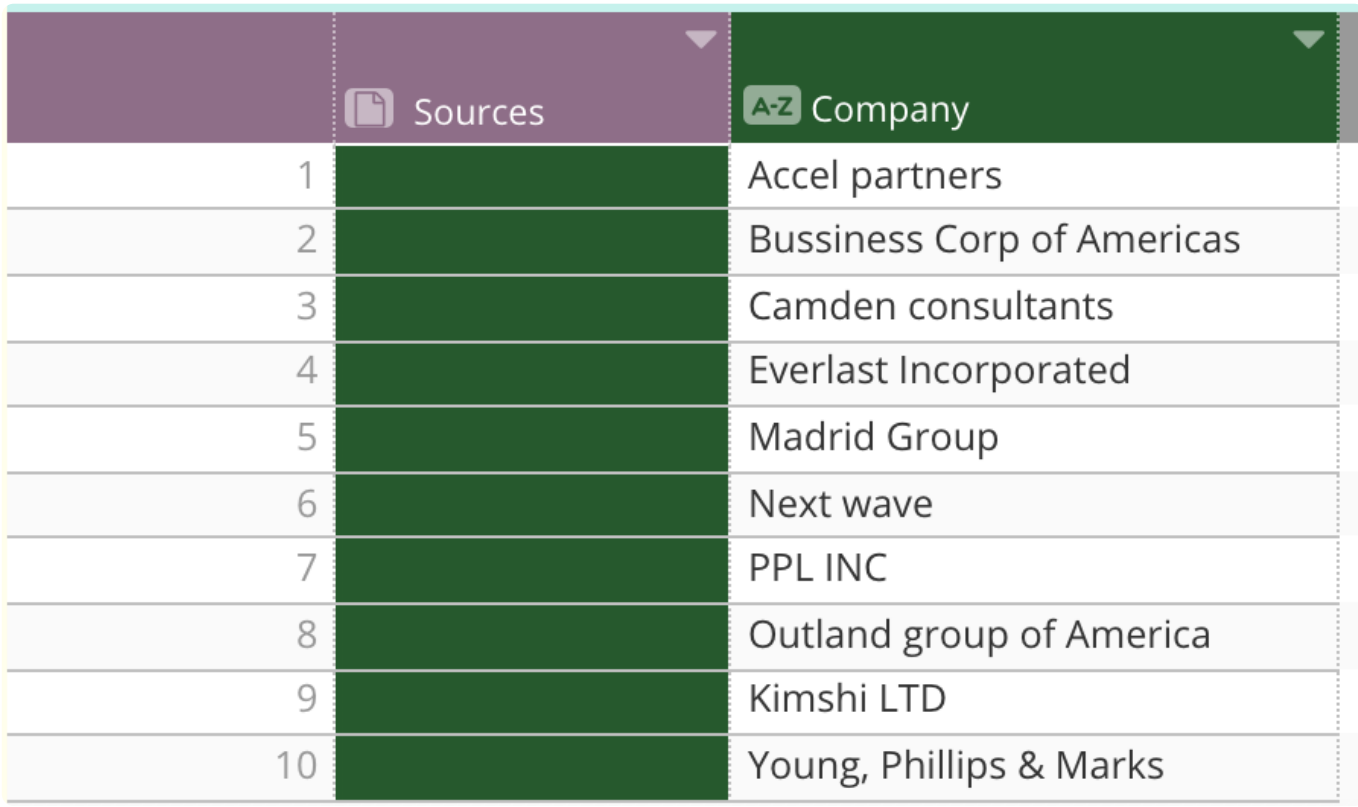

Your enrichment dataset with addresses has company names listed this way:

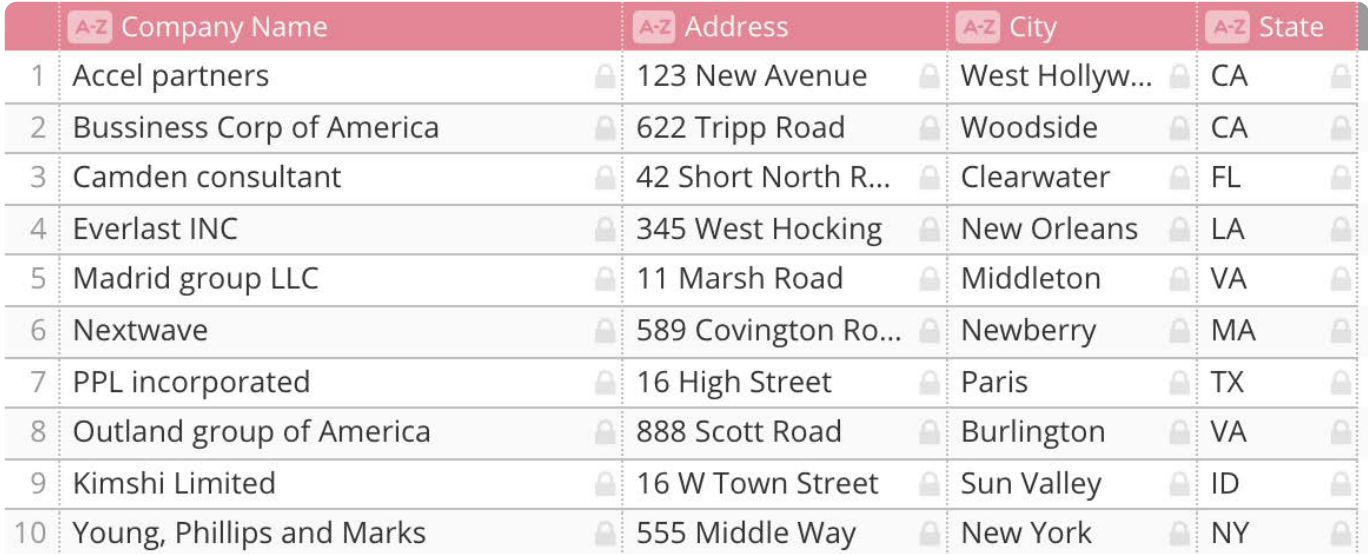

You tune the **Fuzzy** options as follows:

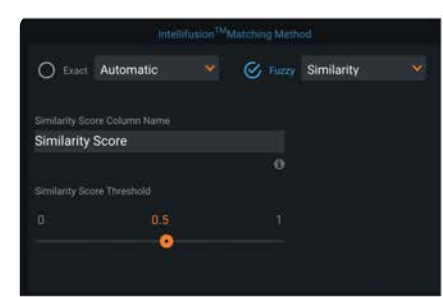

The Similarity Score column is automatically created for the Fuzzy lookup option and provides a measure of how close the join keys match-with the value of "1" being a perfect match. You can change the column's name by entering a new name in the field.

The threshold slider allows you to change the threshold probability for matches. The data grid updates as you move the slider so that you can see how the Similarity Score is affected.

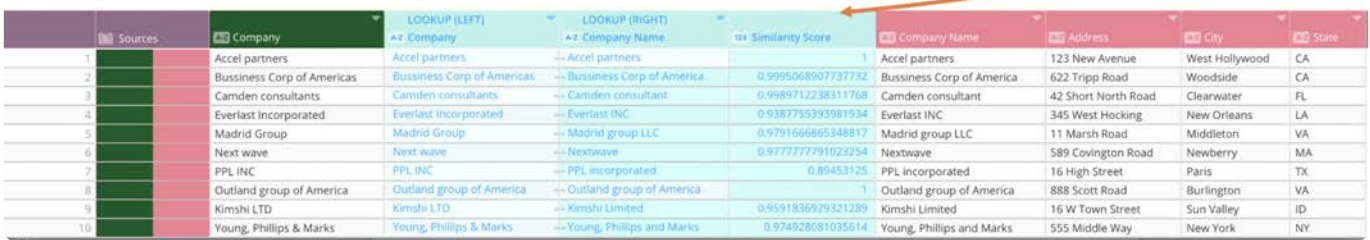

After you find the best threshold match, click **Save** to join the data.

Note that you can simultaneously create multiple join keys for the fuzzy option by adding more column names in the Connections panel:

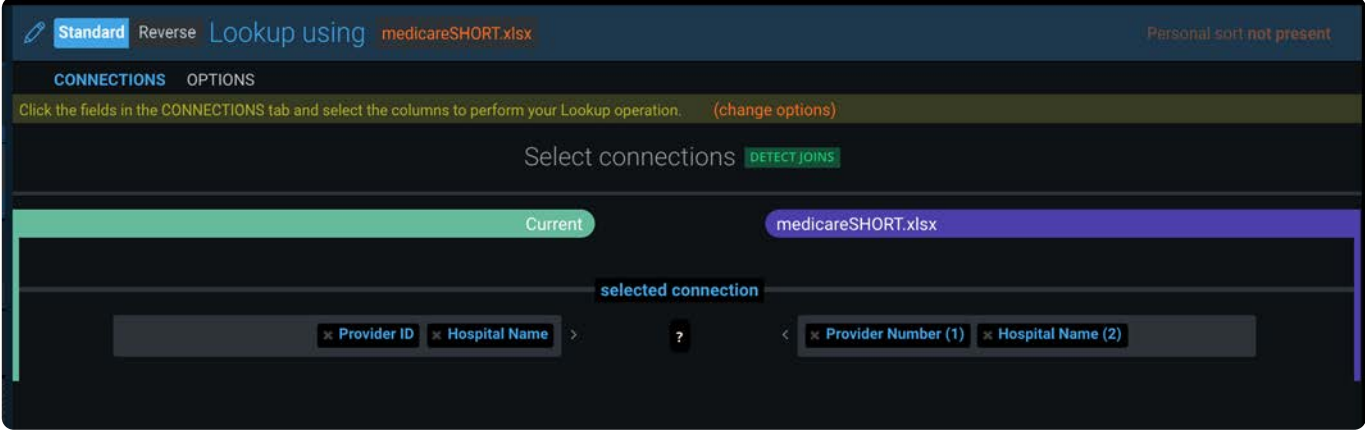

However, both of your datasets must contain the exact same number of columns. Otherwise, you will receive an error and cannot proceed.

After the data is joined, you can apply additional options:

- Use the **[Column](#page-261-0)** tool to remove the Similarity Score column and one of the Company name columns.
- Use a [Filtergram](#page-421-0) on the remaining Company column to ensure the name formats are all correct. If you find names that you want to edit, use the [Find and Replace](#page-412-0) option to correctly update those names.

### **Examples of Lookups and Joins**

#### **Example: Reverse Lookup**

A Reverse Lookup operation is useful when you want to achieve a one-to-many relationship between your current dataset and an enrichment dataset. This Reverse operation uses your current base dataset as the Lookup table—meaning only the first match from the base dataset is brought into the selected enrichment dataset.

In this example, you have two datasets:

#### An **[Orde](#page-237-0)rs** dataset with unique **Order IDs** •

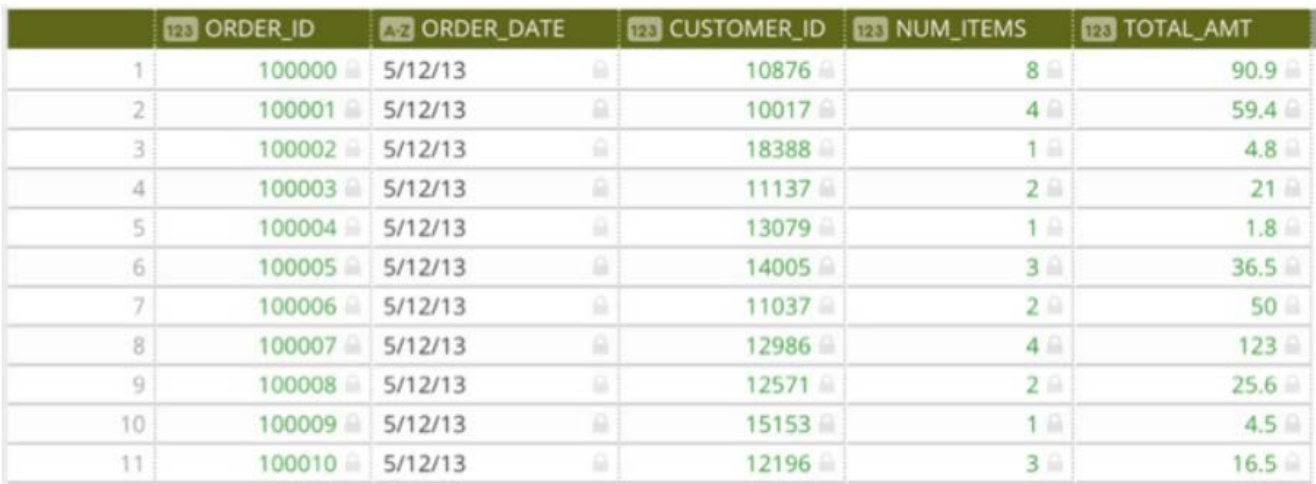

• An Order Details dataset that has all of the ordering details associated with an Order ID

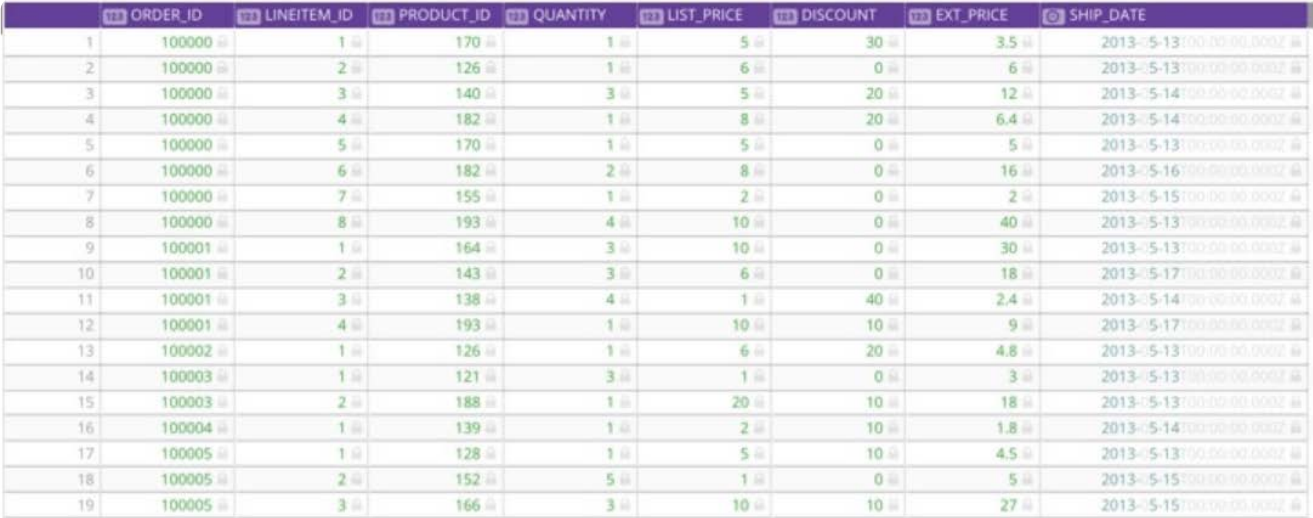

You create a new project with the **Orders** dataset as your Base dataset and you want to enrich it with data from **Order Details** based on the "Order ID" column in both datasets. In this case, you select the **Lookup Reverse** option, and then choose "Order\_ID" as the column for the matching the datasets:

#### **Individual Orders by Order ID**

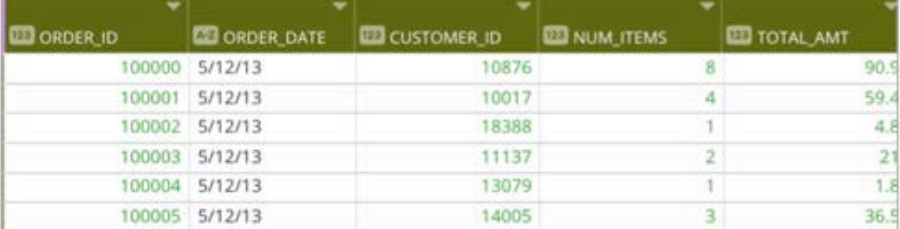

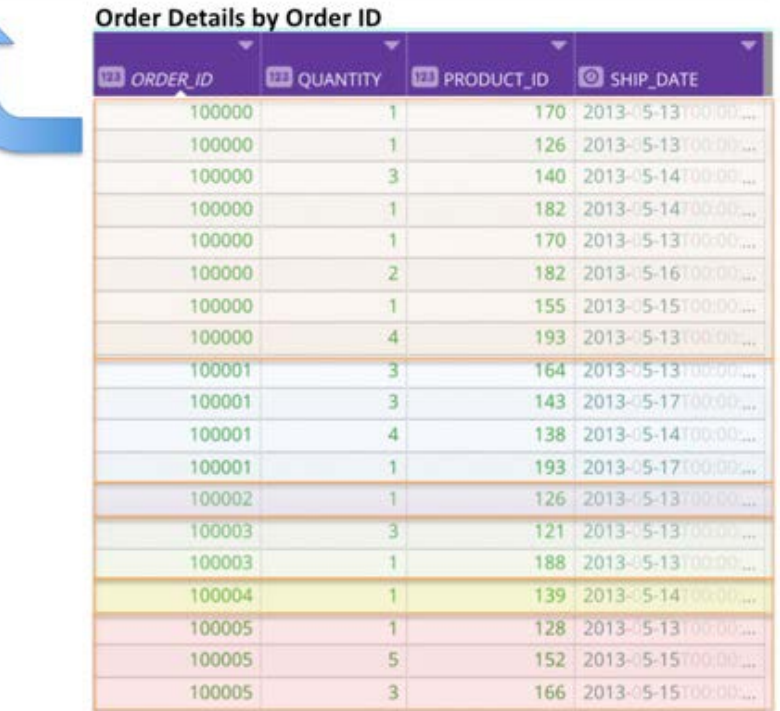

#### **Note**

To keep any unmatched (blank) rows containing the "Order\_ID", choose an Outer or Left Lookup type. Alternatively, you can discard those rows by selecting an Inner Lookup type. Refer to Lookup Type, which defines what to do with any unmatched rows.

#### **Important**

A **Reverse Lookup** affects the number of rows that will be added to your base dataset and, possibly, the sort order.

#### **Example: Join datasets**

This selection combines all matches across both datasets. The Join operation is useful when you want to achieve a many-tomany relationship between two datasets. Note: this selection affects the number of rows that will be added to your project.

In this example, you have two datasets:

**Transactions** with a set of purchase transaction IDs, each row indicating a book that was purchased. Note that there may • be multiple transactions IDs with the same book because that book may have sold multiple times.

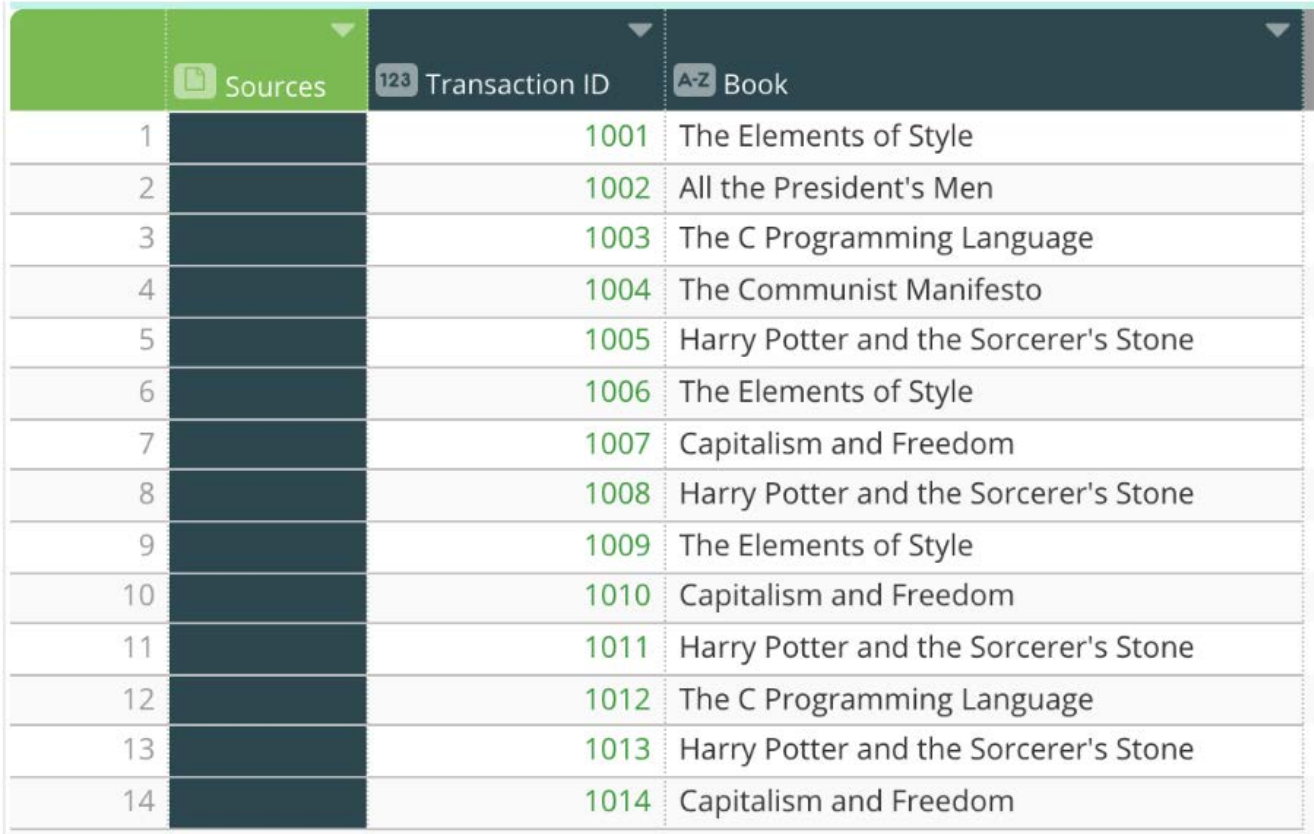

• Books with a set of books and their authors. Note that each book may have multiple authors, such that one book may be listed in multiple rows, once for each co-author.

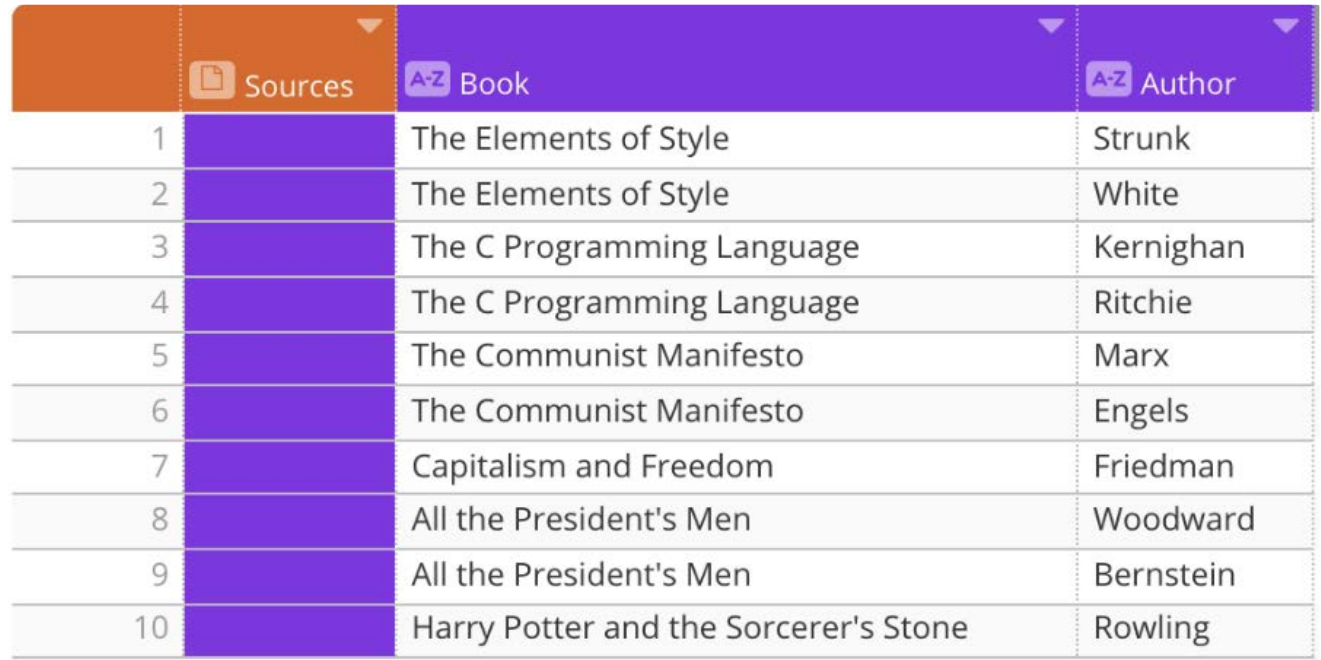

Your objective is to determine the number of transactions per author. And because there are multiple authors for many of the books—instead of a single, unique value for author—the "Join" is the option you want to select for combining these datasets.

Create a new project with the **Transactions** dataset. Then do a standard Join operation with the **Books** dataset, and choose "Book" as the column for joining the datasets:

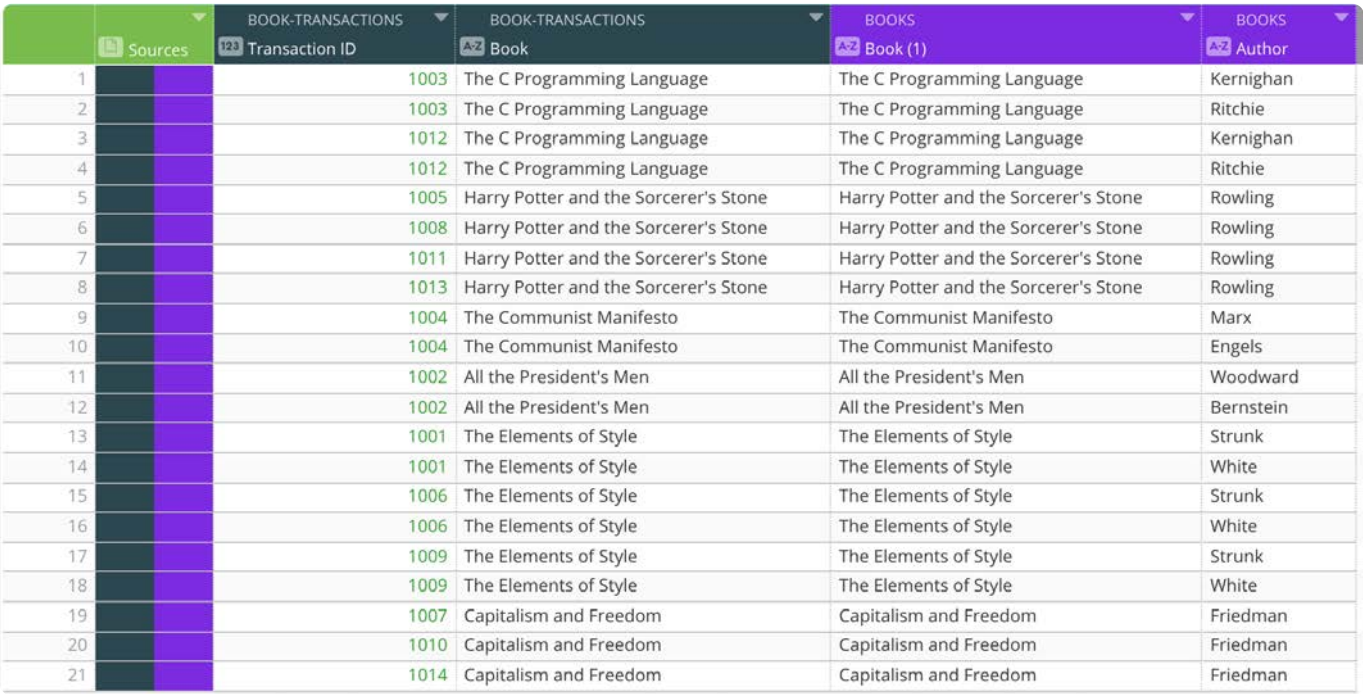

#### **Note**

Performing a Join can substantially increase the number of rows in the resulting dataset. If the number of rows exceeds your project's row limit, then the Join operation will fail with an error message. In this case, reduce the number of rows in your datasets before joining them or speak with your System Administrator regarding the project row limit.

### **Example: Cross Product Join to return all combinations**

This selection combines all rows from both of the datasets in the operation.

In this example, you have three datasets:

**Customer Master** with all of your customers IDs. •

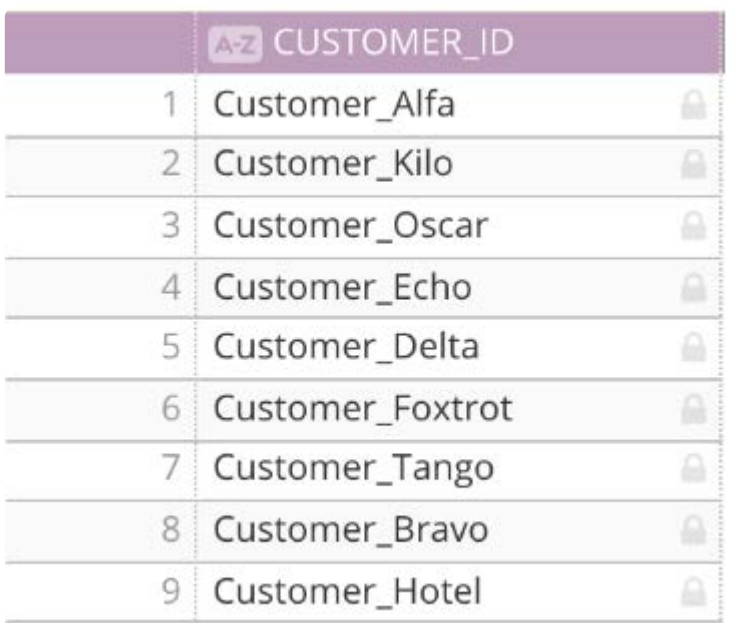

#### **Products Master** with all of your products and associated IDs. •

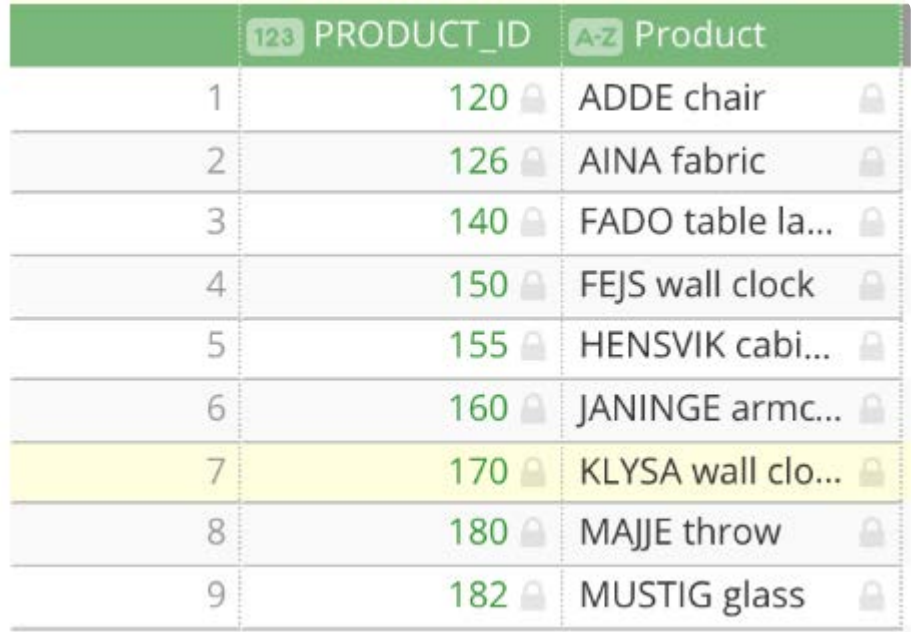

**Customer Orders** with the Customer IDs, and the associated Products and Quantity that were purchased. •

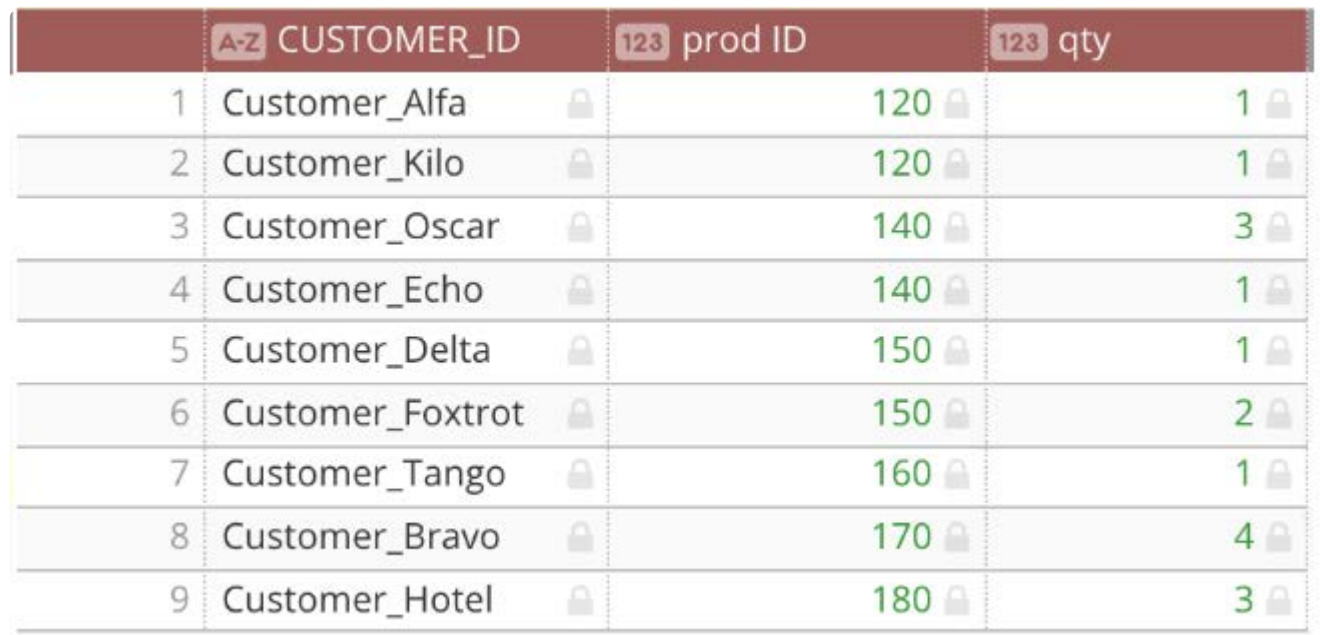

Your objective is to create a master project that includes all customers and all products, and then determine all of the products that each customer has *not* purchased.

Create a new project with the **Customer Master** as your base dataset. Then do a **Cross-Product** join operation with the **Products Master** dataset. Choose "Customer\_ID" and "Product\_ID" as the columns for the cross-product operation.

You now have a master dataset that has all of your customers and all of your products:

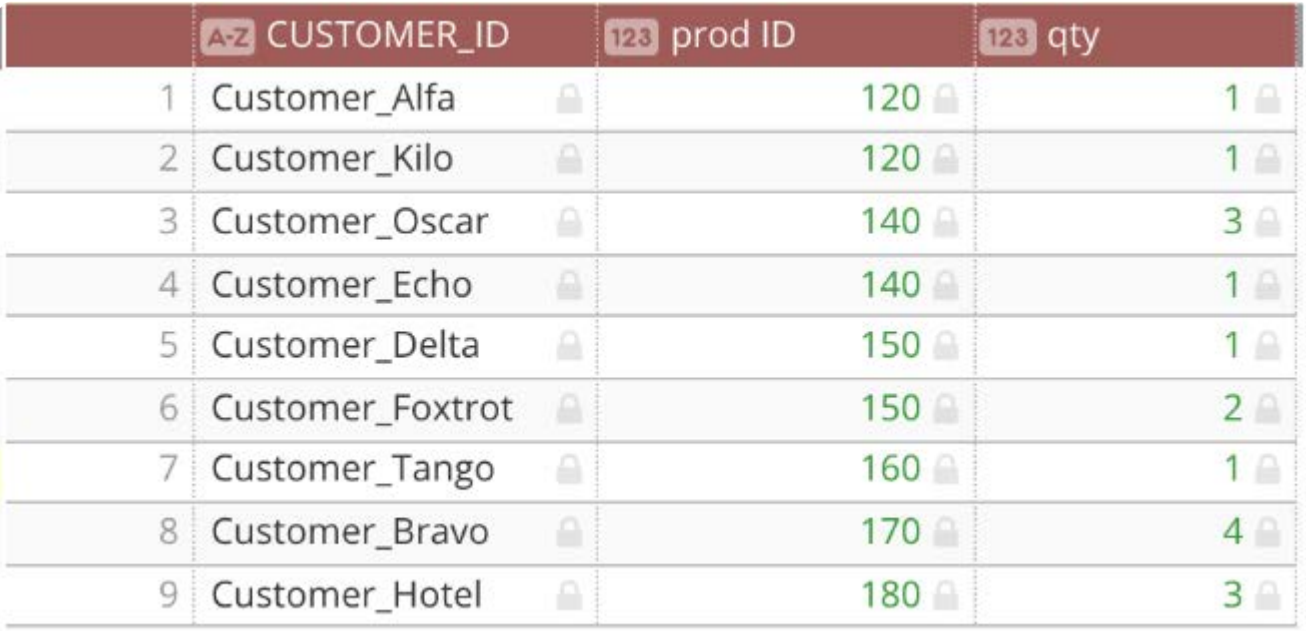

Next, do a **Standard Lookup** operation with the **Customer Orders** dataset. Choose "Customer\_ID" and "Product\_ID" as the columns for the lookup, and be sure to keep all unmatched rows. Refer to **Lookup Type**, which defines what to do with any unmatched rows.

The resulting dataset enables you to easily identify all of the products that each customer has not yet purchased:

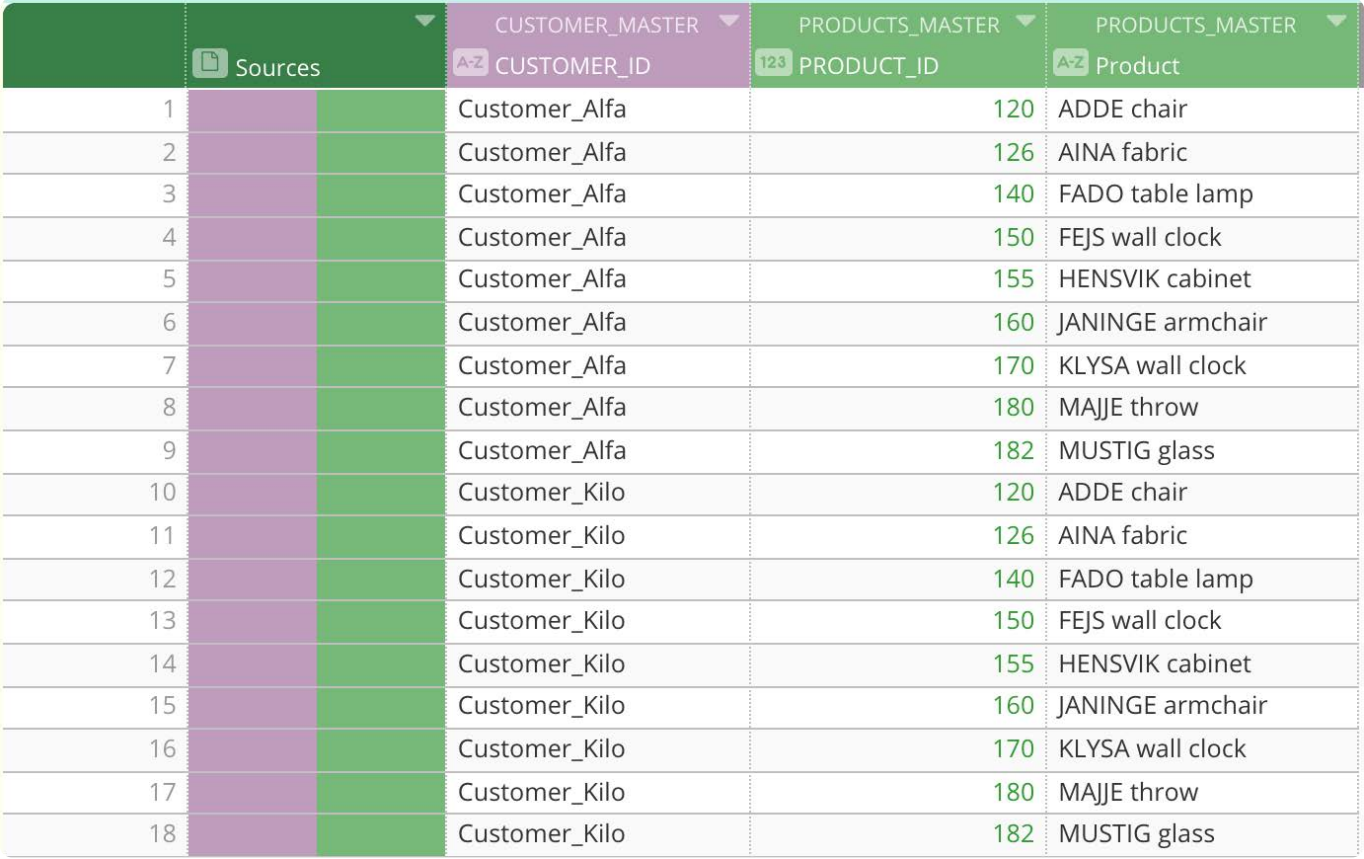

Each time you update the **Customer Orders** dataset for this project, you automatically see the data on the grid updated to reflect the new purchases. To capture all of the purchase information over time, you can create a [project lens](#page-332-0) to publish an AnswerSet for each result.

#### **Note**

The **Cross-Product** operation significantly increases the number of rows that will be added to your project because every row from the Lookup source is brought into the project for each row in the Base dataset. If the number of rows exceeds your project's row limit, then the Join operation will fail with an error message. In this case, reduce the number of rows in your datasets before combining them or speak with your System Administrator regarding the project row limit.

## **Work with the Append tool**

Using the Append tool, you can select an additional dataset that contains rows that you want to add to the end of your base dataset. You can customize column matching between the two datasets. If all columns from the appended dataset are matched to columns in the current dataset, the set of columns in your original dataset are unchanged in the result dataset. If you leave columns from the appended dataset unmatched, those columns become new columns in the result dataset.

<span id="page-261-0"></span>[Work with project tools](#page-223-0) > Update columns

# <span id="page-261-1"></span>**Update columns**

As you prepare your data in Data Prep, you will find times when you need to make changes to your columns. You can use the **Columns** tool to edit the column names, their order, and their availability in a project.

#### **Note**

The **Columns** tool lets you work with whole rows but if you need to work with column *data*, use the column menus, as well as the **Filter** and **Column** panes. See [Work with column data](#page-398-0) for details.

## **Work with the Columns tool**

The **Columns** tool serves multiple purposes. It displays the columns currently in your project and each column's source and type—String, Number, DateTime. The **Columns** tool also gives you the ability to:

- Rename columns. •
- Reorder columns. •
- Remove columns. •

To access the **Columns** tool, click **columns** in the **Tools** bar:

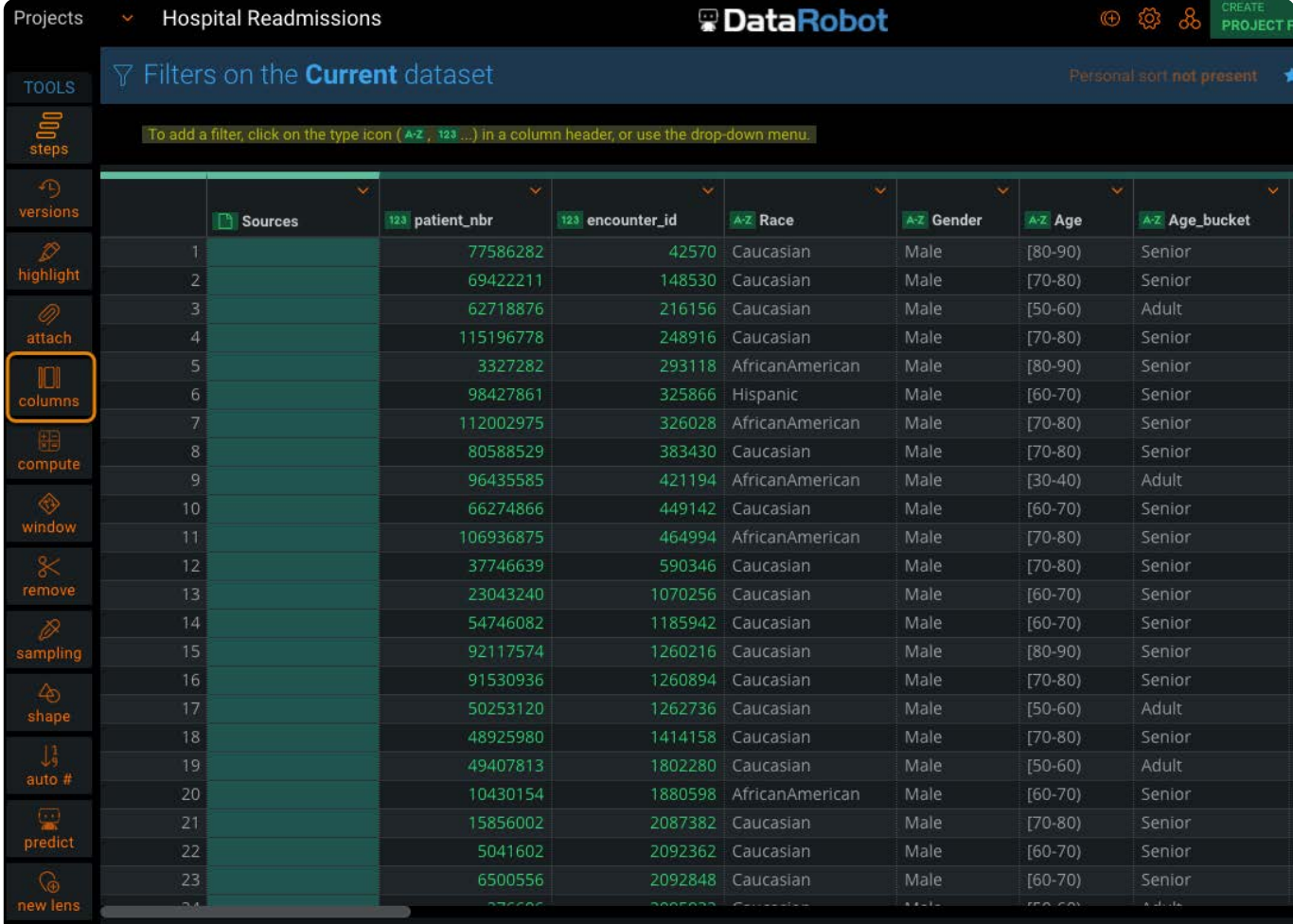

The **Columns in current dataset** pane displays:

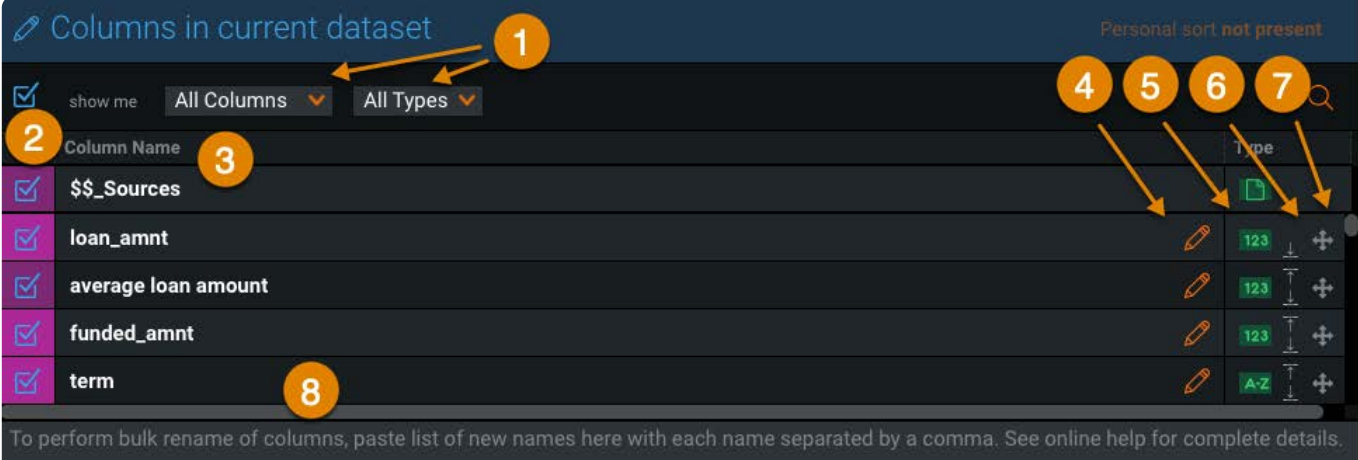

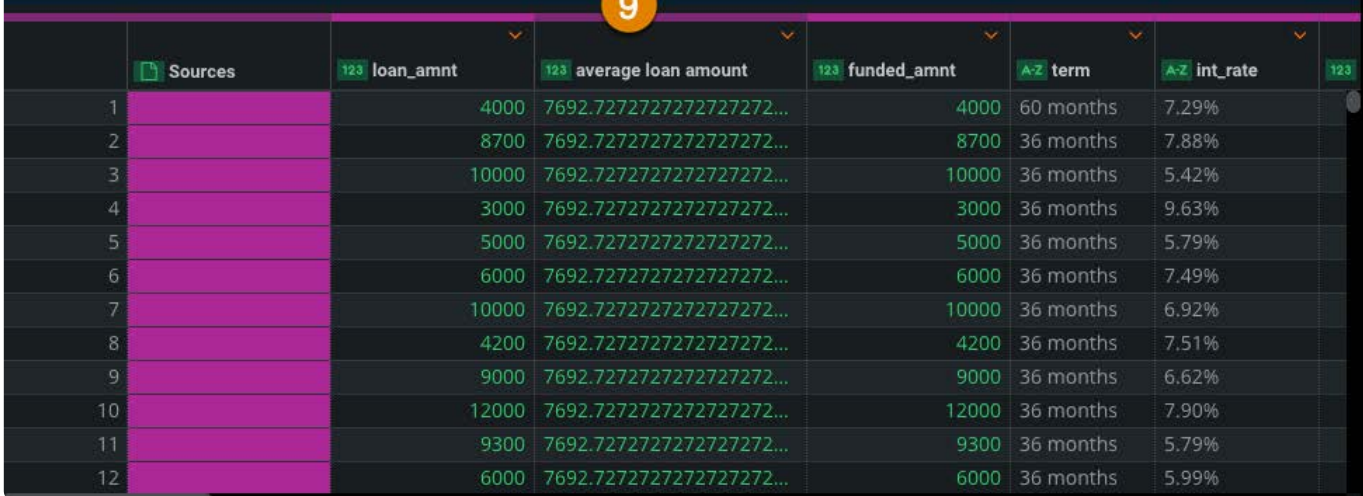

Following is an overview of the elements you will work with when you edit the columns in your project.

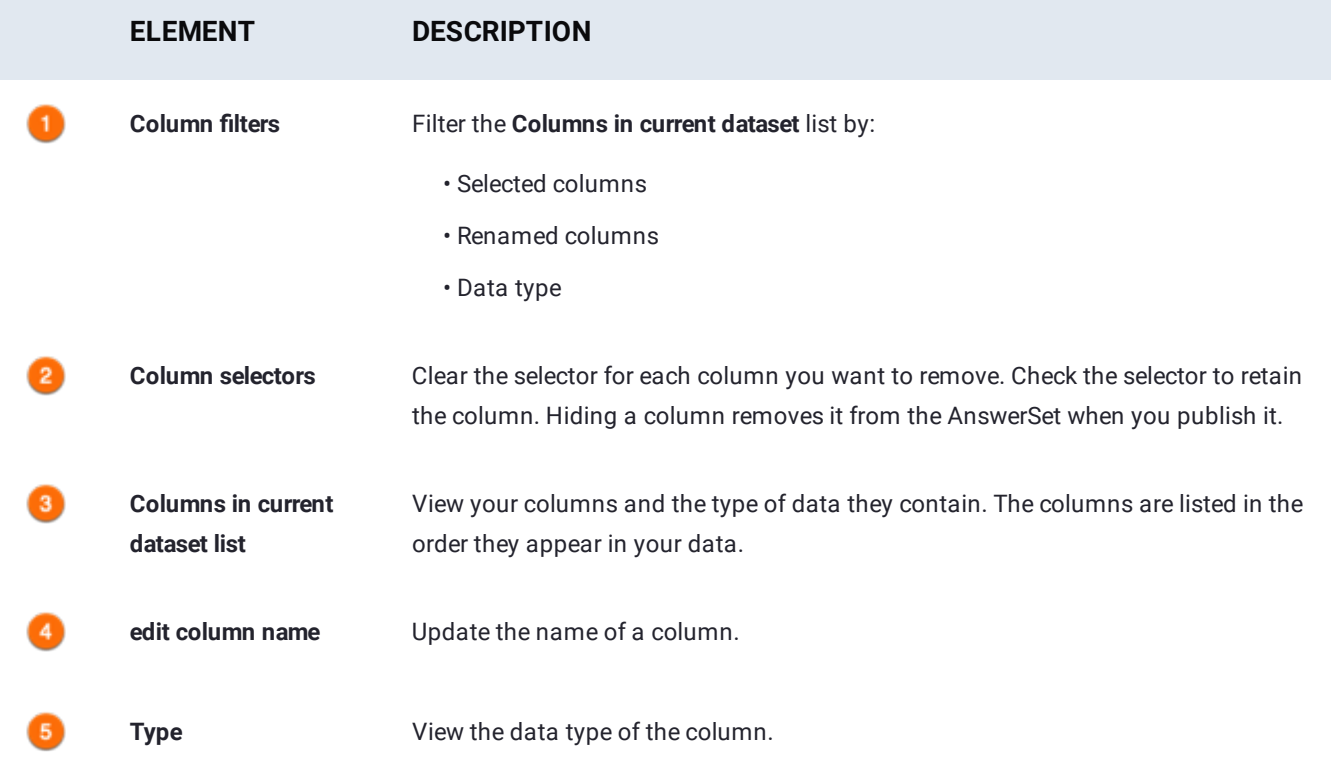

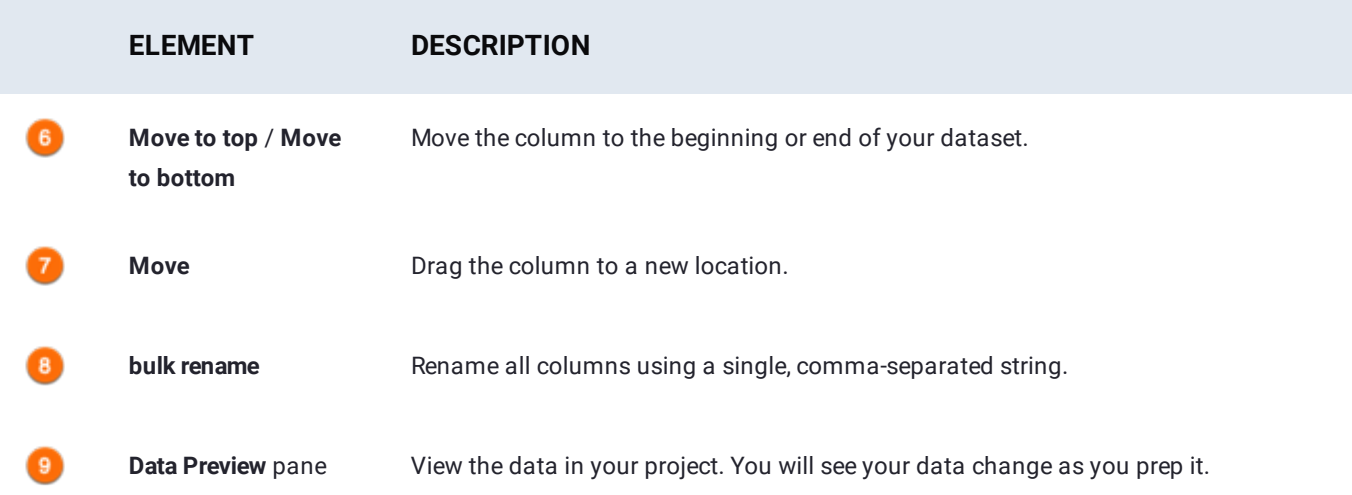

### **Rename columns**

### **Rename an individual column**

To change the name of a column:

From the **Tools** bar, click **columns**. 1.

The **Columns in current dataset** pane appears.

- Click the name of the column you want to rename or click the pencil icon. 2.
- 3. Type the new name for the column and click **Enter**.

The **Old Column Name** section appears and displays the column's original name. The **Data Preview** pane displays the updated column name.

If you change your mind about the new name, click **Reset** to reset the column name to the original name.

4. Click **Save** on the top left.

Your change is saved as a step in your project. The column is updated in the **Data Preview** pane.

### **Rename columns in bulk**

The bulk renaming feature allows you to rename all columns at once.

To rename a list of columns, follow this step:

• In the bulk rename field below the **Columns in current dataset** list, type the new column names separated by commas.

The column names in the list update accordingly. You can also paste in new column names from header files separated by commas to quickly rename all of the columns in your dataset.

## **[Reord](#page-261-1)er columns**

[To change](#page-261-1) the location of a column:

From the **Tools** bar, click **columns**. 1.

The **Columns in current dataset** pane appears.

<sup>2.</sup> In the Type section, position your pointer over the Move in icon for the column you want to move and drag the column to a new location.

The **Data Preview** pane displays the column in its new position.

You can instead use the **Move to top** or **Move to bottom** icons to move the column to the first or last position.

Click **Save**. 3.

Your change is saved as a step in your project. The column is updated in the **Data Preview** pane.

## **Remove columns**

The following procedure shows how to remove a column from a project.

#### **Warning**

After you remove a column, it's no longer available for use in the project. You won't be able to use the column for subsequent steps and errors will occur in any subsequent steps that rely on a column you removed. You can make a removed column available again by returning to the original step where it was removed and selecting it again to include in your data. You can hide a column rather than remove it using the [hide column operation.](#page-419-0)

To remove a column:

From the **Tools** bar, click **columns**. 1.

The **Columns in current dataset** pane appears.

<sup>2.</sup> Clear the column selector  $\mathfrak{S}$  on the left for each column you want to remove.

The column is shaded in the **Columns in current dataset** list and is removed from the **Data Preview** pane below.

Click **Save**. 3.

Your change is saved as a step in your project.

[Work with project tools](#page-223-0) > Compute columns

# <span id="page-266-0"></span>**Compute columns**

With Data Prep, you can add new columns by applying functions to existing columns in your dataset.

## **Work with the Compute tool**

To access the Data Prep **Compute** tool, click **compute** in the project **Tools** bar:

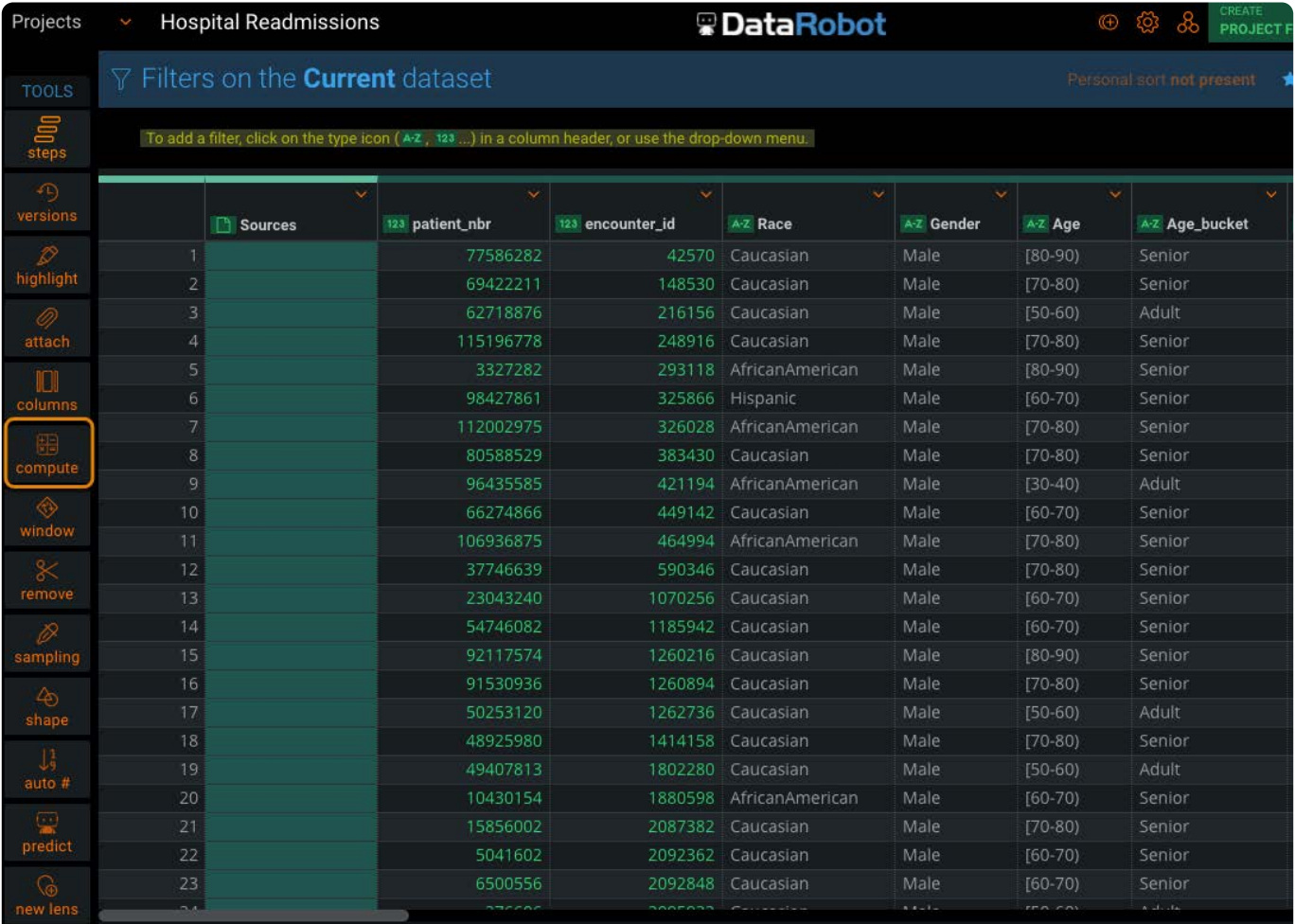

Following is an overview of the elements in the **Compute values** pane:

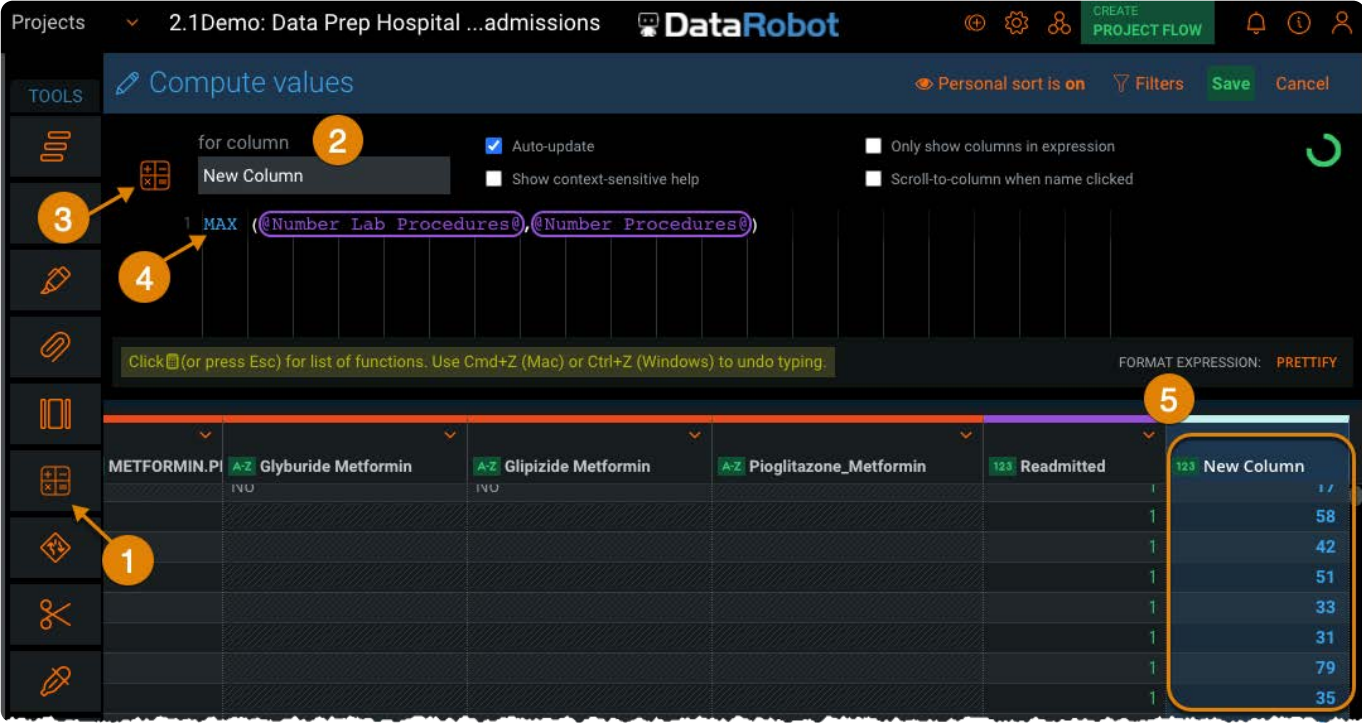

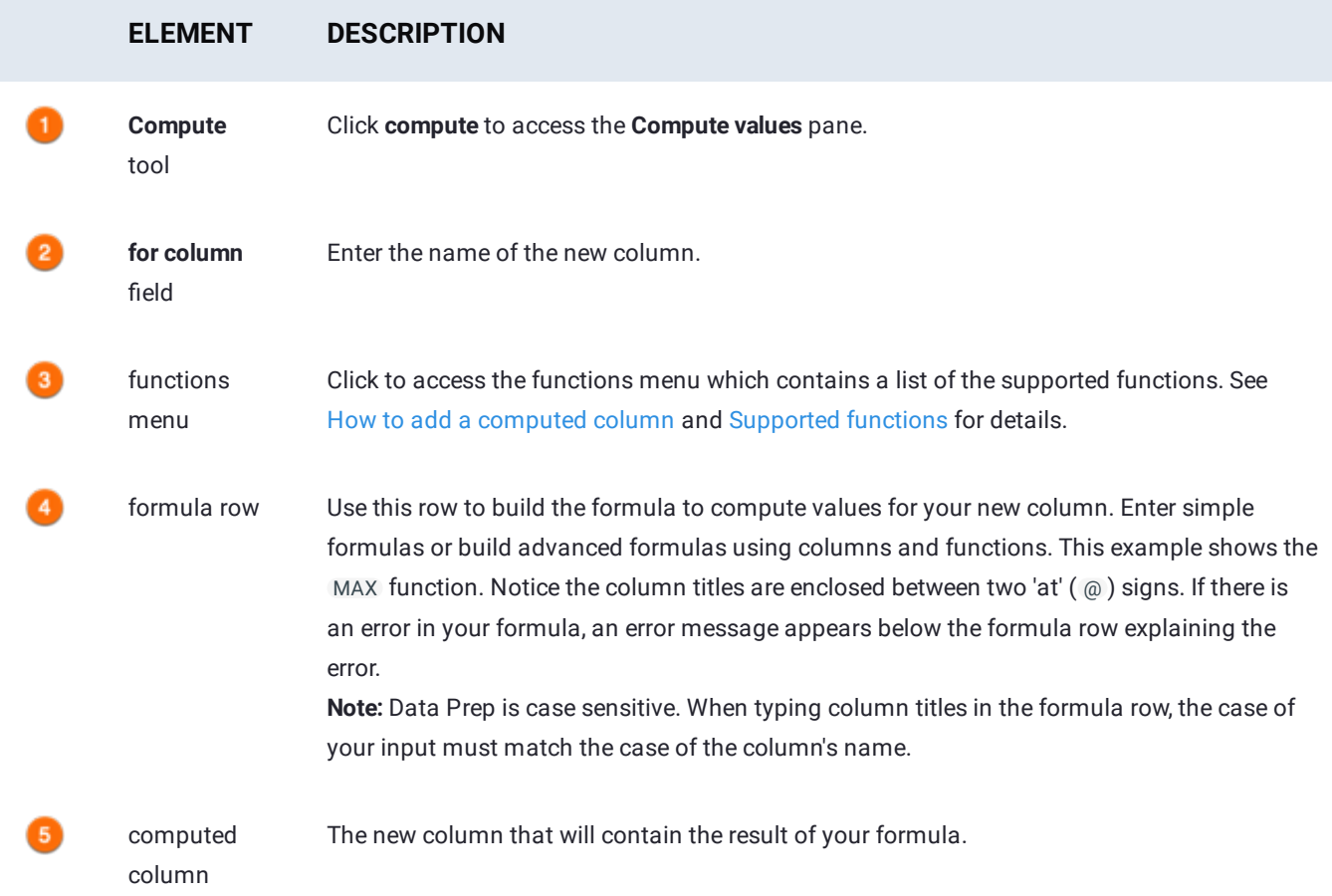

#### **ELEMENT DESCRIPTION**

timer The timer provides a countdown to indicate how long before the Data Preview refreshes. The timer appears after you pause your typing, and resets again after either you continue entering the expression or the grid refreshes. This feature is especially useful when you're constructing a large computed column expression and you don't want the grid to refresh after every key stroke. If you prefer to disable the timer, deselect the **Auto-update** check box adjacent to the new column field. An **Update** button is then available in place of the timer and clicking it manually refreshes the grid.

## <span id="page-268-0"></span>**How to add a computed column**

To add a computed column to your project:

- 1. Click compute in the Tools bar.
	- The **Compute values** pane displays.
- 2. Enter the name of the new column in the **for column** field.
- 3. Use one of the following methods to add the function to the formula:
	- Click the functions icon at the top-left of the **Compute values** pane and select a function from the list:

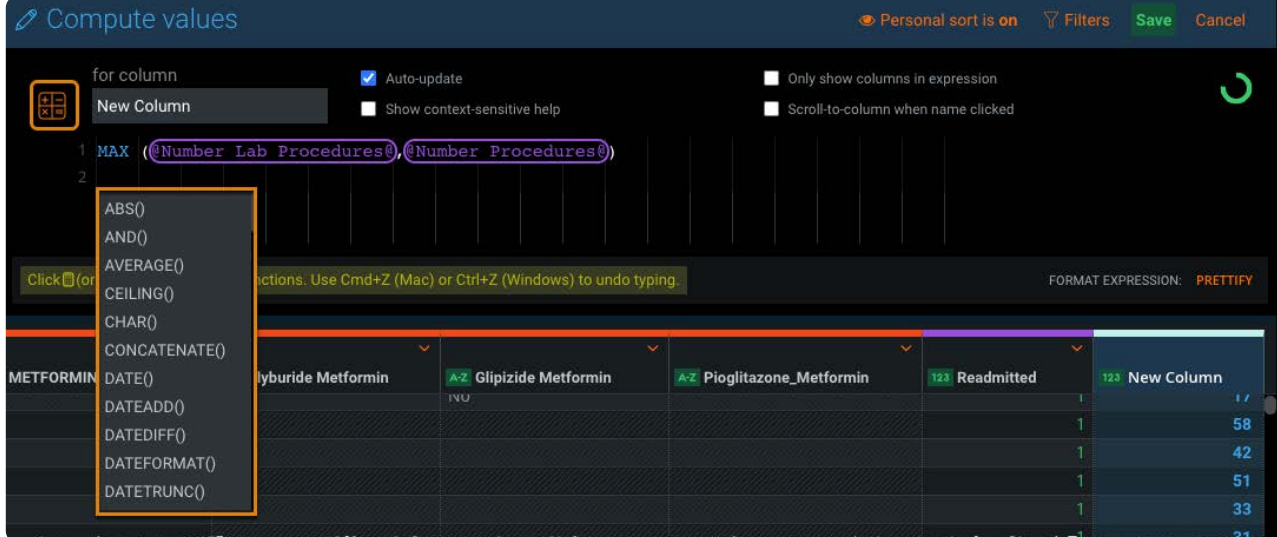

- In the formula row, press **ESC** and select a function from the list.
- $\cdot$  In the formula row, type the function.

See [Supported functions](#page-269-0) for information on the available functions.

- Use one of the following methods to add the column between the parentheses in the formula: 4.
	- From the Data Preview, click the column name. •
	- In the formula row, type @, then press **ESC**, and select the column from the list.
	- $\cdot$  In the formula row, type the name of the column between two @ characters. For example, if the column's title is Hire Date, type @Hire\_Date@.

The new column with the computed values is committed to your project.

#### **Note**

If there is an error in your formula, an error icon ( $\Box$ ) displays in the Steps tool. In this case, you can create and save a lens but you cannot publish it to an AnswerSet.

### **Syntax rules**

- Put spaces around operator symbols, for example, 1 + 1 not 1+1
- Put double quotes around text, for example "Hello" . •

If you need to literally type a quote sign, type a backslash before it. To type a backslash, type an additional backslash before it (because the backslash character needs to be escaped with a backslash). For example, to enter the text: Go to "C: \windows" Type the following: "Go to \"C:\\windows\""

## <span id="page-269-0"></span>**Supported functions**

The following is a list of supported functions. Select a function to see its description, syntax, and an example.

### **Date/Time functions**

- DATE •
- DATEADD •
- DATEDIFF •
- DATEFORMAT •
- DATETRUNC •
- DATEVALUE •
- DAY
- DAYOFWEEK •
- DAYOFYEAR •
- ENDOFMONTH •
- FROMUNIXTIME •
- HOUR •
- MAXDATE •
- MIDNIGHT •
- MINDATE
- MINUTE •
- MONTH
- · NETWORKDAYS
- NOW •
- [QUART](#page-266-0)ER •
- SECOND •
- SETTIMEZONE •
- TODAY
- WEEKOFYEAR •
- WORKDAY •
- YEAR •

### **Informational functions**

- FIRSTNONBLANK •
- ISBLANK •
- ISDATE
- ISNULL •
- ISNUMBER
- ISTEXT

### **Logical functions**

- AND •
- IF •
- **IFERROR**
- NOT
- $\cdot$  OR

### **Mathematical functions**

- Multiply, divide a column by any number •
- Add to, subtract from a column by any number •
- ABS
- CEILING •
- EXP •
- FACTORIAL •
- FLOOR •
- $\cdot$  INT
- LN •
- LOG •
- LOG10 •
- [MOD](#page-266-0) •
- POWER •
- ROUND •
- ROUNDDOWN •
- ROUNDPERC •
- ROUNDUP •
- SIGN •
- SQRT •
- SUM •

### **Statistical functions**

- AVERAGE •
- MAX •
- MEDIAN •
- MIN •
- MODE
- STDEV
- STDEVP
- VAR •
- VARP •

## **Text functions**

- CHAR •
- CONCATENATE •
- FIND •
- HASHVALUE •
- LEFT •
- LEN •
- LOWER •
- MID •
- PADLEFT •
- PADRIGHT •
- REGEXP •
- REPEAT •
- REPLACE •
- REVERSE •
- [RIGHT](#page-266-0) •
- SEARCH •
- STR •
- SUBSTITUTE •
- TRIM
- TRIMLEFT •
- TRIMRIGHT •
- UPPER •
- VALUE •

### **Comparison operators**

- equal to
- greater than •
- greater than or equal to
- less than •
- less than or equal to
- not equal to

See [Comparison operators](#page-394-0) for details.

### **Custom functions**

If your organization has developed and installed custom functions, you can add new columns by applying a custom function to existing columns in your dataset. See [Custom computed column functions](#page-396-0) for details.

[Work with project tools](#page-223-0) > Group with windows

# <span id="page-273-1"></span>**Group with windows**

Data Prep Window functions are a set of tools that enable you to group sets of rows called a *window* for the purpose of performing a specific function.

## **Work with windows**

To work with windows, hover over the **Window** tool in the project **Tools** bar and select the [aggregate,](#page-273-0) [shift,](#page-281-0) or [rank](#page-282-0) tools.

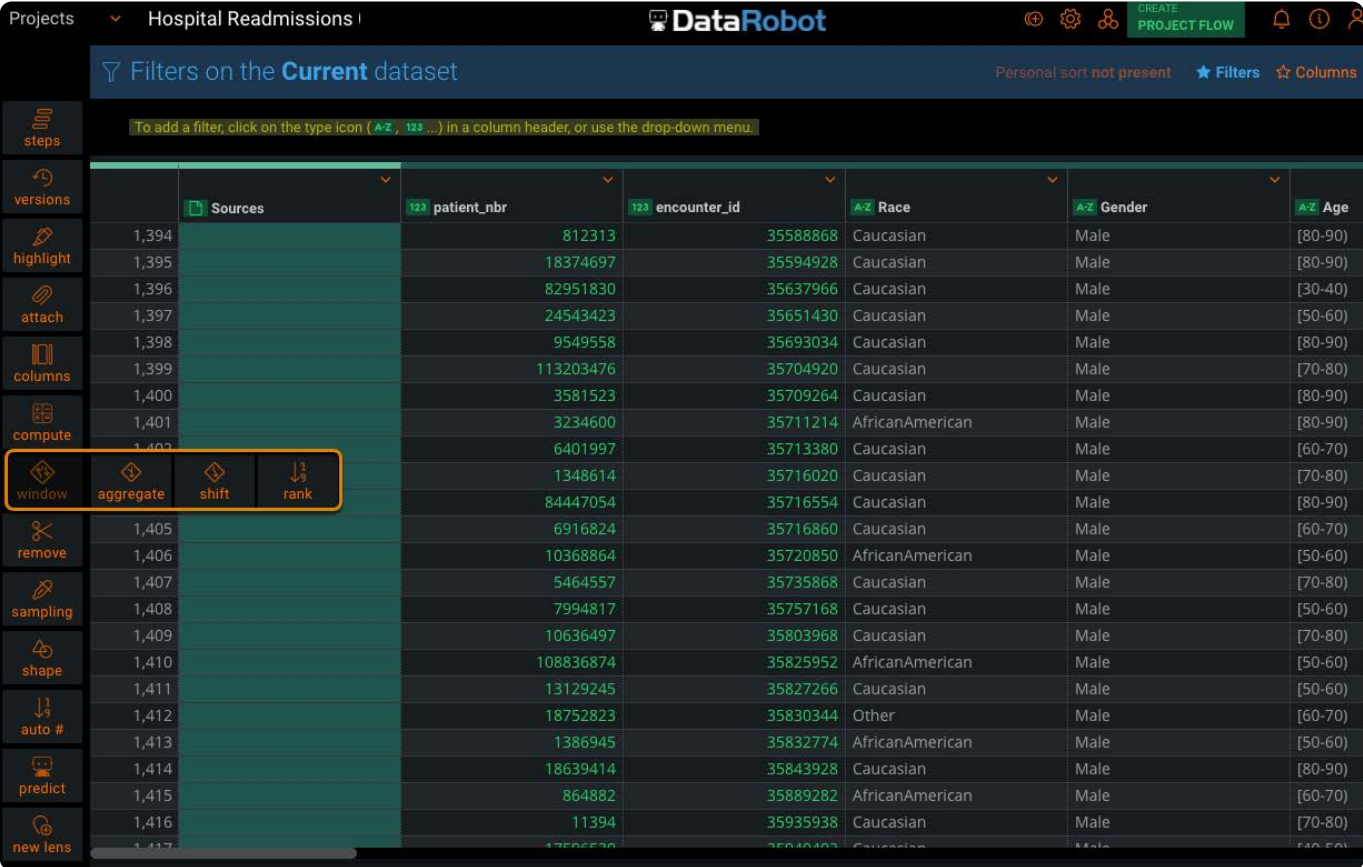

#### **Note**

If you do not see the **Window** tool, contact your System Administrator who can enable this option for you.

## <span id="page-273-0"></span>**Work with the Aggregate tool**

The **Aggregate** tool lets you group sets of rows for the purpose of computing a specific function. In Data Prep, instead of writing formulas, calculations are created through point-and-click Steps.

In Data Prep, a window is defined as the set of rows participating in a computation. Windows can be identified as:

- [Fixed w](#page-273-1)indow: A grouping of rows based on a shared similar value in one or more columns.
- Sliding window: A grouping of rows relative to the current row (i.e. rolling or moving functions).

#### **Note**

Aggregation in [Group By](#page-300-0) is different than the Window Aggregate function. One main distinction is that in GroupBy, the number of rows is reduced to only leave the aggregate row value, while Window functions compute the aggregates on each row of the dataset.

### **Define your window aggregates**

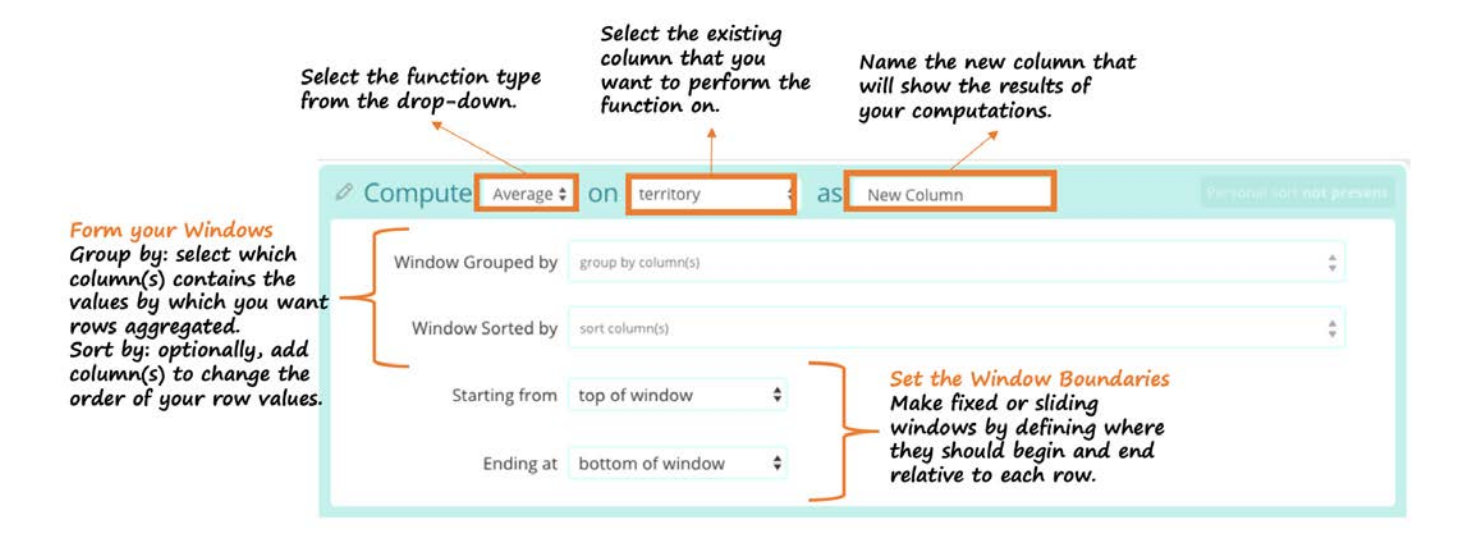

1. Create your output column.

Notice that a preview of this new column appears next to the column you select to do the function on.

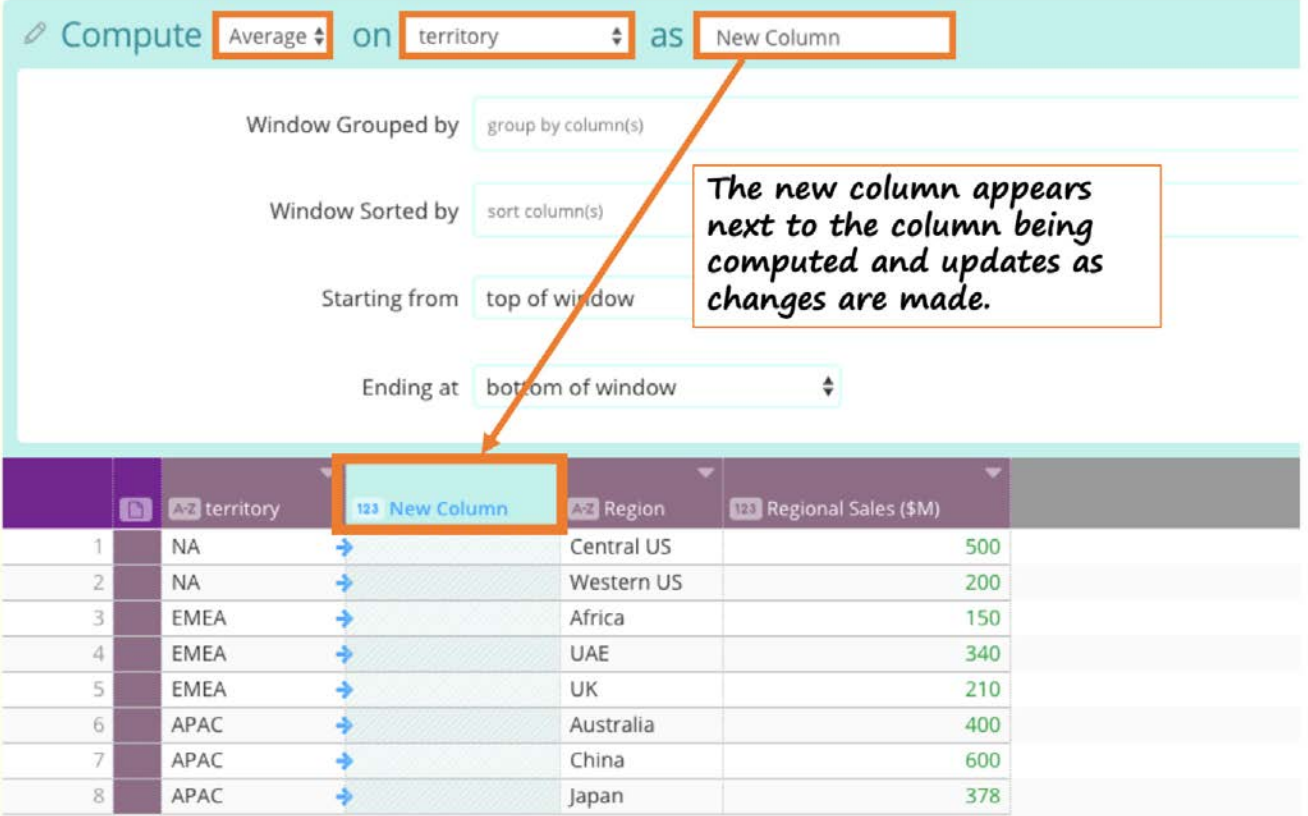

- **Function type:** Drop-down includes Average, Sum, Count, First, Last, Min, Max, Median. Average is the default. •
- **Pick the column** to do the computation on. The column type must be numeric for Average, Sum, Min, Max, and Median. Count, First, and Last can be any column type.
- **Name** the output column. •

2. Group and Sort your rows.

- **Group by:** From the drop-down, select which column(s) contains the values by which you want to group your rows by. Select at least one, but you may include multiple columns here to make more/smaller windows. Aggregated rows in the column(s) will show up in ascending order.
- **Sort by** (optional)**:** From the drop-down, select the column(s) to define the order by which your rows within the aggregate should be stacked. Click the blue arrow on the selected column to toggle between sorting the values in ascending or descending order. This is especially important for the First and Last functions, as the selection of the First/Last is done after the sort is applied.
- 3. Set the boundaries for the function.
	- **Top of window:** For each row in the aggregate, the function will begin with the value in the first row of the window to which it belongs.
	- **Bottom of window:** For each row in the aggregate, the function will end with the value in the last row of the window to which it belongs.
	- **Current row with offset of \_\_ rows**: Selecting this as the top, bottom, or both boundaries will create a rolling window that changes with relation to the row being computed (the current row). The computation will begin/end with the specified number of rows above or below the row being calculated. For instance, if you select the current row with offset of 0 as starting and ending, the computation for each row will just be based on that single row value. If you offset by -1, it will compute the function, including the row itself and 1 row before. See the examples below.
- Possible Options:
	- Top of window to bottom of window (Fixed window) •
	- Top of window to current row with offset (Sliding window) •
	- Current row with offset to bottom of window (Sliding window) •
	- Current row with offset to current row with offset (Sliding window) •

### **Examples**

### **Retail Company Sales**

The simple dataset below shows regional sales for a retail company.

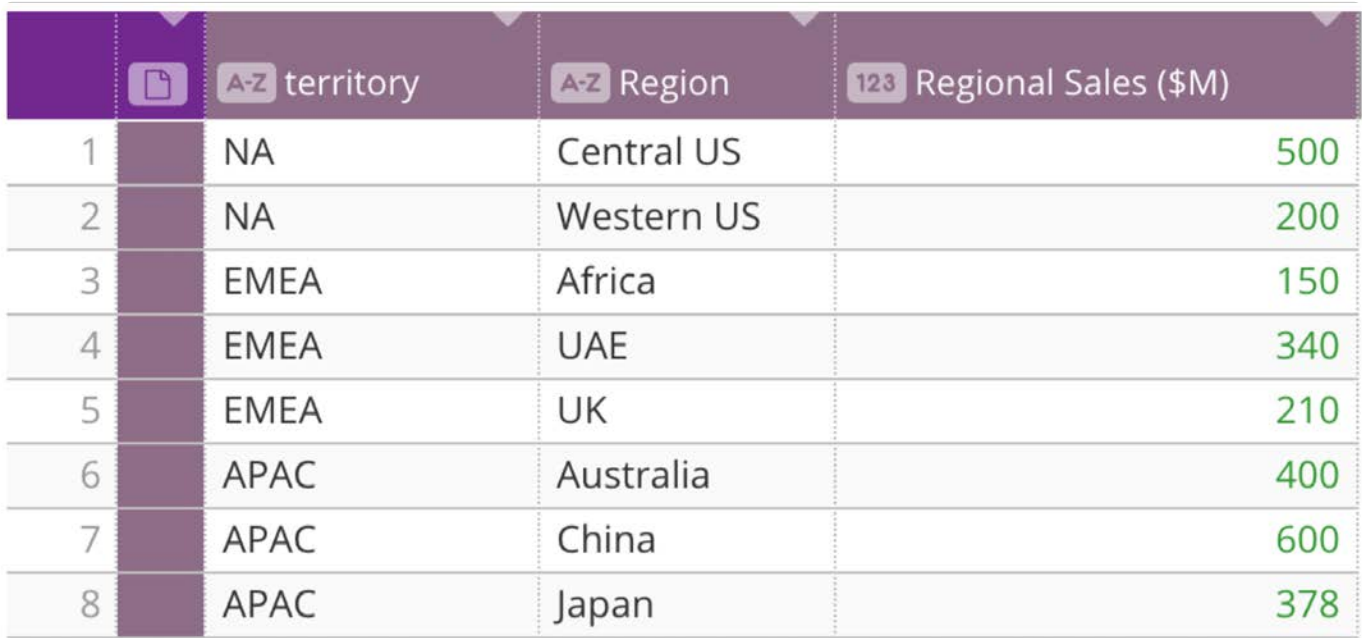

**USE CASE 1: FIXED WINDOW**

The company wants to compare the Average Regional Sales between territories to compare their performances.

With the settings in the image below, the rows have been grouped by *Territory* and sorted in ascending order alphabetically by their *Region*.

Setting the boundaries as the top of the window through the bottom window is indicative of a fixed window. This means the average is computed for each row using all of the values in the *Regional Sales* column within the aggregate. The new preview column, *Average Regional Sales*, shows up next to the *Regional Sales* column which is being used for the computation.

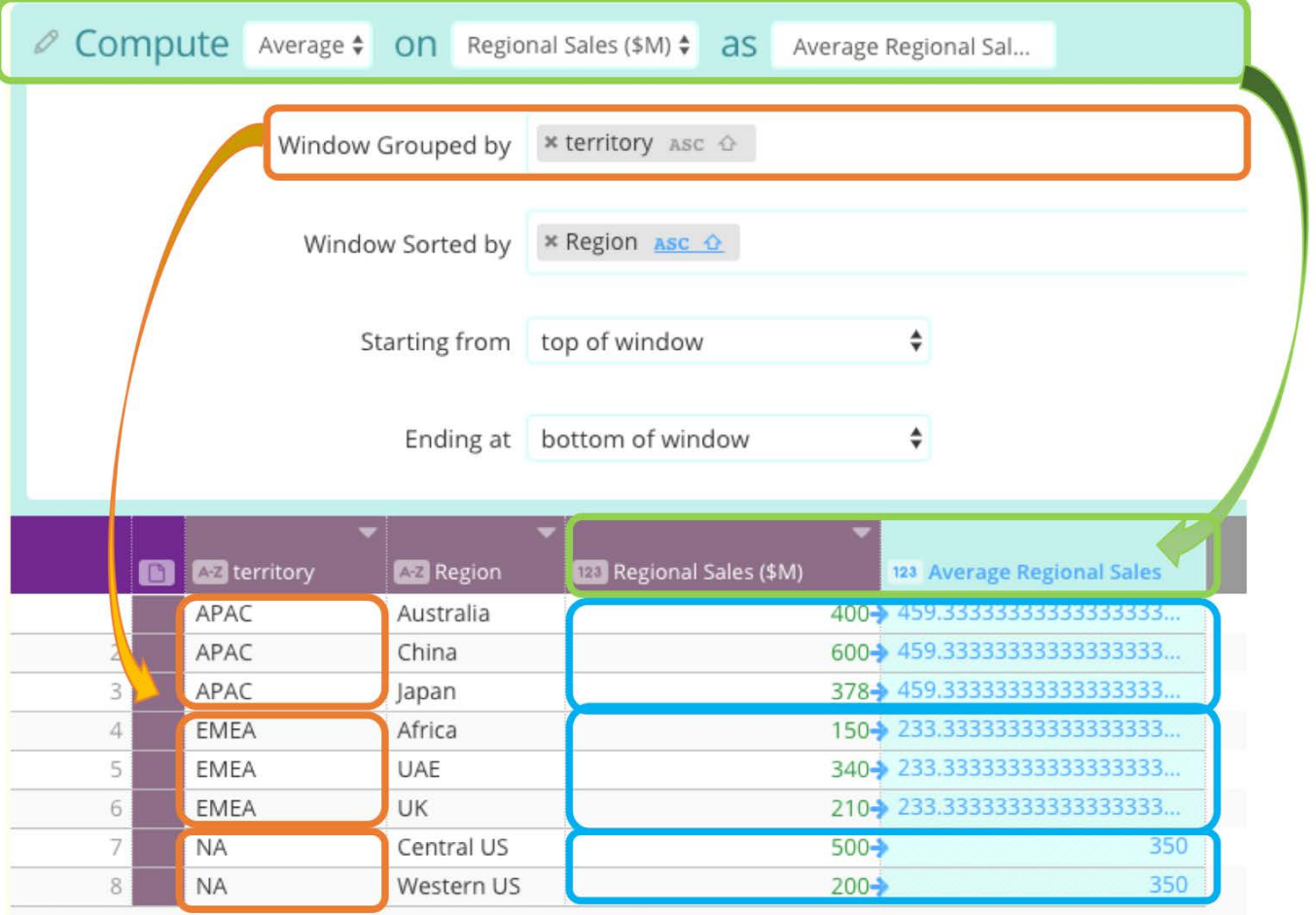

You can now see that all rows in a given window have the same calculated average value.

Thus, the company can now compare the *Average Regional Sales* per *Territory* and find that, on average, the APAC territory is performing the best and EMEA is performing the worst.

### **Company Salaries**

The simple dataset below shows employee salaries in a company.

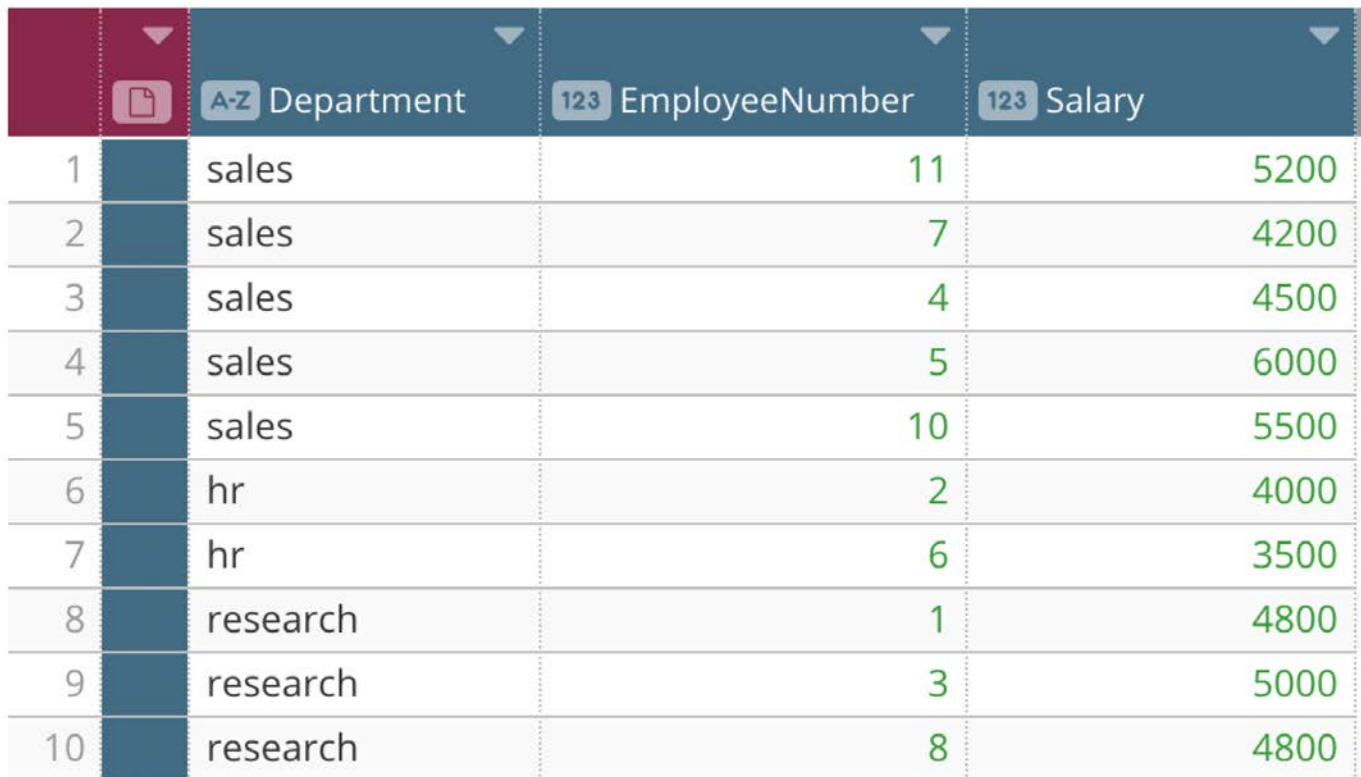

**USE CASE 2: SLIDING WINDOW**

The company wants to analyze salaries within the Sales department compared to the average salary of the two people previously hired in that department.

To do this, group the employees based on their *Department*, and stack them in the order they were hired using their *Employee Number* as the sorting order. Instead of finding the average for the entire Sales department, create a sliding (or rolling) window that shows the average salary for each Sales employee and the Sales employee hired immediately prior. Set the window to start one row before each employee (with offset of -1) and ending with that row (offset of 0).

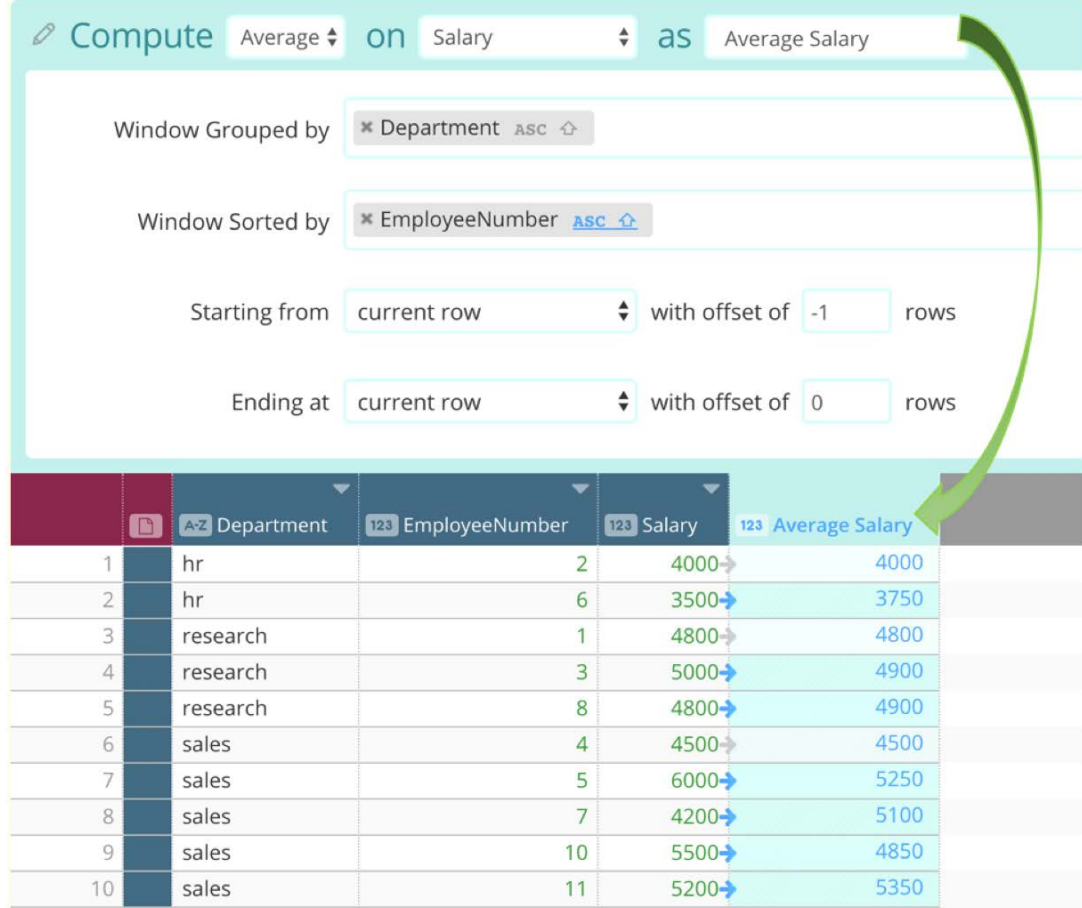

Now, look at the Sales department to see that the window aggregate changes for each computation. Each average is based on the previous and current row.

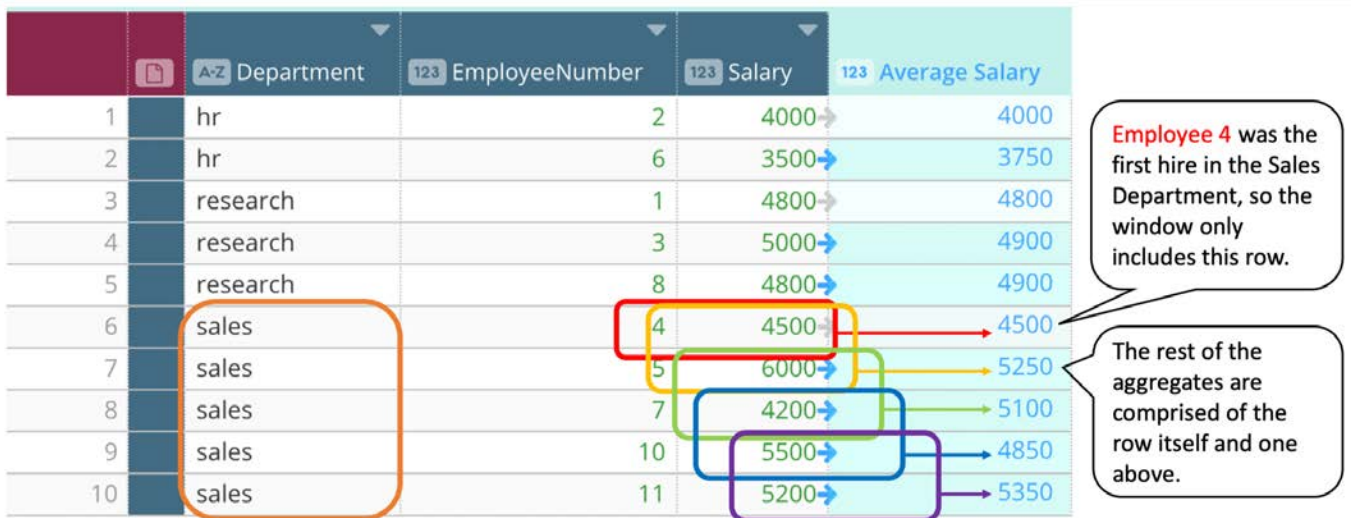

Using this information, the Company determines employee number 7 is the only employee in the Sales department who earns a salary lower, on average, than the previously hired Sales team members.

[The compa](#page-273-1)ny wants to analyze how the average salary in a department changes over time.

To do this, create a sliding window that starts at the top of the window and grows with each row that follows. This is similar to creating a RunningAverage function in Excel, but without needing to write a formula including \$ to set your absolute cells.

Like the previous example, group the rows together by *Department* and sort the *Employee Numbers* in ascending order. But unlike the previous example, the top boundary remains as a fixed starting point while the bottom of the window changes with relation to the row being calculated (i.e current row). Thus, set the window to start from the top row and end at the current row with an offset of 0. See the windows created below for the Sales Department:

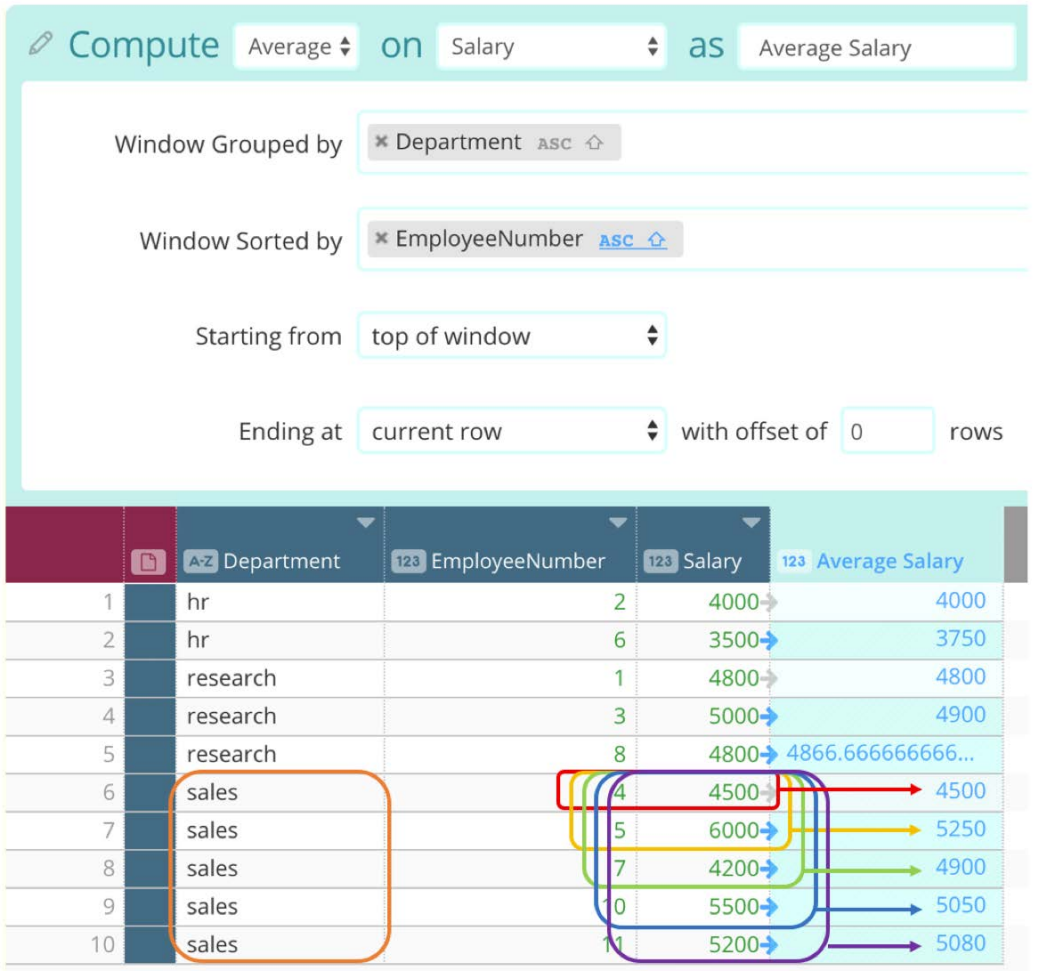

Using the output column of this sliding window function, you can see that over time the average salary in the Sales Department has generally increased. Also, an interesting trend emerges from this calculation which shows that the variance between the averages is getting smaller as time goes on, meaning salaries are becoming more consistent.

#### **USE CASE 4: SLIDING WINDOW**

The company wants a running total of salaries within each department for the purpose of analyzing which department's total salary exceeds \$15,000.

Grouping by *Department* and sorting *Employee Number* in descending order will stack your rows with the most recent hires at the top of your aggregate. Set a sliding window by starting the window with the current row being calculated (offset by 0) and

end it at the bottom of the window. This is similar to creating a Running Total in Excel, but without needing to write a formula [including \\$](#page-273-1) to set your absolute cells.

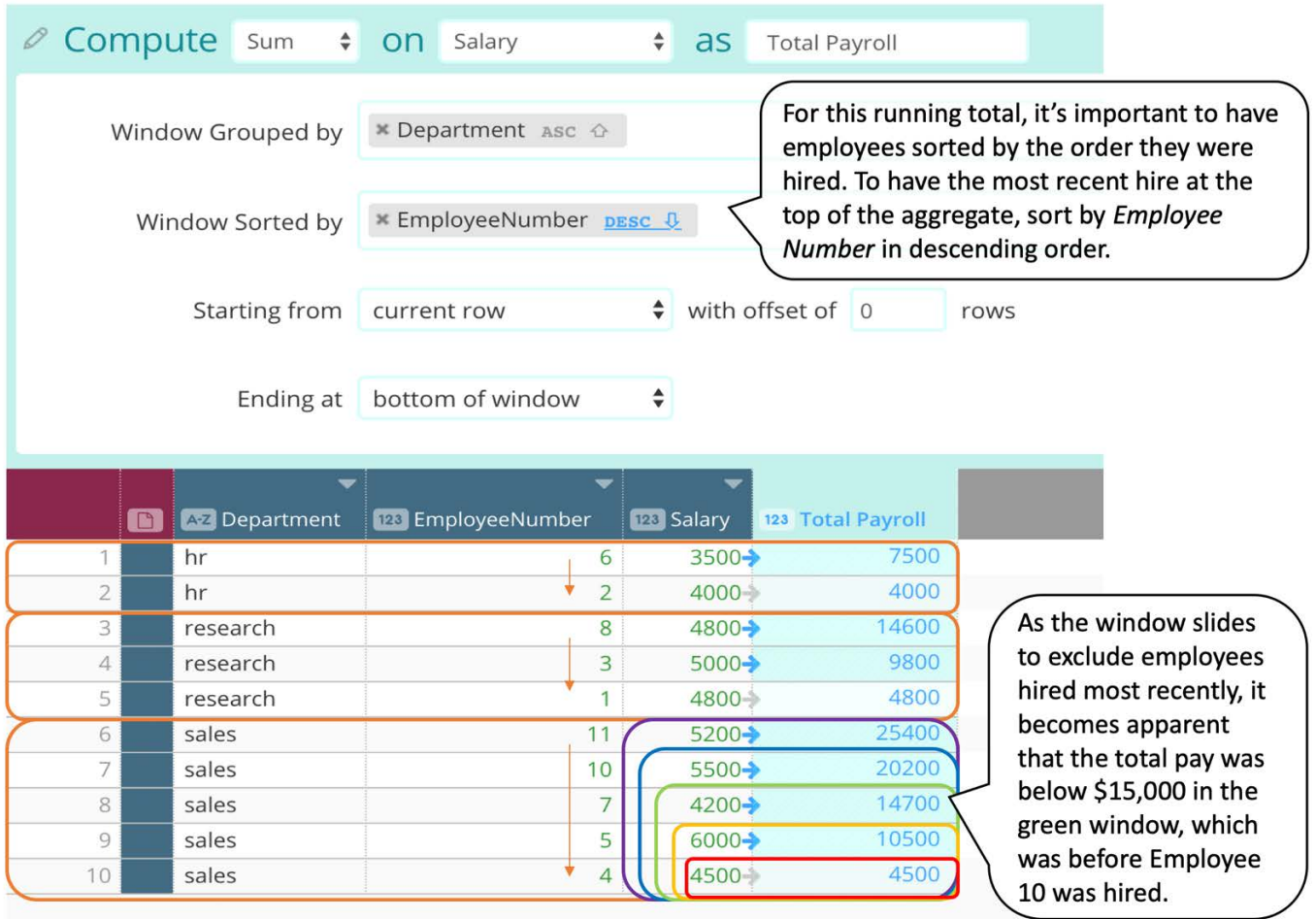

As illustrated in the image above, the running total for the HR and Research departments are both under the \$15,000 amount being analyzed. However, the current total payroll for the Sales Department is \$25,400. Upon further examination, you can locate when the total salary threshold was crossed. The green window has salaries for Employees 4, 5, and 7 and is below the \$15,000 threshold. However, when Employee 10 is hired, the threshold is crossed as indicated by the blue window.

## <span id="page-281-0"></span>**Work with the Shift tool**

The **Shift** tool creates a new column next to the original column being referenced with the row values shifted up or down by the set number of cells. You may be familiar with this action as Lag or Lead in SQL. Upon selecting the **Shift** tool, identify the column to shift and give it a new name. Then, define the direction and amount of rows to offset by. Optionally, you may use the Group and Sort fields to order the row values as needed.

For example, if a company wants to compare monthly sales to the previous month, it would be useful to see the sales figures for consecutive months next to each other for comparison. Use the Shift Down feature to create a new "Previous Month" column based on the original Sales column, with an offset of 1 row. Now, with the Sales values side-by-side the company can easily create a Computed Column in order to quantify the difference between the sales figures month to month.

The new column preview, named "Previous Month", is created next to the original column being selected to shift.

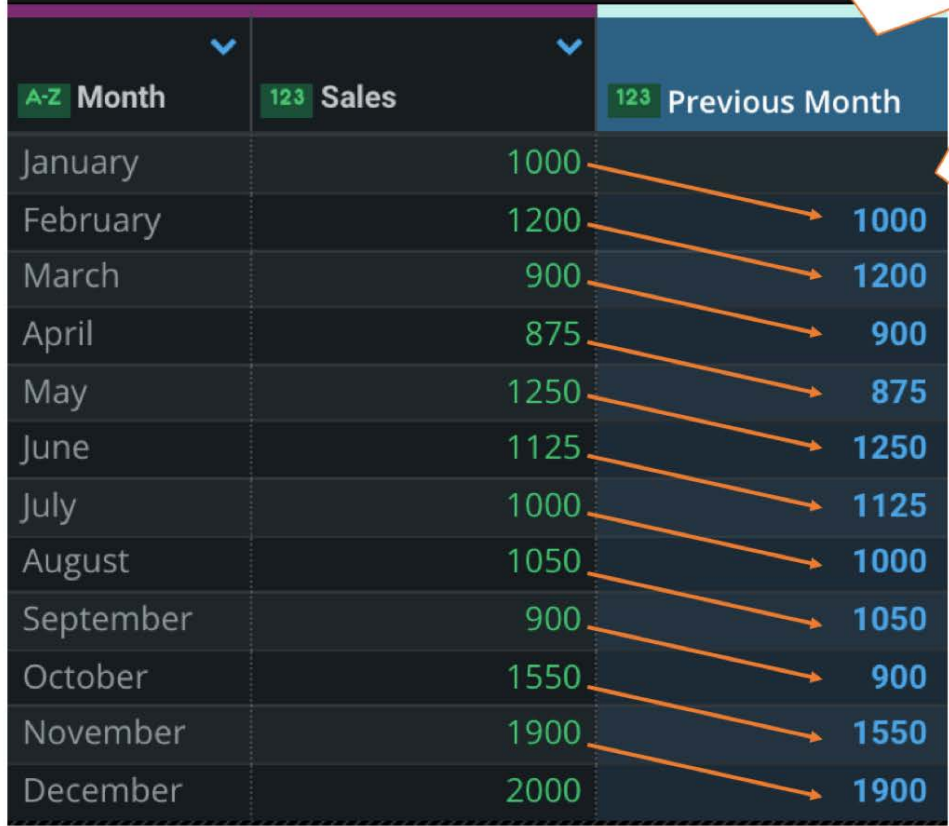

Each row value is shifted down by 1 cell. Note that the first row is blank because no previous value exists.

## <span id="page-282-0"></span>**Work with the Rank tool**

The **Rank** tool includes the ability to add a column to your dataset to denote Rank, Dense Rank, or Row Number.

- **Rank**: Two or more rows share the same rank if they have tied values. The next row will have the next nonconsecutive value. For example, two matching cells would both be given the rank of 1, and the next cell will be ranked 3. If you use the Sort by option, the ranking is based on the sort order. If you use the Group by option, the ranking is specified within a group and resets to 1 for each top entry of the next grouping of rows.
- **Dense Rank**: Similar to Rank, each tied row value will share the same rank. However, the next unique value will simply continue with the next consecutive integer, without regard to the number of values that shared the rank before it. For example, two matching cells would both be given the rank of 1, and the next unique cell will be ranked 2. The same Sort and Group by rules apply as the rank operation.
- **· Row Number**: This function assigns a sequential ID to each row, starting with 1, based on the sort order of the window (see Image 1 below). Use the Group or Sort fields to change the order of the rows, and the number values will start with 1 for each partition created (see Image 2 below).

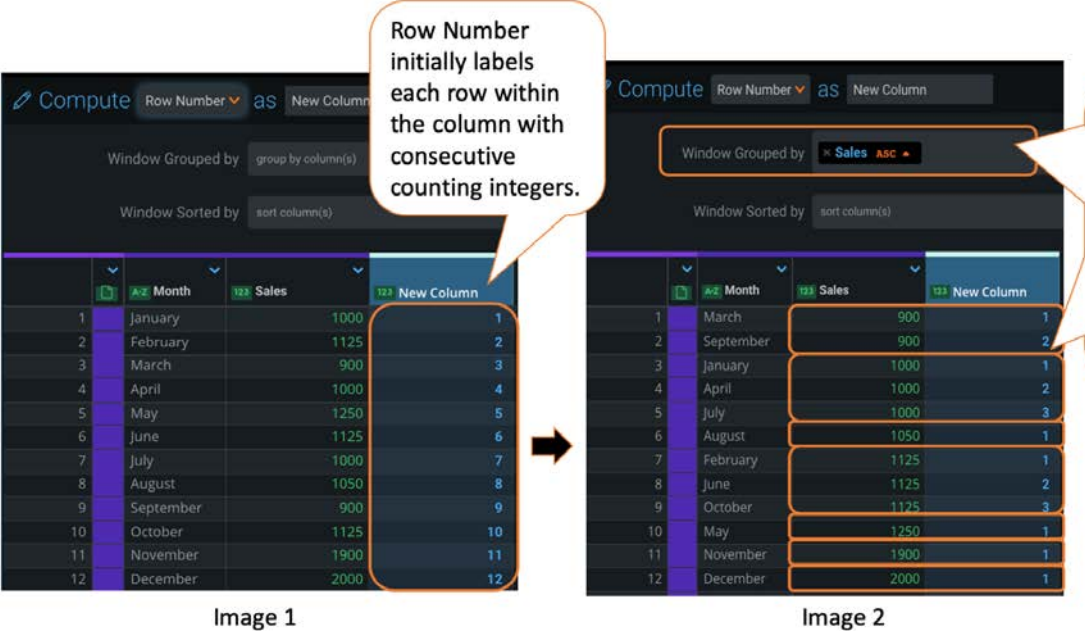

Image 2

By adding a Group by Sales specification, windows are created in the New Column based on matching Sales column values. Now, the Row Number restarts for each unique window.

[Work with project tools](#page-223-0) > Remove rows

# <span id="page-284-0"></span>**Remove rows**

As you prepare your data in Data Prep, you will find times when you want to retain a specific subset of data. The best way to accomplish this is to remove the rows of data that don't meet your needs.

## **Work with the remove tool**

To access the **remove** tool, click **remove** in the project **Tools** bar:

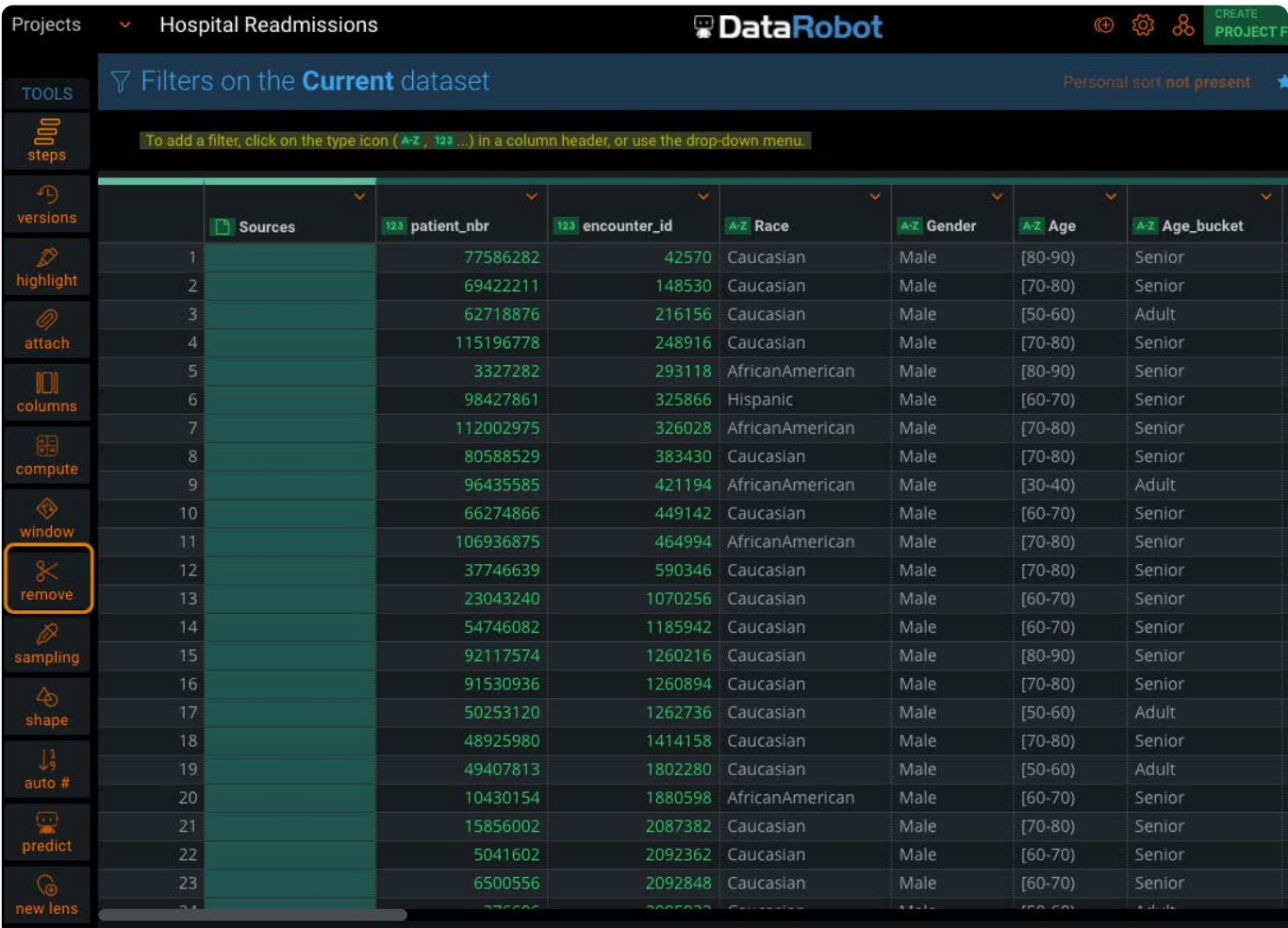

Following is an overview of the elements you work with when you remove rows from your project:

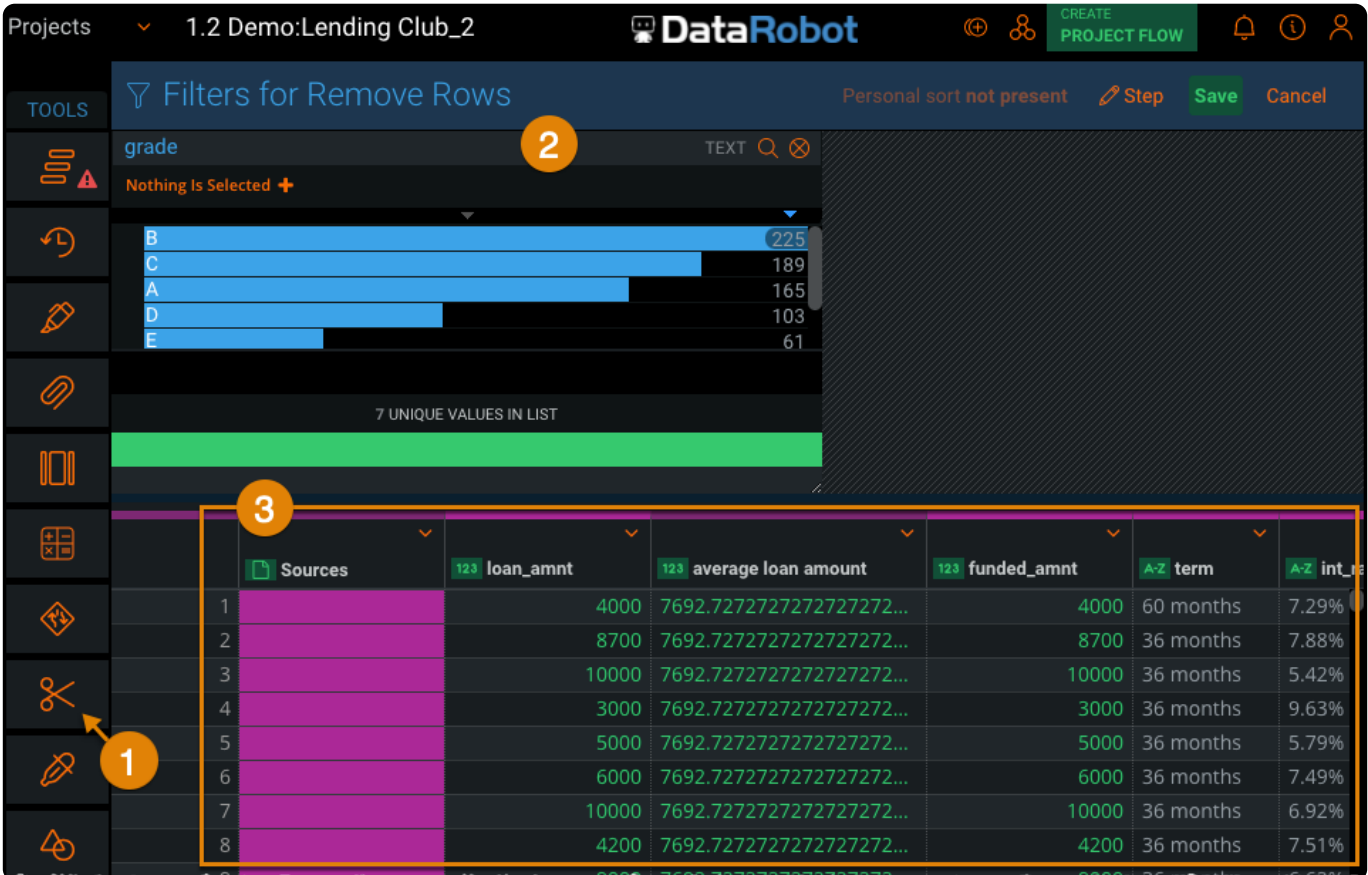

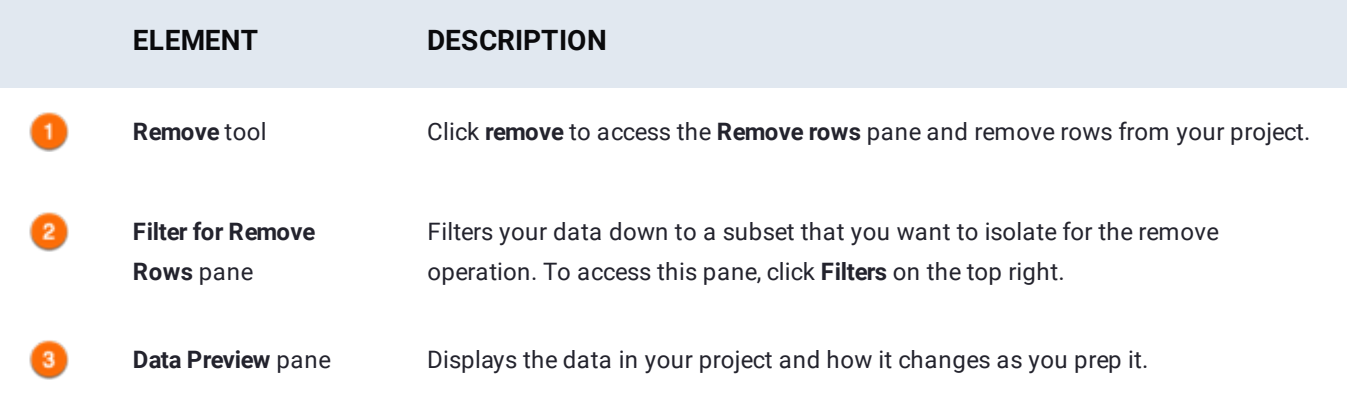

## **Remove rows**

To remove rows from your data:

1. Click the **Filters** link on the top right to add a Filtergram and isolate the rows you want to remove.

The **Data Preview** displays the records that match your filter criteria. See [Data Filtergrams](#page-421-0) for details on working with Filtergrams.

2. Click remove in the Tools bar.

The **Filters on the Current Dataset** pane becomes the **Filters for Remove Rows** pane.

Click **Save**. 3.

The filtered rows are removed. The **Data Preview** is blank because the filter used is still active and the data has been [remove](#page-284-0)d.

- 4. To display your updated dataset, do one of the following:
	- On the Filtergram, click **x clear**. •
	- Close the Filtergram. •

The Filtergram is cleared. The **Data Preview** displays the updated data.

#### **Tip**

Publish the data from the removed rows to a separate AnswerSet for later reference. See [Capture data from removed](#page-286-0) [rows](#page-286-0) for details.

#### **Note**

If you update or add to your dataset after removing rows, the remove rows Step will be applied to the new data in the following ways:

- $\cdot$  If you selected histogram ranges or individual values to remove rows, rows from the new data will only be removed if they satisfy that exact condition.
- If you selected rows with a string search or dynamic percentile range, then the tool will recompute based on the new data.

## <span id="page-286-0"></span>**Capture data from removed rows**

To add a lens to publish the rows you removed to an AnswerSet:

From **Tools**, click **steps**. 1.

The **Steps** pane appears.

2. Click the Step prior to the **Remove Rows** Step.

The **Data Preview** displays the records that match the criteria of your filter.

3. Add a [Filtergram](#page-421-0) to isolate the rows you removed.

The **Data Preview** displays the records that match the criteria of your filter.

- 4. From Tools, click [lens > new lens.](#page-332-0)
- 5. Click Save.

The lens is added to the project.

6. To publish the lens, click **Publish** from the lens.

[Work with project tools](#page-223-0) > Sample datasets

# **Sample datasets**

You may find it useful to work with a sample of a dataset before bringing all the data into your Data Prep project. For large datasets, this can make initial exploration and discovery easier. The **Sampling** tool also gives you the flexibility to filter down to a specific set of rows in your data, and then sample on the remainder.

## **Work with the Sampling tool**

To access the **Sampling** tool, click **sampling** in the project **Tools** bar:

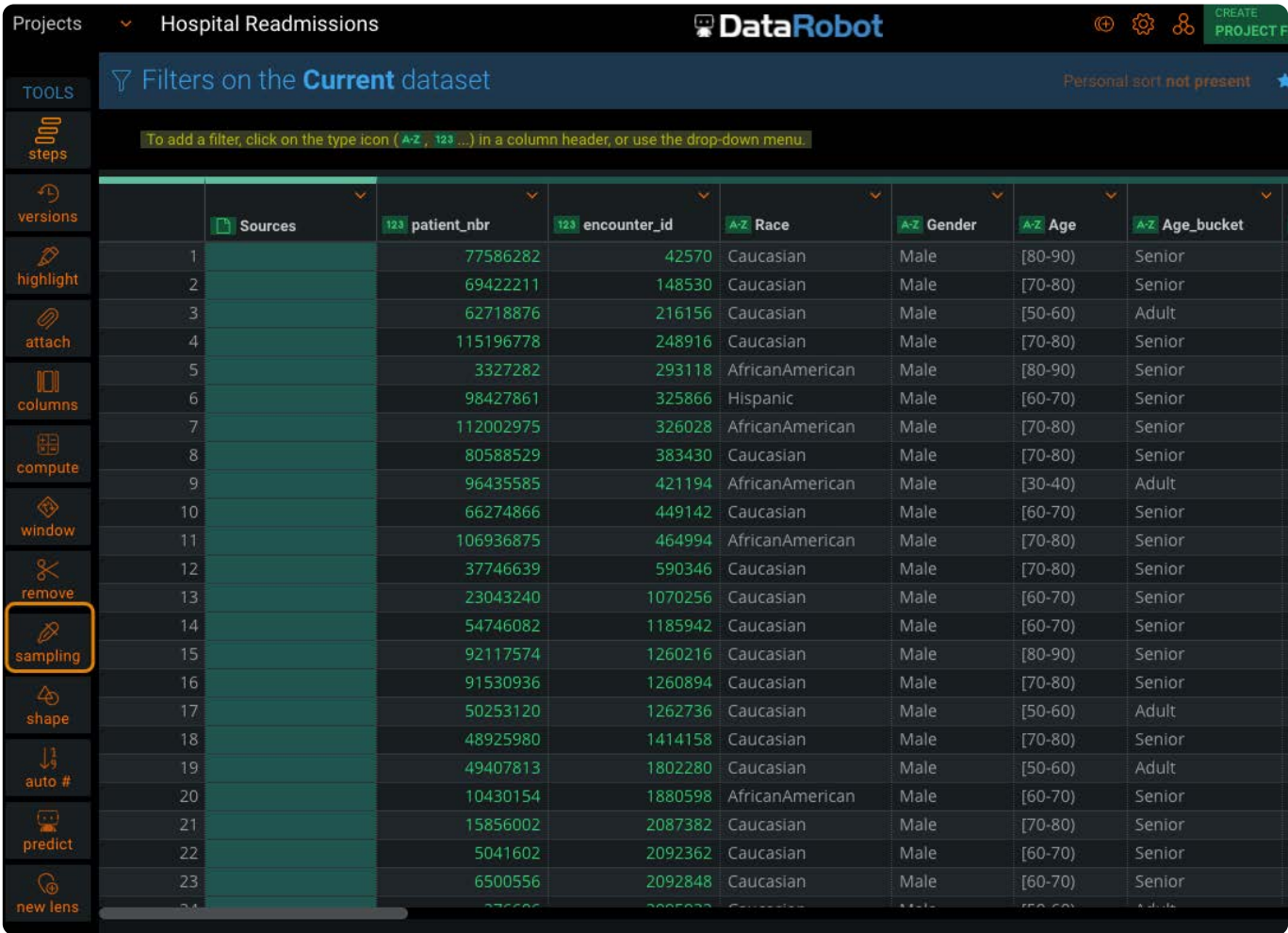

You may want to sample a very large dataset for initial discovery before bringing all of the data into your project. The **Sampling** tool also gives you the flexibility to filter down to a specific set of rows in your data, and then sample on the remainder.
### **[Note](#page-287-0)**

If you choose to sample your data, you are only shown the patterns, lookup combinations, and aggregations for that sample. When your exploration is complete, you can easily remove the sampling operation by either muting or deleting it in the **Steps** pane.

## **Sampling methods**

Sampling can be based on a percentage of your dataset or a specific number of rows in the dataset.

- **Percentage-based sampling:** Perform a random and repeatable sample across your dataset based on the percentage you specify. You can also choose to specify a column in your dataset that is used for generating the sample. In this case, only the data in the column is used for determining the sample.
- **· Row-based sampling:** Perform a random and repeatable sample across your dataset based on the number of rows you specify. The number of rows you specify is divided by the total number of rows in your dataset. A subset sample of your data is returned. If you are performing row-based sampling as a data prep step in your project, the number of rows you specify is divided by the total number of rows in your dataset from the previous step.

For both types of sampling, you can save the "sampling seed" number to ensure that you can repeat your sampled subset of data. You can also click the green reseed  $\sigma$  icon to produce a different subset sample of your data. For an optimal sample, your dataset should exceed 100k rows.

### **Sample using percentage**

To create a sample based on percentage of your dataset:

From the **Tools** bar, click **columns**. 1.

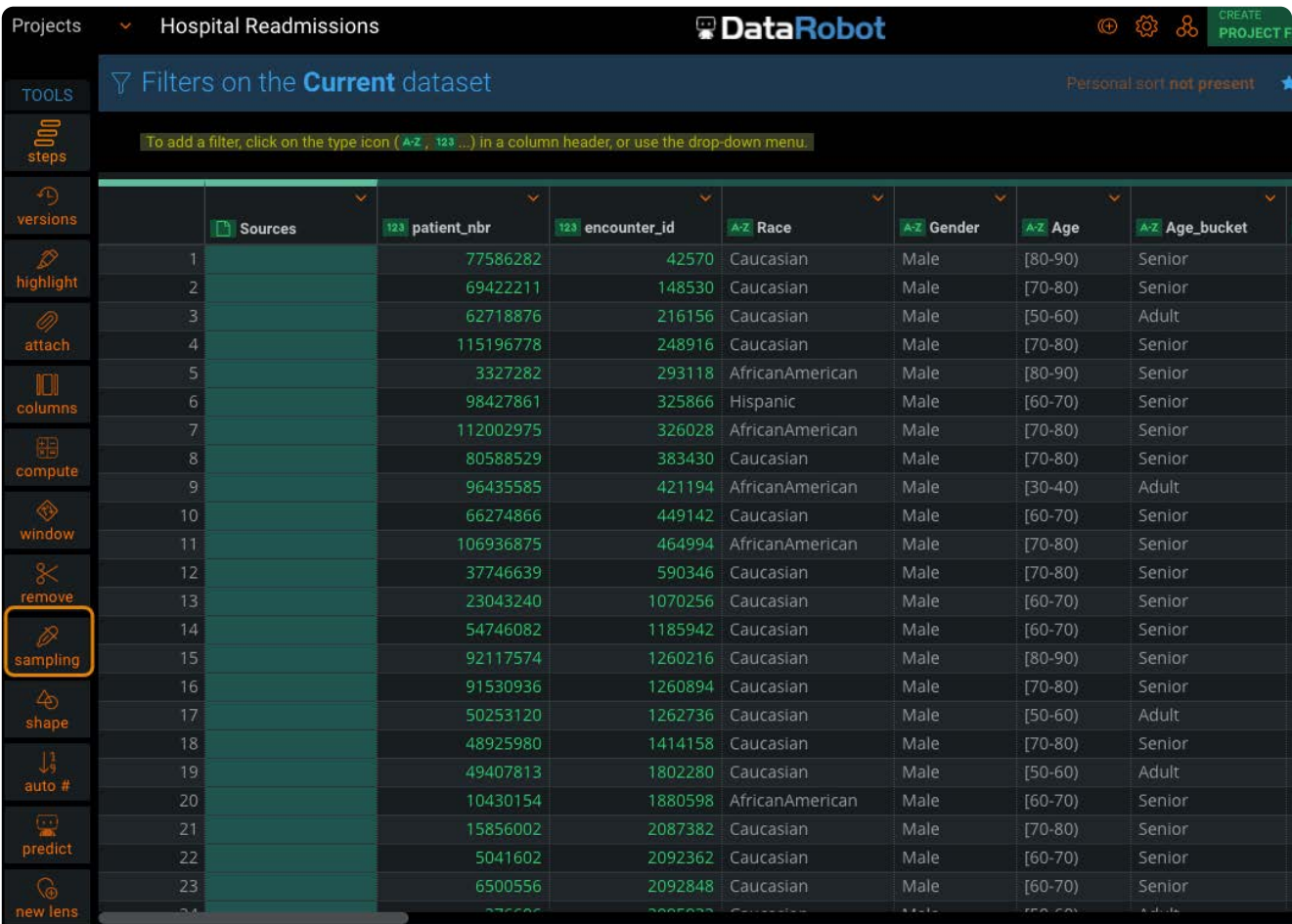

The **Sample using** pane appears.

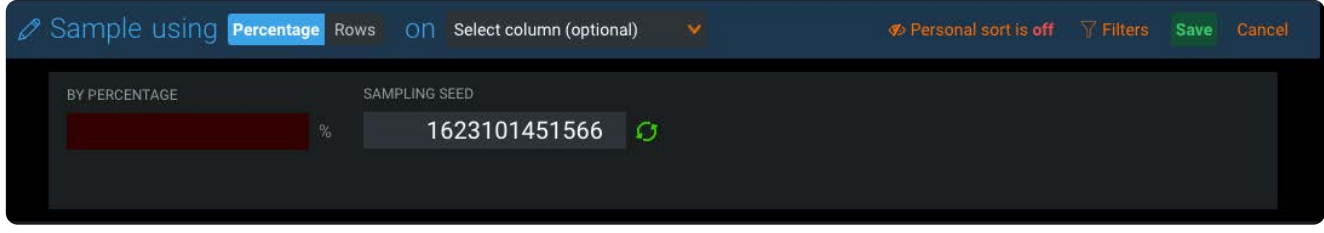

- 2. Click Percentage if it is not already selected.
- 3. Optionally select a column.

The sampling percentage is based on the selected column

- 4. In the By Percentage field, enter the percentage of the dataset that you want included in the sample.
- 5. Optionally click the green **reseed O** icon.
- 6. Click Save.

## **Sample using rows**

To create a sample based on percentage of your dataset:

```
From the Tools bar, click columns.
1.
```
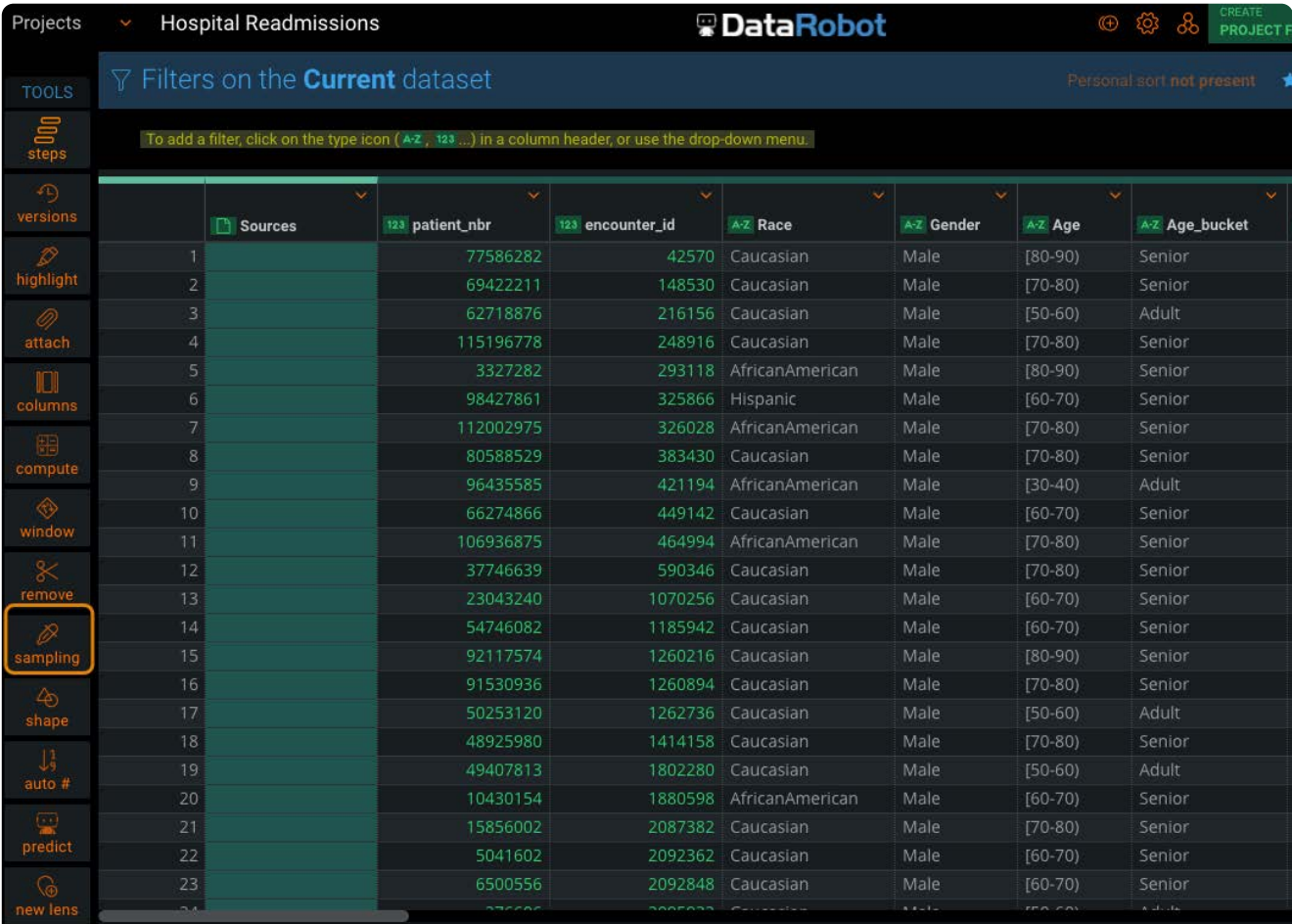

The **Sample using** pane appears.

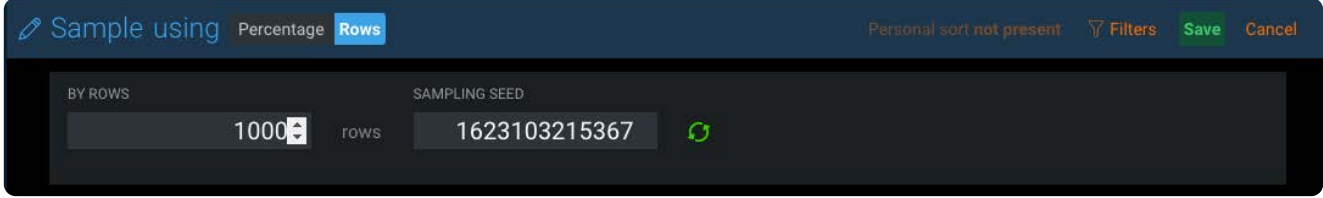

- 2. Click Percentage if it is not already selected.
- 3. Optionally select a column.

The sampling percentage is based on the selected column

- 4. In the **By Percentage** field, enter the percentage of the dataset that you want included in the sample.
- 5. Optionally click the green reseed **O** icon.
- 6. Click Save.

[Work with project tools](#page-223-0) > Shape data

# <span id="page-291-0"></span>**Shape data**

Data Prep provides a **Shape** tool that lets you:

- [Deduplicate](#page-292-0) •
- [Group By](#page-294-0) •
- [Transpose](#page-295-0)
- [Pivot](#page-297-0) •
- [Depivot](#page-298-0)

## **Work with the Shape tool**

To access the **shape** tool, click **shape** in the project **Tools** bar:

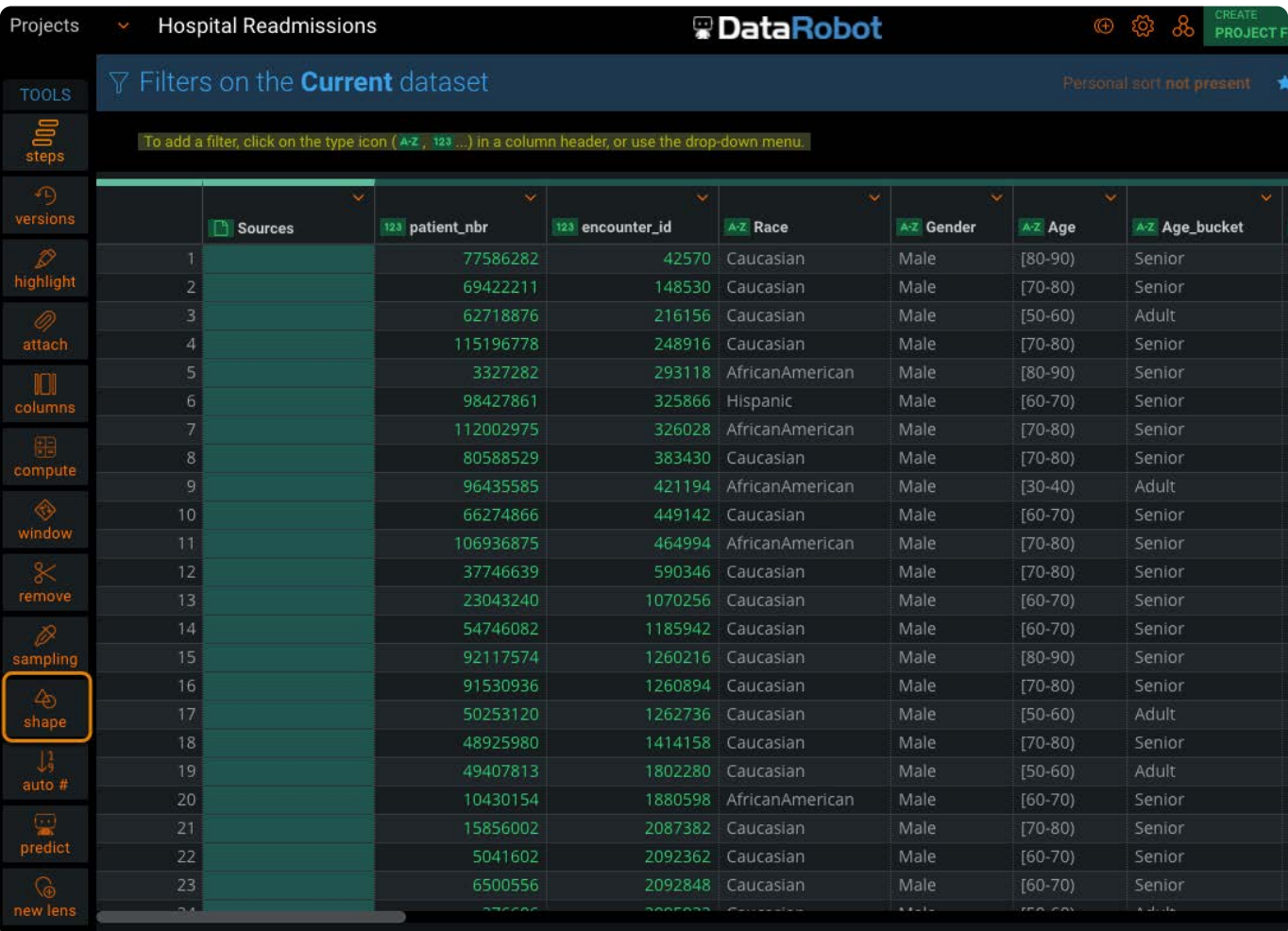

Following is an overview of the elements in the **Shape using** pane:

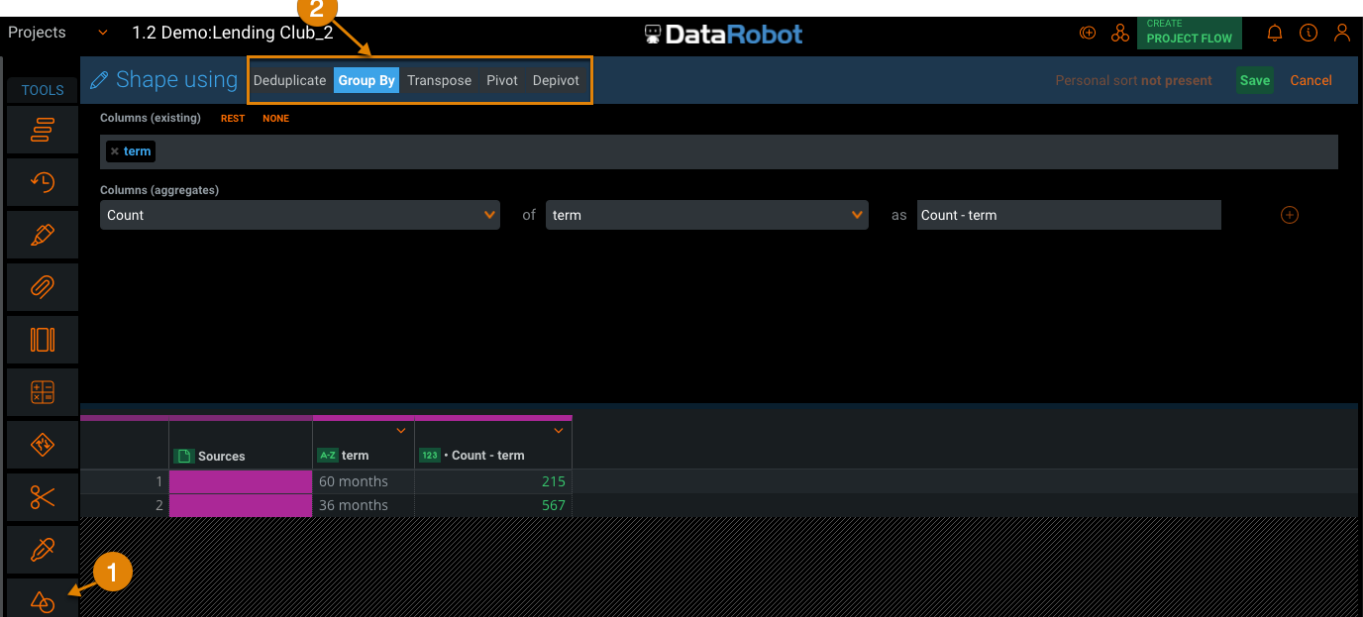

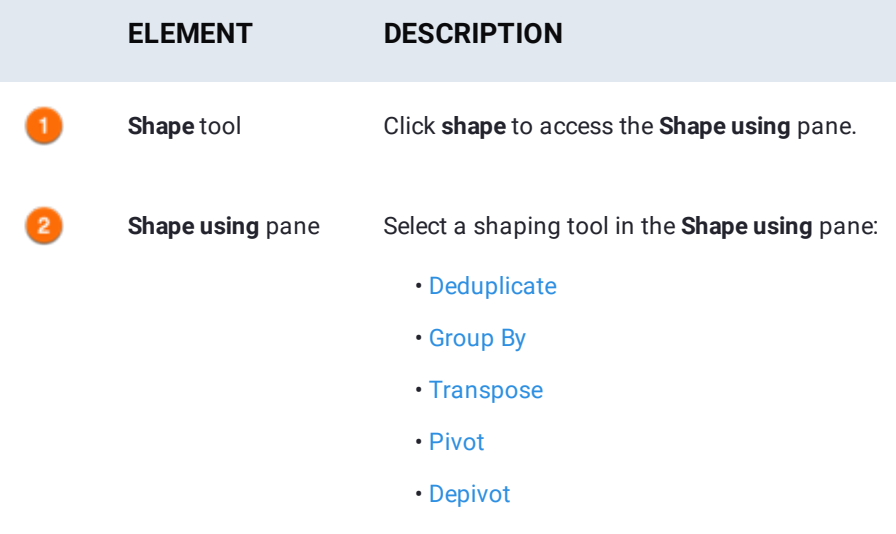

# <span id="page-292-0"></span>**Deduplicate**

The **Deduplicate** function searches your data for rows that match each other exactly, and condenses them into a single row, removing duplicate entries from your data.

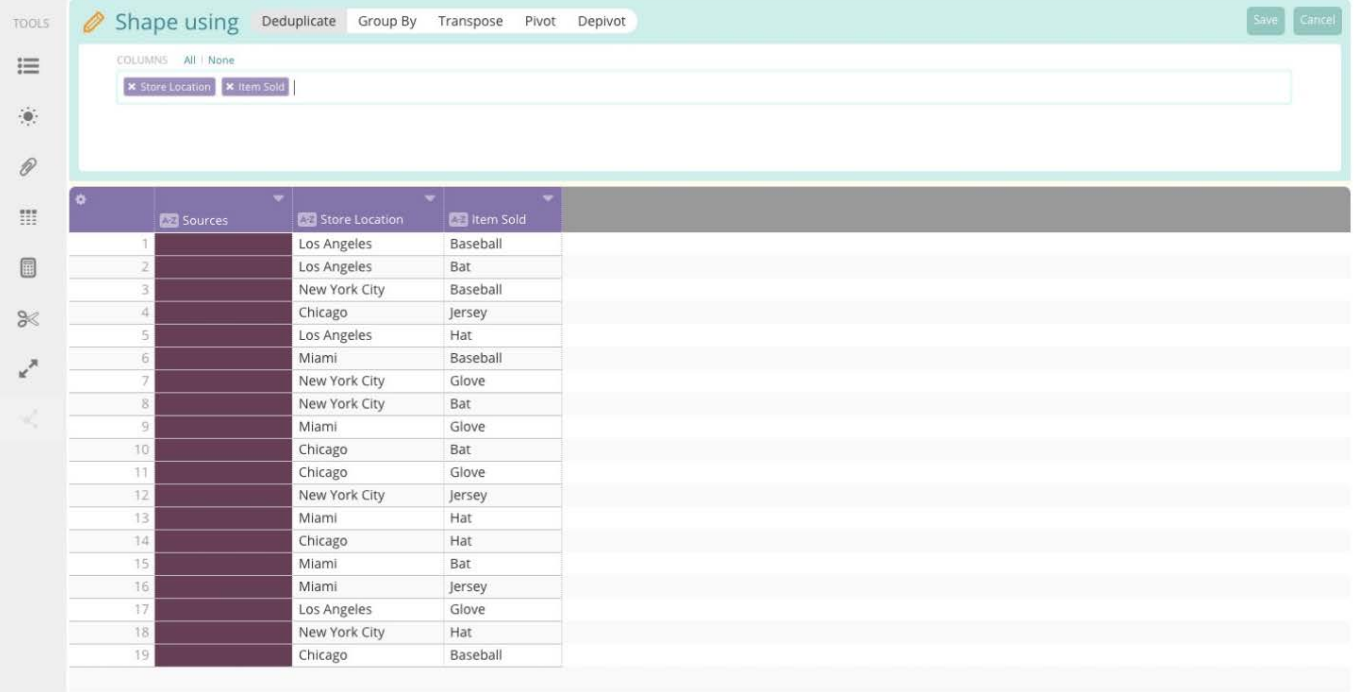

In the **Deduplicate** pane, you have the option to add or remove columns from the **Columns** field. Any columns added to this field are included in the deduplication process. As you add columns, they appear in the **Data Preview**.

#### **Note**

Only those columns added to the **Columns** field are included in the deduplication process and resulting output; any columns not selected are not considered during the deduplication process and are removed from the data upon its completion. Once you are satisfied with the parameters of the deduplication function, click **Save** to finalize the process and commit it to your project.

You can also use the **Fuzzy** option with the **Deduplicate** function. When enabled, you see this option as an alternate selection to **Exact** match.

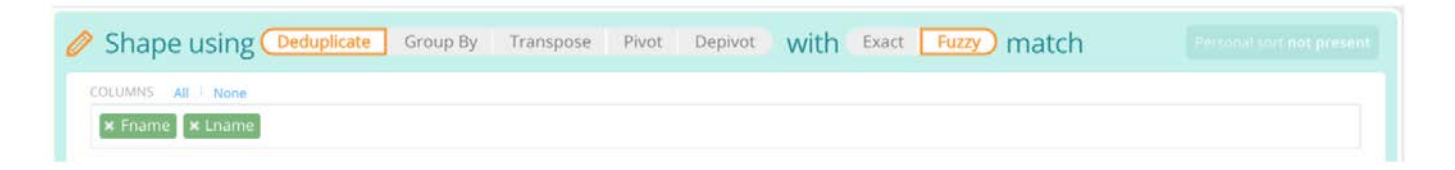

Fuzzy deduplication finds matching rows using a fuzzy algorithm. This means similar values that are not exact matches are grouped together and deduplicated, for example:

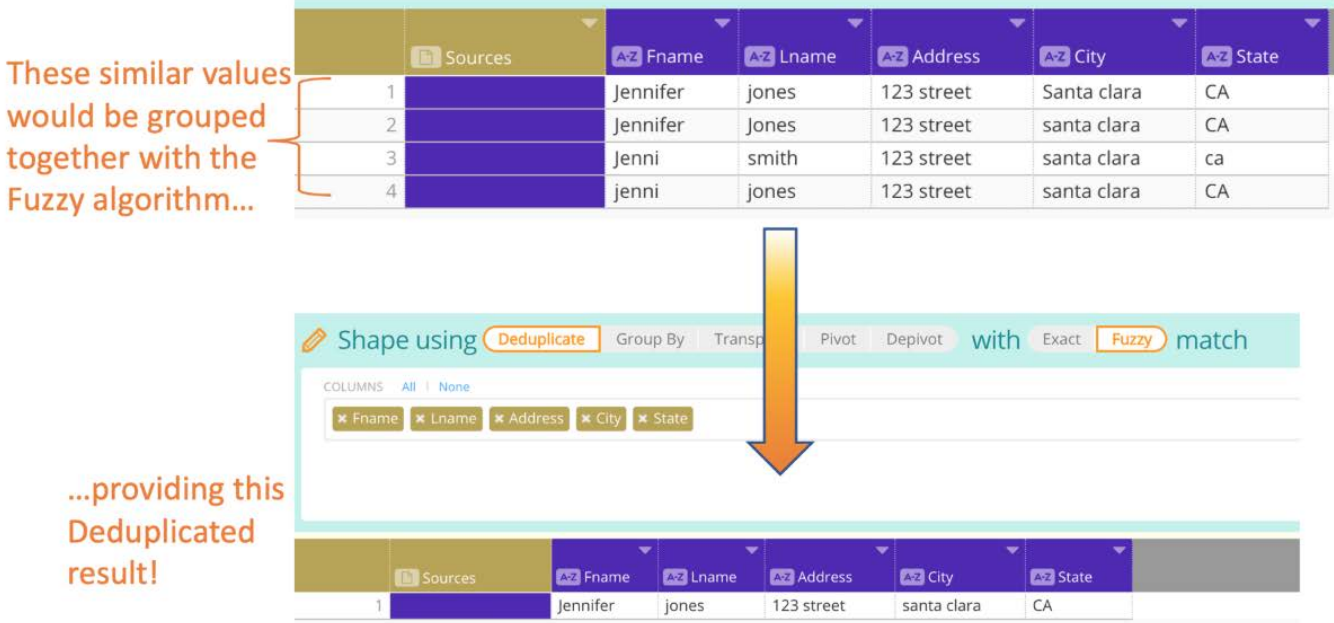

Similarly, fuzzy deduplication groups similar items even if they have blank values:

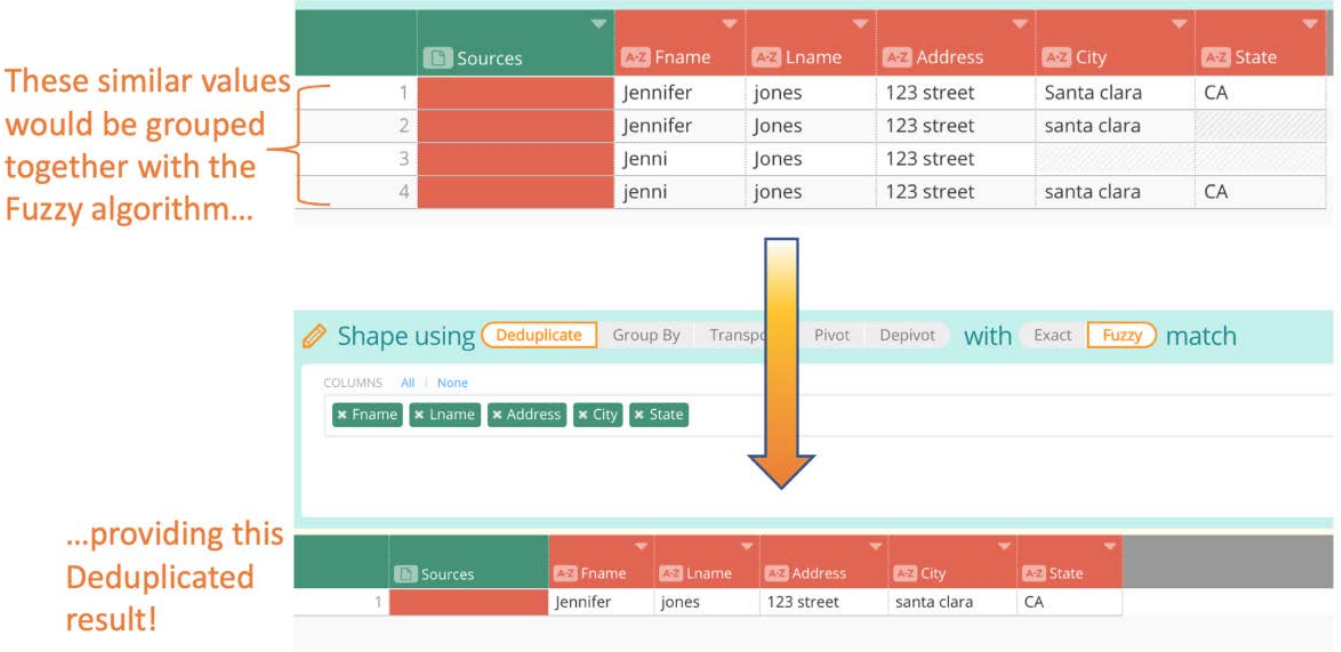

# <span id="page-294-0"></span>**Group By**

The **Group By** function lets you use a number of different aggregate functions on existing columns within the dataset. When **Group By** is selected, a pane appear above the **Data Preview** where you can specify which columns to include in the Group By process, which columns you want to perform an aggregate function on, which aggregate function to use, as well as specify the name of the new aggregate column being created.

The **Data Preview** displays your selections, highlighted in blue, so that you can see how it affects the data. Remember that only [those colum](#page-291-0)ns included in the **Columns (aggregates)** field remain in your data following the **Group By** function. Those columns included are used when identifying duplicate rows for grouping.

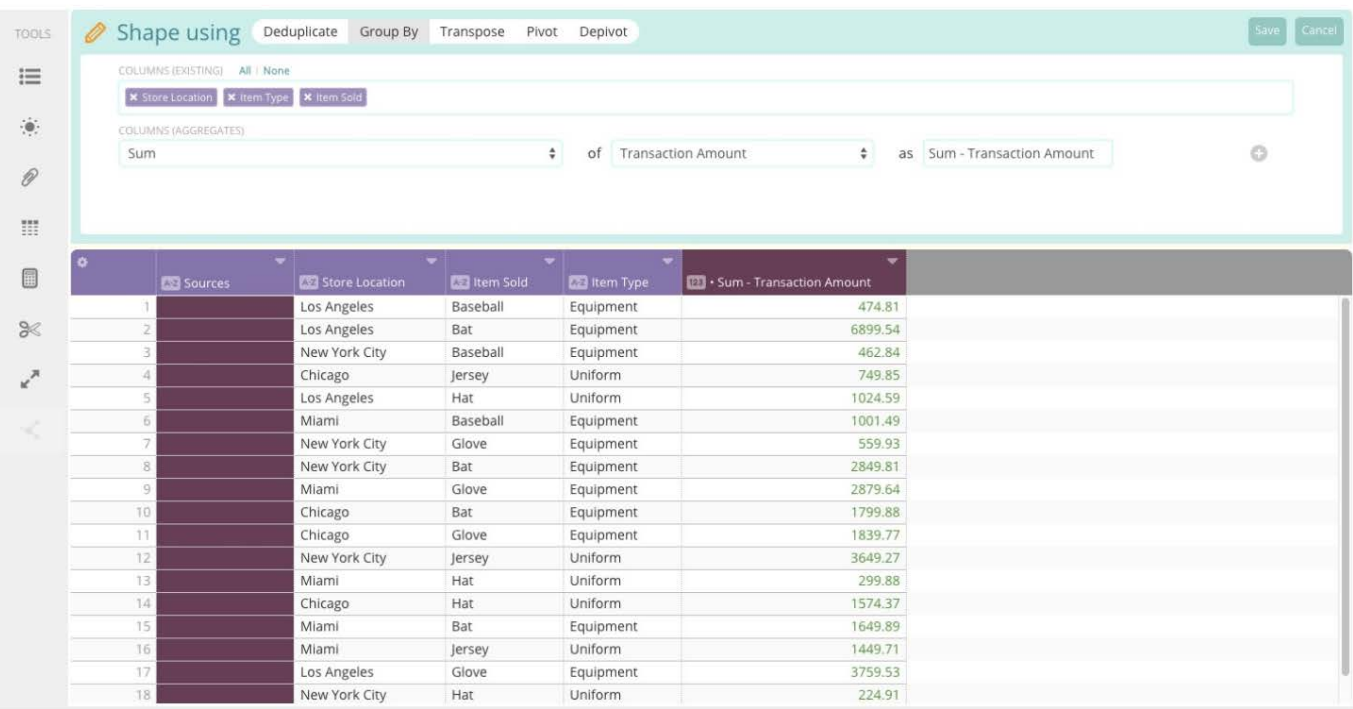

For a list of available aggregate functions, see [Group by aggregate functions.](#page-300-0)

These operations are called aggregate because they find matching rows in the dataset and then combine them into one row. A matching row is defined as one that, excluding the reference column, share the same values in a column-by-column examination. The reference column is excluded from the column-by-column examination because its value are submitted to the aggregate function in order to produce the reference column value in the single-row result.

### <span id="page-295-0"></span>**Transpose**

The **Transpose** functions lets you switch your rows and columns (imagine rotating your data 90 degrees).

The transpose function allows you to select any one column to create new column headers with. The values of the selected column become the new column headers, while all other column headers shift and become row headers (unless the user removes them during the transpose process). In this new transposition, if there is more than one value that matches a particular set of headings, Data Prep displays the last available value from the original dataset.

Here we have a simple sales dataset:

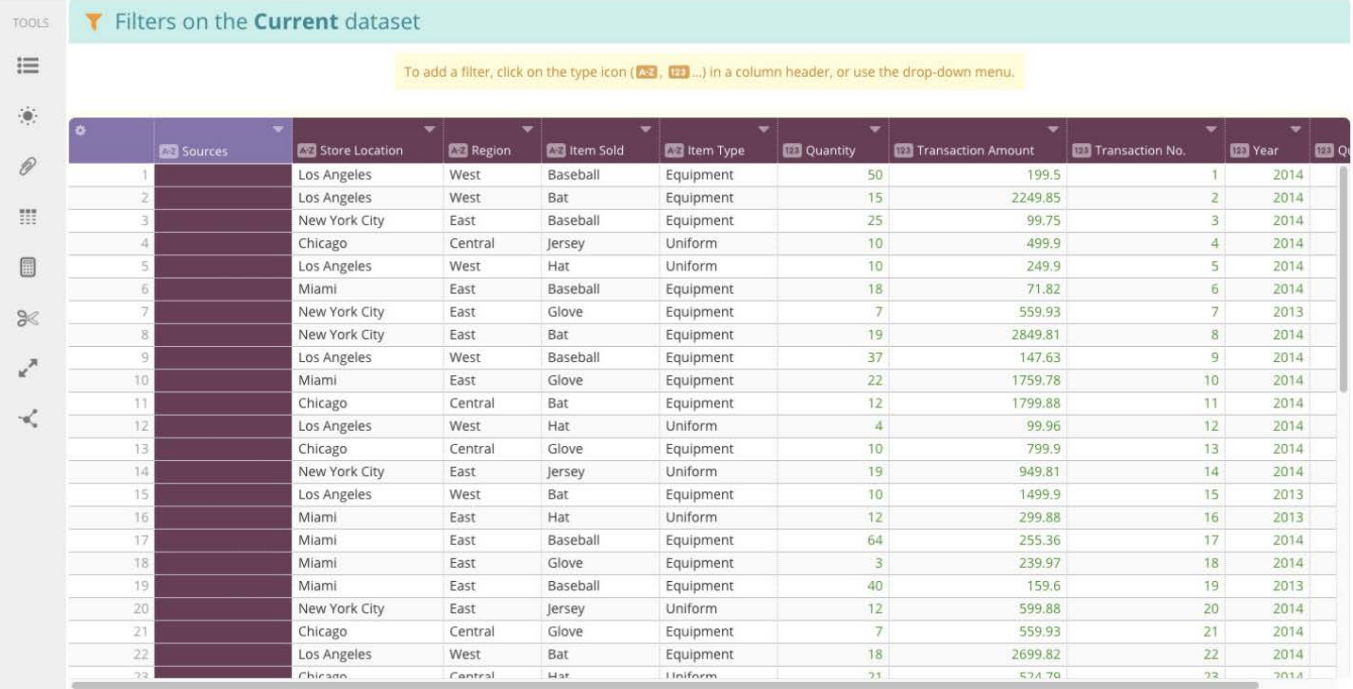

#### After clicking the **shape** tool, select **Transpose** at the top of the **Shape using** pane:

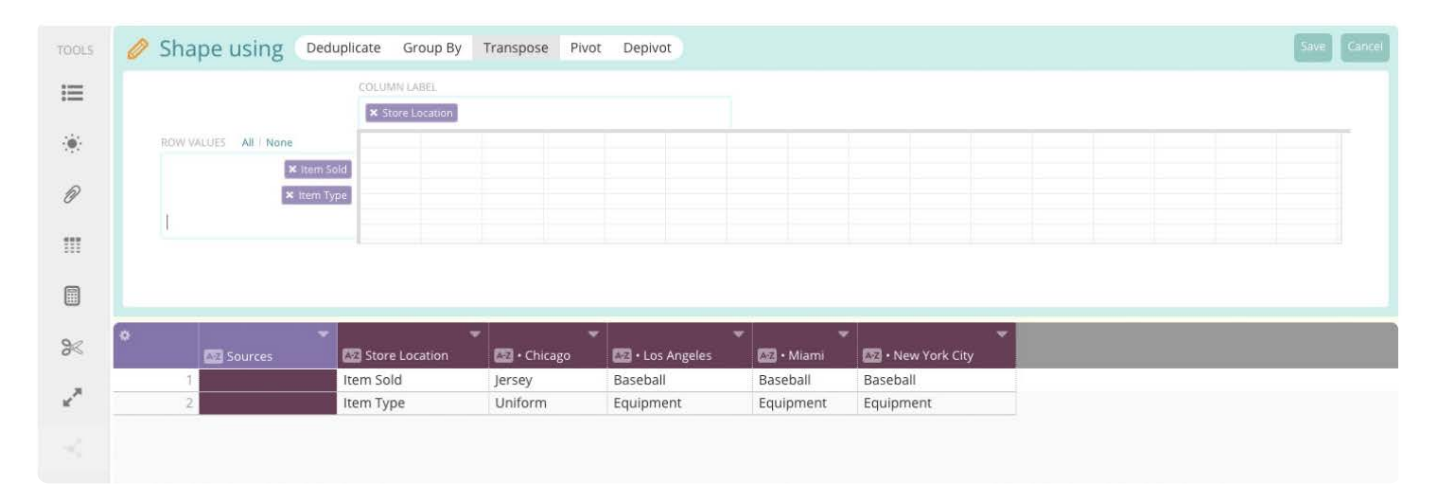

You can choose one column for the column header (the values of this chosen column become the new column headers) as well as any columns you would like to include as rows in the newly transposed data. Pay attention to the grid below the **Shape using** pane as it displays a preview of how the data will appear based on the options you have chosen for the transpose process.

Be aware, depending on which column you choose for your transpose, you may not end up with a complete picture of your data. Notice that in the example, there is more than one instance where the "Item Sold" value is "Baseball". If you were to transpose with the "Item Sold" as your new columns, Data Prep will only display the last value in the dataset, as shown here:

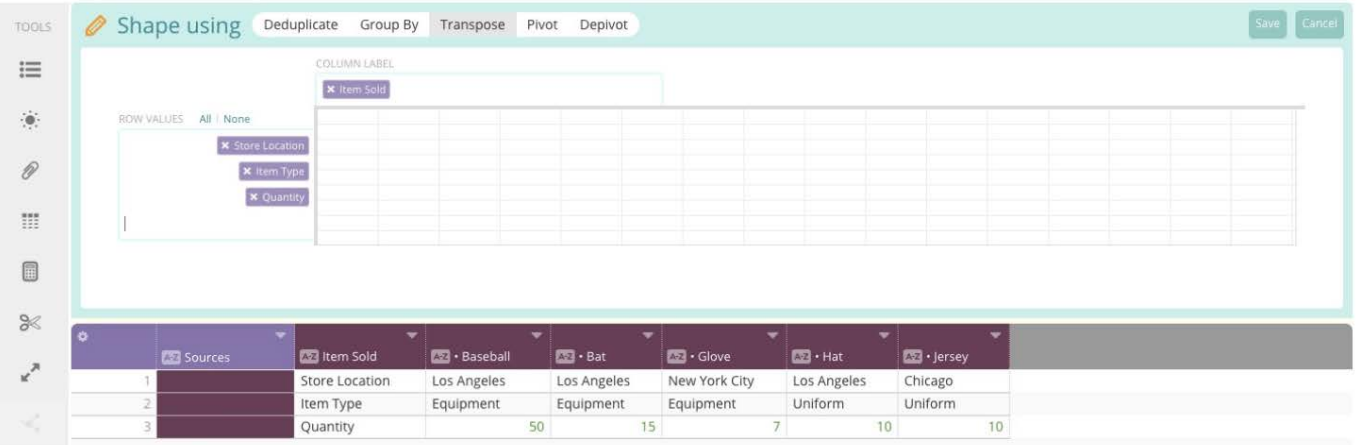

Once you are satisified with the options you have chosen for the transpose process, click **Save** in the upper right to finalize and commit the process to your project.

### <span id="page-297-0"></span>**Pivot**

The **Pivot** function is similar to the **Transpose** function in that it allows you to rearrange your column headers into a row header. The **Pivot** function also allows you to perform aggregate functions on a selected column to be displayed as the body of data within your pivot table. Unlike the **Transpose** function, with **Pivot**, you can choose multiple headings as column headers.

When you open the **shape** tool and select **Pivot**, the Pivot options display. You can choose which columns to use as your column headers, as well as which columns to include as rows in the pivot table to be created. Finally, you can choose which aggregate function to apply to which column to create the body of the pivot table. If you click the **+** button, you can add more than one aggregation to your pivot table.

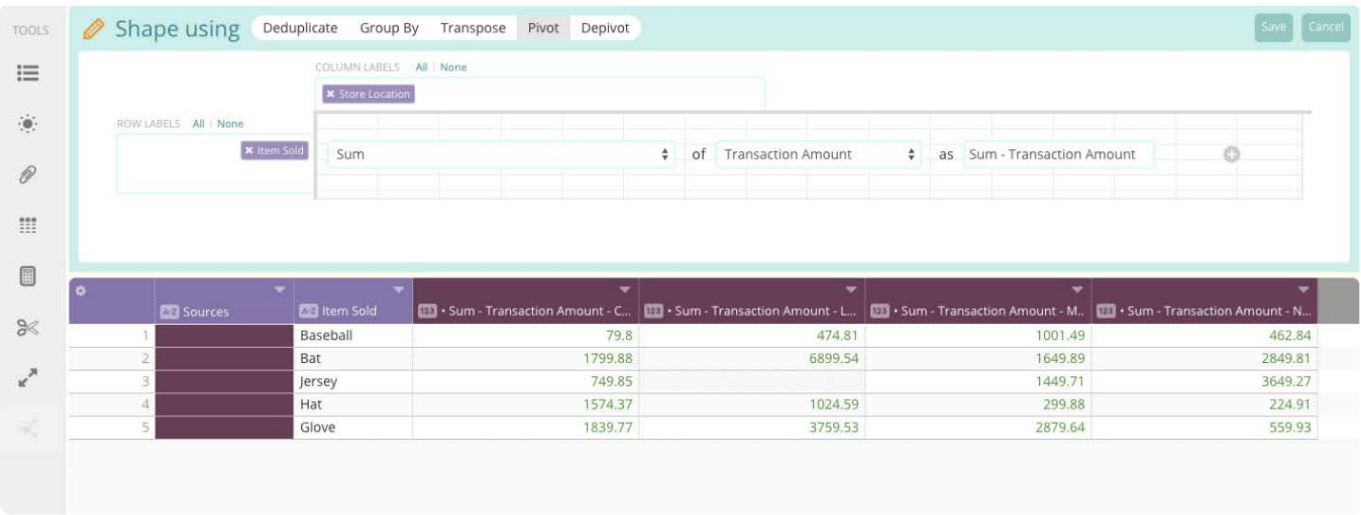

The selected aggregate function is applied to the chosen column, and then displays the total based on the intersection of your chosen column and row headers. For a list of the available aggregate functions, see [Group by aggregate functions.](#page-300-0)

Pay attention to the grid below the **Shape using** pane as it displays a preview of how the data will appear based on the options you have chosen for the pivot process.

Once you are satisified with the options you have chosen for the transpose process, click **Save** in the upper right to finalize and [commit the](#page-291-0) process to your project.

# <span id="page-298-0"></span>**Depivot**

The **Depivot** function is a powerful function that lets you take your data and stack columns into two columns—one column containing the column headers that the original data came from and a second column containing the value from that column. For users who have never used a function like **Depivot**, it can be difficult to understand exactly what is happening during the depivot process.

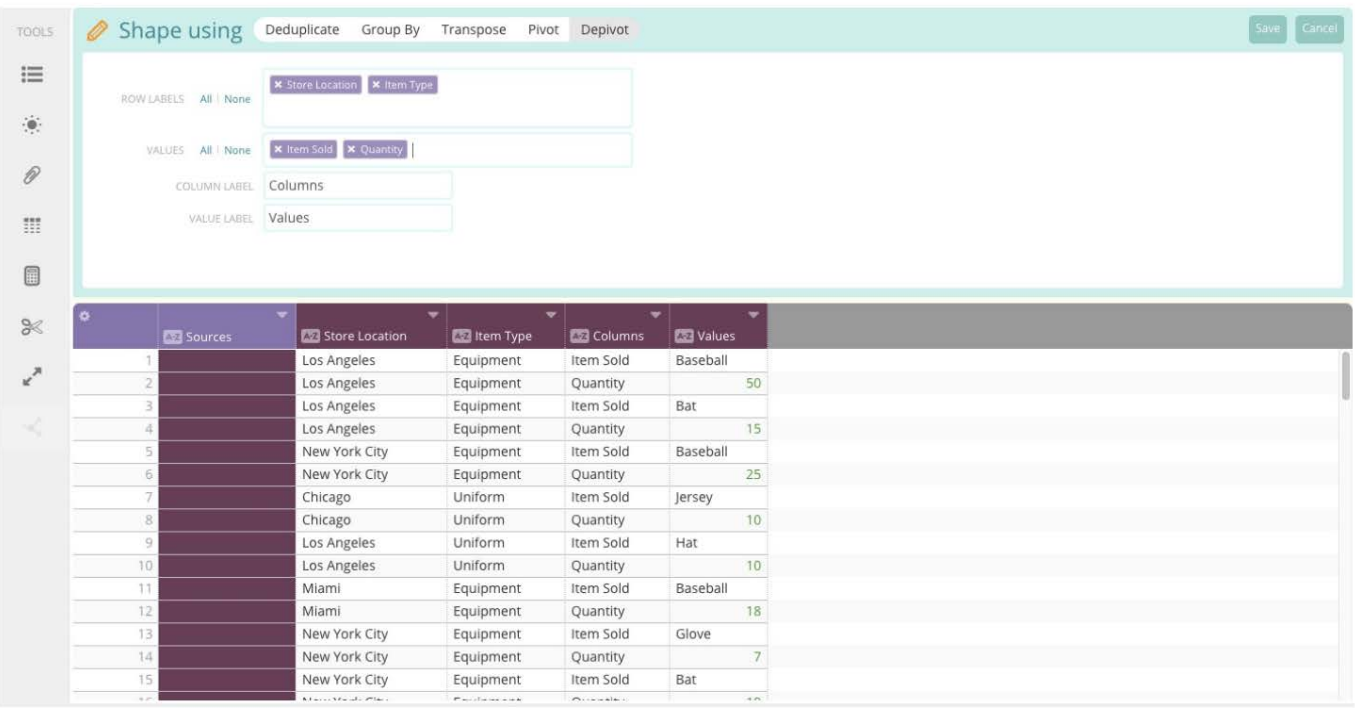

In the Depivot window, you are given multiple options to configure.

- **Row Labels**: Select which columns you want to remain static in your data. These columns will not be "stacked" during the depivot process.
- **Values**: Choose which columns from your data will be included (or "stacked") during the depivot process. •
- **Column Label**: Designate a column name for the new column containing the column labels from the columns selected in the **Values** field.
- **Value Label**: Designate a column name for the new column containing the values from the columns selected in the **Values** field.

In the previous example, the preview displays how the **Depivot** function takes the selected columns from the **Values** field and stacks them into the two new columns. To visualize exactly what is happening, see the following table:

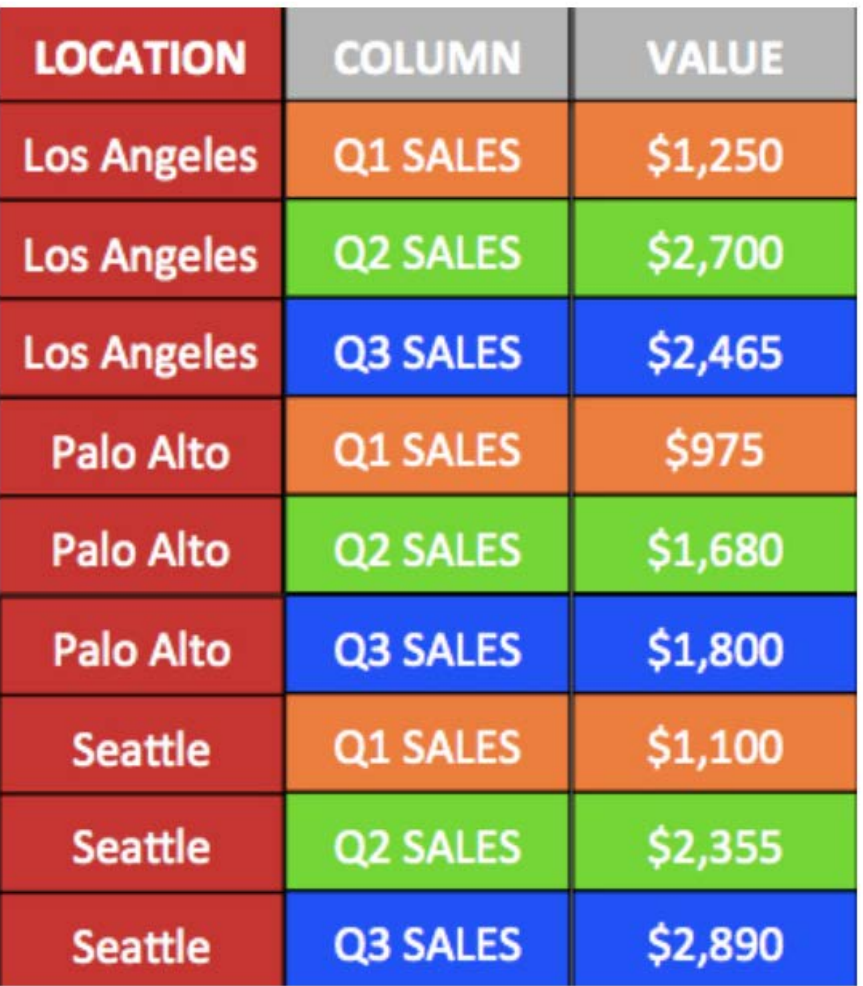

The columns have been color-coded to see where specific values are coming from and moving to during the depivot process.

In this example, the **LOCATION** column has been selected as the only value for the **Row Label**. Due to the stacking of the column values during the depivot process, there are now duplicate rows for each location. This is to allow each value from the columns selected in the **Values** field to have its own row. You can see that by using the **Depivot** function, all of the sales numbers are in a single column. In this format, [Group By functions](#page-300-0) can be useful and can provide insight into your data that may otherwise go unnoticed.

# <span id="page-300-1"></span><span id="page-300-0"></span>**Group by aggregate functions**

Data Prep aggregate functions let you combine sets of rows and compute a specific function on the referenced column.

These operations are called aggregate because they find matching rows in the dataset and then combine them into one row. A matching row is defined as one that, excluding the reference column, shares the same values in a column-by-column examination. The reference column is excluded from the column-by-column examination because its value are submitted to the aggregate function in order to produce the reference column value in the single-row result.

The following sections describe the aggregate functions available when you use **Group By** shaping operations:

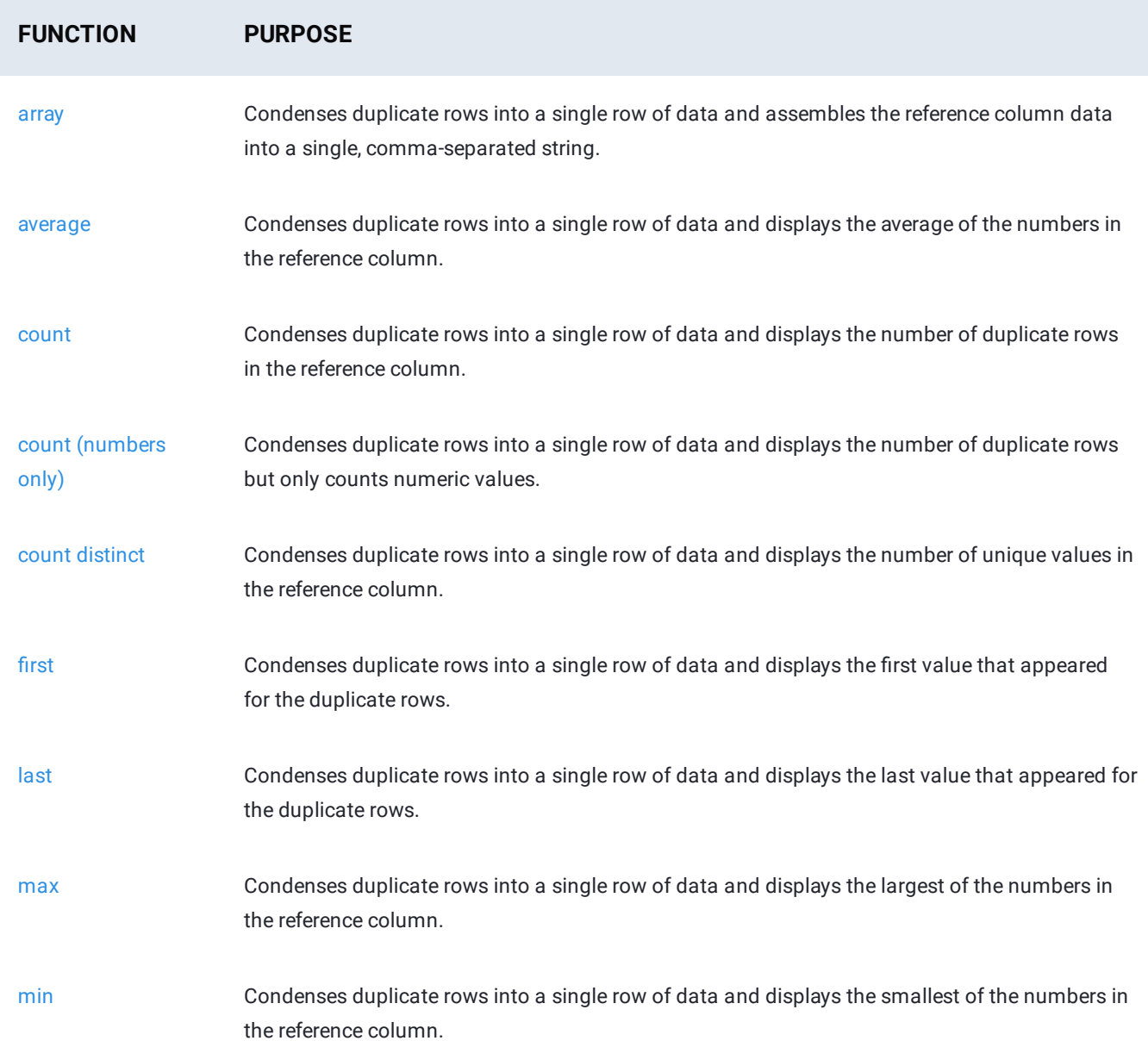

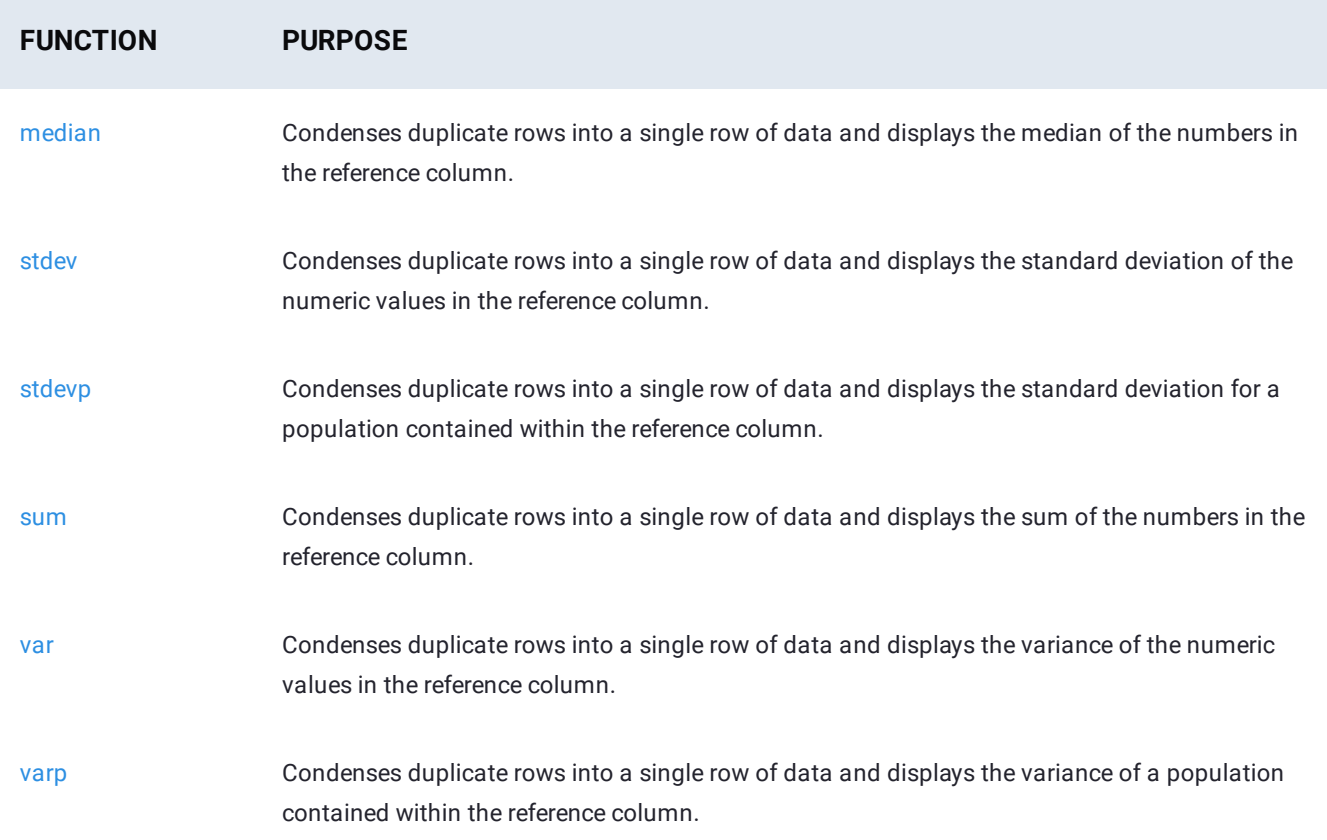

### <span id="page-301-0"></span>**array**

Of the available aggregate functions available, **array** is unique in that it operates on both text and numeric values. Rather than perform a mathematical operation on collapsed rows, all values in the reference column (the column to which **array** is applied) are temporarily stored. As the unique single row is created, **array** assembles the reference column data from the set into a single, comma-separated string within the column.

Excluding the column to which the **array** is being applied, all rows are examined column-by-column in order to find identical rows. The header of the reference column receives a name change to become *Array of* .

### **Examples**

The small dataset below will be used to show how **array** operates.

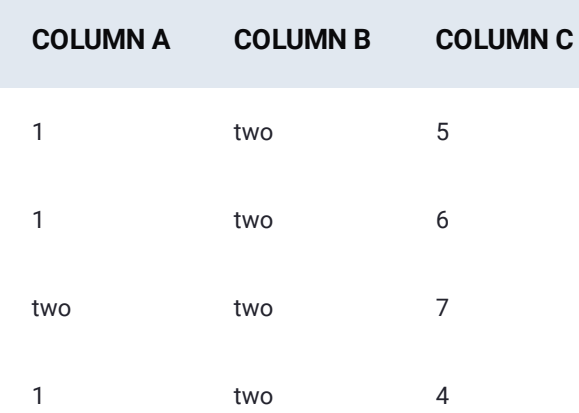

#### **Example 1**

[Applying th](#page-300-1)e **array** function to *Column C* reduces the row count from four to two. The value in the column *Array of Column C* shows the sum of of the *Column C* values in the duplicate rows that were collapsed during the operation.

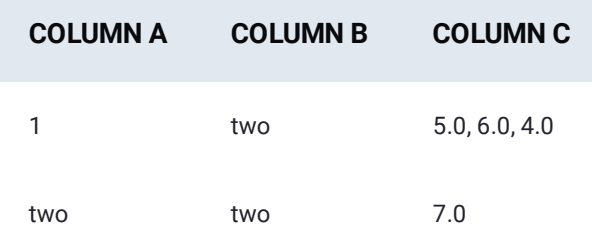

### **Example 2**

Applying the **array** function to *Column A* results in no row count reduction since examination of *Column B* and *Column C* values in each row reveals that each is already unique. The value in the column *Array of Column A* therefore displays each row with its original value—however, numbers have been converted into text.

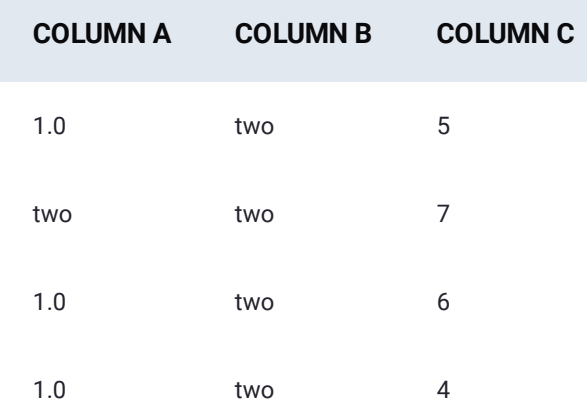

### <span id="page-302-0"></span>**average**

The **average** aggregate function finds an average of the numbers in the reference column (the column to which it is applied) as all duplicate rows are collapsed into unique single rows. Excluding the column to which **average** is being applied, all rows are examined column-by-column in order to find identical rows.

A mathematical average (also called an "arithmetic mean" or simply "mean") is calculated by adding all of the numeric values in a set and then dividing the resulting sum by the number of items the set contained. Note that attempts to apply **average** to a text value in the reference column will result in a 0 for that row. The header of the reference column receives a name change to become *Average of* .

Related aggregate functions are [median](#page-308-0) and mode.

### **Examples**

The small dataset below will be used to show how **average** operates. All numbers are numeric values (not text) in order to illustrate behavior of this aggregate function.

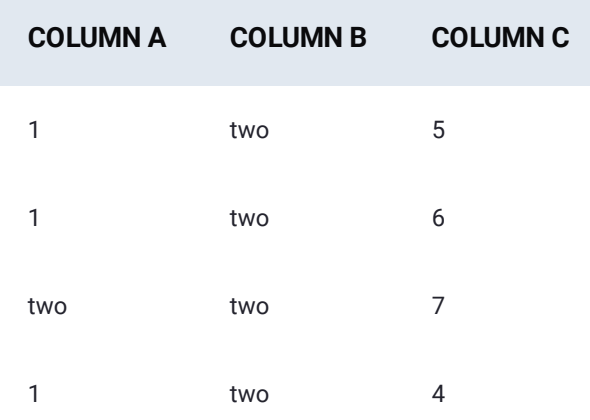

### **Example 1**

Applying the **average** function to *Column C* reduces the row count from four to two. The value in the column *Average of Column C* shows the average of of the *Column C* values in the duplicate rows that were collapsed during the operation:  $(5 + 6 + 4) \div 3 =$ 5 while  $7 \div 1 = 7$ .

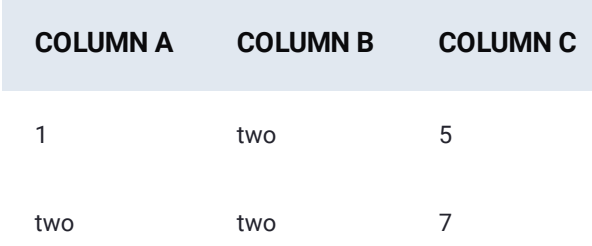

### **Example 2**

Applying the average function to *Column A* results in no row count reduction since examination of *Column B* and *Column C* values in each row reveals that each is already unique. The value in the column *Average of Column A* therefore displays each row with its original numeric value (in this case, a number 1) since the **average** function found no duplicate rows that could be involved in a mathematical operation. The 0 replaces the text "two" because the **average** operation cannot be applied to text values.

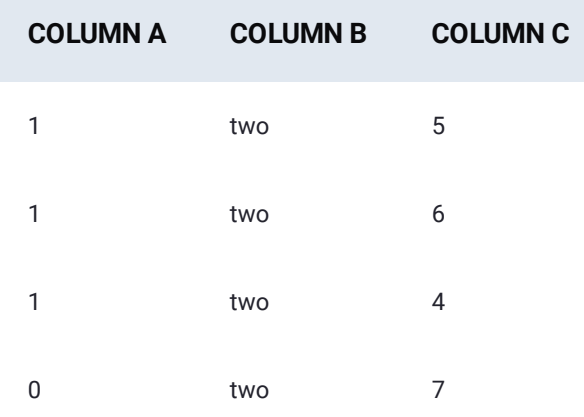

### <span id="page-304-0"></span>**[count](#page-300-1)**

The **count** aggregate function returns the number of duplicate rows in a dataset. Excluding the column to which it is being applied (the reference column), all rows are examined column-by-column in order to find duplicate rows. Those rows that contain duplicate data are collapsed into a single unique row. The reference column receives a name change to become *Count of* and the number that appears in the column indicates the number of duplicate rows that have been collapsed.

### **Examples**

The small dataset below will be used to show how **count** operates.

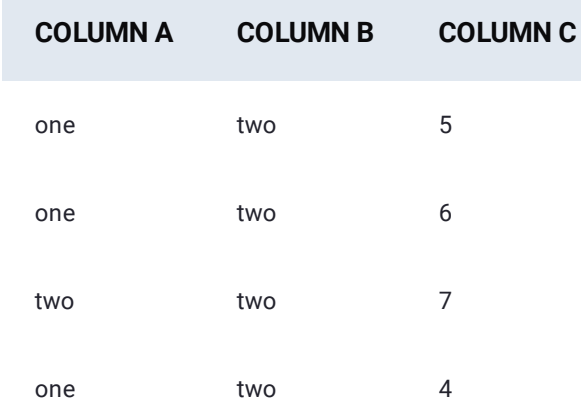

### **Example 1**

Applying the **count** function to *Column C* reduces the row count from four to two. The value in the column *Count of Column C* shows the count of (number of times) duplicate rows that were collapsed during the operation.

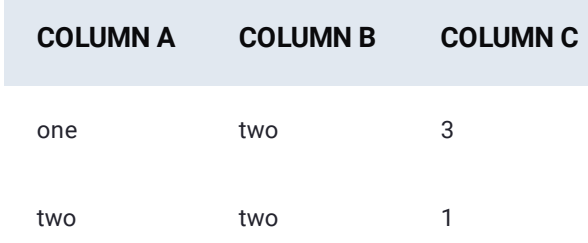

### **Example 2**

Applying the **count** function to *Column A* results in no row count reduction since examination of *Column B* and *Column C* values in each row reveals that each is already unique. The value in the column *Count of Column A* therefore shows a value of 1 for each of the four rows.

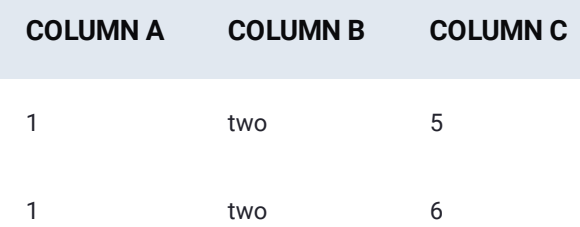

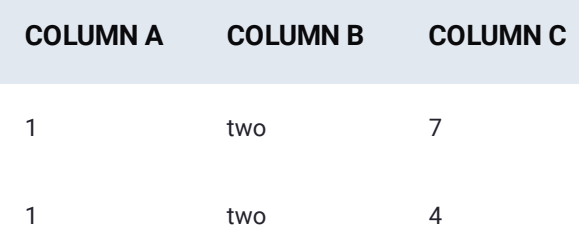

### <span id="page-305-0"></span>**count (numbers only)**

The **count (numbers only)** aggregate function operates exactly the same as the [count](#page-304-0) function. However, **count (numbers only)** only counts numeric values and ignores text values during the counting process.

### <span id="page-305-1"></span>**count distinct**

The **count distinct** aggregate function returns the number of unique values in the column being counted, as opposed to the [count](#page-304-0) function which counts all values.

### <span id="page-305-2"></span>**first**

The **first** aggregate function searches the data for duplicate rows (based on the columns chosen by the user) and condenses them into a single row of data. The **first** function will then display the first value within the data that appeared for the duplicate rows. Any values following the first value will be lost during this process.

### **Example**

The small dataset below will be used to show how **first** operates.

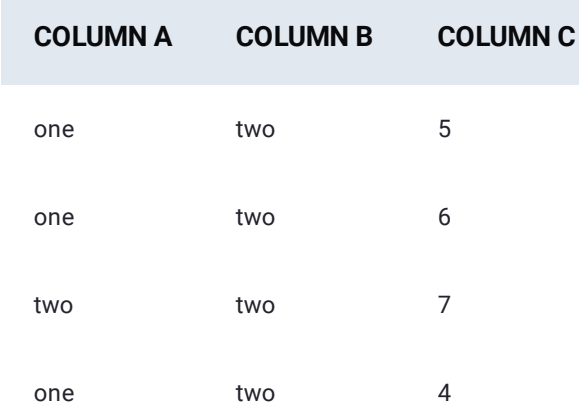

Applying the **first** function to *Column C* reduces the row count from four to two. The value in the column *First of Column C* shows the first value from *Column C* of the duplicate rows that were collapsed during the operation.

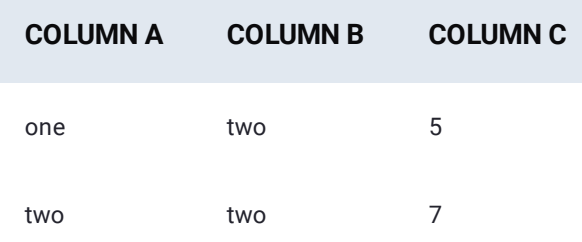

### <span id="page-306-0"></span>**last**

The **last** aggregate function searches the data for duplicate rows (based on the columns chosen by the user) and condenses them into a single row of data. The **last** function will then display the last value within the data that appeared for the duplicate rows. Any values prior to the last value will be lost during this process.

### **Example**

The small dataset below will be used to show how **last** operates.

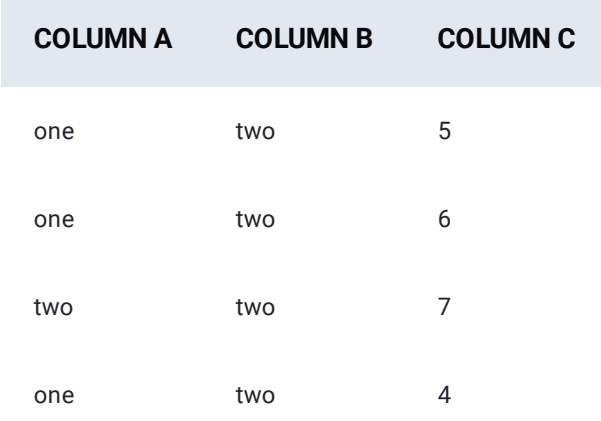

Applying the Last function to *Column C* reduces the row count from four to two. The value in the column *Last of Column C* shows the last value from *Column C* of the duplicate rows that were collapsed during the operation.

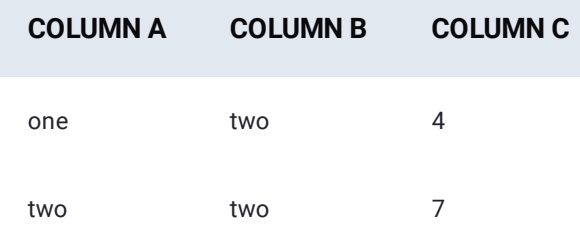

# <span id="page-306-1"></span>**max**

The **max** aggregate function returns the largest of the numbers in the reference column (the column to which it is applied) as all duplicate rows are collapsed into unique single rows. Excluding the column to which **max** is being applied, all rows are examined column-by-column in order to find identical rows.

### **[Example](#page-300-1)**

The small dataset below will be used to show how **max** operates. All numbers are numeric values (not text) in order to illustrate behavior of this aggregate function.

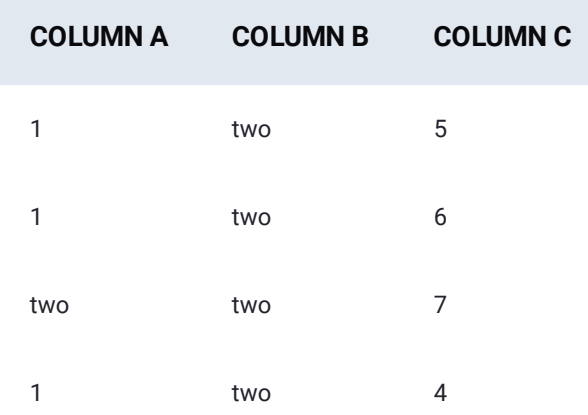

Applying the **max** function to *Column C* reduces the row count from four to two. The value in the column *Max of Column C* shows the maximum of of the *Column C* values in the duplicate rows that were collapsed during the operation.

In the dataset that is returned by the **max** function (shown below) number 6 in the first row resulted from the set of numbers {4, 5, 6}. Each of these numbers exists in this set because each was a member of an identical row when *Column A* and *Column B* were examined. (*Column C* was excluded from this examination because it is the reference column.) In this set of three numbers, 6 is the largest—therefore it became the value shown in the reference column.

The number 7 results from a set with a single number {7} because there were no duplicate rows that could contribute other numbers. Since 7 is both the minimum and maximum of the single-row set, the function returns a 7 for that row.

### <span id="page-307-0"></span>**min**

The **min** aggregate function returns the smallest of the numbers in the reference column (the column to which it is applied) as all duplicate rows are collapsed into unique single rows. Excluding the column to which the **min** is being applied, all rows are examined column-by-column in order to find identical rows.

The counterpart to this function is [max](#page-306-1) (maximum).

### **Example**

The small dataset below will be used to show how **min** operates. All numbers are numeric values (not text) in order to illustrate behavior of this aggregate function.

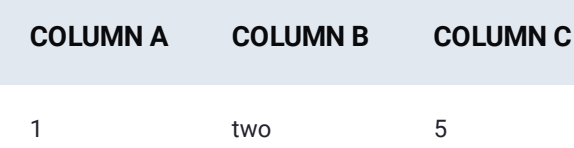

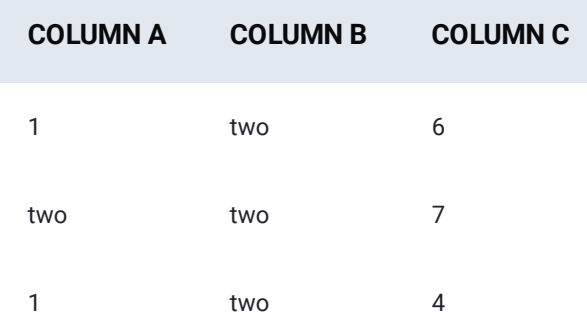

Applying the **min** function to *Column C* reduces the row count from four to two. The value in the column *Min of Column C* shows the minimum of of the *Column C* values in the duplicate rows that were collapsed during the operation.

In the dataset that is returned by the **min** function (shown below) number 4 in the first row resulted from the set of numbers {4, 5, 6}. Each of these numbers exists in this set because each was a member of an identical row when *Column A* and *Column B* were examined. (*Column C* was excluded from this examination because it is the reference column.) In this set of three numbers, 4 is the smallest—therefore it became the value shown in the reference column.

The number 7 results from a set with a single number {7} because there were no duplicate rows that could contribute other numbers. Since 7 is both the minimum and maximum of the single-row set, the function returns a 7 for that row.

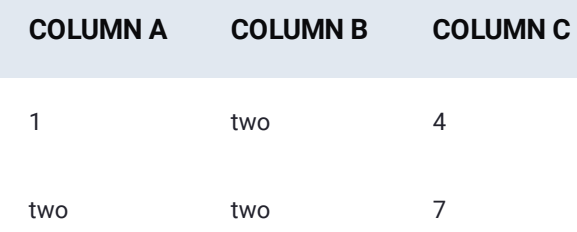

### <span id="page-308-0"></span>**median**

The **median** aggregate function finds the median of the numbers in the reference column (the column to which median is applied) as all duplicate rows are collapsed into unique single rows. Excluding the column to which **median** is being applied, all rows are examined column-by-column in order to find identical rows.

A median value is one in the middle of a range of numbers ordered from lowest to highest value. This means that half of the numbers are to the "right" of the value returned and half of the numbers are to the "left" of the value returned. Where there is an even set of numbers (i.e., no single number in the middle of the collection), the function calculates an average on the pair of numbers in the middle of the range (i.e., the two numbers on either side of the mid-point).

Note that attempts to apply **median** to a text value in the reference column will result in a error for that row. The header of the reference column receives a name change to become *Median of* .

Related aggregate functions are [average](#page-302-0) and mode.

### **Example**

The small dataset below will be used to show how **median** operates. All numbers are numeric values (not text) in order to illustrate behavior of this aggregate function.

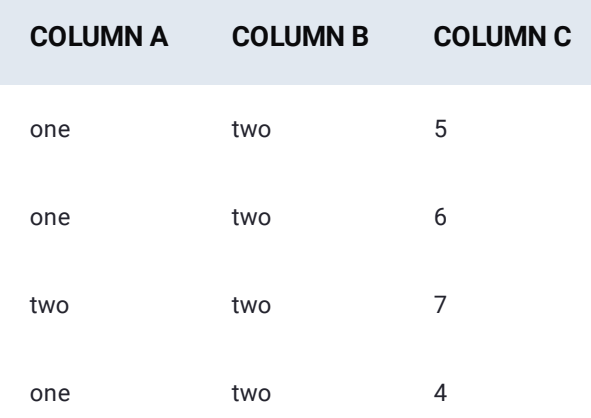

Applying the **median** function to *Column C* reduces the row count from four to two. The value in the column *Median of Column C* shows the median of the *Column C* values in the duplicate rows that were collapsed during the operation.

In the dataset that is returned by the **median** function (shown below) number 5 in the first row resulted from the ordered set of numbers {4, 5, 6}. Each of these numbers exists in this set because each was a member of an identical row when *Column A* and *Column B* were examined. (*Column C* was excluded from this examination because it is the reference column.) In this set of three numbers, 5 is the middle value with one number in the set on either side of it.

The number 7 results from a set with a single number {7} because there were no duplicate rows that could contribute other numbers. Since 7 is in the middle of the set (there are zero numbers on either side of it) the function returns a 7 for that row.

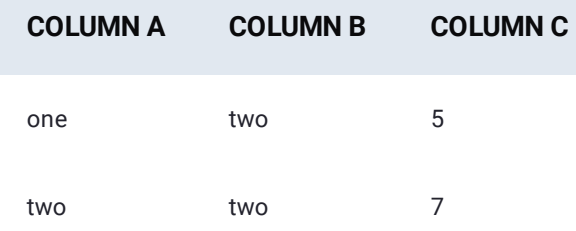

### <span id="page-309-0"></span>**stdev**

The **stdev** (standard deviation) aggregate function computes the standard deviation—the amount of variation from the average—that exists within a sample set of data. This aggregate function calculates the standard deviation of the numeric values in the reference column (the column to which **stdev** is applied) among those rows that are identical.

All duplicate rows are discovered by conducting a column-by-column examination (excluding the column to which **stdev** is being applied) before they are collapsed into unique single rows. For each resulting single row, the value in the reference column from the contributing duplicate row becomes part of the standard deviation calculation. The header of the reference column receives a name change to become *Stdev of* .

If there are text values in the reference column, they are ignored within the **stdev** calculation. Note also that the aggregate **stdev** function requires at least two values. In other words, there must be at least two identical rows available for aggregation for each unique single row that is returned. Rows that occur only once will contribute only one value in the reference column for the calculation—resulting in an error.

The standard deviation for data is the square root of its variance. If the set under analysis represents all data points (referred [to as a "pop](#page-300-1)ulation"), use of [stdevp](#page-310-0) is recommended for a more accurate result. A related function that deals with statistical variance is [varp.](#page-314-0)

### **Example**

The dataset below will be used to show how **stdev** operates. All numbers are numeric values (not text) in order to illustrate behavior of this aggregate function.

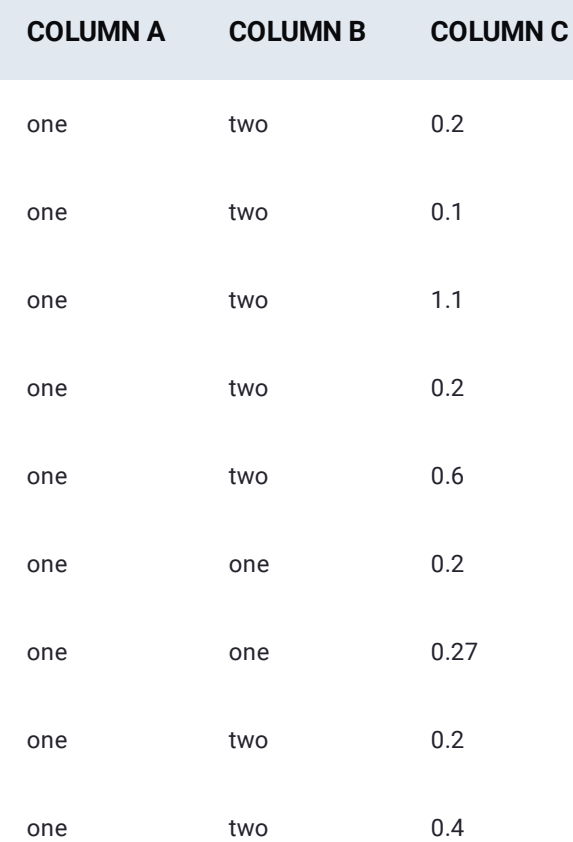

As shown in the table below, applying the **stdev** function to *Column C* reduces the row count from nine to two. The value in the column *Stdev of Column C* shows the standard deviation of the *Column C* sample data values in the duplicate rows that were collapsed during the operation.

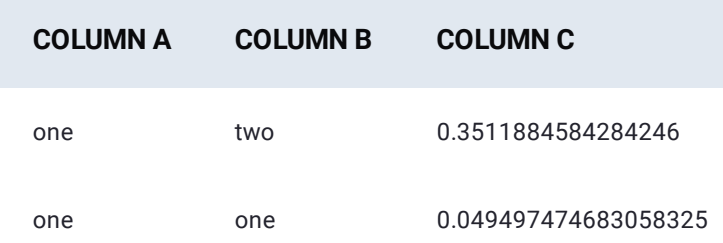

### <span id="page-310-0"></span>**stdevp**

The **stdevp** (standard deviation for a population) aggregate function computes the standard deviation—the amount of variation from the average—that exists within an entire set of data (a population). This aggregate function calculates the standard deviation for a population using the numeric values in the reference column (the column to which **stdevp** is applied) [among tho](#page-300-1)se rows that are identical.

All duplicate rows are discovered by conducting a column-by-column examination (excluding the column to which **stdevp** is being applied) before they are collapsed into unique single rows. For each resulting single row, the value in the reference column from the contributing duplicate row becomes part of the standard deviation calculation for the population. The header of the reference column receives a name change to become *StdevP of* .

If there are text values in the reference column, they are ignored within the **stdevp** calculation. Note also that the aggregate **stdevp** function requires at least two values. In other words, there must be at least two identical rows available for aggregation for each unique single row that is returned. Rows that occur only once will contribute only one value in the reference column for the calculation—resulting in an error.

If the set under analysis represents only a sample of data, use of [stdev](#page-309-0) is recommended for a more accurate result. Other related functions that deal with statistical variance are [var](#page-313-0) and [varp](#page-314-0).

#### **Example**

The dataset below will be used to show how **stdevp** operates. All numbers are numeric values (not text) in order to illustrate behavior of this aggregate function.

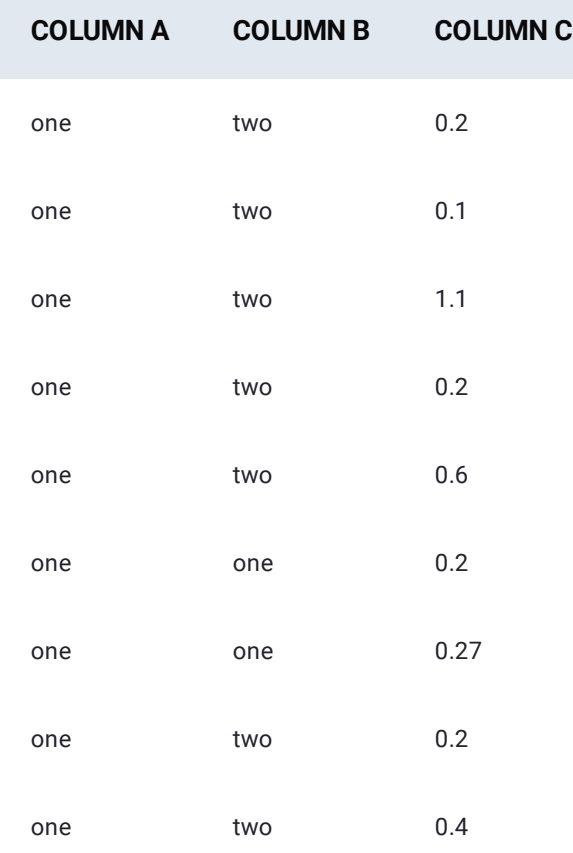

As shown in the table below, applying the **stdevp** function to *Column C* reduces the row count from nine to two. The value in the column *StdevP of Column C* shows the standard deviation of the population contained in *Column C* among the duplicate rows that were collapsed during the operation.

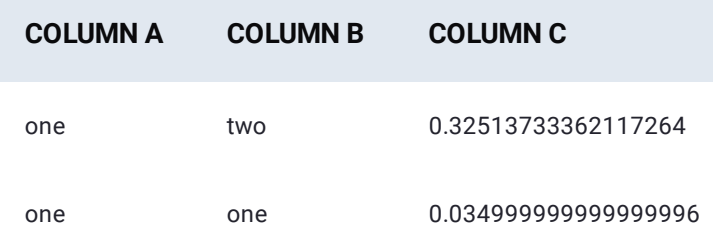

### <span id="page-312-0"></span>**sum**

The **sum** aggregate function executes an addition operation on the numbers in the reference column (the column to which it is applied) as all duplicate rows are collapsed into unique single rows. Excluding the column to which **sum** is being applied, all rows are examined column-by-column in order to find identical rows. Note that attempts to apply **sum** to a text value in the reference column will result in a 0 for that row. The header of the reference column receives a name change to become *Sum of* .

### **Examples**

The small dataset below will be used to show how **sum** operates. All numbers are numeric values (not text) in order to illustrate behavior of this aggregate function.

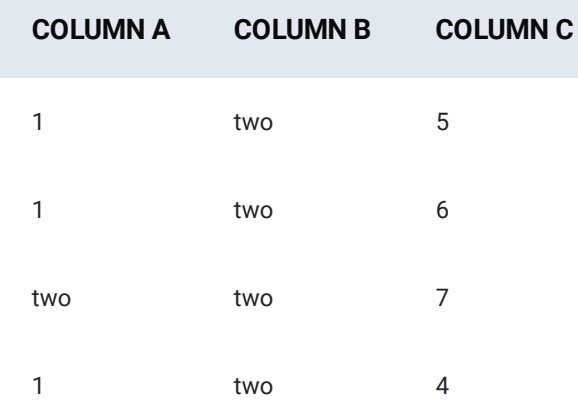

### **Example 1**

Applying the **sum** function to *Column C* reduces the row count from four to two. The value in the column *Sum of Column C* shows the sum of the *Column C* values in the duplicate rows that were collapsed during the operation: 5 + 6 + 4 = 15 while 7 +  $0 = 7.$ 

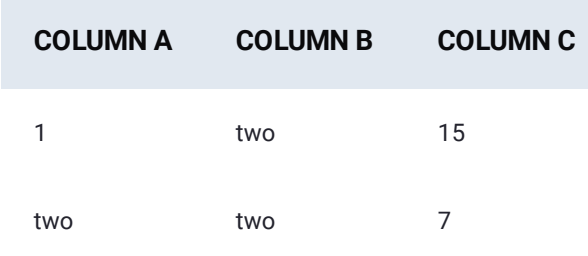

### **Example 2**

Applying the **sum** function to *Column A* results in no row count reduction since examination of *Column B* and *Column C* values [in each row](#page-300-1) reveals that each is already unique. The value in the column *Sum of Column A* therefore displays each row with its original numeric value (in this case, a number 1) since the **sum** function found no duplicate rows that could be involved in an adding operation. The 0 replaces the text "two" because the **sum** operation cannot be applied to text values.

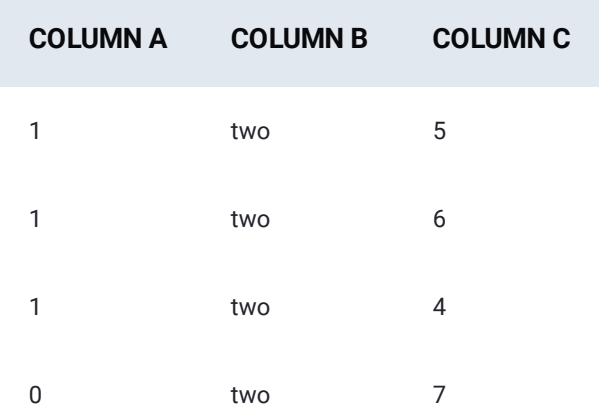

### <span id="page-313-0"></span>**var**

The **var** (variance) aggregate function estimates dispersion—how much the values are spread out)—within a sample set of data. This aggregate function calculates the variance of the numeric values in the reference column (the column to which it is applied) among those rows that are identical.

All duplicate rows are discovered by conducting a column-by-column examination (excluding the column to which **var** is being applied) before they are collapsed into un ique single rows. For each resulting single row, the value in the reference column from the contributing duplicate row becomes part of the variance calculation. The header of the reference column receives a name change to become *Var of* .

If there are text values in the reference column, they will be ignored within the **var** calculation. Note also that the aggregate **var** function requires at least two values. In other words, there must be at least two identical rows available for aggregation for each unique single row that is returned. Rows that occur only once will contribute only one value in the reference column for the calculation—resulting in an error.

If the set under analysis represents all data points (referred to as a "population") use of [varp](#page-314-0) is recommended for a more accurate result. Related functions that deal with statistical variance are [stdev](#page-309-0) and [stdevp.](#page-310-0)

### **Example**

The dataset below will be used to show how **var** operates. All numbers are numeric values (not text) in order to illustrate behavior of this aggregate function.

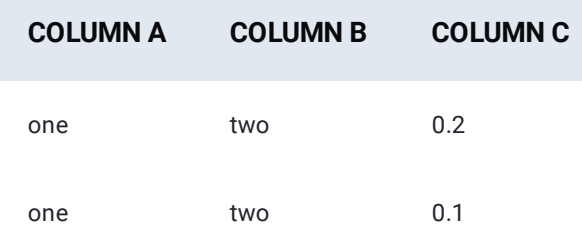

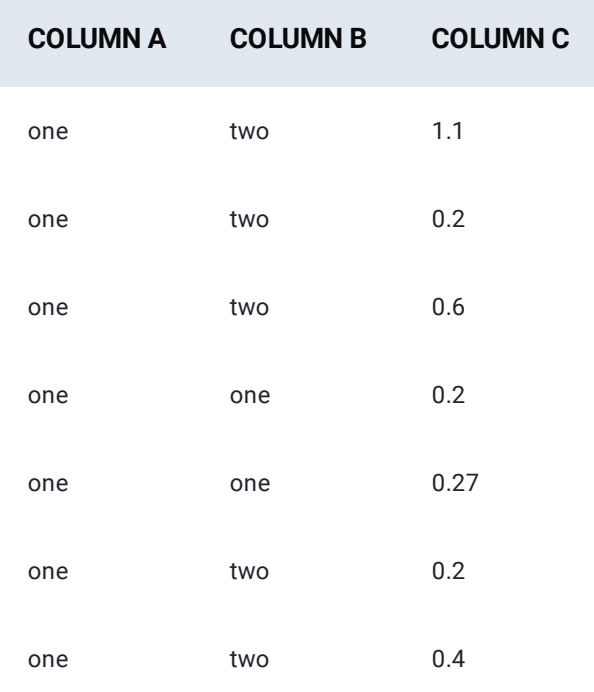

As shown in the table below, applying the **var** function to *Column C* reduces the row count from nine to two. The value in the column *Var of Column C* shows the variance of the *Column C* sample data values in the duplicate rows that were collapsed during the operation.

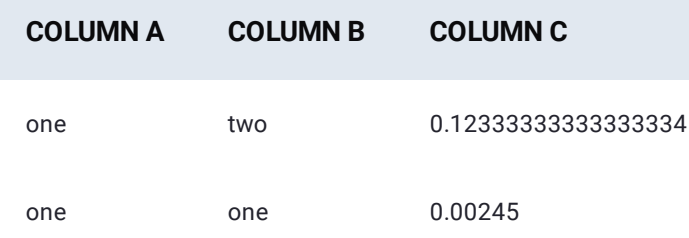

### <span id="page-314-0"></span>**varp**

The **varp** (variance for a population) aggregate function computes dispersion—how much the values are spread out—for an entire set of data (a population). This aggregate function calculates the variance for a population contained within the reference column (the column to which it is applied) among those rows that are identical.

All duplicate rows are discovered by conducting a column-by-column examination (excluding the column to which **varp** is being applied) before they are collapsed into unique single rows. For each resulting single row, the value in the reference column from the contributing duplicate row becomes part of the variance calculation for the population. The header of the reference column receives a name change to become *VarP of* .

If there are text values in the reference column, they will be ignored within the **varp** calculation. Note also that the aggregate **varp** function requires at least two values. In other words, there must be at least two identical rows available for aggregation for each unique single row that is returned. Rows that occur only once will contribute only one value in the reference column for the calculation—resulting in an error.

If the set under analysis represents only a sample set of data, use of **var** is recommended for a more accurate result. Related functions that deal with statistical variance are [stdev](#page-309-0) and [stdevp](#page-310-0).

### **Example**

[The datase](#page-300-1)t below will be used to show how **varp** operates. All numbers are numeric values (not text) in order to illustrate behavior of this aggregate function.

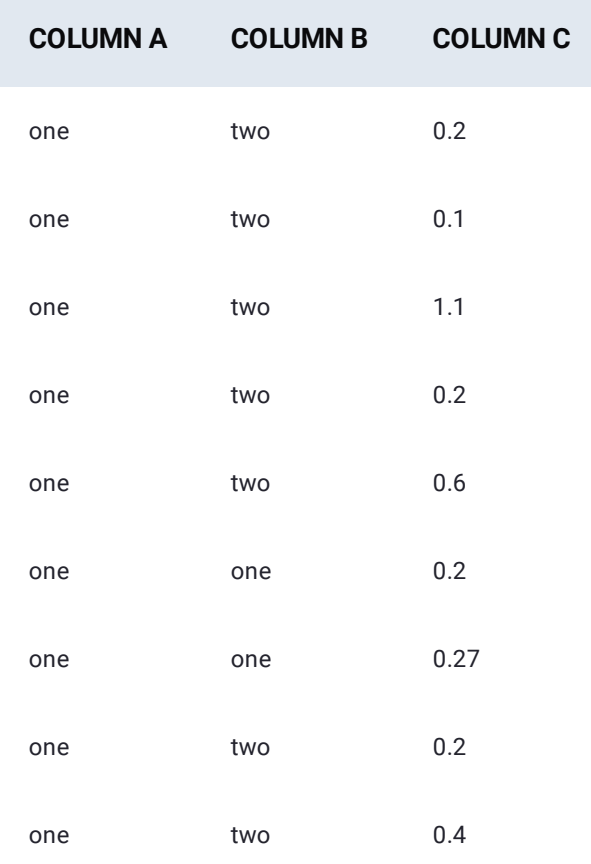

As shown in the table below, applying the **varp** function to *Column C* reduces the row count from nine to two. The value in the column *VarP of Column C* shows the variance of the population contained in *Column C* among the duplicate rows that were collapsed during the operation.

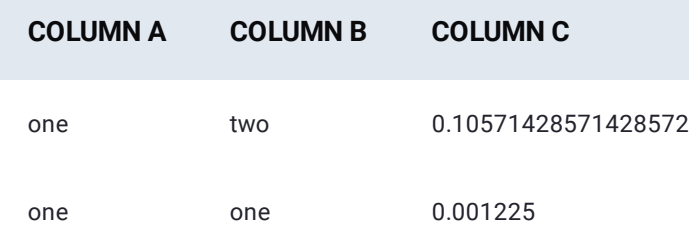

[Work with project tools](#page-223-0) > Autonumber rows

# <span id="page-316-0"></span>**Autonumber rows**

The Data Prep **Auto #** tool lets you assign each row a number. This tool is helpful if you need to give each row a unique identifier. The **Auto #** tool creates a new column that autonumbers the rows.

The **Auto #** tool gives each row a unique identifier so it is useful when you need to:

- Track your dataset's original order. •
- Assign row identifiers to your dataset. •

### **Work with the Auto # tool**

To access the **Auto #** tool, click **auto #** in the project **Tools** bar:

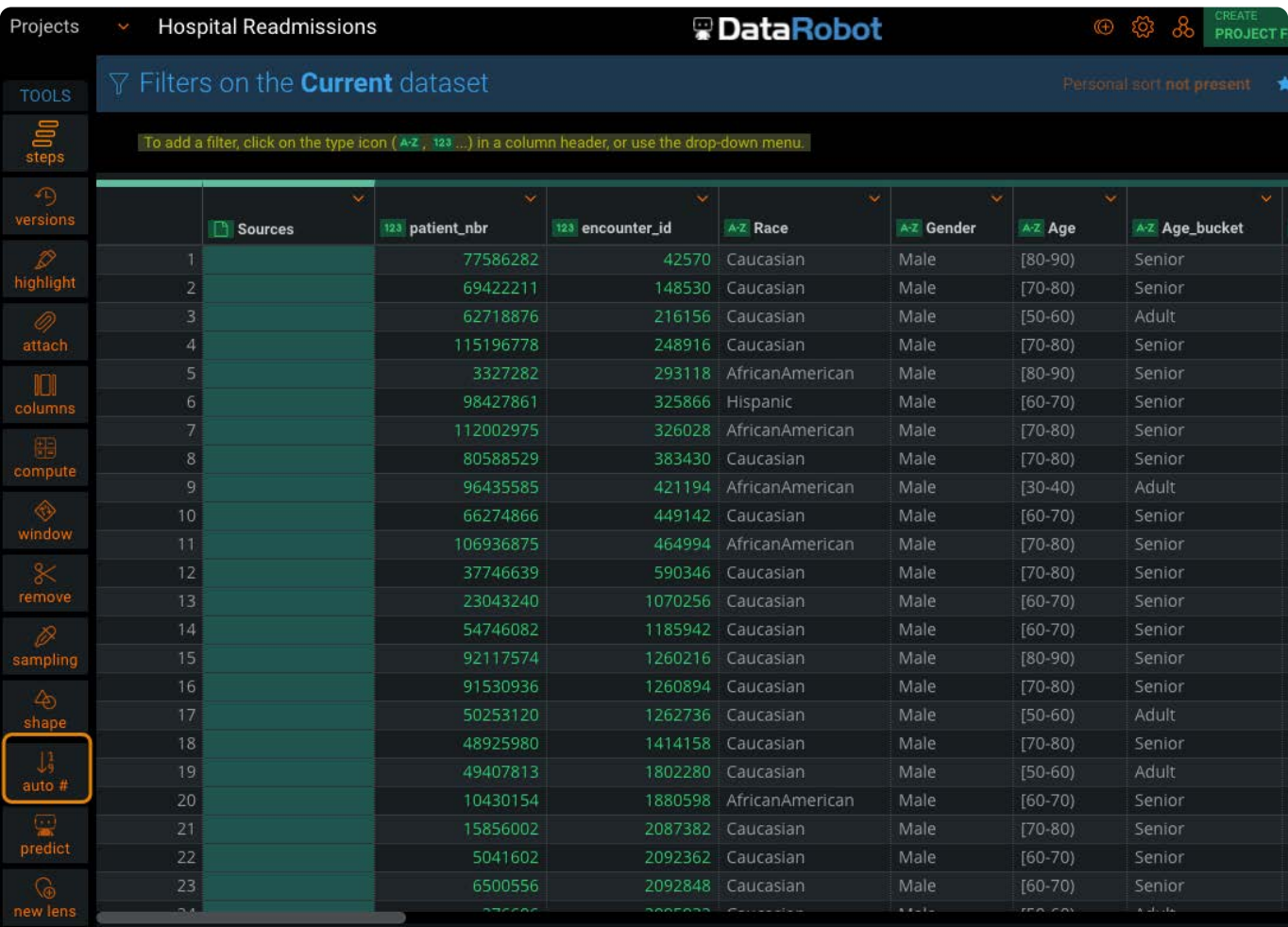

## **[Add a](#page-316-0)n autonumbered column**

[To add an a](#page-316-0)utonumbered column:

### From the **Tools** bar, click **auto #**. 1.

#### The **Auto-Number** pane appears.

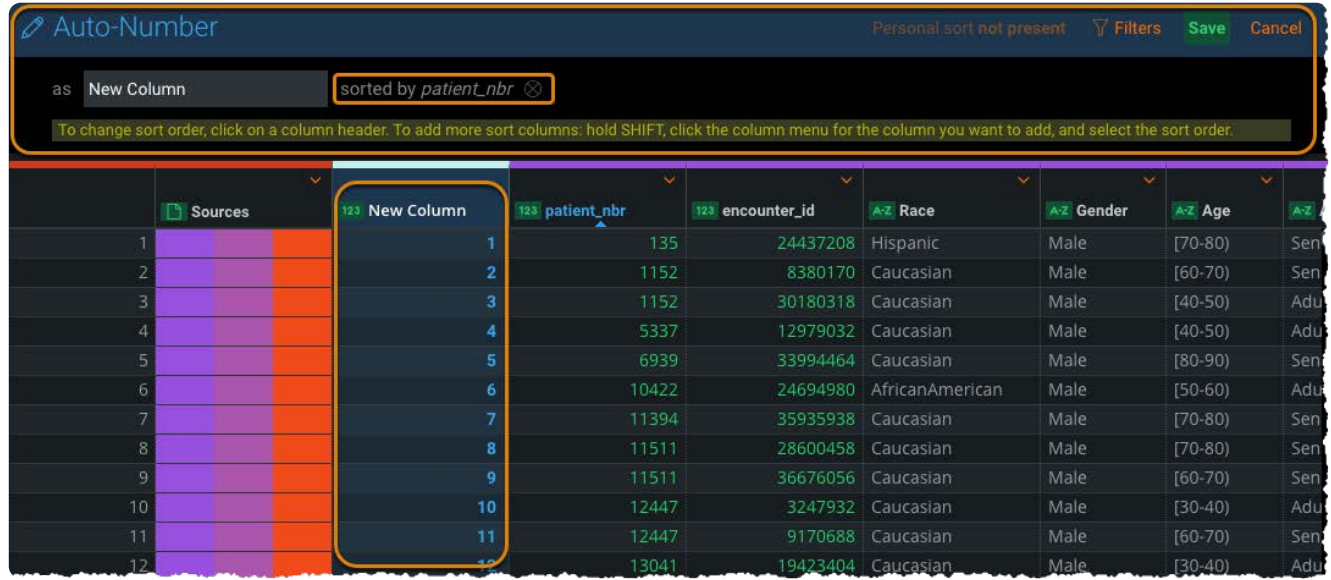

Enter a name for the autonumbered column you are adding. 2.

The default name is "New Column(#)" where # starts as 1 and increments for each new autonumbered column.

To bind your autonumbered column to the sort order of an existing column in your dataset, click the header of the column 3. you want to select.

The column is listed in the **sorted by** field.

- To add more sort columns, hold SHIFT and, from the column you want to add, hover over the column menu and click **Sort** 4. **by ascending** or **Sort by descending**.
- 5. To remove columns you have selected for sorting, click the X icon adjacent to the column name in the **Auto-Number** pane.

[Work with project tools](#page-223-0) > Make predictions in Data Prep

# <span id="page-318-0"></span>**Make predictions in Data Prep**

When you have data that needs to be scored against a deployed Machine Learning (ML) model in DataRobot, the Data Prep **Predict** tool is how you generate the score.

## **Work with the Predict tool**

To access the **Predict** tool, click the DataRobot icon in the **Tools** bar and select **predict**:

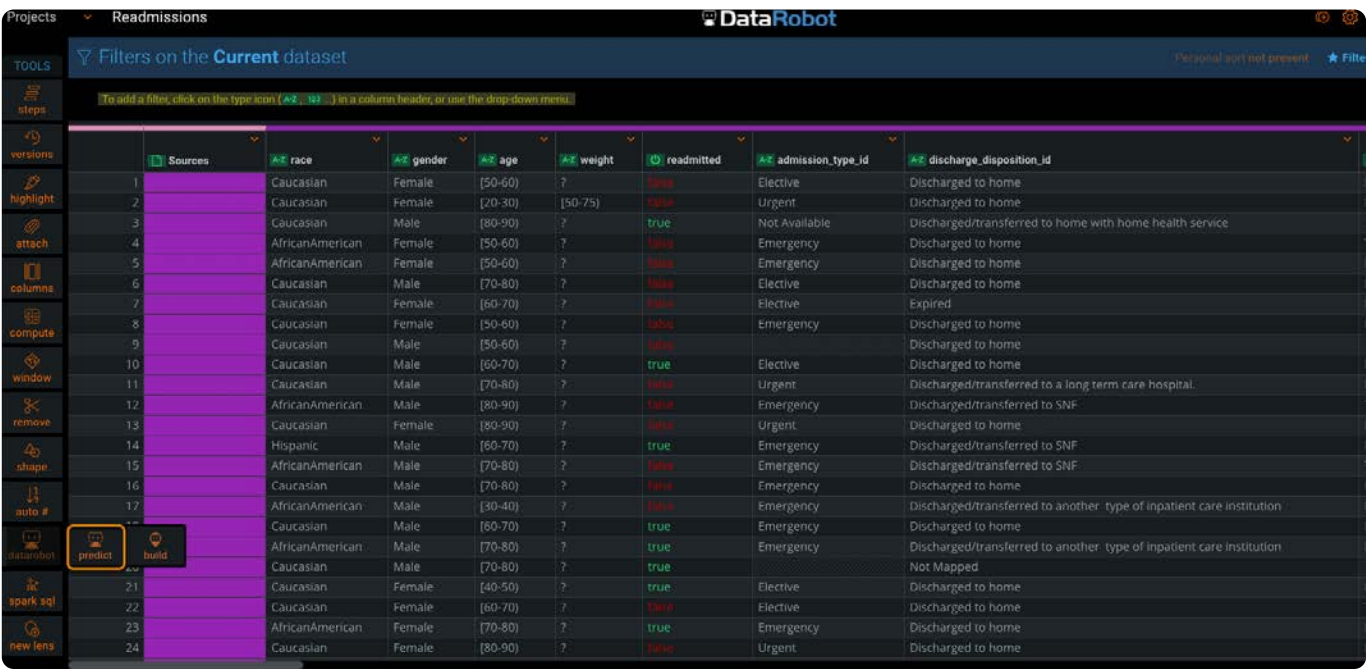

To generate the score, provide your DataRobot API token which is used to retrieve a list of your DataRobot deployments.

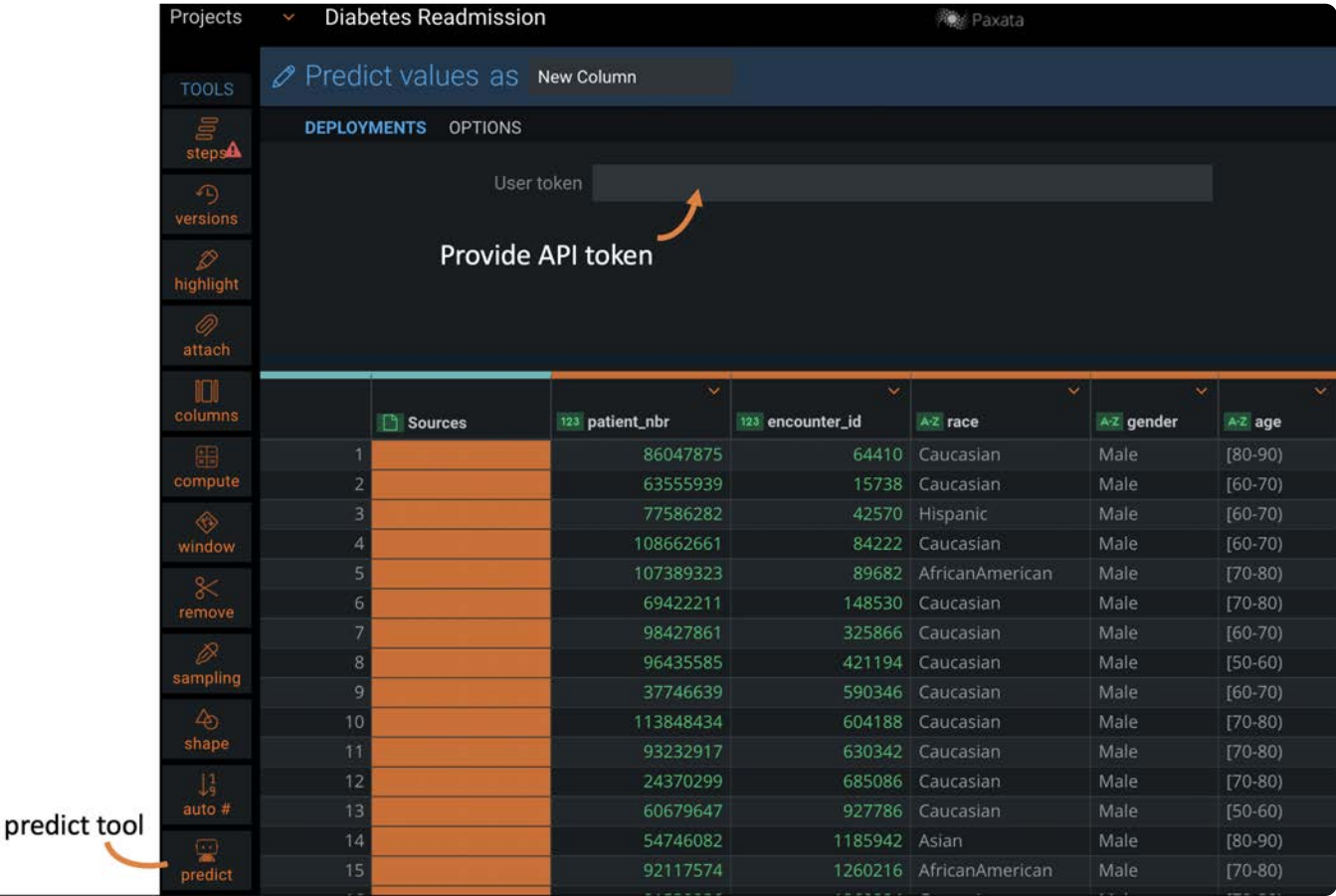

#### **Note**

To obtain your token, navigate to **User Settings** > **Developer Tools** > **API Keys**.

Next, select the deployment. Your data is scored against the model in this deployment. If the model used for scoring is a Time Series model, you must indicate this by checking the **Time Series Model** checkbox. Then, in the **Options** tab, specify the **Forecast Point** and, optionally, the **Series Id**. See [Options](#page-320-0) for details.

#### **Note**

Deployments for custom models are not currently supported.

By default, the new column for the prediction score is created as "Target" in the dataset. To change this name, click the **Options** tab and provide a different name in the **Prediction Column** field.

After you select the deployment, the prediction runs. The new column is created and provides the prediction score. In addition, the "Target Prediction Value" column is also generated to provide the associated prediction value for each score. For multiclass predictions, the prediction values are returned per classification. For example, if classifying images into "apple", "orange" or "pear", then three additional columns are returned—one value for each corresponding score.

## **[Examp](#page-318-0)les of use case prediction values**

- Predict the probability that a hospital patient may be readmitted after discharge. The prediction column will contain a binary value of 1 or 0 to indicate if the patient is likely to be readmitted or not readmitted.
- $\cdot$  Classify a set of images into one of three fruits: oranges, pears, or apples. The prediction column will contain one of three values: orange, pear, apple.
- Forecast sales based on forecast dates. The prediction column in this case will contain the sales dollar amount.

For binary and time series prediction deployments, the **Options** tab provides additional options. See [Options](#page-320-0) for details.

# <span id="page-320-0"></span>**Options**

For Times Series predictions, you must also provide the forecast point, which is the point you are making a prediction from—a relative time "if it was now…" DataRobot trains models using all potential forecast points in the training data. In production, it is typically the most recent time.

#### **Important**

The format of this date must be ISO 2014-08-12T00:00:00Z.

Optionally, if your dataset has multiseries data, for example a dataset that contains multiple time series to forecast the sales for multiple stores, then you can specify a column as a Series Id to group the data and return the predictions separately for each group.

For binary predictions, the **Options** tab provides prediction explanations that help you to understand why a prediction was returned, for example, "Why did this patient score a 1 for possibility of readmission?" or "Why was this image identified as an apple?"

When **Explanations** is enabled, five new columns are generated per explanation in the project:

- **feature**: The name of the feature contributing to the prediction. •
- **feature value**: The value the feature took on for the row. •
- **strength**: The amount this feature's value affected the prediction. •
- **· qualitative**: A human-readable description of how strongly the feature affected the prediction. For example: ++++; -; +
- label: Describes what output was driven by this prediction explanation. For regression projects, it is the name of the target feature. For classification projects, it is the class whose probability, if increased, would correspond to a positive strength of this prediction explanation.

Additionally, Low and High Threshold values can be set so that explanations are only generated for scores outside of the threshold.

See [Prediction Explanations](pred-explain/index) for complete details on values returned for predictions.

[Work with project tools](#page-223-0) > Transform your data with Spark SQL

# <span id="page-321-0"></span>**Transform your data with Spark SQL**

Data Prep provides a tool to let you transform your data using Spark SQL. Spark SQL provides a [library of functions](https://spark.apache.org/docs/latest/api/sql/index.html) for you to prep, clean, and transform your data.

### **Note**

Your Data Prep Administrator must enable this feature in your application.

The following sections describe how to use the Spark SQL tool in Data Prep. For a discussion of the SQL statements supported, see [Data Prep Spark SQL Guidelines](#page-324-0).

**Tip**

You can also select and transform your data using the AI Catalog. See Prepare data in AI Catalog with Spark SQL.

### **Work with Spark SQL**

To access the **Spark SQL** tool, click **spark sql** in the project **Tools** bar:

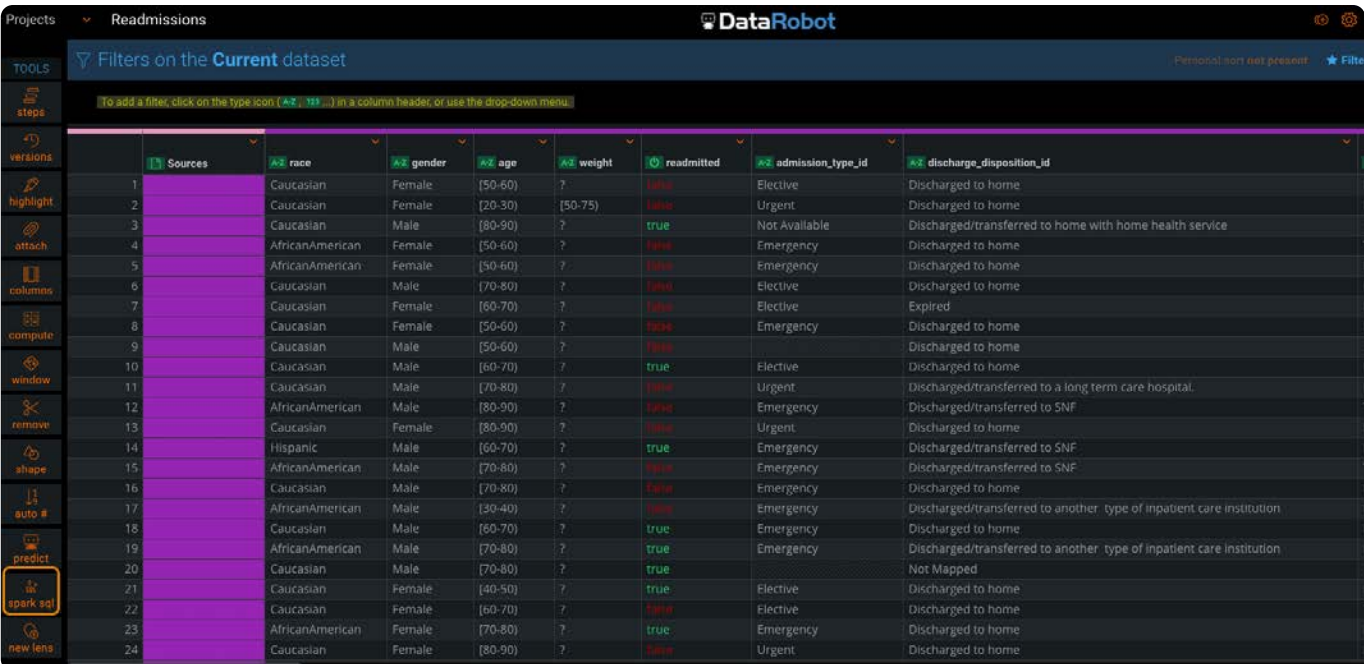

### **[Add a S](#page-321-0)park SQL statement**

1. From the **Tools** bar, click spark sql. The Spark SQL Statement pane appears.

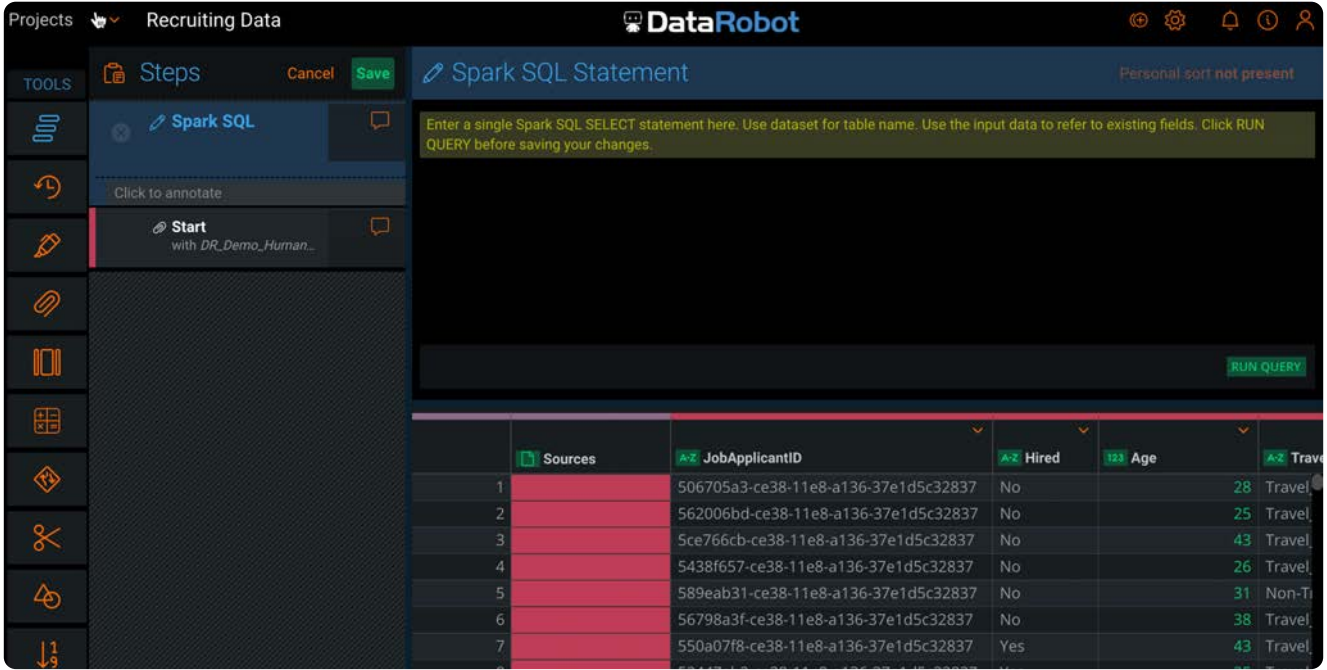

2. Enter a Spark SQL statement. See the [Data Prep Spark SQL guidelines](#page-324-0) for usage details.

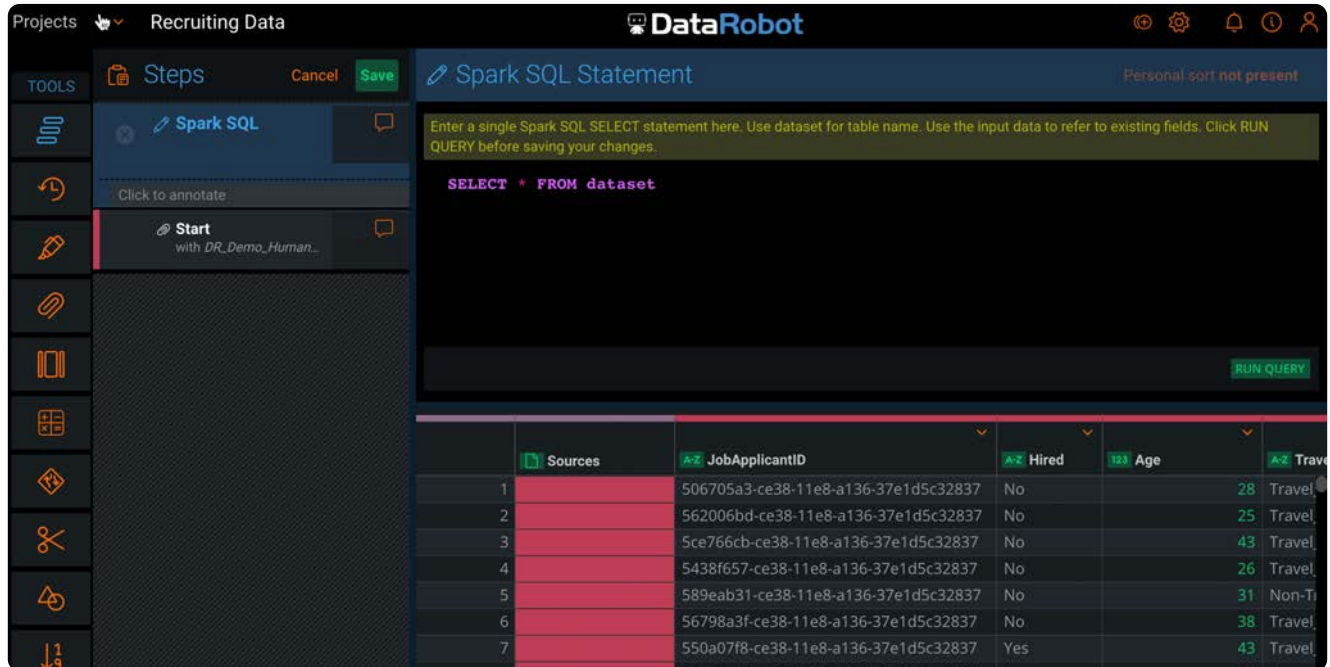

3. Click **Run Query** on the lower right of the **Spark SQL Statement** pane to validate your query. If the query is successful, the results display below. View the results to ensure that the query is functioning as expected.

If the query is unsuccessful, an error message displays below the query:

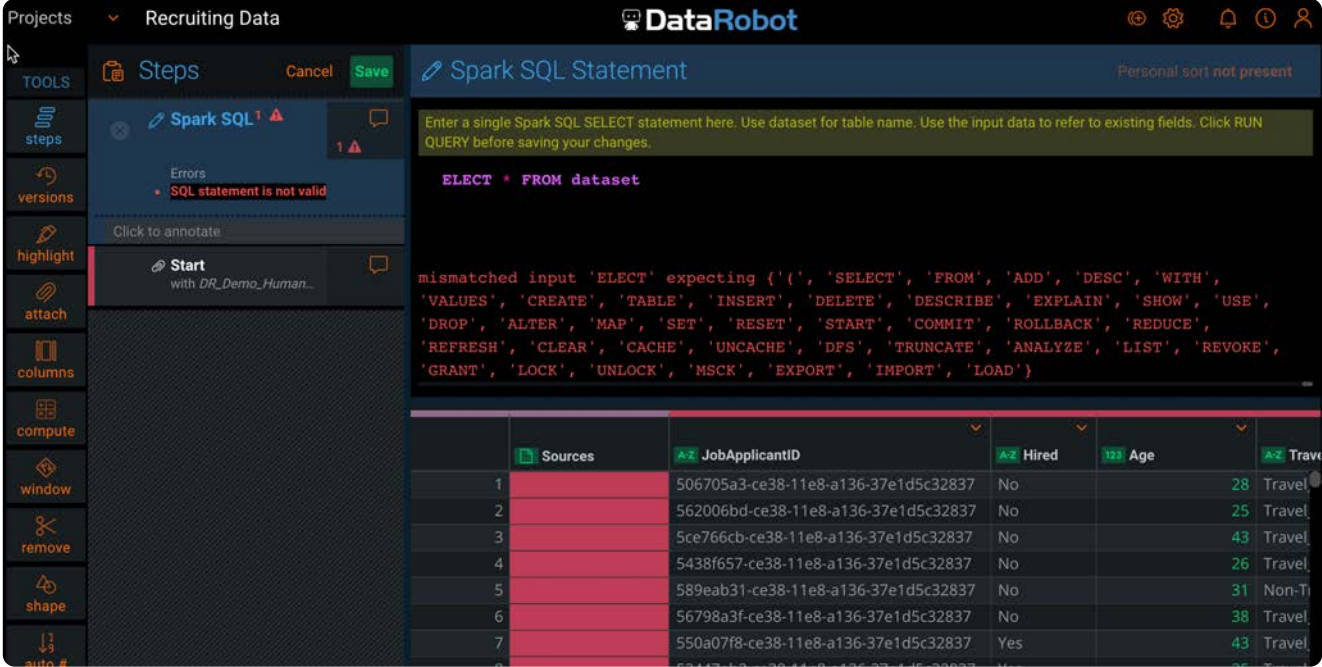

Click **Save** to save the query. You can save queries with errors and return later to resolve the errors. 4.

If the SQL query contains an error, the Spark SQL step in the Steps tool displays an error icon ( $\bigtriangleup$ ). Click the icon to view the error message.

#### **Note**

After saving the Spark SQL step in the Steps tool, you might need to make changes to a previous step or add a new step before the Spark SQL step. In this case, click the Spark SQL step to edit it, click **Run Query**, and save the query again.
# <span id="page-324-0"></span>**Data Prep Spark SQL Guidelines**

Structured Query Language (SQL) is a declarative language designed for managing data stored in relational databases. Spark SQL is a component of Spark that allows queries to be written against registered DataFrames (data organized into named columns) in much the same way as SQL is used to query databases. Data Prep supports a [library of Spark SQL functions](https://spark.apache.org/docs/latest/api/sql/index.html) for use with the Spark SQL tool.

### **Use case**

The example dataset featured in this section contains a sample of job application data with the target feature, Hired .

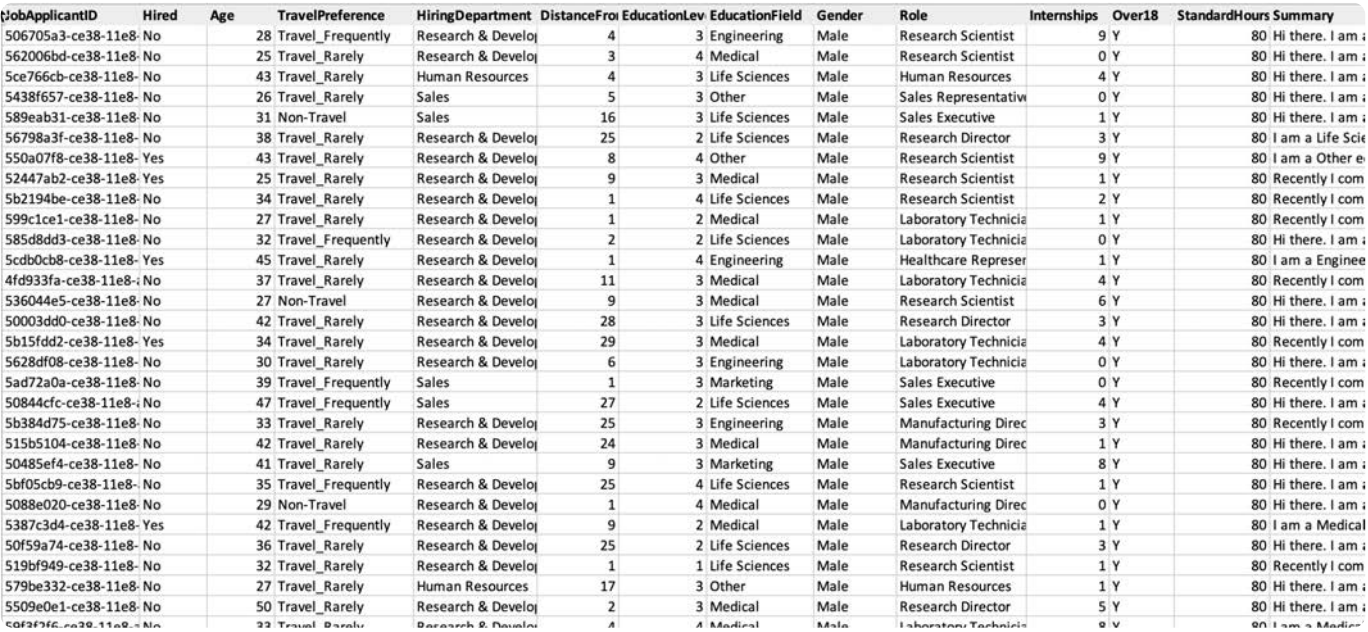

# **Query guidelines**

Once a dataset is loaded into Data Prep, it is registered as a DataFrame and can now be queried using the dataset alias in a Spark SQL statement.

To use Spark SQL to shape your data, enable the Spark SQL tool and enter SQL queries in the **Spark SQL Statement** pane.

Data Prep allows only SELECT queries. Build the queries using the column names, for example:

SELECT EducationLevel. **Hired** FROM dataset

### **Sample queries**

The following are sample Spark SQL queries used in Data Prep, along with descriptions of the results.

### **Note**

In Data Prep, SQL statements are case sensitive, adhering to the common SQL convention of using all caps for keywords and lowercase for variable names.

### **Example 1**

SELECT \* FROM dataset

The updated dataset includes all columns and all rows from the dataset.

#### **Example 2**

SELECT \* FROM dataset

The result is: ParseException

### **Example 3**

SELECT \* from doesNotExist

The result is: NoSuchTableException

### **Example 4**

SELECT Hired FROM dataset

The updated dataset includes only the Hired column (containing whether or not the application was successful) and all rows.

#### **Example 5**

SELECT EducationLevel, **Hired** FROM dataset WHERE EducationLevel = 5

The updated dataset includes only the Hired and EducationLevel columns and only those rows where the EducationLevel is 5.

### **Example 6**

SELECT EducationLevel. CASE WHEN Hired = 'No' THEN 0 ELSE 1 END

[AS HiredNum](#page-324-0)

FROM dataset

WHERE EducationLevel = 5

The updated dataset includes EducationLevel and a numeric version of the Hired column for rows where the EducationLevel is 5.

#### **Example 7**

SELECT

EducationLevel,

avg(CASE WHEN Hired = 'No' THEN 0 ELSE 1 END) AS acceptance\_rate

FROM dataset

GROUP BY EducationLevel

ORDER BY EducationLevel

The updated dataset includes EducationLevel and the average acceptance rate in EducationLevel groups, ordered by EducationLevel .

#### **Example 8**

#### SELECT

```
EducationLevel.
 avg(CASE WHEN Hired = 'No' THEN 0 ELSE 1 END) AS acceptance_rate,
 std(CASE WHEN Hired = 'No' THEN 0 ELSE 1 END) AS acceptance_rate_std
FROM dataset
GROUP BY EducationLevel
ORDER BY EducationLevel
```
The updated dataset includes EducationLevel and the average and standard deviation of the acceptance rate in EducationLevel groups, ordered by EducationLevel .

### **Example 9**

**SELECT**  EducationLevel, length(Summary) AS length\_summary FROM dataset

Here we surface the EducationLevel and the length of the cover letter that went along with the application.

#### **Example 10**

#### SELECT

EducationLevel,

avg(length(Summary)) AS avg\_length\_summary,

std(length(Summary)) AS std\_length\_summary,

std(CASE WHEN Hired = 'No' THEN 0 ELSE 1 END) AS acceptance\_rate\_std,

avg(CASE WHEN Hired = 'No' THEN 0 ELSE 1 END) AS acceptance\_rate

FROM dataset [GROUP BY E](#page-324-0)ducationLevel ORDER BY EducationLevel

This example puts it all together— the updated dataset includes EducationLevel , the average and standard deviation of the acceptance rate, and the average and standard deviation of the summary length in EducationLevel groups, ordered by EducationLevel .

# <span id="page-327-0"></span>**Prohibited keywords and functions**

Some SparkSQL 2.4.0 functions present a security risk. Data Prep prohibits the use of commands and methods that raise a potential security risk.

Click the tabs below to view lists of prohibited keywords and functions.

ALTER (DATABASE| SCHEMA) ALTER [TABLE | VIEW] ALTER VIEW CREATE (DATABASE| SCHEMA) CREATE FUNCTION CREATE TABLE CREATE VIEW DROP DATABASE DROP FUNCTION DROP [TABLE | VIEW] MSCK REPAIR TABLE or ALTER TABLE RECOVER PARTITIONS TRUNCATE TABLE USE LOAD DATA EXPLAIN ADD FILE ADD JAR ANALYZE TABLE CACHE TABLE CLEAR CACHE DESCRIBE DATABASE DESCRIBE FUNCTION DESCRIBE TABLE LIST FILE LIST JAR **[Keyword](#page-324-0)s Functions** REFRESH [REFRESH TA](#page-324-0)BLE RESET SET SHOW COLUMNS SHOW CREATE TABLE SHOW (DATABASES| SCHEMAS) SHOW FUNCTIONS SHOW **PARTITIONS** SHOW TABLES or SHOW TABLE EXTENDED SHOW **TBLPROPERTIES** UNCACHE TABLE DESCRIBE CREATE TEMP VIEW USING CREATE TABLE

# **Considerations**

INSERT [INTO |

<sub>OVER</sub>ທີ່ຄຸກຂີງ<sup>ta</sup> Prep Spark SQL tool supports the [commands](https://github.com/apache/spark/blob/v2.4.0/sql/catalyst/src/main/antlr4/org/apache/spark/sql/catalyst/parser/SqlBase.g4) and [functions](https://github.com/apache/spark/blob/v2.4.0/sql/catalyst/src/main/scala/org/apache/spark/sql/catalyst/analysis/FunctionRegistry.scala) available in [Spark SQL 2.4.0.](https://spark.apache.org/docs/2.4.0/)

CREATE TABLE CT queries are allowed. All other SQL operations that might change the current dataset are prohibited (e.g., INSERT , UPDATE , DELETE ). INSERT

OVERWRITE<br>• BUIIT-IN functions that could potentially hurt the system are also prohibited (e.g., reflect, java\_method). See [Prohibited](#page-327-0) DIRECTORY<br> **RECTORY REGISTS** and functions.

<sub>java\_</sub>method?L statement is executed under its own Spark session, so there is no possibility for data leaking between SQL reflect<sup>x</sup>ecutions.

• For data type handling:

- Infinity is not supported and is treated as null.
- $\cdot$  If a column has mixed data types, the value is converted to the specified type if convertible, otherwise, it is set to null.
- When converting a SQL result into a Data Prep dataset, all data types from the SQL columns are converted to Data Prep data types. If the type is not supported, it is converted to String type.

[Work with project tools](#page-223-0) > Create a DataRobot project using a DR lens

# <span id="page-330-0"></span>**Create a DataRobot project using a DR lens**

After you finish prepping your data, you can create a DataRobot project directly from Data Prep and start modeling in DataRobot. To do this, use the Data Prep **Build** tool.

### **Note**

To create a DataRobot project from the Data Prep application, the DR lens feature must be enabled. If you do not see the DataRobot **build** tool in the **Tools** bar, contact your Data Prep System Administrator.

### **Work with the Build tool**

#### **Note**

A [DataRobot connector](#page-76-0) must be configured in order for you to use the **Build** tool to create a DataRobot project. The DataRobot connector must be updated to the latest version.

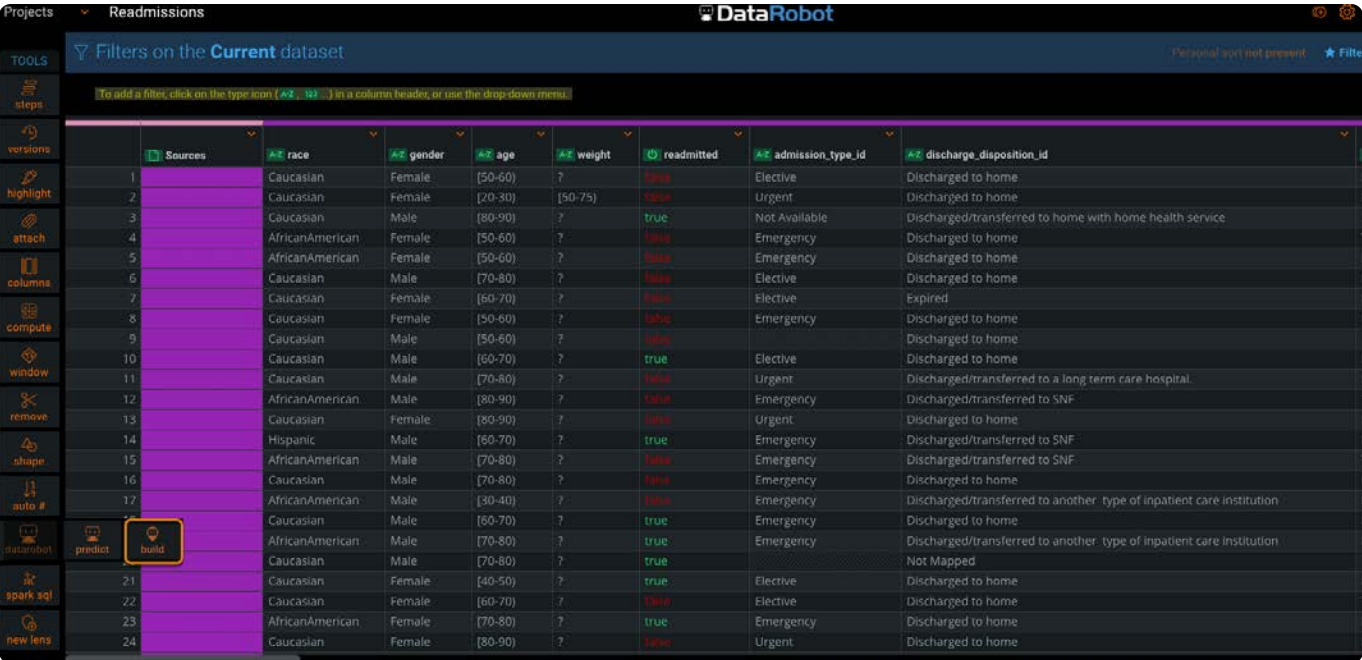

To access the **Build** tool, click the DataRobot icon in the **Tools** bar and select **build**:

To create a DataRobot project, you first create a *DR lens*. A DR lens is similar to a standard [lens](#page-332-0)—they both generate an AnswerSet based on the steps in the lens, but the DR lens creates a DataRobot project based on the AnswerSet.

### **[Note](#page-330-0)**

You cannot create an [Automatic Project Flow \(APF\)](#page-490-0) from a DR lens. Your project must have a standard lens to create an APF.

## **Create a DataRobot project from a DR lens**

- 1. Click the DataRobot icon in the Tools bar and select build.
- 2. Enter the name of the DR lens and select a DataRobot connector.

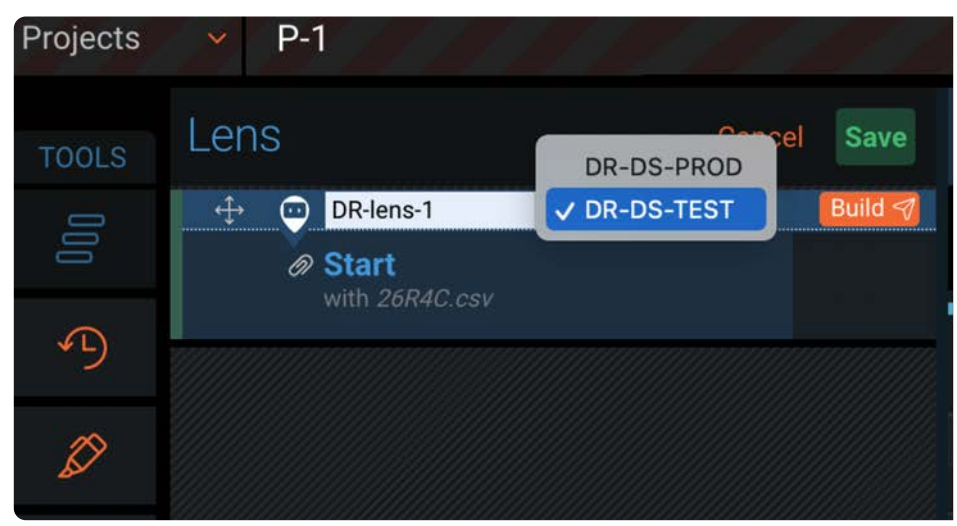

#### **Note**

If a DataRobot connector has not been configured, the connector dropdown list is empty. Contact your administrator to request that a DataRobot connector be configured.

- 3. Click **Build**. A notification displays at the top of the window indicating that the DataRobot project is being created.
- 4. Once the DataRobot project has been created, a success message displays at the top of the window with a "Click here" link. Click the link to access the machine learning project that has been created in DataRobot. The DataRobot project is named after the DR lens name you specified.

If the DataRobot project cannot be created, an error message displays. Review the details in the export log by selecting **Library > Export Logs**.

5. Click Save to save the DR lens step in the Steps tool.

<span id="page-332-0"></span>[Work with project tools](#page-223-0) > Use lenses for publishing

# <span id="page-332-1"></span>**Use lenses for publishing**

You use lenses to create publishing points from steps in your Data Prep project. When you publish from a lens, the resulting AnswerSet is a snapshot of your dataset at that particular step in the project. By default, the AnswerSet is saved to your data library.

# **Work with the New lens tool**

To access the **New lens** tool, click **new lens** in the project **Tools** bar:

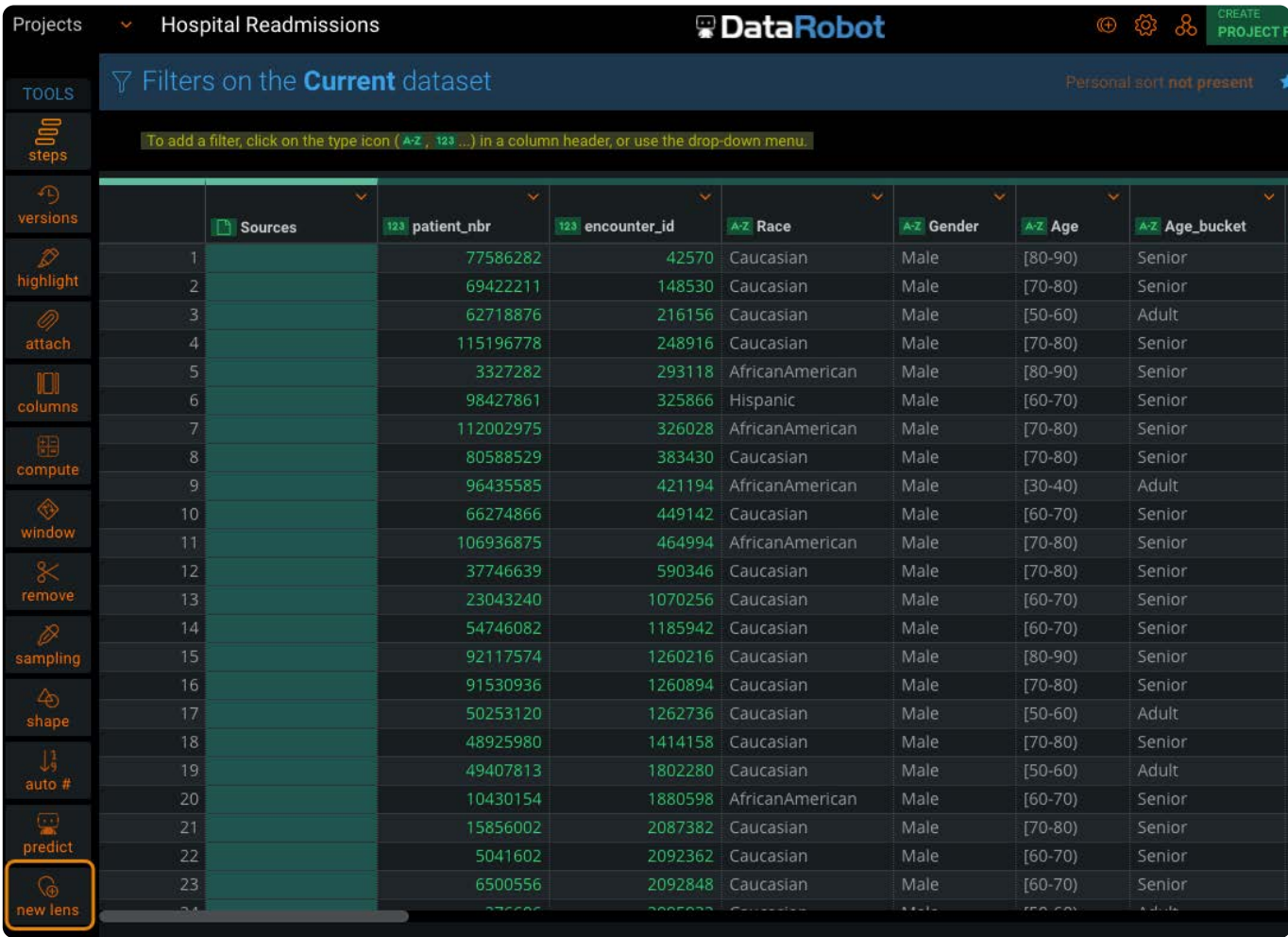

The following is an overview of the elements you work with when removing rows from your project:

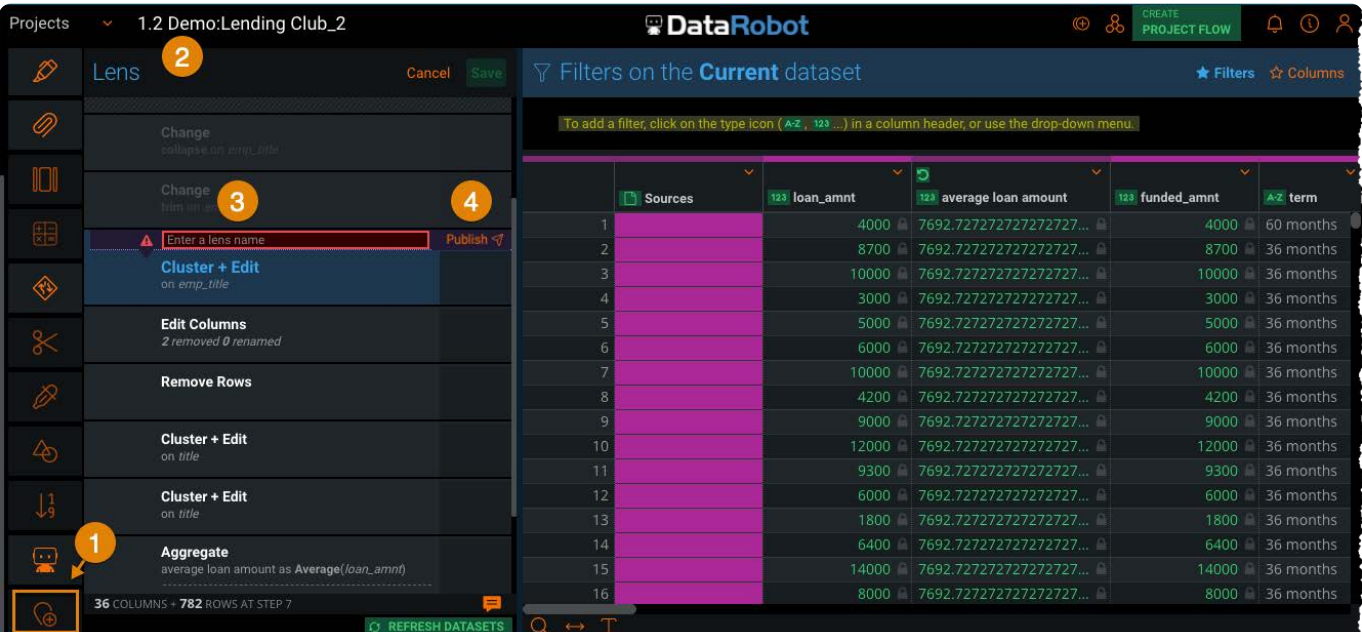

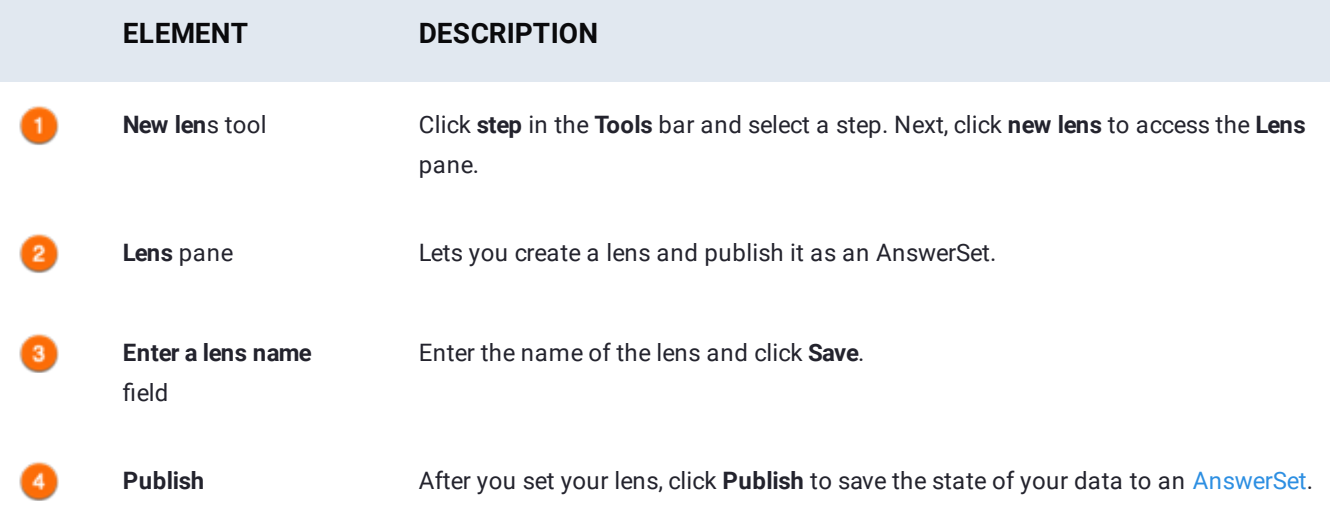

## **Add a lens**

To add a lens:

- Click **steps** in the **Tools** bar and click the step where you want to add the lens. 1.
- 2. Click **new lens** in the Tools bar.
- In the **Lens** pane, enter a unique lens name and click **Save**. 3.
- 4. Optionally, save to an Answerset by clicking **Publish**.

# **Tips for using lenses**

- You can add a lens to any step or sub-step in your project, for example, to the Import step of an Append.
- You can drag an existing lens to any step or add an existing lens multiple times. •
- All lenses persist as part of the project steps and are public to anyone who shares your project.
- [A lens n](#page-332-1)ame must be unique because it is used to name the resulting AnswerSet. •
- If there is an error in a formula created using the [Compute tool,](#page-266-0) an error icon ( $\bigoplus$ ) displays in the Steps tool. In this case, you can create and save a lens but you cannot publish it to an AnswerSet.

The lenses you create are retained in project versions, and you can publish AnswerSets from lenses in older versions of your project.

Lenses are also essential for project automation because they define the publishing points to use for automated jobs. When you set up a project for automation, you select lenses and configure a corresponding schedule to automatically publish AnswerSets to your data library. Therefore, in order to automate a project, you require at least one lens in the project. For more help on automating a project, see [Automation and operationalization](#page-470-0).

Following are examples of when to use lenses.

### **Isolate rows in your dataset**

You can use a lens to isolate rows in your dataset that need further investigation. To do so, you add a lens on a step and you filter rows that you want to isolate from your current dataset. Name the lens and click **Publish**. The resulting AnswerSet is published to the data library and includes only the isolated rows you can investigate later. Now you can create a new step to remove those rows from your current dataset.

### **View before and after aggregation**

To view your data before and after aggregation, you can add a lens to publish the current dataset prior to shaping your data. Name the lens and click **Publish**. The resulting AnswerSet of pre-aggregated data is published to the data library. Create a Shape step, then add a lens to publish the resulting dataset. You now have two AnswerSets that reflect your data before and after the aggregation.

### **Schedule a project for automation.**

To schedule a project for automation, add a lens for every step in your project where you want to create a publishing point. Name each lens with a unique name to describe the output generated from that publishing point. Set up automation to use the lenses for publishing AnswerSets to the data library based on the schedule you configure. See [Automation and](#page-470-0) [operationalization](#page-470-0) for details.

# <span id="page-335-0"></span>**Computed column functions**

You can add columns to your Data Prep project by applying functions to existing columns. The following pages provide syntax and examples for the computed column functions used with the [Compute tool.](#page-266-0)

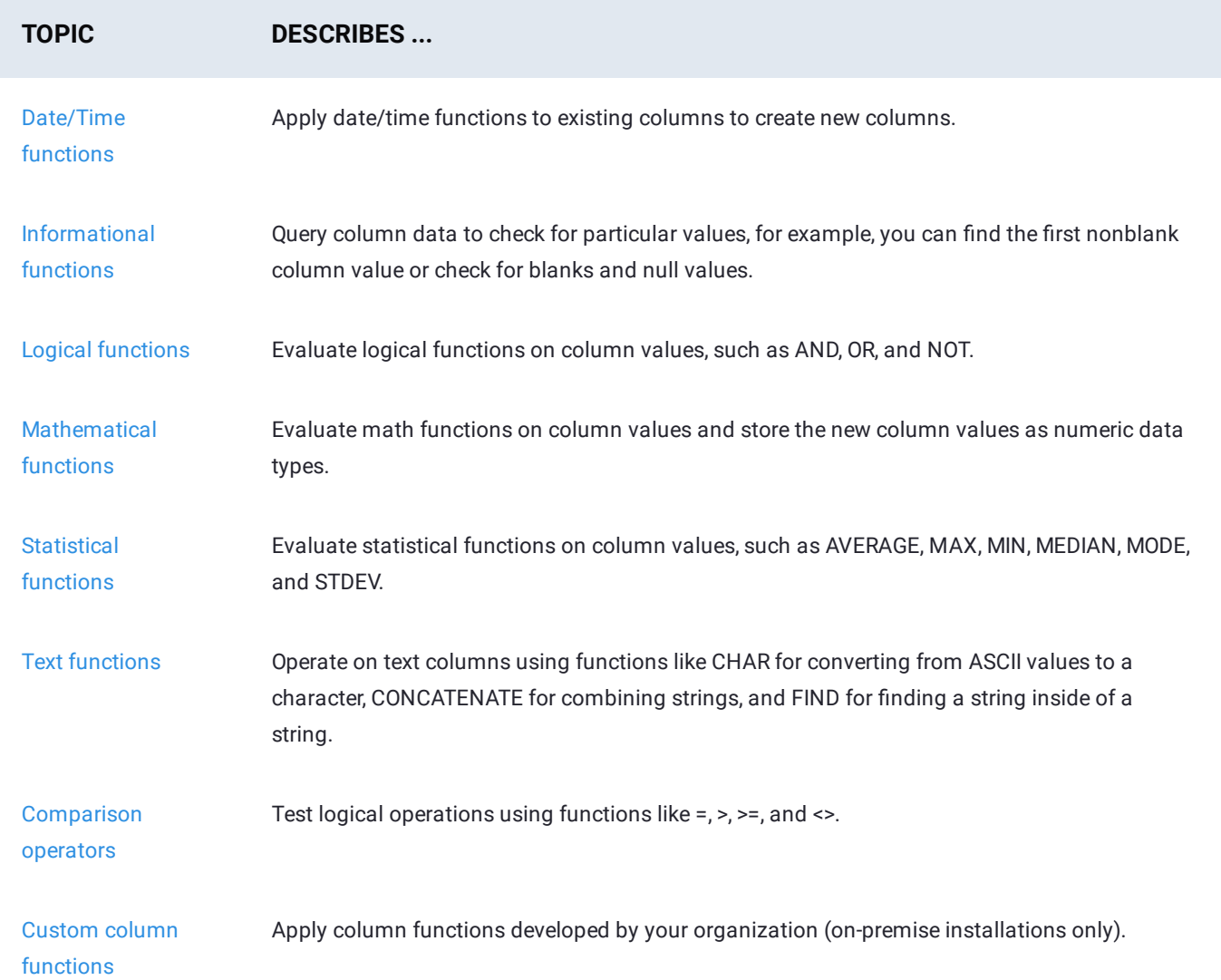

<span id="page-336-0"></span>[Work with project tools](#page-223-0) > [Computed column functions](#page-335-0) > Date/time computed column functions

# <span id="page-336-1"></span>**Date/time computed column functions**

This section provides syntax and examples for the date/time computed column functions you can use with the Data Prep [Compute tool.](#page-266-0)

To use a date/time function, the value must be stored as a datetime data type. Datetime data types can be identified by the datetime data type icon  $\bullet$  in the header row. If the value is not stored as a datetime data type, convert the value to a datetime data type using the DATEVALUE function. See the DATEVALUE () section of this article.

### **DATE**

Takes three separate arguments and combines them to form a date in a new DateTime column.

### **Syntax**

#### DATE(YEAR, MONTH, DATE)

- YEAR is four-digit value •
- MONTH is two-digit value
- DATE is two-digit value

### **Example**

DATE(@year@, @month@, @day@)

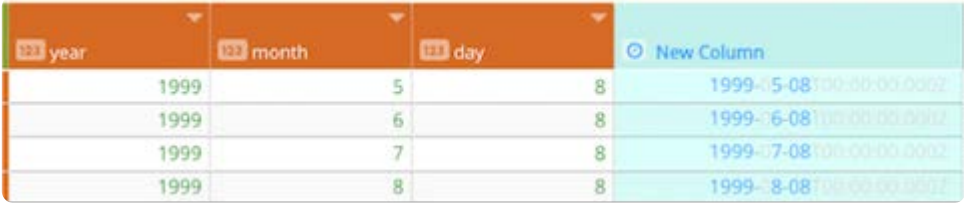

#### **Notes on use**

Leading zeros for MONTH and DATE are not supported, for example:

DATE(1999,05,08) should be expressed as DATE(1999,5,8)

### **DATEADD**

Calculates the date that is so many days, weeks, months from a given date.

### **Syntax**

- [DATETIM](#page-336-1)E is the date you want to start with. •
- INCREMENT is the number you provide to be added to the to the DATETIME.
- INTERVAL is the interval (minutes, days, years, etc.) to add by. The following is a list of the recognized values for INTERVAL:
	- Years •
	- Months •
	- Weeks •
	- Days
	- Hours •
	- Minutes •
	- Seconds •
	- Millis •

### **Example**

DATEADD(@Date Received@, 6, "months")

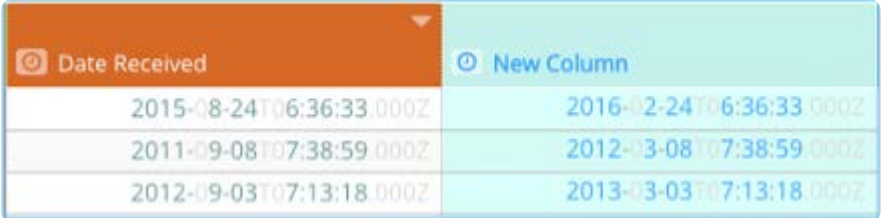

### **Notes on use**

The DATETIME you provide must be a datetime object, a column that contains a datetime object, or a function that returns a datetime object. The INCREMENT provided must be an integer. Millis accepts a maximum of +/- 2147483647.

### **DATEDIFF**

Calculates the days, weeks, months between two dates.

#### **Syntax**

DATEDIFF(DATETIME\_1, DATETIME\_2, INTERVAL)

- DATETIME\_1 is the date you want to start with. •
- DATETIME\_2 is the date you want to end with. •
- INTERVAL is the interval type (minutes, days, years, etc.) you want returned. The following is a list of the recognized values for the INTERVAL value:
	- Years •
	- Months •
- Weeks •
- [Day](#page-336-1)s
- Hours •
- Minutes •
- Seconds •
- Millis •

### **Example**

DATEDIFF(@Date Received@, @Date Shipped@, "months")

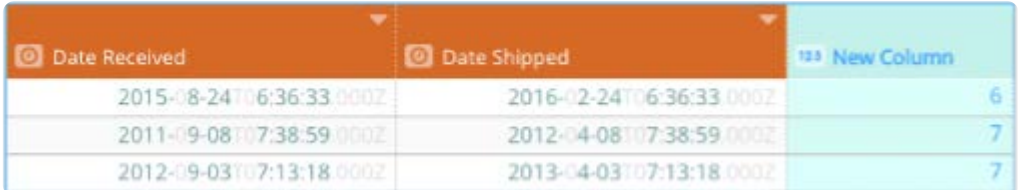

### **Notes on use**

The DATETIME you provide must be a datetime object, a column that contains a datetime object, or a function that returns a datetime object. The INCREMENT provided must be an integer. Millis accepts a maximum of +/- 2147483647.

It is recommended you use the latest datetime value for the DATETIME\_2 . If you enter the earliest date as the DATETIME\_2 value, the DATEDIFF function will return a negative number.

DATEDIFF always rounds the result down to the nearest whole number. For example, if the difference between two dates is 3 years and 11 months, the DATEDIFF function returns the difference as 3 years.

### **DATEFORMAT**

Converts a value stored as a datetime data type to a text sting in a given format.

### **Syntax**

DATEFORMAT(DATETIME, FORMAT)

- DATETIME is the date you want to convert. •
- FORMAT is format you want the DATETIME converted to. •

#### **Example**

DATEFORMAT(@Date Received@, "dd-MMM-yyyy HH:mm")

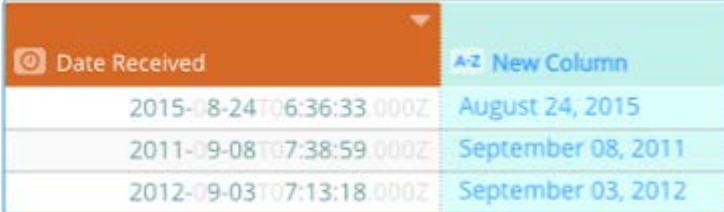

### **Notes on use**

The DATETIME you provide must be a datetime object, a column that contains a datetime object, or a function that returns a datetime object.

## **DATETRUNC**

Removes the unwanted detail of a timestamp and rounds it to the interval you want. This provides the same output as the SQL DATE\_TRUNC() function. Use case: you want to explore trends in your Community user signups and you need to aggregate signup event data by the time each event occurred. You're only interested in signups by year, month, or day but not the hour, minute, and millisecond. Use DATETRUNC to remove the portion of the timestamp that you don't need.

#### **Syntax**

DATETRUNC(x) where  $x$  can be any one of the following arguments.

- minutes •
- month •
- weeks •
- days •
- hours •
- seconds •

### **Example**

DATETRUNC(@DATE@, "months")

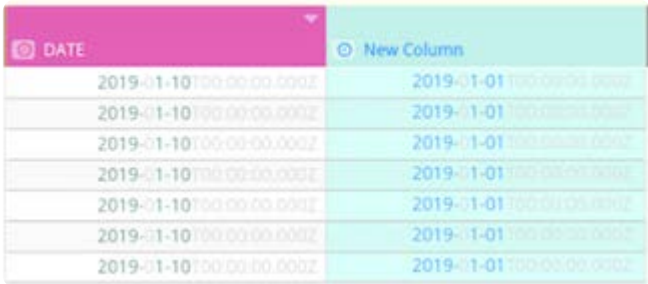

# **DATEVALUE**

Converts a datetime text string to a datetime object so you can use it for calculations.

### **Syntax**

[DATEVALUE\(](#page-336-1)DATETIME, FORMAT, TIME\_ZONE)

- DATETIME is the datetime as a text string. •
- FORMAT is format of the DATETIME . •
- TIME\_ZONE is the time zone you want associated with the datetime object. •

### **Example**

DATEVALUE(@Date@, "yyyy-MMM-dd hh:mm a", "GMT-05:00")

### **Notes on use**

Use the DATEVALUE function to convert a text column into a date column, or a date that you type into a date object. With the resulting data object, you can use Data Prep date functions, for example return the number of days or years between two dates (see next example below for Date Manipulation).

Date objects can store a date, time, or a combination of date and time.

**To convert text to a Data Prep date object:** Specify its format in Data Prep date format syntax. Repeated characters indicate the length of the field, such as yyyy means a 4-digit year.

For column DateCol with input text that specifies February 28, 2012 as:

2012/28/02

#### **Convert to date object:**

DATEVALUE(@DateCol@, "yyyy/dd/MM")

The date format must match your input data.

#### **If February 28, 2012 looks like:**

2012-15-02

Use date format:

"yyyy-dd-MM"

**If February 28, 2012 looks like:**

2-28-12

Use date format:

"dd-MM-yy"

**If the time 1:29 pm looks like:**

13:29

[Use time fo](#page-336-1)rmat:

"HH:mm"

**If the time 1:29 pm looks like:**

01:29PM

Use time format:

"hh:mmaa"

### **Advanced example**

If the input text is a date and time, separated by the letter T, then a time zone:

2012-02-28T09:29:00-05:00

For letter characters that literally appear in input text, surround the letter with single straight quotes. Use the following date format:

"yyyy-MM-dd'T'HH:mm:ssZZ"

### **Date manipulation**

Use the DATEDIFF function to calculate differences in ts-date-time values between two Data Prep date objects. Calculate days between August 1, 1998 and a date column:

DATEDIFF(DATEVALUE("01-AUG-1998" , "dd-MMM-yyyy"), @MyDate@ , "days")

### **DAY**

Extracts the day from a date.

### **Syntax**

DAY(DATETIME)

DATETIME is the date you want to extract the day from.

### **Example**

DAY(@Date@)

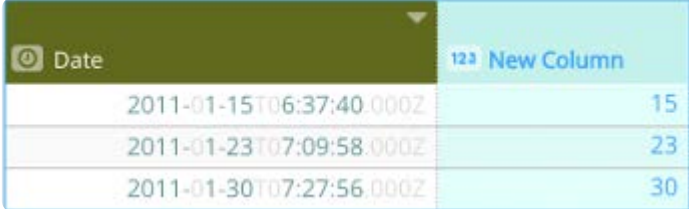

### **Notes on use**

The DATETIME you provide must be a datetime object, a column that contains a datetime object, or a function that returns a datetime object.

Returned values range from 1 to 31.

### **DAYOFWEEK**

Returns the day of the week from a date.

#### **Syntax**

DAYOFWEEK(DATETIME)

DATETIME is the date you want to evaluate.

### **Example**

DAYOFWEEK(@Date@)

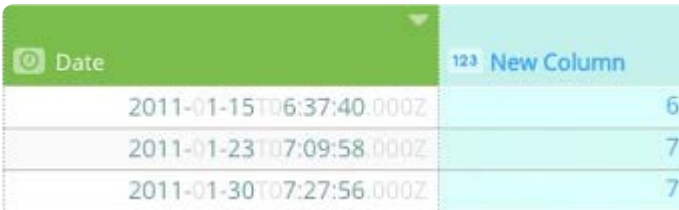

### **Notes on use**

The DATETIME you provide must be a datetime object, a column that contains a datetime object, or a function that returns a datetime object.

Returned values range from 1 (Monday) to 7 (Sunday).

### **DAYOFYEAR**

Returns the day of the year from a date.

### **Syntax**

DAYOFYEAR(DATETIME)

DATETIME is the date you want to evaluate.

### **[Example](#page-336-1)**

DAYOFYEAR(@Date@)

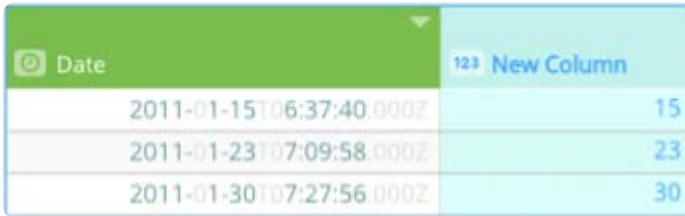

#### **Notes on use**

The DATETIME you provide must be a datetime object, a column that contains a datetime object, or a function that returns a datetime object.

Returned values range 1 to 365 (366 on a leap year).

### **ENDOFMONTH**

Returns the datetime for the last day of the month in a new DateTime column. This provides the same output as Excel's EOMONTH function.

### **Syntax**

ENDOFMONTH(DATE\_TIME)

DATE\_TIME is a DateTime object.

### **Example**

ENDOFMONTH(@Date@)

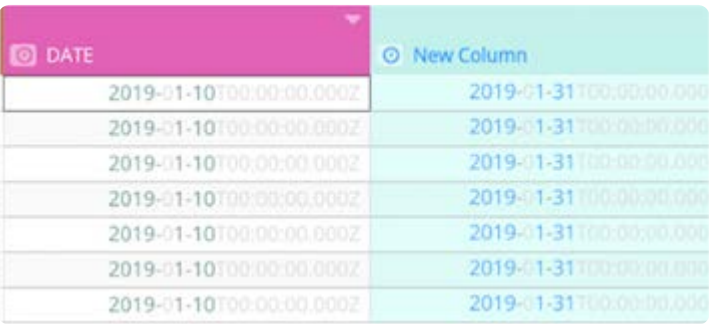

### **FROMUNIXTIME**

Returns a ts-date-time object from a Unix timestamp. This provides the same output as the MySQL FROM\_UNIXTIME() function.

FROMUNIXTIME(MILLISECONDS)

[MILLISECON](#page-336-1)DS is the int value represented as milliseconds.

### **Example**

FROMUNIXTIME(@UNIX TIME STAMP@)

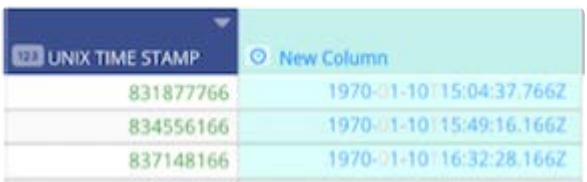

### **HOUR**

Extracts the hour from a time.

### **Syntax**

HOUR(DATETIME)

DATETIME is the time you want to extract the hour from.

### **Example**

HOUR(@Date@)

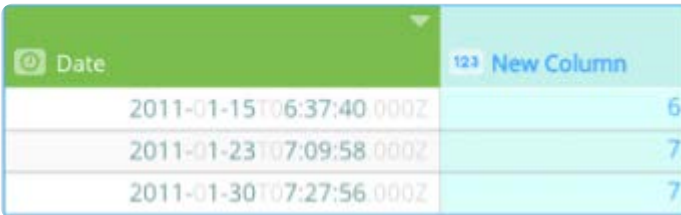

### **Notes on use**

The DATETIME you provide must be a datetime object, a column that contains a datetime object, or a function that returns a datetime object.

Returned values range from 0 (12:00 am) to 23 (11:00 pm).

### **MAXDATE**

Compares two or more dates and returns the latest date in the comparison.

### **Syntax**

- [DATETIM](#page-336-1)E\_1 is the first date.
- DATETIME\_2, ... [optional] are the additional dates.

#### **Example**

MAXDATE(@Target Ship Date@ ,@Date Shipped@)

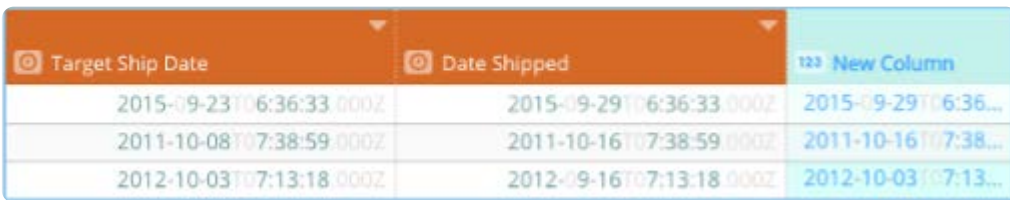

### **Notes on use**

The DATETIME you provide must be a datetime object, a column that contains a datetime object, or a function that returns a datetime object.

Here's how the MAXDATE function will respond to some common scenarios:

- If only one date is provided, the provided date is returned.
- $\cdot$  The time zone of all the dates are temporarily converted to the same time zone to determine the latest date. The conversion is neither a permanent nor a visual transformation.
- Cells with text strings are ignored. Blank cells are ignored. •
- Cells with errors are ignored. •
- If no datetime objects are found, a blank cell is returned.

### **MIDNIGHT**

Resets the given time to midnight (00:00).

#### **Syntax**

MIDNIGHT(DATETIME)

DATETIME is the time you want to reset.

### **Example**

MIDNIGHT(@Date@)

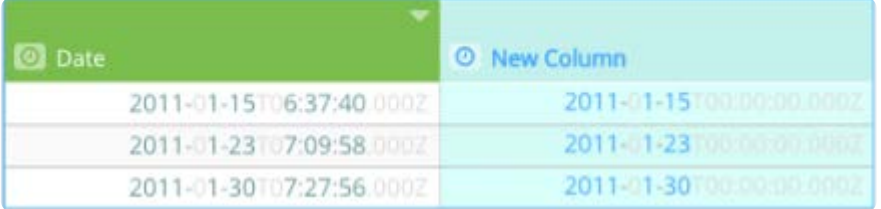

### **Notes on use**

The DATETIME you provide must be a datetime object, a column that contains a datetime object, or a function that returns a datetime object.

The time zone isn't affected.

### **MINDATE**

Compares two or more dates and returns the earliest date in the comparison.

### **Syntax**

MINDATE(DATETIME\_1, [DATETIME\_2, ...])

- DATETIME\_1 is the first date.
- DATETIME\_2, ... [optional] are the additional dates.

### **Example**

MINDATE(@Target Ship Date@ ,@Date Shipped@)

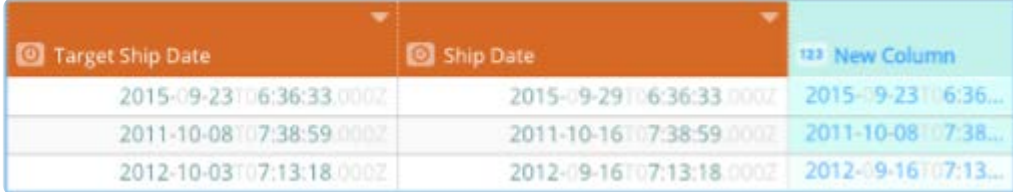

#### **Notes on use**

The DATETIME you provide must be a datetime object, a column that contains a datetime object, or a function that returns a datetime object.

Here's how the MINDATE function will respond to some common scenarios:

- If only one date is provided, the provided date is returned.
- $\cdot$  The time zone of all the dates are temporarily converted to the same time zone to determine the latest date. The conversion is neither a permanent nor a visual transformation.
- Cells with text strings are ignored. Blank cells are ignored. •
- Cells with errors are ignored. •
- If no datetime objects are found, a blank cell is returned.

# **[MINU](#page-336-1)TE**

[Extracts the](#page-336-1) minute from a time.

### **Syntax**

MINUTE(DATETIME)

DATETIME is the time you want to extract the minute from.

### **Example**

MINUTE(@Date@)

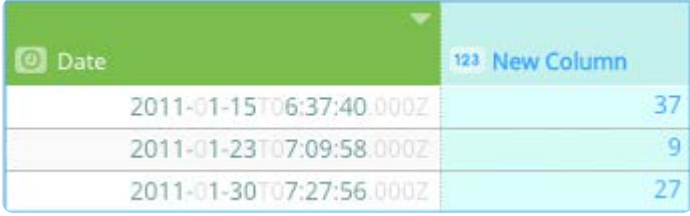

### **Notes on use**

The DATETIME you provide must be a datetime object, a column that contains a datetime object, or a function that returns a datetime object.

Returned values range from 0 to 59.

### **MONTH**

Extracts the month from a date.

### **Syntax**

MONTH(DATETIME)

DATETIME is the date you want to extract the month from.

### **Example**

MONTH(@Date@)

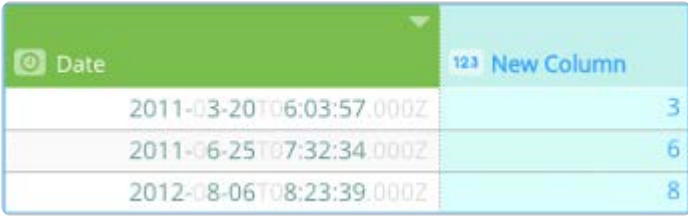

#### **Notes on use**

The DATETIME you provide must be a datetime object, a column that contains a datetime object, or a function that returns a [datetime ob](#page-336-1)ject.

Returned values range from 1 (January) to 12 (December).

# **NETWORKDAYS**

Returns the number of working days between two ts-date-time objects. This provides the same output as Excel's NETWORKDAYS function.

### **Syntax**

NETWORKDAYS(DATE\_TIME\_START, DATE\_TIME\_END)

- DATE\_TIME\_START is a ts-date-time object for start date. •
- DATE\_TIME is a ts-date-time object for end date. •

### **Example**

NETWORKDAYS(@DATE@, DATE(2019,1,12))

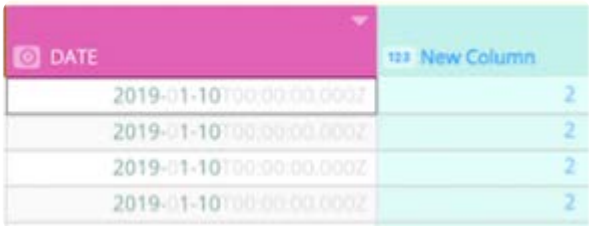

### **NOW**

Returns the current date and time.

### **Syntax**

NOW(TIME\_ZONE) returns the current date and time.

TIME\_ZONE , optional, sets the time zone.

### **Example**

NOW("GMT-03:00")

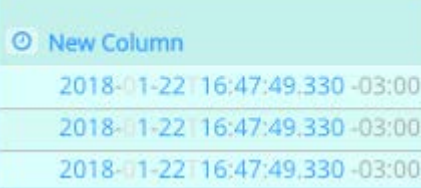

### **Notes on use**

[The DATETI](#page-336-1)ME you provide must be a datetime object, a column that contains a datetime object, or a function that returns a datetime object.

If a time zone is not specified in the function, the returned datetime object will default to Greenwich Mean Time (GMT). See the Date and Time Syntax article for a list of time zones and their appropriate syntax.

## **QUARTER**

Returns the quarter as an integer from a given ts-date-time object.

### **Syntax**

QUARTER(DDATE\_TIME)

DATE\_TIME is a ts-date-time object.

### **Example**

QUARTER(@DATE@)

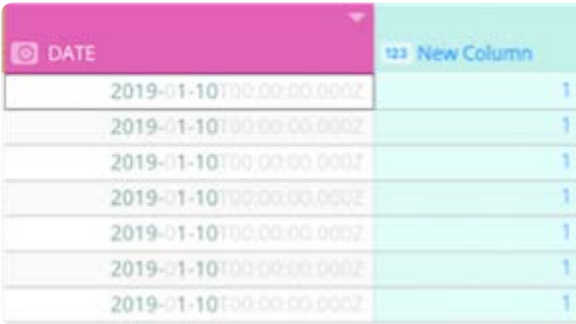

### **SECOND**

Extracts the seconds from a time.

### **Syntax**

SECOND(DATETIME)

DATETIME is the time you want to extract the seconds from.

### **Example**

SECOND(@Date@)

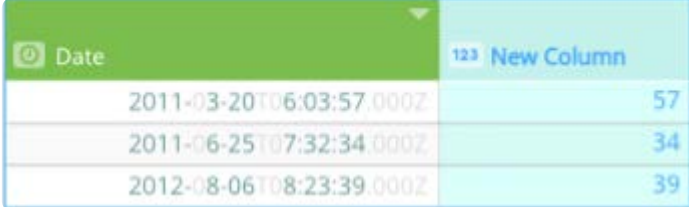

### **Notes on use**

The DATETIME you provide must be a datetime object, a column that contains a datetime object, or a function that returns a datetime object.

Returned values range from 0 to 59.

### **SETTIMEZONE**

Changes the time zone of a time to the time zone you specify.

### **Syntax**

SETTIMEZONE(DATETIME, TIME\_ZONE)

- DATETIME is the time you want to set the time zone of. •
- TIME\_ZONE is the time zone you want associated with the datetime object. •

#### **Example**

SETTIMEZONE(@Date Received@, "GMT-3:00")

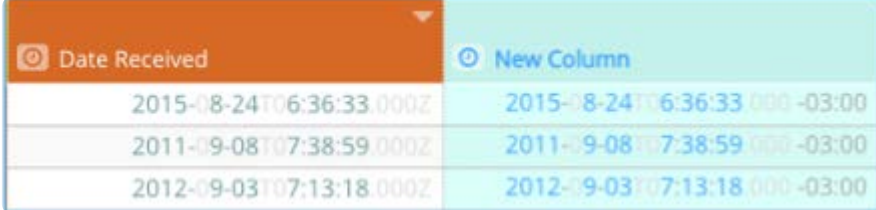

### **Notes on use**

The DATETIME you provide must be a datetime object, a column that contains a datetime object, or a function that returns a datetime object.

The transformation doesn't change the time, it simply assigns a new time zone to the existing time. See the Date and Time Syntax article for a list of time zones and their appropriate syntax.

### **TODAY**

Returns the current date, doesn't include the time.

### **Syntax**

TODAY()

#### **[Example](#page-336-1)**

TODAY()

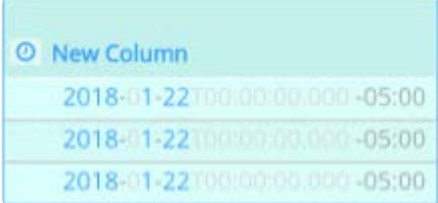

### **WEEKOFYEAR**

Returns the week number as an integer from a given ts-date-time object. This provides the same output as Excel's WEEKNUM function.

### **Syntax**

WEEKOFYEAR(DATE\_TIME)

DATE\_TIME is a ts-date-time object.

### **Example**

WEEKOFYEAR<@DATE@>

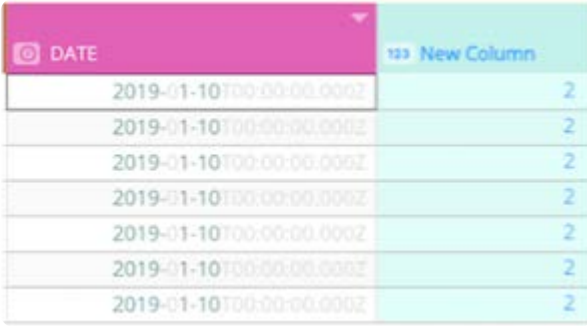

### **WORKDAY**

Returns a number that represents a date that is the indicated number of working days before or after a date (the starting date). Working days exclude weekends and any dates identified as holidays. This provides the same output as Excel's WORKDAY function. Use WORKDAY to exclude weekends or holidays when you calculate invoice due dates, expected delivery times, or the number of days of work performed.

**Syntax**

- [STARTD](#page-336-1)ATE is a date that represents the start date.
- DAYS is the number of nonweekend and nonholiday days before or after start date. A positive value for days yields a future date; a negative value yields a past date.

### **Example**

WORKDAY(@DATE@ ,12)

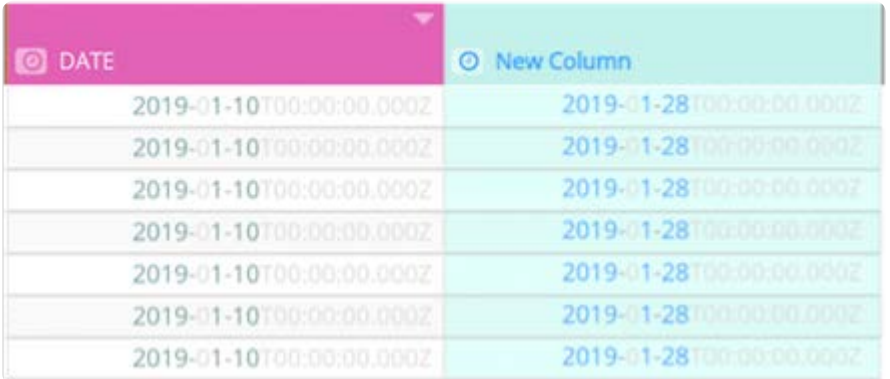

### **YEAR**

Extracts the year from a date.

### **Syntax**

YEAR(DATETIME)

DATETIME is the date you want to extract the year from.

### **Example**

Year()

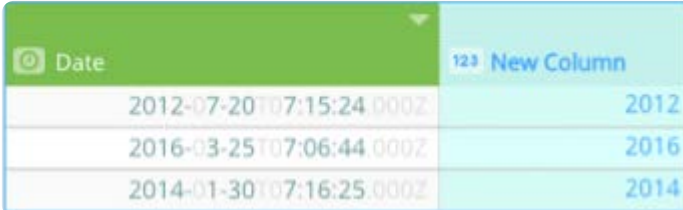

### **Notes on use**

The DATETIME you provide must be a datetime object, a column that contains a datetime object, or a function that returns a datetime object.

<span id="page-353-0"></span>[Work with project tools](#page-223-0) > [Computed column functions](#page-335-0) > Informational computed column functions

# <span id="page-353-1"></span>**Informational computed column functions**

This section provides syntax and examples for the informational computed column functions you can use with the Data Prep [Compute tool.](#page-266-0) The informational functions let you query column values and create new columns based on the results.

### **FIRSTNONBLANK**

Compares the values of two or more columns and returns the first non-blank value. This function provides the same output as Excel's FIRSTNONBLANK function.

### **Syntax**

FIRSTNONBLANK(ARGUMENT\_1, [ARGUMENT\_2, ...])]()

- ARGUMENT\_1 is the first column. •
- ARGUMENT\_2, ... [optional] are the additional columns.

### **Example**

FIRSTNONBLANK(@Current Employer@, @Previous Employer@, @School@)

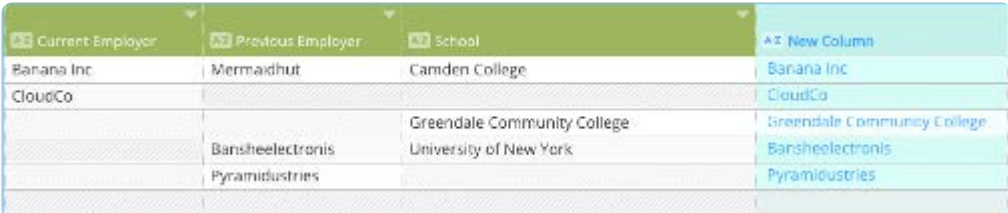

#### **Notes on use**

If only one column is specified, the value of the provided column is returned.

If no non-blank values are found, the FIRSTNONBLANK function will return an empty cell (unless you include a final argument for what value to display in the output when no non-blank values are found).

### **ISBLANK**

Checks for blank or null values within a specified column. If a blank or null value is found, the value TRUE is returned.

### **Syntax**

ISBLANK(ARGUMENT)

ARGUMENT is the column to check.

### **Example**

[ISBLANK\(@C](#page-353-1)olumn@)

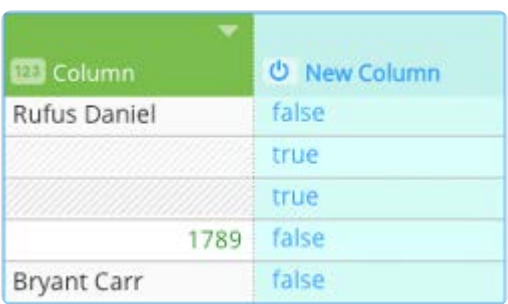

# **ISDATE**

### **Syntax**

ISDATE(ARGUMENT)

ARGUMENT is the column to check.

### **Example**

ISDATE(@Column@)

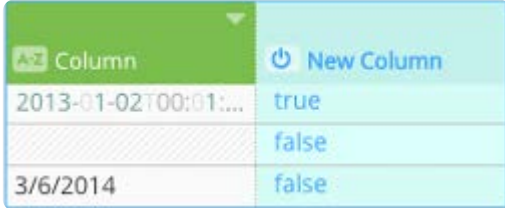

### **Notes on use**

The values must be datetime objects, not datetime text strings. Datasets imported from an Excel spreadsheet will automatically import dates as datetime objects. Dates from all other sources need to be converted to a datetime object using the DATEVALUE function. See the DATEVALUE() section of this article.

### **ISNULL**

Checks for blanks or null values within a specified column. If a blank or null value is found, the value TRUE is returned.

### **Syntax**

ISNULL(ARGUMENT)

ARGUMENT is the column to check.

### **Example**

ISNULL(@Column@)

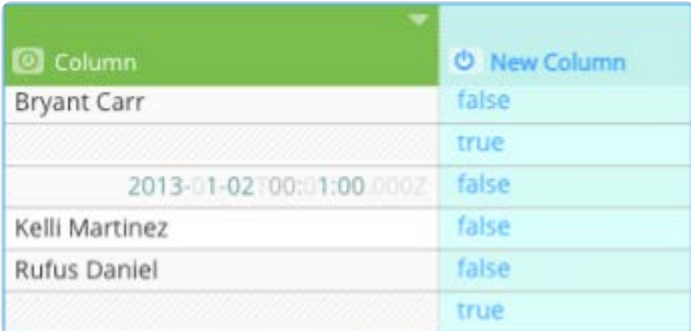

## **ISNUMBER**

Checks for numeric values within a specified column. If a numeric value is found, the value TRUE is returned.

### **Syntax**

ISNUMBER(ARGUMENT)

ARGUMENT is the column to check.

### **Example**

ISNUMBER(@Column@)

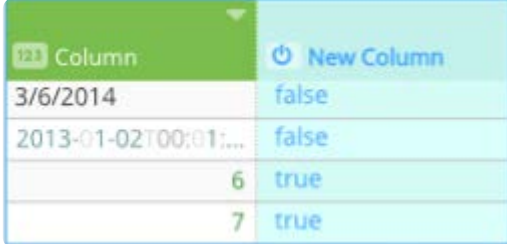

# **ISTEXT**

Checks for text within a specified column. If a blank or null is found, the value TRUE is returned.

### **Syntax**

ISTEXT(ARGUMENT)

ARGUMENT is the column to check.

### **Example**

ISTEXT(@Column@)

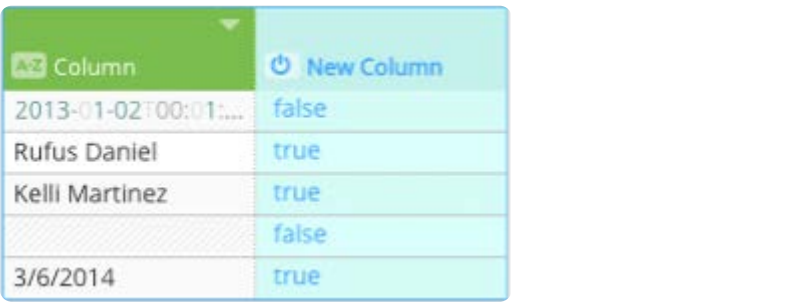

<span id="page-357-0"></span>[Work with project tools](#page-223-0) > [Computed column functions](#page-335-0) > Logical computed column functions

# <span id="page-357-1"></span>**Logical computed column functions**

This section provides syntax and examples for the logical computed column functions you can use with the Data Prep [Compute tool.](#page-266-0) Use the logical functions to evaluate logical functions on column values. The new column contains TRUE or FALSE depending on the function results.

### **AND**

Evaluates whether all arguments within an expression evaluate to TRUE . If the arguments do evaluate to TRUE , the value TRUE is returned.

### **Syntax**

AND(ARGUMENT\_1, [ARGUMENT\_2, ...])

- ARGUMENT\_1 is the argument to evaluate. •
- ARGUMENT\_2, ... [optional] are the additional arguments.

### **Example**

AND(@Column\_A@, @Column\_B@, @Column\_C@)

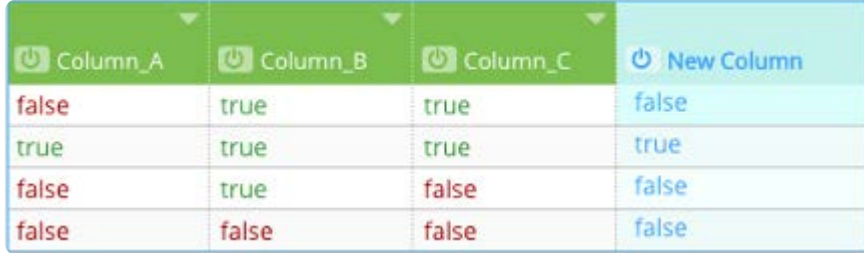

### **Notes on use**

The ARGUMENT s you provide must be either a TRUE or FALSE value, a column that contains either value, or a function that returns either value.

The AND function is case insensitive, so it treats True , TRUE , and true the same way. Similarly, False , FALSE , and false are treated the same.

### **IF**

Allows you to specify a different output depending on whether or not a given statement is true.

### **Syntax**

- [CONDIT](#page-357-1)ION is the expression you want to evaluate. •
- TRUE\_VALUE is the value the function returns if the CONDITION is true. •
- FALSE\_VALUE is the value that is returned if the CONDITION is not true. •

#### **Example**

IF(@Current Employer@ = 0, "N/A", @Current Employer@)

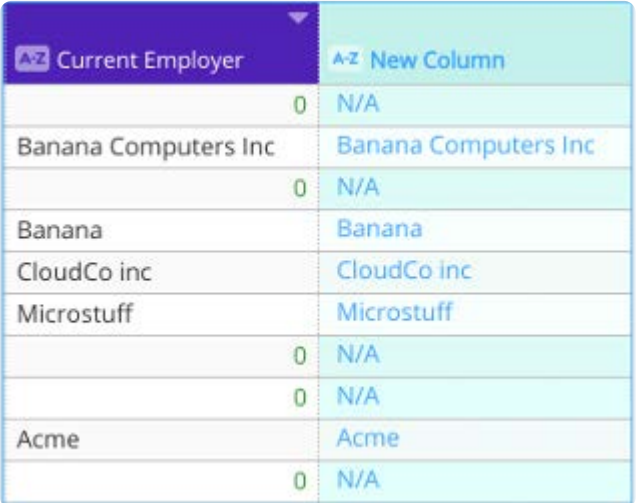

#### **Notes on use**

The IF function is ideal in cases where a set of values need to be created based on information in one or more other columns.

The CONDITION must provide either a TRUE or FALSE value. Other functions can be incorporated as part of the CONDITION . Another IF function can be used as one or both of the values. This allows for very fine-grained control over the returned value. In most cases, the CONDITION will include an operator, see the Comparison operators () section of this article.

### **IFERROR**

Allows you to specify a different output depending on whether or not a given statement is true.

### **Syntax**

#### IFERROR(ARGUMENT, VALUE)

- ARGUMENT is the column you want to check.
- VALUE is the value to return if the column cell contains an error. •

### **Example**

```
IFERROR(@New Column@, "N/A" )
```
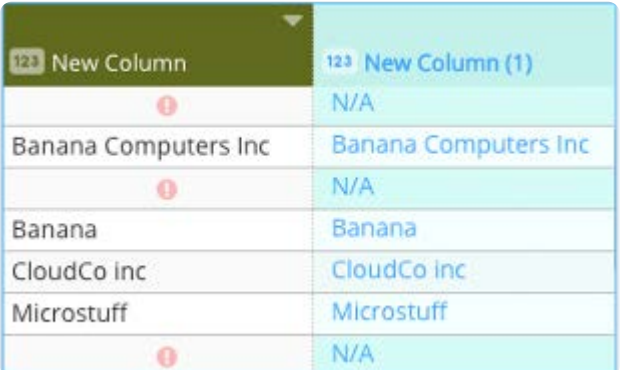

### **Notes on use**

The VALUEs you provide can be a text string or numeric value, a column that contains a text string or numeric value, or a function that returns a text string or numeric value.

For a cell where no error is found, the cell's original value is returned.

### **NOT**

Reverses the result of an expression that results in a TRUE or FALSE value.

### **Syntax**

#### NOT(ARGUMENT)

ARGUMENT is the TRUE or FALSE value you want to reverse.

### **Example**

NOT(@Column@)

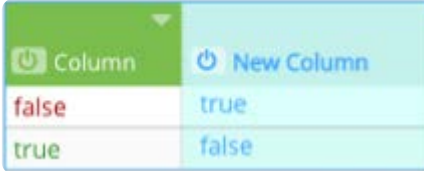

### **Notes on use**

The ARGUMENT you provide must be either a TRUE or FALSE value, a column that contains either value, or a function that returns either value.

The NOT function is case insensitive, so it treats True, TRUE, and true the same way. Similarly, False, FALSE, and false are treated the same.

### **OR**

Determines if at least one value within an expression is TRUE . If one value is TRUE , the value TRUE is returned.
### **Syntax**

[OR\(ARGUME](#page-357-0)NT\_1, [ARGUMENT\_2, ...])

- ARGUMENT\_1 is the first argument you want to evaluate.
- ARGUMENT\_2, ... [optional] are the additional columns.

### **Example**

OR(@Column\_A@, @Column\_B@, @Column\_C@)

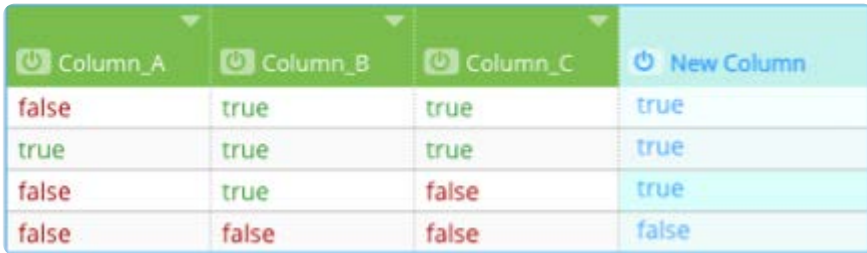

### **Notes on use**

The ARGUMENT s you provide must be either a TRUE or FALSE value, a column that contains either value, or a function that returns either value.

The OR function is case insensitive, so it treats True, TRUE, and true the same way. Similarly, False, FALSE, and false are treated the same.

[Work with project tools](#page-223-0) > [Computed column functions](#page-335-0) > Mathematical computed column functions

# <span id="page-361-0"></span>**Mathematical computed column functions**

This section provides syntax and examples for the mathematical computed column functions you can use with the Data Prep [Compute tool.](#page-266-0) For statistical functions, see [Statistical computed column functions.](#page-372-0)

To use a math function, you must store the value as a numeric data type. Numeric data types can be identified by the numeric data type **12** icon in the header row. If the value is not stored as a numeric data type, convert the value to numeric format using the VALUE function.

In addition to the mathematical functions listed in this section, the following standard mathematical operations are supported:

- Multiply, divide a column by any number. •
- Add to, subtract from a column by any number •

Examples using column name "Revenue":

@Revenue@ \* 100

@Revenue@ / 100

@Revenue@ + 100

@Revenue@ - 100

# **ABS**

Returns the absolute value (ABS) of a real number.

In mathematical notation, absolute value is indicated with a bar on either side. For example, the absolute value of x is written as |x|.

### **Syntax**

ABS(VALUE)

VALUE is the value you want to find the absolute value of.

### **Example**

ABS(@Column@)

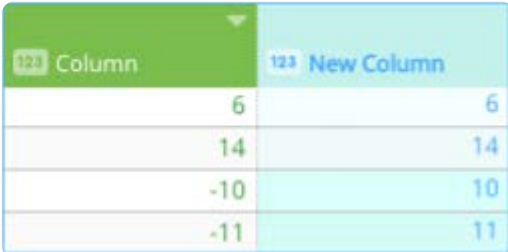

The VALUE you provide must be a real number, a column that contains a real number, or a function that returns a real number.

ABS can be thought of as the distance from zero a given number has on a number line. For ABS , positive and negative do not matter. The number's distance from zero is the same, or absolute, regardless of whether the number is to the right of zero (positive) or to the left of zero (negative). In mathematical notation, absolute values is indicated with a bar on either side. For example, the absolute value of x would be written as |x|.

# **CEILING**

Returns a given number rounded up to whole number.

### **Syntax**

CEILING(VALUE)

VALUE is the value you want to round.

### **Example**

CEILING(@Column A value@)

### **EXP**

Returns the exponential for the specified value.

### **Syntax**

EXP(NUMBER)

NUMBER is any real number.

### **Example**

EXP(@Column A value@)

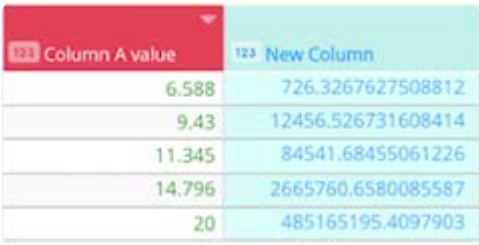

# **FACTORIAL**

Returns the product of an integer and all the integers below it.

### **Syntax**

FACTORIAL(NUMBER)

NUMBER is any real number.

### **Example**

FACTORIAL(@Column A value@)

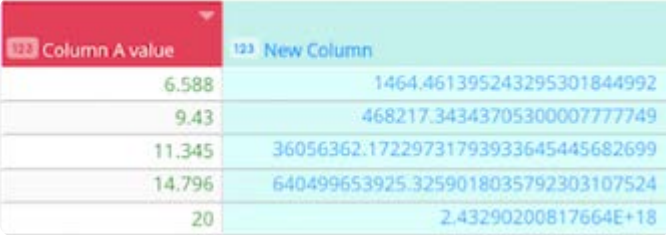

# **FLOOR**

Returns a given number rounded down to whole number.

### **Syntax**

FLOOR(VALUE)

VALUE is the value you want to round.

### **Example**

FLOOR(@Column A value@)

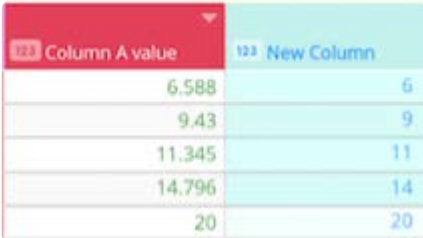

# **INT**

Rounds a real number down to the next integer that is less than or equal to it.

### **Syntax**

### INT(VALUE)

VALUE is the real number you want to round down.

### **Example**

INT(@Column@)

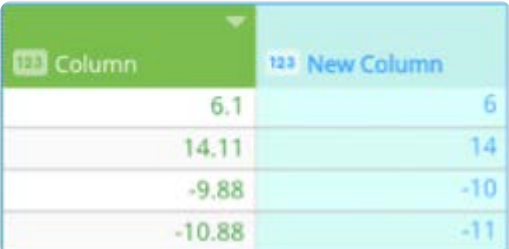

### **Notes on use**

The VALUE you provide must be a real number, a column that contains a real number, or a function that returns a real number.

# **LN**

Returns the natural logarithm of a number. Natural logarithms are based on the constant e (2.71828182845904). This provides the same output as Excel's LN function.

### **Syntax**

### LN(NUMBER)

NUMBER is positive real number for which you want the natural logarithm.

### **Example**

LN(@Column A value@)

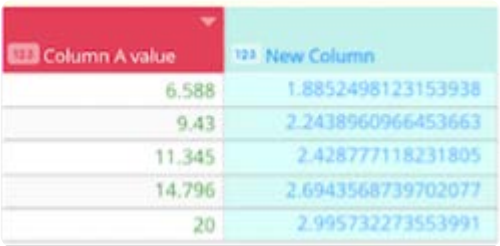

# **LOG**

Returns the logarithm of a number to the base you specify. This function provides the same output as Excel's LOG function.

### **Syntax**

### LOG(NUMBER,BASE)

- NUMBER is positive real number for which you want the natural logarithm.
- BASE is the base of the logarithm. •

### **Example**

LOG(@Column A value@,2)

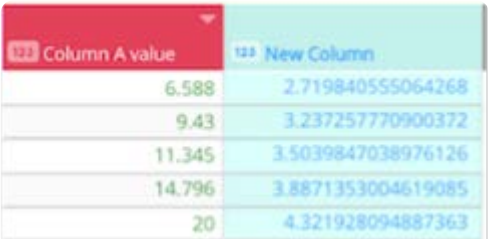

# **LOG10**

Returns the base-10 logarithm of a number. This function provides the same output as Excel's LOG10 function.

### **Syntax**

LOG10(NUMBER)

NUMBER is positive real number for which you want the natural logarithm.

### **Example**

LOG10(@Column A value@)

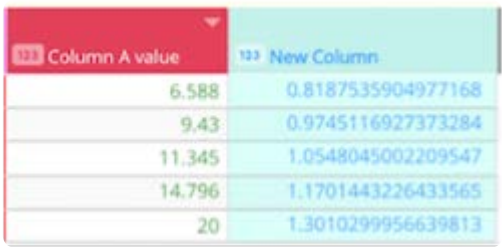

# **MOD**

Returns the remainder after number is divided by divisor. The result has the same sign as divisor. This provides the same output as Excel's MOD function.

### **Syntax**

MOD(MUMBER,DIVISOR)

- NUMBER is any real number.
- DIVISOR is any real number. •

### **Example**

MOD(@Column A value@,3)

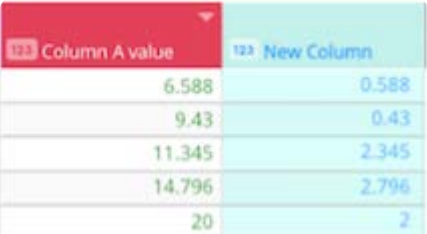

# **POWER**

A Math/Trigonometric function that computes and returns the result of a number raised to a power. This function provides the same output as Excel's POWER function.

### **Syntax**

POWER(NUMBER, POWER)

- NUMBER is the base number that is any real number.
- POWER is the exponent, any real number, to which the base number is raised.

### **Example**

POWER(@Column A value@,3)

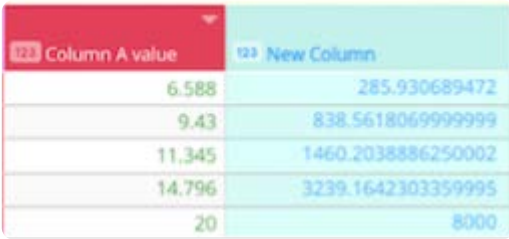

# **ROUND**

Rounds a number to the number of decimal places you specify.

### **Syntax**

ROUND(VALUE, PLACES)

- VALUE is the real number you want to round. •
- PLACES is the number of decimal places to round to. •

### **Example**

ROUND(@Column@, 2)

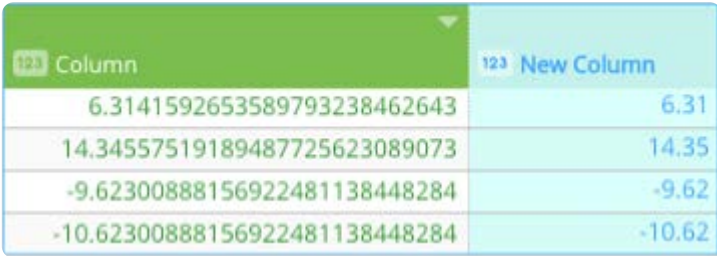

### **Notes on use**

The VALUE you provide must be a real number, a column that contains a real number, or a function that returns a real number.

The PLACES value must be a positive integer (not negative or a contain decimal). Values with less decimal places than what you specified won't be affected by the ROUND function.

# **ROUNDDOWN**

Rounds a number down to the number of decimal places you specify.

### **Syntax**

ROUNDDOWN(VALUE, PLACES)

- VALUE is the real number you want to round down. •
- PLACES is the number of decimal places to round down to. •

### **Example**

[ROUNDDOW](#page-361-0)N(@Column@, 3)

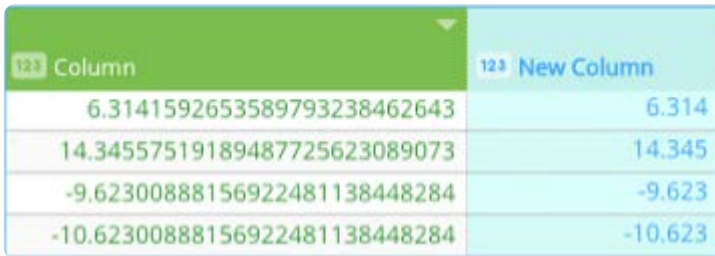

### **Notes on use**

ROUNDDOWN is similar to ROUND except that it always rounds down.

The VALUE you provide must be a real number, a column that contains a real number, or a function that returns a real number.

The PLACES value must be a positive integer (not negative or contain a decimal). Values with fewer decimal places than what you specified won't be affected by the ROUNDDOWN function. If zero decimal places are specified, ROUNDDOWN operates like the INT function.

### **ROUNDPERC**

Rounds a real percentage value (between -100 and 100) to the number of decimal places you specify, ensuring that values near 0% and ±100% have at least the number of decimal places you specify and as many, but no more, decimal places to distinguish the value from true 0% or ±100% values.

### **Syntax**

ROUNDPERC(VALUE, PLACES)

- VALUE is the real percentage value you want to round. •
- PLACES is the minimum number of decimal places to round to. •

### **Example**

ROUNDPERC(@Column@, 2)

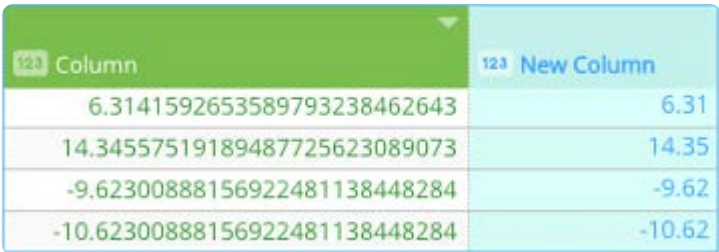

### **Notes on use**

The VALUE you provide must be a real percentage value between -100 and 100, a column that contains a real percentage [value, or a f](#page-361-0)unction that returns a real percentage value.

The PLACES value must be an integer (no decimals). Values with fewer decimal places than what you specified won't be affected by the ROUNDPERC function.

# **ROUNDUP**

Rounds a number up to the number of decimal places you specify.

### **Syntax**

ROUNDUP(VALUE, PLACES)

- VALUE is the real number you want to round up. •
- PLACES is the number of decimal places to round up to. •

### **Example**

ROUNDUP(@Column@, 3)

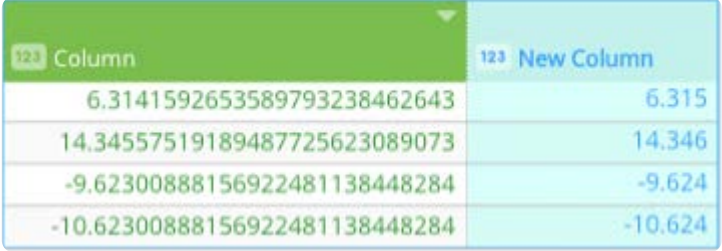

### **Notes on use**

ROUNDUP is similar to ROUND except that it always rounds up.

The VALUE you provide must be a real number, a column that contains a real number, or a function that returns a real number.

The PLACES value must be a positive integer (not negative or a contain decimal). Values with fewer decimal places than what you specified won't be affected by the ROUNDUP function.

# **SIGN**

Determines the sign of a number. Returns 1 if the number is positive, zero (0) if the number is 0, and -1 if the number is negative. This provides the same output as Excel's SIGN function.

### **Syntax**

SIGN(NUMBER)

NUMBER is any real number.

### **Example**

[SIGN\(@Colum](#page-361-0)n A value@)

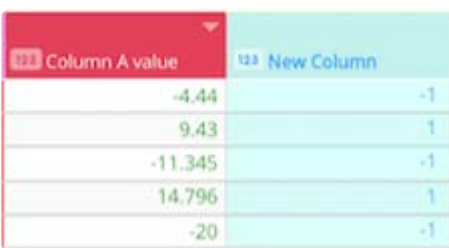

# **SQRT**

Returns a positive square root. This function provides the same output as Excel's SQRT function.

# **Syntax**

SQRT(NUMBER)

NUMBER is any positive number for which you want to calculate the square root.

### **Example**

SQRT(@Column A value@)

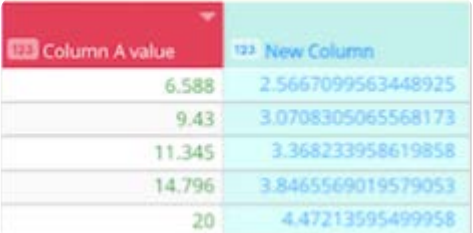

# **SUM**

Adds the given numeric values together.

### **Syntax**

SUM(VALUE\_1, [VALUE\_2, ...])

- VALUE\_1 is the first value. •
- VALUE\_2, ... [optional] are the additional values.

### **Example**

SUM(@Column\_A@, @Column\_B@, @Column\_C@)

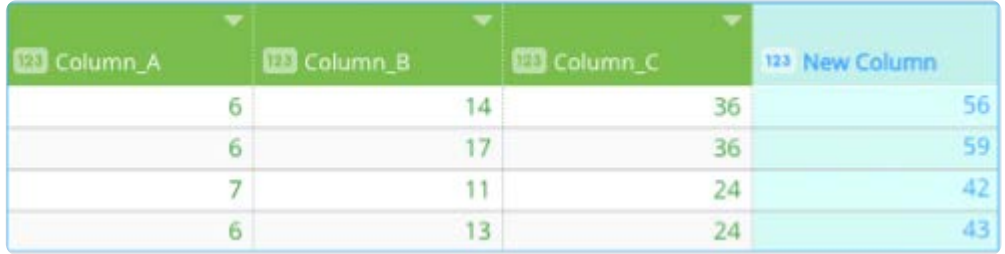

The VALUE you provide must be a numeric value, a column that contains numeric values, or a function that returns a numeric value.

<span id="page-372-0"></span>[Work with project tools](#page-223-0) > [Computed column functions](#page-335-0) > Statistical computed column functions

# <span id="page-372-1"></span>**Statistical computed column functions**

This section provides syntax and examples for the statistical computed column functions you can use with the Data Prep [Compute tool.](#page-266-0) To use a statistics function, you must store the value as a numeric data type. Numeric data types can be identified by the numeric data type <sup>123</sup> icon in the header row. If the value is not stored as a numeric data type, convert the value to numeric format using the VALUE function.

# **AVERAGE**

Calculates the value equal to the sum of a list of numbers divided by the number of items in the list.

### **Syntax**

AVERAGE(VALUE\_1, [VALUE\_2, ...])

- VALUE\_1 is the first value. •
- VALUE\_2, ... [optional] are the additional values.

### **Example**

AVERAGE(@Column\_A@, @Column\_B@, @Column\_C@)

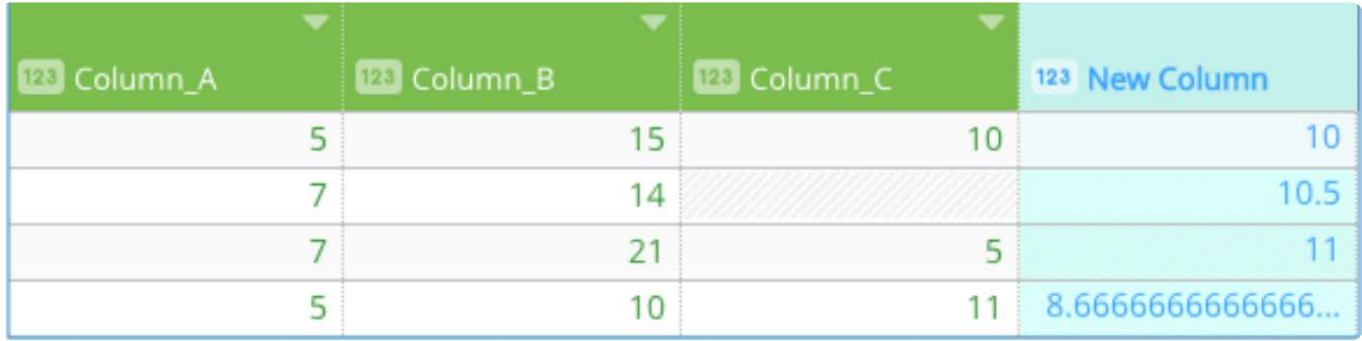

### **Notes on use**

The VALUE you provide must be a numeric value, a column that contains numeric values, or a function that returns a numeric value.

# **MAX**

Returns the greatest (maximum) value from a set of values.

### **Syntax**

- [VALUE\\_](#page-372-1)1 is the first value. •
- VALUE\_2``, ... [optional] are the additional values.

### **Example**

MAX(@Column\_A@, @Column\_B@, @Column\_C@)

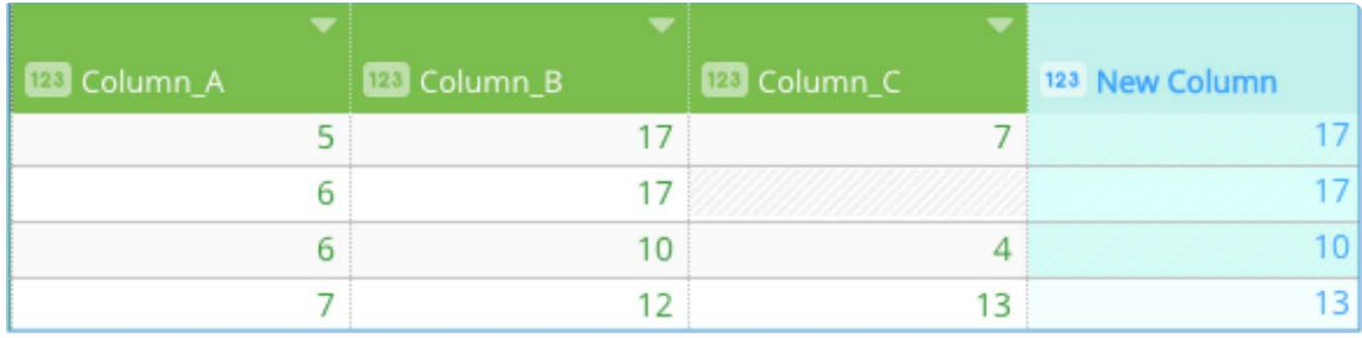

### **Notes on use**

The VALUE you provide must be a numeric value, a column that contains numeric values, or a function that returns a numeric value.

### **MEDIAN**

Returns the number that exists in the middle of a range of numbers ordered from lowest to highest value.

### **Syntax**

MEDIAN(VALUE\_1, [VALUE\_2, ...])

- VALUE\_1 is the first value. •
- VALUE\_2, ... [optional] are the additional values.

### **Example**

MEDIAN(@colum\_A@, @colum\_B@, @colum\_C@, @colum\_C@, @colum\_E@)

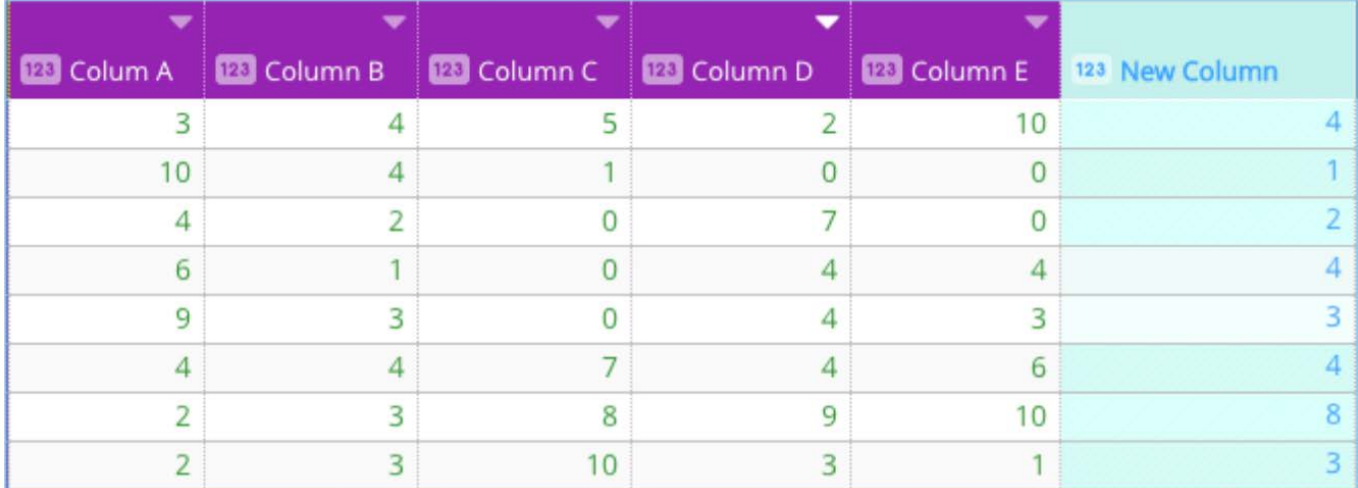

The VALUE you provide must be a numeric value, a column that contains numeric values, or a function that returns a numeric value.

In a range with an even set of numbers, the median is the center number, half the numbers are to the right of the value returned and half of the numbers are to the left of the value returned. Where there is no single number in the middle of the range), MEDIAN calculates the average on the two numbers on either side of the mid-point.

#### **Note**

MEDIAN is different than AVERAGE. AVERAGE is an arithmetic mean—calculated by adding up a set of numbers and then dividing by the number of values in the set. MEDIAN takes the value at the center of the range. In those number ranges that exhibit a balance in the distribution of values within the collection, the MEDIAN and AVERAGE calculations may coincide; in skewed distributions, the values will be different.

### **MIN**

Returns the smallest (minimum) value from a set of values.

### **Syntax**

MIN(VALUE\_1, [VALUE\_2, ...])

- VALUE\_1 is the first value. •
- VALUE\_2, ... [optional] are the additional values.

### **Example**

```
MIN(@Column_A@, @Column_B@, @Column_C@)
```
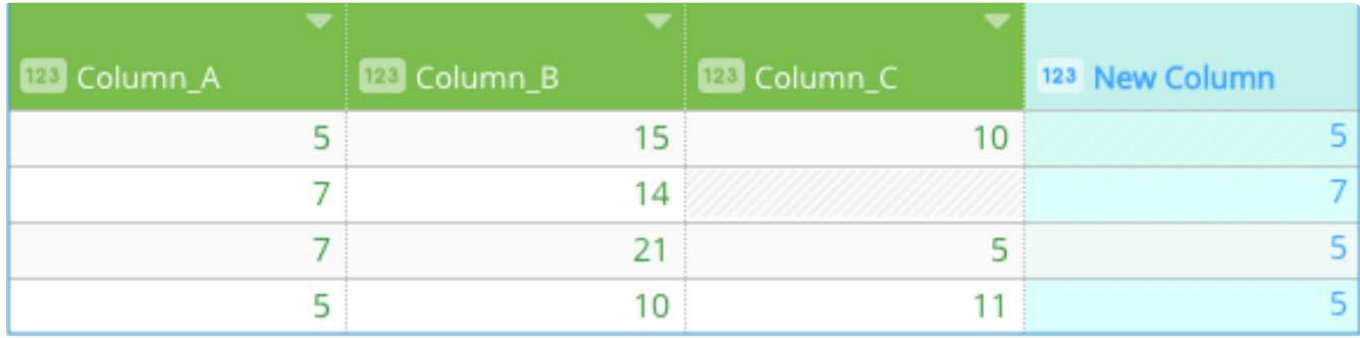

The VALUE you provide must be a numeric value, a column that contains numeric values, or a function that returns a numeric value.

### **MODE**

Returns the value that occurs most frequently in a set of numbers.

### **Syntax**

MODE(VALUE\_1, VALUE\_2, [VALUE\_3, ...])

- VALUE\_1 is the first value. •
- VALUE\_2 is the second value. •
- VALUE\_3, ... [optional] are the additional values.

### **Example**

MODE(@Column\_A@, @Column\_B@, @Column\_C@)

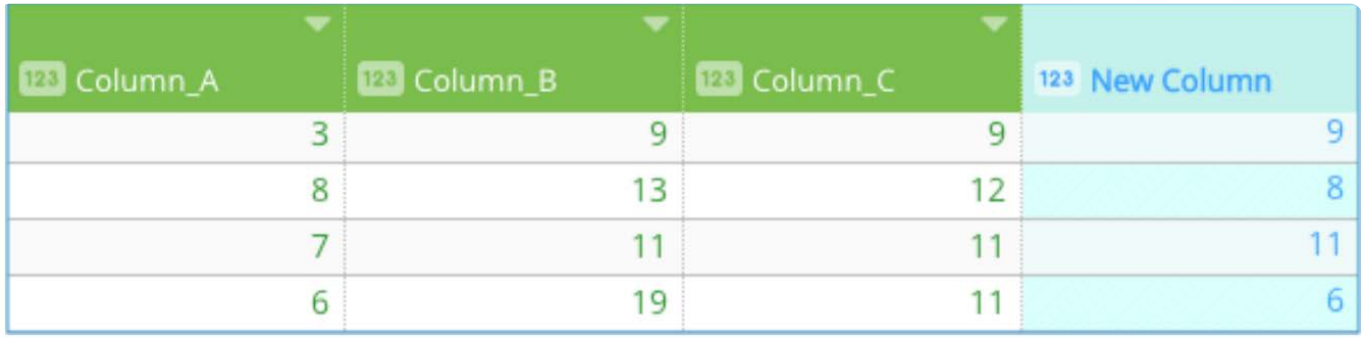

### **Notes on use**

The **VALUE** you provide must be a numeric value, a column that contains numeric values, or a function that returns a numeric value.

If multiple numbers have an equal occurrence count greater than one, the value returned is the number (of those that are equal in frequency) that appears first in the set (reading from left to right). If no number appears more than once, the function returns an error.

The most common problem related to MODE is when the provided set of numbers has no duplicates. At least one number [must appea](#page-372-1)r two or more times for the function to successfully evaluate. If the minimum number of arguments (two) are used, then each argument must evaluate to the same number or an error will occur. As you might expect, larger sets of numbers with a more limited variation will reduce the chance of MODE returning an error.

# **STDEV**

Estimates the standard deviation, how much variation from the average, that exists within a sample set of data.

### **Syntax**

STDEV(VALUE\_1, [VALUE\_2, ...])

- VALUE\_1 is the first value. •
- VALUE\_2, ... [optional] are the additional values.

### **Example**

STDEV(@Column\_A@, @Column\_B@, @Column\_C@)

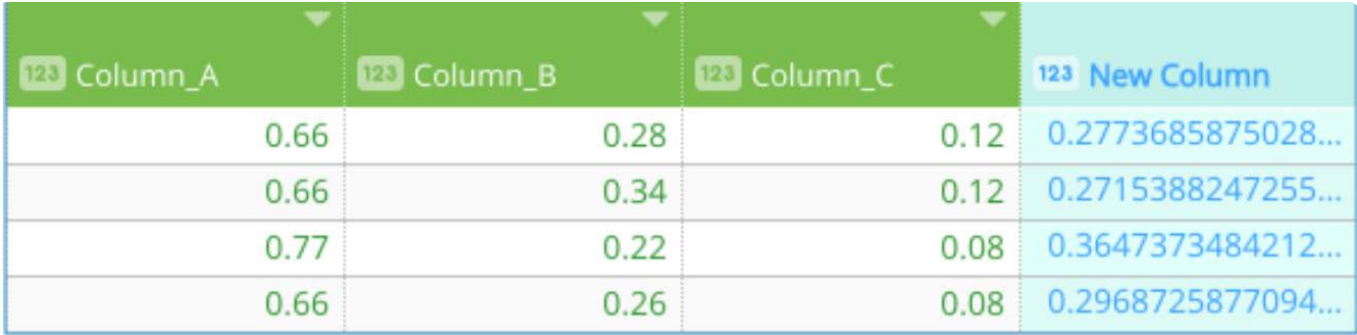

### **Notes on use**

The VALUE you provide must be a numeric value, a column that contains numeric values, or a function that returns a numeric value.

The standard deviation for data is the square root of its variance. If the set under analysis represents all data points (referred to as a population), use STDEVP instead.

### **STDEVP**

Estimates the standard deviation, how much variation from the average, that exists within the entire set (population) of data.

### **Syntax**

STDEVP(VALUE\_1, [VALUE\_2, ...])

- VALUE\_1 is the first value. •
- VALUE\_2, ... [optional] are the additional values.

### **Example**

[STDEVP\(@Co](#page-372-1)lumn\_A@, @Column\_B@, @Column\_C@)

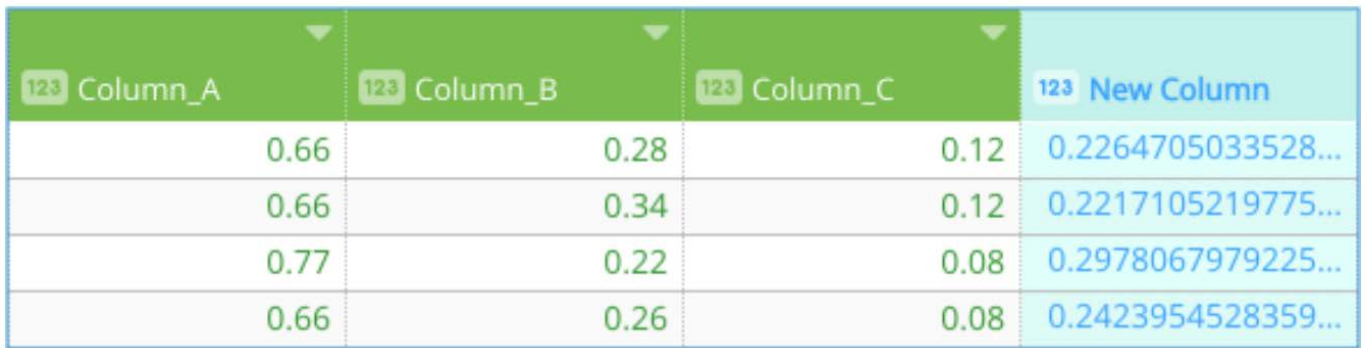

### **Notes on use**

The VALUE you provide must be a numeric value, a column that contains numeric values, or a function that returns a numeric value.

If the set under analysis represents only a sample of the data points, use STDEV instead.

### **VAR**

Estimates how much dispersion exists (how much the values are spread out) within a samples set of data.

### **Syntax**

VAR(VALUE\_1, [VALUE\_2, ...])

- VALUE\_1 is the first value. •
- VALUE\_2, ... [optional] are the additional values.

### **Example**

VAR(@Column\_A@, @Column\_B@, @Column\_C@)

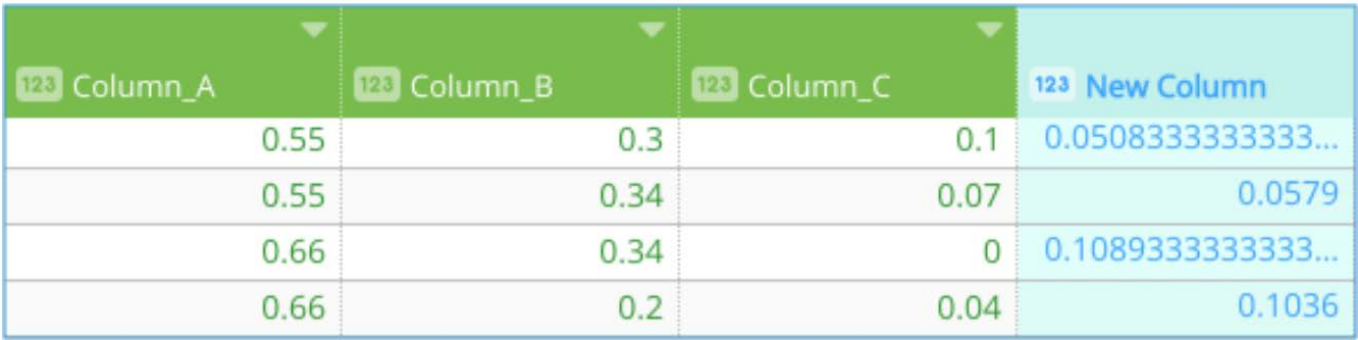

The VALUE you provide must be a numeric value, a column that contains numeric values, or a function that returns a numeric [value.](#page-372-1)

If the set under analysis represents all data points (referred to as a population), use VARP instead.

### **VARP**

Estimates how much dispersion exists (how much the values are spread out) within the entire set (population) of data.

### **Syntax**

VARP(VALUE\_1, [VALUE\_2, ...])

- VALUE\_1 is the first value. •
- VALUE\_2, ... [optional] are the additional values.

### **Example**

VARP(@Column\_A@, @Column\_B@, @Column\_C@)

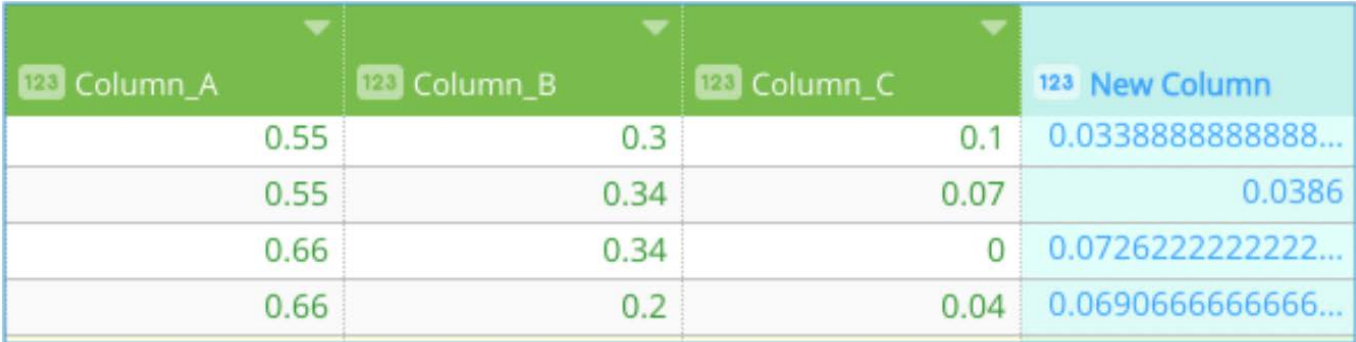

### **Notes on use**

The VALUE you provide must be a numeric value, a column that contains numeric values, or a function that returns a numeric value.

If the set under analysis represents only a sample of data points, use VAR instead.

[Work with project tools](#page-223-0) > [Computed column functions](#page-335-0) > Text computed column functions

# <span id="page-379-0"></span>**Text computed column functions**

This section provides syntax and examples for the text computed column functions you can use with the Data Prep [Compute](#page-266-0) [tool.](#page-266-0)

# **CHAR**

Returns the character for the specified ASCII value.

### **Syntax**

CHAR(INT)

INT is the ASCII value for the character to return.

### **Example**

CHAR(ASCII)

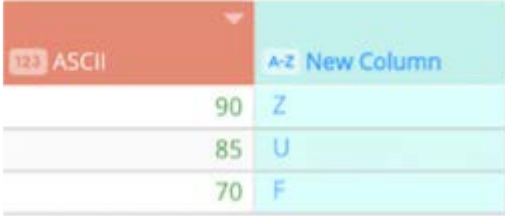

# **CONCATENATE**

To concatenate a series of text strings into a single text string, you can use the + operator. This example combines two columns with a hyphen between them:

@Last@ +"-" + @First@

Alternatively, you can use the CONCATENATE function:

CONCATENATE(@Last@ , "-" , @First@ )

### **Syntax**

CONCATENATE(STRING\_1, [STRING\_2, ...])

- STRING\_1 is the first value.
- STRING\_2, ... [optional] are the additional strings.

### **Example**

[CONCATENA](#page-379-0)TE(@Applicant Last@ ,", ",@Applicant First@ , " of ",@City@)

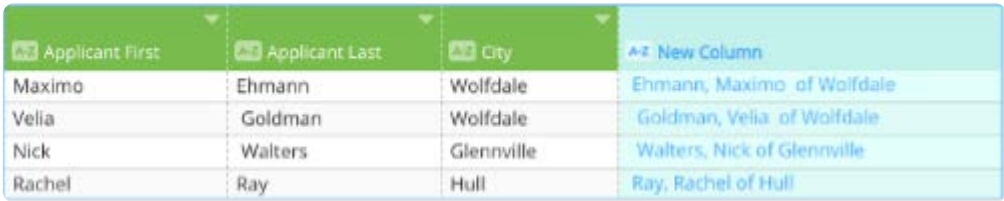

#### **Notes on use**

The STRING you provide can be a text string or numeric value, a column that contains a text string or numeric value, or a function that returns a text string or numeric value.

### <span id="page-380-0"></span>**FIND**

Determines if one word (or string of text) can be found in a second piece of text. If found, the FIND function returns the numeric position of the text string within the second text string. The characters in the second string are counted and the number indicates the character where the first piece of text begins its overlap in the second string of text.

This function allows for an optional third argument, a number. This number indicates the position (by number of characters) where you want the search to begin in the second string. If the third argument is omitted, then the second string is searched beginning at the first character.

If the first string is not found in the second string, then the function returns 0 .

### **Syntax**

FIND(STRING\_1, STRING\_2, [VALUE])

- STRING\_1 is the string you want to find.
- STRING\_2 is the string you want to search in.
- VALUE , optional, is the numeric position in STRING\_2 you want to start your search.

### **Examples**

FIND("Tech",@School@)

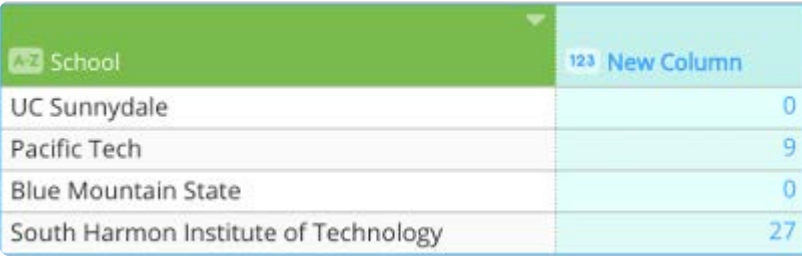

FIND("the", "The quick sly fox jumped over the lazy brown dog laying next to the other dog.") returns a value of **31**.

FIND("dog", "The quick sly fox jumped over the lazy brown dog laying next to the other dog.") returns a value of **46**, which corresponds to the fi[rst occurre](#page-379-0)nce of "dog" in the second string.

FIND("dog", "The quick sly fox jumped over the lazy brown dog laying next to the other dog.", 47) returns a value of **75** because the third argument value of **47** pushes the start of the search past character **46** (where the first "dog" occurs) and forces the function to find the second "dog" in the string.

### **Notes on use**

The STRING you provide must be a text string, a column that contains a text string, or a function that returns a text string. Likewise, the VALUE must be a numeric value, a column that contains a numeric value, or a function that returns a numeric value.

If STRING\_1 occurs multiple times in STRING\_2 , FIND only indicates the position of the first match—not successive matches in the pair.

The FIND function is case sensitive, so it treats True , TRUE , and true separately.

This function matches pieces of text—not just words. Therefore, the text "jump" will be determined to be in the string "jumped" at position 1.

Text characters, not just words, can be used as search strings and discovered in the second string.

### **HASHVALUE**

Transforms a text string to make fuzzy matching easier.

### **Syntax**

HASHVALUE(STRING, OPTION, [VALUE])

- STRING is the string you want to transform.
- OPTION is the algorithm to use for the transformation. Available options are: METAPHONE
- NGRAM FINGERPRINT
- VALUE , used with NGRAM , specifies the number of ngrams to use. •

### **Example**

HASHVALUE(@Current Employer@, "metaphone")

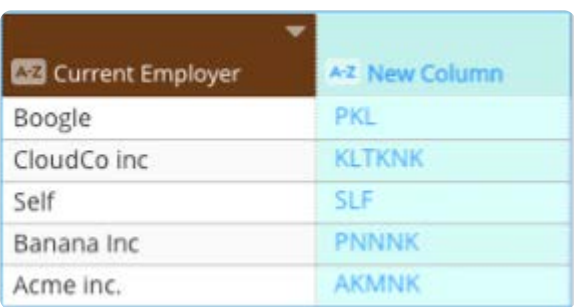

[The STRING](#page-379-0) you provide must be a text string, a column that contains text strings, or a function that returns a text string. Both OPTION and VALUE are treated as strings and must be surrounded by quotation marks, i.e. "metaphone."

HASHVALUE uses algorithms to generate hashes based on provided string values. The algorithms used are also used by the Cluster + Edit column operation to find close matches between values within a column. See [Cluster + Edit](#page-457-0) for more information on METAPHONE, NGRAM, and FINGERPRINT.

### **LEFT**

Returns a given number of characters starting from the left-most (beginning) position of a text string.

### **Syntax**

LEFT(STRING, VALUE)

- STRING is the string you want to search.
- VALUE is how many characters to return. The default is 1. •

### **Example**

LEFT(@School@,4)

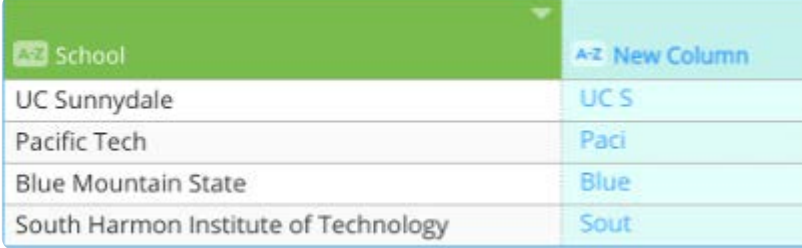

### **Notes on use**

The STRING you provide must be a text string, a column that contains text strings, or a function that returns a text string.

### **LEN**

Counts the number of characters in a text string.

### **Syntax**

LEN(STRING)

STRING is the text string you want to evaluate.

### **Example**

LEN(@School@)

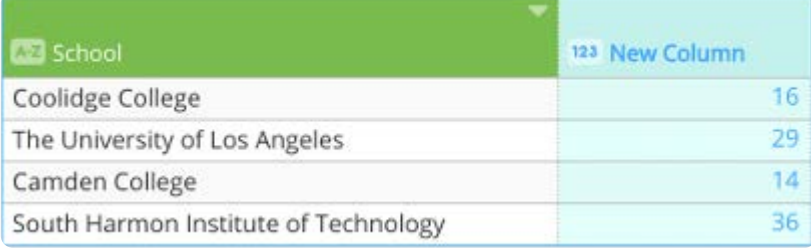

The STRING you provide must be a text string, a column that contains text strings, or a function that returns a text string.

### **LOWER**

Converts text in column to all lowercase.

### **Syntax**

LOWER(STRING, LOCALE)

- STRING is the string or column that you want to convert to lowercase.
- LOCALE (optional) is the locale, which may need to be specified in order to output required characters for the lowercase. •

Refer to<https://www.oracle.com/java/technologies/javase/jdk8-jre8-suported-locales.html> for the supported locale values.

#### **Example**

LOWER(@Values@, "tr")

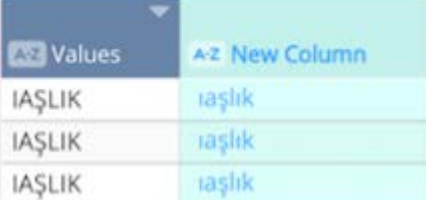

### **MID**

Returns a given number of characters from the middle of a text sting.

### **Syntax**

MID(STRING, VALUE\_1, VALUE\_2)

- STRING is the text string you want to evaluate.
- VALUE\_1 is the start position. •
- VALUE\_2 is the number of characters to return. •

### **Example**:

#### MID(@School@,4, 5)

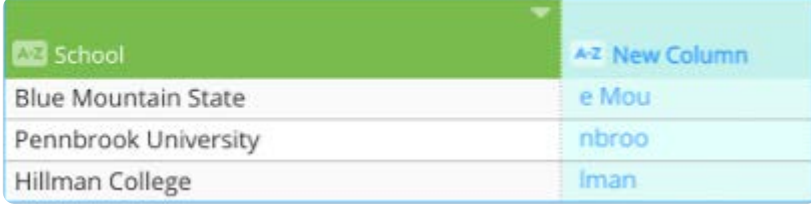

### **Notes on use**

The STRING you provide must be a text string, a column that contains text strings, or a function that returns a text string. The Values provided must be a numeric value, a column that contains numeric values, or a function that returns a numeric value.

### **PADLEFT**

Pads a string with a specified character, for the specified number of times. This provides same output as MySQL LPAD.

### **Syntax**

PADLEFT(STRING, NUMBER, VALUE)

- STRING or column is the value to pad.
- NUMBER is the number of times to replace with the VALUE. •
- VALUE is the literal replacement value. •

### **Example**

PADLEFT(@set@, 10, "-")

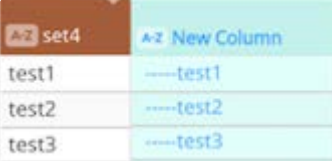

### **PADRIGHT**

Pads a string with a specified character, for the specified number of times. This provides same output as MySQL LPAD and RPAD.

### **Syntax**

PADRIGHT(STRING, NUMBER, VALUE)

- STRING or column is the value to pad.
- NUMBER is the number of times to replace with the VALUE . •
- VALUE is the literal replacement value. •

### **Example**

[PADRIGHT\(@](#page-379-0)set@, 10, "-")

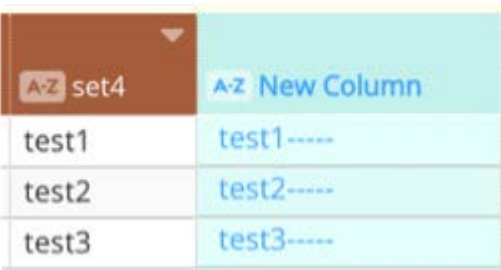

# **REGEXP**

Executes a search and replace on a text string using regular expressions. This function is based on Java Regex.

### **Tip**

To determine if a string of text appears in another piece of text without conducting any replacements, see [FIND](#page-380-0). The FIND function has the advantage of a slightly more usable syntax-however, the trade-off is that FIND is slightly less powerful in pattern matching.

### **Syntax**

REGEXP(STRING\_1, STRING\_2, STRING\_3)

- STRING\_1 is the text string you want to search.
- STRING\_2 is the text you are searching for.
- STRING\_3 is the text you want to replace STRING\_2.

The three arguments are required. STRING\_1 must be a text string, a column that contains text strings, or a function that returns a text string. STRING\_2 and STRING\_3 are composed of character combinations that define the search and replace activity.

### **Note**

In regular expressions, there are 12 characters with special meanings:

 $\backslash$  ^ . | ? \* + ( ) [ and open curly brace.

If you want to search for these actual characters and not their special meanings, add a double backslash (not a single backslash) before it. For example, to search for asterisk characters with a regular expression, type "\*" not "*". To search for a backslash character with a regular expression, type four backslash characters.

### **Examples**

**Convert a space character to an underscore**

### REGEXP(@School@," ", "\_")

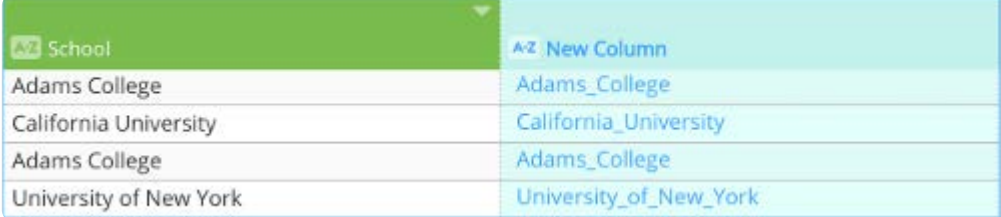

### **Replace a text string with another textstring**

REGEXP(@ProductID@ , "ABC", "DEF")

### **Convert a slash to a hyphen**

REGEXP("The/quick/sly/fox." , "/", "-") returns *The-quick-sly-fox*.

### **Convert a backslash (special character) to a hyphen**

### REGEXP(@ProductID@,"\\\\","-")

### **To convert an asterisk (special character) to a hyphen**

### REGEXP(@ProductID@,"\\\*","-")

#### **Delete characters from Column 1 that are not numbers**

REGEXP(\_column1\_ ,"[^0-9]", "")

### **Examples of Extract and Replace patterns**

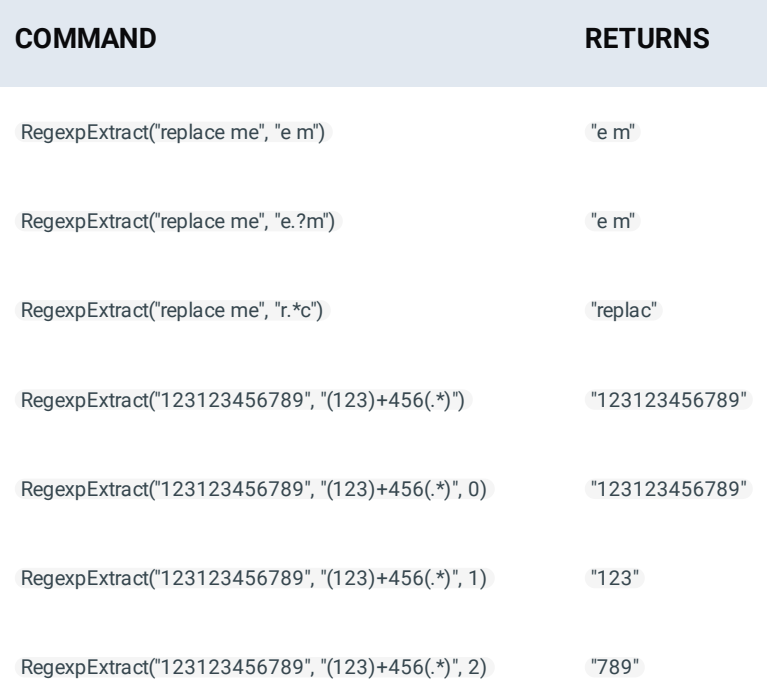

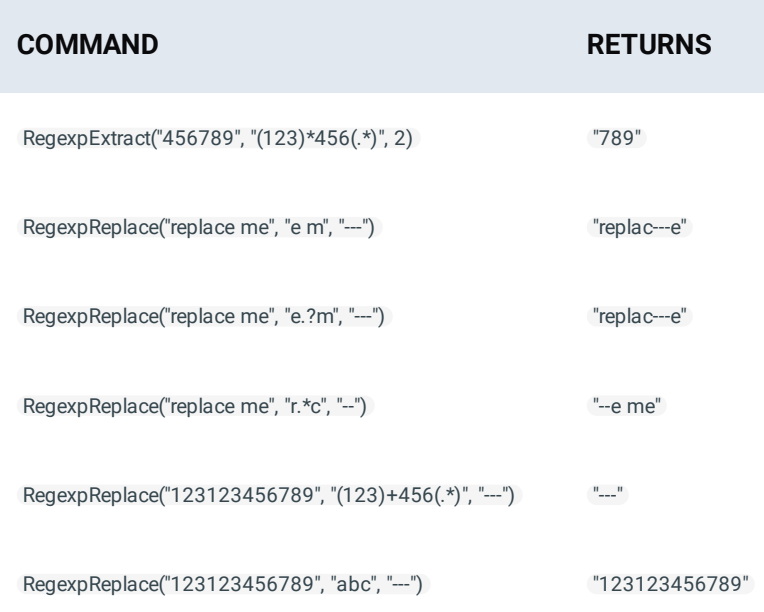

For more guidance on Regex pattern matching, refer to

<https://docs.oracle.com/javase/8/docs/api/java/util/regex/Pattern.html>

# **REPEAT**

Repeats a specified string N number of times.

### **Syntax**

REPEAT(VALUE,REPEAT)

- VALUE is the string or column to locate and repeat.
- REPEAT is the number of times to repeat the VALUE . •

### **Example**

REPEAT(@set4@, 3)

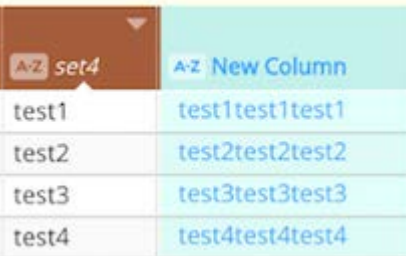

# **[REPL](#page-379-0)ACE**

[Replaces pa](#page-379-0)rt of a text string, based on the number of characters you specify, with a different text string.

### **Syntax**

REPLACE(VALUE, START NUM,NUM CHARS, NEW VALUE)

- VALUE is the text or the column in which you want to replace characters. •
- START NUM is the start position of the character in the VALUE that you want to replace.
- NUM CHARS is the number of characters in the text that you want to replace with the new string.
- NEW VALUE is the replacement value. Note this is case sensitive. •

### **Example**

REPLACE(@timestamp@,10,5," ")

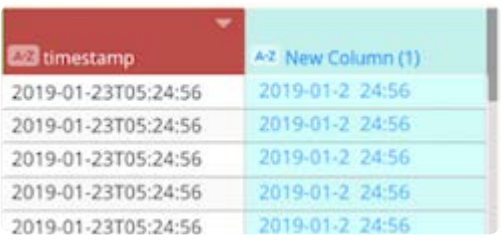

### **Notes on use**

Use REPLACE when you want to replace any text that occurs in a specific location in a text string; use SUBSTITUTE when you want to replace specific text in a text string. For example: REPLACE(@Hospital Name@, Search(@Hospital Name@,"ADVOCATE"), 8, "ALPHA")

### **REVERSE**

Reverses the specified string.

### **Syntax**

REVERSE(STRING)

STRING is the column's value or string to reverse.

### **Example**

REVERSE(@set4@)

# **RIGHT**

Returns a give number of characters starting from the right-most (end) position of a text string.

### **Syntax**

[RIGHT\(STRIN](#page-379-0)G, VALUE)

- STRING is the string to search.
- VALUE is how many characters to return. The default is 1. •

### **Example**

RIGHT(@School@,4)

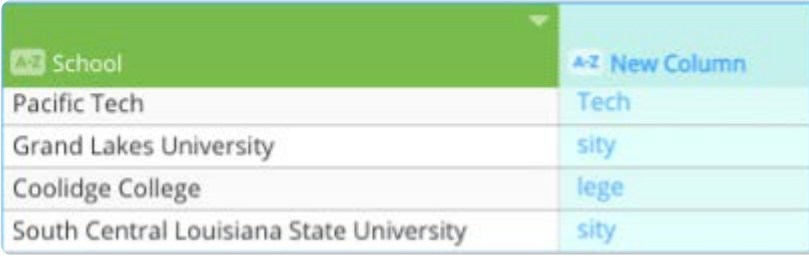

### **Notes on use**

The STRING you provide must be a text string, a column that contains text strings, or a function that returns a text string.

### **SEARCH**

Searches for a specified string and returns the index of the string. If not found, returns value of -1.

### **Syntax**

SEARCH(VALUE, STRING)

- VALUE is the text or the column in which you want to substitute characters •
- STRING is the string to search.

### **Example**

SEARCH(@Hospital Name@, "ADVENTIST")

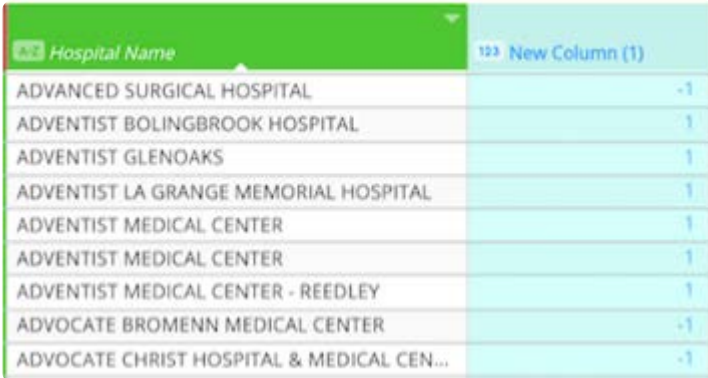

[SEARCH ca](#page-379-0)n be combined with REPLACE .

### **Example**

REPLACE(@Hospital Name@, Search(@Hospital Name@,"ADVOCATE"), 8, "ALPHA")

# **STR**

Converts the data in the argument into a text string.

### **Syntax**

### STR(VALUE)

VALUE is the value you want to convert to a text string.

### **Example**

STR(@Date@)

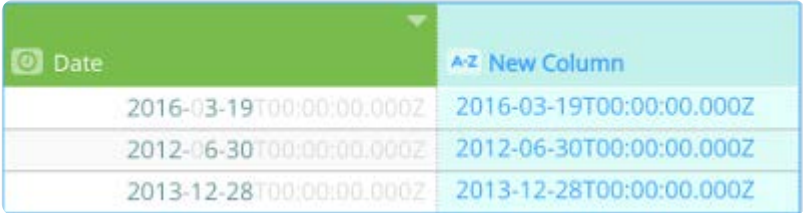

### **Notes on use**

The Value you provide must be a numeric value, a column that contains a numeric value, or a function that returns a numeric value.

The STR function is useful for converting a numeric value into text or for ensuring that a column of mixed text and number values is treated entirely as a column of text so that other text functions can successfully be executed against it.

# **SUBSTITUTE**

Substitutes new text for old text in a text string.

### **Syntax**

SUBSTITUTE(VALUE, OLD TEXT, NEW TEXT)

- VALUE is the text or the column in which you want to substitute characters. •
- OLD TEXT is the text you want to replace. Note this is case sensitive. •
- NEW TEXT is the text you want to use to replace OLD TEXT. Note this is case- sensitive.

### **Example**

[SUBSTITUTE](#page-379-0)(@Hospital Name@ ,"CREIGHTON","Merton")

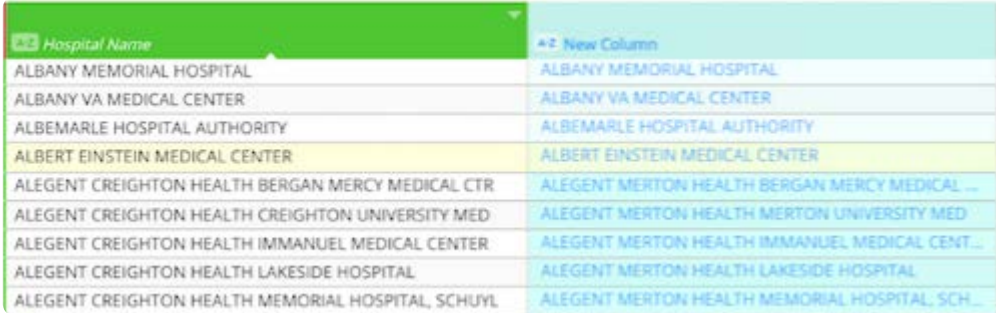

### **Notes on use**

Use SUBSTITUTE when you want to replace specific text in a text string; use REPLACE when you want to replace any text that occurs in a specific location in a text string.

### **TRIM**

Removes all leading and trailing spaces for the specified string.

### **Note**

The TRIM function was designed to trim the 7-bit ASCII space character (value 32) from text. In the Unicode character set, there is an additional space character called the nonbreaking space character that has a decimal value of 160. This character is commonly used in Web pages as the HTML entity, . By itself, the TRIM function does not remove this nonbreaking space character.

### **Syntax**

TRIM(STRING)

STRING is the value you want to you want trimmed.

The column can be specified as the STRING value as in the following example.

### **Example**

### TRIM(@Company@)

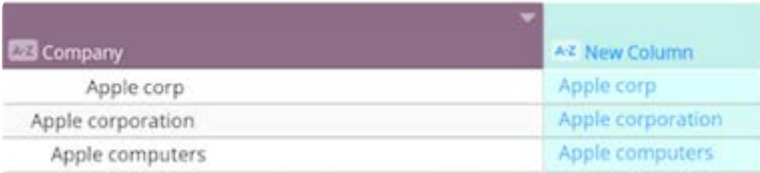

# **[TRIM](#page-379-0)LEFT**

[Returns the](#page-379-0) string stripped of whitespace from the left end of the string.

### **Syntax**

TRIMLEFT(STRING)

STRING is the column's values you want to you want trimmed.

### **Example**

TRIMLEFT(@Company@)

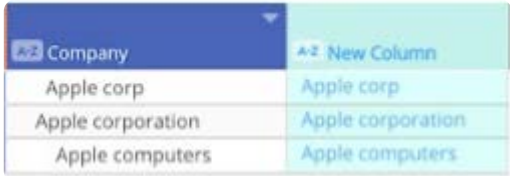

# **TRIMRIGHT**

Returns the string stripped of whitespace from the right end of the string.

### **Syntax**

TRIMRIGHT(STRING)

STRING is the column's values you want to you want trimmed.

### **Example**

TRIMRIGHT(@Company@)

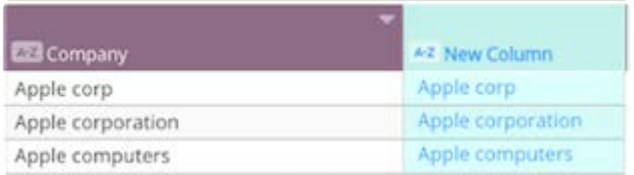

# **UPPER**

Converts text in column to all uppercase.

### **Syntax**

UPPER(STRING,LOCALE)

- STRING is the string or column that you want to convert to uppercase.
- LOCALE (optional) is the locale, which may need to be specified in order to output required characters for the uppercase. •

Refer to<https://www.oracle.com/java/technologies/javase/jdk8-jre8-suported-locales.html> for the supported locale values.

### **[Example](#page-379-0)**

UPPER(@Values@, "tr")

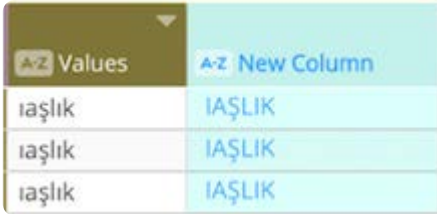

# **VALUE**

Converts numbers stored as a string value into a numeric value.

### **Syntax**

VALUE(STRING)

STRING is the numbers, stored as a text string, you want to convert to a numeric value.

### **Example**

VALUE(@COLUMN@)

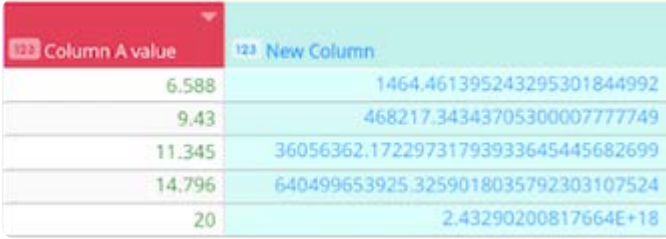

### **Notes on use**

The STRING you provide must be a number stored as text string, a column that contains a number stored as text string, or a function that returns a number stored as text string.

If STRING contains characters other than numbers, the functions returns an error. A single period (decimal point) is allowed within the argument in order to create a real number.

The VALUE function is useful for converting a text value into numbers to ensure that a column of number values is treated as a column of numbers so that number based functions can successfully be executed against it.

[Work with project tools](#page-223-0) > [Computed column functions](#page-335-0) > Comparison operators

# <span id="page-394-0"></span>**Comparison operators**

Use comparison operators to test logical conditions. They are most commonly used within the first argument of the IF function in order to generate a TRUE or FALSE value.

The following are the operators you can use in Data Prep:

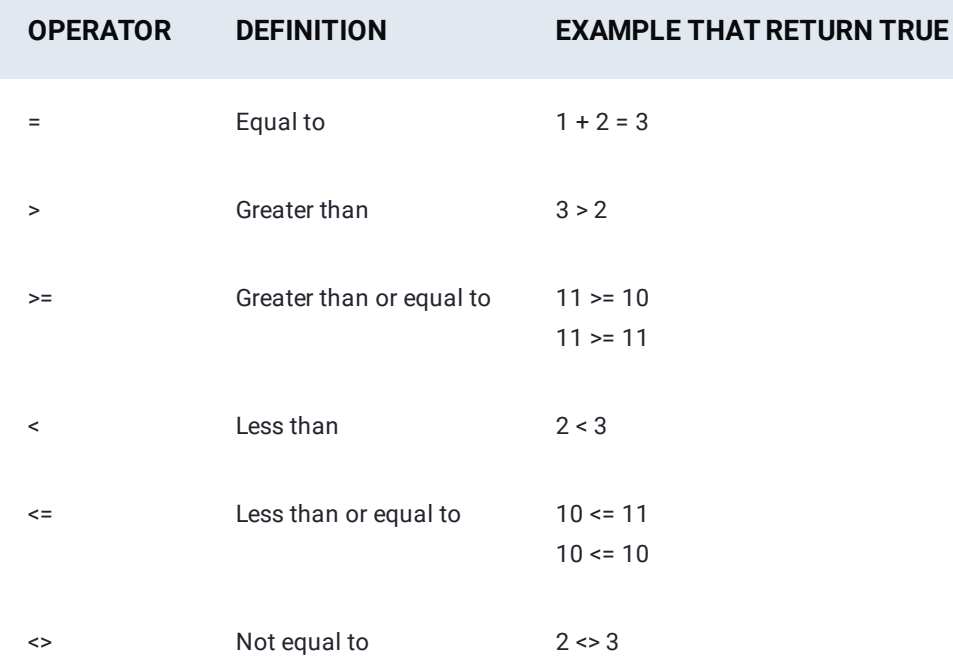

### **Comparison operators with numeric values**

Using comparison operators to conduct comparisons between numeric values is straightforward. Bear in mind, however, that the two values to be compared must both be of the same data type. The text value "3" is not the same as the numeric value 3.

To safeguard against mixing data types, use the VALUE function to convert numbers stored as text to numeric value. For example, "3" = 3 would evaluate to FALSE, but VALUE("3") = 3 would evaluate to TRUE.

# **Comparison operators with text values**

The most commonly used comparison operator with text is = (equals). It is used to determine if two text strings are the same. Note that like other string functions that perform matching (such as FIND), it is case sensitive. In other words, it treats "The" as a different string than "the". For the comparison to be true, the two pieces of text must match *exactly*—including capitalization. Use of <> (not equal to) follows the same pattern as use of the = (equals). It is also case sensitive when examining text strings. It may be surprising to note that even comparisons that include < (less than) and > (greater than)—including <= (less than or [equals to\) a](#page-394-0)nd >= (greater than or equals to)—can be used on text values. Characters are represented by a numeric value and since no two characters are the same, no two characters share the same numeric value.

Predicting the behavior of text comparisons requires some additional information about how printable characters are encoded by computers.
# <span id="page-396-0"></span>**Custom computed column functions**

#### **Note**

Data Prep custom functions are only available for on-premise and virtual private cloud installations. Your Data Prep Administrator must enable this feature in your application. Contact DataRobot Support for documentation on developing Data Prep custom functions.

If your organization has developed and installed custom functions, you can add new columns by applying a custom function to existing columns in your dataset. In the following section, you'll learn how to use the [Compute tool](#page-266-0) with a custom function.

## **Use a custom function**

To use custom functions with the Compute tool:

- 1. In Data Prep, click **compute** in the Tools bar.
- 2. In the **Compute values** pane, name the new column.
- 3. In the formula row beneath the column name, type the name of a custom function. The usage details for the function display beneath the formula row.
- 4. Select the columns to be used as variables in the function. Follow the usage guidelines to form your expression.

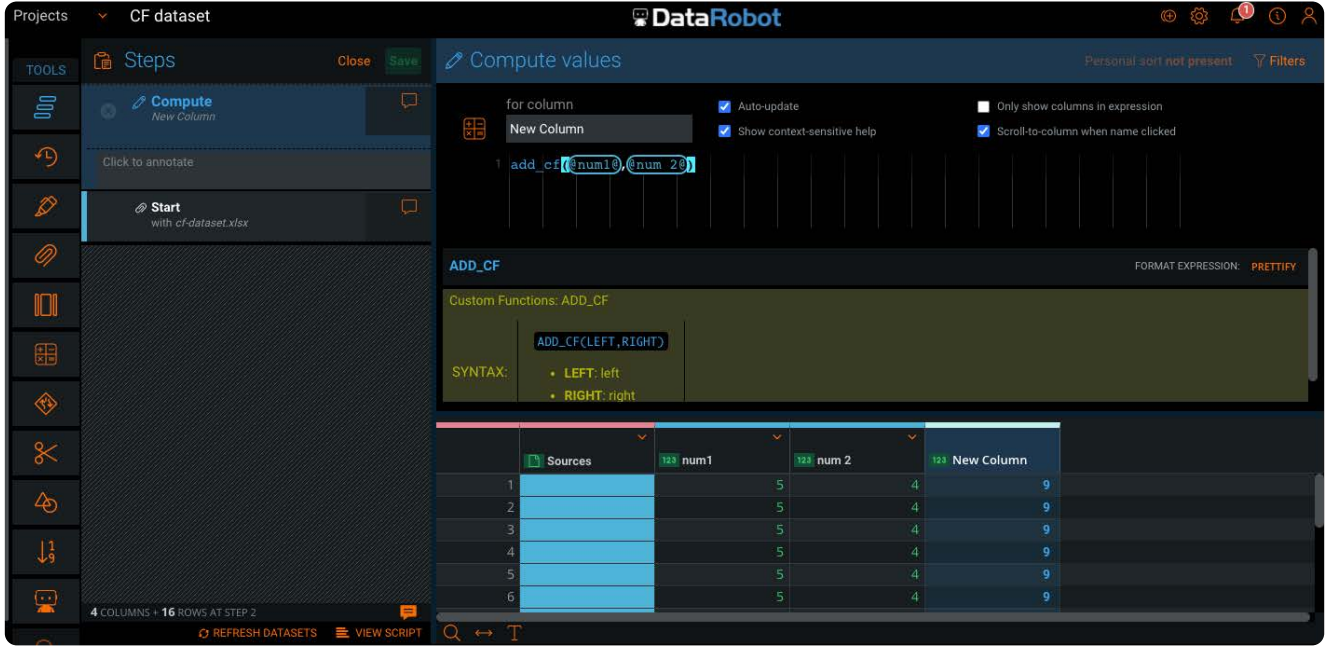

In this example, the custom function is named add\_cf, and num1 and num2 are columns in the dataset:

add\_cf(@num1@,@num2@)

If the formula contains errors, the Compute tool displays an error message as it does for built-in functions. The errors also [display](#page-396-0) in the Compute step in the Steps tool until the errors are resolved.

- 5. Verify that the function is operating as intended by viewing the new column.
- 6. Click Save to save the new column.

# <span id="page-398-1"></span><span id="page-398-0"></span>**Work with column data**

Data Prep provides many methods for working with columns. The topics in this section describe the operations you can perform on column data, for example, highlighting and changing values, finding and replacing values, and filtering your data. To do so, you work with the **Filters** pane, the **View Columns** pane, and the column operations available in the menu above each column.

#### **Tip**

This section covers working with column *data*. To manage whole columns, use the **columns** tool on the project **Tools** bar. The **columns** tool lets you update column names, change the order of columns, and remove them from the project. See [Update columns](#page-261-0) for details.

# **Filters pane**

The **Filters** pane displays *Data Filtergrams* for selected columns. A Data Filtergram is a combination of a filter and a histogram. In this example, *function* is a text column and *annual salary* is a numeric column:

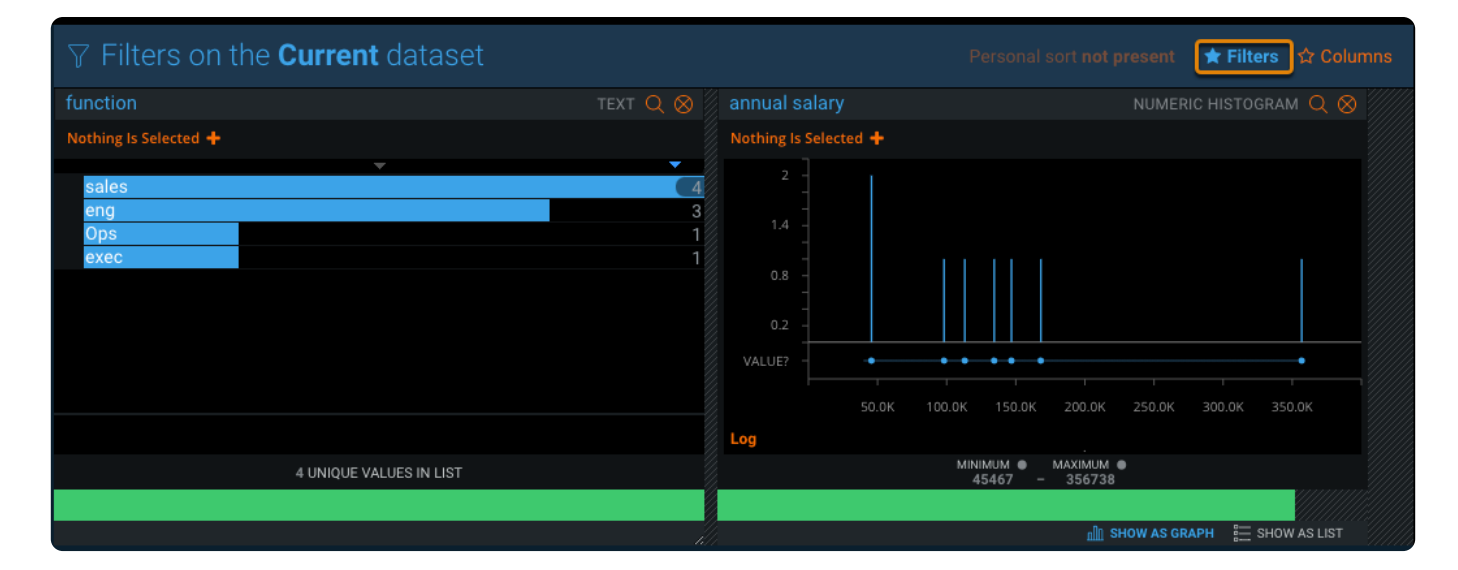

Click **Filters** on the top-right of the data preview pane to display the **Filters** pane. See [Data Filtergrams](#page-421-0) to learn more.

## **View Columns pane**

The **View Columns** pane displays the column types and lets you hide columns. In this example, the *team matrix* column is hidden:

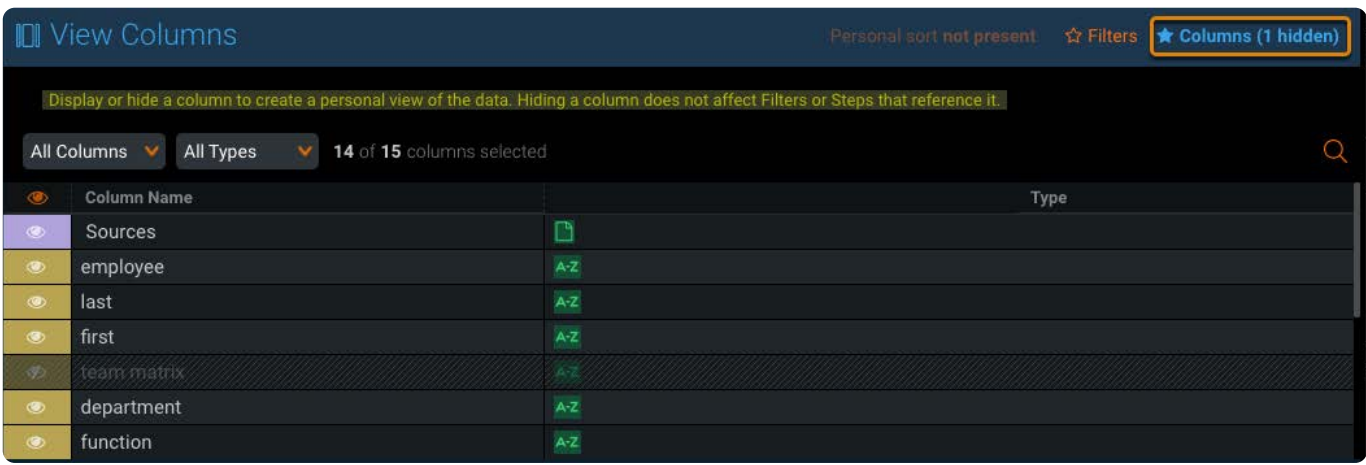

Click **Columns** on the top-right of the data preview pane to display the **View Columns** pane. See [Hide columns](#page-419-0) to learn how to use the **View Columns** pane to remove columns from the data preview pane. To remove columns permanently from the project, use the [columns tool.](#page-261-0)

# **Column operations**

You access most of the tools for operating on column data in the menu above each column:

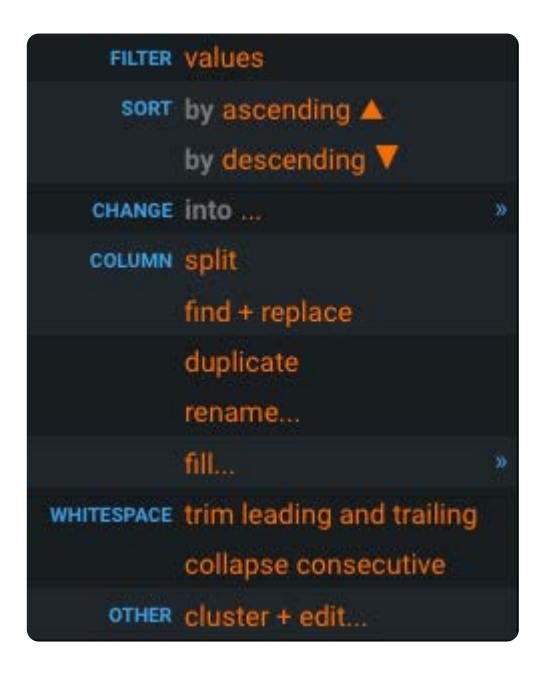

These pages describe the column operations:

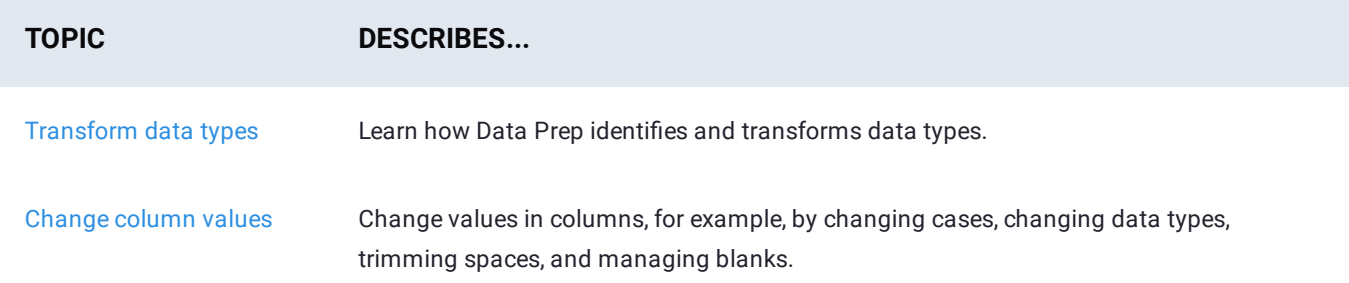

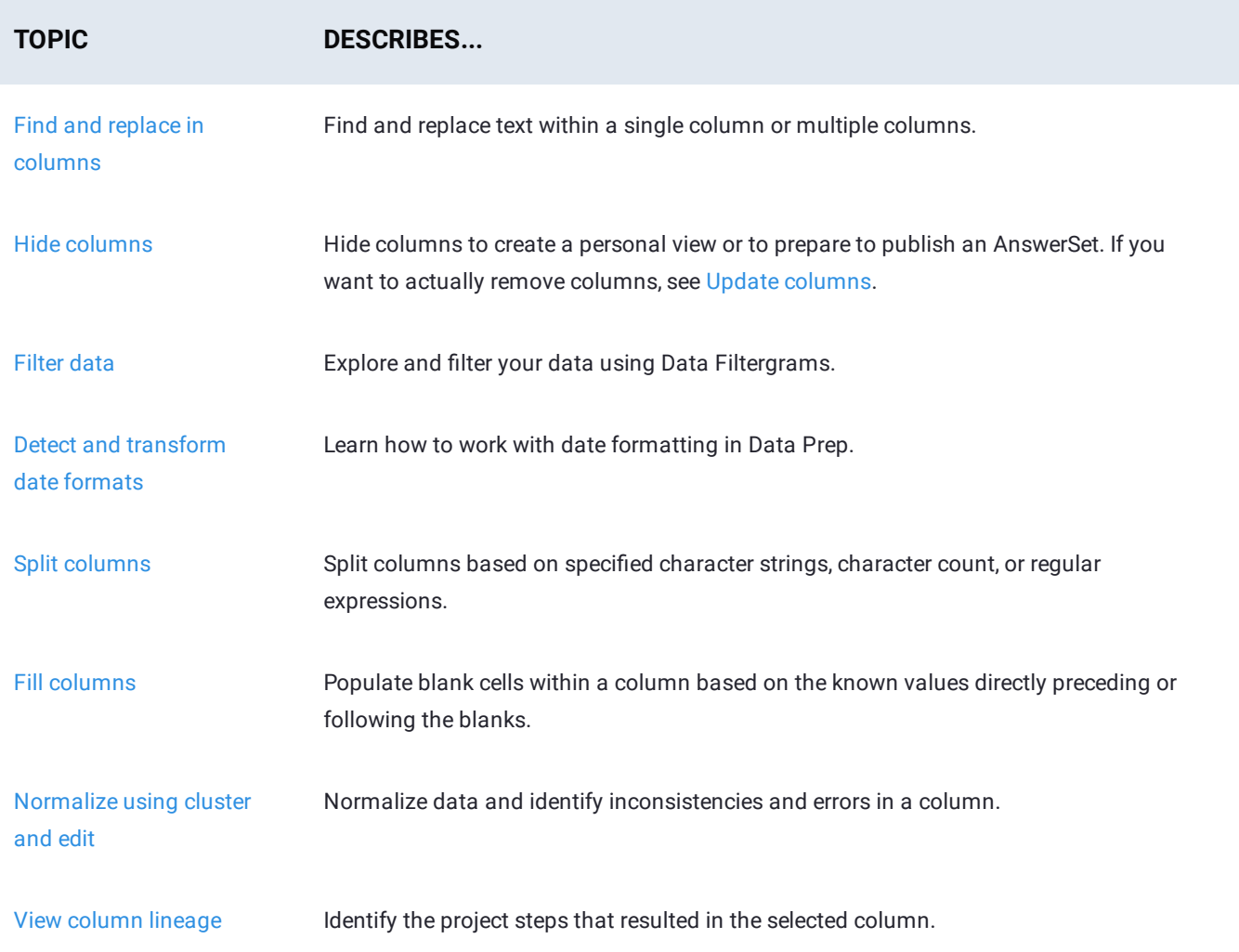

# <span id="page-401-1"></span><span id="page-401-0"></span>**Data type transformations**

Data Prep's data transformation capabilities support heterogenous data types—meaning that data types are automatically identified at the cell level when importing a dataset into the Data Prep library. The ability to support heterogenous data types, and within the same Data Prep project column, is powerful because it enables you to bring all of the data into your project. The mixed data types with inherent data quality issues can then be easily homogenized and harmonized with Data Prep, as explained in the Best Practices section below. In other strongly-typed applications that do not support heterogenous data, the source data must be homogenized, using a different tool, before your data prep work can even begin.

The purpose of this article is to explain when and how Data Prep determines data types for cells and columns, and the best practices for working with heterogeneous data in a Data Prep project.

# **How does Data Prep identify data types?**

When you import a dataset into the Data Prep library, all data, in all cells, is automatically identified as one of the following data types during the import process:

- Numeric •
- Boolean •
- String or Text •
- Date Time (under conditions described below)

Data Prep does this through an algorithm that follows these rules:

- 1. If the value is null, ignore the value.
- 2. If the value is, exactly, either "true" or "false", treat the value as a Boolean.
- 3. If the value can be programmatically read as a number, treat it as Numeric.
- All other values default to String. 4.

For example, you have a dataset with 10 columns and 1 million rows of data. This translates to a total of 10 million cells. In this case, Data Prep identifies the data type for each one of the 10 million cells following the algorithm rules above.

Then, the data type *for each column* is cast based on the predominant data type that resides within each cell of a column.

### **Date Time values**

As a rule, due to the inherent complexities required to analyze and resolve for the multitude of date time formats, Data Prep does not identify date time values in flat files. However, there are some exceptions to this rule. Under the following conditions, cell data will be recognized as type date time when imported from:

Database table (JDBC, Hive, etc) *and* the database provides a schema •

- Parquet file *and* the Parquet format provides the schema •
- [Microso](#page-401-1)ft Excel file *and* the Excel format specifies a data type for each cell •

### **Heterogeneous data**

How does Data Prep determine the column type for heterogeneous data within the same column? Returning to the example above, in 1 million rows of data, there's a good possibility that, *within the same column*, there is data belonging to different data types—for example string and numeric values could be mixed in the same column. In this case, Data Prep has further logic to determine how to cast the column's data type. Let's use another very simple example to illustrate that logic.

Here is a column of data that has 15 rows. The first 9 rows are identified as type Numeric, and the remaining 6 values are identified as type String. Notice the column type has been cast as Numeric:

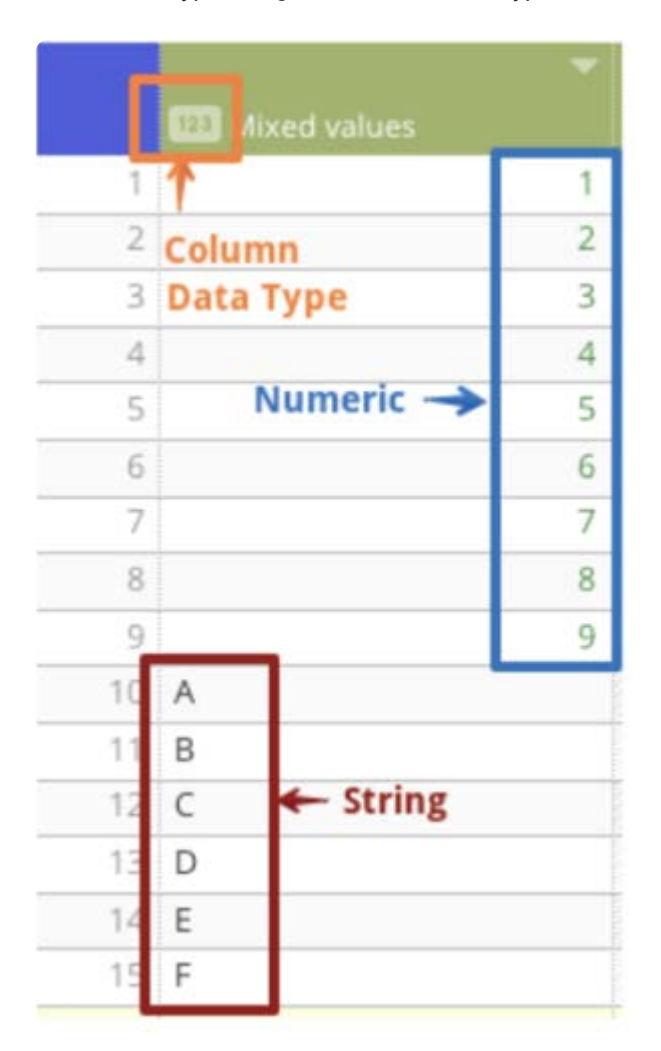

During the import process, the algorithm calculation is automatically performed to detect that 60% of values are Numeric and 40% Strings. The predominant data type in a column then determines how Data Prep will cast the column type—in this case, the column is cast as type Numeric.

### **What if there's a tie for data types in a column?**

In the event there is a tie—meaning 50% of the column values are one type while 50% are another type—the calculation logic provides these additional rules to break the tie:

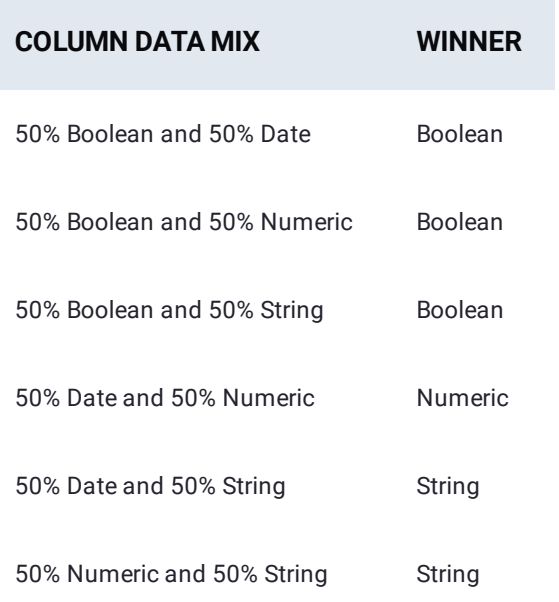

To summarize, in order of predominance, ties are broken are as follows:

- 1. Boolean
- 2. String
- 3. Numeric
- 4. Date

### **Effects of adding data**

What happens if the predominant data type in a column changes when you bring in new data to my Data Prep library or an existing project? Column type inferencing and subsequent casting only occurs during the import process to the Data Prep library.

There are two potential scenarios when a column type may not accurately reflect the predominant data type in a column:

• During import into the Data Prep library, the first 1,000 rows of data are used to inference the column type. As a general rule, Data Prep has found that 1,000 rows of data—a configurable value—are sufficient to accurately inference and cast column types for your datasets. These first 1,000 rows are informally known as the "preview" state and it's the state you see in the application while a dataset is loading—either for the first time, or as an updated version for an existing dataset:

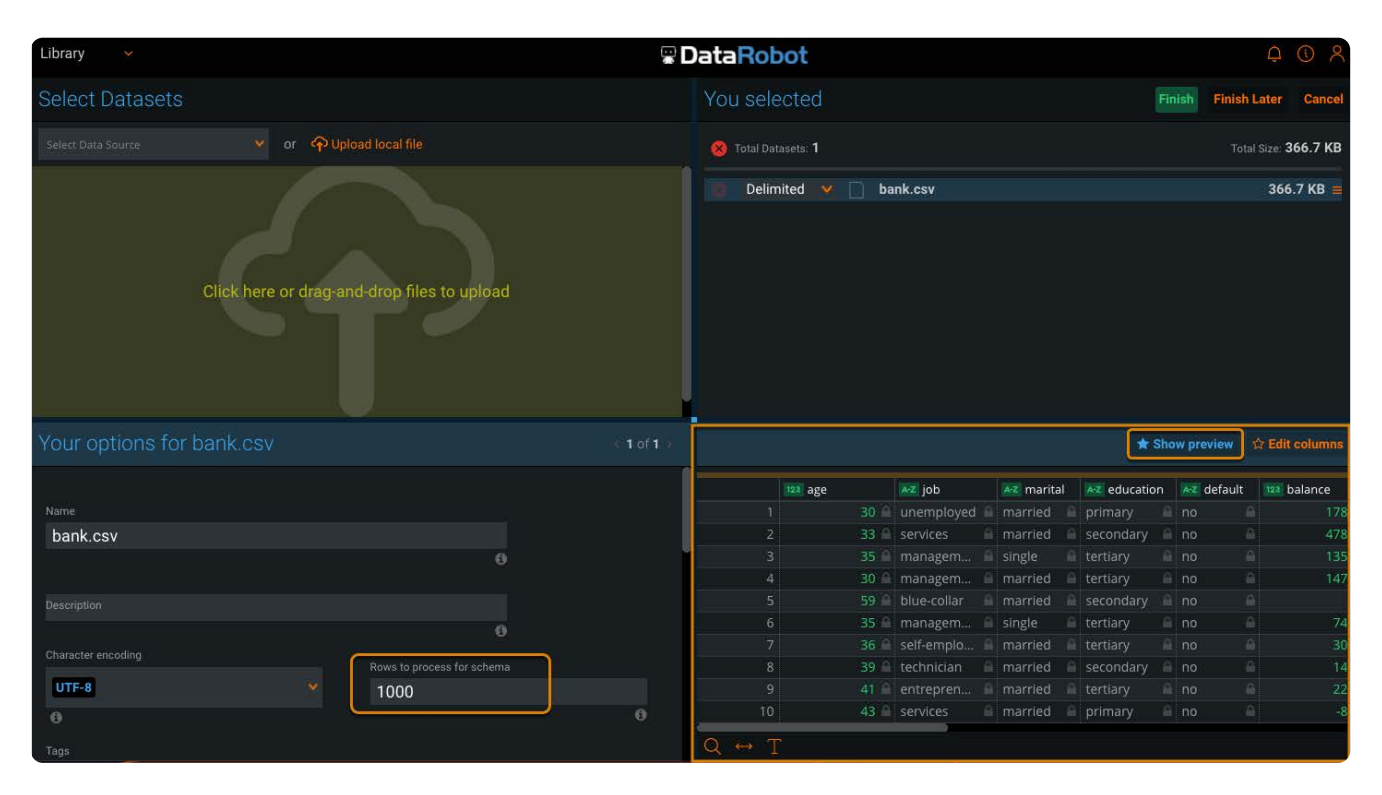

There may be unusual cases in which the predominant data type for a column changes after the first 1,000 rows. In this case, the column will remain cast using those first 1,000 rows. You can configure the number of rows in the preview by changing the value of the **Rows to process for schema** field in the options pane. Although the number of rows is configurable during import, Data Prep best practices recommend that you use [Filtergrams](#page-421-0) to identify and address data quality issues. See [Best Practices](#page-404-0) for details.

• After a lookup or an append operation in an existing project, the predominant type for a column may change based on the data that comes into the column as a result of the operation. Because inferencing for column type occurs only during the import process, the column type, as it was originally cast, will remain despite the new predominant type. However, Data Prep best practices recommends that, as part of your standard data harmonization practices, you always use [Filtergrams](#page-421-0) after blending your data from multiple sources to identify and address data quality issues.

# <span id="page-404-0"></span>**Best practices**

### **How do I use Data Prep to locate and remediate data typing issues in my data?**

Data Prep was built from the very beginning to identify and address such data quality issues. Typically, as soon as a dataset is imported into the library or appended in a project, the next recommended step is to harmonize the data type so that data quality is enhanced. Data harmonization is one of the key aspects of data preparation and Data Prep provides you with visual indicators and tools like [Filtergrams](#page-421-0) for your harmonization exercise.

### **Example**

Following an append into an existing project, the predominant data type changes for this column from "numeric" to "string". The column was initially and correctly cast as numeric during the import process and subsequent use in this project. After the append operation, notice the column type remains string type, though the predominant type is now numeric. However, a visual indicator—numeric values are right-justified—allows you to quickly notice a typing disparity in the column:

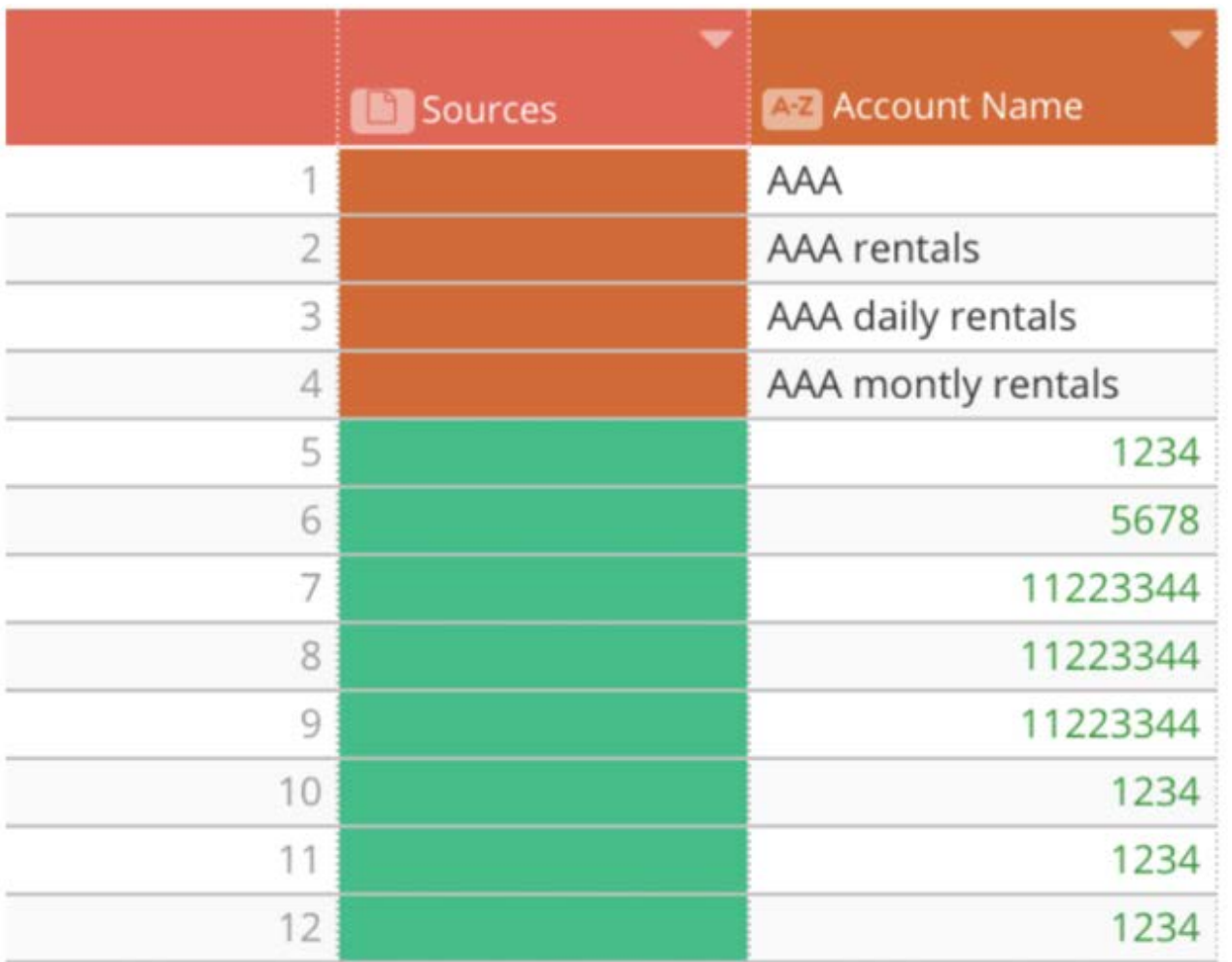

When opening a [Filtergram](#page-421-0) on this column, you can quickly determine the values in the column that are not "valid" for this type of column:

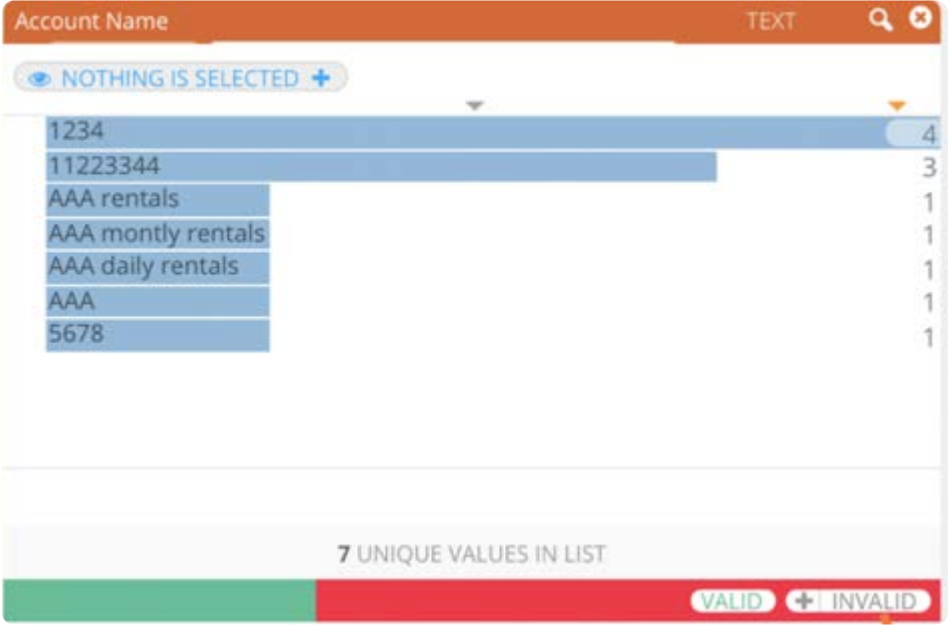

The red bar on the Filtergram indicates there are non-conforming data types. Click the **Invalid** link to view only the values that do not conforn.

After you've filtered the display to identify the "invalid" data types—all types other than the predominant type—you can create a [lens in your](#page-401-1) project to generate an AnswerSet that lists only those non-conforming values. You can then use the AnswerSet to assist in your remediation process for those values. If after reviewing the "invalid" types, you want to convert the column type to another data type, you can do this using the column menu:

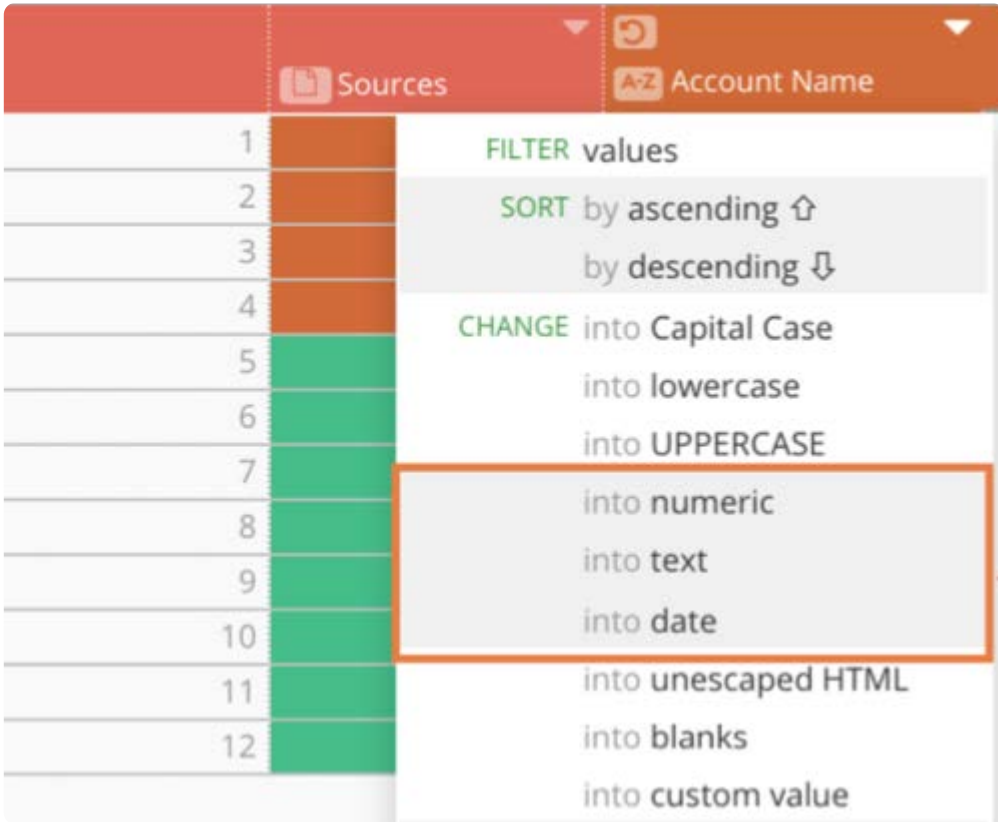

<span id="page-407-0"></span>[Work with column data](#page-398-1) > Change column values

# <span id="page-407-1"></span>**Change column values**

In Data Prep, you can change data values using the **Change into** operation in the column menu. This example shows a change operation on the "Medical Specialty" column that changes text to uppercase.

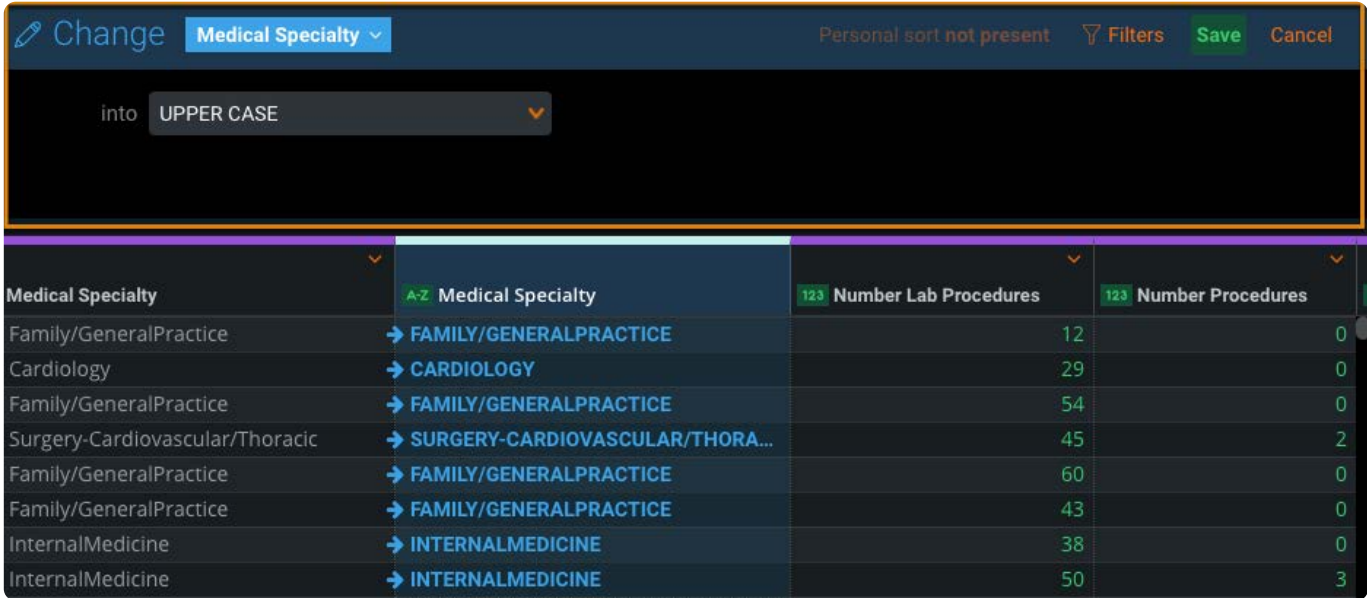

Use the **Change into** operation to select one or more columns and then change the data in those columns to:

- Capital case •
- Lowercase •
- Uppercase •
- Numeric values •
- Text
- Date
- Unescaped HTML •
- Blanks •
- Custom values •
- Trim leading and trailing spaces from cells in the column •
- Collapse consecutive, multiple spaces into a single space •

# **Change values in a single column**

To find and replace text in a single column:

1. Locate the column where you want to change values.

2. [Hover o](#page-407-1)ver the column menu icon **3.**, then hover over **Change into** and select the change you want to make.

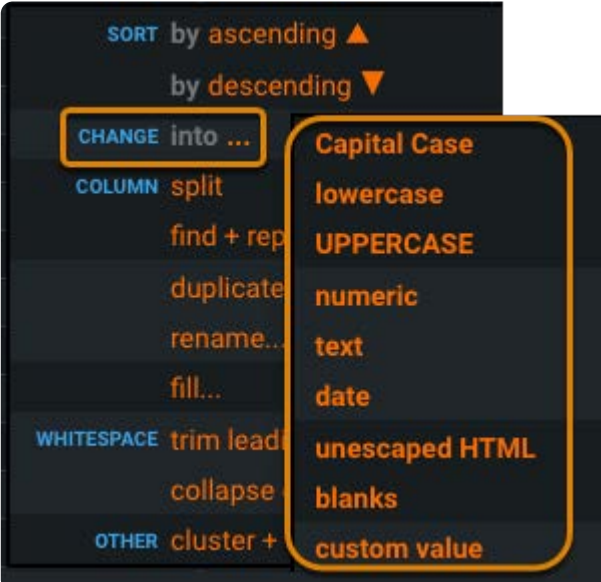

Data Prep generates a copy of the original column that reflects the changes, for example:

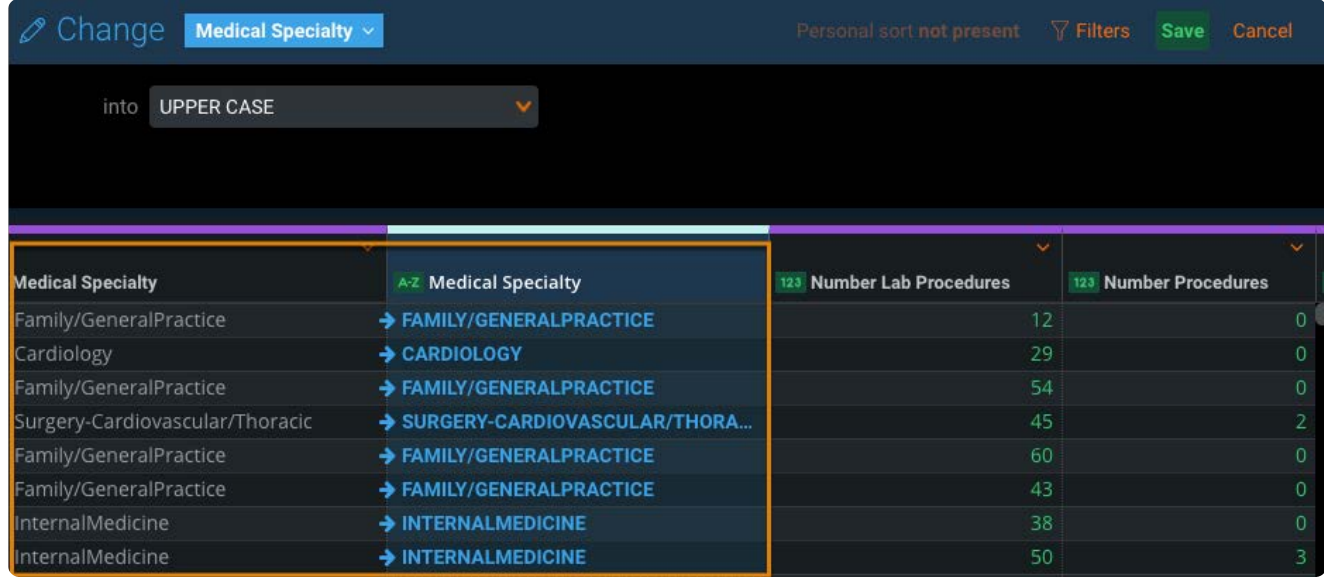

3. Click **Save** at the top to accept the changes.

## **Change values in multiple columns**

If you need to perform a change values across your entire dataset or a specific set of columns, you use the *advanced* **Change into** pane. Here are some examples where the advanced function is useful:

- $\cdot$  The dataset has both "incorporated" and "Inc" everywhere. You want to standardize the entire dataset to have only the "Inc" value.
- $\cdot$  The dataset has "incorporated" everywhere, and for the most part that's accurate. But you need to change the value to "Inc" for *some specific columns* in the dataset.
- You've pulled two datasets into your Project—one has "NA" and the other uses blanks to represent non-applicable values. You want to change all of the "NA" values into blanks.

To find and replace across multiple columns:

- <sup>1.</sup> Hover over any column's menu icon **and click find + replace**.
- 2. Click the column name that appears in the Find + Replace pane.

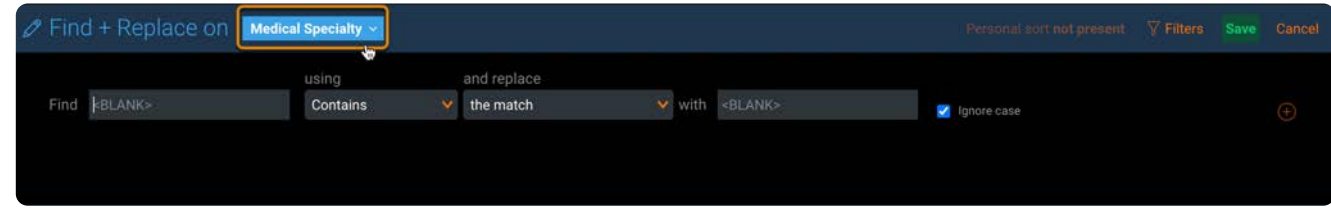

3. In the advanced **Find + Replace** pane that displays, click the check box next to each column that you want to include in the find and replace operation.

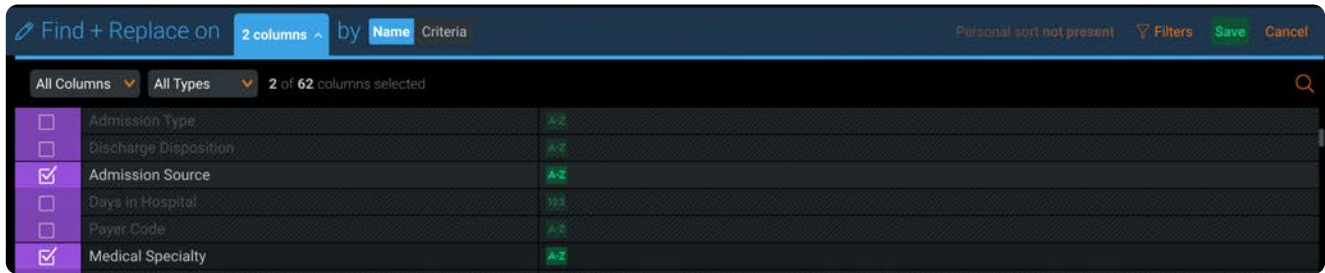

The rest of the steps for find and replace across multiple columns are the same as the steps for find and replace for a single column. See Find and replace.

# **Changing values by Name or Criteria**

In the advanced **Find + Replace** pane, you can select multiple columns by either *Name* or *Criteria*.

### **Change values by Name:**

Finding and replacing by *Name* applies the replace operation *only* to the specific columns you select.

To select columns by *Name*:

- Click the check box adjacent to the column(s) that you want to select. •
- Click the top-most check box to select all columns. •
- $\cdot$  Use the Columns and Types filters at the top of the panel to quickly filter down to the columns you want to select for the operation.
- Use the search function to locate a column by name. •

### **Change values by Criteria:**

Finding and replacing by *Criteria* applies the replace operation to *any column* that meets the criteria you specify.

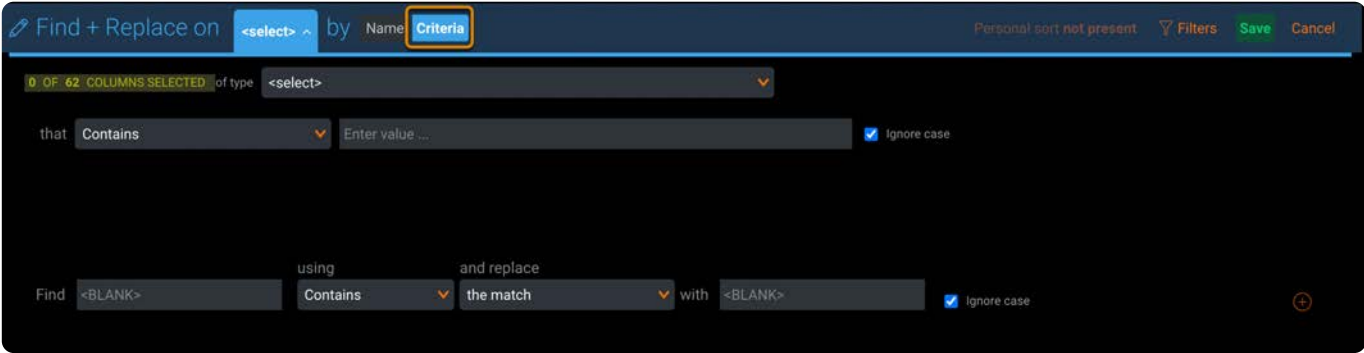

For example, if you have String type columns in your dataset and you specify the replace operation for String type columns, then all existing columns of this type in your dataset—and any new String type columns that are introduced to the dataset prior to this Step—will be dynamically replaced.

To select columns based on criteria:

- Optionally specify the data type of the column—Boolean, DateTime, Number or String. •
- $\cdot$  Optionally specify the pattern for the column name—contains, starts with, equals or ends with.

Notice the header message updates to indicate the number of columns you have selected based on that criteria. You may later notice the number of selected columns increases or decreases if new data is brought into an earlier Step that introduces or removes columns that meet your criteria.

#### **Note**

If you switch between the **Name** and **Criteria** options before saving the replace operation, Data Prep retains your selections and provides a **Restore last selection** link that returns you to your initial selection method.

## **Example: Change into Numeric**

This column operation converts all numbers stored as text strings into numeric values. By doing this, mathematical operations can be performed on values in this column when, as numbers stored as text, these actions would otherwise be considered invalid.

Numbers stored as strings appear left-aligned within a cell and in black text; numbers stored as numeric values are rightaligned and appear in green.

When this operation is applied to cells that cannot be converted to numeric values, it will have no effect. In a column with both text and numbers on different rows, only those rows that can be converted will be changed.

If a value that appears suitable for conversion is not successfully converted, it is likely that there are non-number characters somewhere in the cell.

The following are examples of characters that can inhibit the transformation:

• Leading or trailing spaces. These can be removed by using the column opreation for "**White Space trim leading and trailing**" before your apply the "**Transform into numeric operation**".

The "White Space trim leading and trailing" operation examines all rows for spaces at both the beginning and end of the [text stri](#page-407-1)ng. Where it finds them, they are removed—leaving only the value in the cell.

• Intermediate characters (such as commas or spaces.) Operations such as [Column split](#page-453-0) or a [Compute columns](#page-266-0) that uses REGEX may be required, first, in order to successfully create a column of numeric values.

#### **Note**

A single period (".") in a cell of numbers will be interpreted as a decimal point. These strings will be able to be converted into numeric values without requiring any other operations.

# <span id="page-412-1"></span><span id="page-412-0"></span>**Find and replace in columns**

The Data Prep find and replace operations allows you to locate and replace text within specified columns. This example shows a find and replace operation on the "Medical Specialty" column where ? values are replaced by blanks.

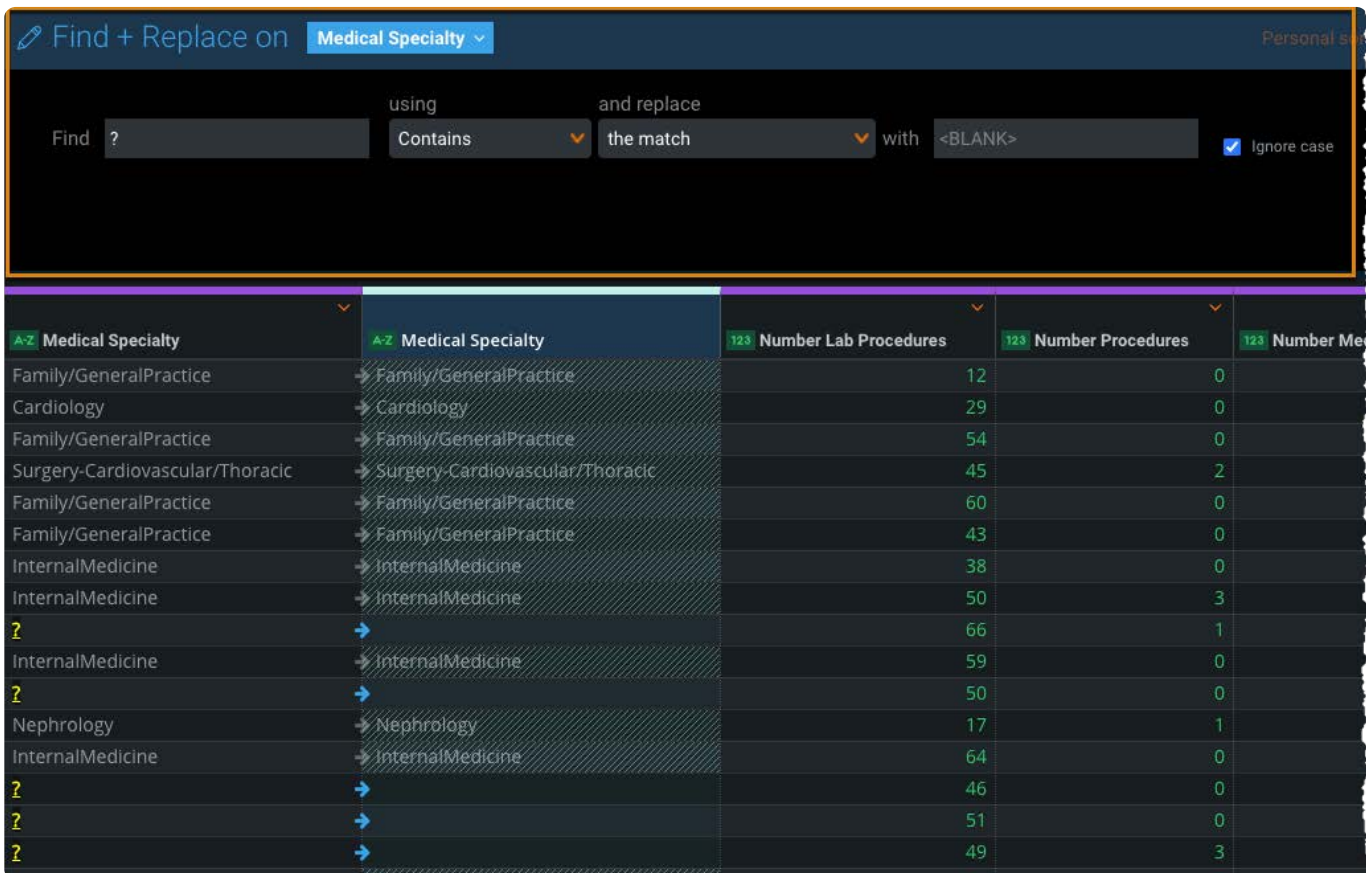

You can also find and replace across multiple or all columns. See Multiple fi[nd and replace operations](#page-414-0) for details.

# <span id="page-412-2"></span>**Find and replace**

To find and replace text in a single column:

1. Locate the column where you want to find and replace values.

<sup>2.</sup> Hover over the column menu icon and click find + replace.

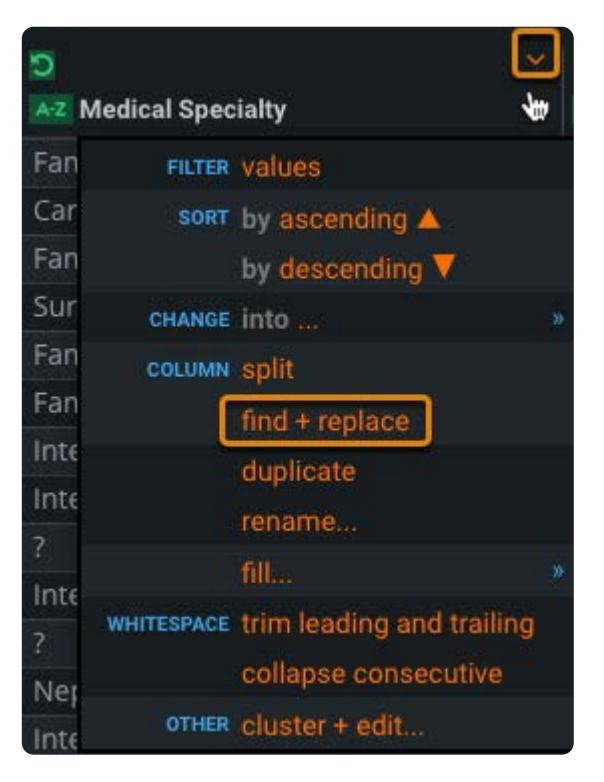

3. In the Find field, specify a value to find.

Alternatively, double-click a cell that has the value you want to find; the fields for find and replace are then automatically populated with the value from that cell.

- 4. In the using field, select how to match the text specified in the Find field:
	- **Contains:** The match can be anywhere in the cell value. •
	- **Starts With:** The match must be at the beginning of the cell value. •
	- **Equals:** The match must be exact. •
	- **Ends With:** The match must be at the end of the cell value. •
- 5. In the and replace field, select what portion of the match to replace:
	- **the entire cell:** Replaces the entire contents of the cell. •
	- **the match:** Replaces only the matched portion of the cell. •

Data Prep generates a copy of the original column that reflects the changes, for example:

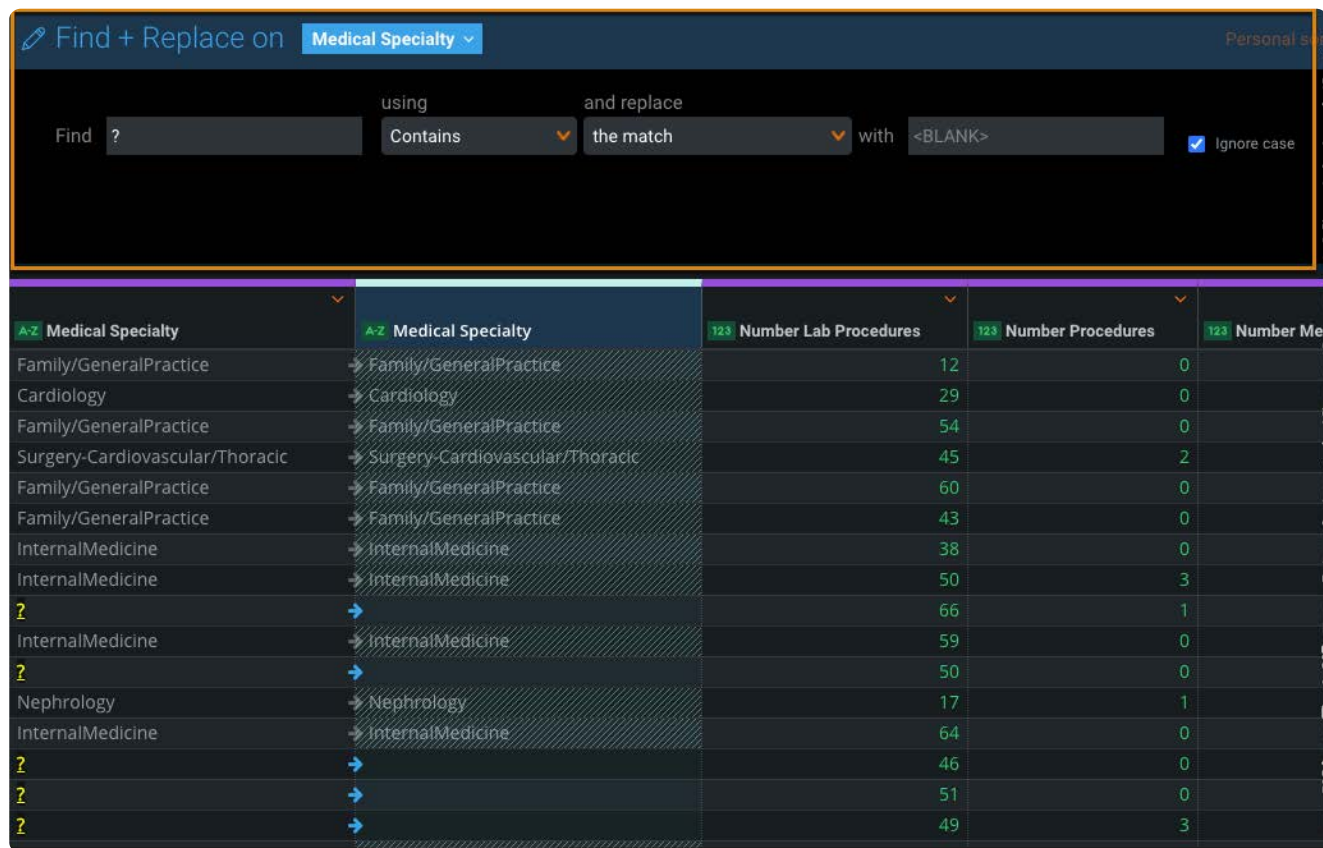

6. Click **Save** at the top to accept the changes.

### **Examples**

Example 1: original cell value = "123456" Find: "123" and replace with Match "321" and the result is: "321456"

Example 2: original cell value = "123456" Find: "123" and replace Entire Cell with "321" and the result is: "321"

#### **Tip**

If the **Steps** tool is turned off, the **Save** button is displayed in the **Find + Replace** pane. If you enable the **Steps** tool, the **Save** button is located at the top of the **Steps** pane.

# <span id="page-414-0"></span>**Multiple find and replace operations**

If you want to continue making replacements and save all of the find and replacement transformations to the current step, click the plus (+) to continue.

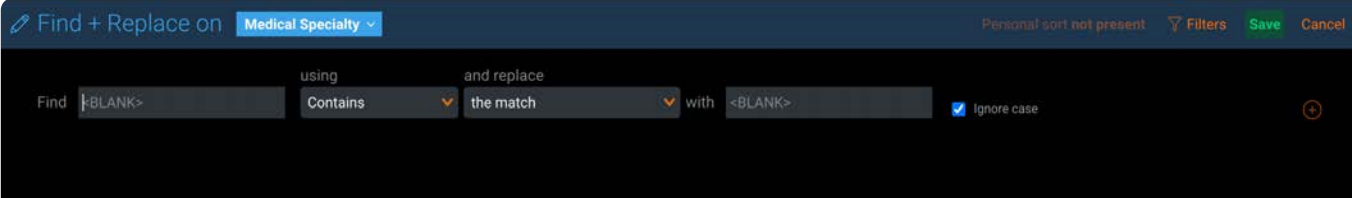

Each additional find and replace operation is iterative—a subsequent find operates on the results of the previous find and [replace ope](#page-412-1)ration and all of the transformations are applied in order, from top to bottom as they are displayed in the **Find + Replace** pane.

### **Examples of multiple find and replace operations**

In the following example, the first operation finds all instances of "memorial" and then replaces the entire cell—not just the matched text—with a null value:

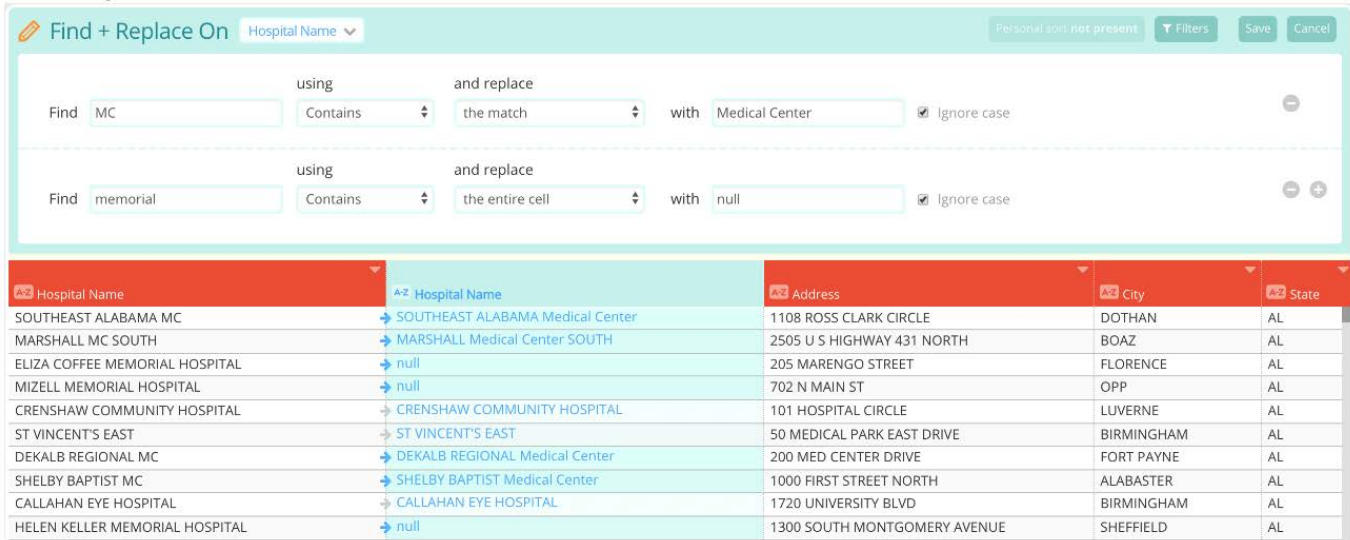

#### Another example:

find "Detroit" and replace with "San Francisco" find "San Francisco" and replace with "San Jose" The result is that "Detroit" is transformed into "San Jose"

Note that you can rearrange the sequence of your transformations at any time by dragging and dropping a find and replace operation to another position in the panel.

> This dotted line separates your list of transformations. You can click any transformation in the list and drag it to a different

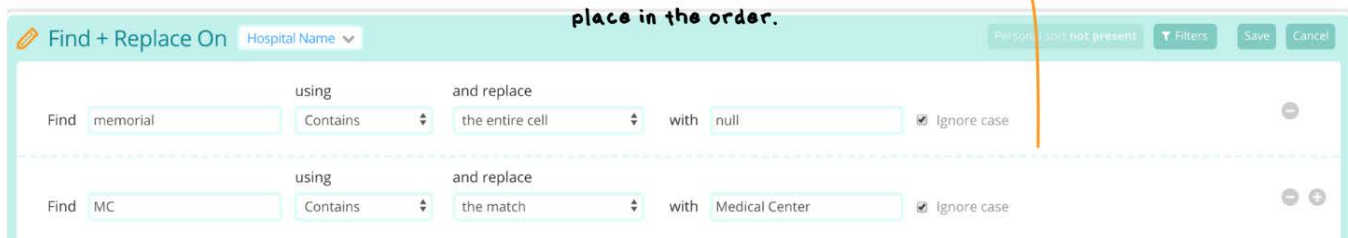

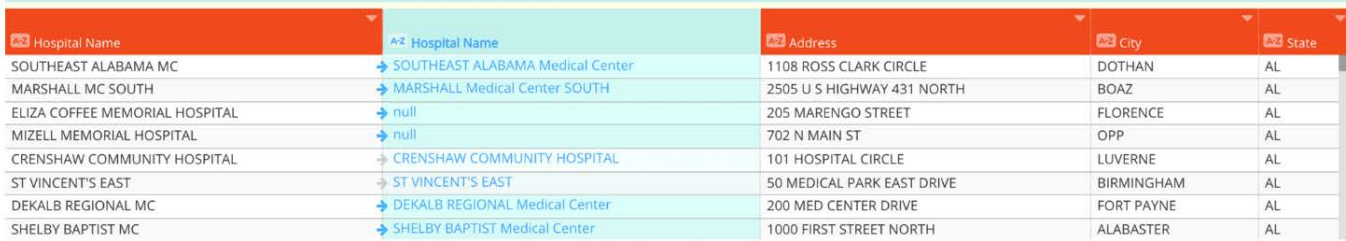

To save all find and replace transformations for this step, click **Save**. Or to remove any find and replace operation for this step, [click the mi](#page-412-1)nus button for that operation.

## **Important notes for find and replace**

- $\cdot$  By default, capitalization is ignored in the search. For example, the text cat matches the text CaT. If capitalization is important, deselect the Ignore case checkbox.
- $\cdot$  By default, you are limited to 250 find and replace operations in a single project step. If you exceed this number, an error message is displayed in the **Step** tool and you cannot continue find and replace transformations on the column. Contact your system administrator if you need to increase the limit.
- The **highlight** feature on the grid is only enabled for a single Find + Replace transformation; it is disabled if you add another **Find + Replace** transformation.

# **Find and replace across multiple columns**

If you need to perform a search and replace across your entire dataset or a specific set of columns, you use the *advanced* **Find + Replace** pane. Here are some examples where the advanced function is useful:

- $\cdot$  The dataset has both "incorporated" and "Inc" everywhere. You want to standardize the entire dataset to have only the "Inc" value.
- $\cdot$  The dataset has "incorporated" everywhere, and for the most part that's accurate. But you need to change the value to "Inc" for *some specific columns* in the dataset.
- You've pulled two datasets into your project—one has "NA" and the other uses blanks to represent non-applicable values. You want to change all of the "NA" values into blanks.

To find and replace across multiple columns:

- 1. Hover over any column's menu icon **and click find + replace**.
- 2. Click the column name that appears in the Find + Replace pane.

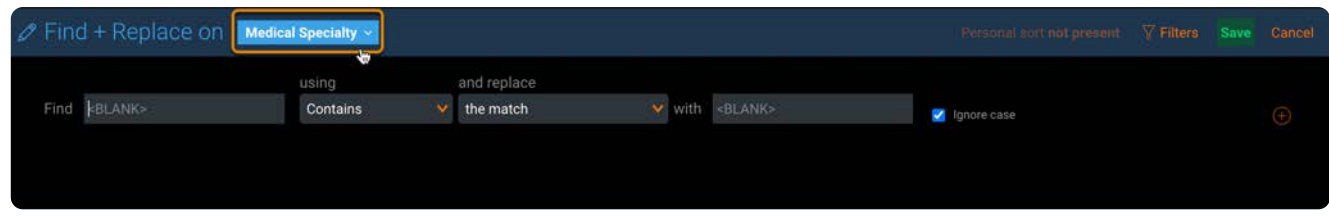

3. In the advanced **Find + Replace** pane that displays, click the check box next to each column that you want to include in the find and replace operation.

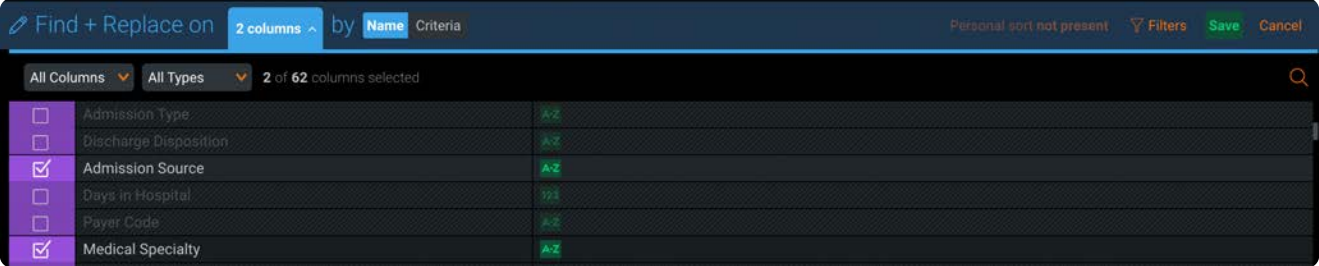

The rest of the steps for find and replace across multiple columns are the same as the steps for find and replace for a [single c](#page-412-1)olumn. See [Find and replace.](#page-412-2)

# **Finding and replacing by Name or Criteria**

In the advanced **Find + Replace** pane, you can select multiple columns by either *Name* or *Criteria*.

### **Find and replace by Name**

Finding and replacing by *Name* applies the replace operation *only* to the specific columns you select.

To select columns by *Name*:

- Click the check box adjacent to the column(s) that you want to select. •
- Click the top-most check box to select all columns. •
- $\cdot$  Use the Columns and Types filters at the top of the panel to quickly filter down to the columns you want to select for the operation.
- Use the search function to locate a column by name. •

### **Find and replace by Criteria**

Finding and replacing by *Criteria* applies the replace operation to *any column* that meets the criteria you specify.

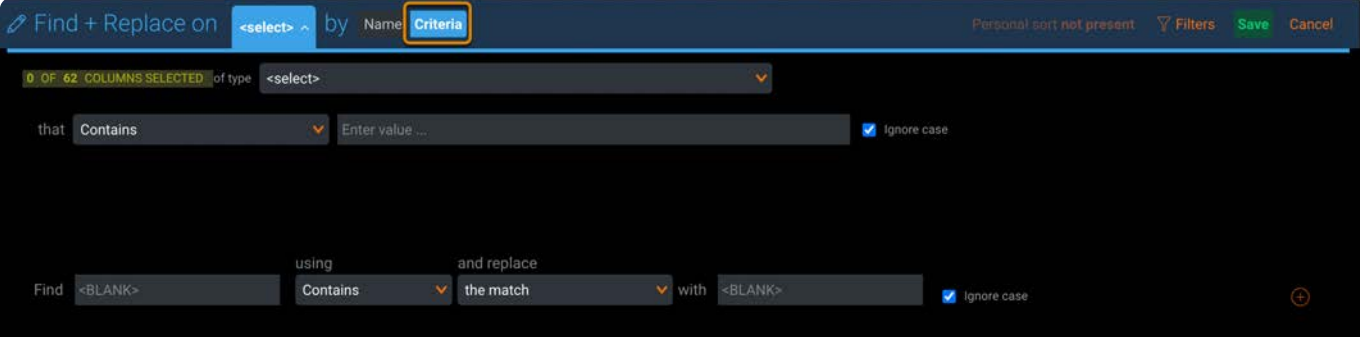

For example, if you have String type columns in your dataset and you specify the replace operation for String type columns, then all existing columns of this type in your dataset—and any new String type columns that are introduced to the dataset prior to this step—will be dynamically replaced.

To select columns based on criteria:

- Optionally specify the data type of the column–Boolean, DateTime, Number or String.
- Optionally specify the pattern for the column name–contains, starts with, equals or ends with.

Notice the header message updates to indicate the number of columns you have selected based on that criteria. You may later notice the number of selected columns increases or decreases if new data is brought into an earlier step that introduces or removes columns that meet your criteria.

#### **[Note](#page-412-1)**

If you switch between the **Name** and **Criteria** options before saving the replace operation, Data Prep retains your selections and provides a **Restore last selection** link that returns you to your initial selection method.

# <span id="page-419-0"></span>**Hide columns**

There may be times when you want to simply hide, but not remove, columns in a project:

- **To create a personal view:** You want to hide columns from the grid so they don't clutter your view but you need to keep them in your data because they are used for calculating project steps. For example, if your work in a project is primarily with numeric columns, you could create a personal view of the data that hides all column types other than numeric.
- **To publish an AnswerSet that includes only specific columns:** You may want to publish a custom AnswerSet that only displays some columns from the data. First create a lens on the step where you want to create the AnswerSet, then hide the columns you do not want to show in the AnswerSet. Save the lens and your selections are saved. When you publish from the lens, only the columns you selected to show are published in the AnswerSet.

This example shows the **Columns in current dataset** pane with the loan\_amnt and funded\_amnt columns hidden:

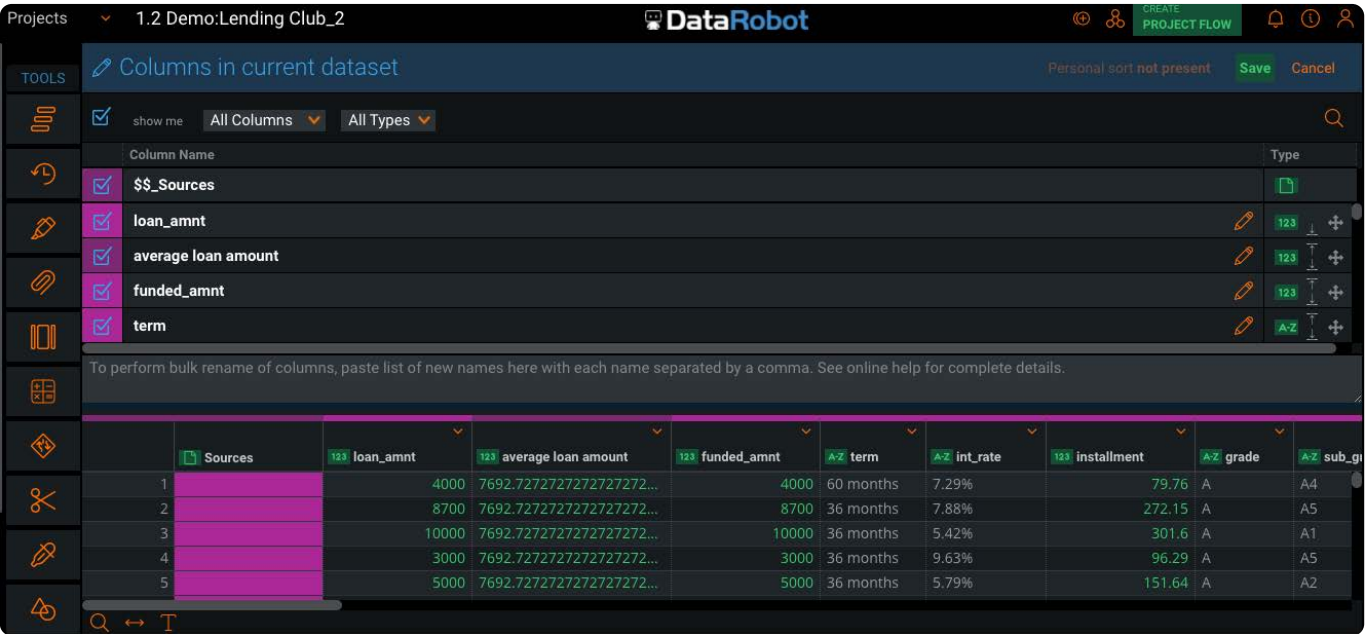

#### **Note**

To remove columns permanently rather than hiding them temporarily, see Remove columns.

# **Hide columns**

To hide columns:

- 1. Click **Columns** in the upper right.
- 2. Click the eye icon on the left for any column you want to hide.

# **Considerations**

Hiding a column does not affect filters or steps in the project. As soon as you begin to make edits in the project, you automatically exit personal view mode. This means columns you hide here for your personal view are still included and displayed in the live data—with the exception of using the Lens tool because when you publish from the lens, only the columns set to show are published in the AnswerSet.

# **Options for hiding columns**

- You can set options to filter the columns you want to hide. You can filter for **All Columns** and **All Types**. Use these filter menus to view only the columns that you have either selected to show or hide, and to control which column types (String, Number, DateTime) are being displayed in the **View Columns** pane.
- $\cdot$  You can select a contiguous group of columns to hide. To do so, click the eye icon adjacent to the column you want to hide, then hold the Shift key and click the eye icon for the column that brackets the group you want to select.
- You can search for a column in your data. To do so, click the magnifying glass icon in the upper right of the pane and begin typing a column name.
- You can bring a column into focus on in the **Preview Display**. To do so, hold down the Shift key as you hover over a column name. That column then comes into view and is highlighted in the **Preview Display**.

#### **Tip**

If you share a project and also want to share your personal view of the data, use the **Lens** tool to capture your view. The lens captures your personal view of the **Preview Display** and anyone else working in the project can see your personal view by clicking on the lens in the **Steps** pane.

<span id="page-421-0"></span>[Work with column data](#page-398-1) > Filter data

# <span id="page-421-1"></span>**Filter data**

A Data Filtergram™ is both a filter that helps you transform your data and a histogram that helps you visualize your data. Filtergrams allow you to visualize your data before, during, and after every transformation. You can use Filtergrams to:

- Explore your data. When you use filters in this way, you can view your filtered selections in the **Preview Display**. Your selections are not saved to steps in the Project. Rather, they let you quickly explore your data. When you're done with your exploration, you can remove the filters and continue with transformation operations in your Project.
- [Remove rows](#page-284-0). If your data prep work involves removing rows, you need to first use filters to identify the rows you want to remove.
- $\cdot$  Change the data in just a particular set of rows. In this case, you use filters to isolate the rows where you want to make changes. Then you can apply your changes to just those rows. For example, if you have a column with first names and you want to change all instances of "Anna" to "Ann," then you filter on the column to display only the "Anna" values. Then you apply a **Change into Custom Value** column operation to convert "Anna" to "Ann."
- $\cdot$  Publish just a particular set of rows. In this case, use filters to isolate the rows you want to publish. Then you can add a lens to create the publishing point.

# **Create a Data Filtergram**

To create a Data Filtergram:

- 1. Locate the column you want to filter.
- <sup>2.</sup> Hover over the column menu icon and click **Filter values**.

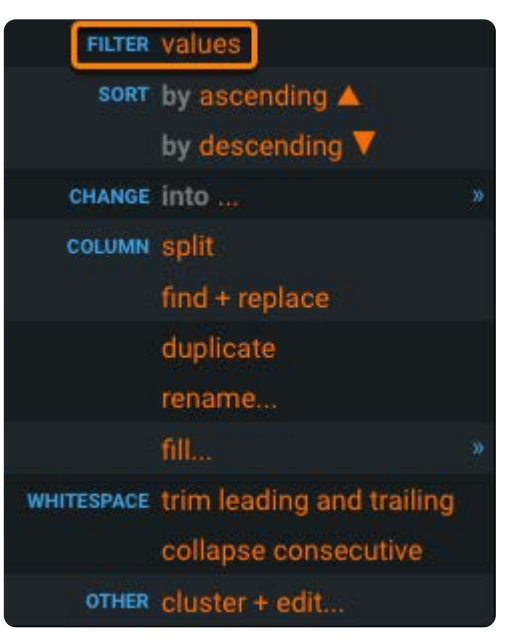

Note that you can have Filtergrams for multiple columns open so that you can preview the results of those filters on the **[Preview Dis](#page-421-1)play**.

There are five types of Filtergrams that correspond to each type of column data:

- [Text](#page-422-0)
- [Numeric](#page-425-0) •
- [Date and Time](#page-432-0) •
- [Boolean](#page-441-0) •
- [Source](#page-442-0) •

The following sections describe how to use filters of each type.

# <span id="page-422-0"></span>**Text Filtergrams**

The Text Filtergram pane displays a list of each distinct text value that appears in your dataset. The bars running left-to-right provide a histogram view of the relative number of times each value occurs. The total number of unique values is listed on the bottom left side of the pane. From the list, you can select values to dynamically display in your dataset.

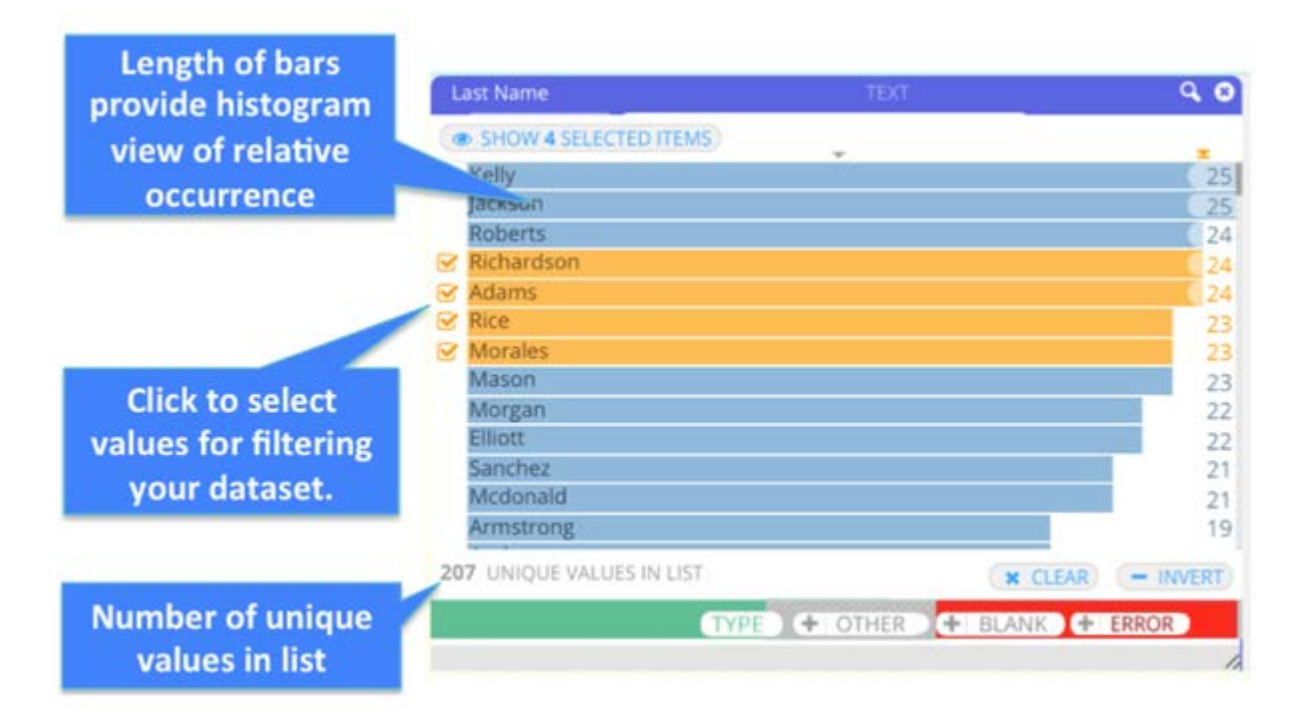

See [Work with Text Filtergrams](#page-424-0) for actions you can take with Text Filtergrams.

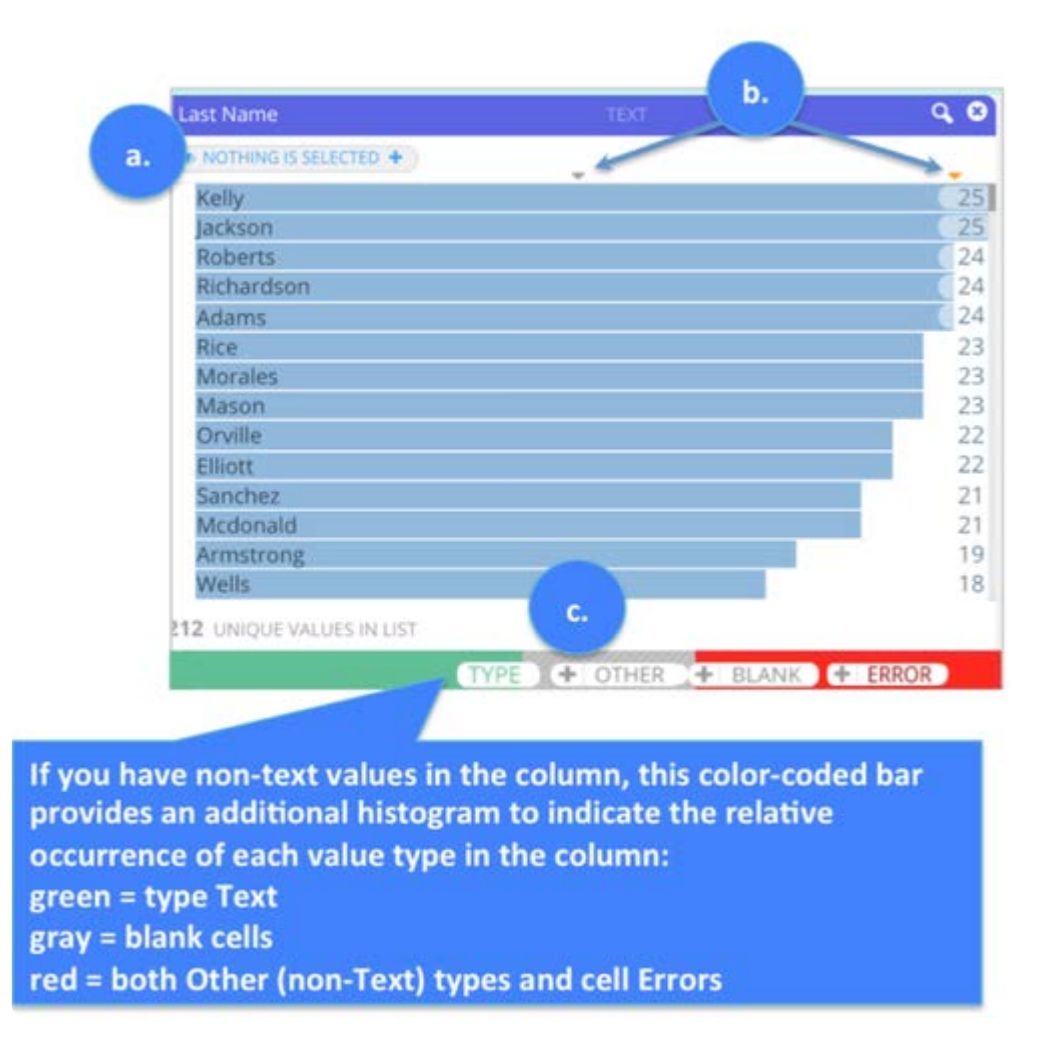

**a. Currently Selected** (upper left): When you make selections from the list, the button's label changes to indicate your number of selections. Click the button to open a new pane that lists every selected value. From this pane, you can continue to refine the text values you want to filter on in your dataset. The actions you can take from this pane are described in the section [Work with](#page-424-0) [Text Filtergrams](#page-424-0).

**b. Sort list order:** by default, the list of text values displays from highest to lowest count. To reverse the order to display least to most, click the triangle in the upper right corner above the count column. You can also sort the list alphabetically by clicking the triangle located above the list. The triangle's orange color indicates which sort order (numeric or alpha) is currently applied to the dataset.

**c. Color-coded filter bar**: When moving your mouse anywhere over the Filtergram pane, the following buttons display:

- **Type**: When you mouse over this button, a ratio displays to express the count of currently selected text type rows relative to all text type rows in the dataset. If nothing is selected in the list, the ratio reflects the total count for text type rows relative to all rows in the dataset. When you click this button, you dynamically hide these text values in your dataset. This is useful if you have blanks, errors or other non-text values in this column and want to view only those data types.
- Other: If there are non-text values in the column, for example numbers, this button displays. When you mouse over this button, a ratio displays to express the count of currently selected rows with non-text values relative to all rows with nontext values in the dataset. If nothing is selected on the histogram, the ratio reflects the total count of rows with non-text values relative to all rows in the dataset. Click **Other** to toggle off and hide the other values from the current dataset view.
- **Blank**: If there are blanks in the column, this button displays. When you mouse over this button, a ratio displays to express the count of currently selected blank rows relative to all blank rows in the dataset. If nothing is selected on the histogram,

the ratio reflects the total count of blank rows relative to all rows in the dataset. Click **Blank** to toggle off and hide the [blank c](#page-421-1)ells from the current dataset view.

**Error**: If there are errors in the column, this button displays. When you mouse over this button, a ratio displays to express • the count of currently selected rows with cell errors relative to all rows with errors in the dataset. If nothing is selected on the histogram, the ratio reflects the total count of rows with cell errors relative to all rows in the dataset. Click **Error** to toggle off and hide the cell errors from the current dataset view.

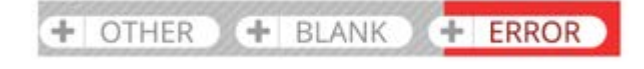

If you have "other" values, blanks or errors in the column, notice there is also a **+** button adjacent to the button for that value. When you click the **+** button you add all values of that type, for example all "other" values, to the "Selected Items" list where you can continue working with them. See [Work with Text Filtergrams](#page-424-0) for the filtering actions you can take from **Selected Items**.

### <span id="page-424-0"></span>**Work with Text Filtergrams**

The Text Filtergram pane provides tools that enable you to dynamically filter your data with great precision. This section describes the actions you can take.

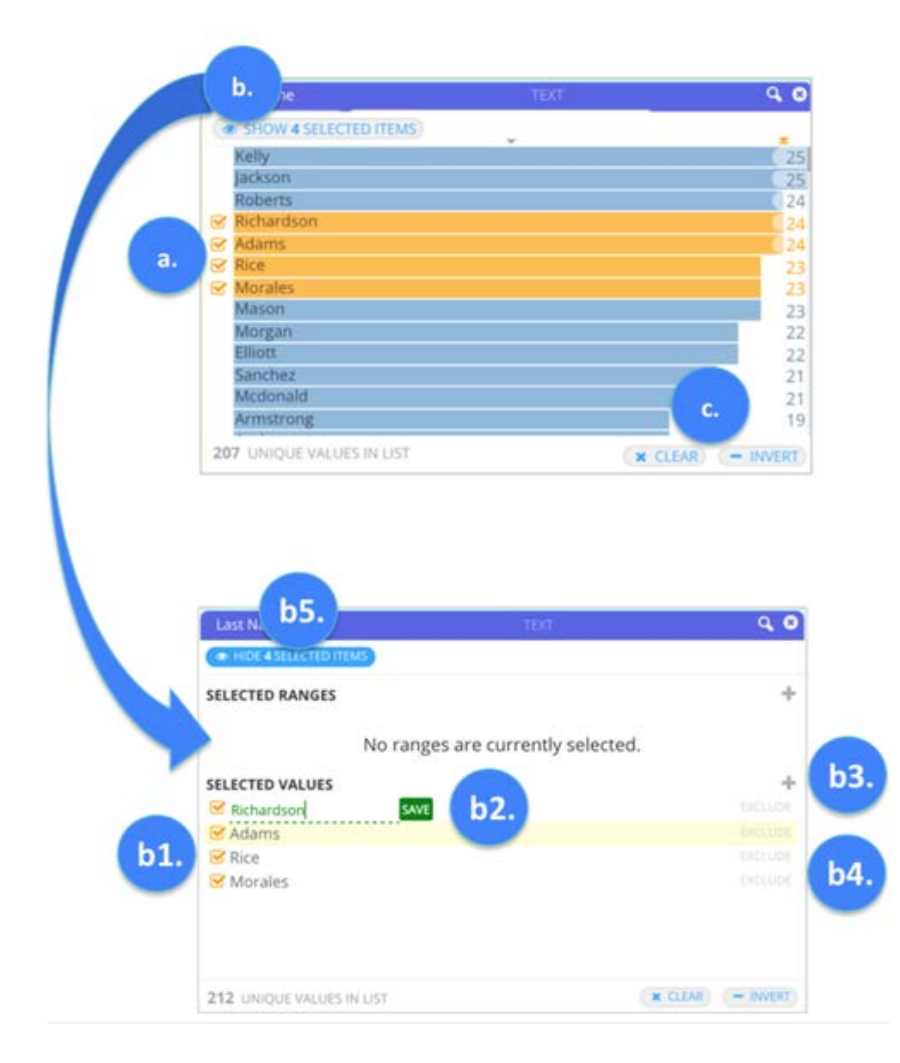

**a.** Select values from the list to display in your dataset: Click any text value in the pane to dynamically filter your dataset to display only that value. To select more than one value: CTRL+click (Windows) or Command+click (Mac). To select a contiguous range: Shift+click. To remove any selection: Alt+click.

**b. Show Selected Items**: After selecting text values for filtering, click **Show Selected Items**. A new pane opens and displays every [selected Ra](#page-421-1)nge and Value currently displayed in your dataset. Note: a Range for text fields is defined by ASCII sort order. From this pane, you can take the following actions:

- **b1.** Manually remove any of the Ranges or Values in the dataset by clicking to remove the orange check mark adjacent to the Range or Value. Click to return that range or value to your filtered dataset. Note: a trash can icon appears at the top of the pane when you deselect a range or value. This allows you to discard the selection from your filters.
- **b2.** Manually update any of the Ranges or Values listed here by clicking the value you want to edit. The value then becomes editable. Enter a new value and click **Save**.
- **b3.** Manually add other Ranges or Values for filtering the data by clicking the **+** button. Provide a Min and Max for the Range, or provide a Value, and click **Save**. Your dataset dynamically updates to reflect your additions.
- **b4.** Click EXCLUDE to exclude a Range or Value from the dataset. This is particularly useful if you have already selected a range. From the range, you can exclude specific values (from within that range) to hide from the current dataset. Note that ranges and values marked with EXCLUDE are displayed with orange, dotted outlines in the histogram to remind you of their exclusion.
- **b5.** When you are finished working in this pane, click **Hide Selected Items** to return to the list view. •

**c. Clear** and **Invert**: Clear removes all of your current filters. Invert displays all of your data *except* that which you have *selected to filter*.

You can also search for values. To do so, click the magnifying glass icon in the upper right to open a search field. Search for a value that contains, equals, or starts with any value you specify:

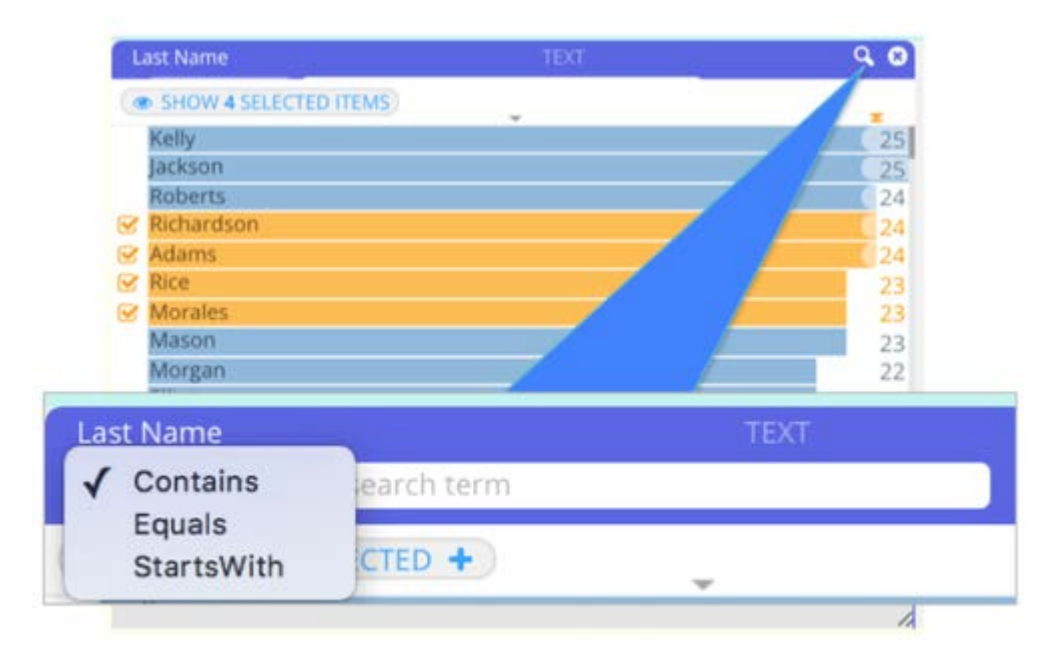

# <span id="page-425-0"></span>**Numeric Filtergrams**

When you open the Numeric Filtergram pane, there are two views that you can use for performing filtering operations on your data:

**• Show as Graph** (the default view) This histogram displays a numeric histogram representing the distribution of numeric values in your dataset. The horizontal line, or x-axis, represents the range of values that occur in your dataset within this column. The height of each bar represents the count of each distinct value in the column. The scale along the left side, or [y-axis, p](#page-421-1)rovides a measure for the count. The filtering actions you can take with the histogram are described below in the section [Work with Numeric Filtergrams.](#page-428-0)

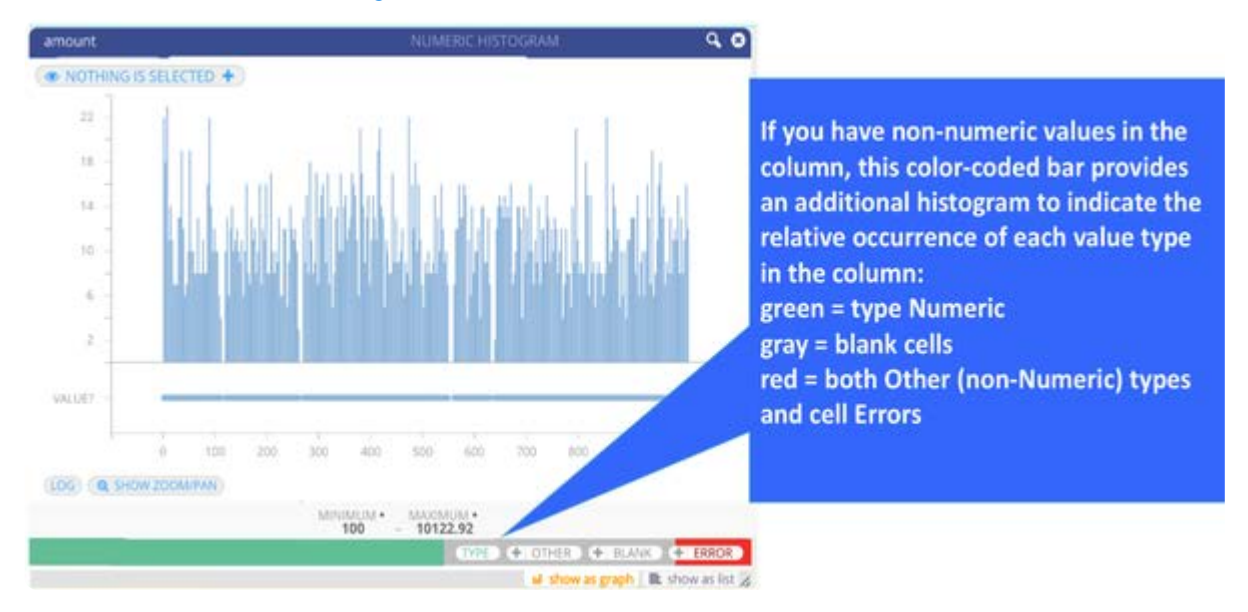

**• Show as List** Click this tab to hide the numeric histogram and display the unique occurrence of every value in the column. From the list, you select values to dynamically display in your dataset. The filtering actions you can take with the list are described in the section [Work with Numeric Filtergrams.](#page-428-0)

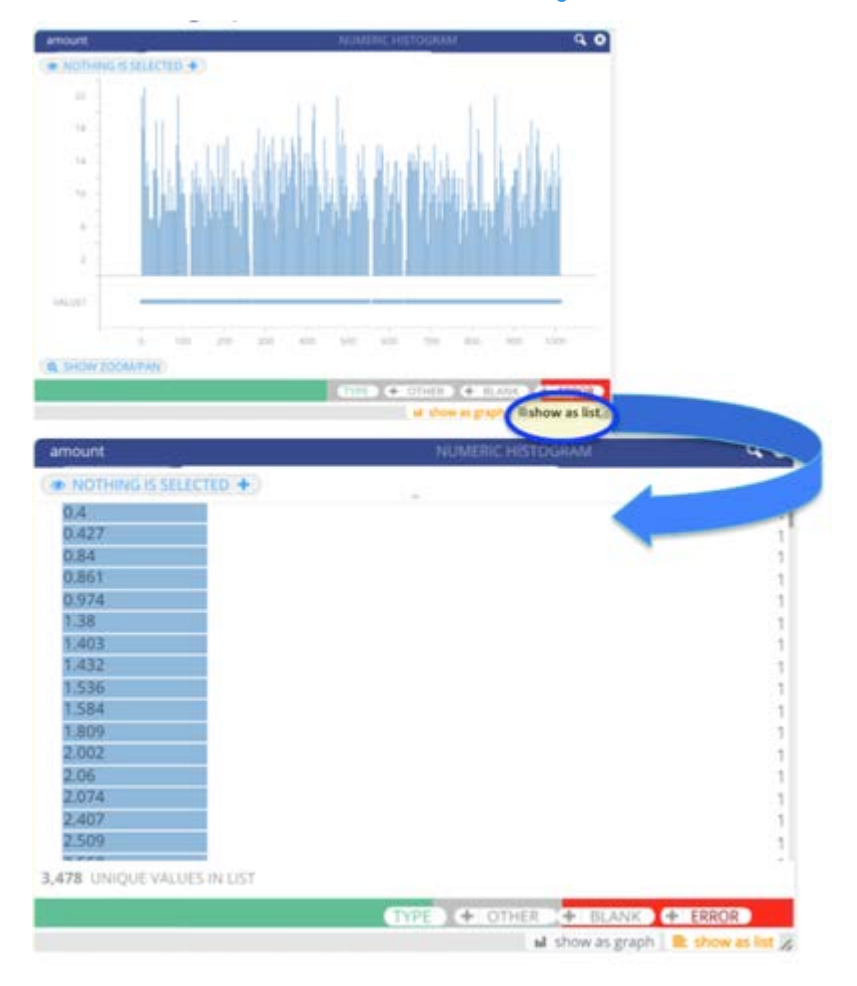

When moving your mouse anywhere over the Filtergram pane, the following buttons display:

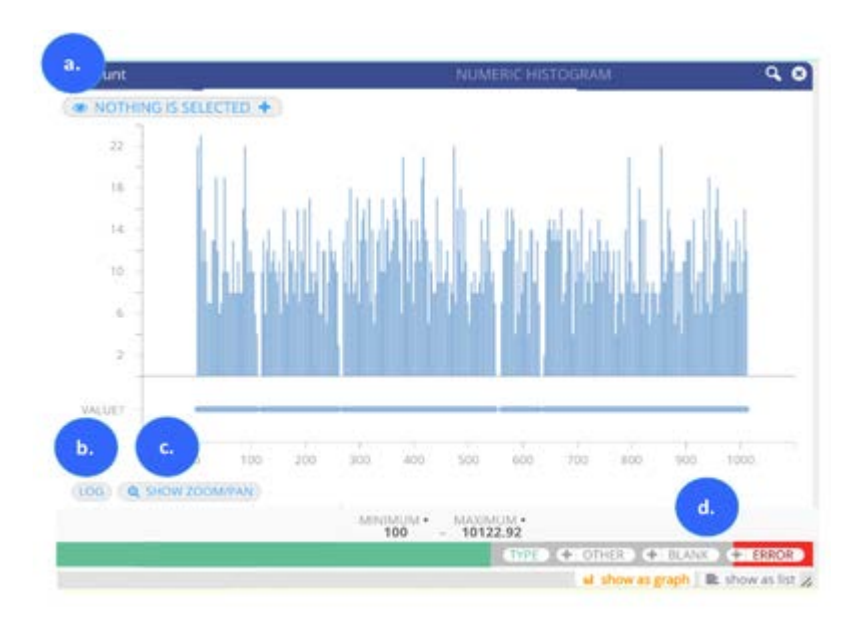

**a. Currently Selected** button (top left corner): When you make selections on the histogram, the button's label changes to indicate your number of selections. Click the button to open a new pane that lists every selected Range and Value currently selected in the histogram. From this pane you can continue to refine the numeric values you want to filter on in your dataset. If you already know the ranges and values that you want to filter on in your dataset, you can click this button instead of using the histogram. From the new pane you can enter values and ranges to begin your filtering operations. The actions you can take from this pane are described in the section [Work with Numeric Filtergrams.](#page-428-0)

**b. Log** button (bottom left corner): Toggles on a logarithmic scale (log) view of your data. By default, a linear view of the data is displayed in the Filtergram. However, if you have a large numerical range in which one or a few points in the data are much larger than the bulk of the data, the log view adjusts for skewness in your data.

**c. Show Zoom/Pan** (bottom left corner): Toggles on and off an overview tool used for viewing the relative position of values and ranges that you have zoomed into on the numeric histogram. Zooming and panning operations are described below in the section [Show numeric columns as graphs.](#page-428-1)

**d.** When moving your mouse anywhere over the Filtergram pane, the following buttons display:

- **Type**: When you mouse over this button, a ratio displays to express the count of currently selected numeric type rows relative to all numeric type rows in the dataset. If nothing is selected on the histogram, the ratio reflects the total count for numeric type rows relative to all rows in the dataset. When you click this button, you dynamically hide these numeric values in your dataset. This is useful if you have blanks, errors or other non-numeric values in this column and want to view only those data types.
- Other: If there are non-numeric values in the column, for example text values, this button displays. When you mouse over this button, a ratio displays to express the count of currently selected rows with non-numeric values relative to all rows with non-numeric values in the dataset. If nothing is selected on the histogram, the ratio reflects the total count of rows with non-numeric values relative to all rows in the dataset. Click **Other** to toggle off and hide the other values from the current dataset view.
- **Blank**: If there are blanks in the column, this button displays. When you mouse over this button, a ratio displays to express the count of currently selected Blank rows relative to all Blank rows in the dataset. If nothing is selected on the histogram, the ratio reflects the total count of Blank rows relative to all rows in the dataset. Click this button to toggle off and hide the blank cells from the current dataset view.

**Error**: If there are errors in the column, this button displays. When you mouse over this button, a ratio displays to express • [the cou](#page-421-1)nt of currently selected rows with cell errors relative to all rows with errors in the dataset. If nothing is selected on the histogram, the ratio reflects the total count of rows with cell errors relative to all rows in the dataset. Click this button to toggle off and hide the cell errors from the current dataset view.

 $+$  BLANK + ERROR + OTHER

If you have "other" values, blanks or errors in the column, notice there is also a **+** button adjacent to the button for that value. When you click the **+** button you add all values of that type, for example all "other" values, to the "Selected Items" list where you can continue working with them. See [Show numeric columns as graphs](#page-428-1) for the filtering actions you can take from **Selected Items**.

### <span id="page-428-0"></span>**Work with Numeric Filtergrams**

The Numeric Filtergram provides tools that enable you to dynamically filter your data with great precision. This section describes the actions you can take.

### <span id="page-428-1"></span>**Show numeric columns as graphs**

• Select ranges to view on the histogram: click and drag your mouse across a range of values, and notice that your dataset updates to reflect your selection. To select additional, non-contiguous ranges in the histogram, use the following key commands while dragging your mouse: CTRL+click (Windows) or Command+click (Mac). To remove any selection or portion of a selection, use the following key command while dragging your mouse: Alt+click.

You can also drag your mouse over the tips of ranges in the histogram to display only those values in your dataset. The yaxis is helpful in determining the relative values of peaks in your data:

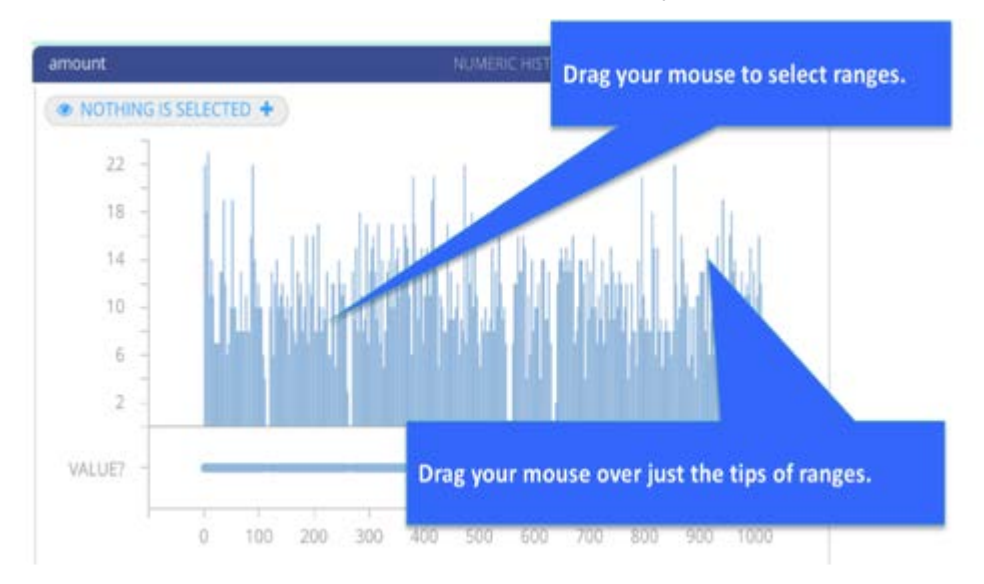

• Begin exploring and transforming your data:

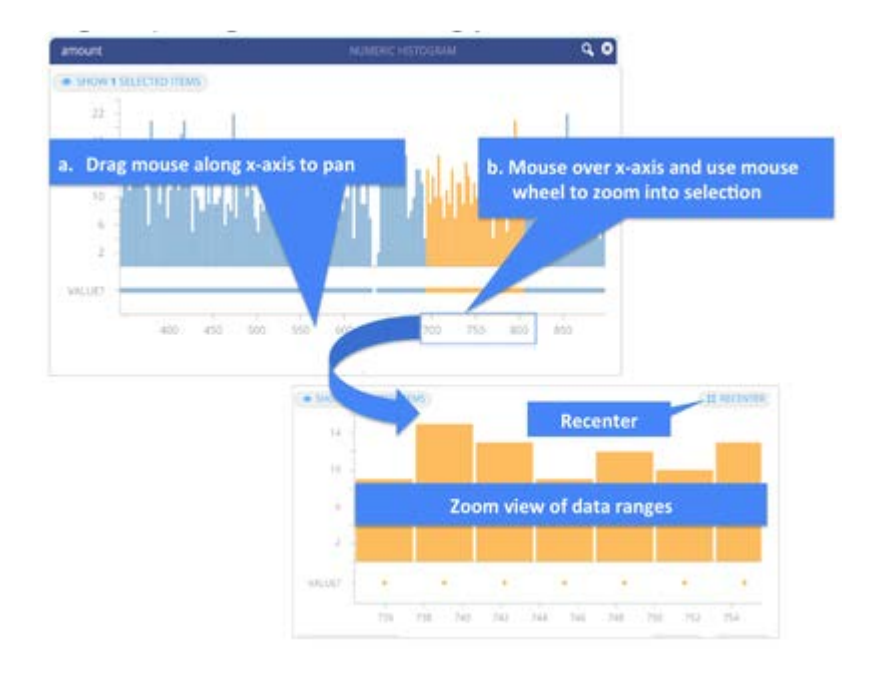

**a. Pan across the histogram**: Move your mouse over the values on the x-axis. Notice your cursor changes from the pointer to the click and drag symbol. Click and drag across the values on the x-axis to pan across the histogram and your selections. Click **Recenter** to return the histogram to its default view. Note that your selections are retained.

**b. Zoom into a selected range**: Move your mouse over the values on the x-axis and use the mouse wheel to zoom into the selection. For a Mac, drag two fingers down to zoom into your selection; drag two fingers up to zoom out. You can continue selecting ranges while zoomed in. To return the histogram to its default view, click **Recenter**. Note that your selections are retained after the histogram is re-centered.

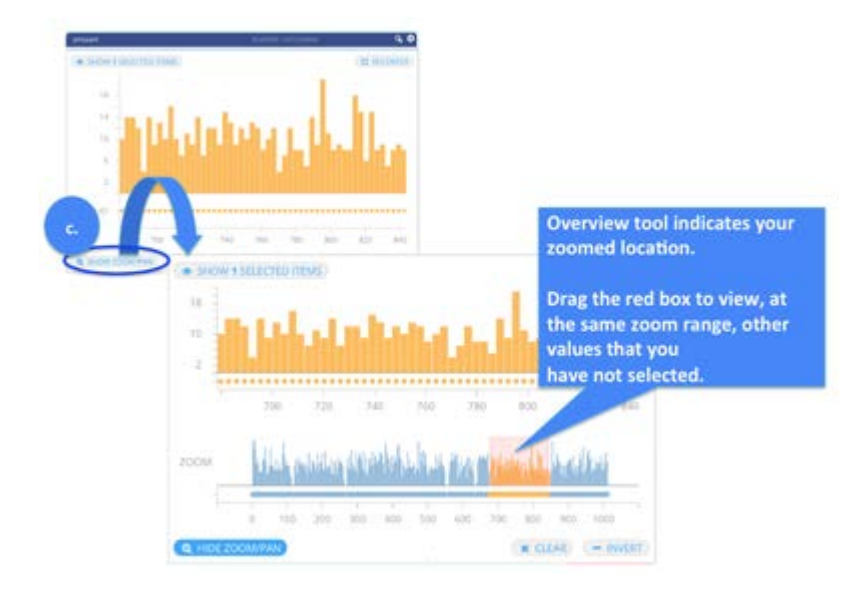

**c. View the relative position of a zoomed range**: After zooming into a selected range, you can simultaneously view where that range is located relative to the entire histogram. Click **Zoom/Pan** to open a second, overview tool histogram below. The overview tool displays the entire range of data and highlights your zoomed selection with a red box. From the overview tool histogram, you can also:

• Drag the red box to view, at the same zoom range, other values that you have *not* selected.

Work interactively with both the overview tool and the top, primary histogram. Remember that actions you take on the • [overvie](#page-421-1)w tool histogram are only reflected on the primary histogram. To dynamically filter your data, you must make your selections on the top, primary histogram.

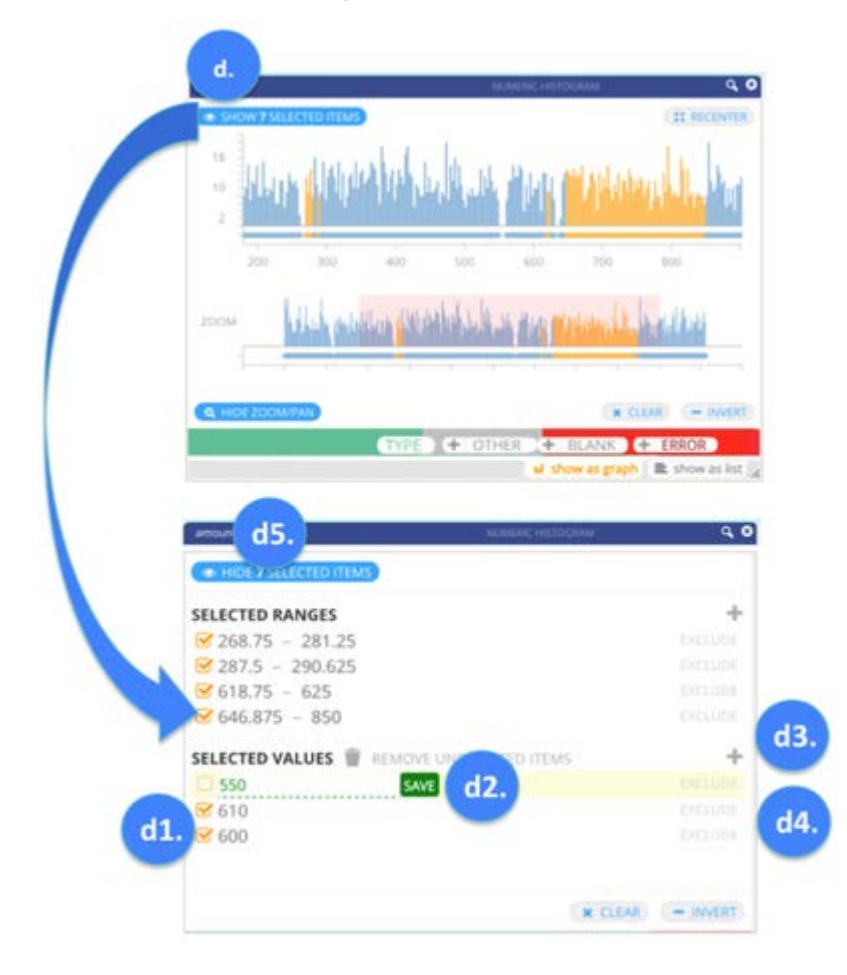

**d. Show Selected Items**: After filtering for selected data ranges, click **Show Selected Items**. A new pane opens where you specify the exact ranges and values you want to view in your dataset. From this pane, you can take the following actions:

- **d1.)** Manually remove any of the Ranges or Values in the dataset by clicking to remove the orange check mark adjacent to the Range or Value. Click to return that range or value to your filtered dataset. Note: A trash can icon appears at the top of the pane when you deselect a range or value. This allows you to discard the selection from your filters.
- **d2.)** Manually update any of the Ranges or Values listed here by clicking the value you want to edit. The value then becomes editable. Enter a new value and click **Save**.
- **d3.)** Manually add Ranges or Values for filtering the data by clicking the **+** button. Provide a Min and Max for the Range, or provide a Value, and click **Save**. An entry is created for the Value or Range. Click the check box for an entry and your dataset dynamically updates to reflect your selection(s).
- **d4.)** EXCLUDE a Range or Value from the dataset. This is particularly useful if you have already selected a range. From the range, you can EXCLUDE specific values (from within that range) to hide from the current dataset. For example, select range 1-2000 to view in your dataset. Then EXCLUDE value 195. The dataset displays everything between 1 and 2000, except for value 195. Note that ranges and values marked with EXCLUDE are displayed with orange, dotted outlines in the histogram to remind you of their exclusion.
- **d5.)** Click **Hide selections** to toggle off the pane and return to the histogram where your selections are highlighted in the histogram.

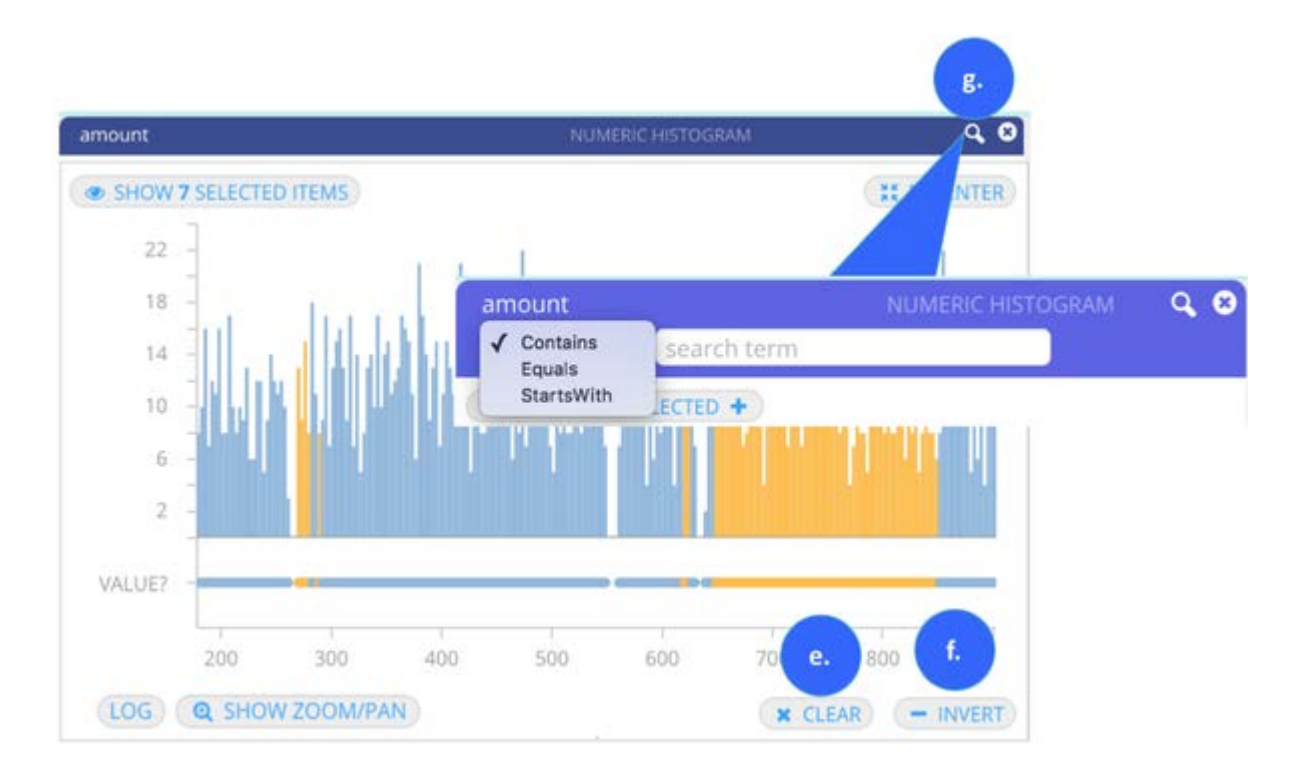

**e. Invert your selection(s)**: Displays *all* of your data *except* that which you have selected to filter.

**f. Clear**: Removes all of your current filters.

**g. Search for values**: Click the magnifying glass icon in the upper right corner to open a search field. You can search for a value that contains, equals, or starts with any value you specify.

### **Show numeric columns as lists**

The List view allows you to see the count of every numeric value in the column. Viewing your data in this way is particularly useful when you want to quickly select and filter on specific numeric values. Note that selections you make in the List are reflected in the histogram when you click the **Show as Graph** tab. This section describes the actions you can take.
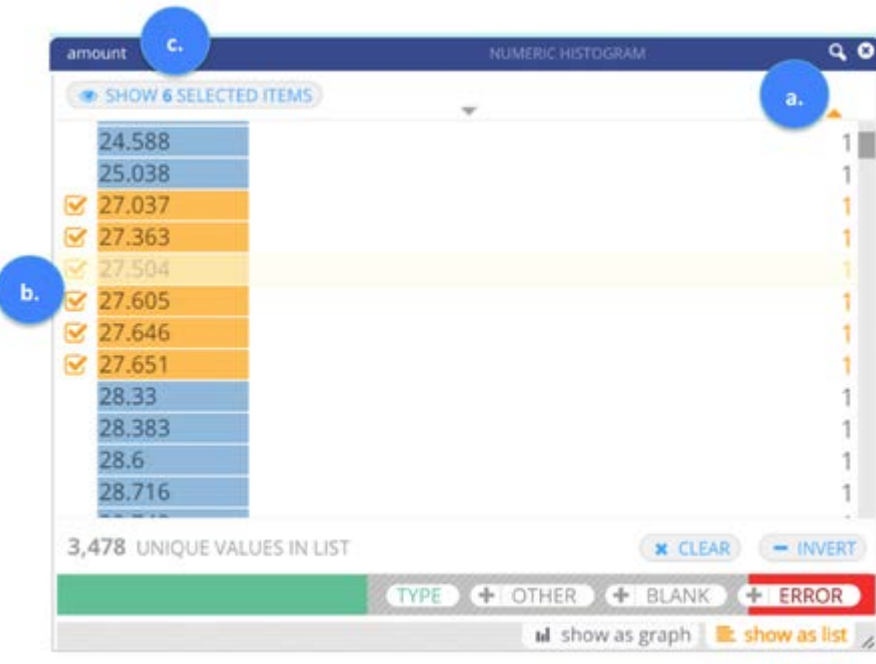

**a. Sort list order:** By default the list of values displays from lowest to highest count. To reverse the order to display highest to lowest, click the triangle in the upper right corner above the count column. You can also sort the list numerically by clicking the triangle located above the list. The triangle's orange color indicates which sort order (occurrence or numeric) is currently applied to the dataset.

**b. Select values to dynamically display in your dataset**: Click to select values from the List. To select more than one value: CTRL+click (Windows) or Command+click (Mac). To select a contiguous, multi-row range:Shift+click. To remove any selection, use the following key command: Alt+click. After making selections, click **Currently Selected** in the top left corner to open a new pane where you can continue refining your filtering operations. If you already know the exact ranges and values you want to use for filtering your dataset, you can skip making selections from the List. Instead, click **No Items Selected** to open a new pane where you enter exact values and ranges.

**c. Refine your selections**: After making selections, click **Show Selected Items** in the top left corner to open a new pane where you can continue refining your filtering operations. The button's label updates to reflect the number of items you have currently selected.

If you already know the exact ranges and values you want to use for filtering your dataset, you can skip making selections from the List. In this case the button's label is **No Items Selected**. Click the button to open a new pane where you enter exact values and ranges. The filtering operations you can perform from the pane are described in steps d1-d5 in [Show numeric](#page-428-0) [columns as graphs](#page-428-0). You can also **Invert** and **Clear** your selections, and perform a search for specific values from the List. See steps e-g of the same section for details.

# **Date and Time Filtergrams**

When you open the Date/Time Filtergram pane, there are two views that you can use for performing filtering operations on your data:

• **Show as Graph** (the default view)

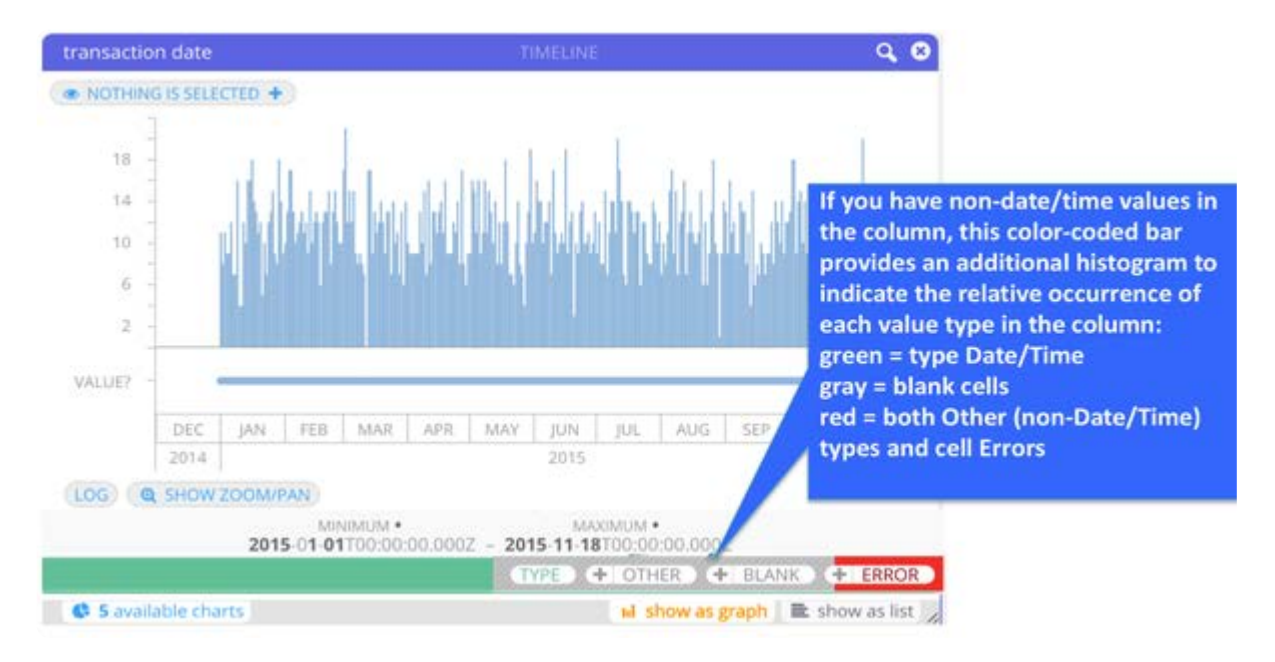

This histogram displays the distribution of date/time values in your dataset. The horizontal line, or x-axis, represents the range of date values that occur in your dataset within this column. The height of each bar represents the count of each distinct date value in the column. The scale along the left side, or y-axis, provides a measure for the count. The filtering actions you can take with the histogram are described below in the section [Show date and time columns as graphs](#page-436-0).

**• Show as List** Click this tab to hide the date/time histogram and display the unique occurrence of every date/time value in the column. From the List, you select values to dynamically display in your dataset. The filtering actions you can take with the List are described below in the section [Show date and time columns as lists](#page-440-0).

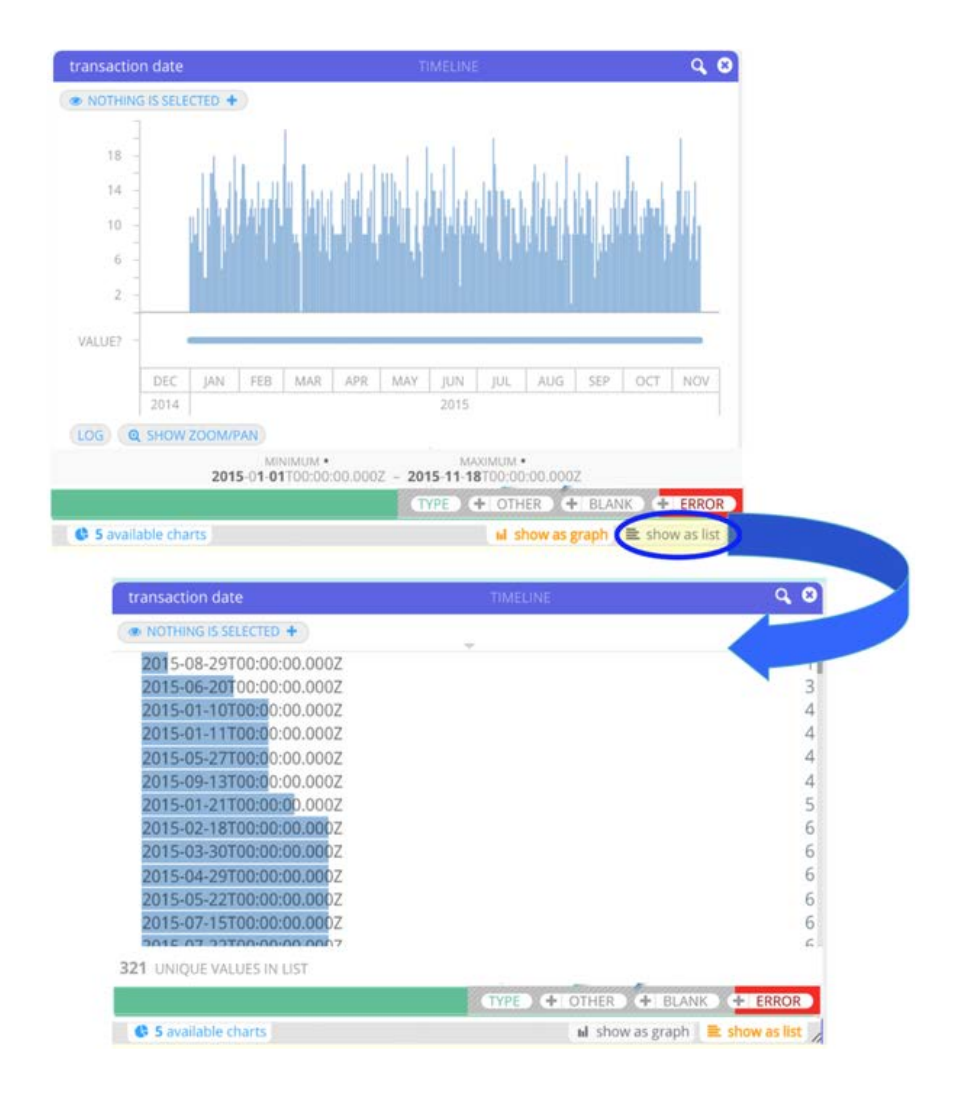

### **Work with Date and Time Filtergrams**

When moving your mouse anywhere over the Filtergram pane, the following buttons display:

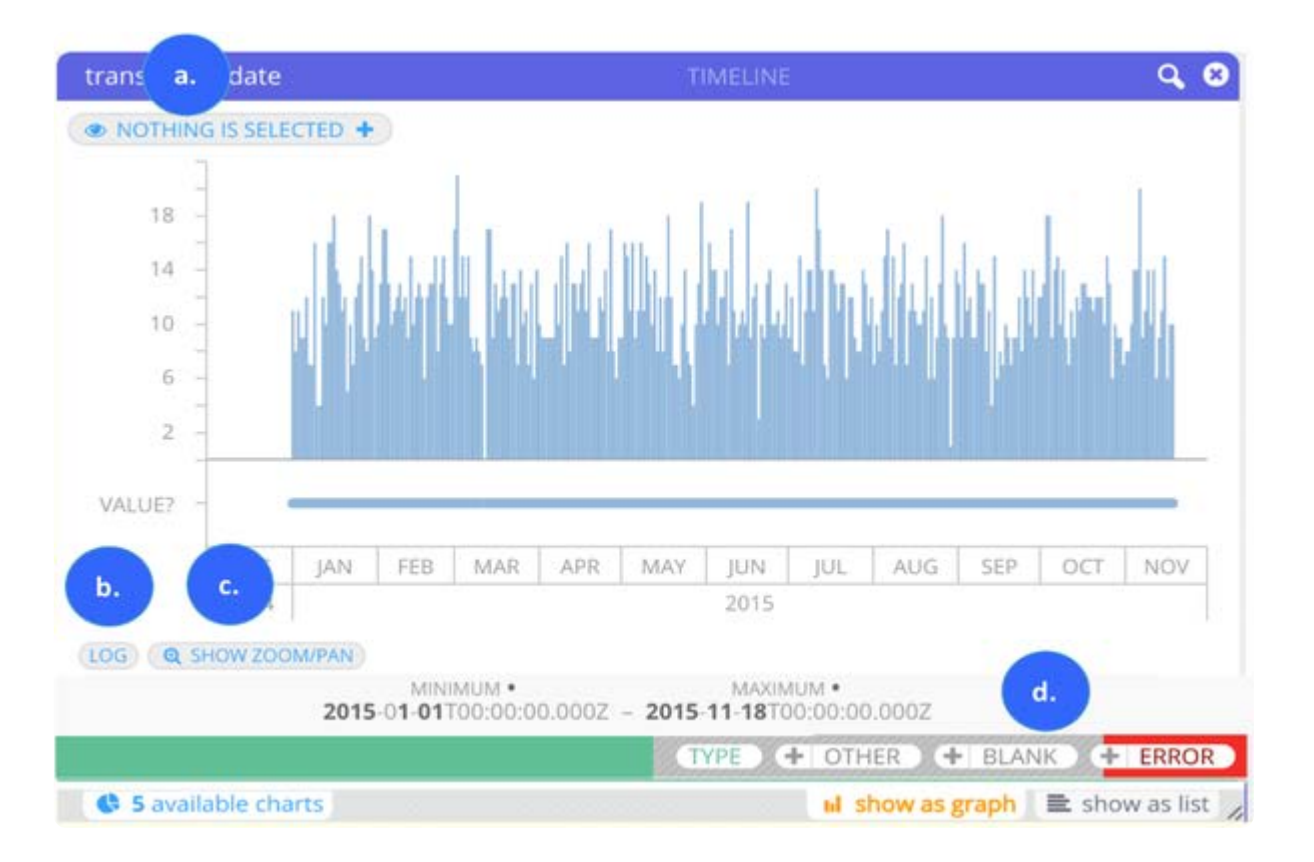

**a. Currently Selected** (top left corner): When you make selections on the histogram, the button's label changes to indicate your number of selections. Click the button to open a new pane that lists every selected Range and Value currently selected in the histogram. From this pane you can continue to refine the date/time values you want to filter on in your dataset. If you already know the ranges and values that you want to filter on in your dataset, you can click this button instead of using the histogram. From the new pane you can enter dates and ranges of dates to begin your filtering operations. The actions you can take from this pane are described below in the sections [Show date and time columns as graphs](#page-436-0) and [Show date and time columns as](#page-436-0) [lists](#page-436-0).

**b. Log** (bottom left corner): Toggles on a logarithmic scale (log) view of your data. By default, a linear view of the data is displayed in the Filtergram. However, if you have a large date range in which one or a few points in the data are much larger than the bulk of the data, the log view adjusts for skewness in your data.

**c. Show Zoom/Pan** (bottom left corner): Toggles on and off an overview tool used for viewing the relative position of values and ranges that you have zoomed into on the histogram. Zooming and panning operations are described in the section [Show](#page-436-0) [date and time columns as graphs](#page-436-0).

**d.** When moving your mouse anywhere over the Filtergram pane, the following buttons display:

**Type**: When you mouse over this button, a ratio displays to express the count of currently selected date/time type rows • relative to all date/time type rows in the dataset. If nothing is selected on the histogram, the ratio reflects the total count for date/time type rows relative to all rows in the dataset. When you click this button, you dynamically hide the date/time values in your dataset. This is useful if you have blanks, errors or other non-date/time values in this column and want to view only those data types.

- **Other**: If there are non-date/time values in the column, for example numbers, this button displays. When you mouse over [this but](#page-421-0)ton, a ratio displays to express the count of currently selected rows with non-date/time values relative to all rows with non-date/time values in the dataset. If nothing is selected on the histogram, the ratio reflects the total count of rows with non-date/time values relative to all rows in the dataset. Click **Other** to toggle off and hide the other values from the current dataset view.
- **Blank**: If there are blanks in the column, this button displays. When you mouse over this button, a ratio displays to express the count of currently selected blank rows relative to all blank rows in the dataset. If nothing is selected on the histogram, the ratio reflects the total count of blank rows relative to all rows in the dataset. Click **Blank** to toggle off and hide the blank cells from the current dataset view.
- **Error**: If there are errors in the column, this button displays. When you mouse over this button, a ratio displays to express the count of currently selected rows with cell errors relative to all rows with errors in the dataset. If nothing is selected on the histogram, the ratio reflects the total count of rows with cell errors relative to all rows in the dataset. Click Error to toggle off and hide the cell errors from the current dataset view.

If you have "other" values, blanks or errors in the column, notice there is also a **+** button adjacent to the button for that value. When you click the **+** button you add all values of that type, for example all "other" values, to the "Selected Items" list where you can continue working with them. See below for the filtering actions you can take from **Selected Items**.

The Date/Time histogram provides a number of powerful tools that enable you to dynamically filter your data with great precision. This section describes the actions you can take.

### <span id="page-436-0"></span>**Show date and time columns as graphs**

• Select ranges to view on the histogram: Click and drag your mouse across a range of values, and notice that your dataset updates to reflect your selection. To select additional, non-contiguous ranges in the histogram, use the following key commands while dragging your mouse: CTRL+click (Windows) or Command+click (Mac). To remove any selection or portion of a selection, use the following key command while dragging your mouse: Alt+click.

You can also drag your mouse over just the tips of ranges in the histogram to display only those values in your dataset. The y-axis is helpful in determining the relative values of peaks in your data:

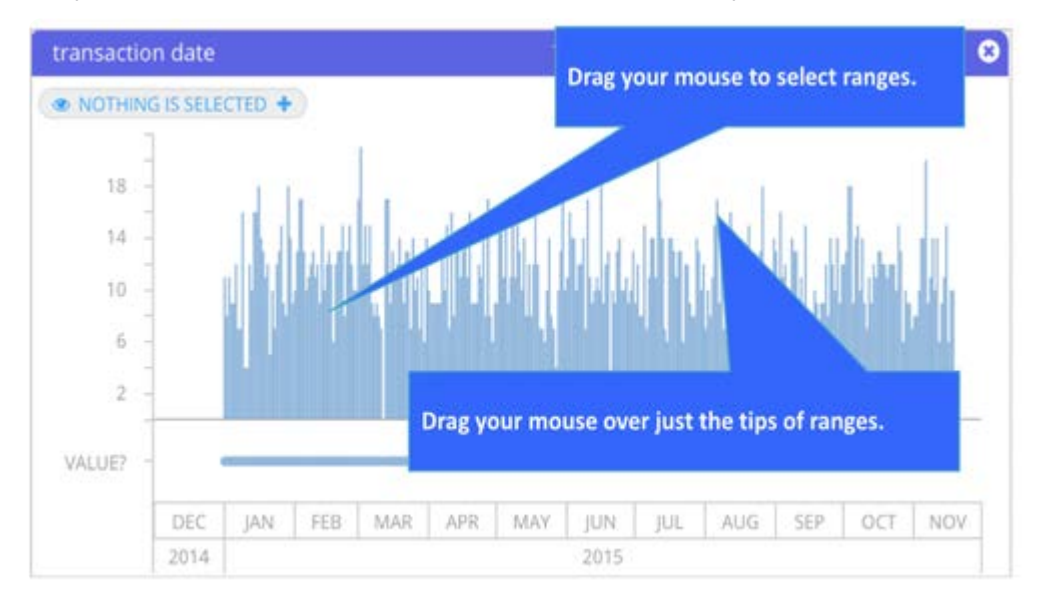

• Begin exploring and transforming your data:

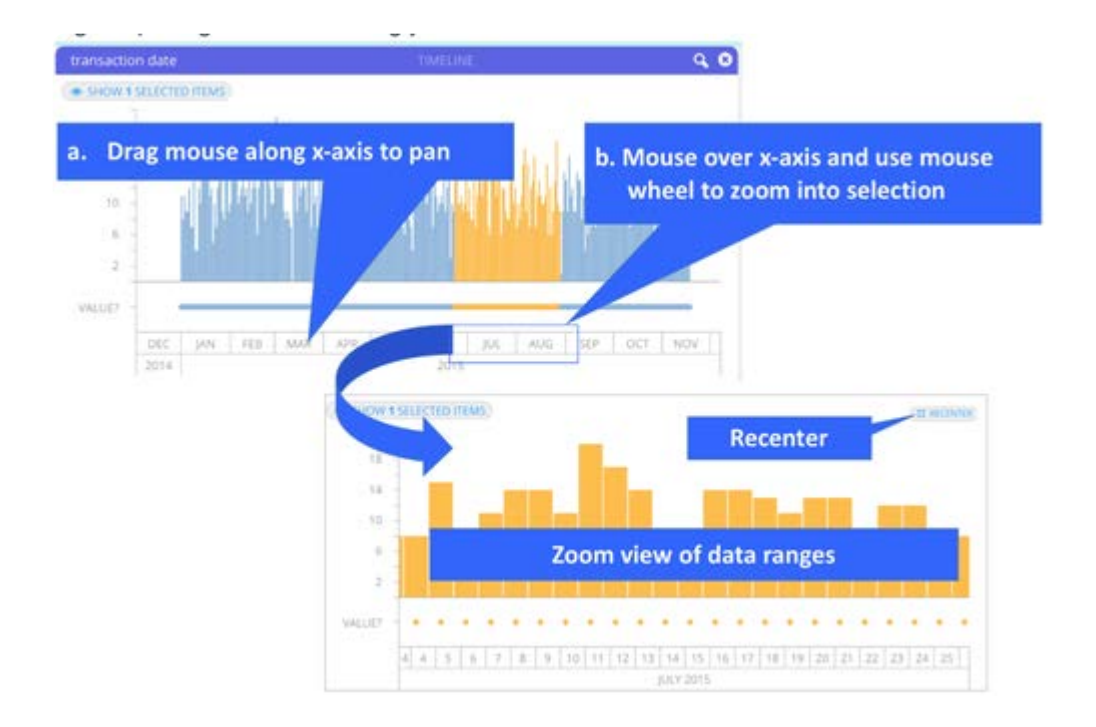

**a. Pan across the histogram**: Move your mouse over the values on the x-axis. Notice your cursor changes from the pointer to the click and drag symbol. Click and drag across the values on the x-axis to pan across the histogram and your selections. Click **Recenter button** to return the histogram to its default view. Note that your selections are retained.

**b. Zoom into a selected range**: Move your mouse over the values on the x-axis and use the mouse wheel to zoom into the selection. For a Mac, drag two fingers down to zoom into your selection; drag two fingers up to zoom out. You can continue selecting ranges while zoomed in. To return the histogram to its default view, click **Recenter**. Note that your selections are retained after the histogram is re-centered.

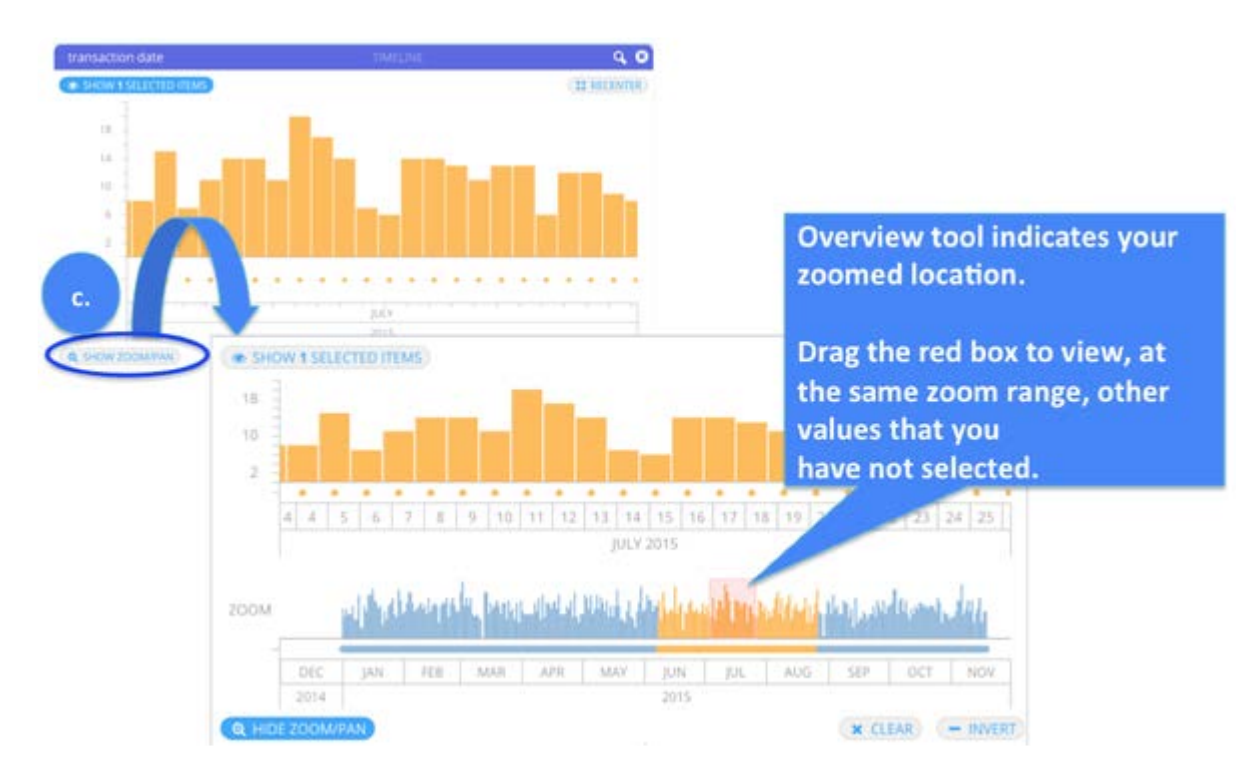

**c. View the relative position of a zoomed range:** After zooming into a selected range, you can simultaneously view where that [range is loc](#page-421-0)ated relative to the entire histogram. Click the Zoom/Pan button to open a second, overview tool histogram below. The overview tool displays the entire range of data and highlights your zoomed selection with a red box. From the overview tool histogram you can also:

- Drag the red box to view, at the same zoom range, other values that you have not selected.
- Work interactively with both the overview tool and the top, primary histogram. Remember that actions you take on the overview tool histogram are only reflected on the primary histogram. To dynamically filter your data, you must make your selections on the top, primary histogram.

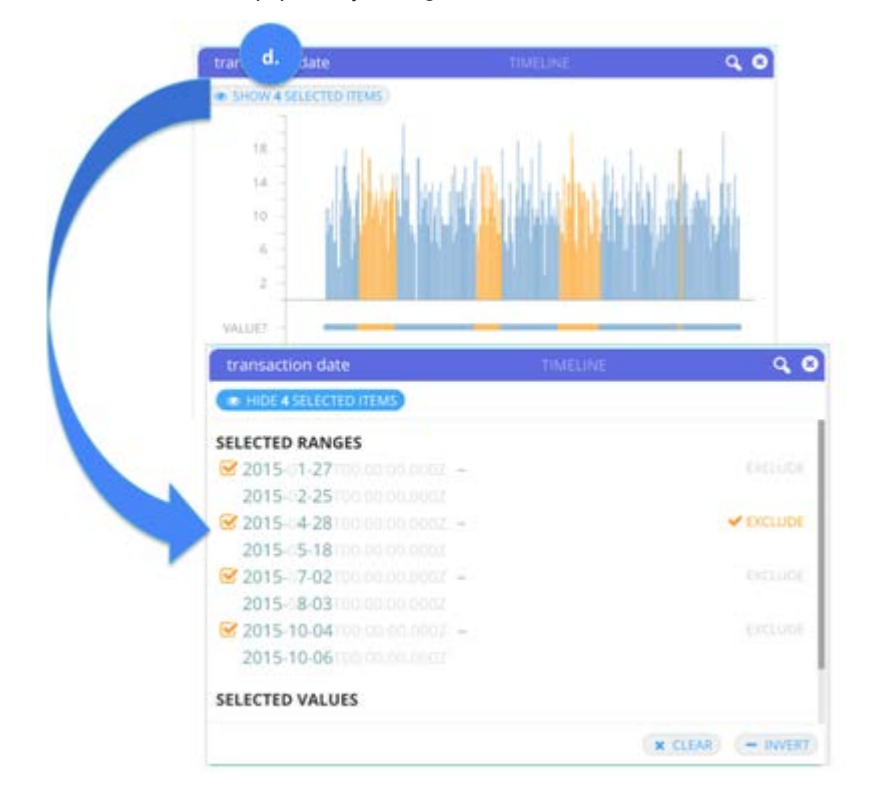

**d. Show Selected Items:** After filtering for selected ranges, **Show Selected Items**. A new pane opens and displays every selected Range and Value currently displayed in your dataset. From this pane, you can EXCLUDE a Range or Value from the dataset. This is particularly useful if you have already selected a range. From the range, you can EXCLUDE specific values (from within that range) to hide from the current dataset. For example, you have selected the following range of dates to display in your dataset: 03/01/2015 - 03/15/2015. You then EXCLUDE the date 03/10/2015. The dataset displays everything in the range except for 03/10/2015.

Note that ranges and values marked with EXCLUDE are displayed with orange, dotted outlines in the histogram to remind you of their exclusion.

A trash can icon appears at the top of the pane when you deselect a range or value. This allows you to discard the selection from your filters.

Click **Hide selections** to toggle off the pane and return to the histogram where your selections and exclusions are highlighted in the histogram.

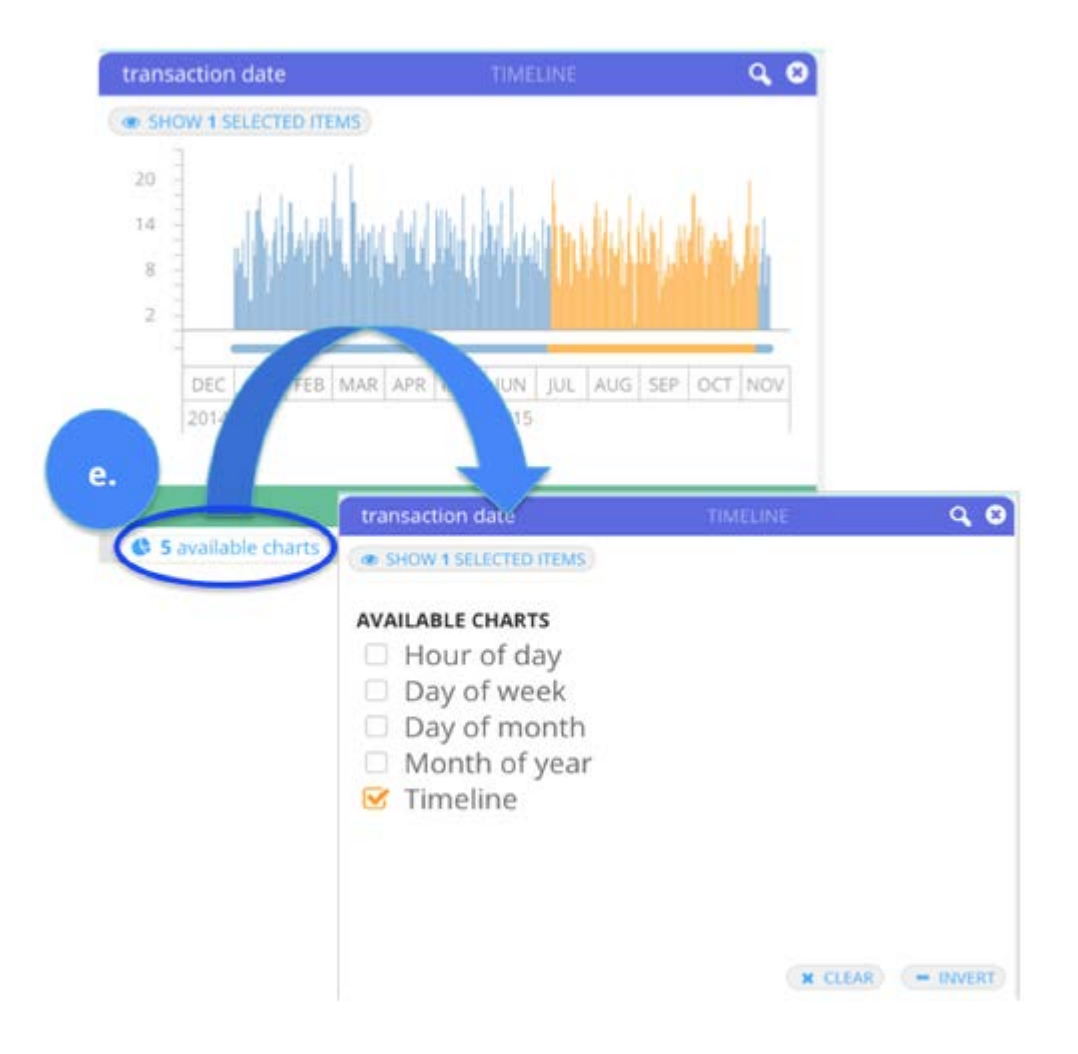

**e. Available charts**: Click this tab to choose from four additional filters—Month of year, Day of month, Day of week, Hour of day that you can use to filter your date/time data with more precision. After selecting a filter, click the "5 available charts" tab again to pin that filter to your view. While working with any of these filters, notice that your dataset is dynamically updated to reflect your selections.

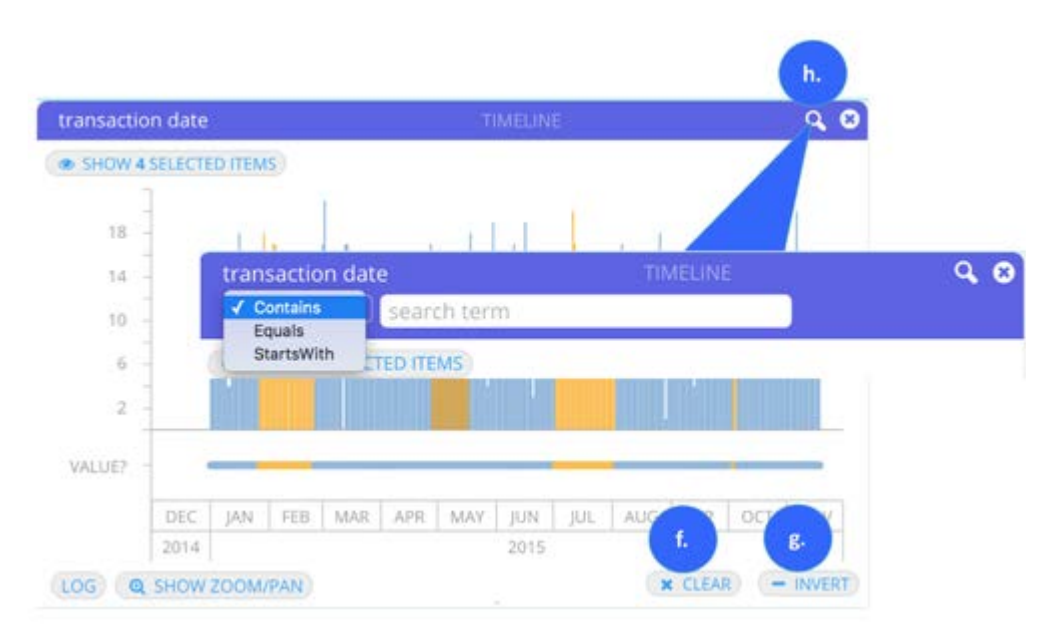

**f. Clear:** Removes all of your current filters.

**g. Invert your selection(s)**: Displays *all* of your data *except* that which you have selected to filter.

**[h. Search fo](#page-421-0)r values**: Click the magnifying glass icon in the upper right corner to open a search field. You can search for a value that contains, equals, or starts with any value you specify.

### <span id="page-440-0"></span>**Show date and time columns as lists**

The List filter view allows you to see the count of every date/time value in the column. Viewing your data in this way is particularly useful when you want to quickly select and filter on specific dates. Note that selections you make in the List are reflected in the histogram when you click the **Show as Graph** tab. This section describes the actions you can take.

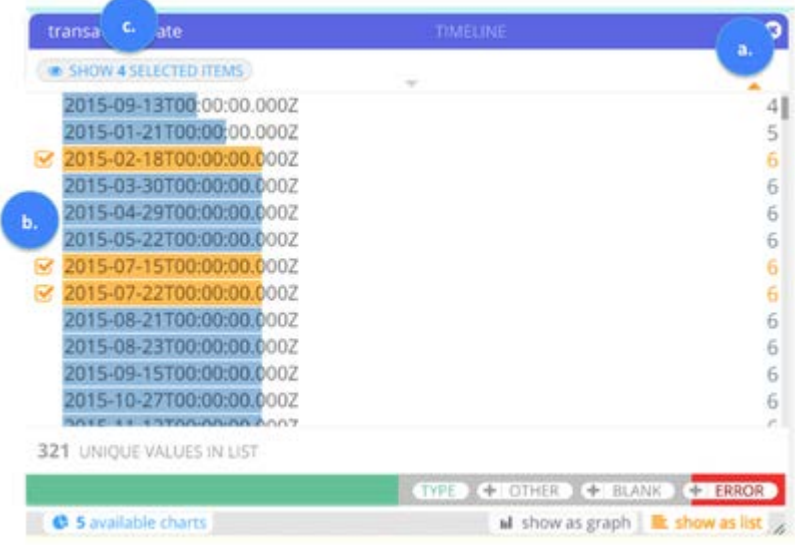

**a. Sort list order:** By default, the list of dates displays from lowest to highest occurrence. To reverse the order to display highest to lowest, click the triangle in the upper right corner above the count column. You can also sort the list chronologically by clicking the triangle located above the date/time values. The triangle's orange color indicates which sort order (occurrence or chronological) is currently applied to the dataset.

**b Select values to dynamically display in your dataset:** Click to select values from the List. To select more than one value: CTRL+click (Windows) or Command+click (Mac). To select a contiguous, multi-row range: Shift+click. To remove any selection, use the following key command: Alt+click. After making selections, click **Currently Selected** in the top left corner to open a new pane where you can continue refining your filtering operations. If you already know the exact ranges and dates you want to use for filtering your dataset, you can skip making selections from the List. Instead, click **No Items Selected** to open a new pane where you enter exact values and ranges.

**c. Refine your selections:** After making selections, click **Show Selected Items** in the top left corner to open a new pane where you can continue refining your filtering operations. The button's label updates to reflect the number of items you have currently selected.

The filtering operations you can perform from the pane are described in step d of the [Show date and time columns as graphs](#page-436-0) section. You can also **Invert** and **Clear** your selections, and perform a search for specific values from the List. See steps f-g in the same section.

# **[Boole](#page-421-0)an Filtergrams**

[The Boolea](#page-421-0)n Filtergram shows the count of Boolean values in your dataset and filters out any other values from it.

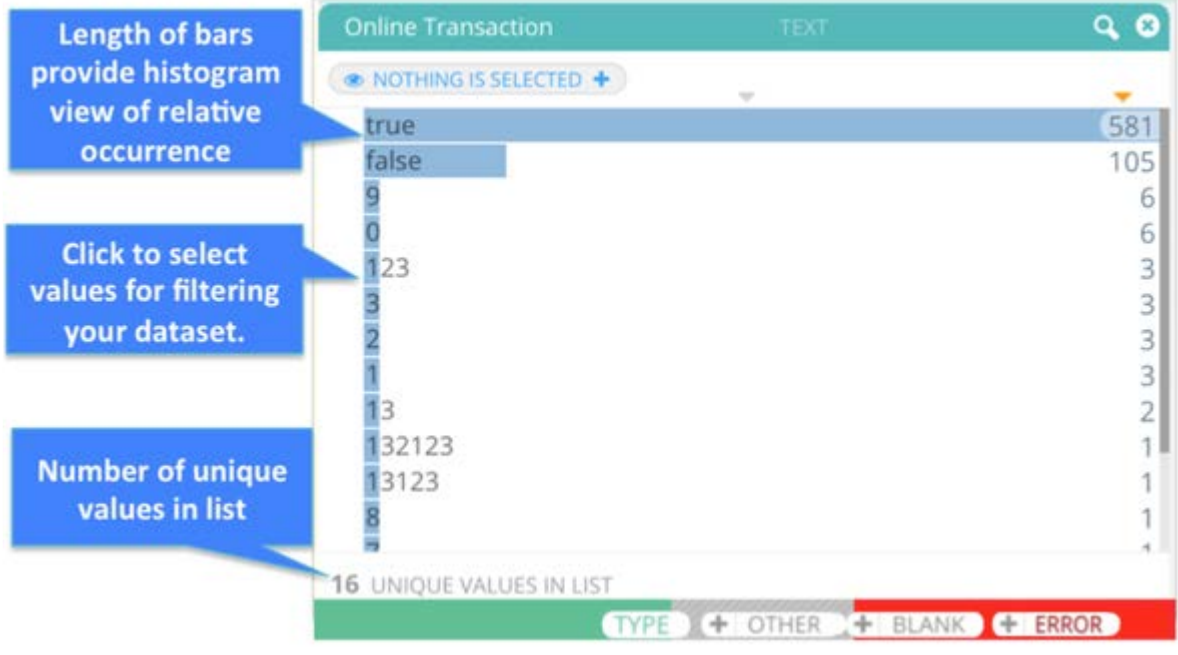

The bars running left-to-right provide a histogram view of the relative number of times each value occurs. The total number of unique values is listed in the bottom left side of the pane. From the list, you can select values to dynamically display in your dataset.

Following is an overview of the Boolean Filtergram display:

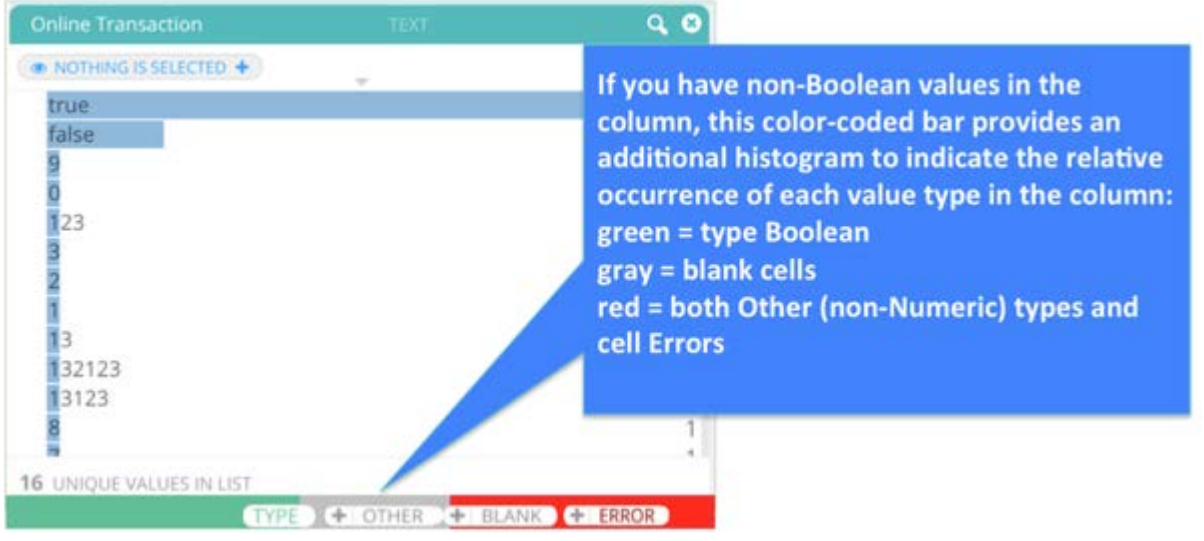

### **[Work w](#page-421-0)ith Boolean Filtergrams**

When moving your mouse anywhere over the Filtergram pane, the following buttons display:

- **Type**: When you mouse over this button, the count of Boolean values in this column is listed. When you click this button, you dynamically hide the Boolean values in the column.
- Other: If there are non-Boolean values in the column, this button displays. When you mouse over this button, the count of non-Boolean values in this column is listed. When you click this button, you dynamically hide the non-Boolean values in the column. Alternatively, click the **+** button to add all "other" values to the Filtergram list. You can then filter out and hide specific "other" values from the current dataset view by using the following key commands while clicking the "other" value you want to hide: Alt+CRTL (Windows) or Alt+Command (Mac).
- Blank: If there are blanks in the column, this button displays. When you mouse over this button, the count of blank values in this column is listed. When you click this button, you dynamically hide the blank values in the column.
- **Error**: If there are errors in the column, this button displays. When you mouse over this button, the count of cell errors in this column is listed. When you click this button, you dynamically hide the cell errors in the column.

Use **Clear** and **Invert** to manage your selections in the Filtergram list. Note that **Invert** displays *all* of the values in the current dataset view *except* the values you have selected in the list.

## **Source Filtergrams**

The Sources Filtergram allows shows how the rows from lookup and appended datasets are participating with the base dataset in your Project.

### **Source Filtergram example**

You have an outer join in which there are rows from a lookup dataset that do not match the base dataset. The Sources Filtergram allows you to see how many rows from the base and lookup datasets are participating in the join. Additionally, a count for the unmatched rows from each dataset source is displayed.

Following is an overview of the Source Filtergram display:

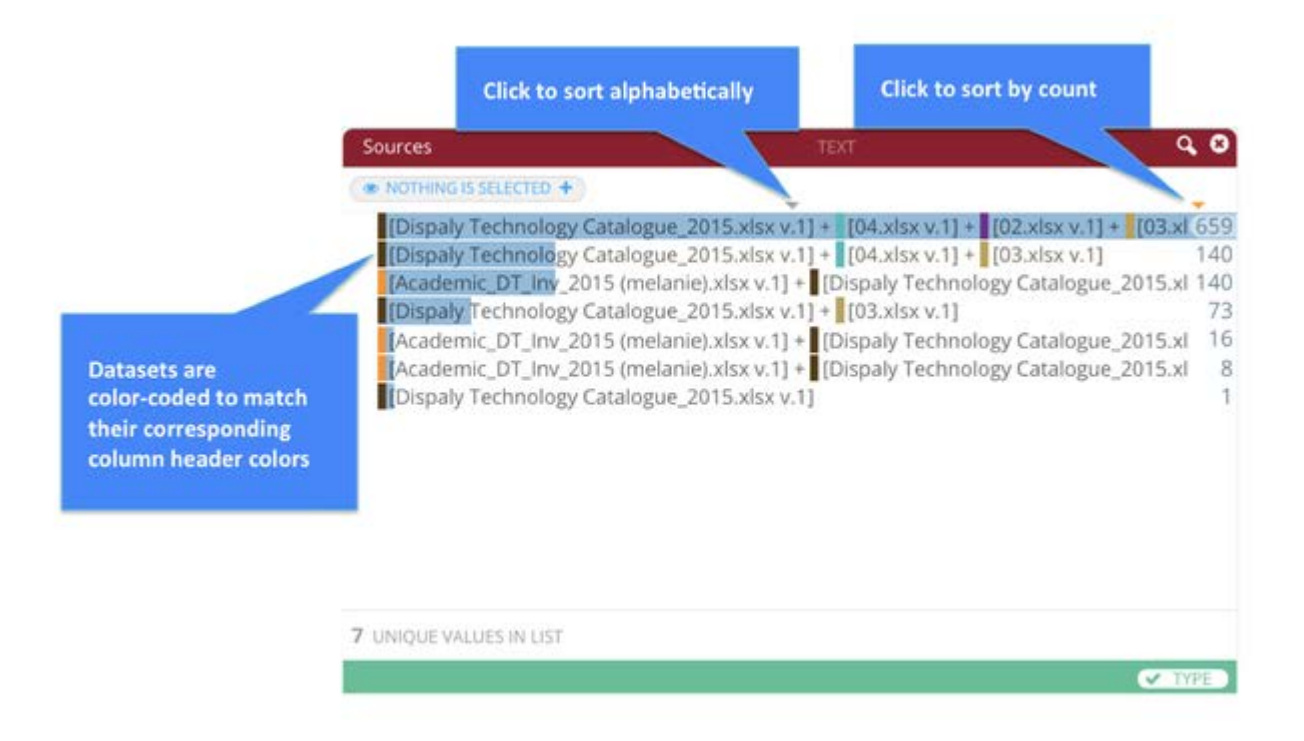

By default, the list of Sources displays from highest to lowest count. To reverse the order to display least to most, click the orange triangle in the upper right corner above the count column. You can also sort the list alphabetically by clicking the triangle located above the list. The triangle's orange color indicates which sort order (numeric or alpha) is currently applied to the list.

### **[Work w](#page-421-0)ith Source Filtergrams**

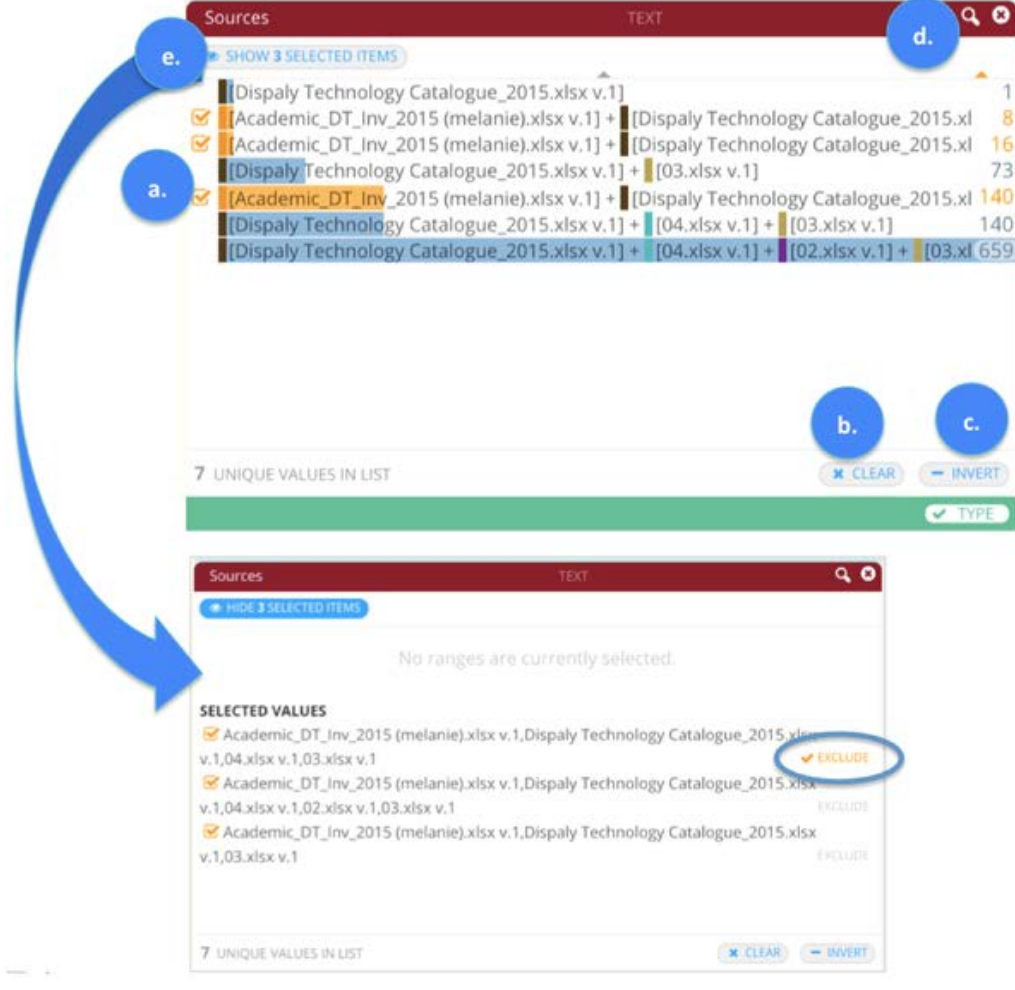

**a.** Select Sources to display in your dataset: Click any Source to dynamically filter your dataset to display only that Source. To select more than one Source: CTRL+click (Windows) or Command+click (Mac). To select a contiguous, multi-row range: Shift+click.

**b. Clear**: Remove all Source filter selections.

**c.** Invert your selections: Displays all Sources except those you have selected.

**d.** Search for Source files: Click the magnifying glass icon in upper right corner to open a search field. You can search for a Source file that contains, equals, or starts with any text value you specify.

**e.** Refine your filter selections: Click **Show Selected Items**. A new pane opens and displays the currently selected Sources. From this pane, you can take the following action:

- EXCLUDE a Source. This is a toggle that hides the associated Source from your dataset until you click EXCLUDE again. Note that Sources marked with EXCLUDE are displayed with an orange dash in the initial Filtergram pane to remind you of their exclusion.
- $\cdot$  A trash can icon appears at the top of the pane when you deselect a Source. This allows you to discard the Source from your filters.
- When you are finished working in this pane, click **Hide Selected Items** to return to the initial Filtergram view. •

# **[Dyna](#page-421-0)mic Ranges**

[The Dynam](#page-421-0)ic Percentiles feature in Filtergrams provides you with the powerful option to specify percentiles of your selected values. For example, if you have an inventory dataset that has a column for products sold per week per region, you can use Dynamic Percentiles to filter select the top 5% highest selling products for each region. Your percentile selections are also dynamically applied to newer versions of datasets that are automatically updated in the Library through [Automatic Project](#page-490-0) [Flows \(APF\).](#page-490-0) For example, you can use the APF feature with Dynamic Percentiles to automatically produce an AnswerSet each week to identify the top 5% highest selling products for each region per week.

The Dynamic Filtering options are applicable for Date/Time, String, and Numeric type columns. To open the Dynamic filtering options pane:

**(a.)** Click **Currently Selected** in the top left corner of your Filtergram.

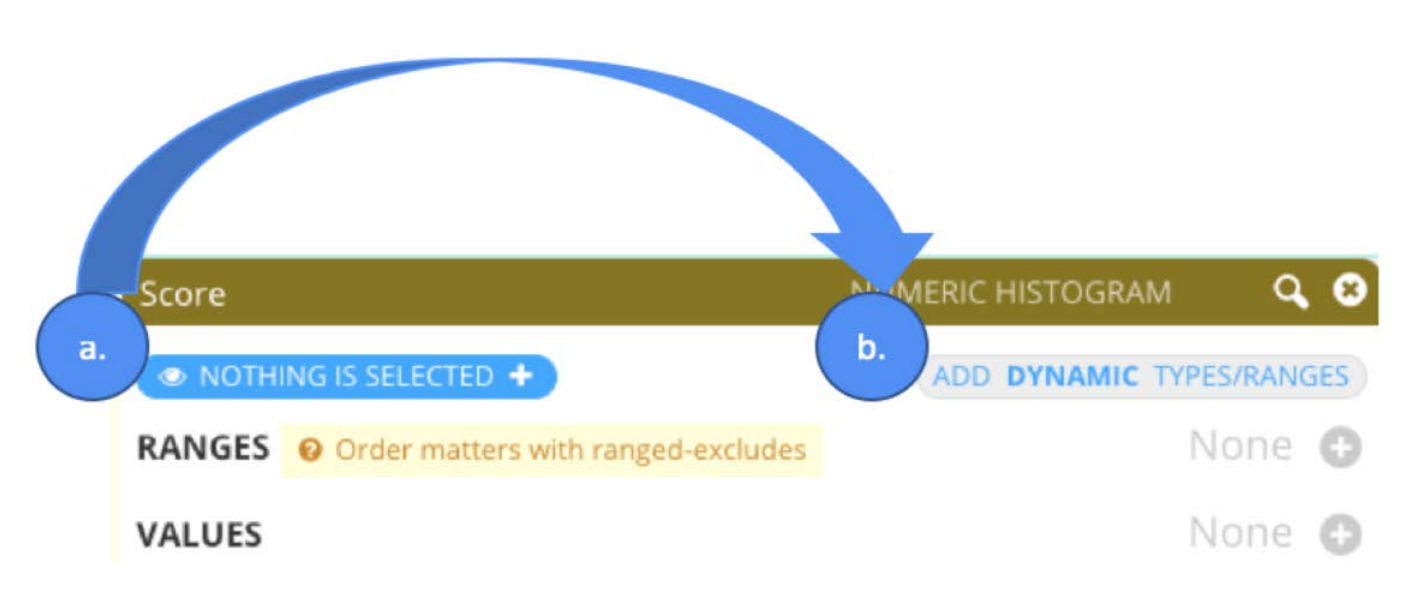

**(b.)** Click **Add Dynamic Types/Ranges**.

The Dynamic Ranges pane opens:

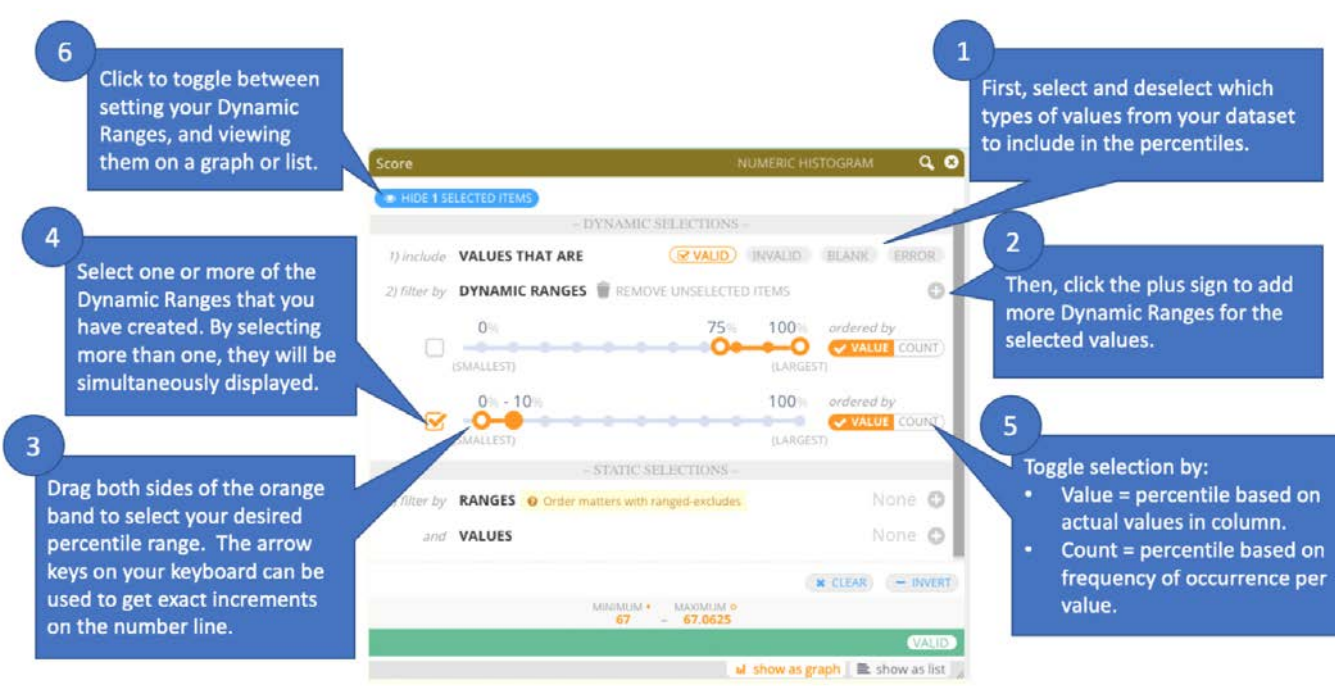

### **Work with Dynamic Selections**

**1.** Select or deselect the types of values you want to include in your percentile ranges: Valid, Invalid, Blank, Error:

- $\cdot$  Valid: Values that are of the same type as the column type—for example numbers in a numeric type column.
- Invalid: Values that are not of the same type as the column type—for example alpha characters in a numeric type column.
- Blank: Use if there are blanks in the column.
- Error: Use if there are errors in the column. •
- **2.** Click **plus** to add as many different dynamic ranges as desired.

#### **Note**

Each of these ranges will be applied to only the types of values that you select in step 1.

**3.** Set your Dynamic Range: Drag the limits on the number line to set your desired value.

#### **Tip**

Use your left and right keyboard arrow keys to adjust for exact values on the number line.

**4.** (Optional) Add more range selections (following steps 1-3 above). When you create multiple range selections, each additional selection is treated as and AND operation. For example, if you have created two range selections—one set to select the top 10th percentile, and the other to select the bottom 10th percentile—then the values that correspond to these percentiles are highlighted in the filtergram and displayed accordingly on the data grid.

#### **[Note](#page-421-0)**

You can always set your dynamic filtering options to work in conjunction with the other filtering operations described in this document for each column type.

**5.** Order by **Value** or by **Count**: when ordered by **Value**, the percentile is based on the *actual values* in the column. When you order your data by **Count**, the percentile is based on the *frequency of occurrences* per value. For example, you have the following dataset with participant ages and scores on an exam.

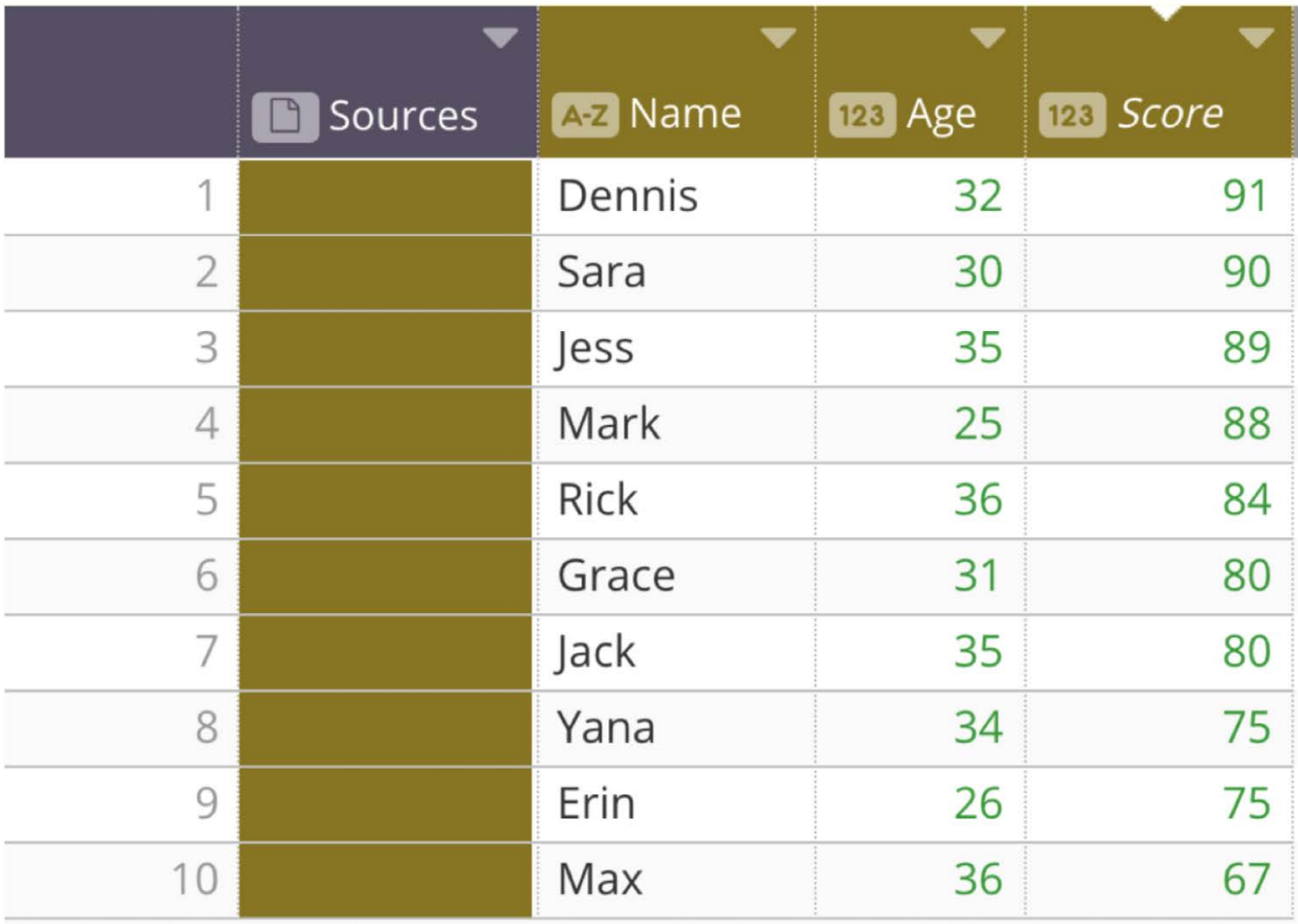

If you want to determine how the participants scored in relation to one other, order by **Value:**:

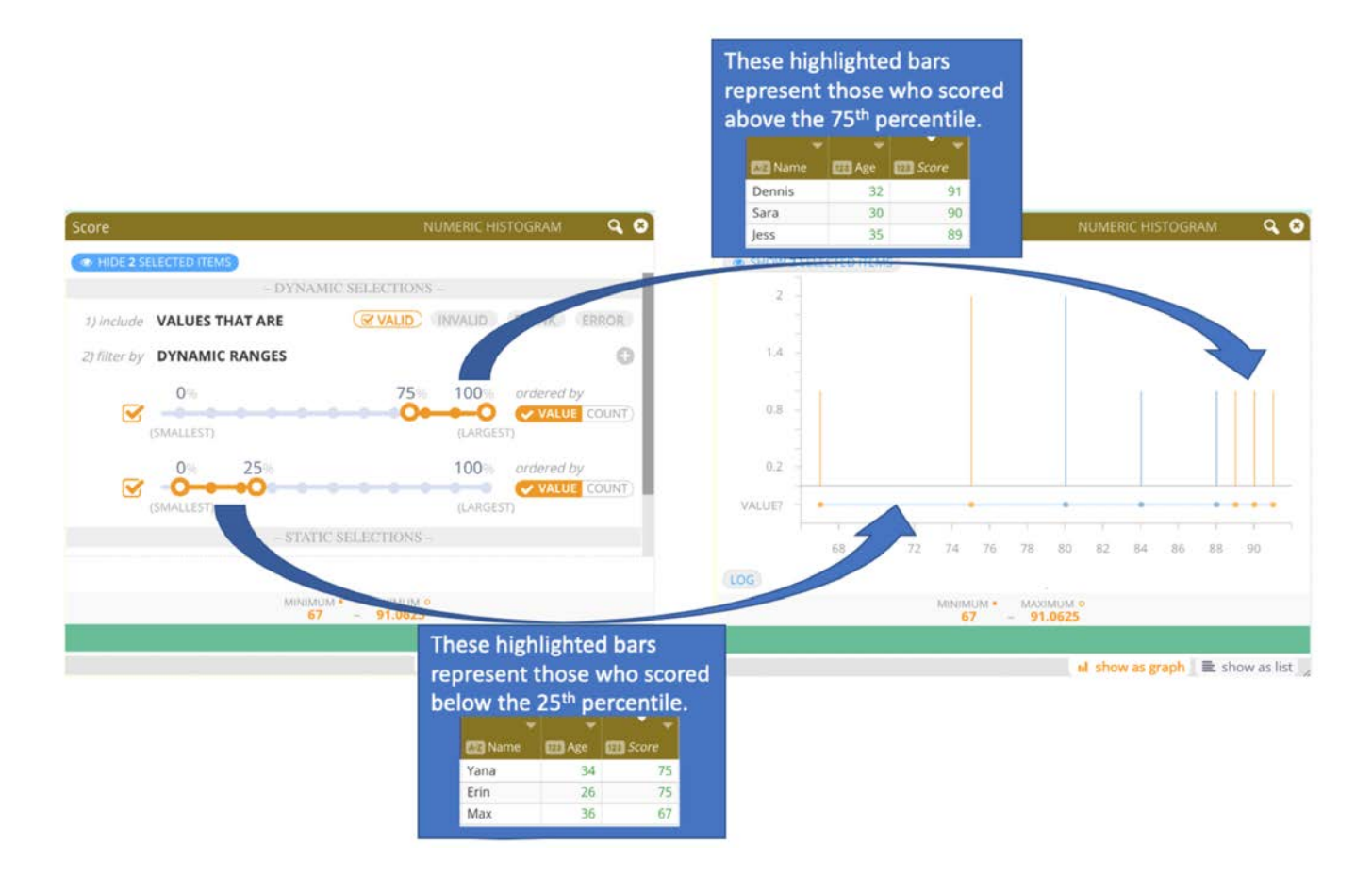

If you want to determine the validity and usefulness of the exam itself or show patterns in the exam results, order by **Count:**:

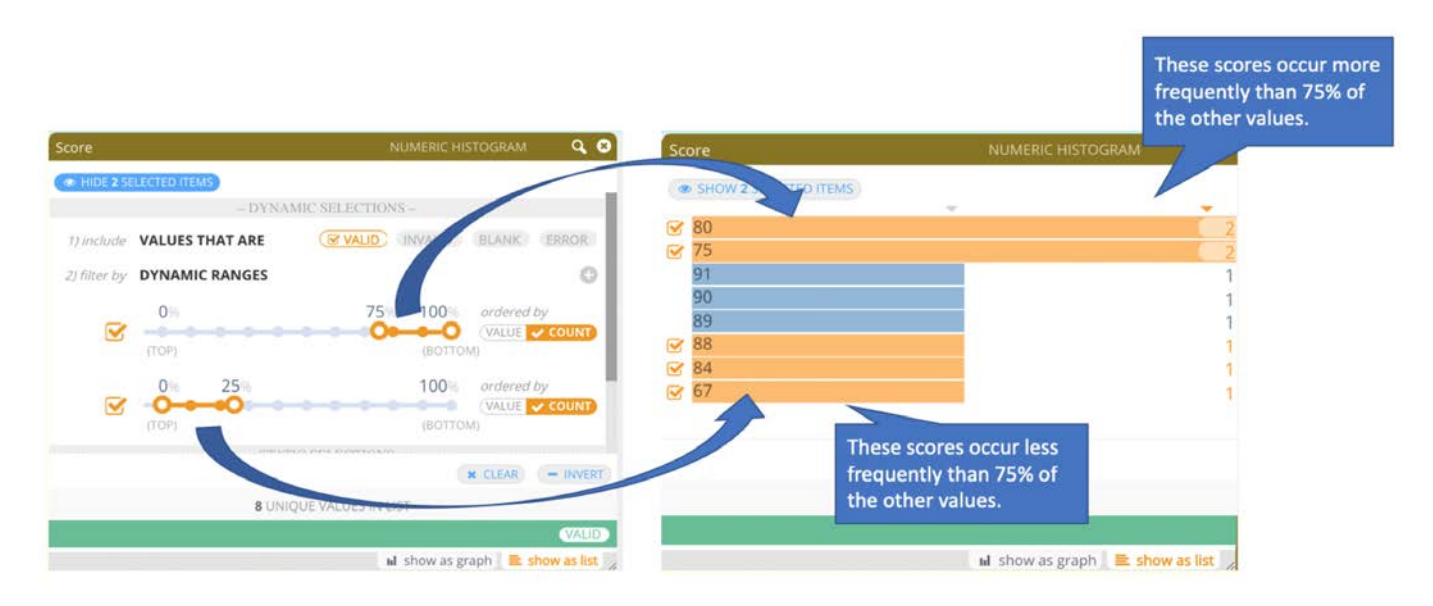

**6.** Click **Currently Selected** to view your highlighted percentiles in the graph or list view.

### **Behavior of multiple Filtergrams across columns**

Filtergrams for multiple columns may be open and dynamically filtered at the same time. Note that the resolution for multiple filtergrams is from left to right—whichever dynamic ranges are set on the left filtergram affect the resulting values that can be selected by the adjacent filtergram on the right:

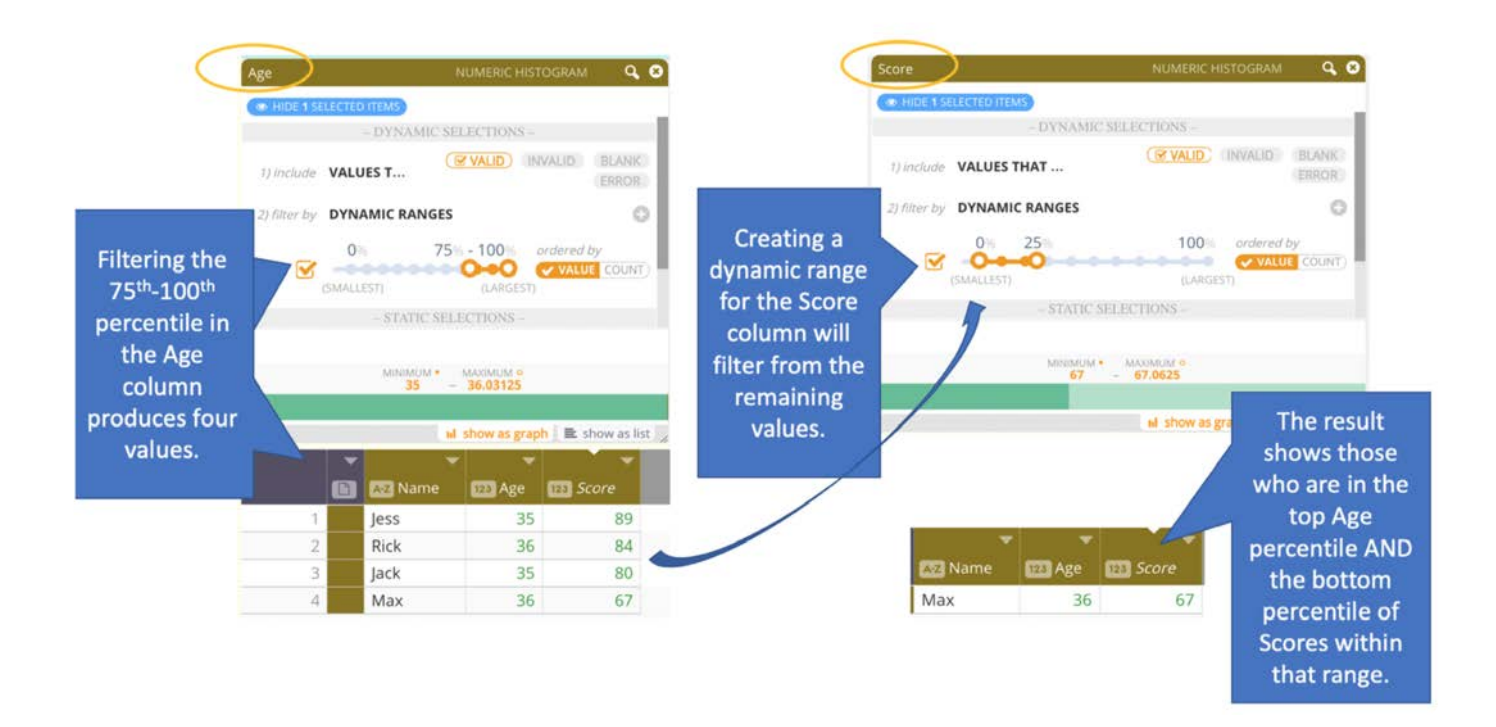

If you exit out of a Filtergram on the left, then the dynamic ranges being applied for that column are removed.

#### **Note**

- $\cdot$  If the [Interactive Mode](#page-515-0) feature is enabled, then your selections are applied to the entire dataset.
- Dynamic Ranges is a feature that must be enabled. If you do not see this button in your Project, contact your Data Prep System Administrator.

# **Detect and transform date formats**

Data Prep detects date formats in a column and lets you transform the cells within the column to ISO date format. Date formatting issues are common problems you'll find with the raw data that you need to prep for your training datasets. Often the values are of type string or numeric and you need to cast them as a date type. For example, you might have a format like 20210101 that you want to tranform into a format like 01/01/2021.

## **Format dates**

To format date in a column of your dataset:

- 1. Locate the column where you want to format dates.
- <sup>2.</sup> Hover over the column menu icon and click **Change into > date**.

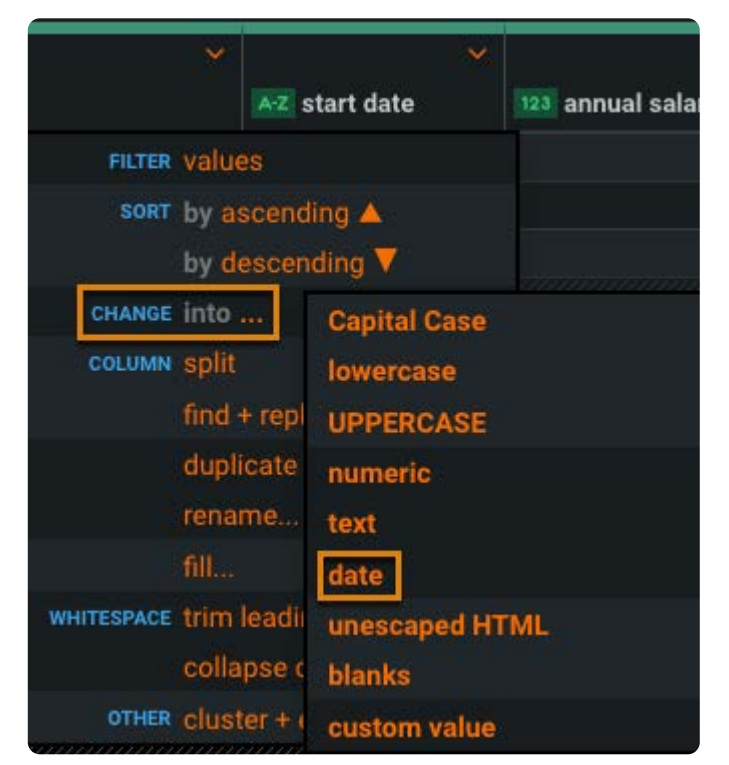

Click **Detect Date Format**. 3.

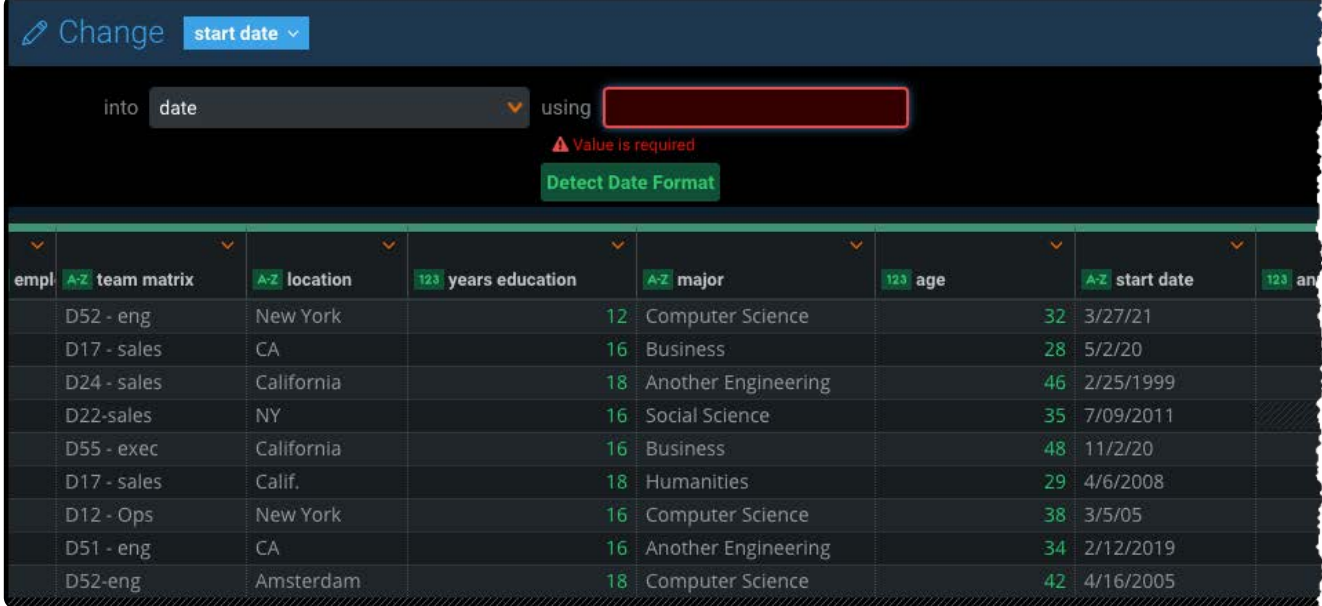

The most common format appears as the custom format.

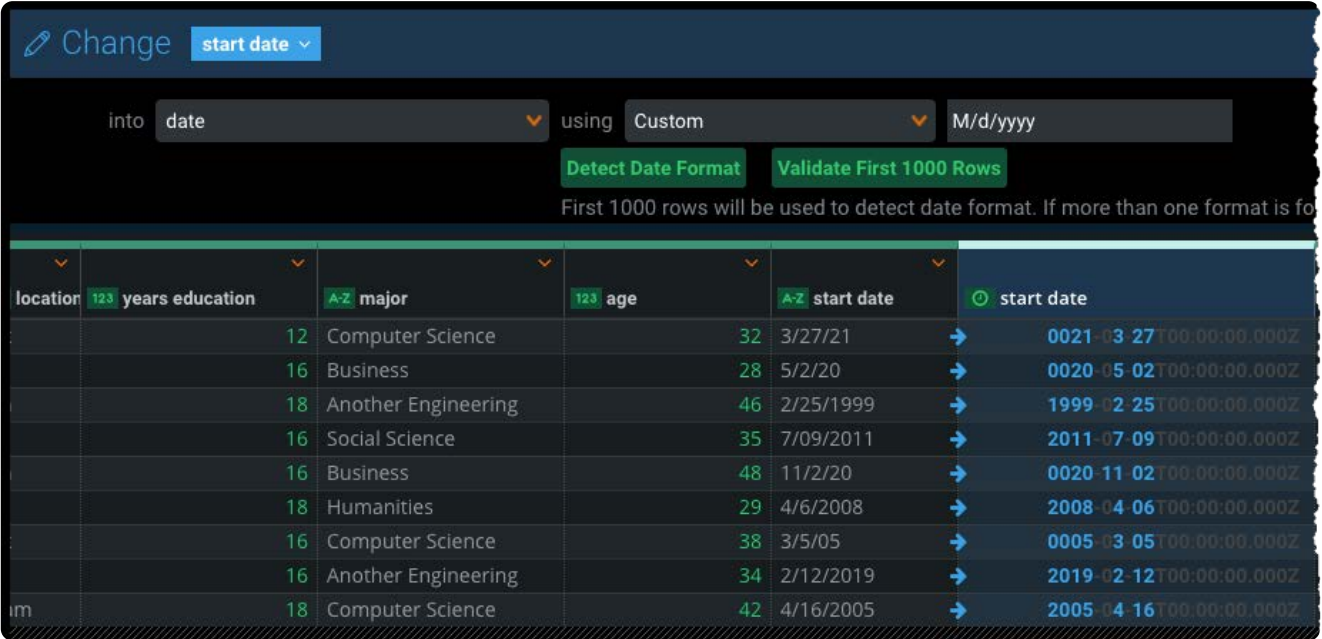

If a valid format is not detected, an error message displays.

#### Click **Validate First 1000 Rows**. 4.

Data Prep validates the data against the specified format and verifies if there are inconsistencies. If validation fails for any cells in a column, an error message specifies which columns failed.

If there are validation errors, perform the date conversion on each invalid date value. Repeat the operation until all values are converted to the specified date format.

5. Click **Save** on the top right.

After you save the selection, notice the column type is converted to a date type as indicated by the timer symbol.

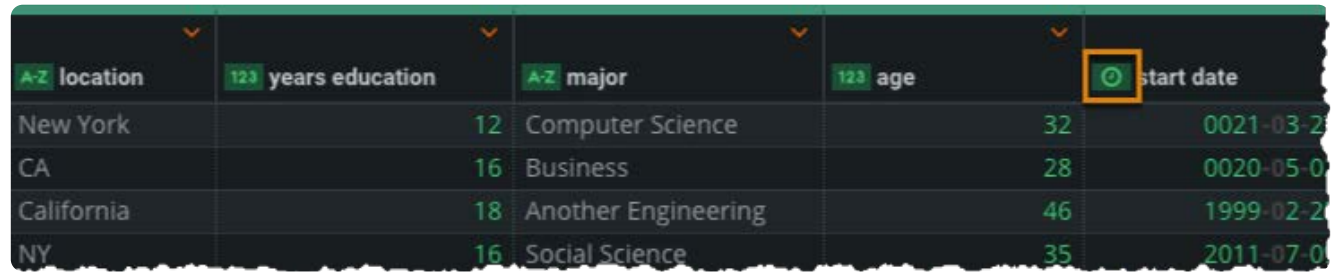

You can also detect and validate more than one column.

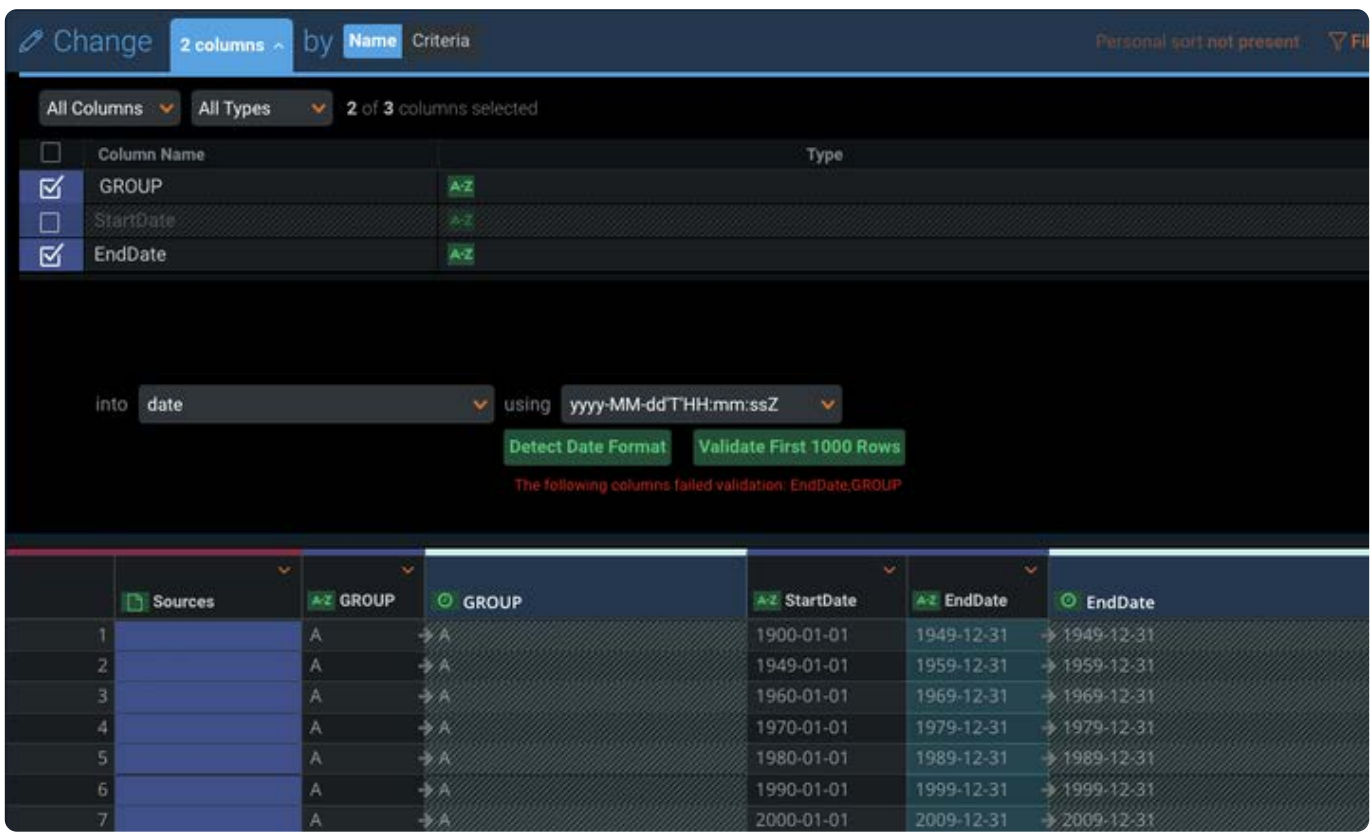

[Work with column data](#page-398-0) > Split columns

# <span id="page-453-0"></span>**Split columns**

Data Prep provides features to help you split columns during data prep. Splitting a column involves taking the values in a single column and distributing them into one or more new columns in the same row. The split is performed either by selecting a character string on which to separate the column or by giving a character count (number of characters) along which the split should occur.

## **Match**

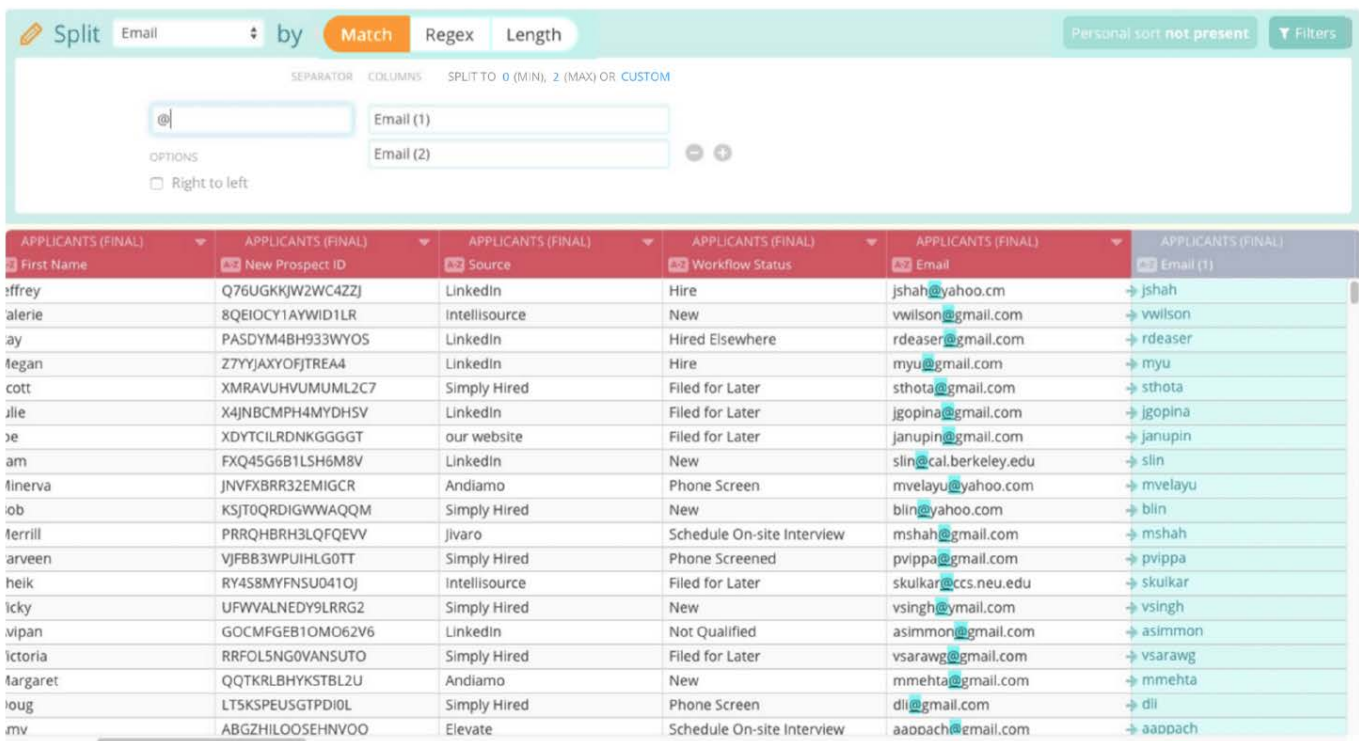

In the **Separator** field, enter one or more characters on which the split should occur. This will serve as the pattern against which the match will occur. The characters specified will not become part of any of the resulting column(s)-they will be excluded from the distribution to the new column(s).

#### **Note**

The text separator value is case-sensitive.

Based on the separator you have chosen for the operation and the number of times that separator exists across the cells of this column, the **Min** and **Max** links allow you to quickly select the number of new columns to create after the split. In addition, the **Custom** link allows you to provide the exact number of columns you want to generate. Adjacent to each field, you can also click the plus and minus buttons to manually add and remove new column fields.

You also have the option to select **Right to left** for the split. By default, the split function parses left to right using the specified [separator. T](#page-453-0)he **Right to left** option allows you to parse the text in the column starting on the right. This is particularly useful in cases where you want to separate a string of text, for example a file name, from its directory path. In this case, specify the slash "/" as your separator, and then select the **Right to left** option.

# **Length**

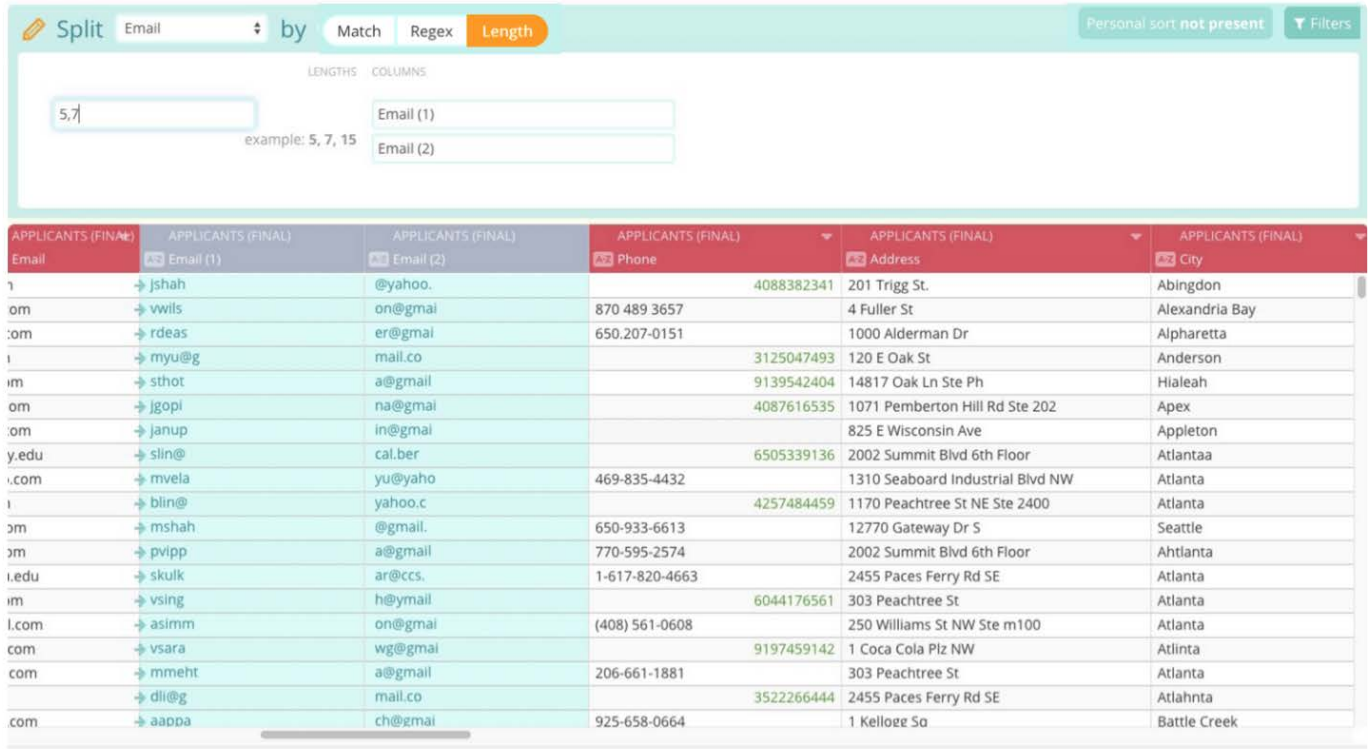

The **Lengths** field requires one or more numbers, separated by commas. The **Lengths** field is used to determine the number of characters in each of the new columns. Thus, the values "2,3,2" placed in the field will generate one column with the first two characters, create a second column with the subsequent three characters, and create a third column with the next two characters within the original column.

Unlike **Split by Separator**, this type of split does not drop any characters from the middle of the column. However, instead of any unaccounted-for (leftover) characters being placed together in the last column, they are excluded from the new columns completely. To avoid inadvertently truncating a column, it is recommended that the last number specified be large enough to account for the remaining column length.

Note that doing this will not generate a "whitespace" buffer to account for this value being larger than the length of the available character values. This will only ensure that all characters in the column are accounted for in the last column. Extra spaces specified by the **Lengths** parameter that go beyond the number of characters in the column are simply ignored.

# **Regular Expression (Regex)**

If you are familiar with [regular expressions \(Regex\)](http://en.wikipedia.org/wiki/Regular_expression), you can use this option to define a search pattern for locating strings where you want to enforce the split. In the following example, Regex is used to split on alpha characters in the string. The split then results in two new numeric columns:

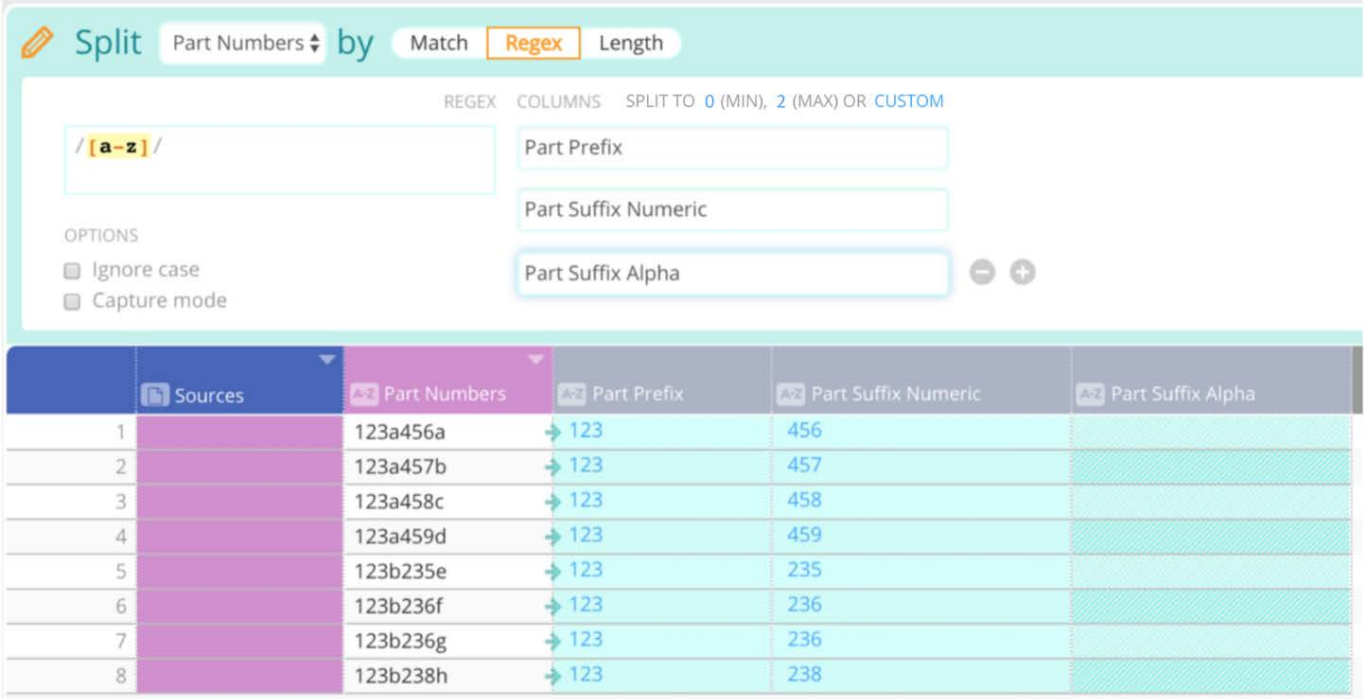

The **Capture Mode** option allows you to extract strings that match your Regex pattern.

 $\begin{array}{ccc} & \circ & \circ & \circ \end{array}$ 

In the following example, Regex Capture mode is used to extract only the second set of numbers in the string. The split then results in a new numeric column:

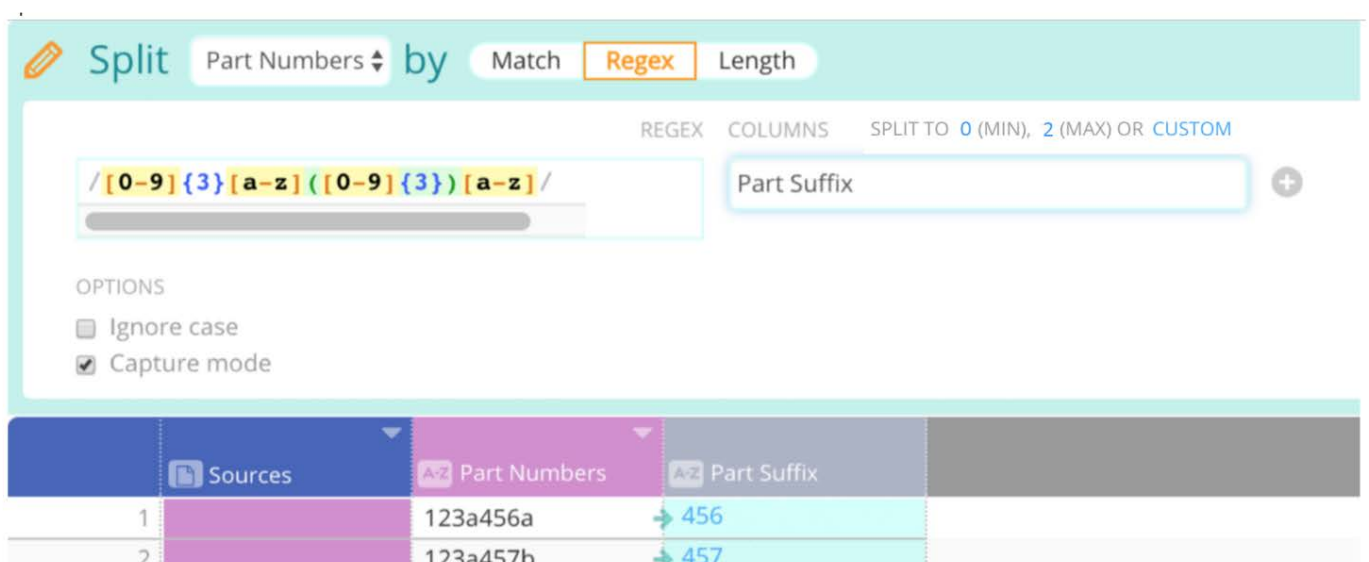

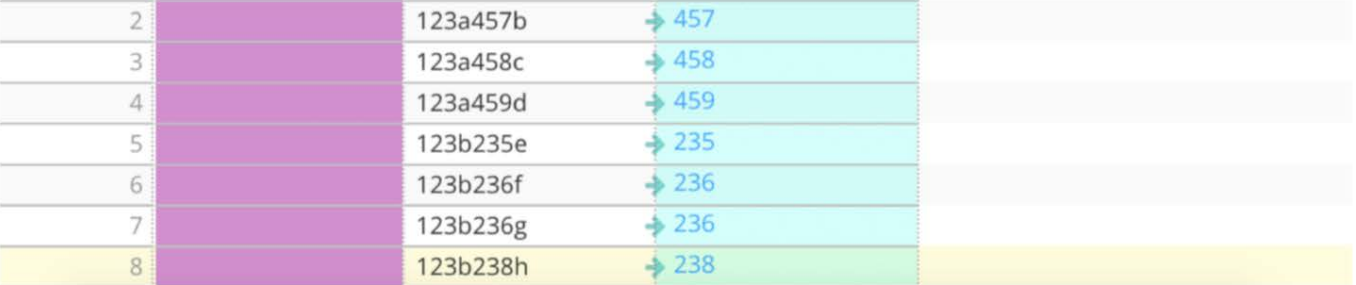

# **Fill columns**

You use the Data Prep Fill operation to populate blank cells within a column based on the known values directly preceding or following the blank(s). To use the Fill function for a column, hover over the column operations menu, scroll to fill in the dropdown, and then select the action of choice. The Group and Sort by options are available for all Fill operations. Click **Save** to apply the filled in values to your Project.

- **Fill Up:** When a data point is missing, it will be filled in using the next available non-blank value.
- **Fill Down:** When a data point is missing, it will be filled in using the most recently seen non-blank value.
- **Fill Average:** When a data point is missing, it will be filled in with the average of the nearest previous and following non-• blank values within a partition. Consecutive blanks will be filled with the same value because their input values are the same.
- **Fill Linear Fit:** When a series of data points are missing, they will be filled in with values fitting a line between the surrounding available values. This is different from fill average, as fill average assigns the same average value to all missing values. Fill linear fit calculates a linear average and adjusts the values based on the number of missing values.

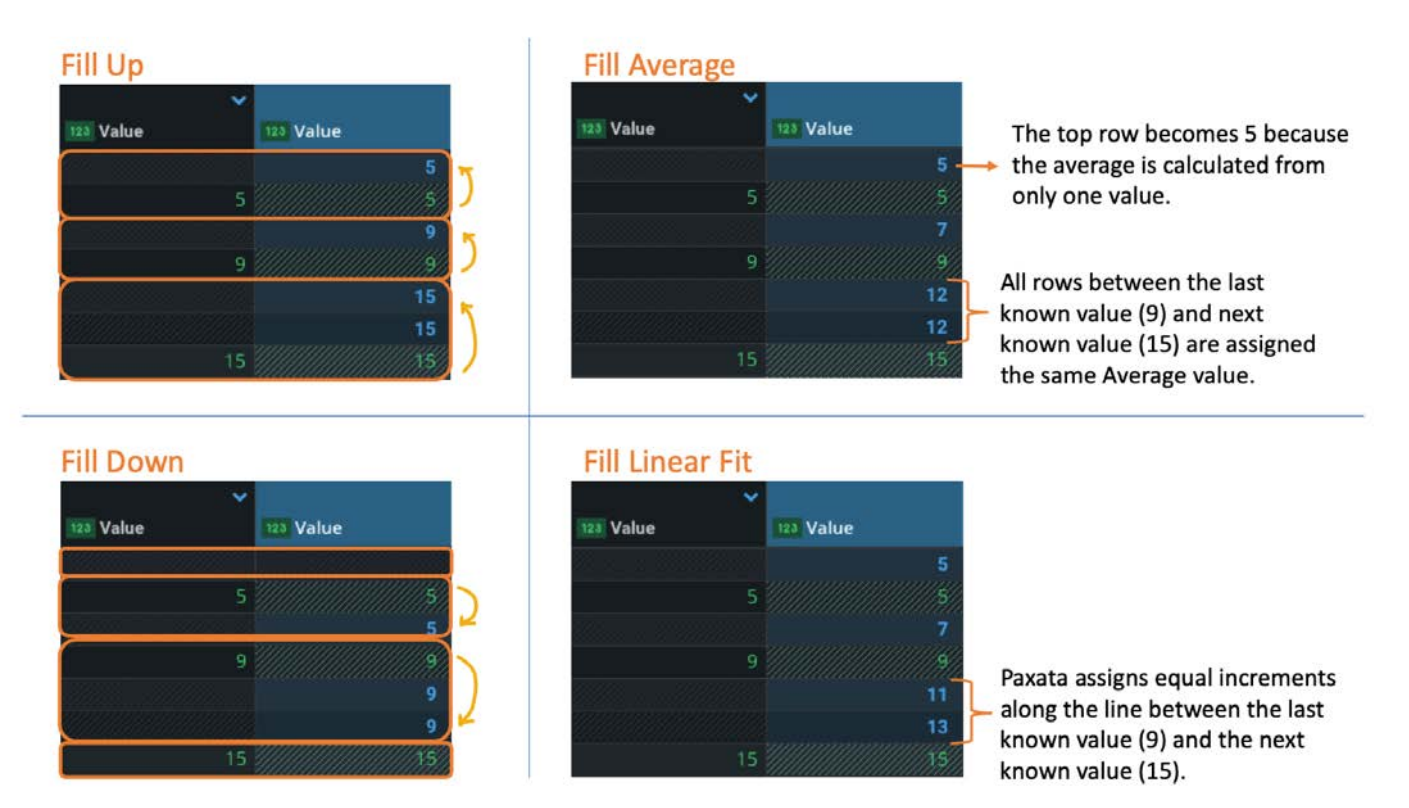

#### **Note**

Fill average and linear fit can only be applied to numeric column types.

# <span id="page-457-0"></span>**Normalize using clustering**

You can use the Data Prep **Cluster + Edit** operation to quickly normalize column data. It is especially useful in spotting inconsistencies and errors in a column.

When you execute **Cluster + Edit** on a column in your dataset:

- Data Prep searches all column values and groups closely matching values together in a cluster.
- Each cluster is listed in the **Cluster + Edit** pane, along with its cluster size (the number of unique values in the cluster) and its row count (the number of times each unique value occurs in the column.)

Based on the clustered data, Data Prep suggests a single replacement value to normalize all of the values in the cluster. You can accept the suggestion or specify another value to use for normalizing the cluster.

The following is the **Cluster + Edit** pane with descriptions of its components:

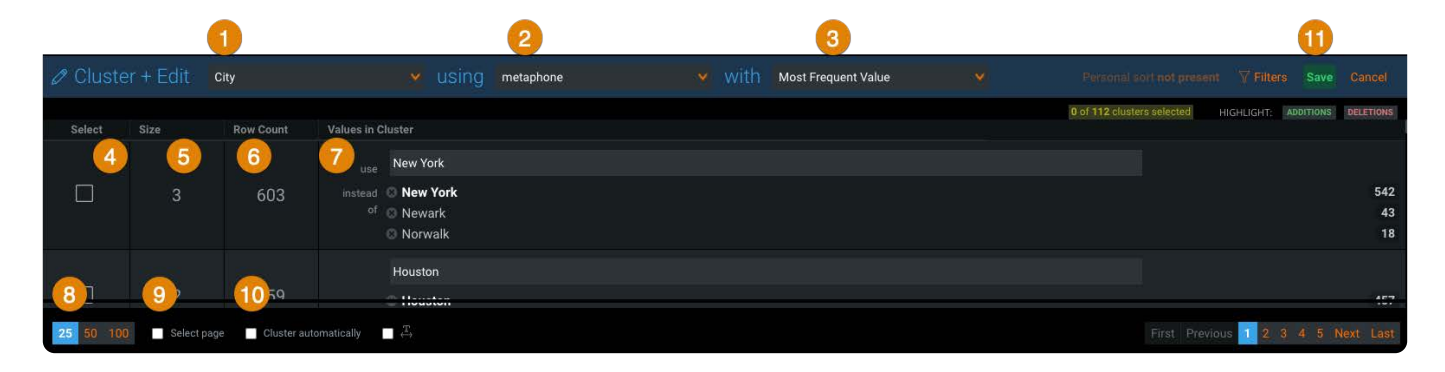

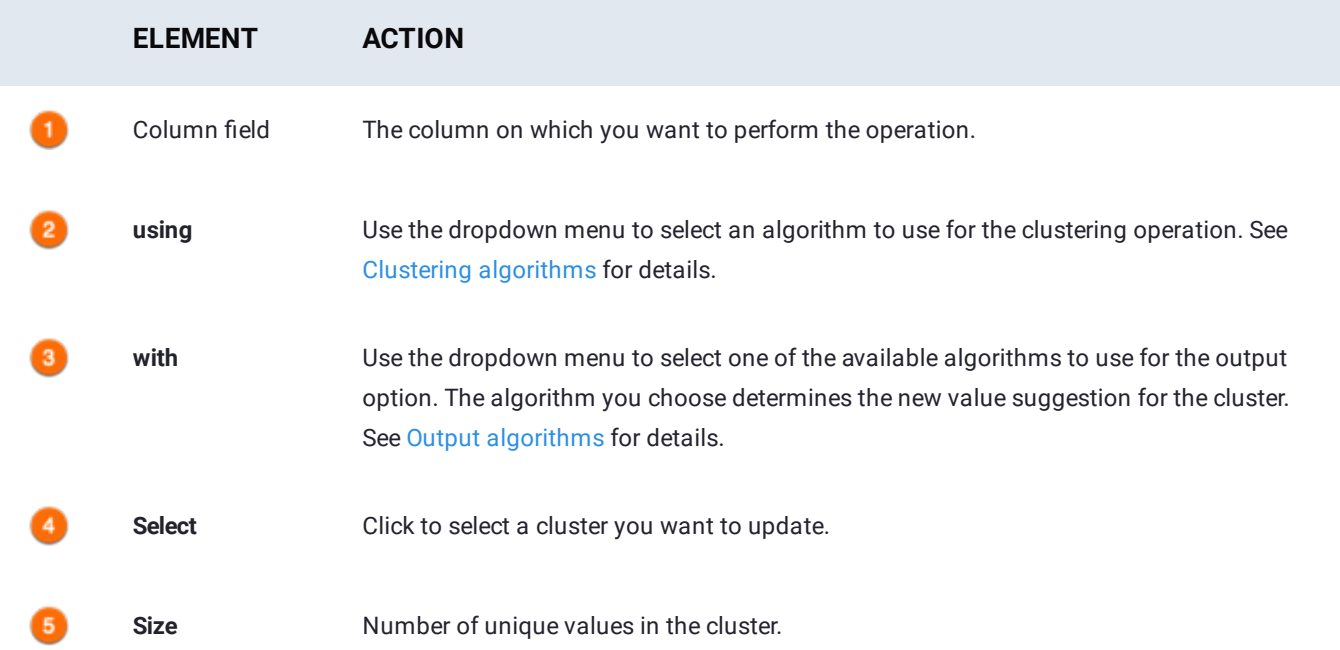

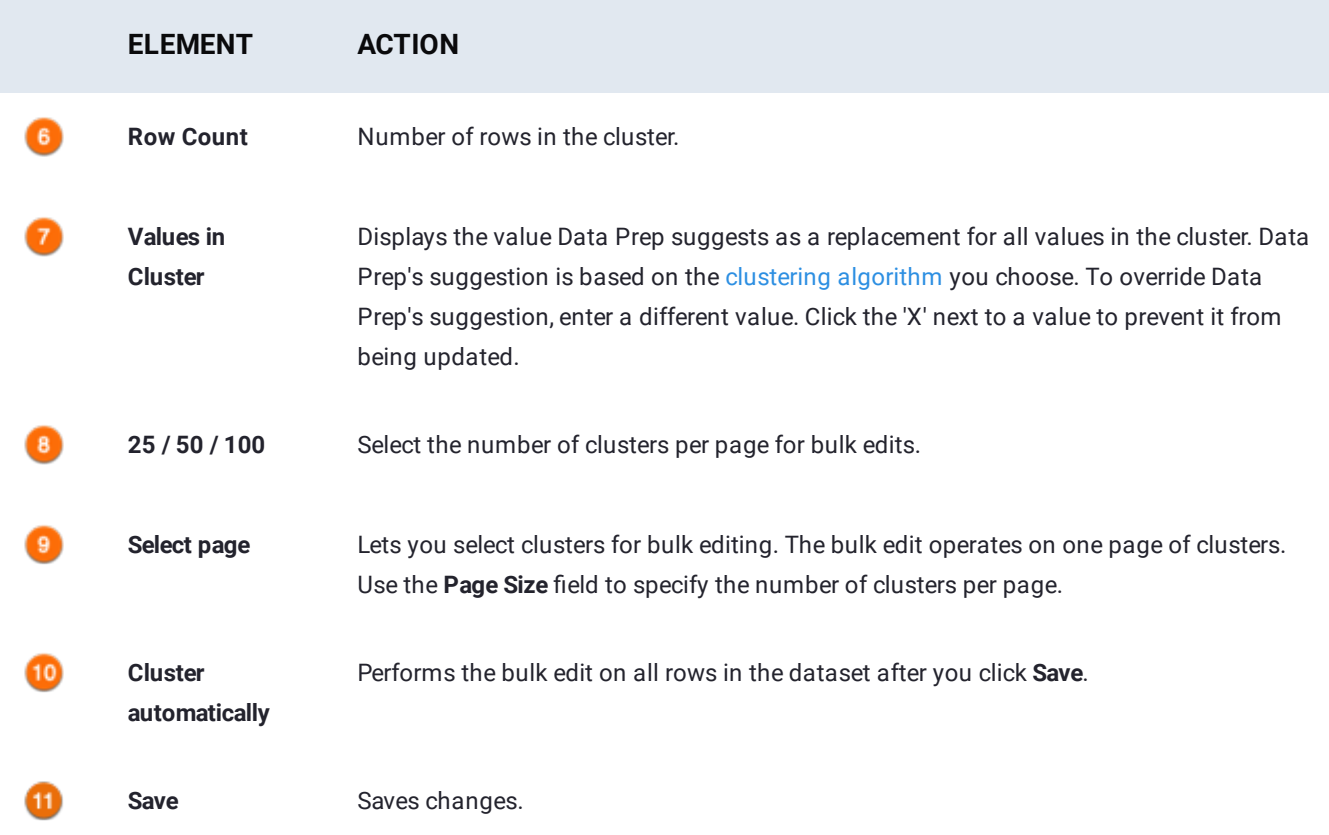

# **When to use Cluster + Edit**

The following table describes common scenarios for using **Cluster + Edit**.

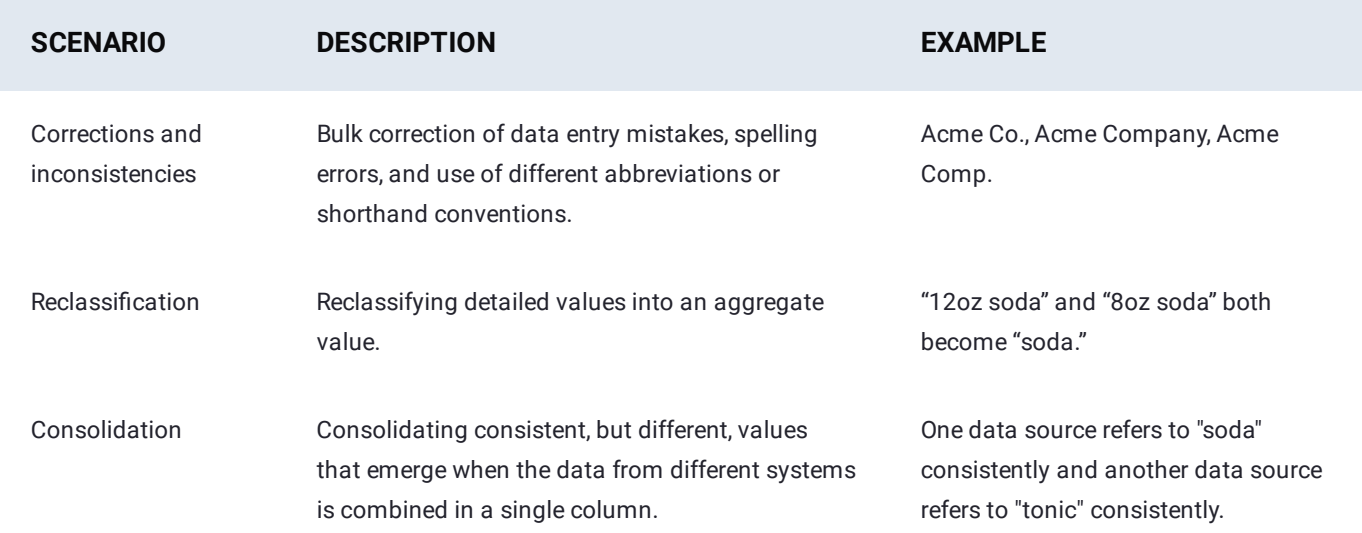

# **Perform Cluster + Edit on a column**

1. Locate the column you want to normalize.

<sup>2.</sup> Hover over the column menu icon and click Other > cluster + edit.

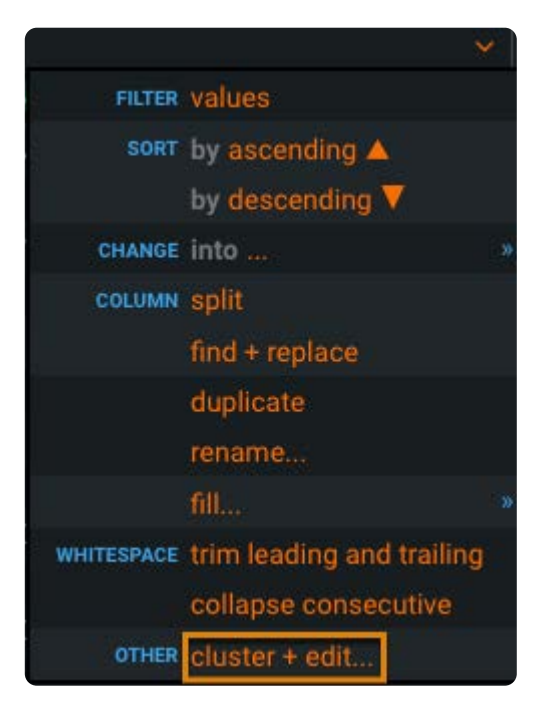

#### 3. The **Cluster + Edit** pane opens.

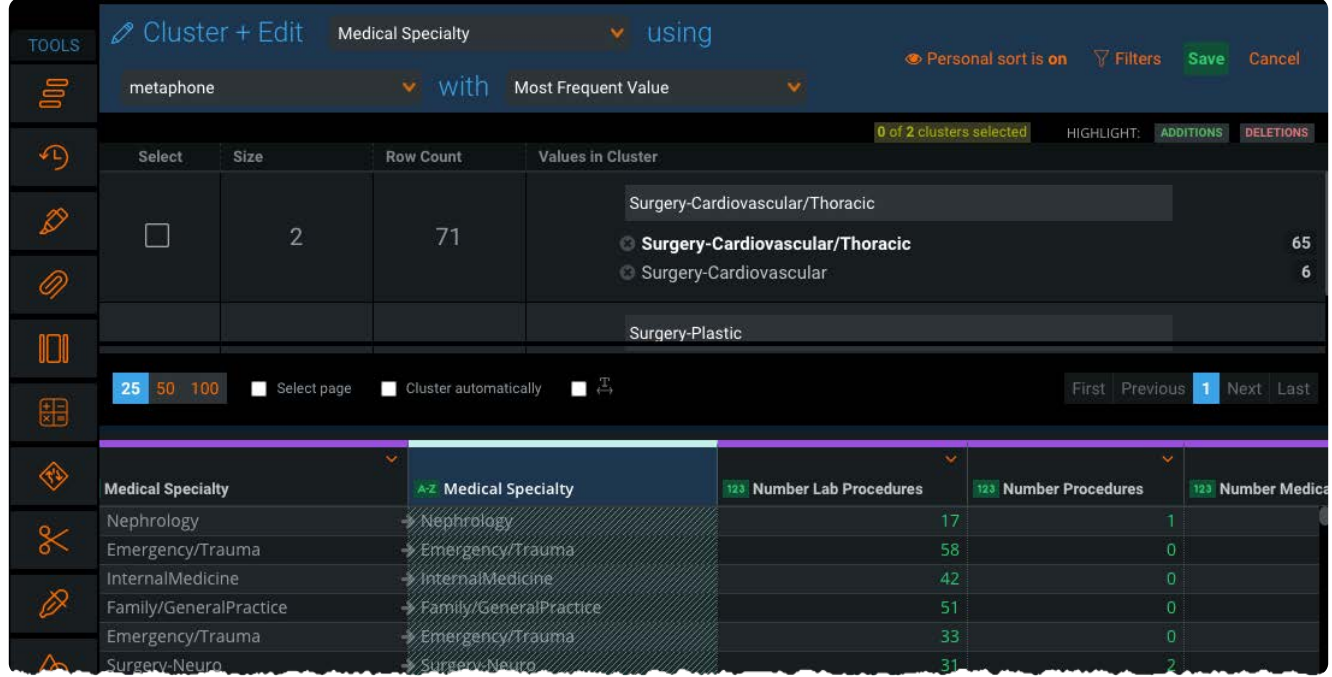

4. In the **using** field, use the dropdown menu to select an algorithm to use for the clustering operation.

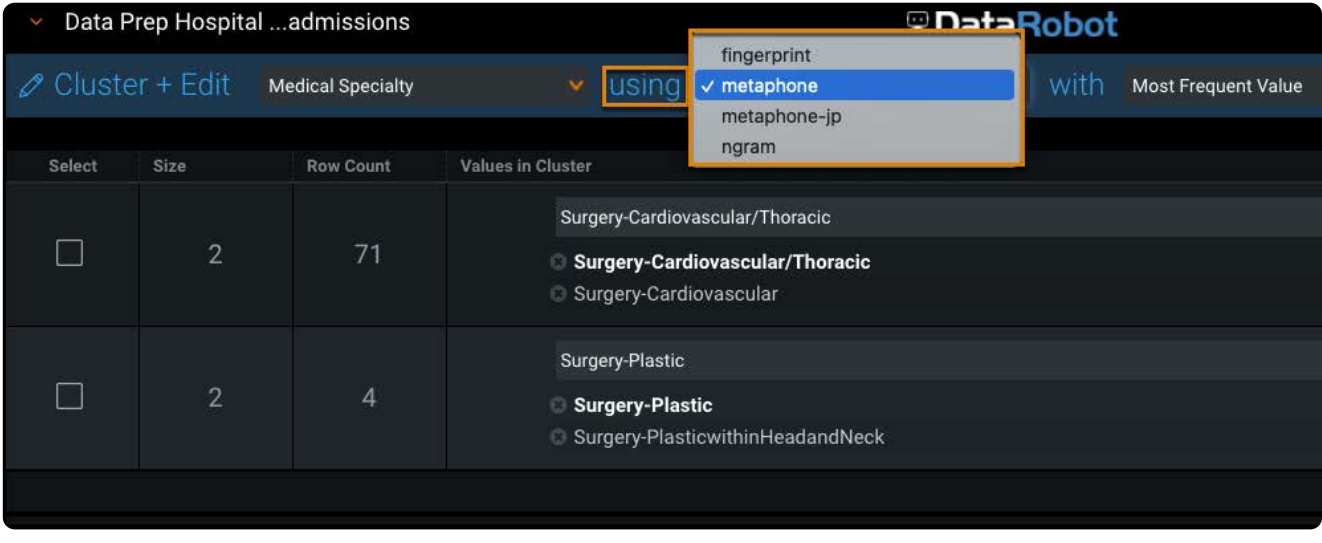

See [Clustering algorithms](#page-463-0) for details.

5. In the **with** field, use the dropdown menu to select an algorithm to use for the output option. The algorithm you choose determines the new value suggestion for the cluster.

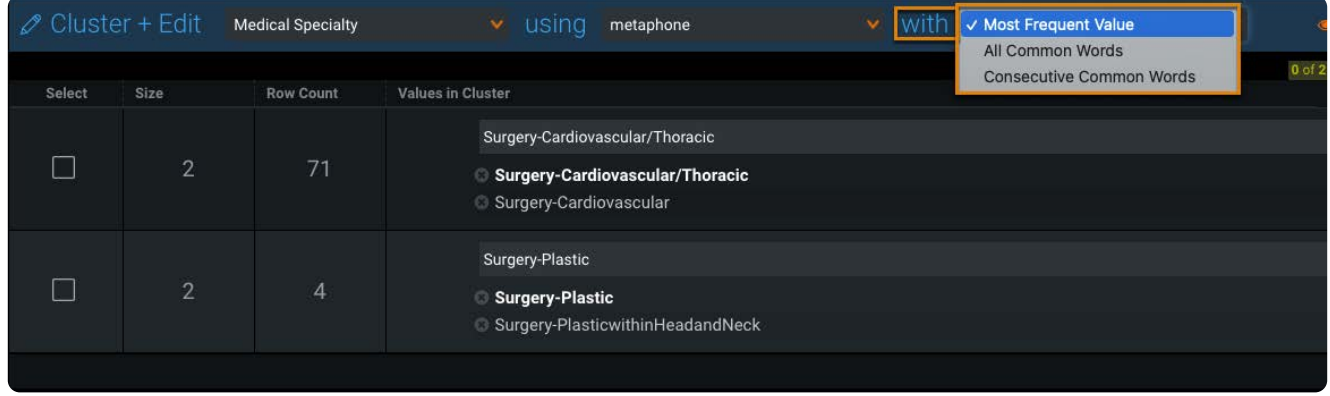

See [Output algorithms](#page-464-0) for details.

To change the value Data Prep has suggested for the cluster, enter a term in the **Use** field. 6.

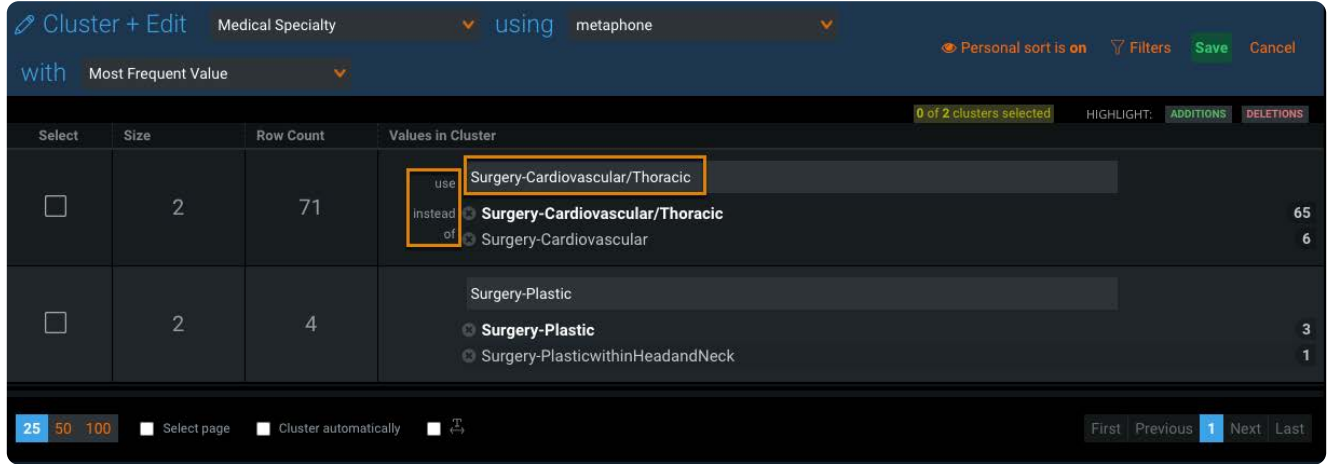

7. To prevent Data Prep from replacing a value, click the **X** next to the value.

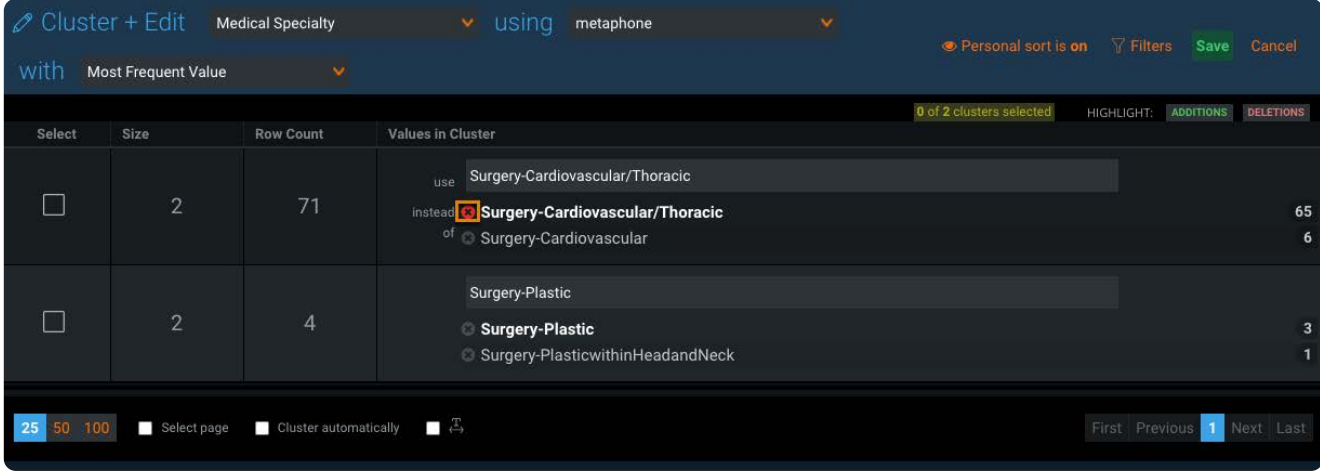

8. In the **Select** column, click the check box next to a cluster you want to update and click Save.

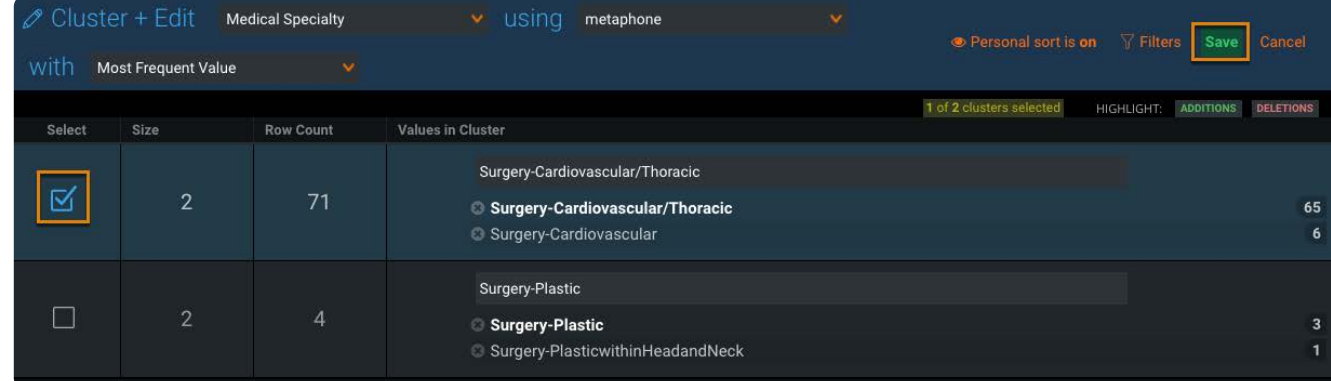

9. Continue making individual cluster edits.

# **Perform bulk editing on clusters**

Use bulk editing to quickly normalize all clusters on a page.

1. Select 25, 50, or 100 clusters per page.

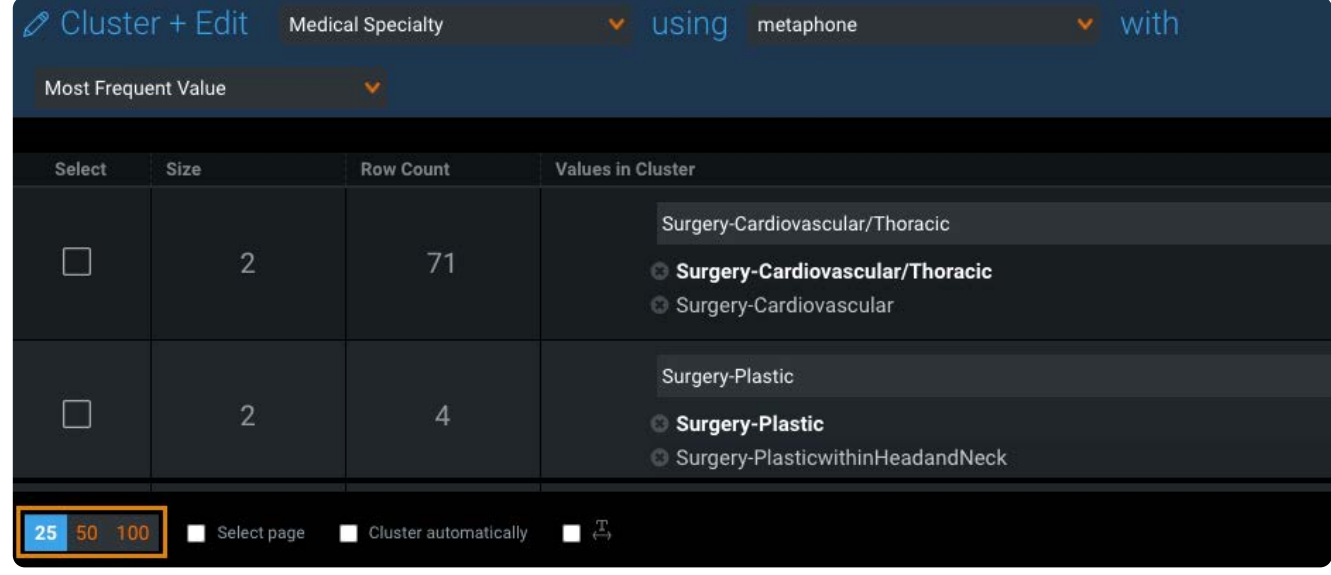

The bulk edit operation is restricted to one page of clusters.

- $_{\rm 2.}$  To perform bulk editing, do one of the following:
	- [Clic](#page-457-0)k **Select page** to select all clusters on the page.

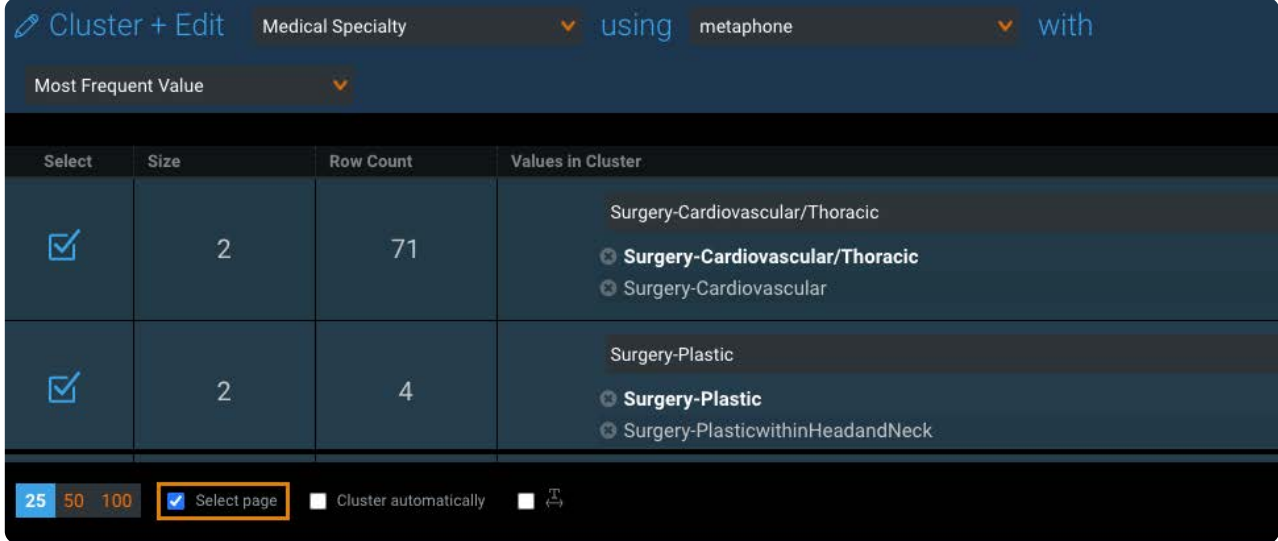

Use this method if you want to review the suggested replacements and make edits before saving.

Click **Cluster automatically** to select all of the clusters in the dataset. •

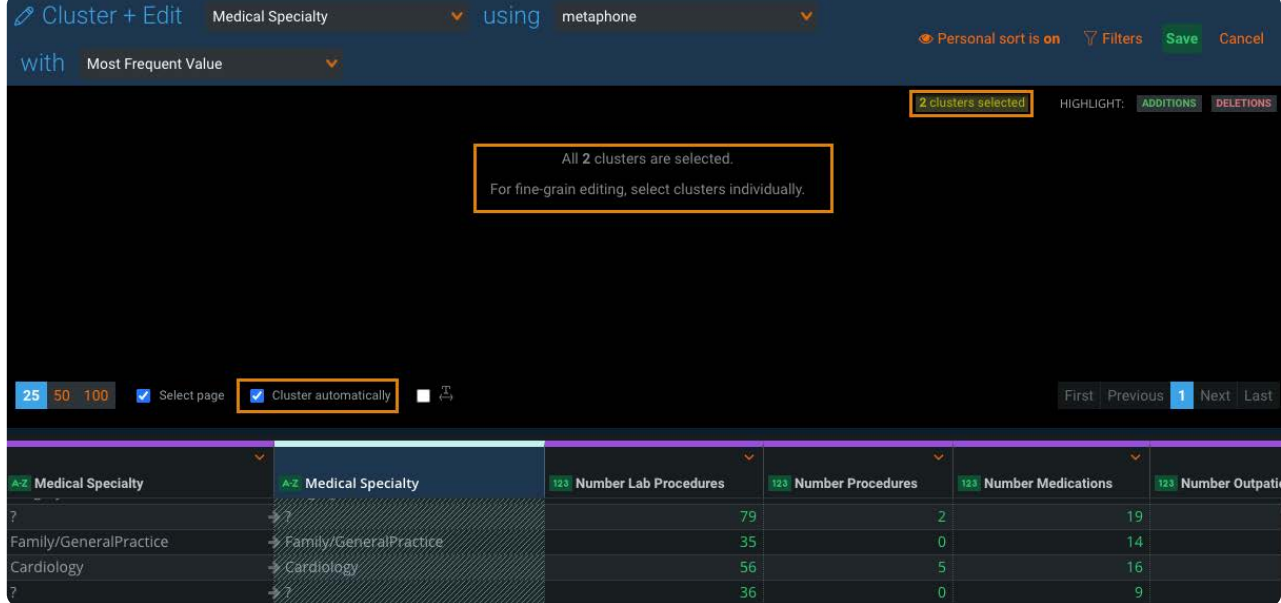

Use this method if you are sure you want to accept all of the suggested replacement values.

Click **Save** to update the clusters. 3.

For each cluster, all values change to the suggested value.

## **Tools for working with clusters**

The following tools provide visual queues to better recognize how the suggested value for a cluster was derived.

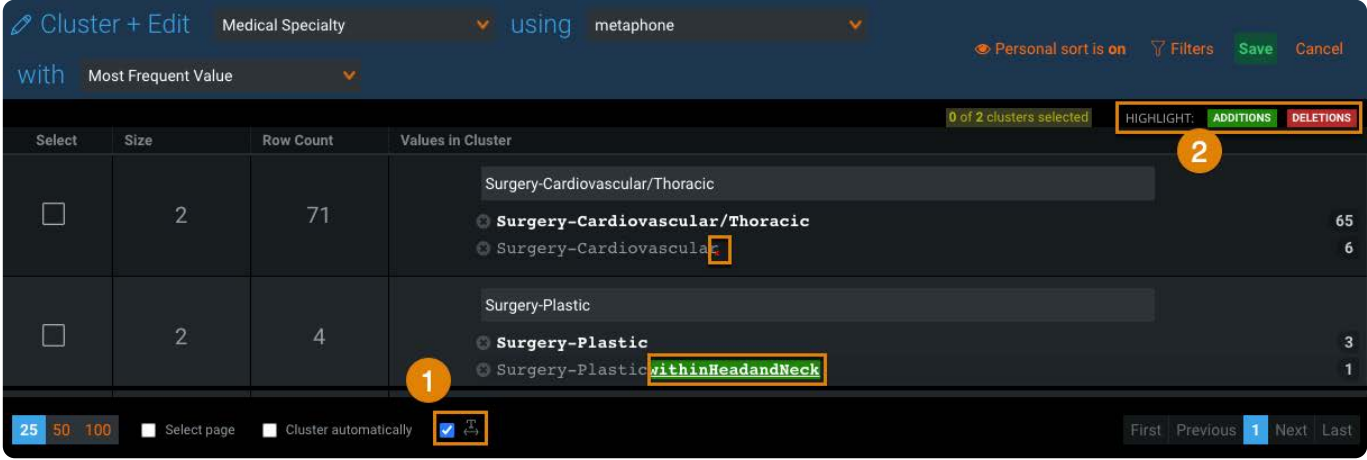

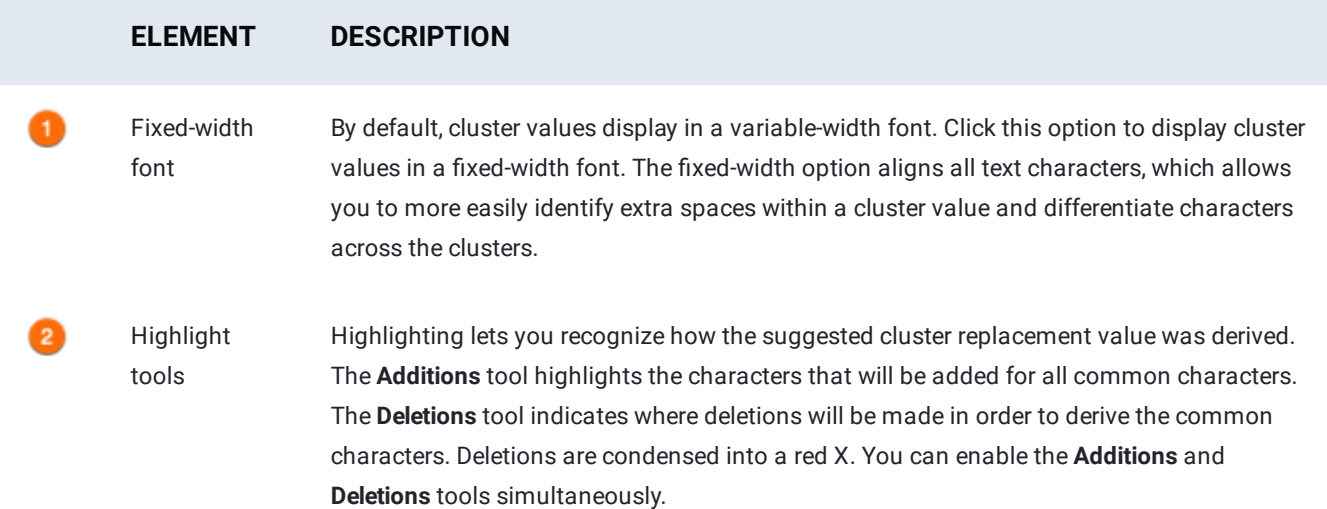

## <span id="page-463-0"></span>**Clustering algorithms**

The **using** clustering algorithm defines the values that should be grouped together.

#### **Note**

For all clustering algorithms, blanks and nulls are not included when building a cluster.

The following algorithms are available in the application.

### **metaphone**

The metaphone algorithm, the default selection, groups words together based on their English language pronunciation. It is classified as a "phonetic" algorithm because it is based on how similar or different the text would sound if spoken. This algorithm is particularly useful when working with manually entered data (where misspellings may occur) and data appended from multiple source systems (where minor variations may occur).

### **[ngram](#page-457-0)**

The ngram algorithm breaks the data in the column into a specified number (n) of characters. These "chunks" (or grams) of text are then compared based on the probability of what might follow each. Ngram algorithms are often used by search engines—as a user enters characters into the search bar, the engine examines the probability of what form the final search terms might take and makes suggestions as the user types.

### **fingerprint**

The fingerprint algorithm groups similar values into a cluster where the only differences are punctuation, word order, and capitalization. Fingerprint algorithms are often used to match names, for example, "Adèle Smith" and "SMITH, ADELE".

# <span id="page-464-0"></span>**Output algorithms**

The **with** output option determines default replacement values for clusters. The output options attempt to make the best recommendation for the **New Value** replacement. The replacement value can always be manually edited to meet your specific business requirements.

The application provides the following algorithms.

### **Most Frequent Value**

The Most Frequent Value output algorithm, the default selection, builds clusters using the value that occurs most frequently in the cluster.

### **All Common Words**

The All Common Words output algorithm builds clusters using a string of matching words, starting at the beginning of the string, regardless of order. The frequency at which each string occurs then determines the **New Value**.

#### **Example**

Apple Computer Corporation Apple Computer Inc Apple Corporation Computer Apple Computer Apple Corp Computer **New Value**: Apple Computer

The algorithm used to build your clusters affects the suggested value.

- Because metaphone attempts to preserve the semantic meaning of the words in your clusters, you may notice that some of the suggested values do not strictly reflect all common words in your clusters. This may be the case when punctuation is included in your clusters.
- The ngram algorithm must be used in order to include non-consecutive, common words in the cluster.

### **[Consec](#page-457-0)utive Common Words**

The Consecutive Common Words output algorithm builds clusters using the longest sequence of matching consecutive words, starting at the beginning of the string. Values that occur in less than 10% of the cluster are not included when determining the **New Value** recommendation. Note that most punctuation does not interrupt the sequencing for the match.

#### **Example**

Apple-Computer Apple Computer Apple ComputerAG Apple Computer Corp Apple Computer Corporation Apple Computer Inc **New Value**: Apple Computer

[Work with column data](#page-398-0) > View column lineage

# **View column lineage**

Enable column lineage mode in the **Steps** pane to identify the project steps that resulted in the selected column.

To view the lineage of a column:

1. Hover over the  $\Box$  column icon.

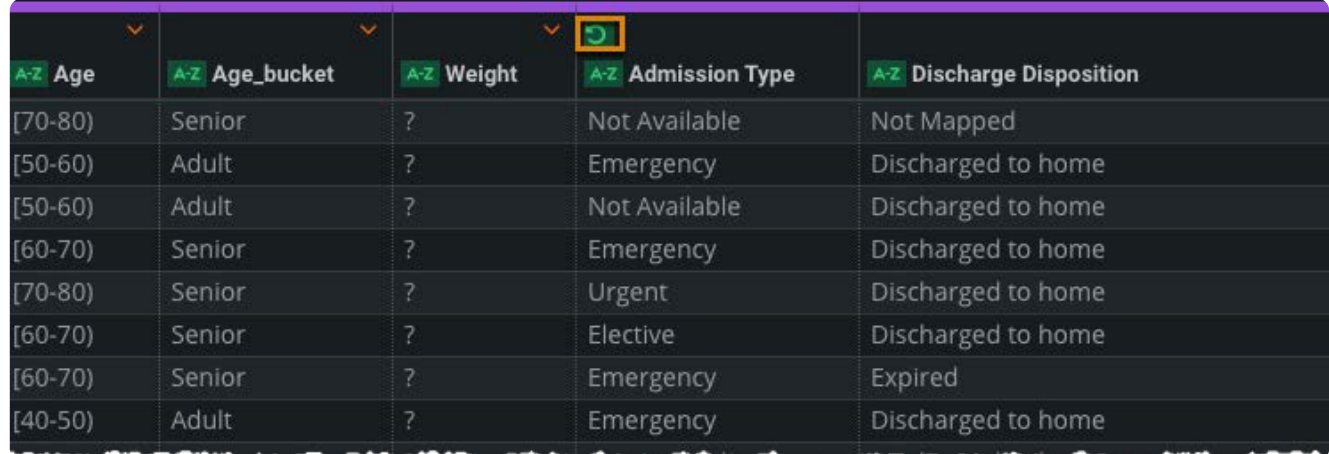

#### 2. Click the **Show Lineage Mode** link that displays.

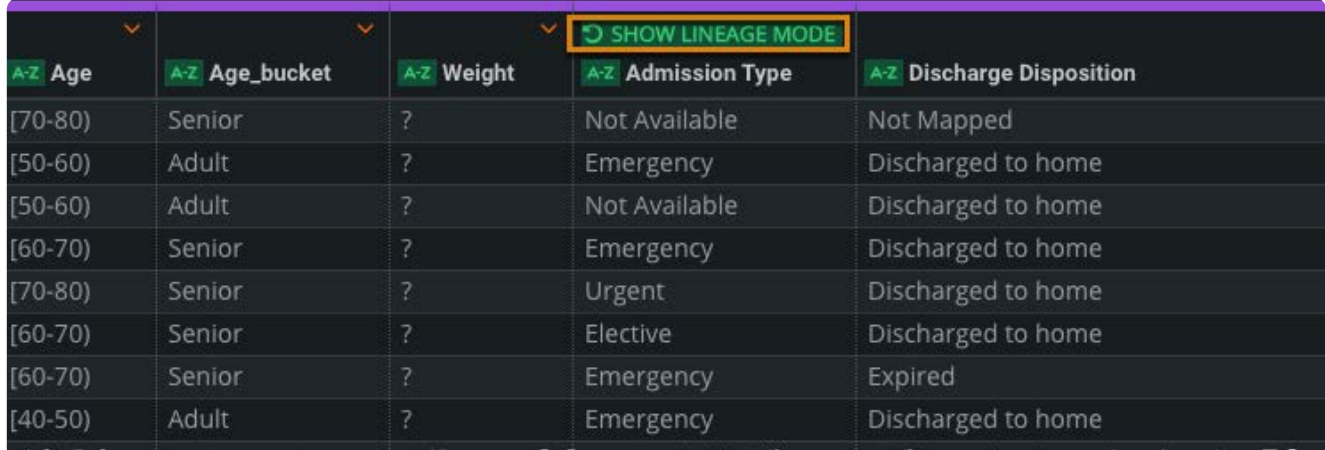

Data Prep outlines the step-level transformations that contributed to the selected column's state.

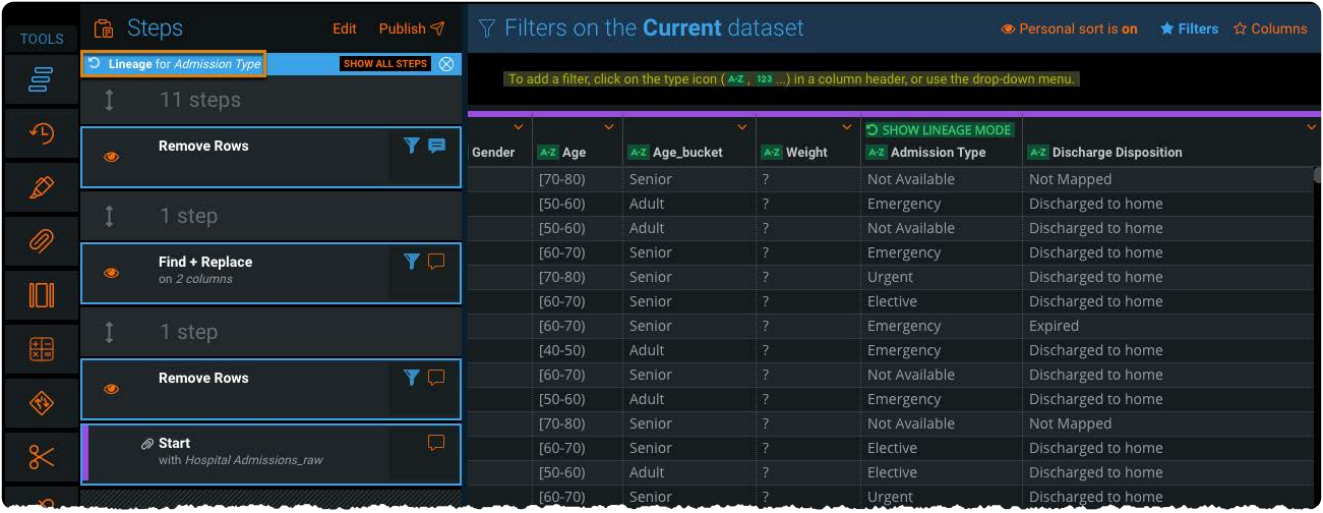

Use the outlines to identify the steps that affected the column or changed its data. If there are steps in the Editor that did not affect the column, those steps are grayed out, collapsed, and labeled to note the number of collapsed steps.

# **Lineage mode options**

Following are options you can use when working in lineage mode.

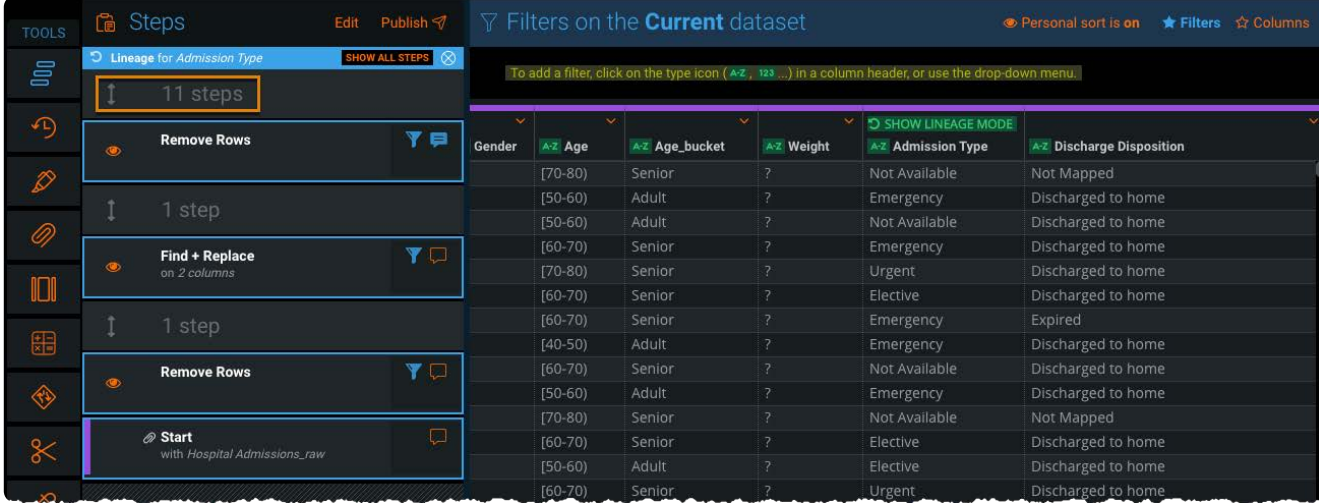

Click any grayed-out step to expand the associated collapsed steps. •

• Click **Show all Steps** in the orange lineage mode header to expand all collapsed steps in your script.
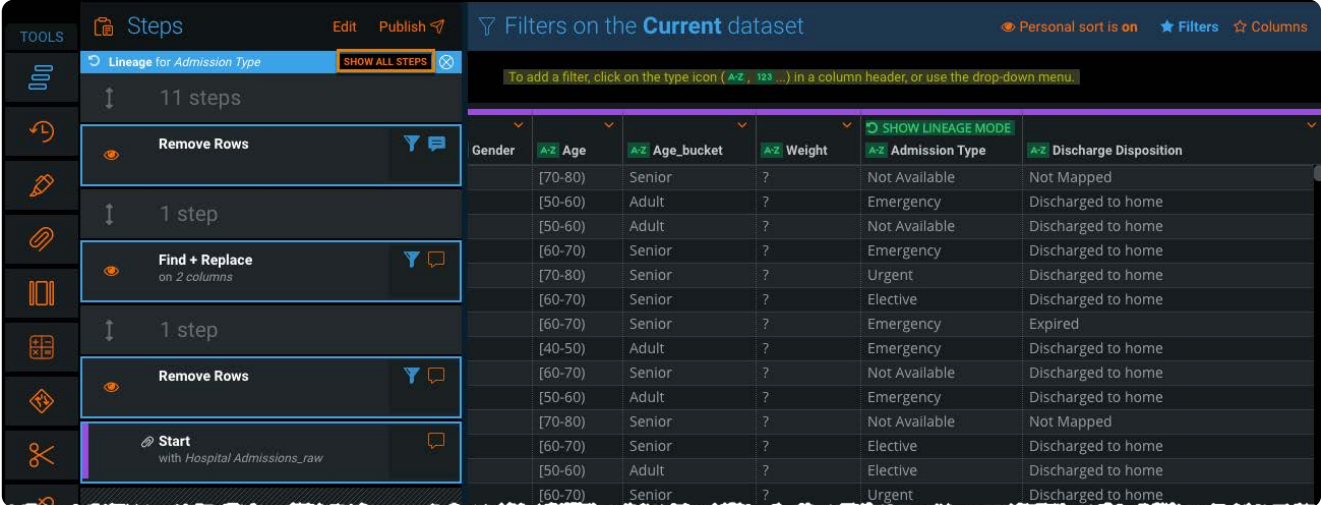

Click **X** in the lineage mode header to close lineage mode. •

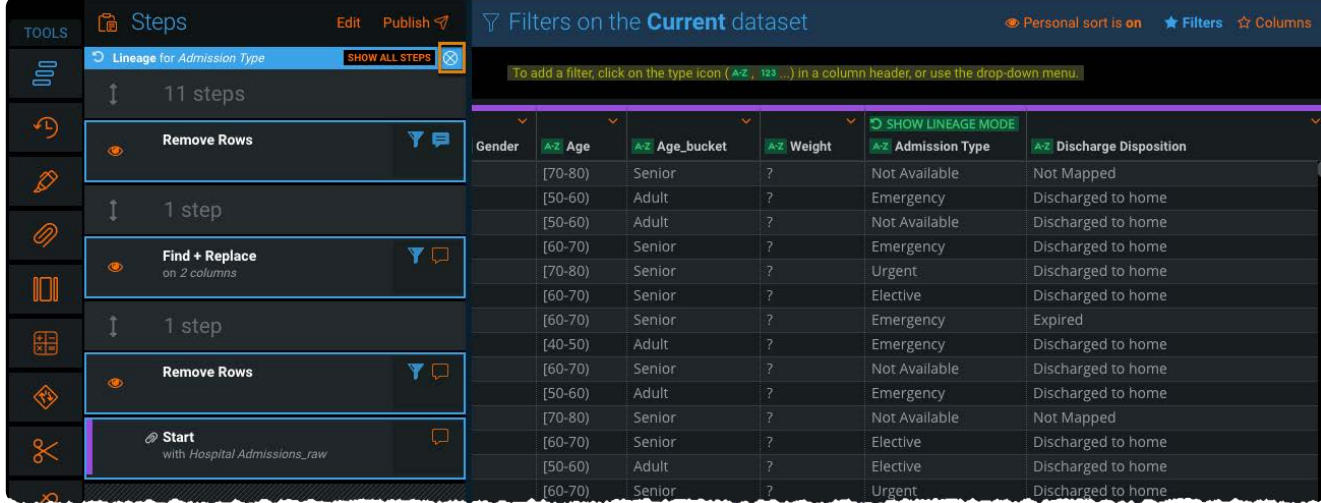

#### **Note**

Lineage mode closes automatically when you mute a step in the Steps Editor pane or begin making new transformations in the project.

## **Example**

A project has the following steps:

- 1. Import a base dataset for customer contact information with a column for *int'l cell numbers*. In that column, all numbers follow this format: *+44-2071838750*.
- Perform a split operation on the dash in the *int'l cell numbers* column to create two new columns: *country code* and *cell* 2. *number*.
- 3. Rename the first newly created column: country code.
- Perform a **Find + Replace** operation on the *country code* column to remove the preceding **+** character. 4.
- 5. Rename the second newly created column: cell number.
- 6. Use the column tool to hide the original *int'l cell numbers* column.

When you enable Column Lineage mode for the *cell number* column, the second and fifth steps above are highlighted in [the Step](#page-466-0)s Editor pane because those steps directly affect the data in the *cell number* column—the second step is the origin for the data and the fifth step is the new column name. All other steps are grayed out and collapsed because they do not affect the column.

#### **Note**

In addition to lineage mode, a column's header color provides a quick reference to indicate the original data source for the column's data. The color of the input step for the data source is used to identify all columns originating from that source. If there is no input data source for the column, for example, the column was created as the result of a compute column operation, then the column is color-coded with the project's color.

# <span id="page-470-0"></span>**Automation and operationalization**

You can automate and operationalize your projects and datasets using Data Prep. Using Automatic Project Flows (APFs), you can compute the entire sequence of data prep Steps across Data Prep projects, datasets, and AnswerSets to produce an endto-end, automated output Flow for your data.

These pages describe:

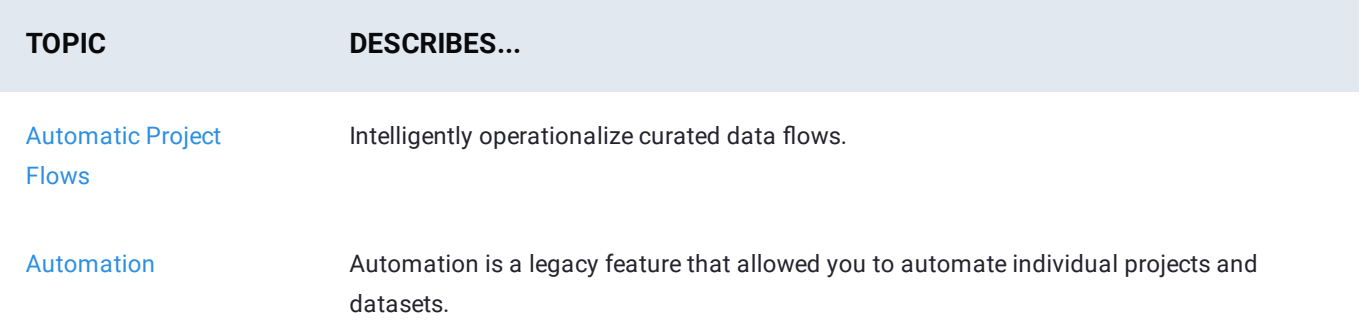

# <span id="page-471-1"></span><span id="page-471-0"></span>**Automation**

#### **Note**

Automation is a legacy feature that provided you the option to automate individual projects and datasets. [Automatic](#page-490-0) [Project Flows \(APF\)](#page-490-0), introduced in the 2019.1 release, allows you to intelligently operationalize curated data flows. The new APF feature computes the entire sequence of data prep steps across Data Prep projects, datasets and AnswerSets to produce an end-to-end, automated output Flow for your data. For customers who are currently using the 2018.2 Automation feature and are ready to upgrade their automated jobs to APF, contact your DataRobot representative for assistance.

There are two types of workload automation that reduce the number of repetitive tasks taken to produce AnswerSets: library automation and project automation.

## **Library automation**

When you automate a data library dataset, you schedule it to automatically pull an update from its source based on a schedule you define. During the automation process, a dataset is updated with new versions of the data using the import and parse options specified when the file was originally uploaded into the data library. However, when you set up a dataset for automation, you have the option to modify those parse options.

#### **Note**

You cannot automate datasets on your local system.

# **Project automation**

When you schedule a project for automation, you set it up to automatically publish an AnswerSet to the data library based on the schedule and parameters you define. The AnswerSet can also be exported to an external data source, for example AWS S3.

#### **Note**

Project lenses are essential for project automation because they define the publishing points to use for your automated jobs. In order to automate a project, you must have a lens defined for each point in the project where you want to publish data. You must have at least one lens defined in your project, otherwise no data can be published. For more information on lenses, see the article for [Project lenses](#page-332-0).

After you configure automation schedules for data library files and/or projects, both are collectively referred to as automation ["jobs." The](#page-471-1) [Automation dashboard](#page-483-0) provides you with details of all automation schedules and the status of all automation jobs.

# **Data library automation configuration page**

To open the data library automation configuration page:

- 1. Open the data library.
- 2. Locate the file you want to automate.
- Click the **More Actions** button that displays, then select the **Automation** option. The configuration page opens: 3.

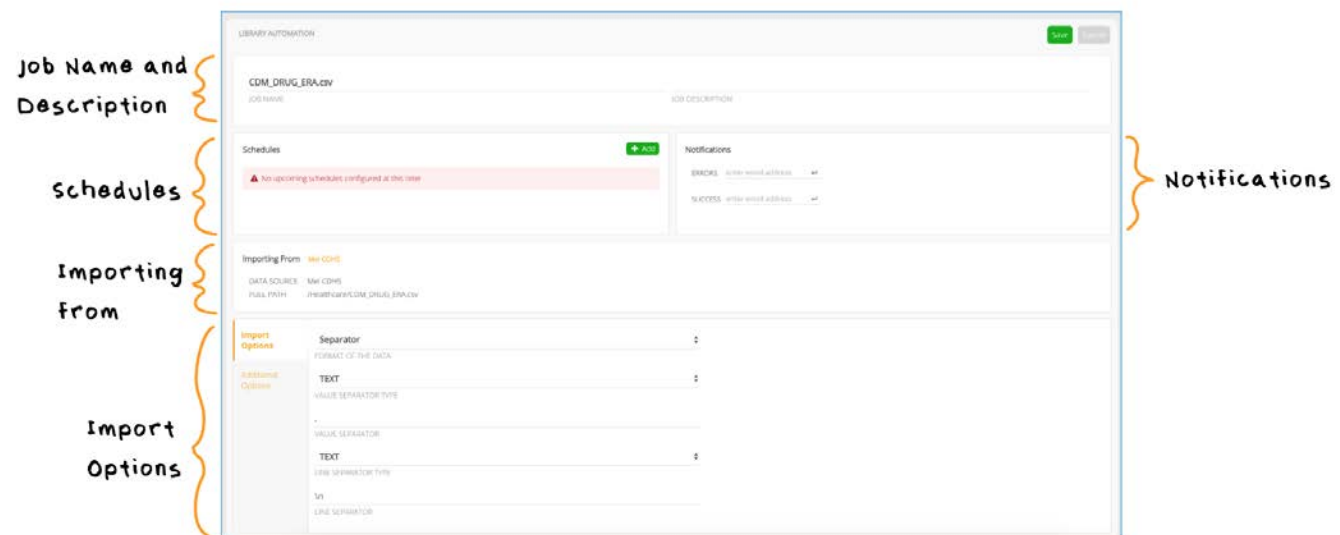

## **Job name and job description**

The dataset's name and description are listed in these fields. These are initial default values from when the file was originally imported into the data library. They can be changed here by entering new information into the fields.

#### **Note**

You may also notice a check box option for **Set me as the owner of this automated schedule**. This option only appears if you are not the person who initially set up this dataset for automation or not the person who currently owns its automated schedule. Ownership is significant because it provides a way to identify and audit users who are running automated jobs in the system. Typically, this option is used when automation responsibilities are transitioned to a new person in an organization. If you take ownership of an automation job, you must have all of the permissions that are required to perform *every* operation performed by the automation.

## <span id="page-473-1"></span>**[Schedu](#page-471-1)les**

Any upcoming schedules for the dataset are displayed here. The **Add** button allows you to set up new schedules. The **Deactivate** link in this pane allows you to indefinitely suspend all scheduled jobs for this dataset until you return and click the **Reactivate** button. To set up schedules, see [Set up a data library dataset for automation](#page-473-0).

## **Notifications**

Email notifications can be sent to notify users of either a successful upload into the data library or errors that have occurred. To set up notifications, see [Set up a data library dataset for automation.](#page-473-0)

## **Importing from**

These are the connection parameters inherited from the most recent upload of the dataset. To change these connection parameters, manually upload a new version of the file to the data library with new parameters. Automation will then use the new connection parameters in its next scheduled update.

## **Import parsing options**

For file-based datasets, the import parse options are displayed below the connection details. The import options are inherited from the most recent version of the dataset but are editable here.

#### **Note**

If you *manually* import another version of this dataset into the data library, the parse options you select for the manual upload will *not* be inherited from the automated version.

# <span id="page-473-0"></span>**Set up a data library dataset for automation**

You set up a dataset for automation by:

- Setting up schedules •
- Setting up notifications •
- Saving your automation configuration settings •

## **Set up schedules**

Click **Add** to set up a new time for the dataset to be updated by automation. The default setting for dataset automation frequency is to repeat on the time and day you specify. The **Repeat** toggle button lets you switch the automation to run **Once** at the time you specify.

To set up recurring updates:

1. Use the up and down arrows to adjust the time.

- 2. Toggle the PM or AM button to select the correct period.
- 3. [Select t](#page-471-1)he frequency: **week, day**, or **month**. The default is **week**. Click in the field to make a different selection.
- 4. Depending on your frequency selection, specify the day of the week or date in the month.
- Click **Okay** to add the schedule. Your newly added schedule then appears. Click the pencil icon to edit it or the **X** button to 5. delete it.

#### **Note**

- The time you select is based on your current time zone. •
- $\cdot$  The time, day, or date you select here must be in the future. For example, if it is currently 1pm on Monday and you set up the automation to run at 10am every Monday, the automation will not run today for this file.
- Datasets that are on your own local system cannot be automated. •

To schedule a single update:

- 1. Click in the date field to open a calendar picker.
- 2. Use the up and down arrows to adjust the time.
- 3. Toggle the PM or AM button to select the correct period.
- Click **Okay** to add the schedule. Your newly added schedule appears. Click the pencil icon to edit it or the **X** button to delete 4. it.

#### **Note**

- The time you select for a schedule is based on your current time zone. •
- When configuring a file's automation to run only once, do *not* set the job's start time too near to the current time. Your local computer's clock may not be precisely in sync with the web server that will process the job. If your local computer's clock is running behind the web server's clock, the time you specify for the job may have already passed on the web server. In this case, your job will not start.
- If you want to test one automated run of this dataset, use the **Add to Queue** feature instead of setting it up to run **Once**. For details on this feature, see [Save your automation con](#page-475-0)figuration settings.
- Datasets that are on your own local system cannot be automated. •

Review the following considerations when setting up a dataset for automation:

- If an automated project uses this dataset for input, you must ensure a safe buffer of time for this dataset update to finish uploading in the data library before the automated run of the project begins.
- $\cdot$  The time you specify here is when this job will be added to the queue for uploading and not necessarily the start time for the automated import.

## **[Set up n](#page-471-1)otifications**

Email notifications can be sent to notify users of either a successful upload into the data library or errors that have occurred. An error email provides a link to the file's log file where you can determine the cause of any errors.

To set up notifications:

- Click the dropdown menu to select which type of email notification to send: "Errors" or "Success". 1.
- 2. Add the email address and press Enter.

Important considerations:

- An email address can only be added once for each notification type. •
- Recipients must have the required system permissions to view the automation results.

## <span id="page-475-0"></span>**Save your automation configuration settings**

Click **Save** at the top of the configuration form to save all of your settings. After saving, notice the **Add to Queue** button that displays.

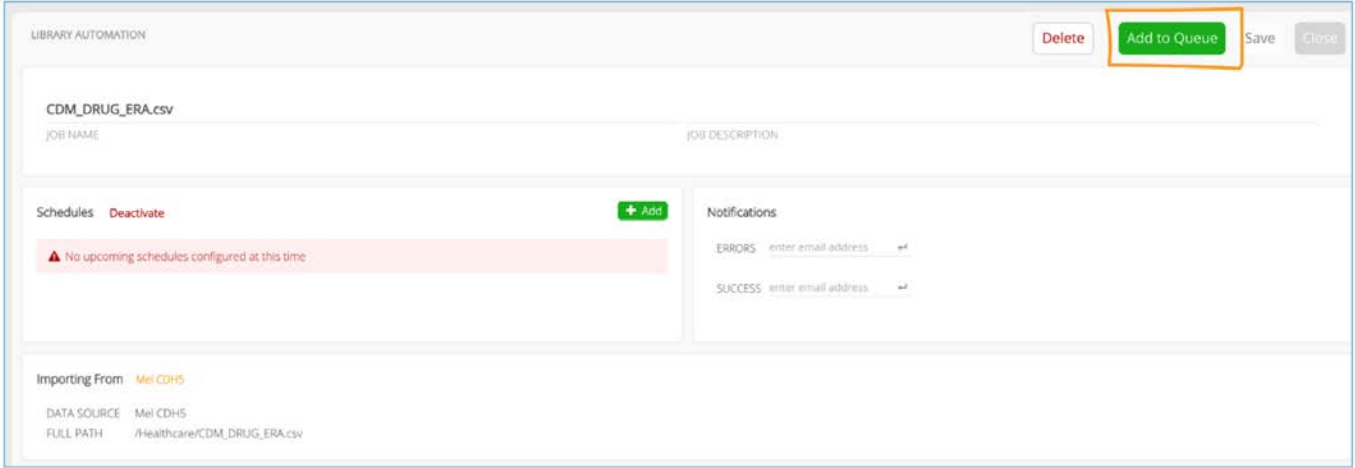

The button allows you to add this automation job to the queue of upcoming jobs that will be run the next time automation starts. This option is useful if you want to test out this automation configuration without having to wait for its scheduled run time.

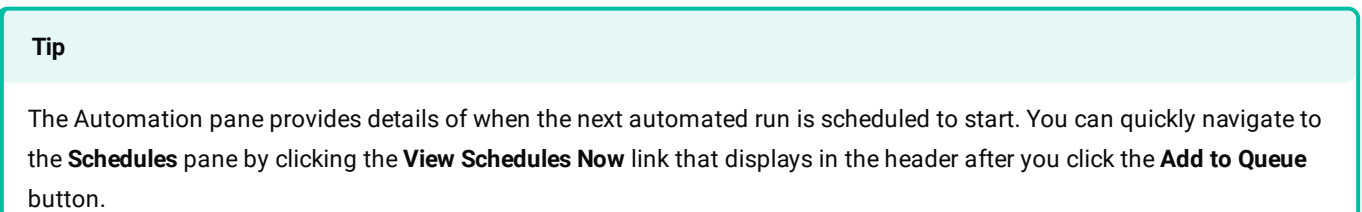

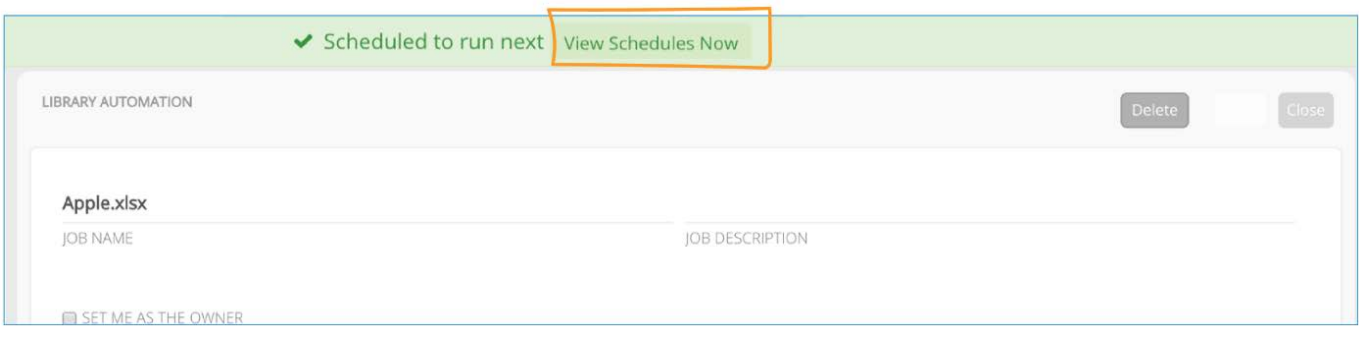

# **Project automation configuration page**

To open the project automation page, open your project and click the automation status button:

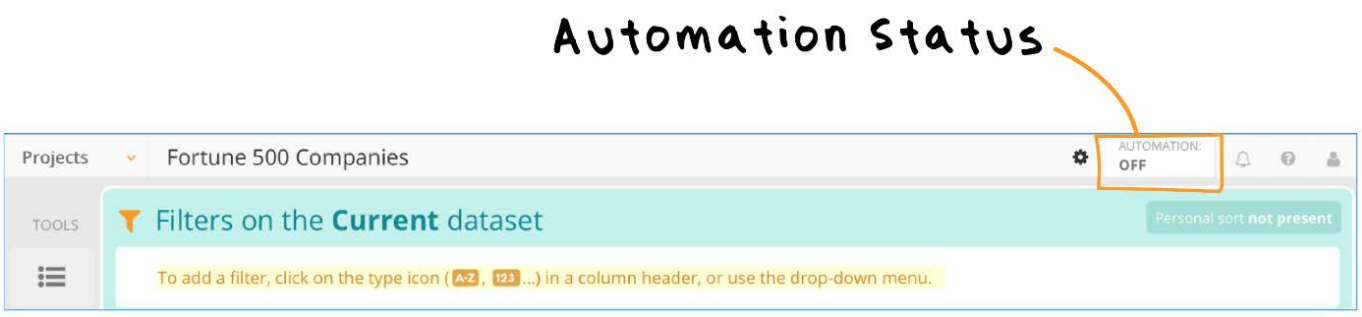

#### The **Automation** configuration page opens:

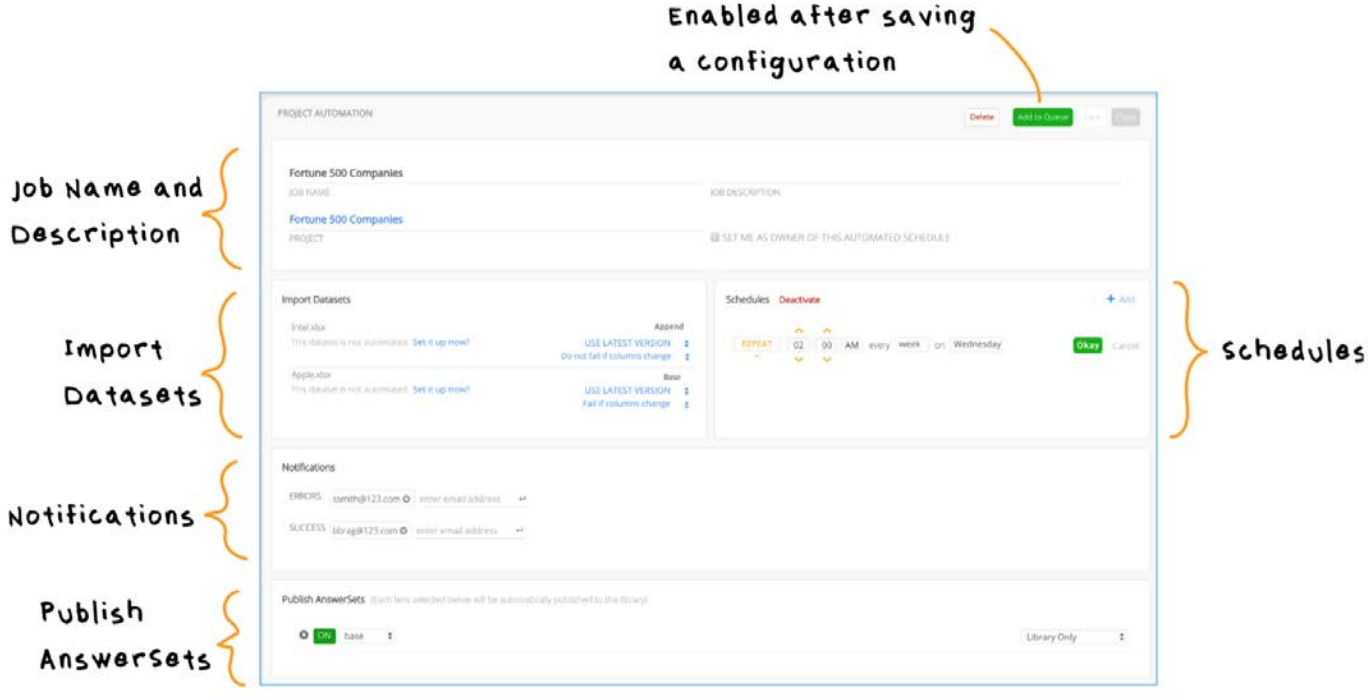

## **[Job nam](#page-471-1)e, job description, and project**

The job's name and description are listed in these fields. This is the name and description provided when the project was originally created. It can be changed here for the automated version of your project by entering new information into the fields.

The project field provides a link that automatically opens the project you are setting up for automation. This link is particularly useful if you have multiple Versions of a project but are automating one specific Version of that project in this configuration form.

#### **Note**

You may also notice a check box option for **Set me as owner of this automated schedule**. This option only appears if you are not the person who initially set up this project for automation or not the person who currently owns its automated schedule. Ownership is significant because it provides a way to identify and audit users who are running automated jobs in the system. Typically, this option is used when automation responsibilities are transitioned to a new person in an organization. If you take ownership of an automation job, you must have all of the permissions that are required to perform *every* operation performed by the automation.

## **Import datasets**

The datasets you have already imported into your project are listed here. If no datasets are listed, verify that you have saved the most recent set of changes to your project steps.

Your "Base" dataset is listed and any "Lookup" or "Append" datasets for the project are listed above it.

If this project uses a dataset that is set up for automation in the data library, the schedule is displayed here. When using an automated dataset, consider its automation schedule and allow a safe buffer of time for the new version to be published in the data library.

To set up a dataset for automation before you configure automation for this project, click the **Set it up now?** link adjacent to the dataset's name. You are taken to the data library scheduling page where you set up the automation parameters and schedule. See [Set up a data library dataset for automation.](#page-473-0)

#### **Note**

The **Use Latest Version** default setting refers to the version of the dataset that is used for this automation configuration. See [Set up a project for automation](#page-478-0) for details on which version you should select for automating this project.

## **Schedules**

Any upcoming schedules for the project are displayed here. The **Add** button allows you to set up new schedules. The **Deactivate** link in this pane allows you to indefinitely suspend all scheduled jobs for this dataset until you return and click the **Reactivate** button. To set up schedules, see [Set up a project for automation](#page-478-0).

## **[Notifica](#page-471-1)tions**

Emails can be sent to notify users when automated projects finish updating or have errors. To set up notifications, see [Set up a](#page-478-0) [project for automation.](#page-478-0)

## **Publish AnswerSets**

Select a lens for publishing an AnswerSet. A lens is pinned to a step in your project and creates a publishing point that can be used by automation to publish an AnswerSet. You can save the setup for this project's automation without selecting a lens, but an automated run of this project will not succeed until you select a lens.

Automated projects are automatically published to the data library. However, automation can also be configured to export the published output to an external data source. See [Set up a project for automation.](#page-478-0)

# <span id="page-478-0"></span>**Set up a project for automation**

You set up a project for automation by:

- Importing datasets
- Setting up schedules •
- Setting up notifications
- Selecting lenses and publishing destinations •
- Saving your automation configuration settings •

## **Import datasets**

For each dataset used in your project, choose to use the **Latest Version** or **Current Version** for input:

**Latest Version** uses the most up-to-date version of the dataset in the data library when the automated job is run.

#### **Note**

- Using **Latest Version** will result in a new Version of your project each time this automated configuration runs. When selecting the latest version, an additional option is available to specify if an automated run should fail because the latest version of the dataset has a different layout (schema)—for example new columns added, removed columns that are not used in the project's steps, different column types for existing columns, new order, etc.
- At least one of the datasets used for automating this project must be **Latest Version**. Otherwise, if no changes occur in the input datasets after an automated run of your project, the platform will not re-run this job.
- **Current Version** pins the dataset in its current state for all future automated runs. Using **Current Version** may be useful when a static dataset serves as a reference table for your project.

#### **[Note](#page-471-1)**

If there have been no changes to the input datasets since the last project automation run, automation will not run again for the project until there are changes to the project. Therefore, at least one of the datasets used for automating this project must be **Latest Version**.

#### **Set up schedules**

Click **Add** to set up a new time for this project to run. The default setting for project automation frequency is to repeat on the time and day you specify here. The **Repeat** button is a toggle that you can click to switch the automation to run **Once** at the time you specify.

To set up recurring runs:

- 1. Use the up and down arrows or enter values in the fields to adjust the time.
- 2. Toggle the PM or AM button to select the correct period.
- 3. Select the frequency: **week, day**, or **month**. Note that **week** is the default. Click in the field to make a different selection.
- 4. Depending on your frequency selection, specify the day of the week or date in the month.
- 5. Click Okay to add the schedule.
- Your newly added schedule displays. Click the pencil icon to edit it or the **X** button to delete it. 6.

#### **Note**

- The time you select here is based on your current time zone. •
- $\cdot$  The time, day, or date you select here must be in the future. For example, if it is currently 1 PM on Monday and you set up the automation to run at 10 AM every Monday, then automation will not run today for this file.

To set up a single run:

- 1. Click in the date field to open a calendar picker.
- 2. Use the up and down arrows to adjust the time.
- 3. Toggle the PM or AM button to select the correct period.
- 4. Click Okay to add the schedule.
- 5. Your newly added schedule displays. Click the pencil icon to edit it or the **X** button to delete it.
- The time you select here is based on your current time zone. •
- When configuring a project's automation to run only once, do *not* set the job's start time too near to the current time. Your local computer's clock may not be precisely in sync with the web server that will process the job. If your local computer's clock is running behind the web server's clock, the time you specify for the job may have already passed on the web server. In this case, your job will not start.
- If you want to simply test one automated run of this project, use the **Add to Queue** feature instead of setting it up to run **Once**. For details, see [Save your project automation con](#page-482-0)figuration settings.

Important considerations when setting up a project for automation:

- If a project's automation depends on input from an automated data library file or an AnswerSet published from another automated project, ensure a safe buffer of time for all input updates to finish before the automated run of the project begins.
- $\cdot$  The time you specify in the automation set-up is when this project will be added to the queue for publishing an AnswerSet, and not necessarily the publishing start time.

### **Set up notifications**

Emails can be sent to notify users when automated projects finish updating or have errors. An error email provides a link to the project's log file where you can determine the cause of any errors.

To set up notifications:

- Click the dropdown menu to select which type of email notification to send: "Errors" or "Success". 1.
- 2. Add the email address and press Enter.

Important considerations:

- An email address can only be added once for each notification type. •
- Recipients must have the required system permissions to view the automation results.

### **Select lenses and publish destinations**

To add a lens:

1. Click the green **Add** button:

#### **[Note](#page-471-1)**

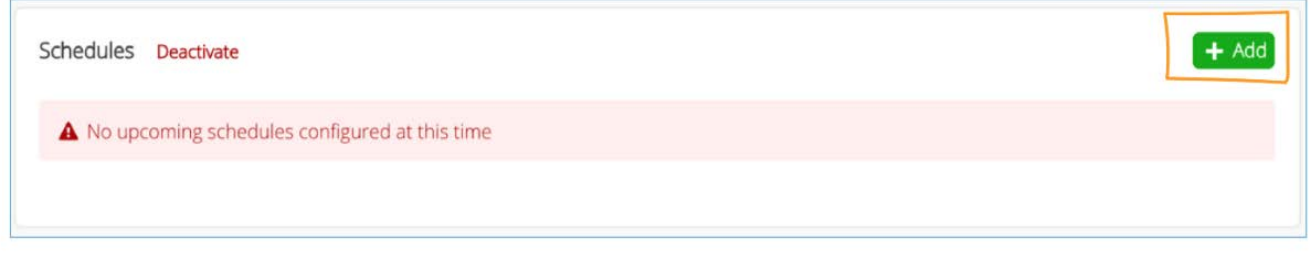

A lens from the project is added to this automation configuration. By default, the lens that occurs earliest in your project steps is selected.

- 2. To change the default selection, click the dropdown menu and select a different lens that currently exists in your project.
- 3. To add additional lenses to be used for this automated run of your project, click the **Add** button and continue to select lenses.

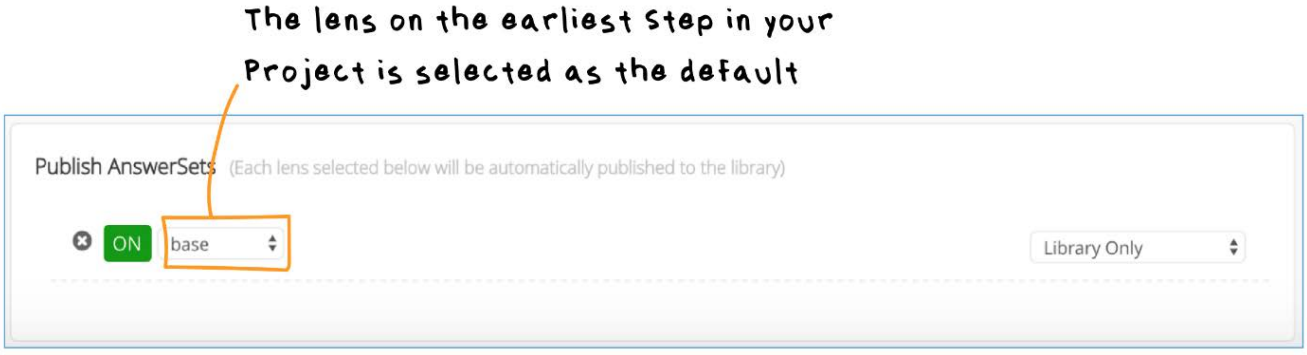

To disable a lens:

Click the green **On** button for the lens to toggle it off •

To remove a lens:

Click the **X** button for the lens. •

If you need to add a new lens for automating this project, you will need to open the project and add the lens on the desired step. For more help on adding lenses to your project, see [Use lenses for publishing.](#page-332-0)

The default location for publishing this project when automation runs is **Library Only**. If you want to export the published output to an external data source, in addition to publishing it to the data library, click the dropdown menu and select **Library & Data Source**.

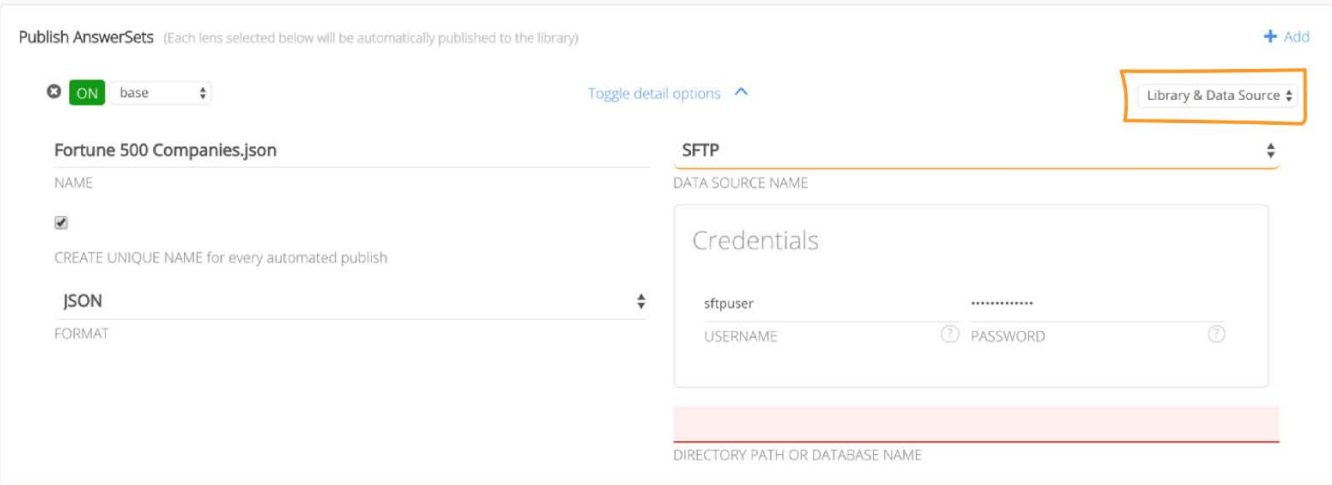

- **Name**: The name that will be used for automated versions of this project. •
- **Data Source Name**: Click the dropdown menu to select an available data source. !!! note Only the data sources that have been configured for export and that you have permissions to access are displayed in the dropdown menu for **Data Source Name**. Contact your System Administrator if you don't see the data source you want to select for export.
- Directory Path or Database Name: Provide the path or database on the data source where the export will be written.
- **Format**: Depending on the data source you select for export, the option to select a file format is also available. Any applicable parsing options are also presented.
- **Credentials**: The user credentials for writing to the selected data source are presented here. You can edit the credentials here.
- **Create unique name**: When enabled, automation appends an underscore and time stamp to the file or table name for each successive automated export so that any previous exports of this project are not overwritten on the data source.

#### **Note**

If you enable this option for a JDBC data source, ensure that your system administrator has also enabled the **Automatically Create Table** option in the JDBC Connector form. Otherwise, automation for this project will fail.

## <span id="page-482-0"></span>**Save your project automation configuration settings**

Click the **Save** button in the upper right pane to save all configurations you have made for automating this project. After saving the automation schedule, notice the **Add to Queue** button that displays:

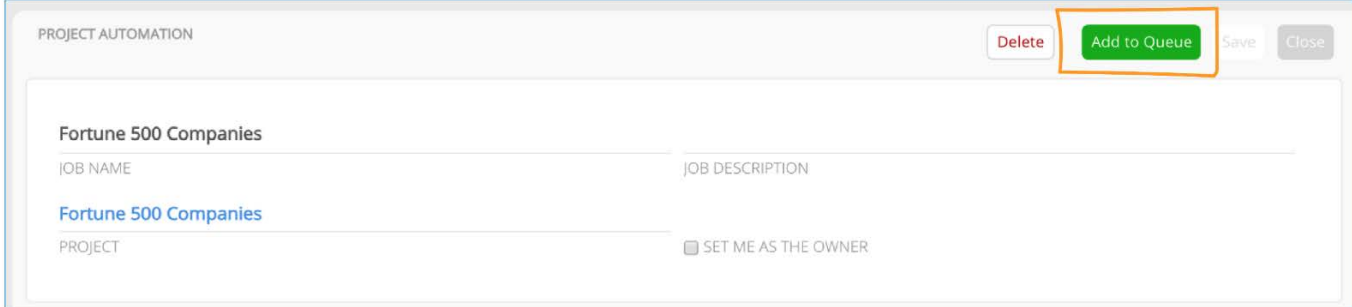

This button allows you to add this automation job to the queue of upcoming jobs that will be run the next time automation [starts. This](#page-471-1) option is useful if you want to test out this automated configuration without having to wait for its scheduled run time.

#### **Note**

The Automation pane provides details of when the next automated run is scheduled to start and you can quickly navigate to the Schedules pane by clicking the **View Schedules Now** link that displays in the header after you click the **Add to Queue** button.

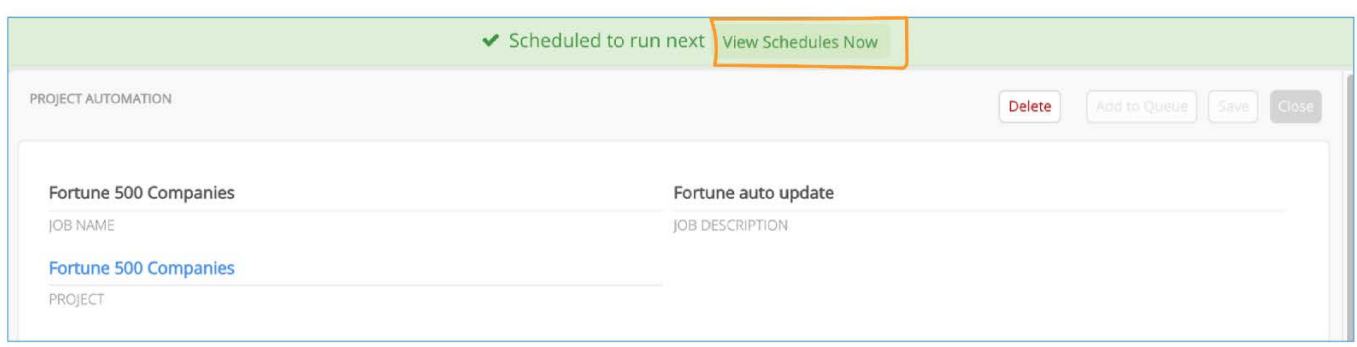

# <span id="page-483-0"></span>**Automation dashboard**

The Automation dashboard provides details and history for all data library files and projects that are set up to be automated. This is where you:

- View your automation usage details. •
- View and manage the schedules for automated jobs. •
- View job execution history and statuses. •
- Re-run failed jobs.

The dashboard is organized by [Schedules](#page-473-1) and [Job Details.](#page-485-0)

## **Schedules**

The **Schedules** page displays a list of all data library files and projects that are currently configured for automation. To view your automation usage details, mouse over the meters for additional information regarding the number of automated jobs you've already completed and the maximum number you can run for the day, week, or month.

The **Schedules** page can also be filtered in a variety of ways to display:

- **Active** or **Inactive** jobs that have had their automation schedules deactivated. •
- Types of jobs—**Project only** or **Library only**. •
- Automation jobs that you own. •
- Job states—**Success**, **Complete with Error**, **Error**, or **Over Limit**. See Defi[nition of job states](#page-489-0) for the meaning of each state. •

• Jobs that last finished during a date range that you specify or that will be run in the next automated run based on the [range y](#page-471-1)ou provide.

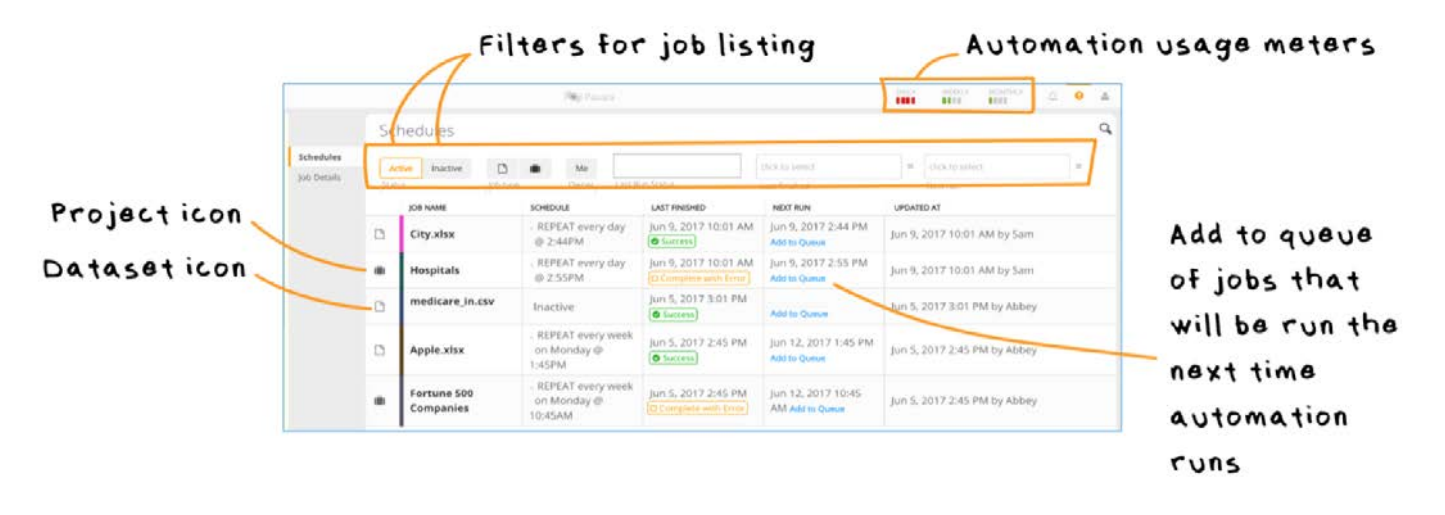

You can rerun any job by clicking the **Add to Queue** link. This creates an internal schedule on-the-fly for the job, which triggers automation to run the job the next time the automation service wakes up to run regularly scheduled jobs. It's important to keep in mind that system resources must be available in order to run a queued job. For example, the number of threads allocated to run automation jobs must be sufficient. Otherwise, the job will remain in a queued state until resources become available to run it.

#### **Note**

- To determine the errors before re-running a job, go to the **Job Details** tab and open the **Results** page for that job run.
- **Add to Queue** for rerunning a job with errors does *not* count against your existing automation guardrail limits. •

To make changes to a job's configuration settings, including deactivating it, click the job's name to open its configuration page. Then make and save the configuration changes.

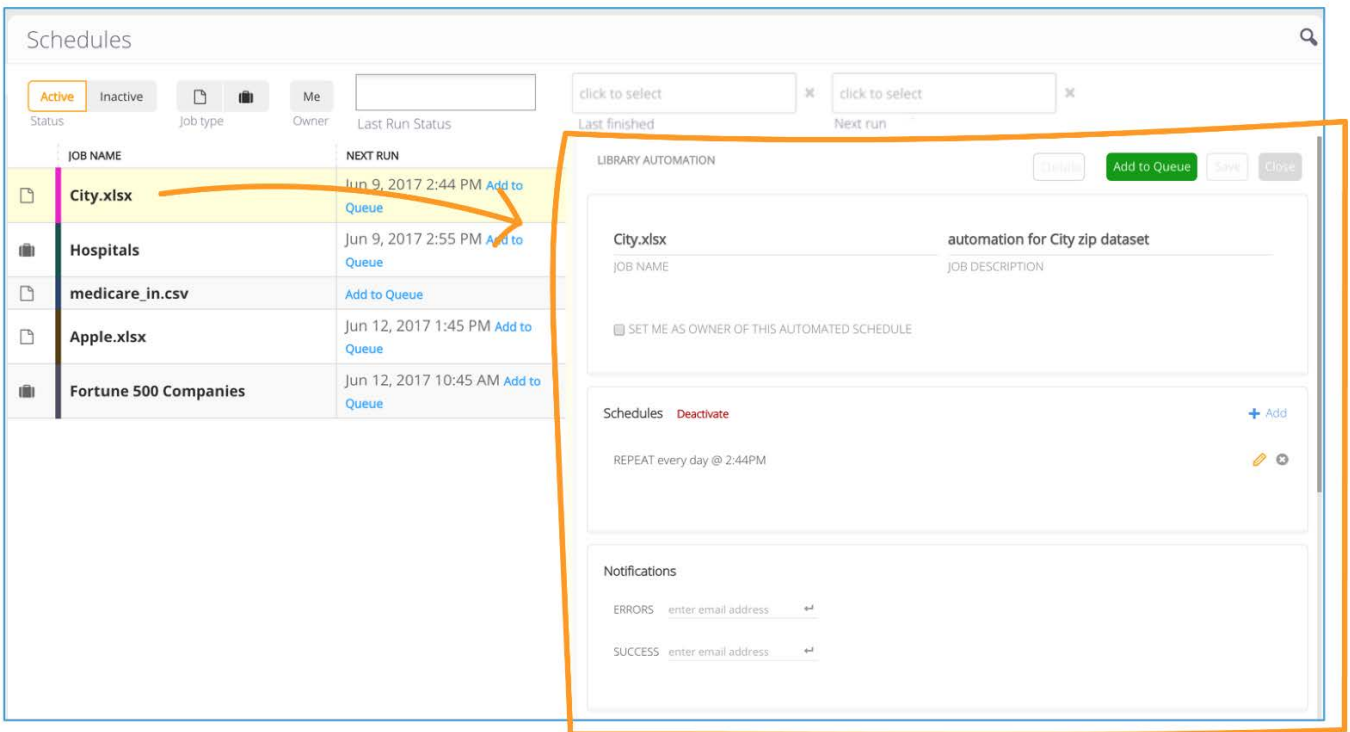

## <span id="page-485-0"></span>**Job Details**

The **Jobs Details** page provides an audit trail for every executed automated run—including automated jobs that have been deleted. To view your automation usage details, mouse over the meters for additional information regarding the number of automated jobs you've already completed and the maximum number you can run for the day, week, or month.

You can filter the **Job Details** page in a variety of ways to display:

- Types of jobs—**Project only** or **Library only**. •
- Job states—**Success**, **Complete with Error**, **Error**, **Over Limit**, **Queued**, **Running**. See Defi[nition of job states](#page-489-0) for the meaning of each state.
- Jobs that last started or last finished during a date range that you specify. •

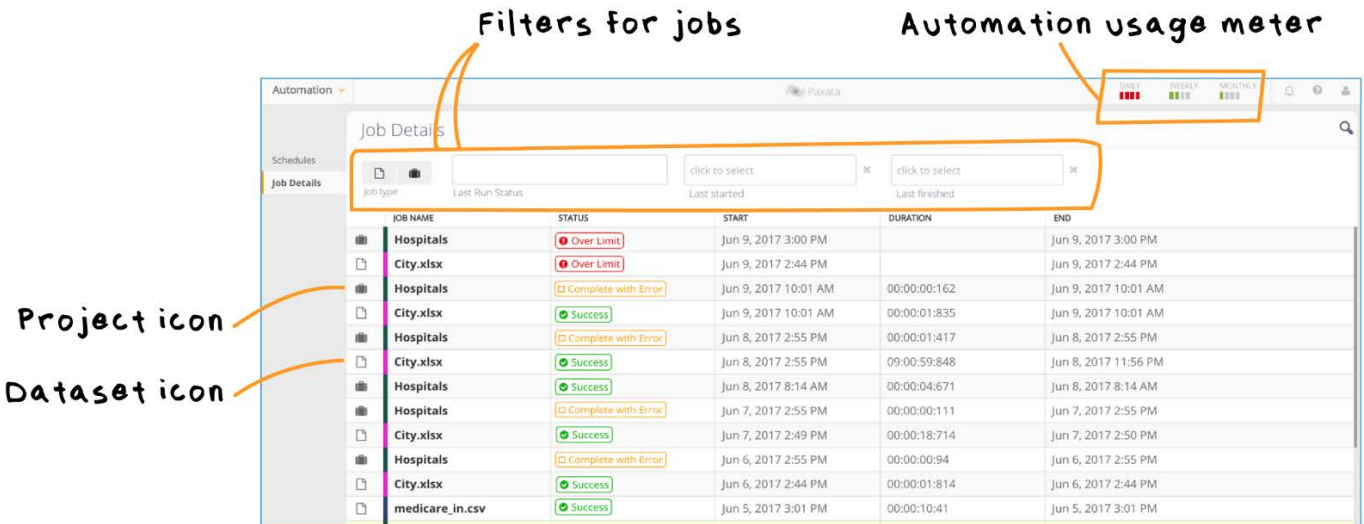

To display granular details for a job run, click the row for that job. The **Results** page for the job opens and displays a snapshot [of the con](#page-471-1)figuration settings used for this instance of the job run.

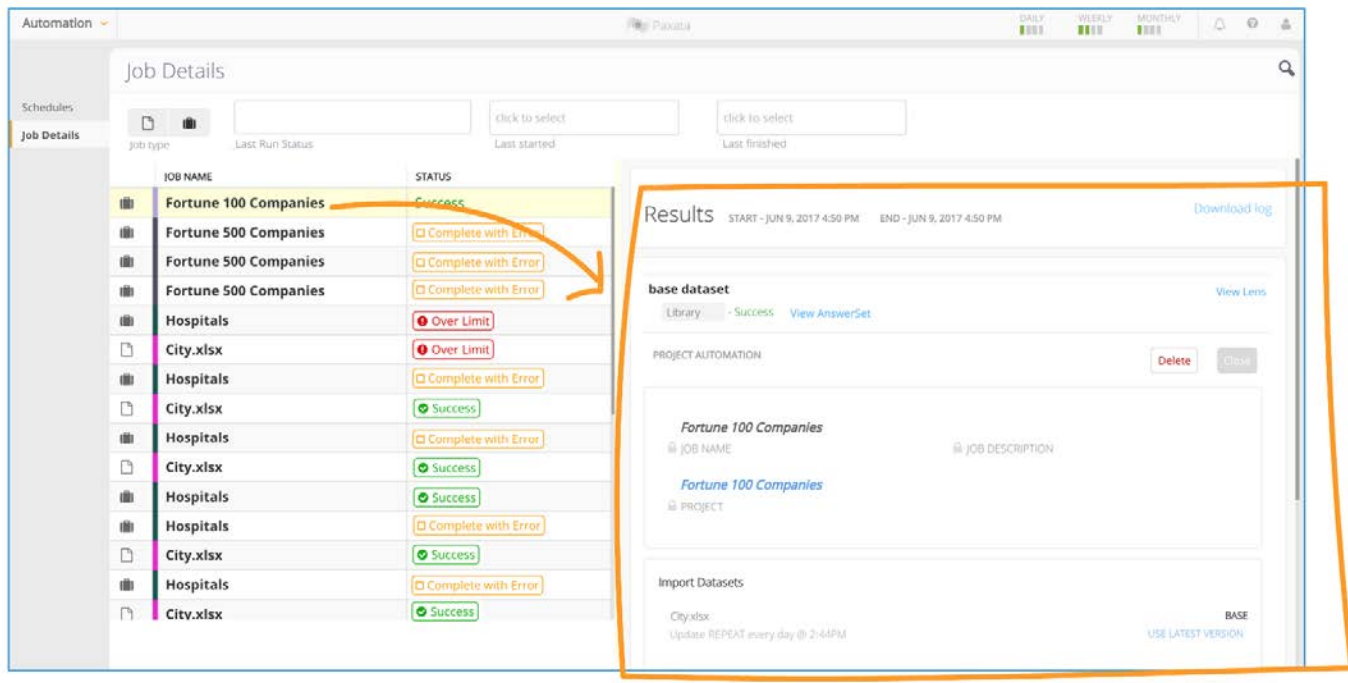

#### **Note**

Because this is a snapshot, the job settings may have changed since this automated run.

If this is a project job, click the **View Lens** link to open the project to the lens that was used to publish the AnswerSet for this run. Click the **View AnswerSet** link to view the AnswerSet published by this run.

# Opens the Project to the

Lens that was used

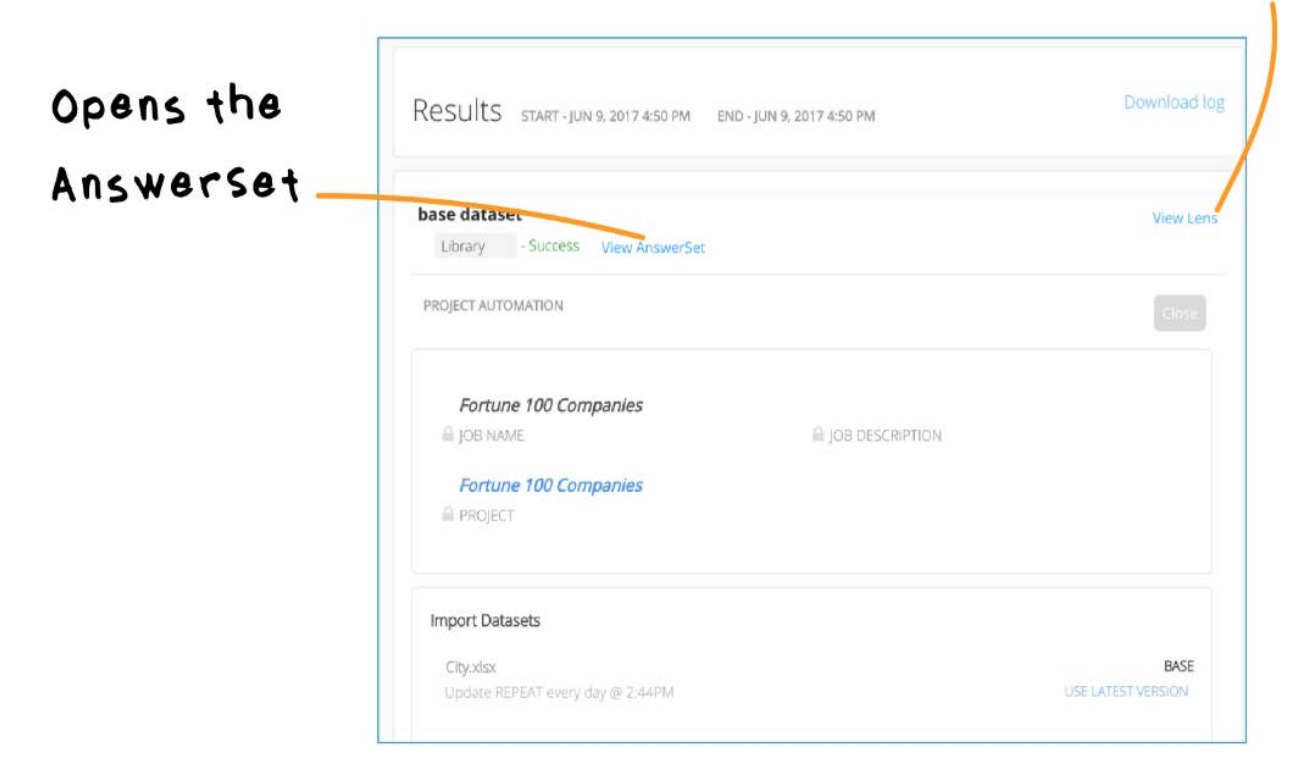

If this is a library job, click the **View Dataset** link to open the file in the data library.

# Opens the dataset produced by this job run

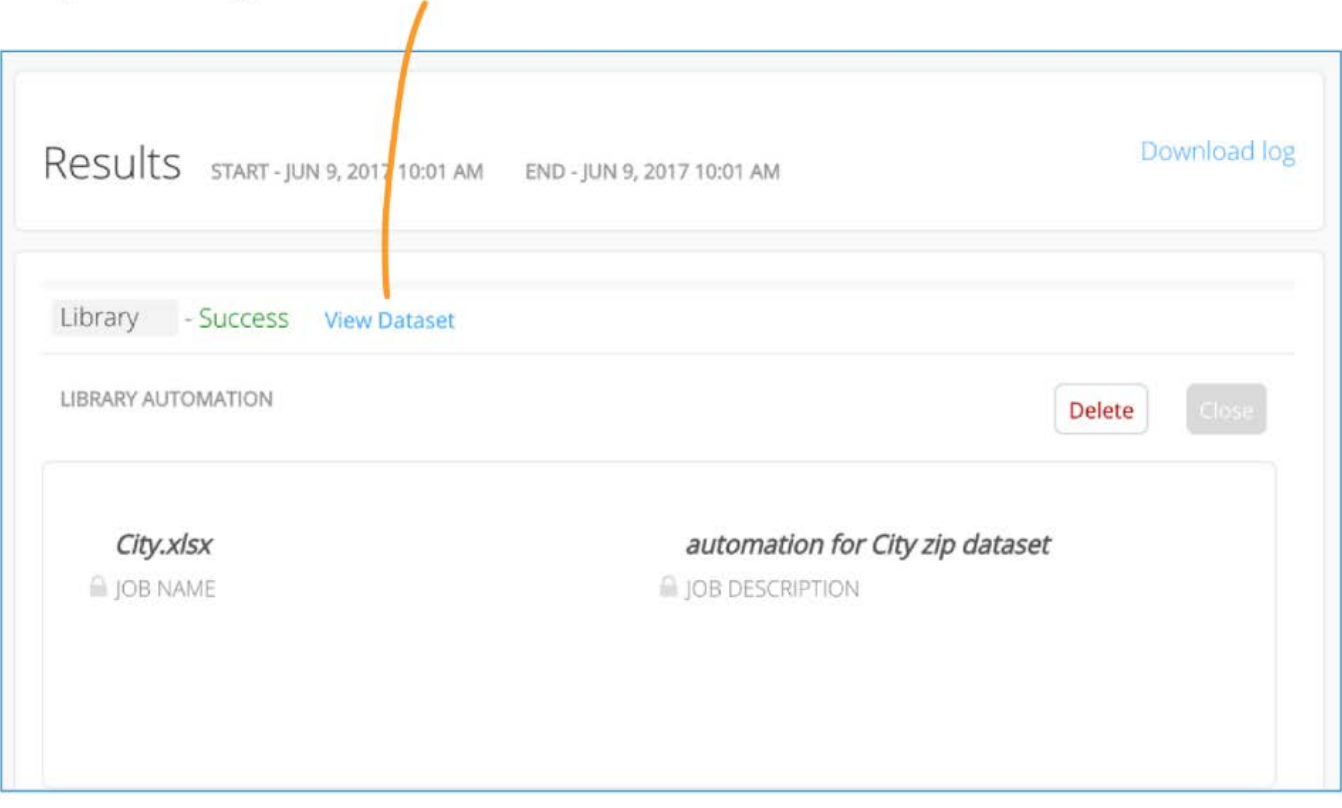

If any errors occurred during the run, they are displayed here. Download the log file for this job by clicking the **Download log** link:

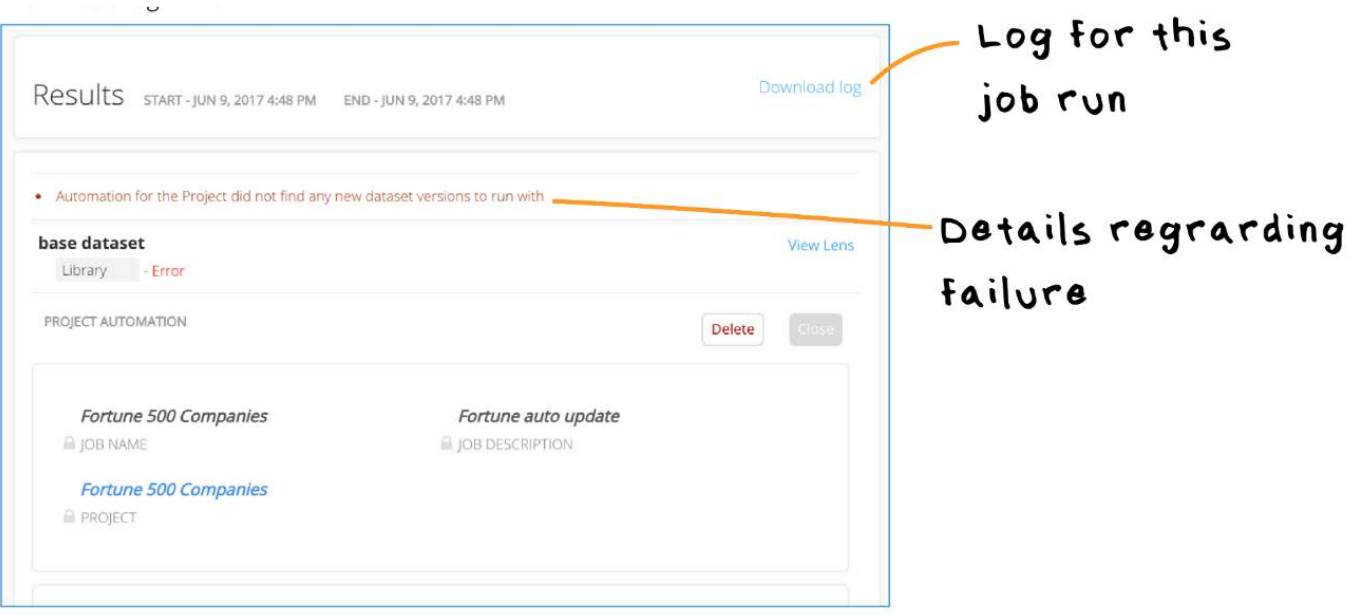

# <span id="page-489-0"></span>**[Defin](#page-471-1)ition of job states**

[The followin](#page-471-1)g are possible states for an automated job.

- **Running**: Job run is currently in progress. •
- **Success**: Job successfully finished with no errors. •
- **Error**: Job run failed. •
- **Completed with errors**: Job run completed, but there were errors that prevented a complete run—for example, a job that successfully published to the data library but was unable to export to the specified data source will complete with this type of error.
- **Queued**: When a job is queued an internal schedule is created on-the-fly for it, which triggers automation to run the job the next time the automation service wakes up to run regularly scheduled jobs. However, it's important to keep in mind that system resources must be available in order to run a queued job. For example, the number of threads allocated to run automation jobs must be sufficient. Otherwise, the job will remain in a queued state until resources become available to run it.
- **Over limit**: When a job run exceeds the daily, weekly or monthly guardrail limits, then the job fails with an **Over limit** error. Important notes:
	- Automation guardrails are enforced at the tenant level. •
	- The *weekly* automation limit is defined as 00:00 Monday—23:59 Sunday. •
	- A job that ends in error is counted toward your limits, but a retry of the failed job (through **Add to queue**) is not counted.

# <span id="page-490-1"></span><span id="page-490-0"></span>**Automatic Project Flows**

#### **Note**

The APF feature must be enabled. If you do not see the **Create Project Flow** button on the top of the Project page, contact your Data Prep System Administrator.

The Data Prep Automatic Project Flows feature (APF) allows you to intelligently operationalize curated data flows. APF computes the entire sequence of data prep steps across projects, datasets, and AnswerSets to produce an automated end-toend output Flow for your data. Set the Flow to run on a recurring time-based schedule or run it just once to produce an end result AnswerSet. Then manage all runs using APF's monitoring capabilities. Business Analysts and Data Engineers use APF to simplify complex data flows by breaking them into smaller groups of Data Prep projects.

APF lets you operationalize the data flow—each project performs a related or cohesive set of steps for improved readability and limited complexity. After creating projects, you can select the final project in the sequence as your *target* project. APF takes care of the rest-sequencing, preparing, and automating the entire end-to-end flow without requiring manual stitching.

APF helps teams share data and gather input from business and IT leaders. Team members can build Data Prep projects that depend on output AnswerSets created by others. Members complete their data prep work in their own Data Prep project, and then the entire sequence is operationalized from a single target project. APF takes care of the rest with no manual stitching required, regardless of who creates or owns the projects and AnswerSets. Members of the team can monitor the Flow and view a graph to see how their projects and AnswerSets contribute to the Flow's final output.

# **APF example**

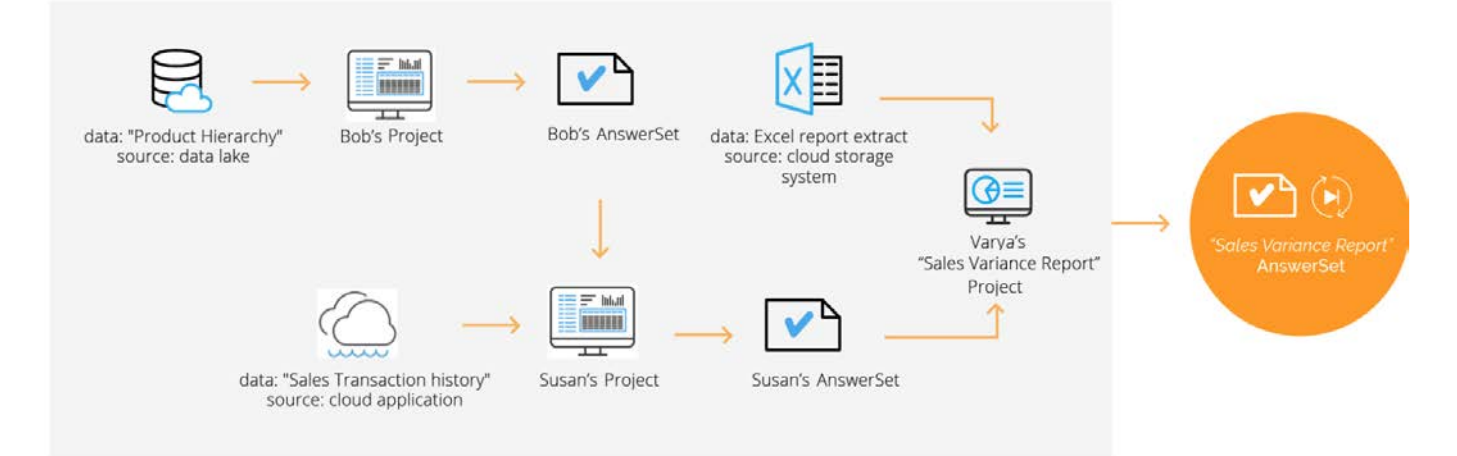

In this example, APF produces the end-state "Sales Variance Report" from a series of Data Prep projects and AnswerSets produced by multiple people.

Bob connects to the data lake for his "Product Hierarchy" data, preps and produces an AnswerSet that is shared with Susan [who pulls in](#page-490-1) "Sales Transaction history" data from a Cloud application.

Susan preps this data and produces an AnswerSet, which she shares with Varya for the Sales Variance project that she maintains. In addition to the AnswerSet from Susan, Varya also combines data from an Excel report that she pulls in from a cloud storage system.

When Varya is finished with her data prep, she produces a "Sales Variance Report" AnswerSet. She needs to produce this report each week. She clicks **Create Project Flow** in her Sales Variance project and configures a time-based trigger for running the Flow. APF traverses back through the Flow of related projects, AnswerSets, and datasets to create the dependency chain required to produce the end-state AnswerSet. Varya then uses the APF Monitoring Interface to manage all subsequent runs of the Flow.

# **APF requirements**

• Contributors must have permissions to all of the datasets and all of the projects in the Flow before creating a Flow, otherwise it will not run successfully.

#### **Note**

If a contributor has permissions to an AnswerSet, but not to the project from which that AnswerSet was produced, they can still create a Flow up to the point at which they ceasess to have the read permission. This flexibility in Flow creation enables contributors to manage the operationalization of Flows for the portions they have permissions to access independently.

- Contributors must also have permissions to all datasets and projects in the Flow to manage them from the Monitoring Interface. Data Prep System Administrators provide these permissions.
- The target project does not include anything produced downstream in the defined Flow. In the previous example, if the "Sales Variance Report" AnswerSet consumes a project, the project is not included in the Flow—the target project is always the end point for a Flow.

# **Set up a Project Flow**

To create a Project Flow:

- 1. Open your target project, the project that will produce your end-state AnswerSet.
- 2. Click Create Project Flow on the top right of the Projects page.

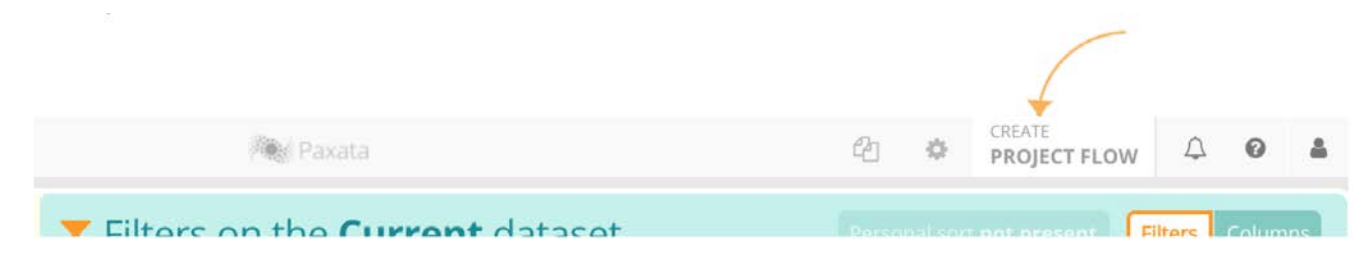

3. Provide a name and optional description for the Flow, then click **Create**.

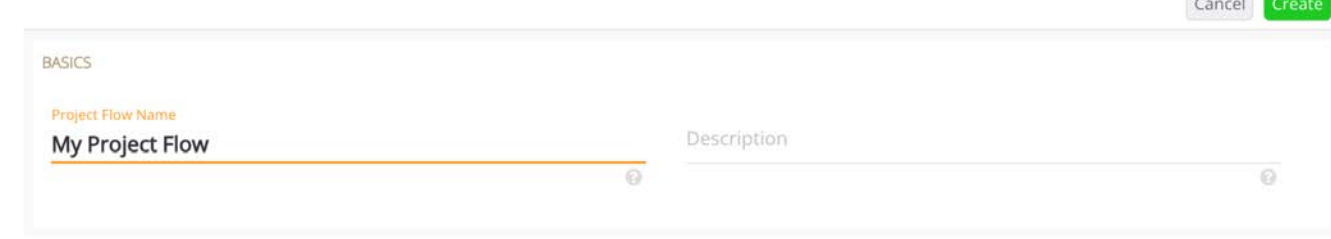

 $\sqrt{2}$ 

The intelligent automation engine calculates the Flow dependencies and APF displays the **Project Flows** page where you configure APF. You can also access the **Project Flows** page when you edit an existing Project Flow.

See [Manage Flows](#page-498-0) for common actions you can take for all Flows.

# <span id="page-492-1"></span>**Configure APF**

You configure APF by setting triggers and notifications on the **Project Flows** page. You can also adjust settings for the Flow's input and output datasets.

The **Project Flows** page has three tabs where you configure Flow settings:

- **[General](#page-492-0)** tab
- **[Inputs](#page-493-0)** tab •
- **[Outputs](#page-495-0)** tab •

## <span id="page-492-0"></span>**General tab**

Use the **General** tab to update Project Flow details and to add triggers.

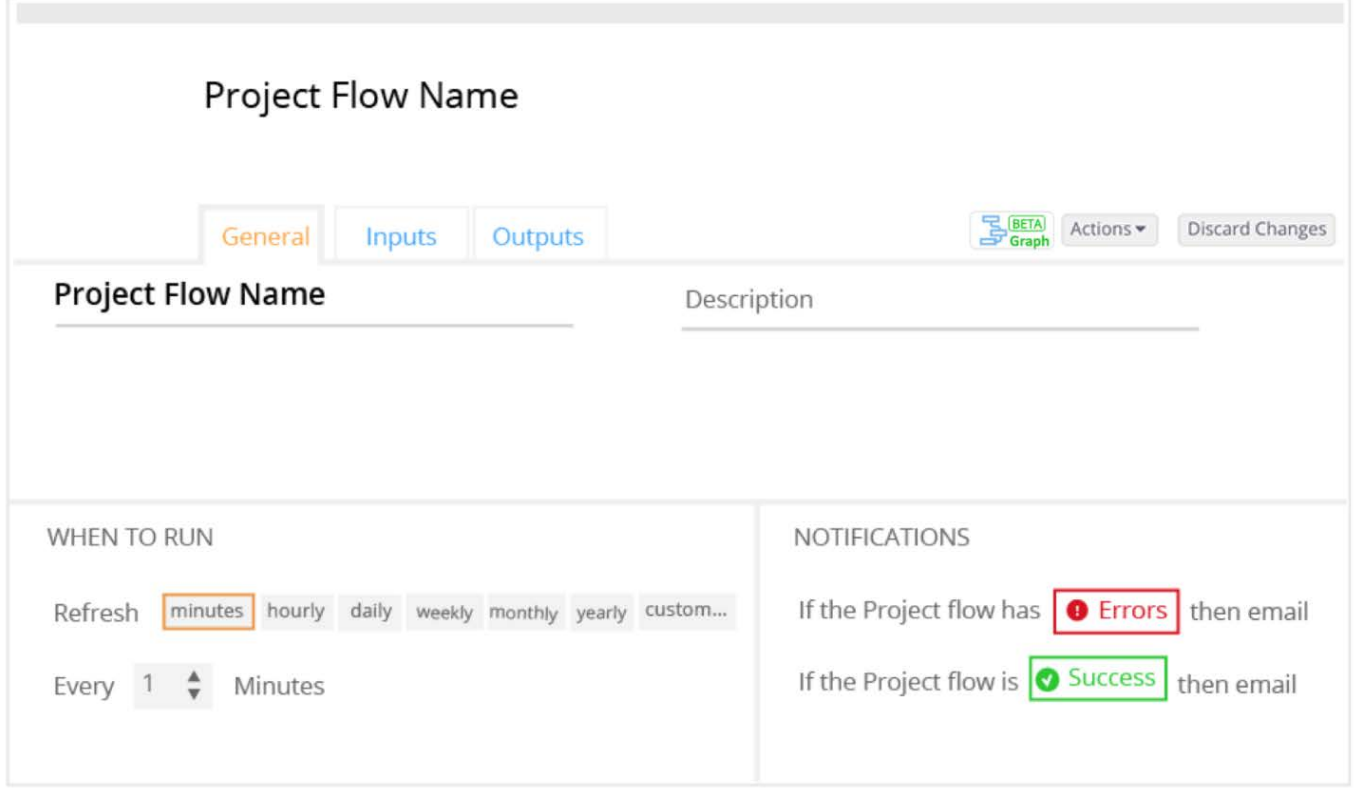

On the **General** tab, you can:

- Update the **Name** and **Description** of a Flow that you've created. •
- Specify the triggers to run your Flow. The triggers are time- and frequency-based. You can also use the **custom** option to provide a cron expression for the trigger.
- Provide email addresses for run status. Separate each address with a comma. •

#### **Note**

As soon as a Flow is created, a **Project ID Flow** displays on the **General** tab. This ID is used to identify the Flow for REST API calls and for troubleshooting the Flow.

## <span id="page-493-0"></span>**Inputs tab**

The **Inputs** tab provides a list of the datasets used in the Flow, the versions of those datasets used to create the Flow, and the projects in which each dataset is used.

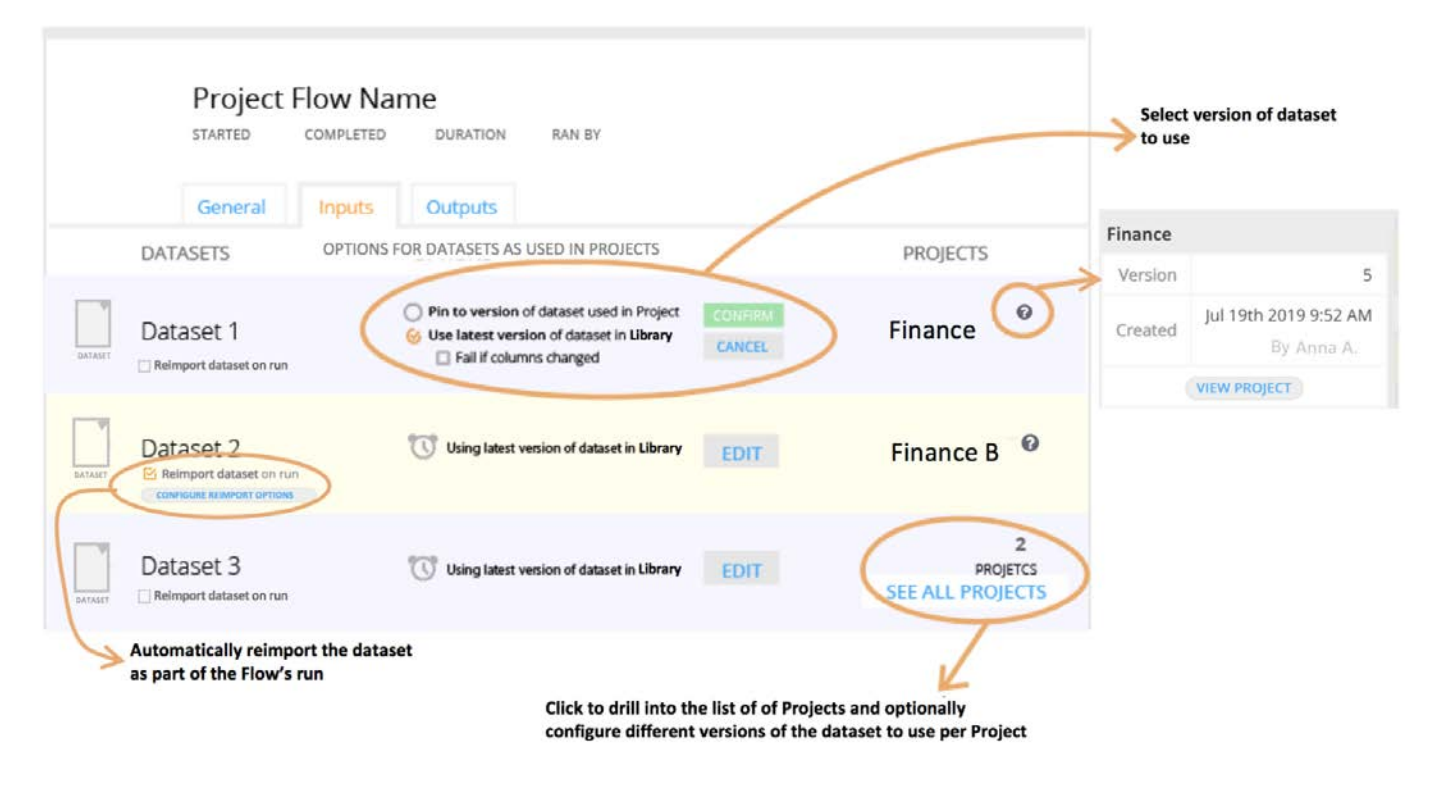

On the **Inputs** tab, you can:

Specify that a dataset is automatically reimported every time the Flow is run. •

By default, all projects are configured to use the latest version of a dataset saved in the library. However, newer versions of a dataset may be available from the original data source before a new version of it is manually imported to the Data Prep library. In this case, you can configure a dataset to be automatically reimported from its original data source every time the Flow is run. Then this latest version will always be saved in the library. To enable this automatic update, click **Reimport dataset on run**. When the option is enabled, a **Configure Reimport Options** button also displays. The button opens the library import pane where you can change the data source path, query, or enter export parsing options. These options are saved with the dataset in the library and you only need to configure them if you want to change the current settings.

Configure a dataset's version to use for the project. •

By default, all projects are configured to use the latest versions of datasets saved in the library. However, you may want to change this default behavior, which can be done when you click **Edit** (in the **Options for Datasets as used in Projects** column):

- **Pin to version**: The dataset remains the exact version currently used by the project. •
- **Fail if columns changed**: The dataset will fail to import into the project if the latest version coming in from the library has a different layout (schema), for example, if new columns are added, columns that are not used in the project's steps are removed, a column type is changed, the order of columns is changed, etc.
- $\cdot$  If more than one project uses the same dataset as input for the Flow, this is noted in the projects column.

Click **See All Projects** to view all projects that use the dataset and to optionally configure different versions of the dataset to use per project. For example, you can specify that one project uses the latest version of the dataset from the library, while another project uses the exact version of the dataset currently saved in the associated version of the project.

#### **[Note](#page-490-1)**

View metadata statistics for the dataset inputs by hovering over a dataset name in the **Datasets** column. The dataset's version, creation date, the user who added it to the library, and the number of columns and rows are displayed in a pop-up window.

## <span id="page-495-0"></span>**Outputs tab**

The **Outputs** tab provides a list of all the output AnswerSets that are published from the Flow.

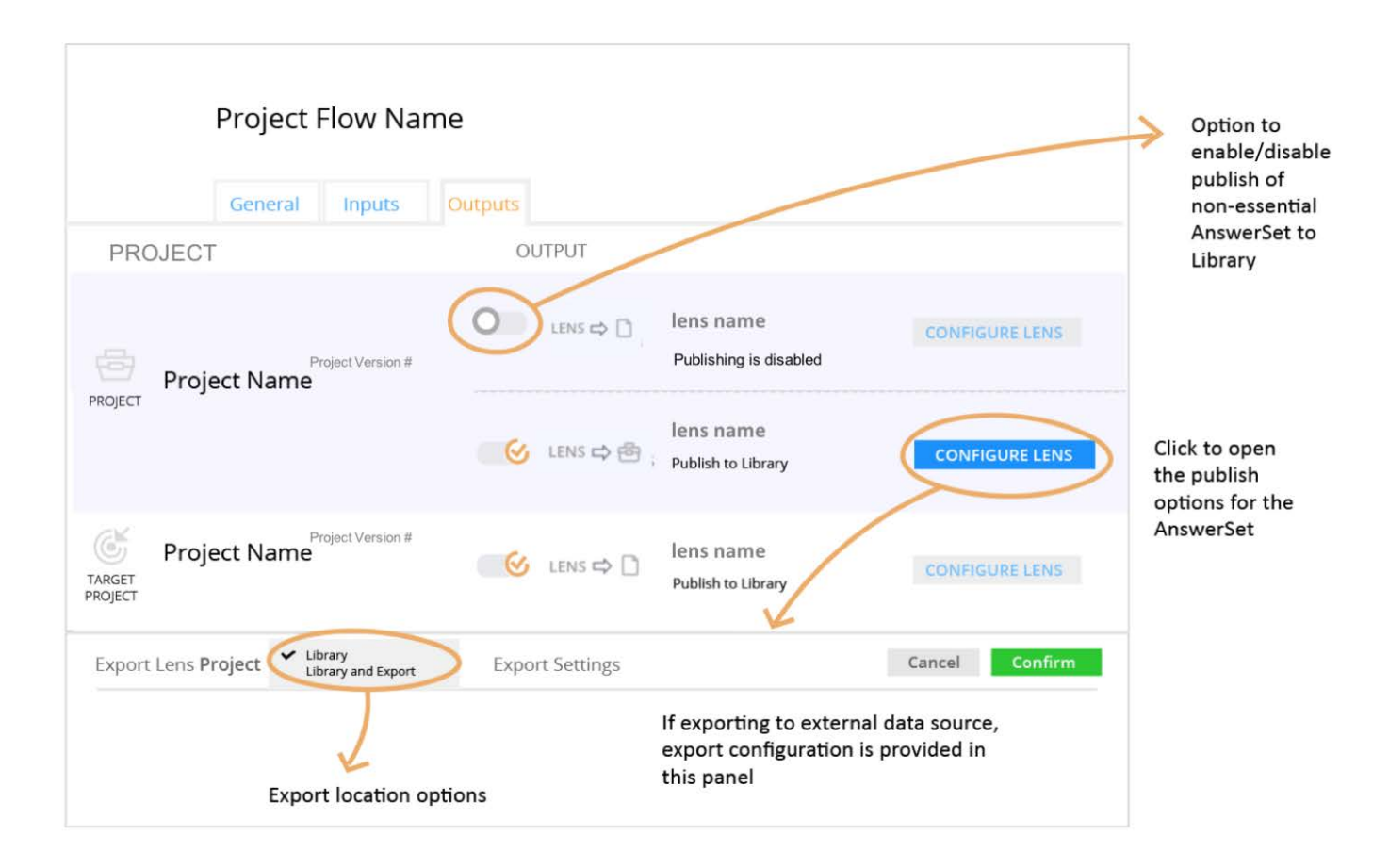

All outputs are configured at the lens level because a publishing lens is always required to create a publishing point from a Data Prep project.

There are times when your Flow may include a project that has multiple lenses. Not all of those lenses are required to produce output AnswerSets. By default, only required lenses automatically publish AnswerSets that are saved in the library. If you'd like to enable the AnswerSets to be published even if they are not required for the Flow, you can enable them on the **Outputs** tab.

#### **Note**

Lenses that produce output AnswerSets and are required for the Flow can never be disabled.

In addition to adjusting the publishing options for non-essential AnswerSets, you can publish any lens output AnswerSet to an [external da](#page-490-1)ta source, for example, a database or a cloud storage system. To specify a publish location in addition to the Data Prep library, click **Configure Lens** and open the **Exports** pane.

You can take the following actions on the **Outputs** tab:

• Disable a non-bridging lens to prevent it from publishing AnswerSets to the library.

Click the slider adjacent to the lens to disable it.

Export the published AnswerSet to a data source (in addition to the default library setting). •

Click **Configure Lens** for the lens. The **Export** pane opens at the bottom of the page. By default, Data Prep publishes AnswerSets to the Data Prep library. To publish to an external data source, click the dropdown menu for the **Export Lens** field and select **Library and Export**. You can then specify the output location details and export parsing options for that AnswerSet.

## **Monitor Flows**

APF lets you monitor the status of Flows. The key components for generating a Flow's output are Snapshots, Runs, and Chores. The following diagram illustrates how these components monitor Flows. See the following sections for details.

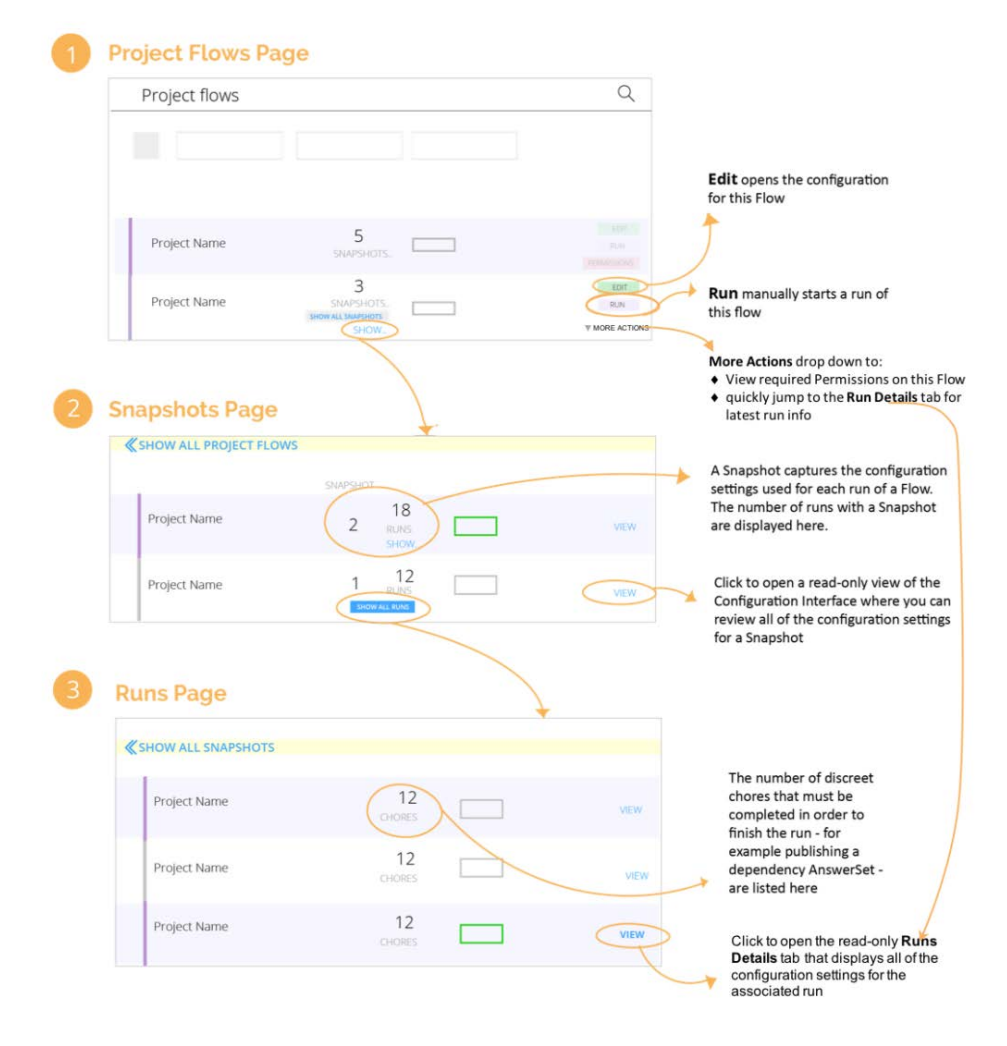

## **[Project](#page-490-1) Flows page**

The **Project Flows** page lists the Flows that you have permissions to view and edit, as well as the current status of the most recent run for each. On this page, you can:

- Edit the configuration details for the Flow. Click **Edit** to open the APF Configuration Interface where you can make adjustments to the configuration. See Confi[gure APF.](#page-492-1)
- Click **Run** to run the Flow manually. Starting a Flow manually is particularly useful if you need to test out a new Flow or a configuration change to the Flow and you don't want to wait for the time-based trigger to start it.
- Show the [Snapshots](#page-497-0) for the Flow. Click **Show all Snapshots** to open the Snapshots pane.
- Click More Actions > permissions to update the permissions settings so that you can share this Flow with another person. Note that permissions are only visible to the user who created the Flow or to users with whom the creator has shared all of the permissions.
- Click More Actions > view latest results to go to the latest Flow. This will not display until there is at least one run of the Flow.

## <span id="page-497-0"></span>**Snapshots page**

The **Snapshots** page lists the Snapshots for a Flow. Every time a Flow is executed (called a "run" of the Flow), a Snapshot is created to capture the configuration settings used to create the output for the run. The runs continue with this Snapshot until any configuration changes are made to the Flow—for example, changes to the schedule, notifications, inputs, and output settings. Then a new Snapshot is created for the Flow. The new Snapshot captures the executed runs with the modified configuration settings. Snapshots allow you to audit the exact state of a Project Flow for each run.

#### **Note**

APF does not create a new Snapshot if datasets are configured to use the latest version from the library. See the [Inputs](#page-493-0) [tab](#page-493-0) for dataset configuration options.

On this page, you can:

- Click View to open a read-only view of the APF configuration settings for the Snapshot.
- Click **Show All Runs** to open the **Run List** page, which details every run for the Snapshot.

#### **Runs page**

The **Run List** page captures all details for each individual run under a Snapshot. The number of discreet chores that must be completed to finish the run—for example, publishing a dependency AnswerSet—are listed on the page. Every time a Flow is run, a new run entry displays on this page.

To open a read-only view of the APF configuration settings associated with a run, click **View**.

#### **[Note](#page-490-1)**

If there is no change to the data used to create the Flow—for example, all datasets used in the Flow remain exactly the same version as were used in the previous run-the APF engine conserves resources and does not rerun the Flow again until new data inputs are available.

The APF quotas meter displays at the top of the Flows page to indicate your usage. Hover over one of the counts—Daily, Weekly, or Monthly. A tooltip provides details of your current usage and limits.

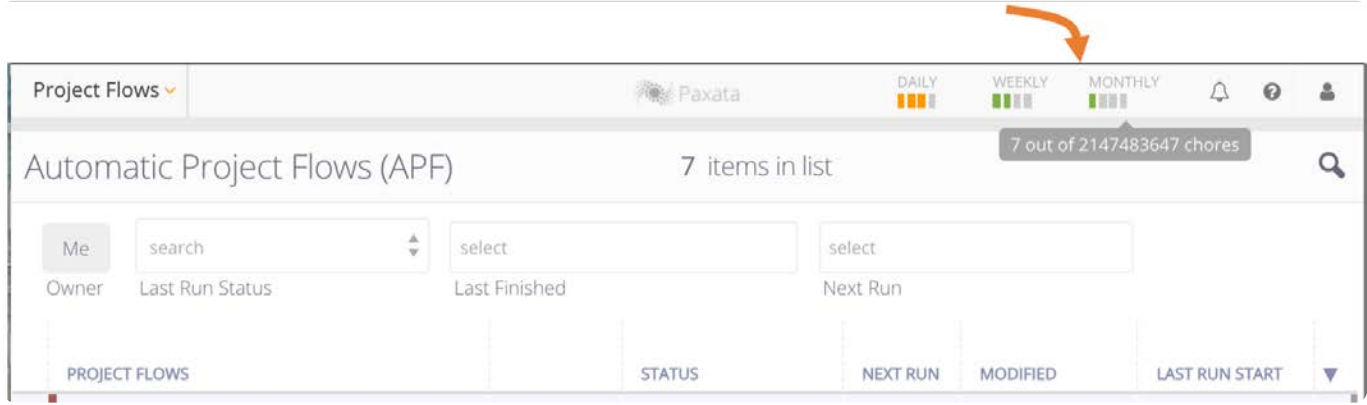

Quotas are based on Chore count, and Chores are defined as:

- The running of an individual project that is required to produce a Flow. •
- An import (but not a publish) of any dataset or AnswerSet that is required to produce a Flow.

The sum of all Chores ultimately produces the output for your Flow. While a Flow is running, refresh your browser to update the quotas meter on the Flow's page. If you need your Chore count quotas increased, contact your DataRobot Data Prep Administrator or DataRobot Customer Success.

## <span id="page-498-0"></span>**Manage Flows**

Access tools for managing Flows on the top right of the **Project Flows** page.

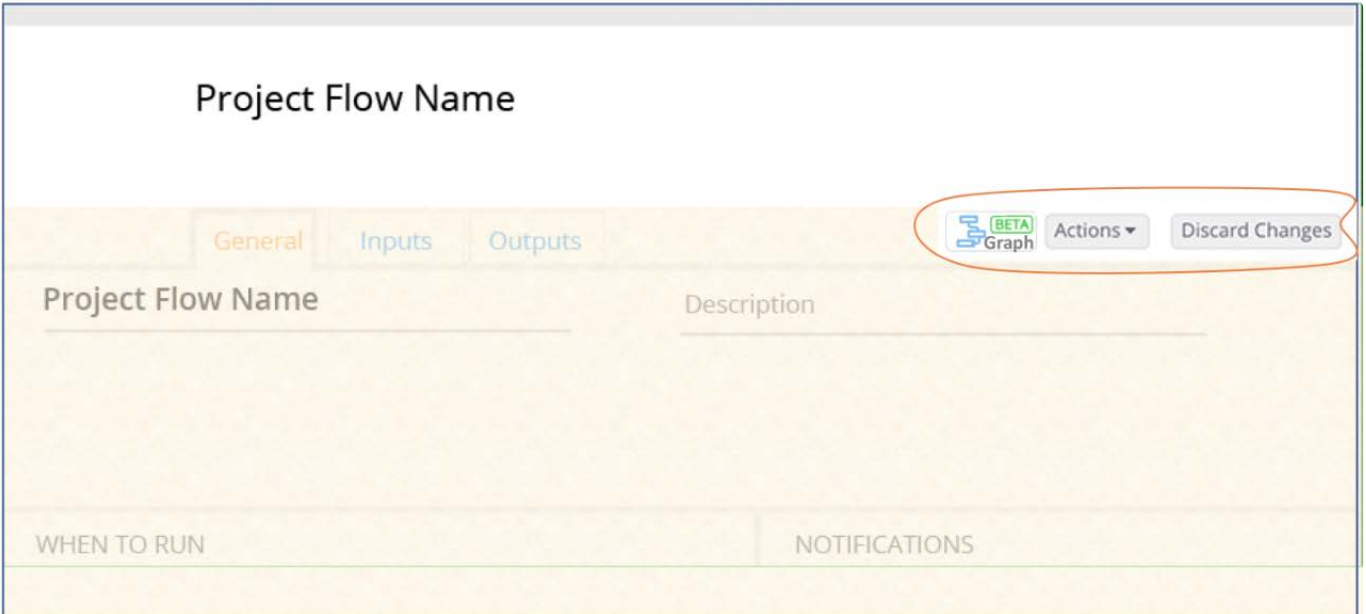

You can manage your saved Flow by:

- [Generating a visual graph for a Flow](#page-499-0) •
- [Running a Flow manually](#page-500-0)
- [Deleting a Flow](#page-500-1)
- [Updating Flows to use latest project versions](#page-500-2) •

## <span id="page-499-0"></span>**Generate a visual graph for a Flow**

The **Graph** button generates an APF graph in a new browser window that displays the datasets and how they flow into the individual projects used to generate a Flow's final output AnswerSet.

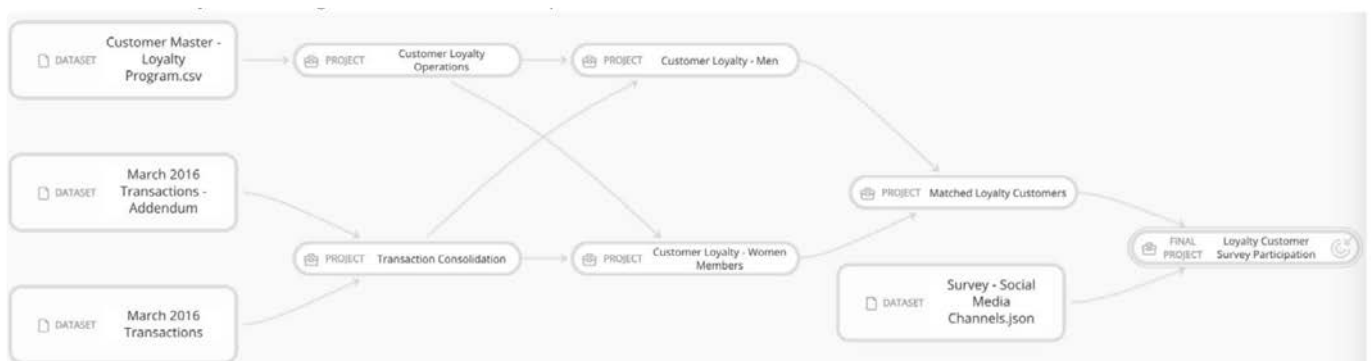

Hover over a dataset or project in the Flow to display the corresponding downstream lineage (in pink) and upstream dependencies (in blue).

For example, hovering over the dataset for **March 2016 Transactions** displays the following:

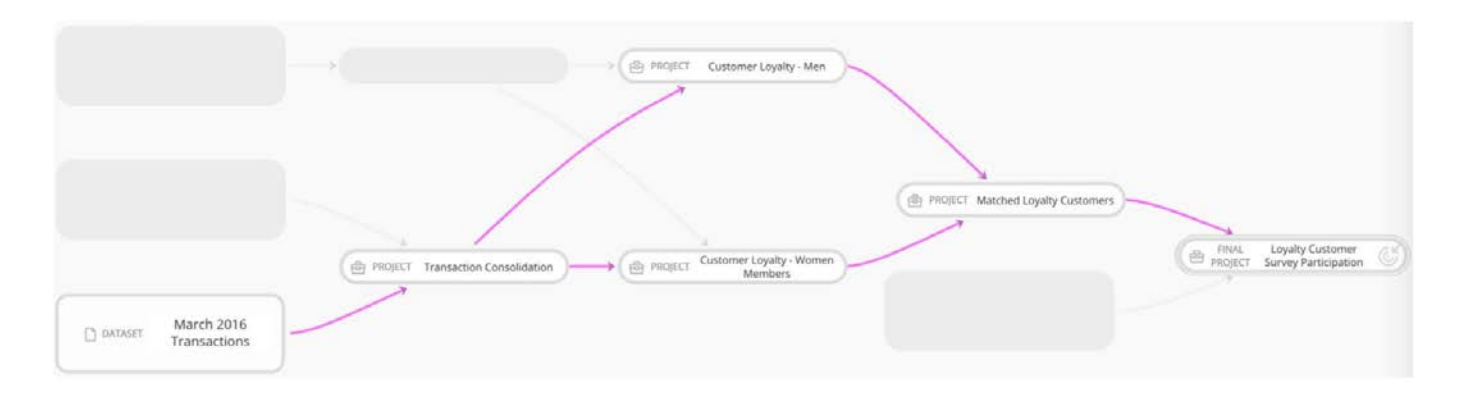

Hovering over an intermediate project in the Flow—in this example, **Customer Loyalty-Women Members**—the upstream dependencies display in blue and the downstream lineage displays in pink.

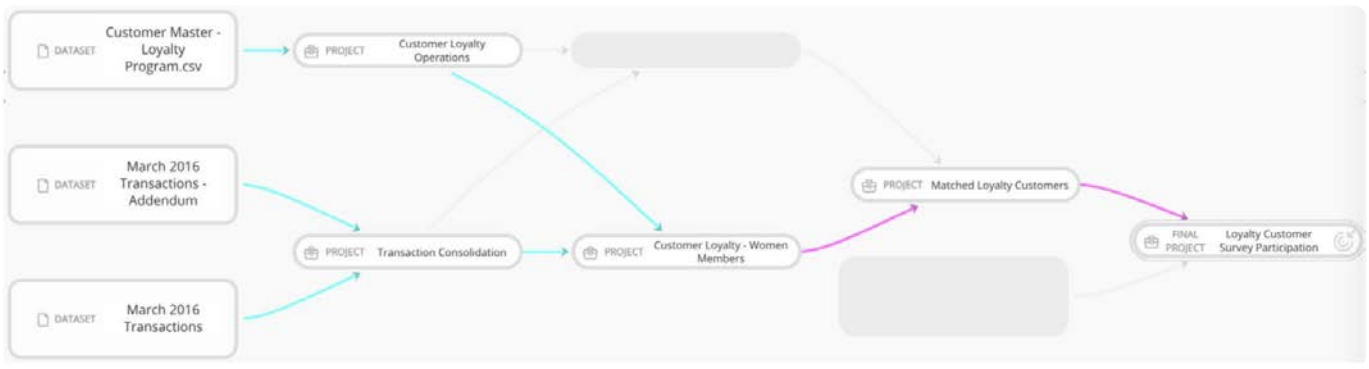

Notice in both examples that if datasets and projects do not participate in the portion of the Flow that you've selected, they are grayed out in the graph.

You may see a dotted line in a graph for some Flows. The dotted line indicates that an AnswerSet was published from a project in the Flow, and then later consumed again by the same or another project in the Flow. This is referred to as a looping input and is represented by the dotted line.

### <span id="page-500-0"></span>**Run a Flow manually**

There may be times when you want to manually kick off a run of a Flow without having to wait for its scheduled start time. This can be done from the **Actions** dropdown menu. Click **Run now**.

## <span id="page-500-1"></span>**Delete a Flow**

If you no longer want to keep a saved Flow, you can delete it. Click **Actions > Delete**. You are prompted to confirm your selection. Note that any AnswerSets that were published to the library as a result of running this Flow will not be deleted as a result of deleting the Flow.

## <span id="page-500-2"></span>**Update a Flow with the latest project versions**

Every time an action is taken in your project—for example, adding a step, removing a step, or rearranging steps—a new version of your project is created. Each version provides an audit trail of the changes you have made to your data during the course of your data prep work. When creating a Project Flow, the Flow is always pinned to the specific project versions at the time of the

Flow's creation. However, you can update a Flow to use the latest version of all projects. This can be done from the **Actions** [dropdown m](#page-490-1)enu. Select **Update Project Versions** and you are prompted to confirm your selection:

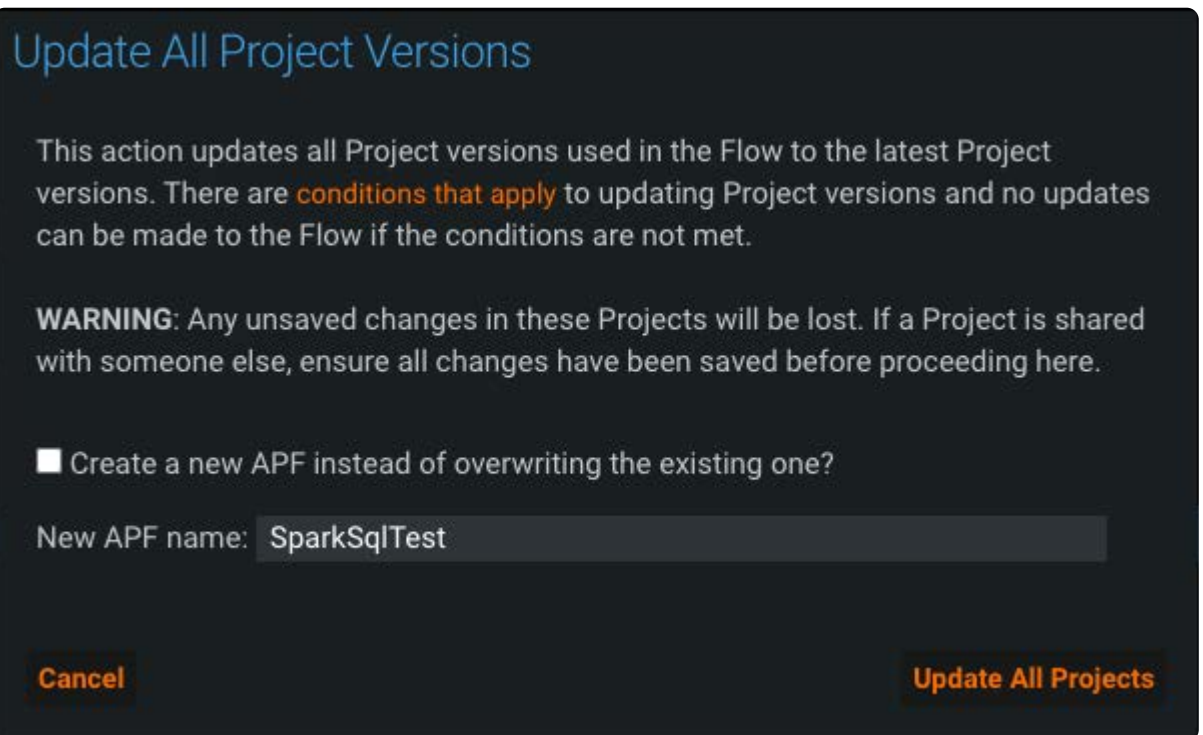

You can choose to overwrite the existing APF or create a new one. If you choose to create a new APF, all triggers are copied to the new APF but they are disabled by default.

#### **Note**

The ability to update an existing APF must be enabled. If you do not see the **Update All Project Versions** window, contact your Data Prep System Administrator to enable this. If this feature is not enabled, a warning message displays and you can only update the versions if there were no significant changes to the project (e.g. no changes to project dataset of the lenses).

To update a specific project's version—instead of all projects in the Flow—on the **Outputs** tab, hover over the project for which you want to update the version, then click **Update Project Version** in the right-hand column.

## **APF terms**

The following are terms specific to APF.

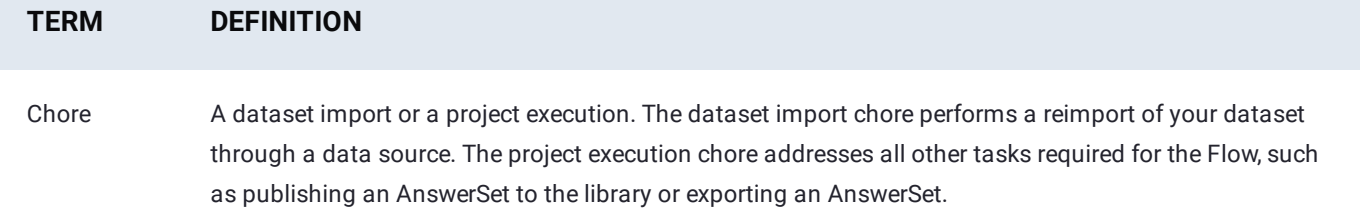

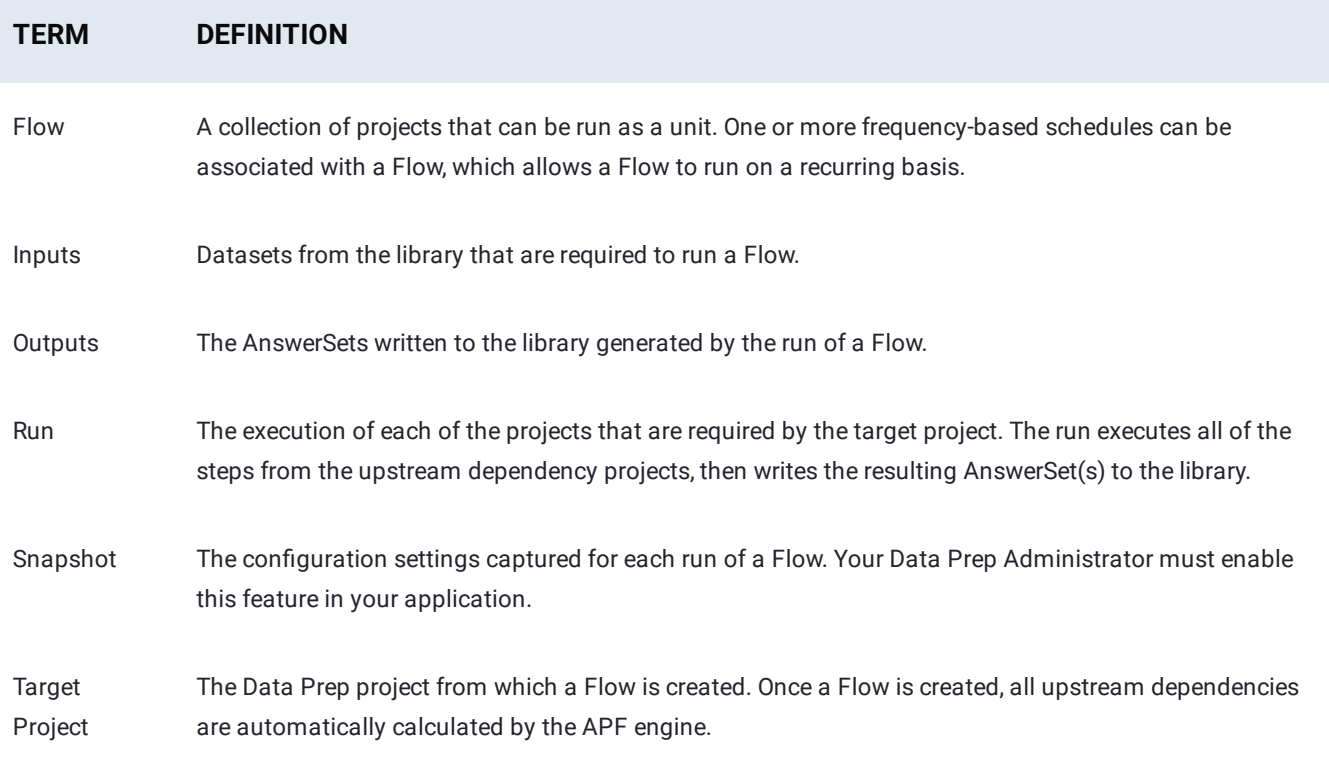

# **Data Prep advanced topics**

Data Prep provides features that protect your data, support interactive processing, and generate *ClicktoPrep* links from business intelligence (BI) and data visualization tools to your Data Prep steps and Filtgrams.

These pages describe:

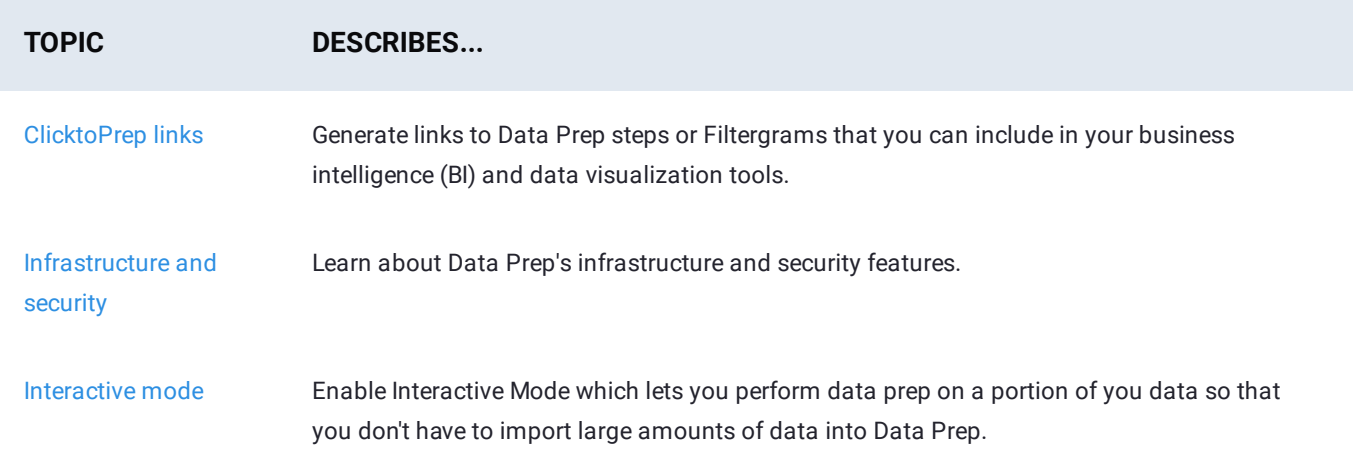
# <span id="page-504-0"></span>**ClicktoPrep links**

As a data preparation tool, Data Prep is frequently used in conjunction with business intelligence (BI) and data visualization tools, for example Tableau®, Power BI®, Qlik® and MicroStrategy®. For tools that support hyperlinks or URLs, you can generate a Data Prep ClicktoPrep link that takes you from your tools directly to any of the following:

- The last step in your Data Prep project •
- A Data Prep project Filtergram •
- A specific Data Prep project step that generated or modified the data •

You can then open the link from your BI or visualization tool, make modifications to the Data Prep data, republish, and refresh the visualization or report to reflect your updated data.

To begin, you need the *base URL* for your project, which takes you to the last step in your Data Prep project. Copy your project's base URL from the project's **General** page.

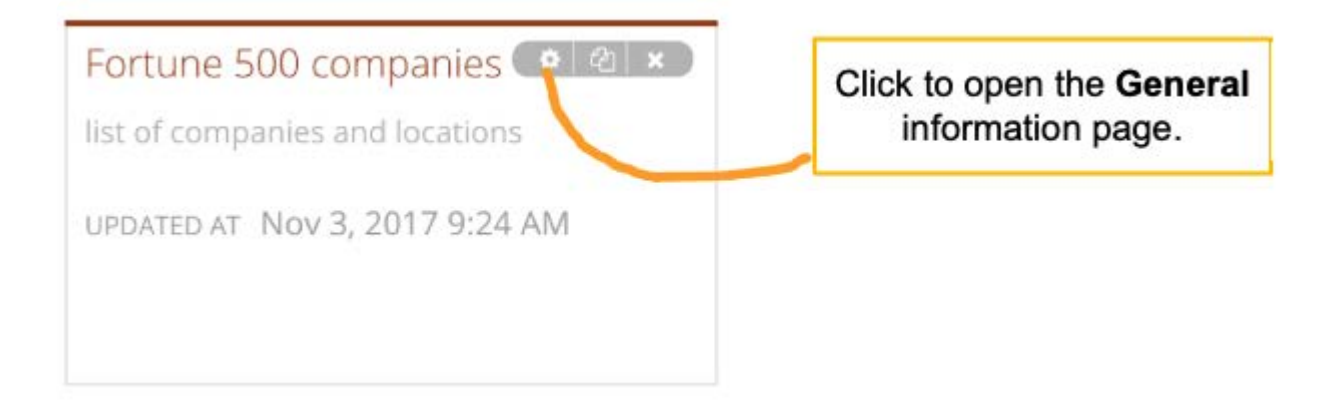

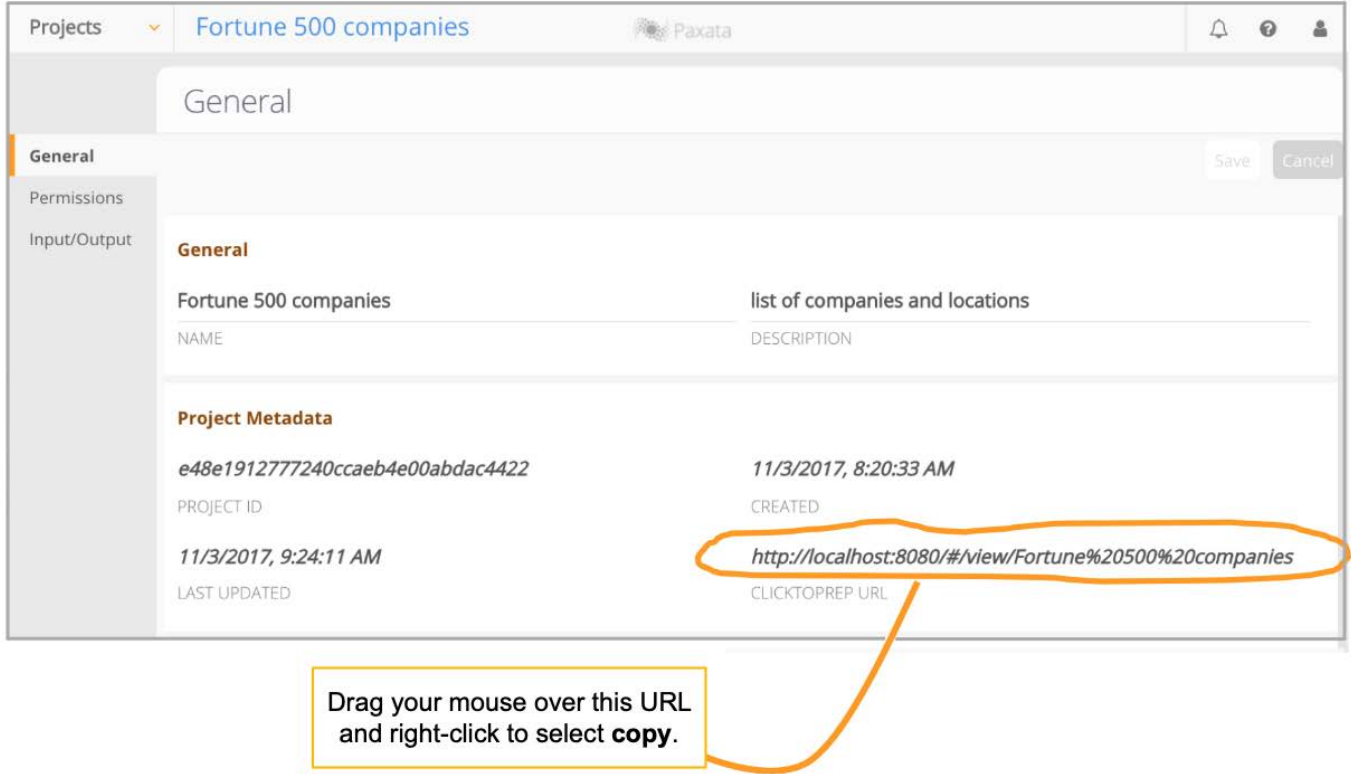

Use this base URL to point from your visualization tool to the last step in your project. Or, continue to append the parameters described in the following sections to point to specific Filtergrams or steps in your Data Prep project.

# **ClicktoPrep links to project Filtergrams**

This type of link opens a Data Prep project Filtergram for the dataset on the column and value you specify. For example, the following ClicktoPrep link navigates to the **Customers** project and opens a Filtergram on the column **City** filtered to **Pasadena**.

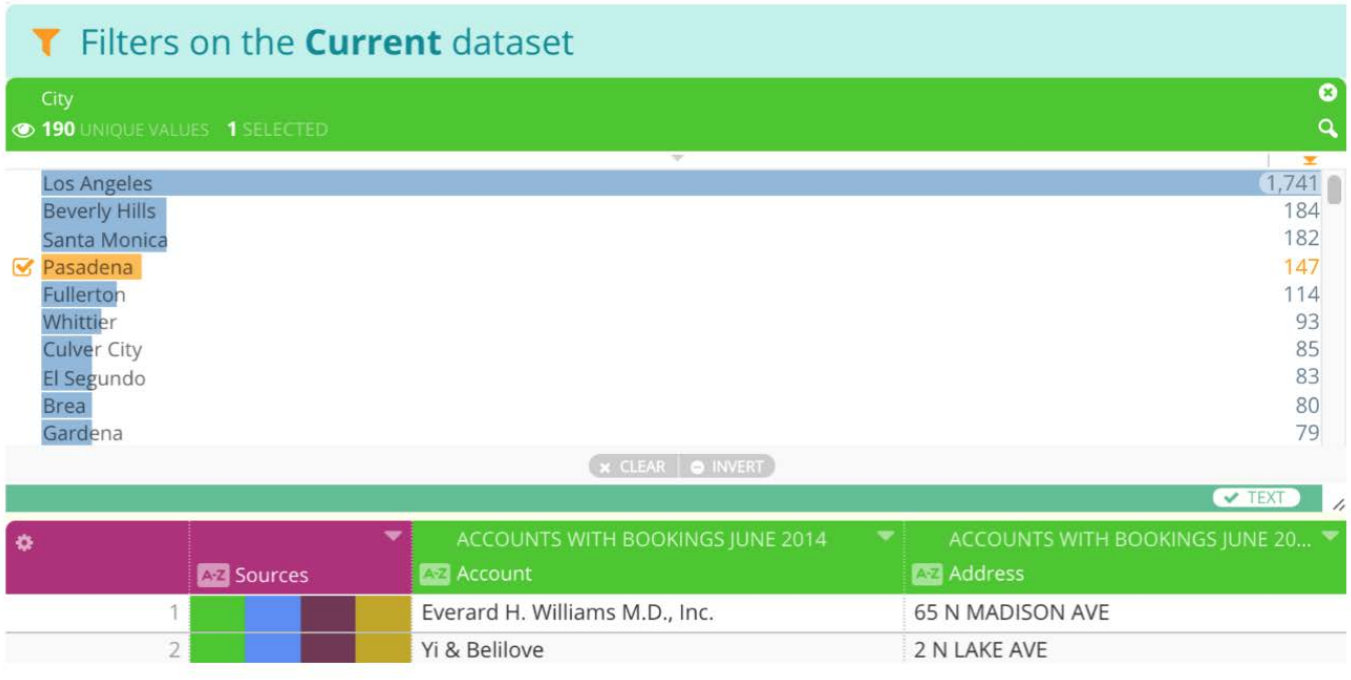

To create this type of link, see Confi[gure links to project Filtergrams.](#page-508-0)

# <span id="page-506-0"></span>**ClicktoPrep links to project steps**

This type of link opens a Data Prep project in edit mode, set to one of the following:

- The last step that edits or modifies a column. •
- $\cdot$  The last [StepType] that edits or modifies a column, for example a "Find and Replace" step on the column.

The following [StepTypes] are supported by ClicktoPrep.

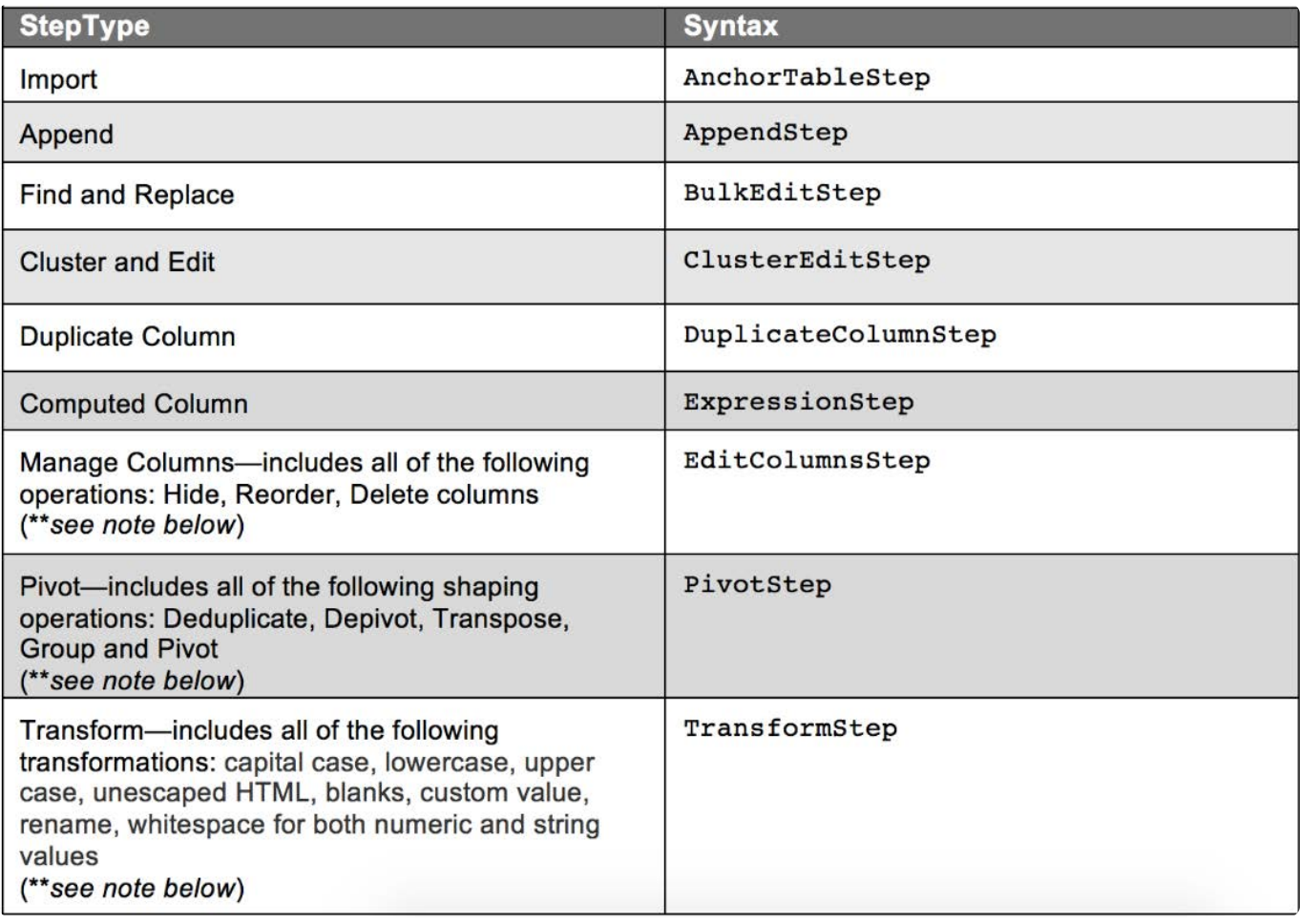

#### **Note**

If you have more than one of these [StepTypes] in your project, the URL points to the last one that occurs in your **Steps** pane.

### **Example 1**

The following ClicktoPrep link navigates to the last step in your **Customer** project that affected or modified data in the **Division** column.

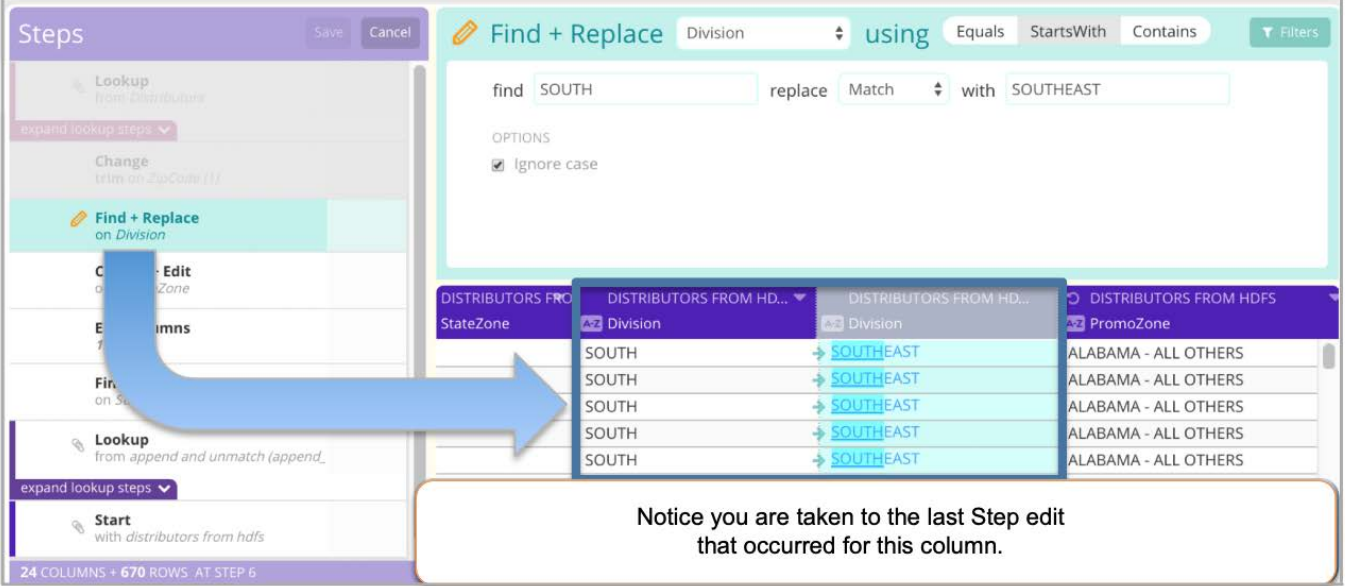

### **Example 2**

The following ClicktoPrep link navigates to the **Customer** project where the last "Find + Replace" [**BulkEditStep**] step was made on the **Company** column.

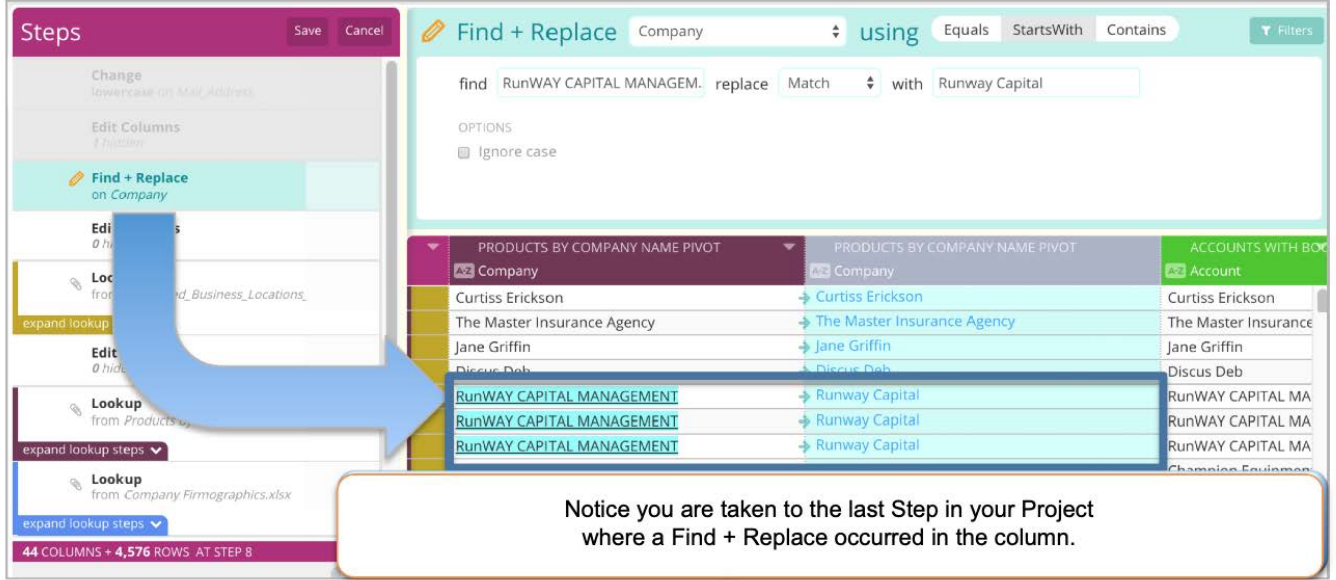

To create this type of link, see Confi[gure links to project steps](#page-508-1).

## **Requirements and considerations**

Before creating Data Prep ClicktoPrep links, keep the following requirements and considerations in mind:

• Your visualization tool must support URLs.

• You must have the required Data Prep Resource-Level permissions to open any URL that directs you into a Data Prep [project.](#page-504-0)

## <span id="page-508-0"></span>**Configure links to project Filtergrams**

The format and configuration parameters for ClicktoPrep project Filtergram links are described in this section. (For Tableau users, see [Create links to project Filtergrams in Tableau](#page-509-0).)

The format is as follows.

https://[server]/#/view/[projectname]?filtercolumn=[column]&filtervalue=[value]

#### **Tip**

The characters before the question mark form the base URL. Copy the base URL from the **ClicktoPrep URL** field on the **General** page.

The following are requirements for project Filtergram links:

- Everything after the **#** in the URL is case sensitive. •
- In order to create a link for a Data Prep project Filtergram, your visualization tool must support dynamic URLs.
- If your project name or a column name includes one or more spaces and you haven't copied it from the **General** page, replace (resolve) each space in the URL with %20 (the HTML encoding value for a space.) For example: https://<server>/#/edit/ Web%20Campaigns%20demo/Phone%20Number

#### **Note**

Some visualization tools provide an option to automatically encode the spaces for you. Refer to [HTML URL Encoding](http://www.w3schools.com/tags/ref_urlencode.asp) [Reference](http://www.w3schools.com/tags/ref_urlencode.asp) for other special characters that require encoding.

## <span id="page-508-1"></span>**Configure links to project steps**

The format and configuration parameters for ClicktoPrep project step links are described in this section. (For Tableau users, see [Create links to Data Prep project steps in Tableau.](#page-511-0)

For the last step that edits or modifies a column, the format is as follows:

https://[server]/#/edit/[projectname]/[columnname]

For the last [StepType] that edits or modifies a column, for example a "Find and Replace" step on the column, the format is as follows.

https://[server]/#/edit/[projectname]/[columnname]?filter=[StepType]

#### **[Tip](#page-504-0)**

The characters before the question mark form the base URL. Copy the base URL from the **ClicktoPrep URL** field on the **General** page.

These [StepTypes] are supported:

- AnchorTableStep •
- AppendStep •
- BulkEditStep •
- ClusterEditStep •
- DuplicateColumnStep •
- EditColumnsStep •
- ExpressionStep •
- PivotStep
- TransformStep

See [ClicktoPrep links to project steps](#page-506-0) for an explanation of the [StepTypes].

Following are requirements for project step links:

- Everything after the **#** in the URL is case sensitive. •
- If your project name or a column name includes one or more spaces and you haven't copied it from the **General** page as described above, you must replace (resolve) each space in the URL with %20 (the HTML encoding value for a space.) For example: https://<server>/#/edit/Web%20Campaigns%20demo/Phone%20Number

#### **Note**

Some visualization tools provide an option to automatically encode the spaces for you. Refer to [HTML URL Encoding](http://www.w3schools.com/tags/ref_urlencode.asp) [Reference](http://www.w3schools.com/tags/ref_urlencode.asp) for other special characters that require encoding.

### <span id="page-509-0"></span>**Create links to project Filtergrams in Tableau**

For tools that support dynamic hyperlinks or URLs, you can link directly to your Data Prep project with a filter applied based on your selection tool. This section explains how to do this in Tableau.

1. Open your visualization in Tableau and go to: Worksheet > Actions...

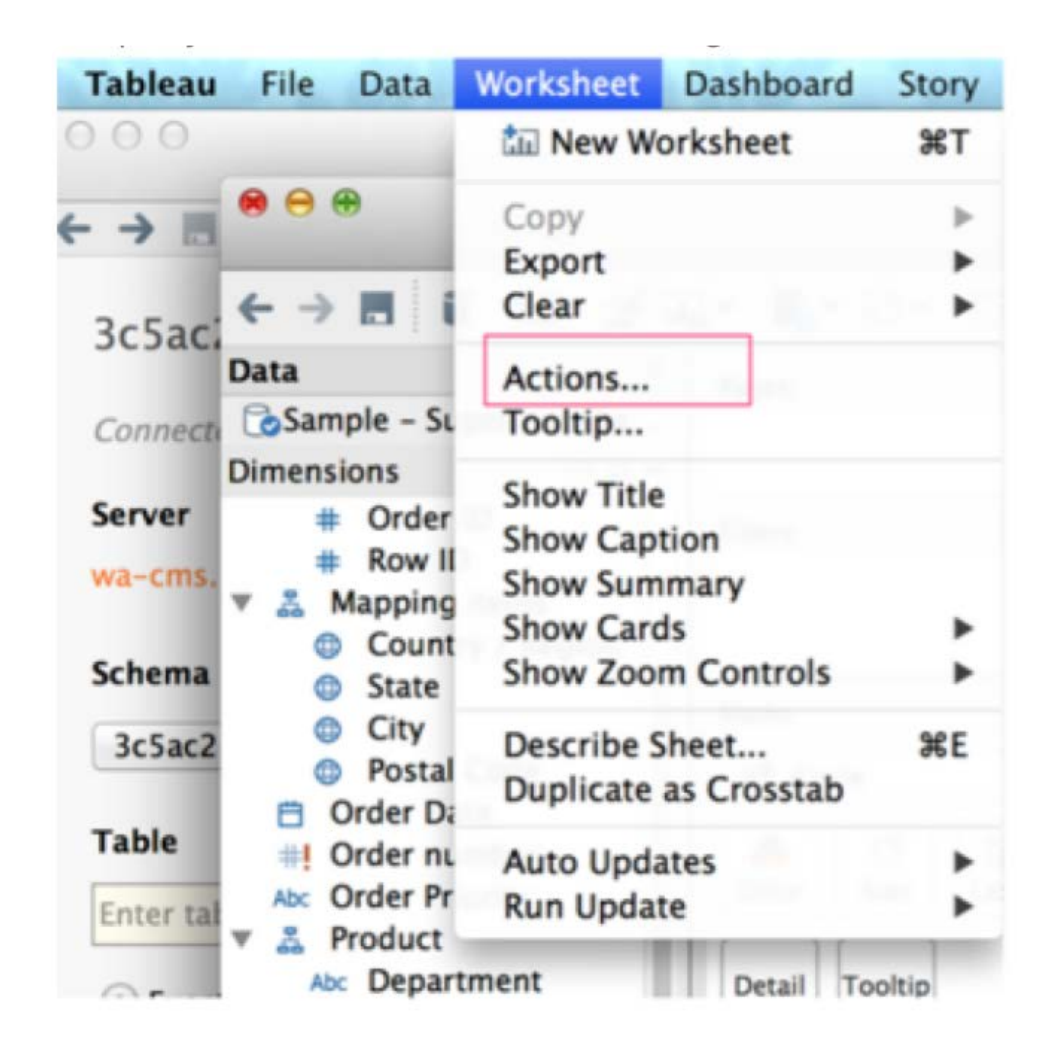

2. Select **Add URL Action** and provide the following configuration information:

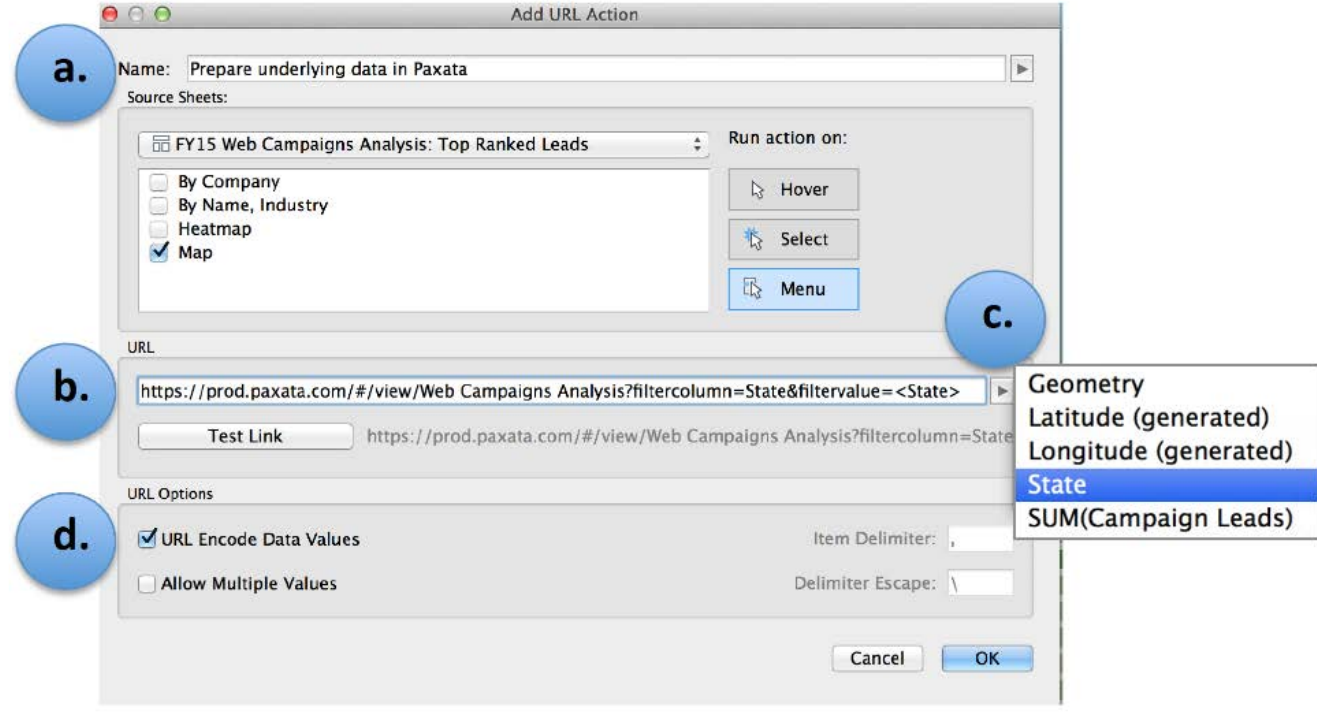

a. Name for the link displayed in Tableau.

- The URL is in this format: https://[server]/#/view/[projectname]?filtercolumn=[column]&filtervalue=[value] The characters before b. [the](#page-504-0) question mark form the base URL. Copy the base URL from the **ClicktoPrep URL** field on the **General** page. Everything after the **#** in the URL is case sensitive.
- c. Click to select the Tableau column that will dynamically receive data from your URL.
- Ensure **URL Encode Data Values** is checked. d.
- Click **Test Link** to verify the link works. 3.
- Click **OK** to save. 4.

# <span id="page-511-0"></span>**Create links to Data Prep project steps in Tableau**

For tools that support dynamic hyperlinks or URLs, you can link directly to your Data Prep project with a filter applied based on your selection tool. This section explains how to do this in Tableau.

1. Open your visualization in Tableau and go to: Worksheet > Actions...

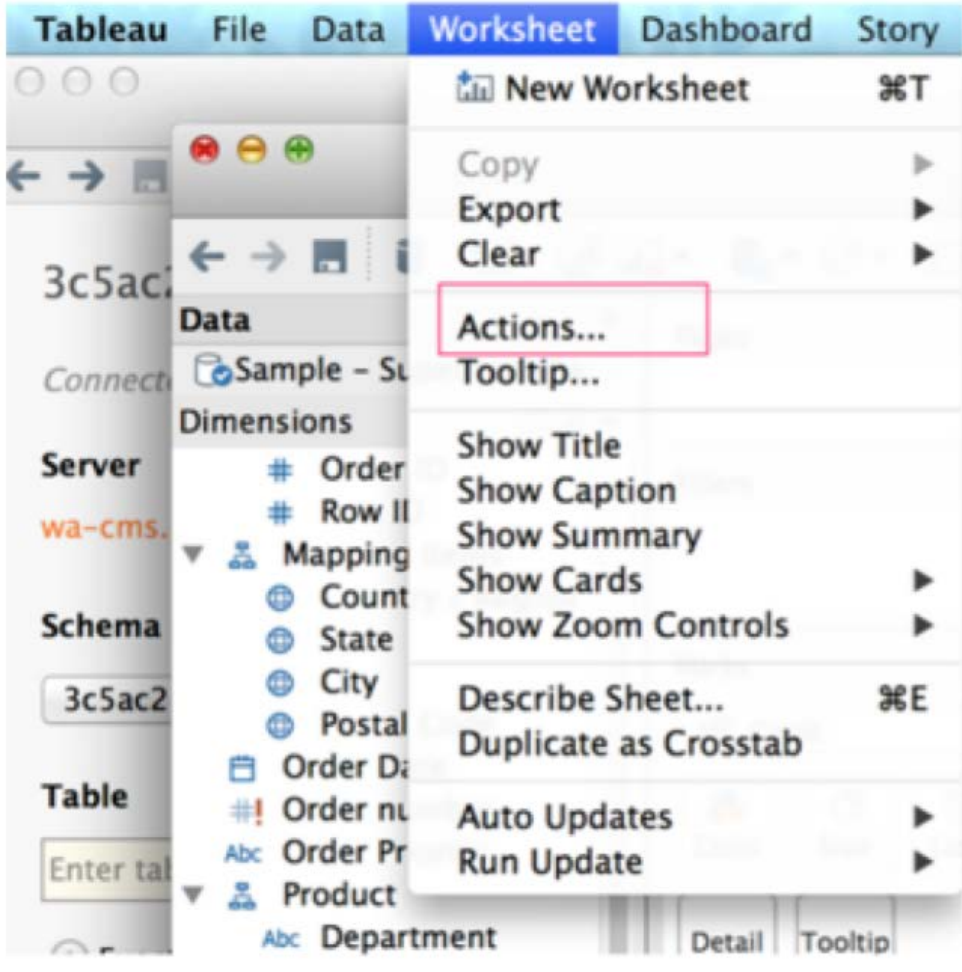

2. Select **Add URL Action** and provide the following configuration information:

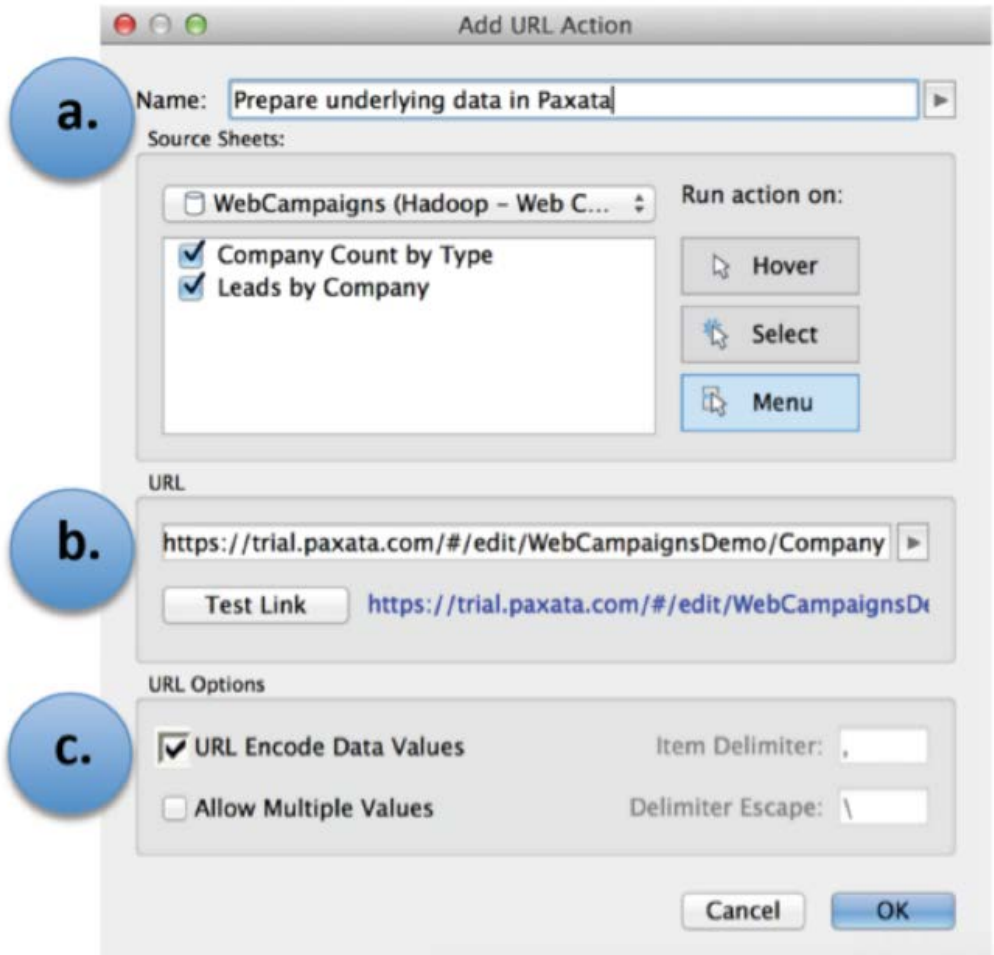

- a. Enter the name for the link displayed in Tableau.
- b. Specify the URL using one of these formats:
	- For the last step that edits or modifies a column: https://[server]/#/edit/[projectname]/[columnname]
	- For the last [StepType] that edits or modifies a column: https://[server]/#/edit/[projectname]/[columnname]?filter=[StepType] •

The characters before the question mark form the base URL. Copy the base URL from the **ClicktoPrep URL** field on the **General** page. Everything after the **#** in the URL is case sensitive.

See [ClicktoPrep links to project steps](#page-506-0) for an explanation of the [StepTypes].

- c. Click to select Tableau column that will dynamically receive data from your URL.
- Ensure **URL Encode Data Values** is checked. d.
- Click **Test Link** to verify the link works. 3.
- Click **OK** to save. 4.

[Data Prep advanced topics](#page-503-0) > Data Prep infrastructure and security

# <span id="page-513-2"></span>**Data Prep infrastructure and security**

This topic provides details on DataRobot Data Prep [infrastructure security](#page-513-0) and [application security.](#page-513-1)

## <span id="page-513-0"></span>**Infrastructure security**

### **Access Controls**

All ingress ports, whether on internal or external interfaces, are protected by security groups, which are automatically configured by Data Prep's system configuration tool. Customer/public facing ingress ports are: TCP 80/443.

Data Prep utilizes jump hosts for SSH access to production infrastructure and all production admins are access-controlled using multi-factor authentication.

The production accounts use strict IAM roles and only key employees with a verified business need receive administrative access.

#### **Assessments**

DataRobot does not allow customer-requested security scanning agents to be installed in our production SaaS environment. Data Prep leverages an on-demand cloud computing platform to perform vulnerability scans against the environment. Penetration testing of Data Prep is executed by a qualified third-party assessor and the results are integrated into the development workflow based on priority. Upon request, DataRobot can schedule vulnerability scans of our SaaS offering and coordinate the request with our cloud computing platform service.

### **Data Protection**

Data Prep utilizes TLS and HTTPS to encrypt the data when in transit. Data Prep stores the data in an encrypted format when it is at rest to prevent access by unauthorized parties.

# <span id="page-513-1"></span>**Application security**

#### **Password Policies**

Native Data Prep accounts (defined as accounts that are not using LDAP or SAML) adhere to the following password requirements: the password must contain at least one number, one lowercase letter, one uppercase letter and one special character (!@#\$%^&\*+=), and at least 8 characters.

Data Prep does not enforce account lockout policies or have any account lockout policy management capabilities for Native accounts.

For SAML authentication, the account policies and password requirements configured with the customer's SAML Identity [Provider are](#page-513-2) enforced.

Production service accounts cannot be used for logins by any admin or user. The account is strictly used only to startup and run the Data Prep application. The account does not have any access to customer data or permissions within Data Prep.

### **Security Updates**

Operating System security patches are applied to our Production SaaS environment after a security threat assessment/review. Careful testing is performed prior to applying any security updates so as to not compromise the integrity of our application or services. Application security updates to our SaaS offering are applied as soon as a fix is available.

# <span id="page-515-0"></span>**Interactive mode**

As your source datasets grow larger, they can impact your ability to efficiently import and work with your datasets in data preparation tools. To address this growing problem, Data Prep offers an Interactive Mode feature, which lets you work faster on a portion of your data—a portion size that you decide is right for your project needs. You can then efficiently and interactively prep that portion in a Data Prep project, without ever having to bring all of that data into the project.

#### **Note**

Your Data Prep Administrator must enable this feature in your application.

The major advantages of the Interactive Mode feature include the following:

- You don't need to wait for the entire dataset to load into your library before you can begin working with it in a Data Prep project. Instead, you define a portion size for datasets, and when that portion size is reached, the data is available for prep in a project while the remainder of the dataset continues loading in the library.
- When you've finished prepping your data in the project, you can easily apply the transformations to **all of the data** in the native datasets through the [Automatic Project Flows](#page-490-0) feature.
- $\cdot$  You can always reset the dataset portion that you want to work with in Interactive Mode. For example, after working in a project with a portion limit of 50k rows per dataset, you may realize you actually need larger portions from each dataset. Changing the portion size is a one-step operation for your Data Prep Administrator. Your project then dynamically recognizes your portion limits have changed and provides you with the option to refresh your datasets in order to pick up the new data.
- Your interactive experience in Data Prep projects is optimized because you only need to work with the defined portions of your datasets in your project.
- You have more flexibility in how you work with large projects. Data Prep projects in Interactive Mode have a row limit that defines the maximum number of rows that can be prepared within a project. This limit is set by your Data Prep Administrator and is useful because it allows the Administrator to ensure you have the optimal interactive experience based on available system resources.

Total number of rows you can work with interactively in the Project.

|  | Append<br>with medicare in.xml                                                      |                   |             | To add a filter, click on the type icon (53, 03). J in a column header, or use the dcop-down menu. |                              |                   |                  |
|--|-------------------------------------------------------------------------------------|-------------------|-------------|----------------------------------------------------------------------------------------------------|------------------------------|-------------------|------------------|
|  | $\alpha$ and appendising $\sim$<br><b>Edit Columns</b><br>÷<br>I introved I cenamed |                   |             |                                                                                                    |                              |                   |                  |
|  | Lookup<br>from Hotpitals by Inglett.csv.                                            | <b>El Sources</b> | Provider ID | <b>CO</b> Hospital Name in region                                                                  | <b>EE</b> Address            | <b>DE City</b>    | <b>CZI</b> State |
|  |                                                                                     |                   | 010001      | SOUTHEAST ALABAMA MEDICAL CENTER                                                                   | 1108 ROSS CLARK CIRCLE       | DOTHAN            | AL.              |
|  | expand rookup steps: will                                                           |                   | 010005      | MARSHALL MEDICAL CENTER SOUTH                                                                      | 2505 U.S.HIGHWAY 431 NORTH   | BOAZ              | AL.              |
|  | Start<br>with Hospital General Information                                          |                   | 010006      | ELIZA COFFEE MEMORIAL HOSPITAL                                                                     | <b>205 MARENGO STREET</b>    | <b>FLORENCE</b>   | AL.              |
|  |                                                                                     |                   | 010007      | MIZELL MEMORIAL HOSPITAL                                                                           | 702 N MAIN ST                | OPP               | AL.              |
|  |                                                                                     |                   | 010008      | CRENSHAW COMMUNITY HOSPITAL                                                                        | 101 HOSPITAL CIRCLE          | LUVERNE           | AL.              |
|  |                                                                                     |                   | 010011      | <b>ST VINCENT'S EAST</b>                                                                           | 50 MEDICAL PARK EAST DRIVE   | <b>BIRMINGHAM</b> | AL.              |
|  |                                                                                     |                   | 010012      | DEKALB REGIONAL MEDICAL CENTER                                                                     | 200 MED CENTER DRIVE         | FORT PAYNE        | AL.              |
|  |                                                                                     |                   | 010016      | SHELBY BAPTIST MEDICAL CENTER                                                                      | 1000 FIRST STREET NORTH      | <b>ALABASTER</b>  | AL.              |
|  |                                                                                     |                   | 010018      | CALLAHAN EYE HOSPITAL                                                                              | 1720 UNIVERSITY BLVD         | BIRMINGHAM        | AL.              |
|  |                                                                                     |                   | 010019      | HELEN KELLER MEMORIAL HOSPITAL                                                                     | 1300 SOUTH MONTGOMERY AVENUE | SHEFFIELD         | AL.              |
|  |                                                                                     |                   | 010021      | DALE MEDICAL CENTER                                                                                | 126 HOSPITAL AVE             | <b>OZARK</b>      | AL.              |
|  | 27 COLUMNS + 9,861 ROWS AT STEP 4<br>٠                                              |                   | manana      | ALL RIVERS CORP. LEWIS CO., LANSING MICH.                                                          |                              | <b>ANTIQUES</b>   |                  |
|  | C REFRESH DATASETS <b>E RAW</b>                                                     | $Q \mapsto T$     |             |                                                                                                    |                              |                   |                  |

option lets you choose which datasets to update with the latest versions of data.

By default, Interactive Mode is not enabled for your Data Prep projects and you will need to contact your Data Prep Administrator to enable it. Before enabling Interactive Mode, you should consider the following points:

- For existing projects, use the Profi[ling](#page-216-0) feature for the datasets in those projects. Profiling the datasets will give you fuller insights into the data and will inform your choice regarding the optimal portion size to select for your datasets.
- Existing projects with datasets whose row sizes now exceed the defined portion size will *not* be dynamically updated to remove any rows. Instead, when you open those projects, you will have the option to use the [Refresh Datasets](#page-221-0) feature to enforce the row portion for each dataset. The row portions will only be applied if you elect to refresh those datasets.

After Interactive Mode is enabled, the following icon displays to indicate that you're operating on a portion of the dataset:

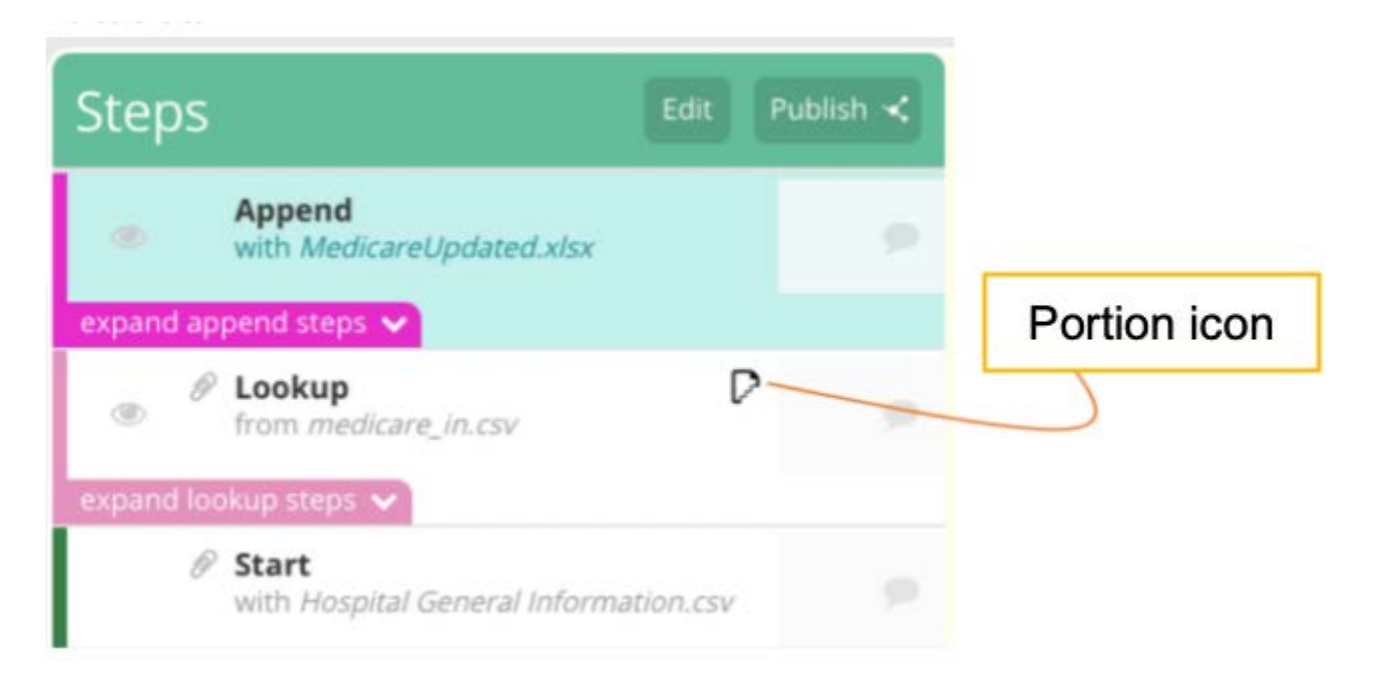

When you hover over the icon, the row portion value displays so that you can quickly discern the value enforced for all datasets.

#### **[Tip](#page-515-0)**

To determine the *total number of rows* in a dataset, go to the library page where that total is displayed for each dataset. Additionally, the library page provides information specific to the Interactive Mode feature so that you can determine:

- The loading status of a dataset and when its interactive portion is available for use in a project.
- The AnswerSets that have been published from projects in Interactive Mode. •

See [Data Prep library](#page-18-0) for details.